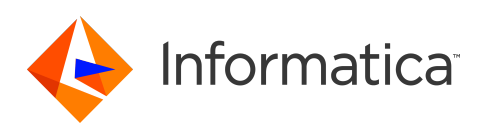

**PowerCenter** 10.4.0 ワークフローベーシックガイド 2019年12月

© 著作権 Informatica LLC 2001, 2020

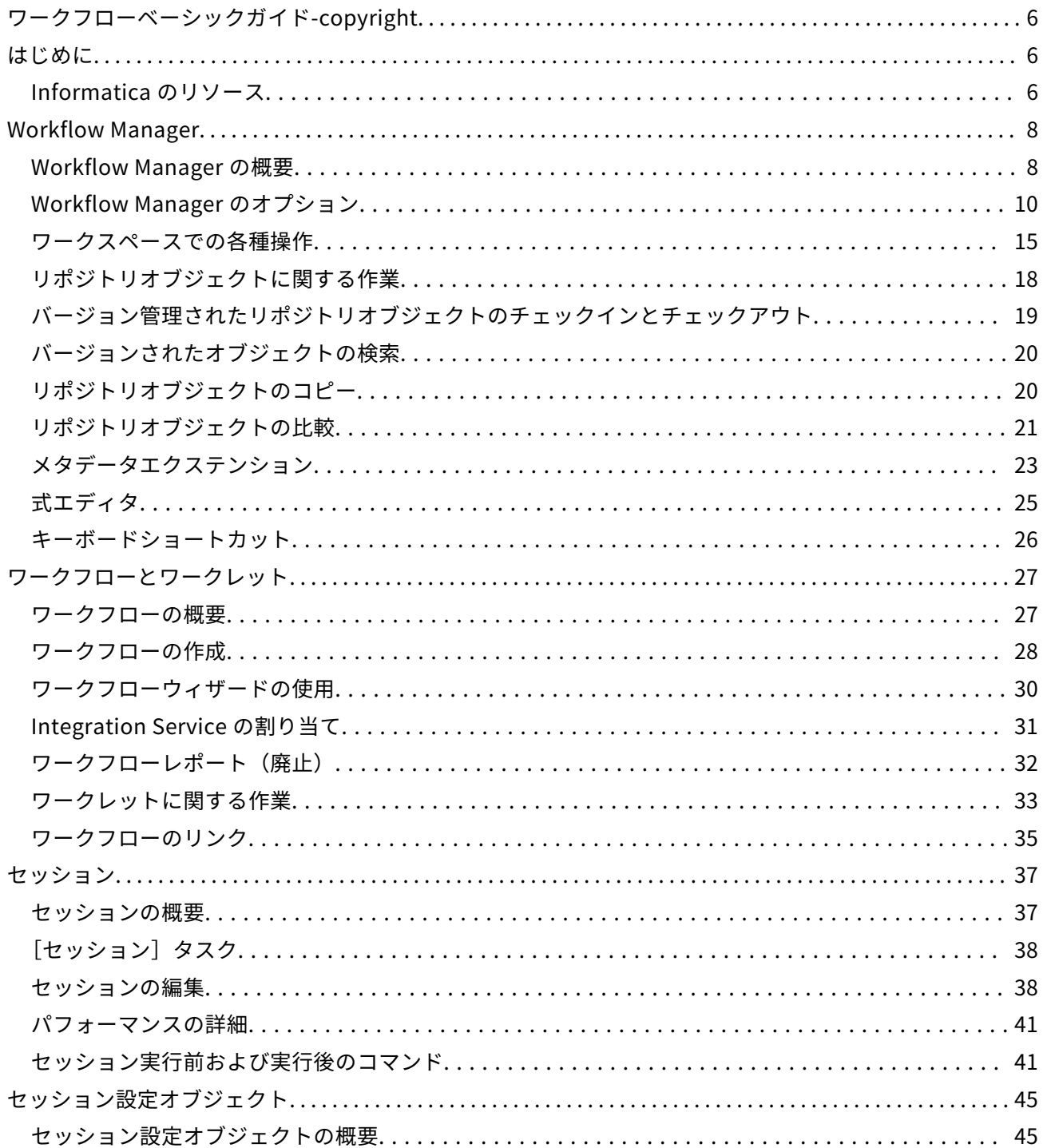

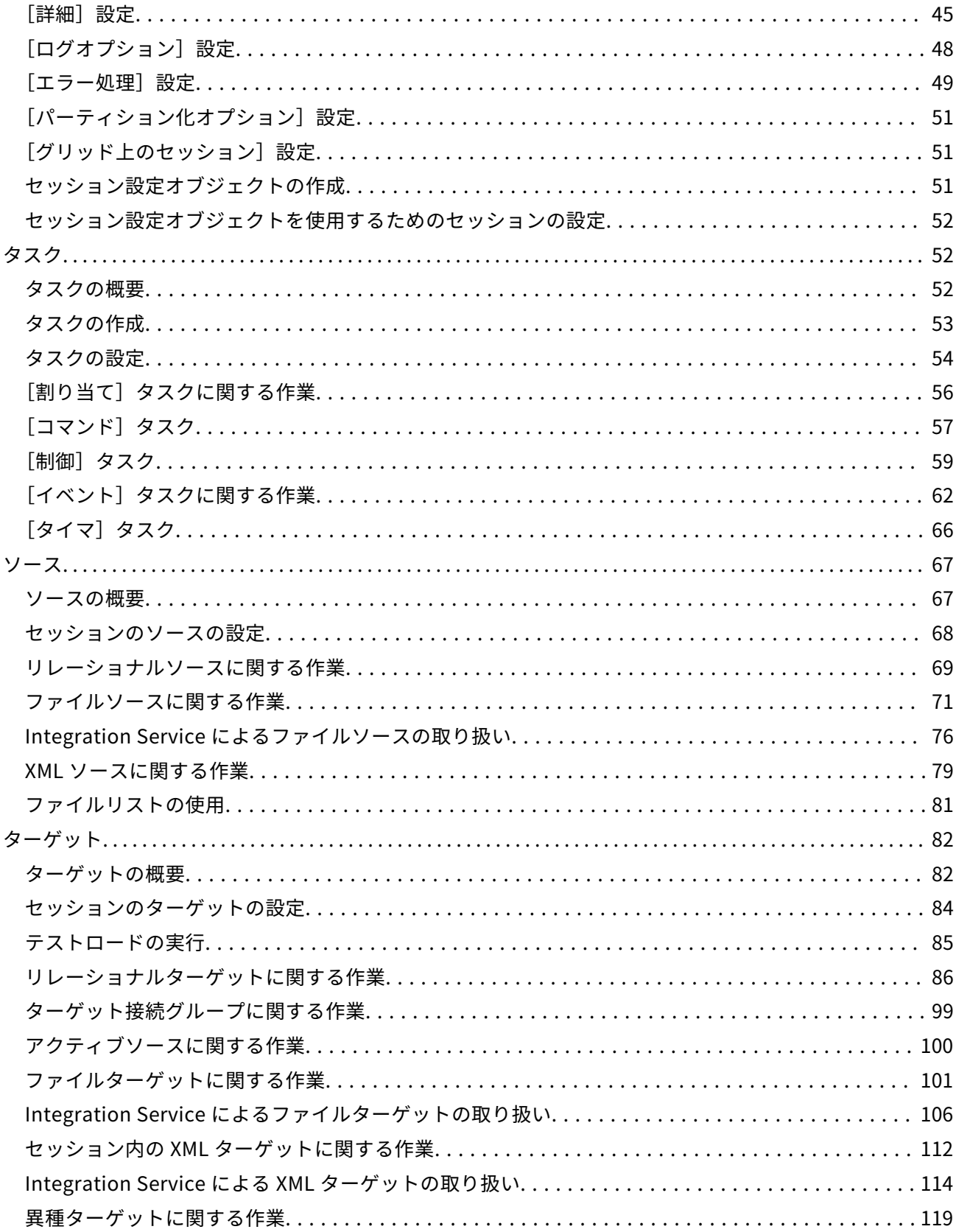

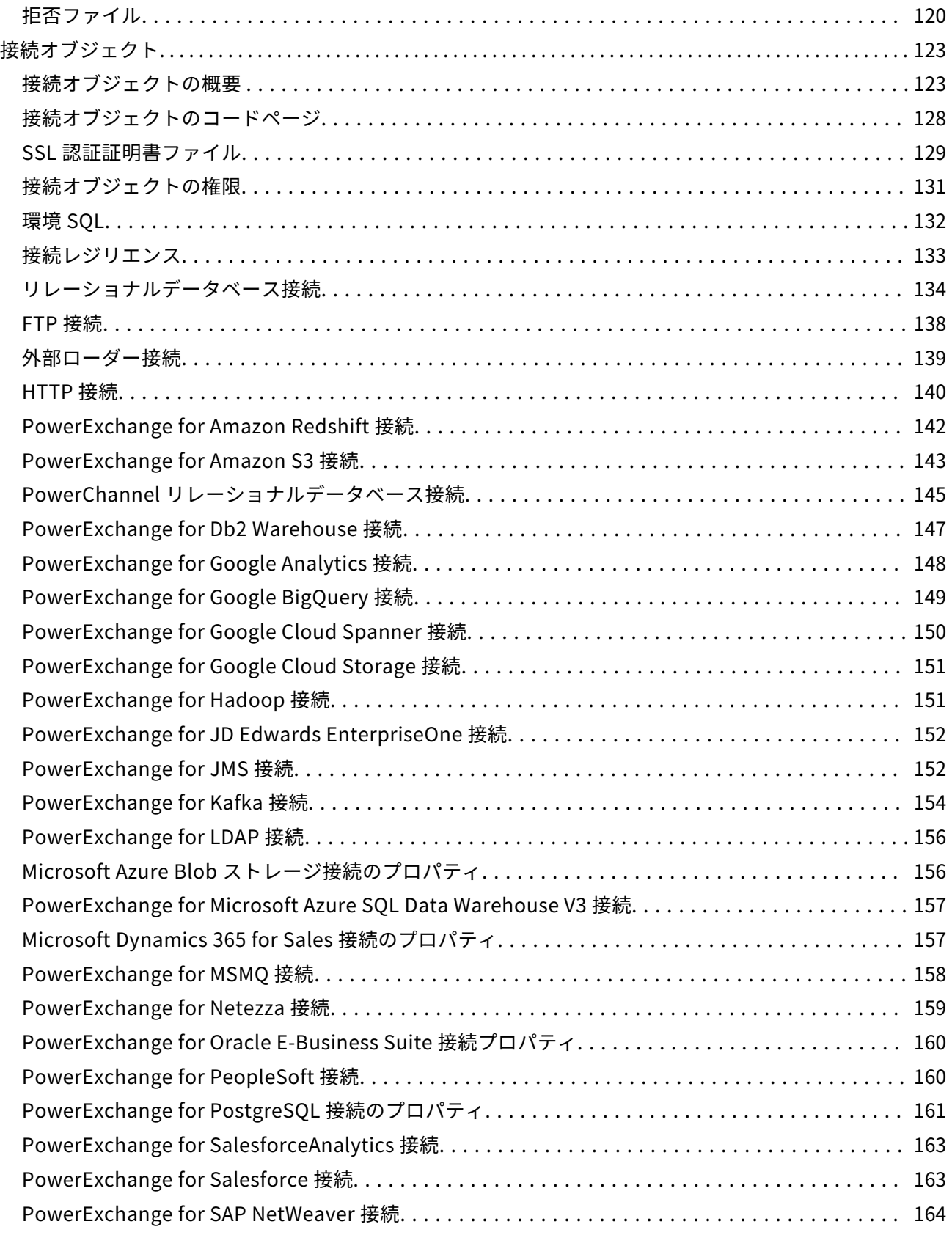

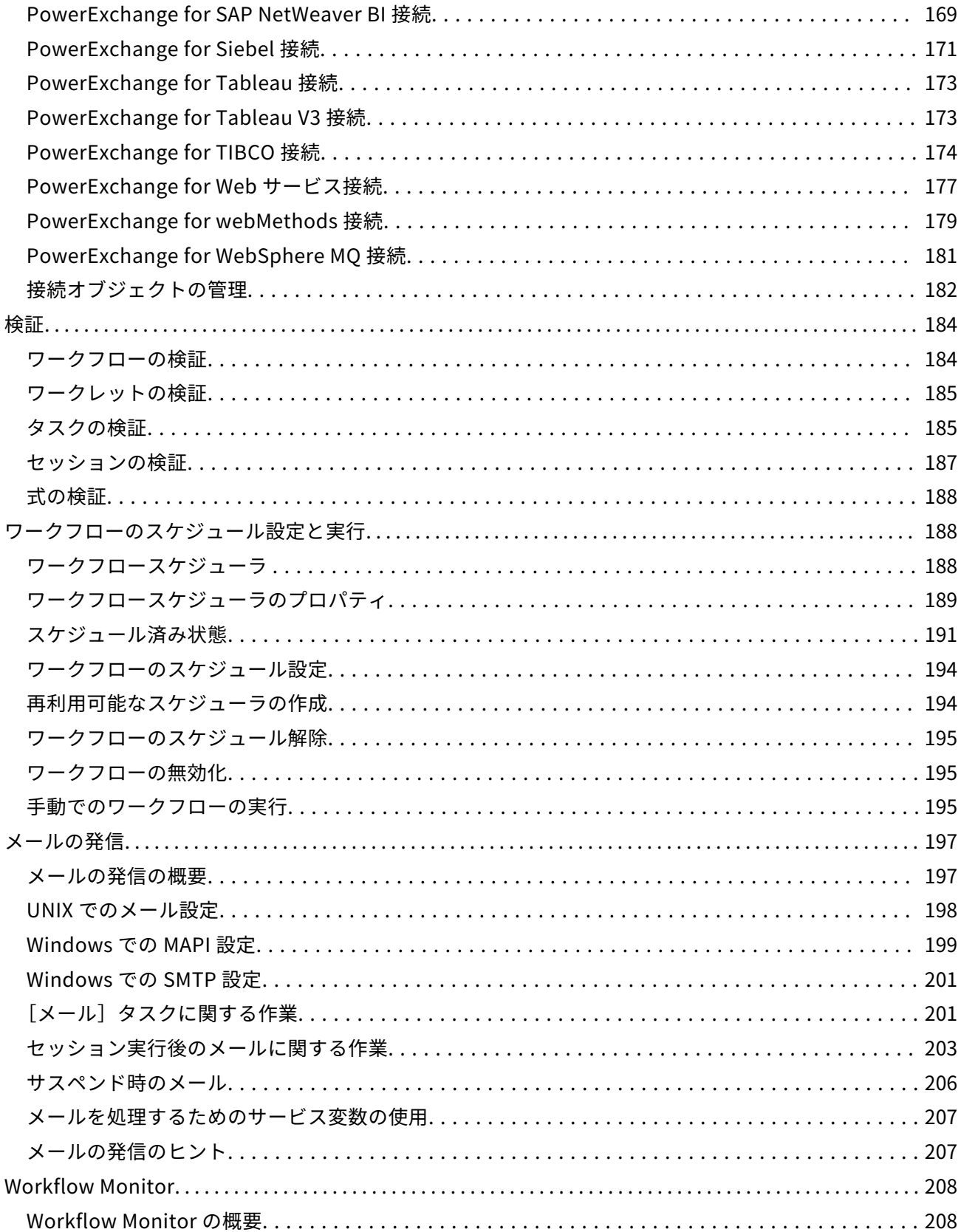

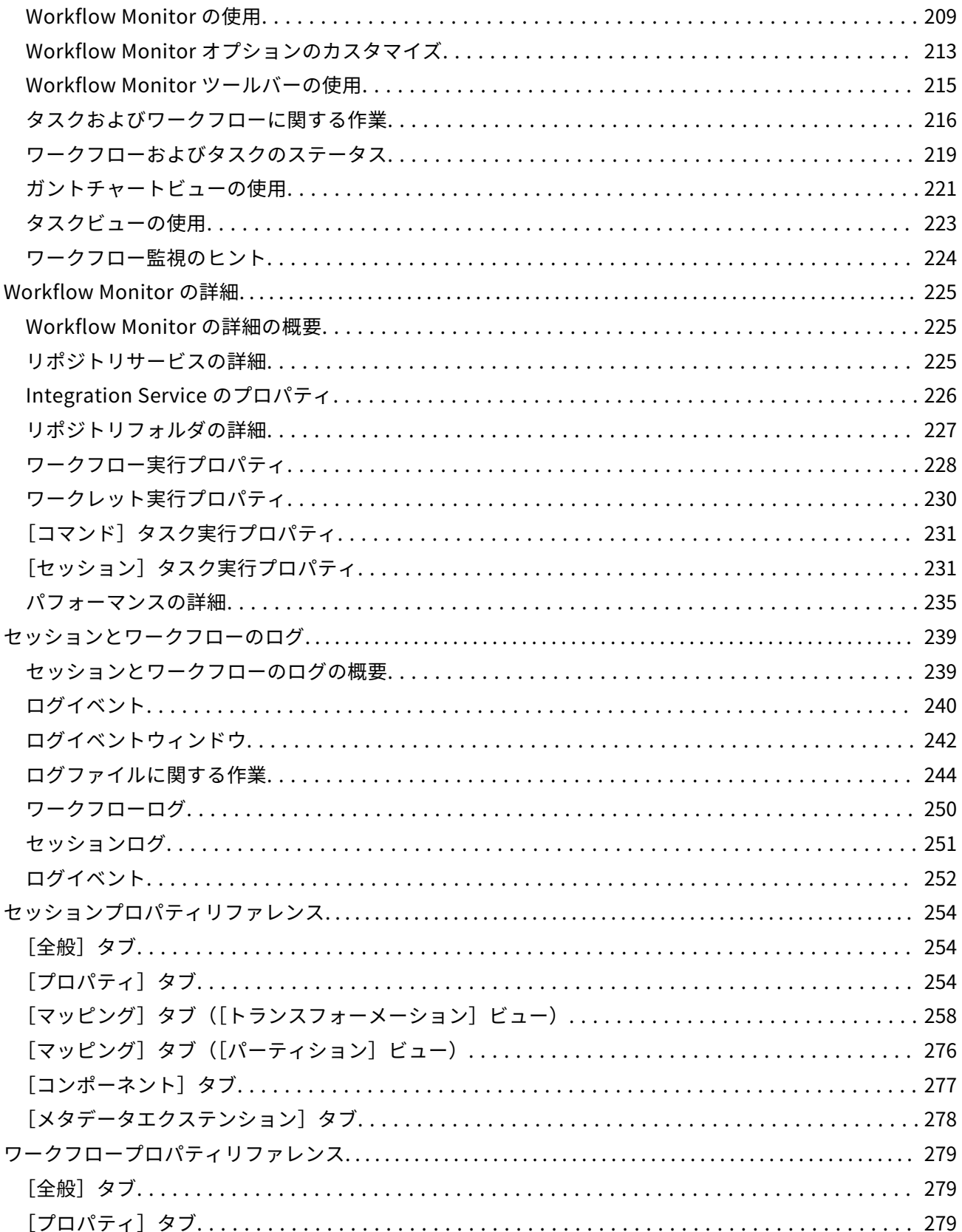

<span id="page-5-0"></span>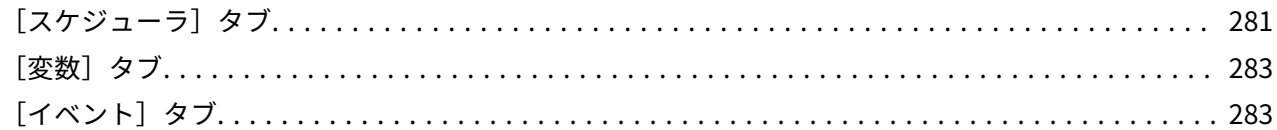

# **ワークフローベーシックガイド-copyright**

本ソフトウェアおよびマニュアルは、使用および開示の制限を定めた個別の使用許諾契約のもとでのみ提 供されています。本マニュアルのいかなる部分も、いかなる手段(電子的複写、写真複写、録音など)に よっても、Informatica LLC の事前の承諾なしに複製または転載することは禁じられています。

米政府の権利プログラム、ソフトウェア、データベース、および関連文書や技術データは、米国政府の顧 客に配信され、「商用コンピュータソフトウェア」または「商業技術データ」は、該当する連邦政府の取 得規制と代理店固有の補足規定に基づきます。このように、使用、複製、開示、変更、および適応は、適 用される政府の契約に規定されている制限およびライセンス条項に従うものとし、政府契約の条項によっ て適当な範囲において、FAR 52.227-19、商用コンピュータソフトウェアライセンスの追加権利を規定し ます。

Informatica、Informatica ロゴ、PowerCenter、および PowerExchange は、米国およびその他の国に おける Informatica LLC の商標または登録商標です。Informatica の商標の最新リストは、Web (https://www.informatica.com/trademarks.html)にあります。その他の企業名および製品名は、それ ぞれの企業の商標または登録商標です。

本ソフトウェアまたはドキュメンテーション(あるいはその両方)の一部は、第三者が保有する著作権の 対象となります。必要な第三者の通知は、製品に含まれています。

本マニュアルの情報は、予告なしに変更されることがあります。このドキュメントで問題が見つかった場 合は、infa\_documentation@informatica.com までご報告ください。

Informatica 製品は、それらが提供される契約の条件に従って保証されます。Informatica は、商品性、 特定目的への適合性、非侵害性の保証等を含めて、明示的または黙示的ないかなる種類の保証をせず、本 マニュアルの情報を「現状のまま」提供するものとします。

# **はじめに**

『PowerCenter®ワークフローベーシックガイド』は、ワークフローとセッションの作成、およびワークフ ローの実行を担当する開発者と管理者を対象としています。 読者は、オペレーティングシステム、リレー ショナルデータベースの概念、および使用する環境内のデータベースエンジン、フラットファイル、また はメインフレームシステムについて理解している必要があります。また、使用するアプリケーションのイ ンタフェース条件についても理解していることを前提としています。

## Informatica のリソース

Informatica は、Informatica Network やその他のオンラインポータルを通じてさまざまな製品リソース を提供しています。リソースを使用して Informatica 製品とソリューションを最大限に活用し、その他の Informatica ユーザーや各分野の専門家から知見を得ることができます。

## **Informatica Network**

Informatica Network は、Informatica ナレッジベースや Informatica グローバルカスタマサポートなど、 多くのリソースへの入口です。Informatica Network を利用するには、 <https://network.informatica.com> にアクセスしてください。

Informatica Network メンバーは、次のオプションを利用できます。

- **•** ナレッジベースで製品リソースを検索できます。
- **•** 製品の提供情報を表示できます。
- **•** サポートケースを作成して確認できます。
- **•** 最寄りの Informatica ユーザーグループネットワークを検索して、他のユーザーと共同作業を行えま す。

## **Informatica ナレッジベース**

Informatica ナレッジベースを使用して、ハウツー記事、ベストプラクティス、よくある質問に対する回 答など、製品リソースを見つけることができます。

ナレッジベースを検索するには、[https://search.informatica.com](http://search.informatica.com) にアクセスしてください。ナレッジベ ースに関する質問、コメント、ご意見の連絡先は、Informatica ナレッジベースチーム [\(KB\\_Feedback@informatica.com](mailto:KB_Feedback@informatica.com))です。

## **Informatica マニュアル**

Informatica マニュアルポータルでは、最新および最近の製品リリースに関するドキュメントの膨大なラ イブラリを参照できます。マニュアルポータルを利用するには、<https://docs.informatica.com> にアクセ スしてください。

製品マニュアルに関する質問、コメント、ご意見については、Informatica マニュアルチーム [\(infa\\_documentation@informatica.com\)](mailto:infa_documentation@informatica.com)までご連絡ください。

## **Informatica 製品可用性マトリックス**

製品可用性マトリックス(PAM)には、製品リリースでサポートされるオペレーティングシステム、デー タベースなどのデータソースおよびターゲットが示されています。Informatica PAM は、 <https://network.informatica.com/community/informatica-network/product-availability-matrices> で 参照できます。

## **Informatica Velocity**

Informatica Velocity は、Informatica プロフェッショナルサービスが開発したヒントとベストプラクテ ィスのコレクションで、多数のデータ管理プロジェクトから得た実体験に基づいています。Informatica Velocity には、世界中の組織と連携してデータ管理ソリューションを計画、開発、デプロイ、管理する Informatica コンサルタントによる集合知を表しています。

Informatica Velocity リソースには[、http://velocity.informatica.com](http://velocity.informatica.com) からアクセスしてください。 Informatica Velocity についての質問、コメント、またはアイデアがある場合は[、ips@informatica.com](mailto:ips@informatica.com) から Informatica プロフェッショナルサービスにお問い合わせください。

## <span id="page-7-0"></span>**Informatica Marketplace**

Informatica Marketplace は、お使いの Informatica 製品を拡張したり強化したりするソリューションを 検索できるフォーラムです。Marketplace で、Informatica デベロッパーやパートナーからの多数のソリ ューションを活用すれば、生産性を向上したり、プロジェクトでの実装時間を短縮したりできます。 Informatica Marketplace は、<https://marketplace.informatica.com> からアクセスしてください。

## **Informatica グローバルカスタマサポート**

電話または Informatica Network からグローバルサポートセンターに連絡できます。

各地域の Informatica グローバルカスタマサポートの電話番号は、Informatica Web サイト [\(https://www.informatica.com/services-and-training/customer-success-services/contact-us.html](https://www.informatica.com/services-and-training/customer-success-services/contact-us.html)) を参照してください。

Informatica Network でオンラインサポートリソースを見つけるには、 [https://network.informatica.com](http://network.informatica.com) にアクセスし、eSupport オプションを選択します。

# **Workflow Manager**

## Workflow Manager の概要

Workflow Manager では、Designer で作成したマッピングを実行するための、ワークフローと呼ばれる 一連の命令を定義します。一般に、各ワークフローには、セッションが 1 つ、およびそのセッションを実 行するときに実行できるその他のタスクが含まれています。タスクには、セッション、メール通知、また はスケジューリング情報を含めることができます。ワークフロー内では、それぞれのタスクをリンクで接 続します。

Workflow Manager では、ワークレットを作成することもできます。ワークレットとは、一連のタスクを グループ化したオブジェクトです。ワークレットはワークフローに似ていますが、スケジューリング情報 を持ちません。ワークフロー内では、一連のワークレットを実行できます。

ワークフローを作成した後、ワークフローを Workflow Manager で実行し、その状態を Workflow Monitor で監視します。

## **Workflow Manager のオプション**

Workflow Manager のデフォルトオプションをカスタマイズして、Workflow Manager ツールの動作や外 観を制御することができます。セッションのグループ化やウィンドウの接合/切り離しといったオプション も設定できます。

## **Workflow Manager のツール**

ワークフローを作成する場合、Designer で作成したマッピングを含むタスク(たとえばセッション)を最 初に作成します。次に条件リンクを使用してタスクを接続して、作成したタスクの実行順序を指定しま す。Workflow Manager は、ワークフローの開発を支援する 3 つのツールから構成されます。

**• Task Developer。**Task Developer は、ワークフロー内で実行するタスクを作成するために使用しま す。

- **• Workflow Designer。**Workflow Designer は、タスクをリンクで接続してワークフローを作成するた めに使用します。 ワークフローを開発するときに Workflow Designer でタスクを作成することもでき ます。
- **• Worklet Designer。**Worklet Designer は、ワークレットを作成するために使用します。

### **ワークフロータスク**

Workflow Manager では、以下のタイプのタスクを作成できます。

- **• 割り当て。**ワークフロー変数に値を割り当てます。
- **• コマンド。**ワークフローで実行するシェルコマンドを指定します。
- **• 制御。**ワークフローを停止または強制終了します。
- **• ディシジョン。**評価する条件を指定します。
- **• メール。**ワークフローでメールを送信します。
- **• イベントレイズ。**イベントの発生を[イベント待ち]タスクに通知します。
- **• イベント待ち。**次のタスクを実行する前にイベントの発生を待ちます。
- **• セッション。**Designer で作成したマッピングを実行します。
- **• タイマ。**時限イベントが発生するのを待ちます。

#### **Workflow Manager のウィンドウ**

Workflow Manager には、ワークフローの作成や編成を支援する以下のウィンドウがあります。

- **• ナビゲータ。**複数のリポジトリやフォルダーに接続して操作できます。 ナビゲータでは、Workflow Manager で無効なオブジェクトに赤色のアイコンが表示されます。
- **• ワークスペース。**タスク、ワークフロー、およびワークレットを作成、編集、および表示できます。
- **• アウトプット。**出力メッセージが各種のタブに表示されます。 アウトプットウィンドウには、以下の タブがあります。
	- **保存。**ワークフロー、ワークレット、またはタスクを保存するときにメッセージが表示されます。 [保存]タブには、ワークフローまたはワークレットを保存するときに検証の要約が表示されます。
	- **ログの取り出し。**Workflow Manager がリポジトリからオブジェクトを取り出すときにメッセージが 表示されます。
	- **検証。**ワークフロー、ワークレット、またはタスクを検証するときにメッセージが表示されます。
	- **コピー。**リポジトリオブジェクトをコピーするときにメッセージが表示されます。
	- **サーバー。**統合サービスからのメッセージが表示されます。
	- **通知。**リポジトリサービスからのメッセージが表示されます。
- **• オーバービュー。**ワークスペース内のワークフローを簡単に大きく表示できるオプションウィンドウ。 ワークスペースの表示領域をアウトライン化し、選択されているオブジェクトを色付きで強調表示しま す。このウィンドウを表示するには、[表示]-[オーバービューウィンドウ]をクリックします。

開いているウィンドウのリストを表示させて、Workflow Manager のウィンドウを切り替えることができ ます。開いているウィンドウのリストを表示するには、[ウィンドウ]-[ウィンドウ]を選択します。

また、Workflow Manager は、実行している操作のステータスをステータスバーに表示します。

## <span id="page-9-0"></span>以下の図に、Workflow Manager のウィンドウを示します。

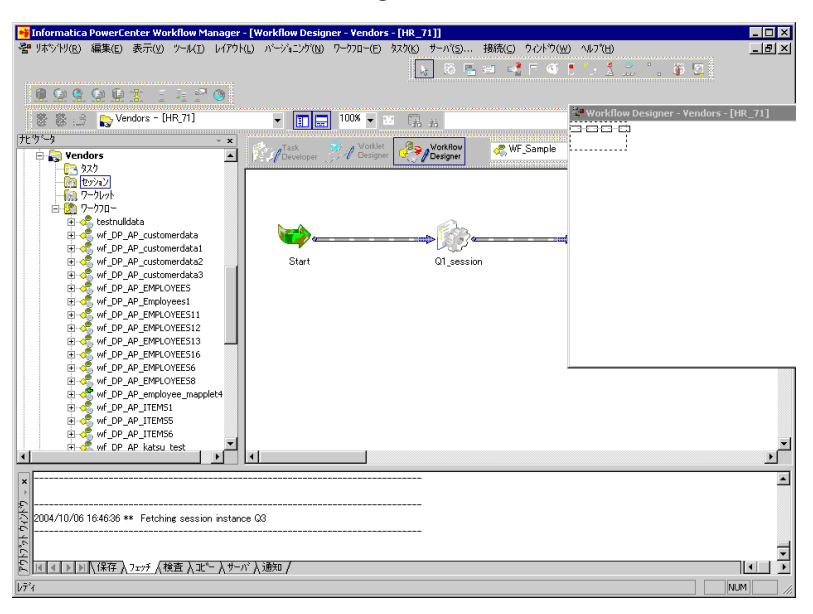

## **日付/時刻表示形式の設定**

Workflow Manager は、PowerCenter クライアントマシンの Windows 制御パネルで設定されている日 付/時刻形式を表示します。日付/時刻形式を変更するには、制御パネルを表示し、[地域と言語のオプショ ン]を開きます。[日付]および[時刻]タブで日付と時刻の形式を設定します。

**注:** [タイマ]タスクおよびスケジュール設定では、Workflow Manager は日付を短い日付形式で、時刻 を 24 時間形式(HH:mm)で表示します。

## **Workflow Manager からの Integration Service の削除**

Integration Service は、ナビゲータから削除することができます。 Integration Service が既に存在しな い場合、または Integration Service を既に使用していない場合は、Integration Service を削除します。 ワークフローが関連付けられている Integration Service を削除する場合は、別の Integration Service を そのワークフローに割り当てます。

- 1. ナビゲータで、削除する Integration Service を右クリックします。
- 2. [削除] をクリックします。

## Workflow Manager のオプション

Workflow Manager のデフォルトオプションをカスタマイズして、Workflow Manager ツールの動作や外 観を制御することができます。さらに、Workflow Manager のページ設定もカスタマイズできます。

Workflow Manager オプションを設定するには、[ツール] - [オプション]をクリックします。以下のオ プションを設定することができます。

- **• 全般。**[全般]タブでは、ワークスペースオプション、表示オプション、および全般オプションを設定 できます。
- フ**ォーマット**。[フォーマット]タブでは、フォント、カラー、およびその他の形式オプションを設定 できます。
- **• その他。**[その他]タブでは、コピーウィザードおよびバージョン管理のオプションを設定できます。
- **• 詳細。**[詳細]タブでは、接続オブジェクトの拡張セキュリティを設定できます。

また、印刷用に作業領域のレイアウトを設定することができます。

## **[全般]オプション**

[全般]オプションは、ツールを閉じたときにツールがそのビューを保持するかどうか、オーバービュー ウィンドウがどのように動作するか、Workflow Manager でワークスペースファイルをどこに保存するか といった、ツールの動作を制御します。

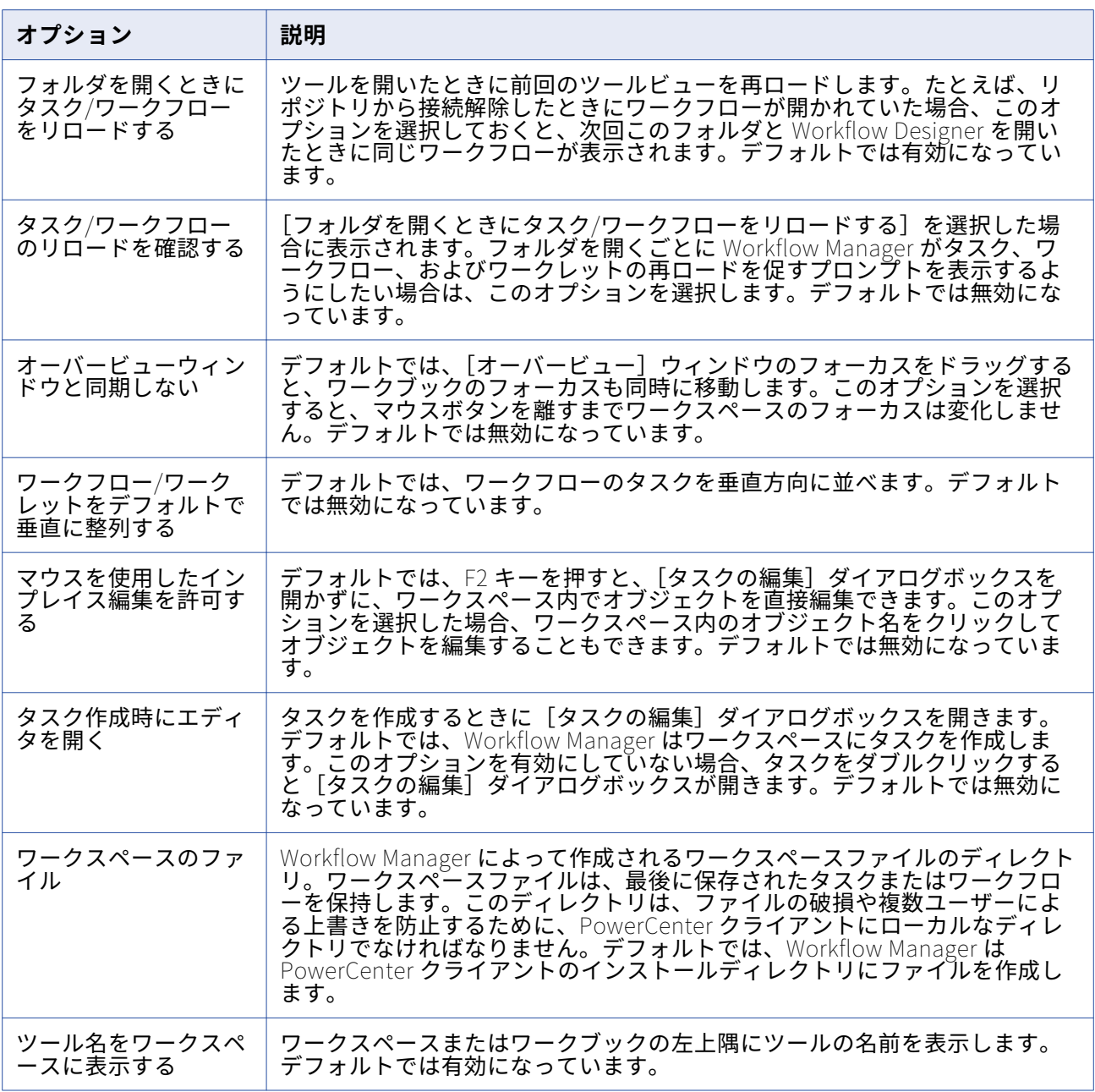

以下の表に、Workflow Manager で設定可能な全般オプションを示します。

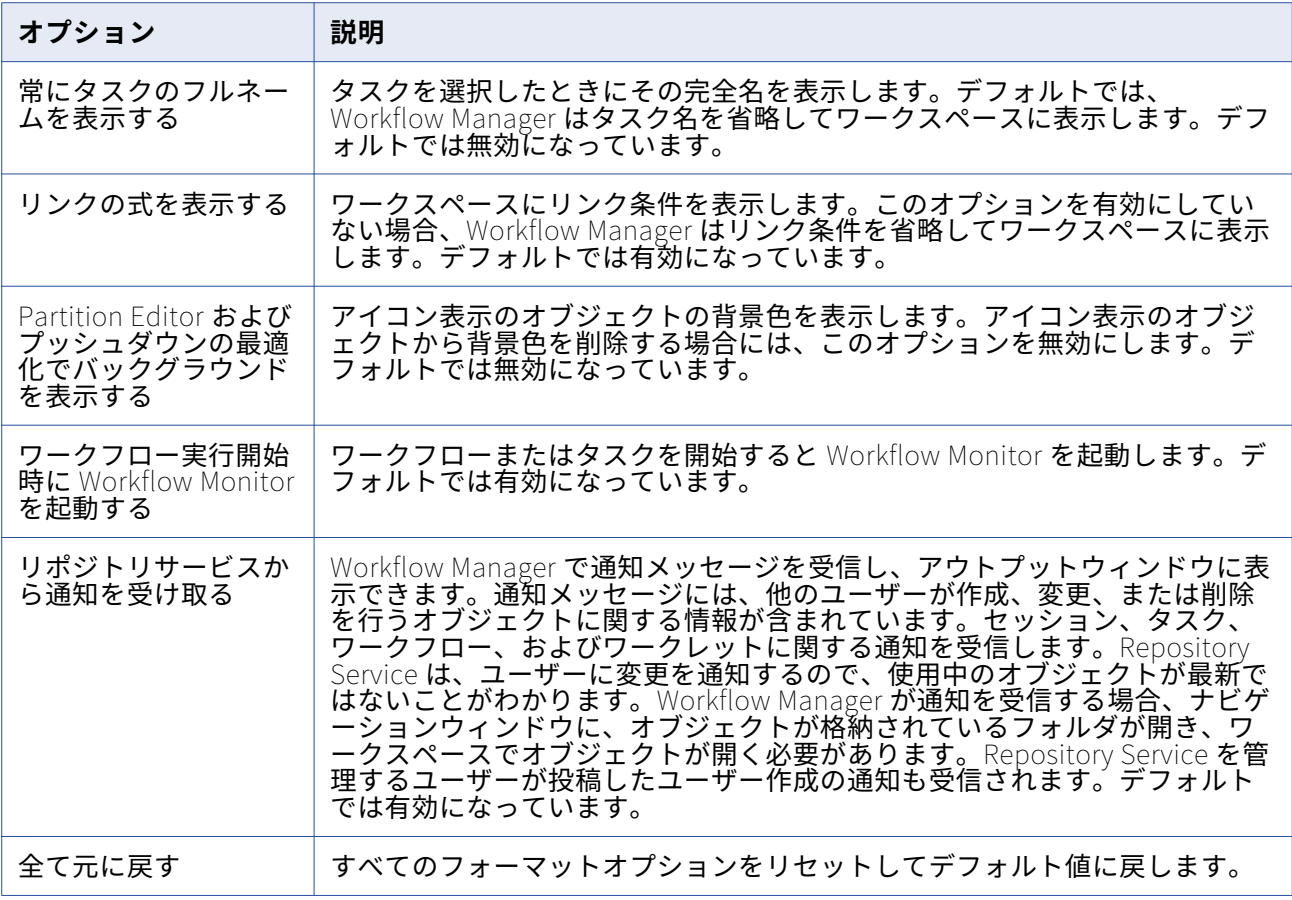

## **[フォーマット]オプション**

形式のオプションは、ワークスペースの色やフォントを制御します。Workflow Manager ツールごとに形 式のオプションを設定できます。

以下の表に、Workflow Manager の形式のオプションを示します。

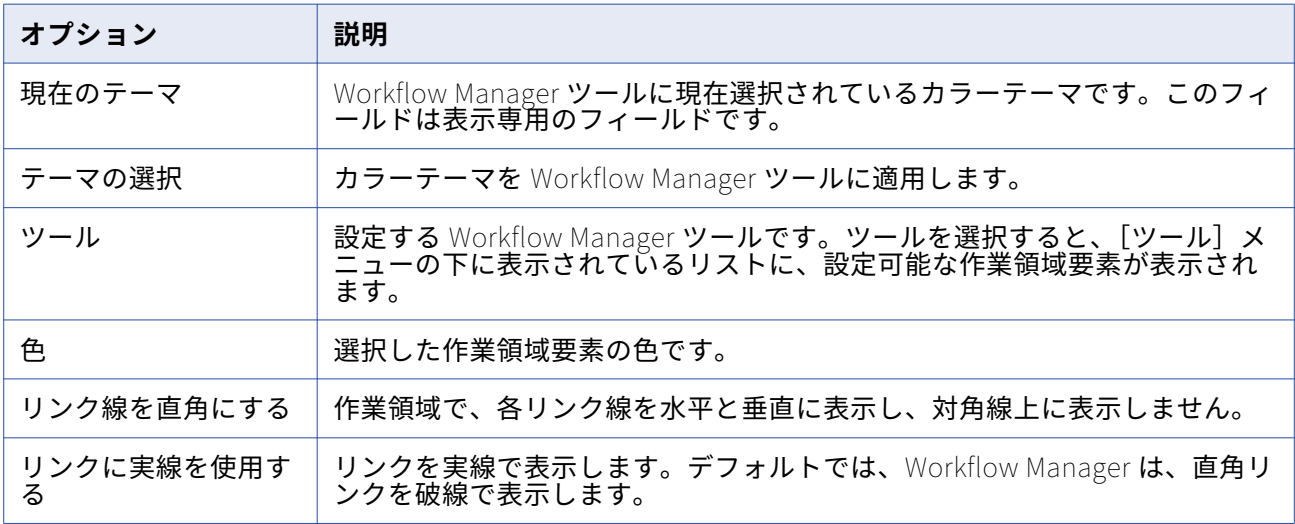

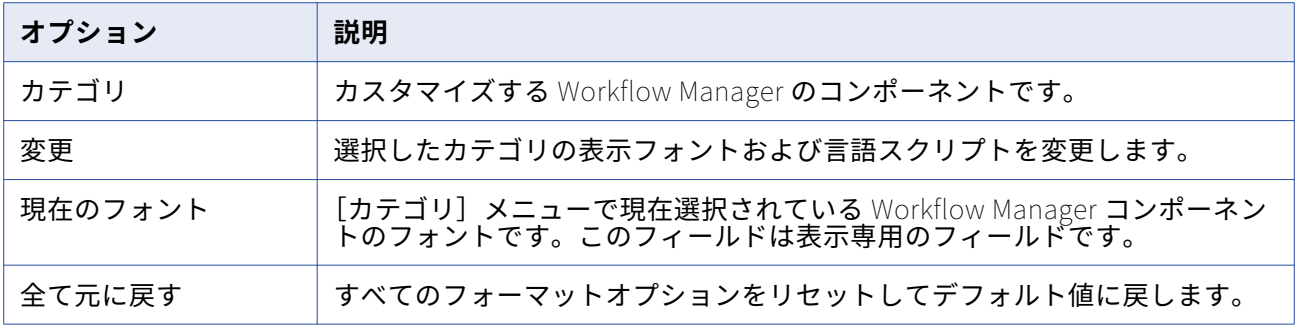

#### カラーテーマの選択

すべての Workflow Manager ツールでワークスペース要素の色を素早く選択するには、カラーテーマを使 用します。カラーテーマを選択する場合は、Informatica クラシック、高コントラストブラック、および 背景色の中から選択できます。

Workflow Manager ツールのカラーテーマを選択した後、個々のワークスペース要素の色を変更できま す。

Workflow Manager ツールのカラーテーマを選択するには:

- 1. Workflow Manager で、[ツール]-[オプション]をクリックします。
- 2. [フォーマット] タブをクリックします。
- 3. [フォーマット] タブの [色のテーマ] セクションで、[テーマの選択] をクリックします。 [テーマセレクタ]ダイアログボックスが表示されます。
- 4. [テーマ]メニューからテーマを選択します。
- 5. [プレビュー]セクションの各タブをクリックして、各 Workflow Manager ツールにワークスペース 要素がどのように表示されるかを調べます。
- 6. [OK]をクリックして、カラーテーマを適用します。

## **[その他]オプション**

[その他]オプションは、[コピーウィザード]、[バージョニング]、および [ターゲットロードタイプ] の各オプションの表示設定および使用可能な機能を制御します。[ターゲットロードタイプ]オプション は、Integration Service がターゲットをロードする方法を制御します。[コピーウィザード]、[バージョ ニング]、および [ターゲットロードタイプ]オプションを設定するには、[ツール]- [オプション]をク リックし、[その他]タブを選択します。

#### 以下の表に、[その他]オプションを示します。

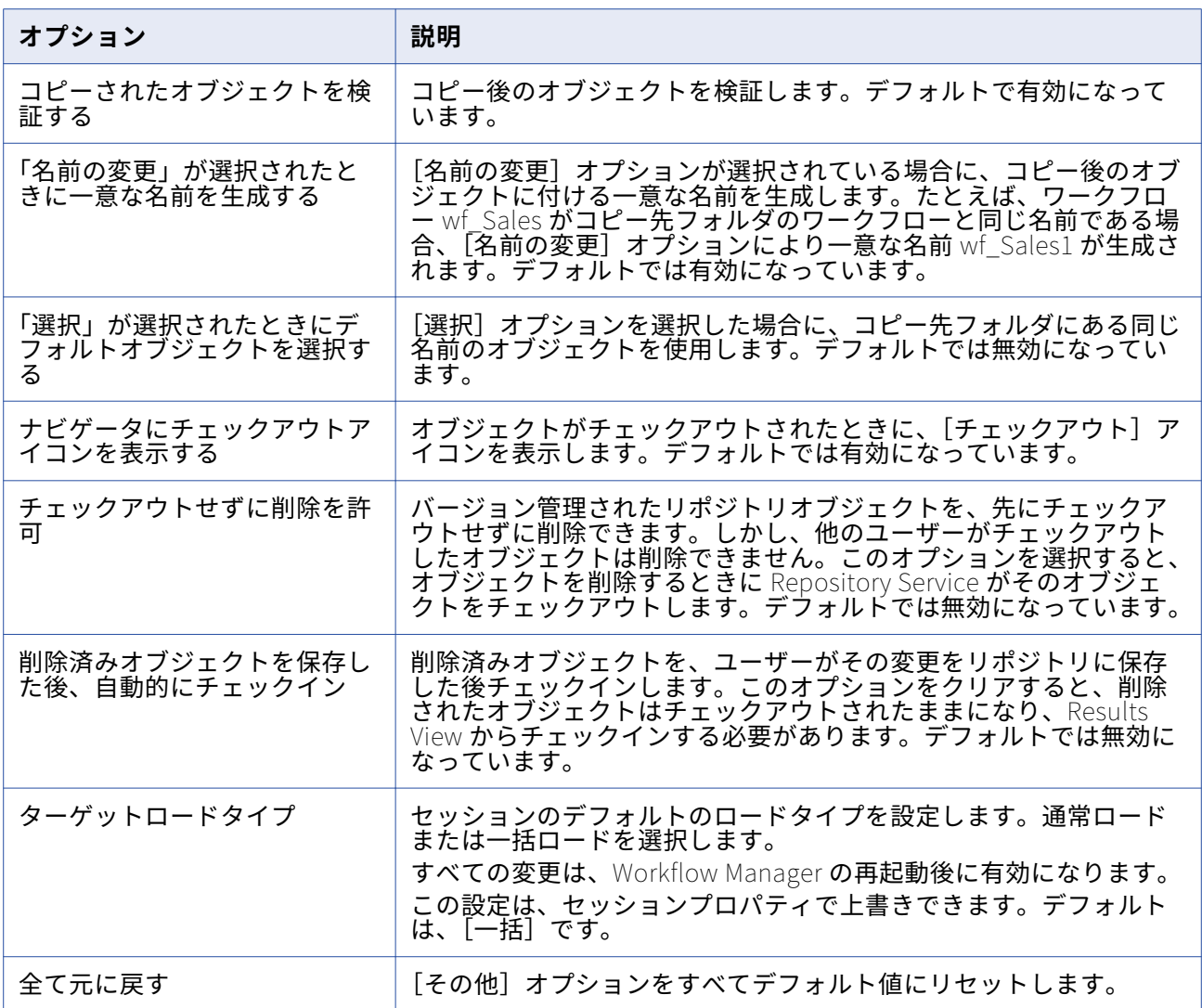

### **拡張セキュリティ**

Workflow Manager には、接続オブジェクトにデフォルトの権限セットを指定できるように、拡張セキュ リティオプションが装備されています。Workflow Manager で拡張セキュリティが有効化されている場 合、ユーザーやグループなどに対して接続オブジェクトのデフォルト権限が割り当てられます。

拡張セキュリティが無効化されている場合、Workflow Manager によって読み取り権限、書き込み権限、 および実行権限がすべてのユーザーに割り当てられます。拡張セキュリティが有効化されている場合、す べてのユーザーがデフォルトグループの権限を受け取ります。オーナーをリポジトリから削除すると、 Workflow Manager はそのオブジェクトのオーナシップを管理者に割り当てます。

接続オブジェクトの拡張セキュリティを有効にするには:

- 1. [ツール]-[オプション]をクリックします。
- 2. [詳細設定]タブをクリックします。
- 3. [拡張セキュリティを有効にする]を選択します。

<span id="page-14-0"></span>4. [OK]をクリックします。

### **[ページ設定]オプション**

印刷するワークスペースのレイアウトは、[ページ設定]オプションで調整することができます。 Workflow Manager のヘッダ、フッタ、およびフレームを [ページ設定] ダイアログボックスで設定でき ます。

以下の表に、ページ設定のオプションを示します。

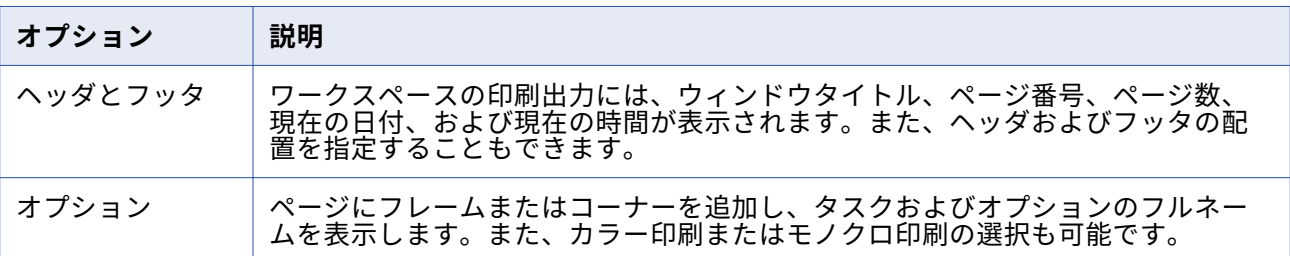

## ワークスペースでの各種操作

Workflow Manager のワークスペース内を移動するには、以下の操作を行います。

- **•** ウィンドウをカスタマイズする。
- **•** ツールバーをカスタマイズする。
- **•** タスク、リンク、イベント、および変数を検索する。
- **•** ワークスペースのオブジェクトを並べる。
- **•** ワークスペースの表示をズームおよびパンする。

#### **Workflow Manager のウィンドウのカスタマイズ**

Workflow Manager ウィンドウの表示に関して、以下のオプションをカスタマイズすることができます。

- **• ウィンドウを表示する。**メニューから[表示]を選択します。 そして開くウィンドウを選択します。
- **• ウィンドウを閉じる。**ウィンドウの右上隅にある小さい x をクリックします。
- **• ウィンドウの接合/切り離しを行う。** タイトルバーをダブルクリックするか、タイトルバーをワークス ペースの中または外にドラッグします。

#### **ツールバーの使用**

Workflow Manager では、ツールの選択および操作の素早い実行に便利な以下のツールバーを表示できま す。

- **• 標準。**リポジトリやフォルダとの接続/接続解除、ウィンドウのトグル、ズーム拡大/縮小、ワークスペ ースのパン、オブジェクトの検索を行うためのボタンが含まれています。
- **• 接続。**接続の作成と編集を実行するためのボタンおよび Integration Service の割り当てのためのボタ ンが含まれています。
- **• リポジトリ。**リポジトリおよびフォルダへの接続および切断、オブジェクトのエクスポートとインポー ト、変更の保存、およびワークスペースの印刷を行うボタンが含まれています。
- **• ビュー。**ツールバーのカスタマイズ、ステータスバーおよびウィンドウの切り替え、全画面表示の切り 替え、新しいワークブックの作成、オブジェクトのプロパティの表示を行うためのボタンが含まれてい ます。
- **• レイアウト。**ワークスペースのオブジェクトの並べ替え/リストア、オブジェクトの検索、ズーム拡大/ 縮小、およびワークスペースのパンを行うためのボタンが含まれています。
- **• タスク。**タスクを作成するためのボタンが含まれています。
- **• ワークフロー。**ワークフロープロパティを編集するためのボタンが含まれています。
- **• 実行。**ワークフローのスケジュール/起動、タスクの起動を行うためのボタンが含まれています。
- **• バージョニング。**オブジェクトのチェックイン、チェックアウトの取り消し、バージョンの比較、チェ ックアウトしたオブジェクトの一覧表示、およびリポジトリクエリーの一覧表示を実行するためのボタ ンが含まれています。
- **• ツール。**他の PowerCenter クライアントアプリケーションに接続するためのボタンがあります。[ツー ル]ボタンを使用して他の PowerCenter クライアントアプリケーションを開くと、PowerCenter は同 じリポジトリ接続を使用してリポジトリに接続し、同じフォルダを開きます。

ツールバーに関して、以下の操作を行うことができます。

- **•** ツールバーの表示/非表示を切り替える。
- **•** 新しいツールバーを作成する。
- **•** ボタンを追加または削除する。

#### **項目の検索**

Workflow Manager には検索機能が備わっているため、ワークスペース内のタスク、リンク、変数、イベ ントを検索したり、アウトプットウィンドウ内のテキストを検索したりできます。任意の Workflow Manager ツールまたはアウトプットウィンドウで項目を検索することができます。

ワークスペースで項目を検索するには、2 つの方法があります。

- **• ワークスペースを検索。**
- **• 次を検索。**

#### オブジェクトの同時検索

複数の項目を一度に検索し、検索文字列を含んでいるすべてのタスク名、リンク条件、イベント名、また は変数名のリストを返すことができます。

1. 任意の Workflow Manager ツール内で、[ワークスペースを検索]ツールバーをクリックするか、[編 集]-[ワークスペースを検索]をクリックします。

[ワークスペースを検索]ダイアログボックスが表示されます。

- 2. タスク、リンク、変数、またはイベントの検索を選択します。
- 3. 検索文字列を入力するか、リストから文字列を選択します。 Workflow Manager では、過去の検索文字列が 10 個まで保持されます。
- 4. 完全に一致する単語だけを検索するかどうか、および大文字/小文字を区別して検索を行うかどうかを 指定します。
- 5. [検索] をクリックします。

Workflow Manager は、検索文字列に一致するタスク名、リンク条件、イベント名、または変数名を ダイアログボックスに表示します。

6. 「閉じる〕をクリックします。

#### オブジェクトの個別検索

項目を 1 つずつ検索する場合は、Workflow Manager では検索文字列を含んでいる最初のタスク、リン ク、イベント、変数、またはテキスト文字列が強調表示されます。 検索を続行すると、Workflow Manager は、検索文字列を含んでいる次の項目を強調表示します。

1 つのオブジェクトを検索するには:

- 1. タスク、リンク、イベント、または変数を検索するには、適切な Workflow Manager ツールを開き、 タスク、リンク、またはイベントをクリックします。アウトプットウィンドウでテキストを検索する には、アウトプットウィンドウの適切なタブをクリックします。
- 2. 標準ツールバーの「検索]フィールドに検索文字列を入力します。 検索は、大文字小文字を区別しません。.
- 3. [編集]-[次を検索]をクリックするか、ツールバーの[次を検索]をクリックするか、あるいは Enter または F3 キーを押して文字列を検索します。 Workflow Manager は、検索文字列を含んでいる最初のタスク名、リンク条件、イベント名、または 変数名か、アウトプットウィンドウ内で検索文字列を含んでいる最初の文字列を強調表示します。
- 4. 次の項目を検索するには、もう一度 Enter または F3 キーを押します。

ワークスペースまたはアウトプットウィンドウ内のすべての項目を検索し終えると、Workflow Manager は同じオブジェクトを 2 回強調表示した時にその旨を通知します。

#### **ワークスペース内のオブジェクトの並べ替え**

Workflow Manager では、ワークスペース内のオブジェクトを水平または垂直方向に並べることができま す。タスクマネージャでは、[並べて表示]を選択することでワークスペース内に均等にタスクを並べる ことができます。ワークスペース内でオブジェクトを並べ替えるには、「レイアウト]-「整列]をクリッ クし、[水平方向]、[垂直方向]、または[並べて表示]を選択します。水平線と垂直線としてリンクを表 示するには、[レイアウト] - [リンク線を直角にする]をクリックします。

#### **ワークスペースのズーム**

作業領域の表示をズーム(拡大/縮小)したりパンしたりして調整できます。ズームレベルを設定するに は、ツールバーまたは[レイアウト]メニューオプションを使用します。作業領域ウィンドウのサイズを 最大化するには、[表示]-[フルスクリーン]をクリックします。通常の表示に戻すには、[フルスクリー ンを閉じる]をクリックするか Esc キーを押します。

作業領域をパンするには、[レイアウト] - [パンニングツール]を選択するか、ツールバーの [パンニン グツール]をクリックします。次に、作業領域ウィンドウのフォーカスを適切な位置までドラッグしてマ ウスボタンを離します。パンを中止するには、作業領域をダブルクリックします。

## <span id="page-17-0"></span>リポジトリオブジェクトに関する作業

Workflow Manager では、リポジトリオブジェクトに関して以下の一般的な操作を行うことができます。

- **•** 各オブジェクトのプロパティを表示する。
- **•** 各オブジェクトの説明を入力する。
- **•** オブジェクトの名前を変更する。
- **•** オブジェクトを更新する。

リポジトリオブジェクトを編集するためには、最初にリポジトリをナビゲータに登録して、リポジトリオ ブジェクトにアクセスできるようにする必要があります。ナビゲータにリポジトリを追加するには、[リ ポジトリ]-[リポジトリの追加]をクリックします。[リポジトリの追加]ダイアログボックスを使用し て、リポジトリを追加します。

## **オブジェクトプロパティの表示**

リポジトリオブジェクトのプロパティを表示するには、最初にナビゲータでリポジトリオブジェクトを選 択します。[表示]-[プロパティ]をクリックして、オブジェクトのプロパティを表示します。あるいは、 リポジトリオブジェクトを右クリックし、[プロパティの表示]を選択します。

フォルダ、タスク、ワークレット、またはワークフローのプロパティを表示することができます。フォル ダの場合、Workflow Manager は、フォルダ名と、そのフォルダが共有されているかどうかを表示しま す。オブジェクトのプロパティは読み込み専用です。

リポジトリオブジェクトの依存性も表示できます。

### **リポジトリオブジェクトの説明の入力**

Workflow Manager でオブジェクトを編集するときに、オブジェクトの説明やコメントを入力することが できます。入力できる最大文字数は、2,000 バイト/K です(K は、選択されているリポジトリコードペー ジにおいて文字が含むことができる最大バイト数です)。たとえば、リポジトリのコードページが日本語 コードページの場合、各文字は最大 2 バイトを含む (K=2) ことができるので、各説明およびコメントフ ィールドには最大で 1,000 文字まで入力できます。

### **リポジトリオブジェクト名の変更**

リポジトリオブジェクトの名前を変更するには、[タスクの編集]ダイアログボックスまたは [ワークフ ローの編集]ダイアログボックスの[名前の変更]ボタンをクリックします。あるいは、ワークスペース 内でオブジェクト名をクリックし、新しい名前を入力する方法もあります。

#### **リポジトリオブジェクトの更新**

リポジトリフォルダリストまたはフォルダを更新して最新の変更を反映させることができます。フォルダ を更新すると、その内容が更新されます。

フォルダを更新するには、オープンされたフォルダを右クリックしてから、[更新]を選択します。

リポジトリフォルダリストを更新するには、リポジトリを右クリックしてから、[リポジトリフォルダリ スト]を選択します。

## <span id="page-18-0"></span>バージョン管理されたリポジトリオブジェクトのチェックインとチェックア ウト

バージョン管理されたオブジェクトを使用する場合、オブジェクトを変更するときはそのオブジェクトを チェックアウトし、変更をリポジトリにコミットするときはオブジェクトを保存します。他のユーザーに そのオブジェクトの変更を許可するには、オブジェクトをチェックインする必要があります。オブジェク トをチェックインすると、オブジェクト履歴に新しいバージョン番号が追加されます。

## **オブジェクトのチェックイン**

変更をリポジトリにコミットするには、オブジェクトをチェックインします。オブジェクトをチェックイ ンすると、新しいバージョンのオブジェクトが作成され、バージョン番号が割り当てられます。リポジト リが新しいバージョンを作成するたびに、バージョン番号が順に大きくなります。

Workflow Manager のワークスペースでオブジェクトをチェックインするには、オブジェクトを選択し、 [バージョニング]-[チェックイン]を選択します。複数のオブジェクトをチェックインする場合、すべ てのオブジェクトにコメントを適用することもできます。

Workflow Manager でスケジューラオブジェクトをチェックアウトまたはチェックインする場合、オブジ ェクトクエリーを実行すれば、これらのオブジェクトを検索できます。オブジェクトを編集するときは、 「スケジューラブラウザ」ウィンドウでスケジューラオブジェクトをチェックアウトすることもできます。 ただし、オブジェクトをチェックインするには、オブジェクトクエリーを実行する必要があります。

Workflow Manager でセッション設定オブジェクトをチェックアウトまたはチェックインする場合、オブ ジェクトクエリーを実行すれば、これらのオブジェクトを検索できます。オブジェクトを編集するとき は、[セッション設定ブラウザ]ウィンドウでオブジェクトをチェックアウトすることもできます。

また、Repository Manager からセッション設定オブジェクトおよびスケジューラオブジェクトをチェッ クアウトおよびチェックインすることもできます。

### **バージョン管理されたリポジトリオブジェクトの表示と比較**

Workflow Manager では、オブジェクトの各バージョンを表示および比較できます。オブジェクトに複数 のバージョンがある場合、[履歴の表示]ウィンドウでそのオブジェクトのバージョンを検索できます。1 つのウィンドウのあるオブジェクトの各種バージョンを比較するだけでなく、そのワークスペース内のオ ブジェクトのさまざまなバージョンを、分かりやすく比較して表示できます。

ワークスペース内の古いバージョンを表示するときには、次の規則とガイドラインに従ってください。

- **•** ワークフローおよびワークレットなどの複合オブジェクトのバージョンを複数同時に表示することはで きません。
- **•** 複合オブジェクトの旧バージョンには、複合オブジェクトがチェックインされたときに使用された子オ ブジェクトが含まれていない可能性があります。子オブジェクトのバージョンを持ち、それがリポジト リから削除されている複合オブジェクトを開く場合は、子オブジェクトのそれ以前のバージョンは、複 合オブジェクトの一部としてワークスペースに表示されます。たとえば、元々バージョン 3 のセッショ ンが含まれていたワークフローのバージョン 5 を表示するときに、バージョン 3 のセッションがリポジ トリからパージされているとします。バージョン 5 のワークフローを表示すると、ワークフローの一部 としてバージョン 2 のセッションが表示されます。
- **•** 旧バージョンのセッションが、削除したマッピングまたは無効なマッピングを参照しているか、セッシ ョン設定を使用していない場合、この旧バージョンのセッションを表示することはできません。

旧バージョンのオブジェクトのオープン

<span id="page-19-0"></span>旧バージョンを表示すると、オブジェクト名の前にプレフィックスとしてバージョン番号が表示されま す。 ワークスペースには、非複合オブジェクトの複数のバージョンを同時に表示できます。

- 1. ワークスペースまたはナビゲータで、オブジェクトを選択し、「バージョニング]-「履歴の表示〕を クリックします。
- 2. ワークスペースに表示するバージョンを選択し、[ツール] [ワークスペースに開く]をクリックし ます。

オブジェクトの 2 つのバージョンの比較

ワークスペース、ナビゲータ、または履歴の表示ウィンドウで、オブジェクトの 2 つのバージョンを比較 できます。

- 1. ワークスペースまたはナビゲータで、オブジェクトを選択し、[バージョニング]-[履歴の表示]を クリックします。
- 2. 比較するバージョンを選択し、[比較]-[選択したバージョン]をクリックします。

または

バージョンを選択して、[比較]-[直前のバージョン]をクリックすると、そのオブジェクトのバー ジョンを以前のバージョンを比較します。

Diff Tool が表示されます。

## バージョンされたオブジェクトの検索

オブジェクトクエリーを使用して、リポジトリにある、指定された条件を満たすバージョンされたオブジ ェクトを検索します。 クエリーを実行すると、指定した条件に基づいて結果が返されます。オブジェクト のクエリーを作成して、以下のタスクを実行できます。

- **• 開発中のリポジトリオブジェクトの追跡**。[ラベル]、[ユーザー]、[最終保存時刻]、または[コメン ト]パラメータをクエリーに追加して、オブジェクトを開発中に追跡することができます。
- **• デプロイメントグループへのクエリーの関連付け**。動的デプロイメントグループを作成するときに、そ のグループとオブジェクトクエリーとの関連付けが行えます。

オブジェクトクエリーを作成するには、[ツール]-[クエリ]をクリックしてクエリブラウザを開きます。

クエリブラウザから、クエリーを作成、編集、および削除することができます。また、クエリブラウザか ら各クエリーの権限を設定することもできます。クエリブラウザでは、読み込み権限のあるクエリーを実 行できます。

## リポジトリオブジェクトのコピー

リポジトリオブジェクト(たとえばワークフロー、ワークレット、タスク)は、同じフォルダ内、別のフ ォルダ、または別のリポジトリにコピーすることができます。オブジェクトを別のフォルダにコピーする には、コピー先フォルダを最初に開いておき、オブジェクトをそのフォルダにドラッグします。

オブジェクトをコピーするには、Workflow Manager でコピーウイザードを使用します。ワークフローま たはワークレットをコピーすると、コピーウィザードにより、ワークフロー内のすべてのワークレット、 セッション、およびタスクがコピーされます。競合が発生したら、それらをすべて解決する必要がありま す。同じ名前を持つワークフローまたはワークレットをコピーウィザードがターゲットフォルダ内で検出

<span id="page-20-0"></span>した場合、またはターゲットリポジトリに接続オブジェクトが存在していない場合、競合が発生します。 接続オブジェクトが存在していない場合は、競合をスキップしてワークフローをコピーした後に接続オブ ジェクトを選択できます。接続オブジェクトをコピーできません。競合は、セッションタスクをコピーす るときにも発生することがあります。

[ツール]-[オプション]を選択すれば、コピーウィザードの表示設定および機能を設定できます。

**注:** XML ファイルからオブジェクトをインポートするには、Workflow Manager でインポートウイザード を使用します。インポートウィザードは、コピーウィザードと同じ競合を解決するためのオプションを提 供します。

#### **セッションのコピー**

[セッション] タスクをコピーするとき、コピーウィザードはデータベース接続と関連マッピングがコピ ー先フォルダに存在するかを確認します。コピー先フォルダにマッピングまたは接続が存在しない場合 は、新しいマッピングまたは接続を選択することができます。コピー先フォルダにマッピングがまったく 存在しない場合は、Designer でコピー先フォルダにマッピングをコピーしてから、セッションをコピーす る必要があります。

マッピング変数値がリポジトリに保存されているセッションをコピーするとき、Workflow Manager は、 保存されている変数値をコピーするか、またはコピー先フォルダの変数値を保持します。

#### **ワークフローセグメントのコピー**

ワークフローまたはワークレットロジックの一部を再利用する場合に、ワークフローまたはワークレット のセグメントをコピーします。セグメントは 1 つ以上のタスク、タスク間のリンク、およびリンク内の条 件によって構成されています。セグメントのコピーと貼り付けを行うときに、再利用可能なオブジェクト および再利用不可能なオブジェクトをコピーできます。ワークフローまたはワークレットのセグメント は、同じフォルダ内、別のフォルダ内、または別のリポジトリのフォルダ内のワークフローまたはワーク レットにコピーできます。また、Workflow Designer または Worklet Designer の空のワークスペースに、 ワークフローまたはワークレットのセグメントを貼り付けることもできます。

ワークフローまたはワークレットからセグメントをコピーするには:

- 1. ワークフローまたはワークレットを開きます。
- 2. セグメントを選択するには、コピーする各タスクを強調表示します。複数の再利用可能なオブジェク トや再利用不可能なオブジェクトを選択できます。また、ワークスペースでマウスをドラッグしてオ ブジェクトを矩形で囲んでもセグメントを選択できます。
- 3. [編集]-[コピー]をクリックします。
- 4. セグメントを貼り付けるワークフローまたはワークレットを開きます。Workflow Designer または Worklet Designer のワークスペースにオブジェクトをコピーすることもできます。
- 5. [編集]-[貼り付け]をクリックします。

コピーウィザードが開き、コピーの競合が見つかったかどうかを通知します。

## リポジトリオブジェクトの比較

Workflow Manager では、同じ種類の 2 つのリポジトリオブジェクトを比較して、その違いを見つけるこ とができます。たとえば、フォルダ内に2つの類似した [メール] タスクがある場合は、2つを比較する

ことで、必要な属性がどちらに含まれているかを判断することができます。2 つのオブジェクトを比較す る場合は、Workflow Manager で属性の詳細が表示されます。

フォルダやリポジトリ間でオブジェクトの比較が可能です。オブジェクトを比較するには、両方のフォル ダを開く必要があります。再利用可能なオブジェクトを再利用不可能なオブジェクトと比較することがで きます。同じオブジェクトの 2 つのバージョンを比較することもできます。

以下の種類のオブジェクトを比較することができます。

- **•** タスク
- **•** セッション
- **•** ワークレット
- **•** ワークフロー

同じタイプのインスタンスを比較することもできます。たとえば、比較対象のワークフローに同じ名前の ワークレットインスタンスが含まれている場合、インスタンス同士を比較してそれらに違いがあるかどう かを確認できます。Workflow Manager では、以下のインスタンスおよび属性を比較できます。

- **• ワークフローまたはワークレットの比較ではセッションとタスクのインスタンスを比較可能。**たとえ ば、ワークフローを比較する場合、同じ名前のタスクインスタンスを比較できます。
- **• セッションの比較ではマッピングとトランスフォーメーションのインスタンスを比較可能。**たとえば、 セッションを比較する場合、マッピングインスタンスを比較できます。
- **• マッピングの比較では同じタイプのインスタンスの属性を比較可能。**たとえば、フラットファイルソー スを比較する場合、ファイルタイプ(区切りまたは固定)、区切り文字、エスケープ文字、オプション の引用符などの属性を比較できます。

Repository Manager で、スケジューラやセッション設定オブジェクトを比較することができます。タイ プが異なるオブジェクト同士を比較することはできません。たとえば、[メール]タスクを[セッション] タスクと比較することはできません。

オブジェクトを比較すると、Workflow Manager の[Diff Tool]ウィンドウに結果が表示されます。[Diff Tool]の出力には、タイプが異なるオブジェクトのさまざまなノードが含まれています。

Workflow Manager オブジェクトをインポートすると、オブジェクトの競合を比較できます。

### **オブジェクトの比較**

以下の手順でオブジェクトを比較します。

- 1. 比較する対象のオブジェクトが含まれているフォルダを開きます。
- 2. Workflow Manager を開きます。
- 3. [タスク]-[比較]をクリックします。

または

[ワークレット]-[比較]をクリックします。

または

[ワークフロー]-[比較]をクリックします。

- 4. 表示されたダイアログボックスで、比較するオブジェクトを選択します。
- 5. 「比較】をクリックします。

<span id="page-22-0"></span>**ヒント:** ナビゲータまたはワークスペースからオブジェクトを比較することもできます。ナビゲータ で、オブジェクトを選択し、右クリックして「オブジェクトの比較]を選択します。ワークスペース でオブジェクトを選択し、右クリックして[オブジェクトの比較]を選択します。

- 6. オブジェクトプロパティ間の違いを表示するには、[詳細比較]アイコンをクリックするか、または違 いを右クリックします。
- 7. テキストファイル、または HTML ファイルとして比較を保存する場合は、[ファイル]-[ファイルに 保存]をクリックします。

## メタデータエクステンション

情報を個々のリポジトリオブジェクトに関連付けることで、リポジトリに格納されているメタデータを拡 張することができます。たとえば、作成したワークレットと共に自分の名前を格納することができます。 また、セッションを作成する場合に、自分の内線電話番号をセッションと一緒に格納することもできま す。メタデータエクステンションを使用して、リポジトリのメタデータに情報を関連付けられます。[メ タデータエクステンション]タブでメタデータエクステンションを作成し、格上げすることができます。

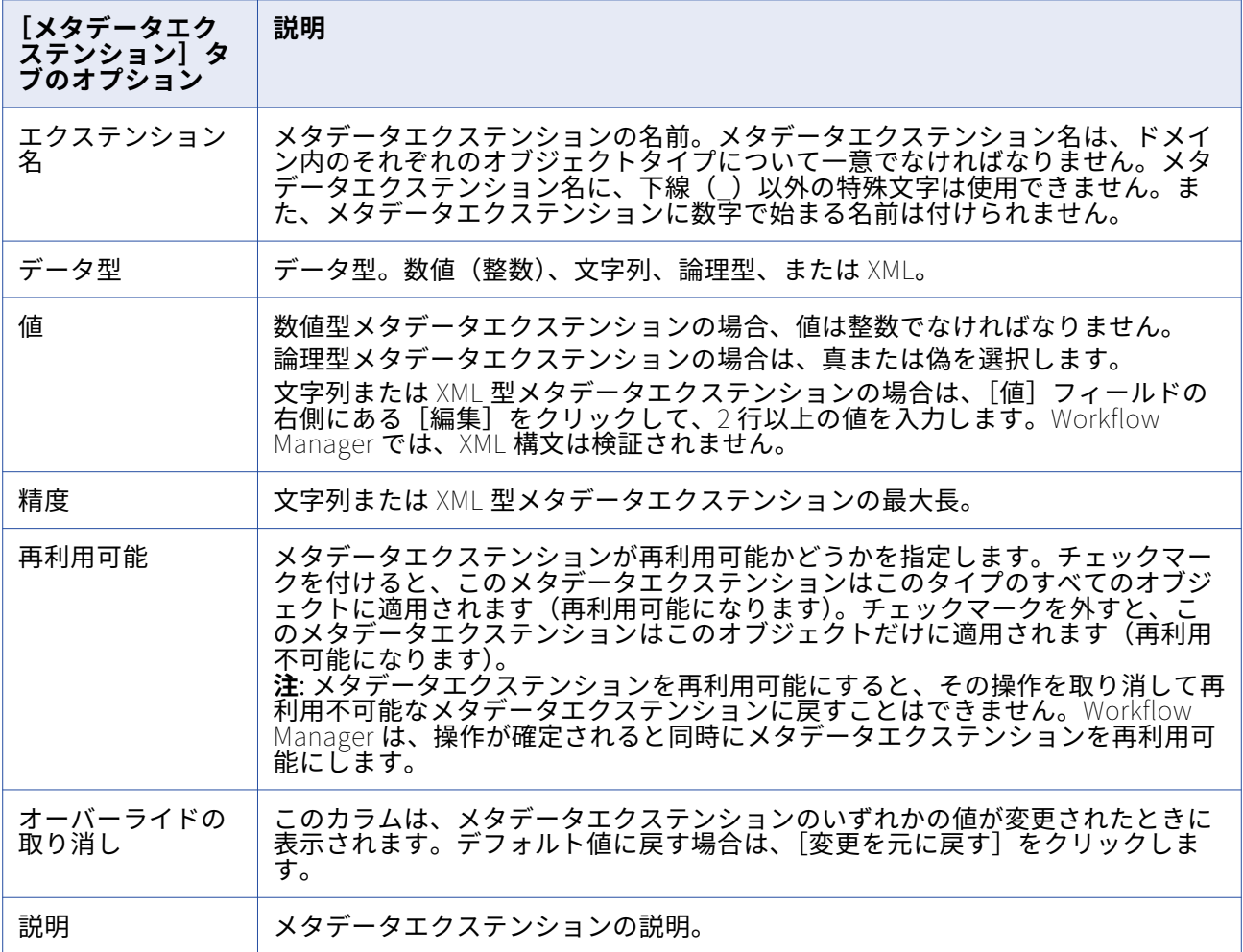

以下の表に、「メタデータエクステンション]タブの設定オプションを示します。

## **メタデータエクステンションの作成**

Workflow Manager を使用すると、リポジトリオブジェクトに、ユーザー定義の再利用可能/不可能なメ タデータエクステンションを作成できます。メタデータエクステンションを作成するには、メタデータエ クステンションを作成するオブジェクトを編集し、そのメタデータエクステンションを[メタデータエク ステンション]タブに追加します。

**ヒント:** 再利用可能な複数のメタデータエクステンションを作成するには、Repository Manager を使用し ます。

メタデータエクステンションを作成するには:

- 1. Workflow Manager を開きます。
- 2. 適切なオブジェクトをワークスペースにドラッグします。
- 3. オブジェクトを編集するために、オブジェクトのタイトルバーをダブルクリックします。
- 4. [メタデータエクステンション]タブをクリックします。

このタブには、ユーザー定義およびベンダー定義のメタデータエクステンションが表示されます。ユ ーザー定義メタデータエクステンションは、User Defined Metadata Domain の下に表示されます。 ベンダー定義メタデータエクステンションは、専用のドメインに表示されます。

5. 「追加】ボタンをクリックします。

User Defined Metadata Extension Domain の下に新しい行が表示されます。

- 6. メタデータエクステンションを設定します。
- 7. [OK]をクリックします。

#### **メタデータエクステンションの編集**

Workflow Manager を使用すると、リポジトリオブジェクトに対するユーザー定義の再利用可能/不可能 なメタデータエクステンションを編集することができます。メタデータエクステンションを編集するに は、リポジトリオブジェクトを編集し、次に[メタデータエクステンション]タブで設定を変更します。

編集できる内容は、メタデータエクステンションが再利用可能かどうかによって決まります。再利用不可 能なメタデータエクステンションは再利用可能なメタデータエクステンションに格上げできますが、逆に 再利用可能なメタデータエクステンションを再利用不可能なメタデータエクステンションに変更すること はできません。

#### 再利用可能なメタデータエクステンションの編集

編集したいメタデータエクステンションが再利用可能で編集が可能な場合は、そのメタデータエクステン ションの値を変更することができますが、プロパティは変更することができません。ただし、メタデータ エクステンションを作成したベンダーまたはユーザーがそのメタデータエクステンションを編集可能にし ていなかった場合は、メタデータエクステンションまたはその値を編集することはできません。

再利用可能なメタデータエクステンションの値を編集するには、[メタデータエクステンション] タブを クリックし、[値]フィールドを編集します。メタデータエクステンションのデフォルト値をリストアす るには、[オーバーライドの取り消し]カラムの[元に戻す]をクリックします。

#### 再利用不可能なメタデータエクステンションの編集

<span id="page-24-0"></span>編集したいメタデータエクステンションが再利用不可能な場合は、メタデータエクステンションの値とプ ロパティを変更することができます。さらに、メタデータエクステンションを再利用可能なメタデータエ クステンションに格上げすることもできます。

再利用不可能なメタデータエクステンションを編集するには、「メタデータエクステンション】タブをク リックします。[データ型]、[値]、[精度]、および[説明]フィールドを更新できます。

メタデータエクステンションを再利用可能にするには、[再利用可能]を選択します。メタデータエクス テンションを再利用可能にすると、その操作を取り消して再利用不可能なメタデータエクステンションに 戻すことはできません。Workflow Manager は、操作が確定されると同時にメタデータエクステンション を再利用可能にします。

メタデータエクステンションのデフォルト値をリストアするには、「オーバーライドの取り消し】カラム の[元に戻す]をクリックします。

### **メタデータエクステンションの削除**

リポジトリオブジェクトのメタデータエクステンションは削除することができます。再利用可能なメタデ ータエクステンションは、Repository Manager を使用して削除します。Workflow Manager では、再利 用不可能なメタデータエクステンションを削除できます。リポジトリオブジェクトを編集した後、[メタ データエクステンション]タブでメタデータエクステンションを削除します。

## 式エディタ

Workflow Manager は、ワークフロー内のすべての式に対して式エディタを提供します。リンク条件、 [ディシジョン]タスク、および[割り当て]タスクについて、式エディタを使用して式を入力できます。

式エディタには、ビルトイン変数、ユーザー定義のワークフロー変数、および定義済みワークフロー変数 (たとえば「\$Session.status」)が表示されます。

式エディタには、以下の関数も表示されます。

- **• トランスフォーメーション言語関数。** 一般的な式を扱うように設計された、SQL に似た関数です。
- **• ユーザー定義関数。** PowerCenter で作成する関数は、トランスフォーメーション言語関数に基づいて います。
- **• カスタム関数。** カスタム関数 API で作成する関数です。

#### **コメントの追加**

式エディタで、コメントインジケータの「--」または「//」を使用してコメントを追加することができま す。式に関する説明を書き加えるにはコメントを使用します。または、式に関連するビジネス文書にアク セスする有効な URL を指定できます。

### **式の検証**

[検証]ボタンを使用して、式を検証してください。自分で式の検証を行わずに式エディタを閉じると、 Workflow Manager は式を検証します。無効な式が含まれているワークフローは実行できません。

リンク条件および[ディシジョン]タスク条件における式は、数値として評価されなければなりません。 式に使用されているワークフロー変数は、そのワークフロー内に存在している必要があります。

## <span id="page-25-0"></span>**式エディタの表示**

式エディタでは、可読性を高めるために構文の式が色分けされて表示されます。最新の Rich Edit 制御で ある riched20.dll がシステムにインストールされている場合、式エディタは、式の関数を青色、コメント を灰色、および引用符付き文字列を緑色で表示します。

式エディタのサイズは変更が可能です。ダイアログボックスの境界線をドラッグすると、サイズが変更さ れます。Workflow Manager は、ダイアログボックスの新しいサイズをクライアント設定として保存しま す。

## キーボードショートカット

リポジトリオブジェクトを編集したり、Workflow Manager で操作を行ったりするときに、以下のキーボ ードショートカットを使用すると、さまざまな操作を素早く完了できます。

以下の表は、リポジトリオブジェクトの編集に使用できる Workflow Manager のキーボードショートカッ トの一覧です。

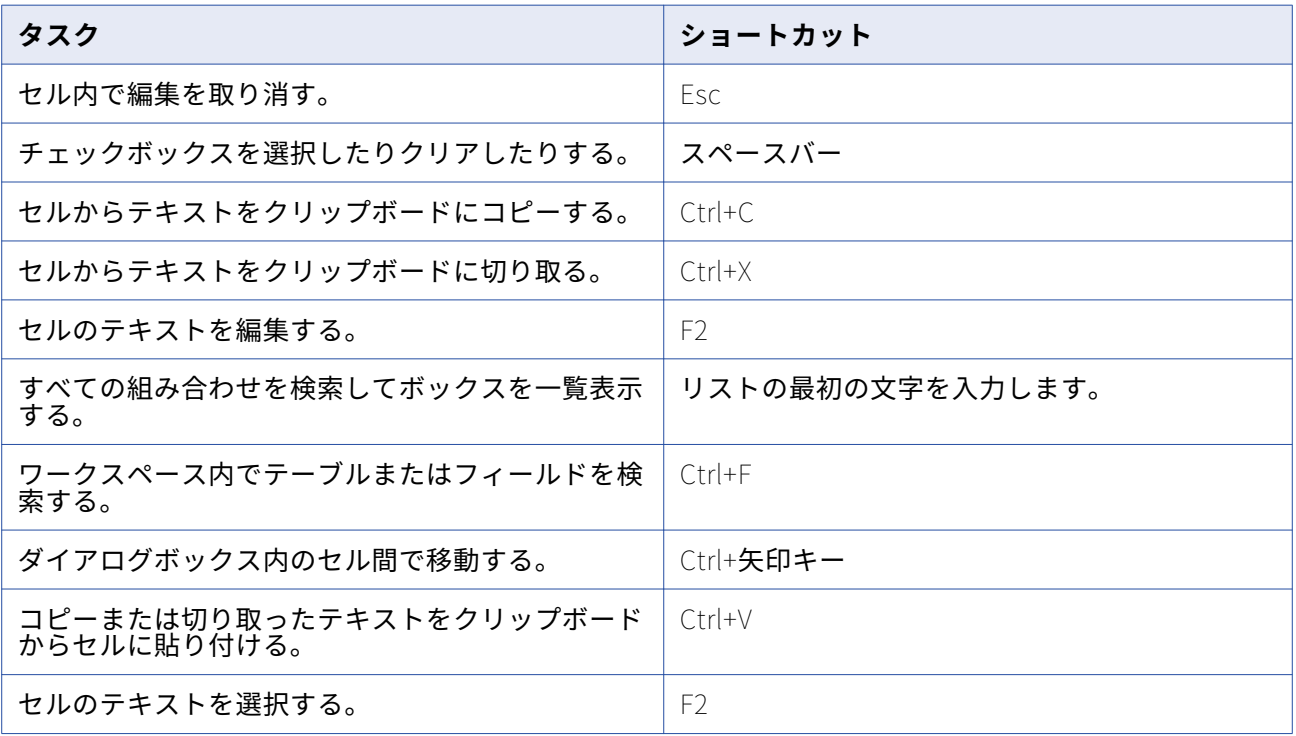

<span id="page-26-0"></span>以下の表は、ワークスペースでの操作に使用できる Workflow Manager のキーボードショートカットの一 覧です。

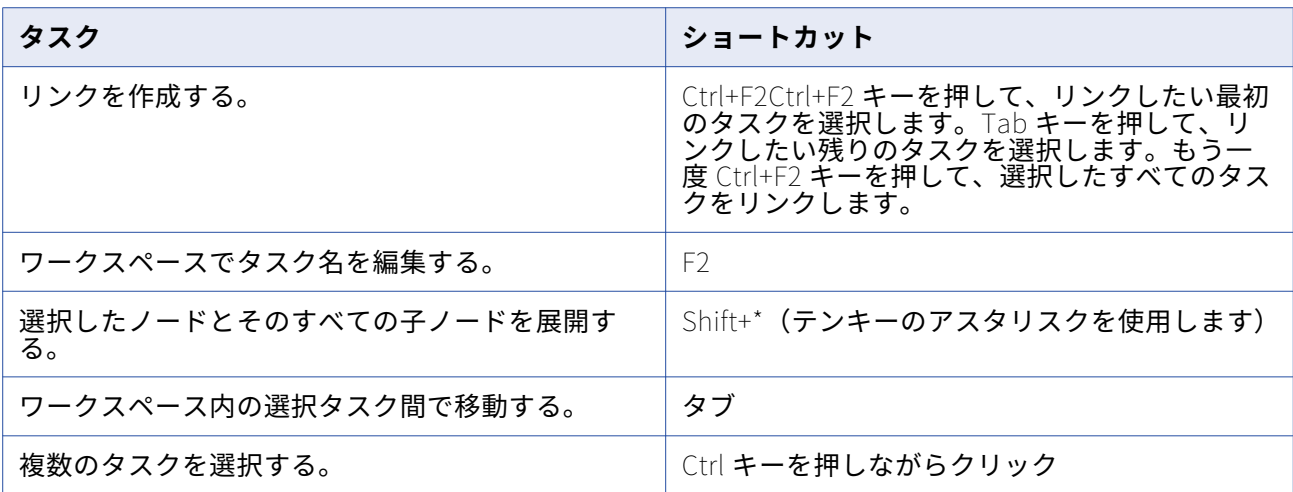

# **ワークフローとワークレット**

### ワークフローの概要

ワークフローとは、セッション、メール通知、およびシェルコマンドといったタスクをどのように実行す るかを統合サービスに対して指示する一連の命令です。Task Developer および Workflow Designer でタ スクを作成した後、タスクをリンクで接続してワークフローを作成します。

Workflow Designer では、条件リンクを指定したりワークフロー変数を使用したりして、ワークフローに ブランチを作成することができます。さらに Workflow Manager は[イベント待ち]タスクと[イベント レイズ]タスクを提供して、ワークフローにおけるタスクの実行順序を制御します。また、ワークレット を作成してそれらをワークフロー内にネストすることができます。

すべてのワークフローには、ワークフローの先頭を表す[開始]タスクが含まれています。

以下の図にワークフローの例を示します。

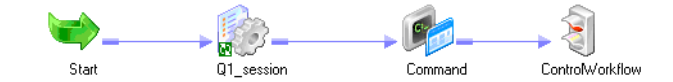

ブランチのあるワークフローを作成して、複数のタスクを同時に実行することができます。

ワークフローを作成したら、そのワークフローを実行する統合サービスを実行します。Workflow Manager、Workflow Monitor、または pmcmdを使用して、ワークフローを開始できます。

Workflow Monitor は、ワークフローの実行状態を監視するために使用します。Workflow Monitor には、 ワークフローの履歴も表示することができます。

ワークフローを開発する場合は、以下のガイドラインに従ってください。

1. **ワークフローを作成します。**ワークフローは、Workflow Designer で作成するか、または PowerCenter Designer のワークフロー生成ウィザードを使用して作成します。

- <span id="page-27-0"></span>2. **タスクをワークフローに追加します。**Task Developer で作成したタスクを使用することができます。 また、Workflow Designer でワークフローを開発するときにタスクをワークフローに追加することも できます。
- 3. **タスクをリンクで接続します。**タスクをワークフローに追加したら、タスク同士をリンクで接続して、 ワークフローにおける実行順序を指定します。
- 4. **各リンクに条件を指定します。**リンクに条件を指定して、ブランチおよび依存性を作成できます。
- 5. **ワークフローを検証します。**Workflow Designer でワークフローを検証して、エラーの有無を確認し ます。
- 6. **ワークフローを保存します。**ワークフローを保存すると、Workflow Manager はワークフローを検証 した後でリポジトリを更新します。
- 7. **ワークフローを実行します。**ワークフロープロパティで、ワークフローを実行する統合サービスを選 択します。 ワークフローは、Workflow Manager、Workflow Monitor、または pmcmdから実行し ます。Workflow Monitor を使用すると、ワークフローの状態を監視することができます。

関連項目:

- **•**[「手動でのワークフローの実行」](#page-194-0) (ページ 195)
- **•**[「Workflow](#page-207-0) Monitor」 (ページ 208)
- **•**[「ワークフロープロパティリファレンス」](#page-278-0) (ページ 279)

## ワークフローの作成

ワークフローは、「スタート]タスクを含まなければなりません。「スタート]タスクは、ワークフローの 開始を表します。ワークフローを作成すると、Workflow Designer は[スタート]タスクを作成してワー クフローに追加します。[スタート]タスクを削除することはできません。

ワークフローを作成したら、ワークフローにタスクを追加できます。Workflow Manager には、[セッシ ョン]、[コマンド]、および[メール]などのタスクが含まれています。

最後に、ワークフロータスクをリンクで接続して、ワークフローにおける実行順序を指定します。リンク には条件を追加できます。

ワークフローを編集して保存すると、リポジトリサービスのワークフロー情報が更新されます。実行中の ワークフローを編集した場合、Integration Service は、次回そのワークフローを実行するときに、更新さ れた情報を使用します。

Workflow Manager のワークフローウィザードまたは PowerCenter Designer のワークフロー生成ウィザ ードを使用して、ワークフローを作成することもできます。

#### **ワークフローの手動作成**

ワークフローを手動で作成するには、以下の手順に従います。

- 1. Workflow Designer を開きます。
- 2. [ワークフロー] [作成] をクリックします。
- 3. 新しいワークフローの名前を入力します。
- 4. [OK]をクリックします。 Workflow Designer が、ワークフロー内に[スタート]タスクを作成します。

## **ワークフローの自動作成**

ワークフローを自動的に作成するには、以下の手順に従います。

- 1. Workflow Designer を開きます。開いているワークフローをすべて閉じます。
- 2. [タスク]ツールバーの [セッション]をクリックします。
- 3. Workflow Designer のワークスペースをクリックします。 「マッピング]ダイアログボックスが表示されます。
- 4. マッピングを選択して、セッションに関連付けます。 [ワークフローの作成]ダイアログボックスが表示されます。Workflow Designer は、デフォルトで ワークフローに「wf セッション名」と名前を付けます。ワークフローの名前の変更や、その他のワ ークフロープロパティの変更が可能です。
- 5. [OK]をクリックします。

Workflow Designer は、セッションのワークフローを作成します。

#### **ワークフローへのタスクの追加**

ワークフローを作成したら、ワークフロー内で実行するタスクを追加します。Task Developer で作成し たタスクを使用することができます。または、ワークフローを開発するときに Workflow Designer でタス クを作成することもできます。

Task Developer を使用して既にタスクが作成されている場合は、ナビゲータウィンドウから Workflow Designer のワークスペースにタスクをドラッグしてワークフローにタスクを追加します。

ワークフローの開発時にタスクを作成して追加するには、Workflow Designer で[タスク]-[作成]を クリックします。あるいは、[タスク]ツールバーを使用してタスクを作成し、ワークフローに追加しま す。[タスク]ツールバーで作成したいタスクのボタンをクリックします。Workflow Designer のワーク スペースをもう一度クリックすると、タスクが作成されて追加されます。

Workflow Designer で作成するタスクは、再利用不可能なタスクです。Task Developer で作成するタス クは再利用が可能です。

#### **ワークフローの削除**

使用しないワークフローは削除することができます。ワークフローを削除すると、そのワークフローに関 連付けられている再利用不可能なタスクおよび再利用可能なタスクのインスタンスがすべて削除されま す。ワークフローに使用されている再利用可能なタスクは、ワークフローを削除してもフォルダ内に残さ れます。

実行中のワークフローを削除すると、Integration Service は、ワークフローを強制終了します。実行スケ ジュールが設定されているワークフローを削除すると、Integration Service は、ワークフローをスケジュ ールから削除します。

ナビゲータウィンドウ内でワークフローを削除することができます。また、Workflow Designer のワーク スペースに現在表示されているワークフローを削除することもできます。

- **•** ナビゲータウィンドウからワークフローを削除するには、フォルダを開いて目的のワークフローを選択 し、Delete キーを押します。
- **•** Workflow Designer のワークスペースに現在表示されているワークフローを削除するには、[ワークフ ロー]-[削除]をクリックします。

## <span id="page-29-0"></span>ワークフローウィザードの使用

セッションの作成、ワークフローへのセッションの追加、およびセッションのリンクなど、ワークフロー 作成のためのプロセスを自動化するには、ワークフローウィザードを使用します。ワークフローウィザー ドは、マッピングからセッションを作成してワークフローに追加します。さらに、[スタート]タスクを 作成し、ユーザーがワークフローをスケジュールできるようにします。ワークフローウィザードが完了し た後で、タスクを追加したり、他のワークフロープロパティを編集したりすることができます。コンカレ ントセッションを作成する場合は、Workflow Designer を使用して手動でワークフローを構築します。

ワークフローを作成する前に、フォルダに含まれている[セッション]タスクのマッピングが有効である ことを確認します。

ワークフローウィザードを使用してワークフローを構築するには、以下の手順を完了します。

- 1. ワークフローに名前を付けて Integration Service を割り当てます。
- 2. セッションを作成します。
- 3. ワークフローをスケジュールします。

PowerCenter Designer のワークフロー生成ウィザードを使用して、セッションとワークフローを生成す ることもできます。

#### **手順 1.ワークフローに名前を付けて Integration Service を割り当て**

ワークフローウィザードの最初の手順として、ワークフローの名前と説明を追加し、ワークフローを実行 する Integration Service を選択します。

- 1. Workflow Manager で、ワークフローで使用するマッピングを含んだフォルダを開きます。
- 2. Workflow Designer を開きます。
- 3. [ワークフロー] [ウィザード] をクリックします。 ワークフローウィザードが表示されます。
- 4. ワークフローの名前を入力します。 ワークフローに名前を付ける場合は、wf ワークフロー名の形式にする必要があります。
- 5. ワークフローの内容を入力します。
- 6. ワークフローを実行する Integration Service を選択し、[次へ]をクリックします。

#### **手順 2.セッションの作成**

ワークフローウィザードの 2 番目の手順では、マッピングに基づいてセッションを作成します。 Workflow Designer のワークスペースで、後からタスクを追加できます。

1. ワークフローウィザードの 2 番目の手順で、有効なマッピングを選択し、右矢印ボタンをクリックし ます。

ワークフローウィザードの指示に従って操作すると、選択されたマッピングを使用して右側のペイン に[セッション]タスクが作成され、デフォルトで s\_マッ*ピング名*という名前が付けられます。

2. マッピングをさらに選択して、ワークフローに追加の[セッション]タスクを作成することができま す。

複数のマッピングをリストに追加すると、ワークフローウィザードは追加された順番どおりにシーケ ンシャルセッションを作成します。

- <span id="page-30-0"></span>3. 矢印ボタンを使用してセッション順を変更します。
- 4. セッションを再利用可能にするかどうかを指定します。 再利用可能なセッションを作成したら、他のワークフローでこのセッションを使用します。
- 5. Integration Service によるワークフローの実行方法を指定します。

前のセッションが完了した場合にのみセッションが実行されるように、または各セッションが常に実 行されるように指定できます。このオプションの選択は、ワークフローウィザードで作成したすべて のセッションに適用されます。

#### **手順 3。ワークフローのスケジュール設定**

ワークフローウィザードの 3 番目の手順では、ワークフローが連続実行されるように、特定の回数または 間隔で繰り返されるように、または手動で開始されるようにスケジュールします。統合サービスは、前の ワークフローが実行に失敗しない限り、ワークフローを実行します。

タスクを設定すると、タスクに失敗した場合に失敗するようワークフローを設定できます。タスクに失敗 したときに失敗するようワークフローが設定されている場合、統合サービスはスケジュールからワークフ ローを削除するため、再スケジュールする必要があります。ワークフローの再スケジュールは、 Workflow Manager で、または pmcmdを使用して行います。タスクに失敗したときに失敗するようワー クフローを設定しなかった場合は、統合サービスによってワークフローが再スケジュールされます。

- 1. ワークフローウィザードの 3 番目の手順では、スケジューリングおよび実行オプションを設定します。
- 2. **[次へ]**をクリックします。

ワークフローウィザードに、ワークフローの設定が表示されます。

3. ワークフロー設定を確認し、[**完了**]をクリックします。設定を編集するには、[**戻る**]をクリックし ます。

Workflow Designer のワークスペースで、完了したワークフローが開かれます。ワークスペースから は、タスクの追加、コンカレントセッションの作成、リンクへの条件の追加、またはプロパティの変 更を行うことができます。

## Integration Service の割り当て

ワークフローを実行する場合には、このワークフローを実行する Integration Service をあらかじめ割り 当てておく必要があります。 ワークフローのプロパティを編集して、ワークフローを実行する Integration Service を選択できます。 また、メニューから Integration Service を割り当てることもでき ます。 メニューからサービスを割り当てると、各ワークフローを編集せずに複数のワークフローを割り当 てることができます。

### **ワークフロープロパティからのサービスの割り当て**

ワークフロープロパティ内でサービスを割り当てるには、以下の手順に従います。

- 1. Workflow Designer で、ワークフローを開きます。
- 2. [ワークフロー]-[編集]をクリックします。 [ワークフローの編集]ダイアログボックスが表示されます。
- 3. [全般] タブの [Integration Service のブラウズ] ボタンをクリックします。 Integration Service のリストが表示されます。
- <span id="page-31-0"></span>4. ワークフローを実行する Integration Service を選択します。
- 5. [OK]を 2 回クリックして、ワークフローを実行する Integration Service の選択を確定します。

## **メニューからのサービスの割り当て**

ワークフローに Integration Service を割り当てると、ワークフローのプロパティで選択したサービスが 上書きされます。

- 1. リポジトリ内のすべてのフォルダを閉じます。
- 2. [サービス] [Integration Service の割り当て]をクリックします。 [Integration Service の割り当て]ダイアログボックスが表示されます。
- 3. [Integration Service の選択] リストで、割り当てるサービスを選択します。
- 4. [フォルダ]リストで、表示するフォルダを選択します。または、[すべて]をクリックして、リポジ トリ内のすべてのフォルダのワークフローを表示します。
- 5. Integration Service で実行するワークフローごとに[選択]チェックボックスにチェックマークを付 けます。
- 6. [割り当て]をクリックします。

## ワークフローレポート(廃止)

Workflow Manager では、ワークフローに関する PowerCenter リポジトリレポートを表示できます。レ ポートを表示する場合、Workflow Manager によってブラウザウィンドウに JasperReports Server が起 動され、レポートが実行されます。

管理者は Administrator ツールを使用してレポートおよびダッシュボードサービスを作成し、サービスの レポートソースを追加します。レポートソースは、レポート対象のワークフローを含む PowerCenter リ ポジトリである必要があります。

ワークフロー複合レポートには、ワークフロー内の次のコンポーネントに関する情報が含まれます。

- **• タスク。**ワークフローに含まれるタスク。
- **• イベント。**ワークフロー内のユーザー定義イベントおよびビルトインイベント。
- **• 変数。**ワークフロー内のユーザー定義変数およびビルトイン変数。

## **ワークフローレポートの表示**

ワークフロー複合レポートを表示することで、ワークフロー内のワークフロータスク、イベント、および 変数に関する詳細情報を得ることができます。

ワークフロー複合レポートを表示するには:

- 1. Workflow Manager で、ワークフローを開きます。
- 2. ワークスペースで右クリックして、[ワークフローレポートの表示]を選択します。

Workflow Manager によってクライアントマシンのデフォルトブラウザに JasperReports Server が起動 され、ワークフロー複合レポートが実行されます。

## <span id="page-32-0"></span>ワークレットに関する作業

ワークレットは、複数のワークフローで一連のワークフローロジックを再利用するために作成されたタス ク一式を示すオブジェクトです。ワークレットは、Worklet Designer で作成できます。

ワークレットを実行するには、ワークレットをワークフロー内に配置します。ワークレットを含むワーク フローは、親ワークフローと呼ばれます。Integration Service はワークレットの実行時、ワークレットを 展開して、タスクを実行し、ワークレット内のリンクを評価します。 Integration Service は、ワークフ ローログに、ワークレット実行に関する情報を書き込みます。

### **ワークレットのサスペンド**

親ワークフローで[タスクのエラー発生時にサスペンド]を選択している場合、Integration Service は、 ワークレット内のタスクが失敗した場合にワークレットも一時停止します。 ワークレット内のタスクが失 敗した場合、Integration Service は、失敗したタスクとそのパスにある他のタスクの実行を停止します。 ワークレットで他のタスクが実行されていない場合、ワークレットステータスは「サスペンド状態」にな ります。ワークレットで 1 つ以上のタスクが引き続き実行されている場合、ワークレットステータスは 「サスペンド中」になります。ワークレットのステータスが「サスペンド状態」または「サスペンド中」 の場合、Integration Service は親ワークフローを一時停止します。

#### **ワークレットの開発**

ワークレットを開発するためには、最初にワークレットを作成する必要があります。ワークレットを作成 した後、ワークレットプロパティを設定し、タスクをワークレットに追加します。Worklet Designer を使 用すると、再利用可能なワークレットを作成できます。ワークフローを開発するときに Workflow Designer で再利用不可能なワークレットを作成することもできます。

### **再利用可能なワークレットの作成**

Worklet Designer を使用すると、再利用可能なワークレットを作成できます。ナビゲータの[ワークレッ ト]ノードで再利用可能なワークレットのリストを見ることができます。

1. **Worklet Designer** で、**[ワークレット]** > **[作成]**をクリックします。

**[ワークレットの作成]**ダイアログボックスが表示されます。

- 2. ワークレットの名前を入力します。
- 3. 同時実行が有効化されているワークフローにワークレットを追加する場合、ワークレットについても 同時実行を有効にしてください。
- 4. **[OK]**をクリックします。

**Worklet Designer** によって、ワークレット内に[スタート]タスクが作成されます。

#### **再利用不可能なワークレットの作成**

ワークフローを開発するときに Workflow Designer で再利用不可能なワークレットを作成できます。再利 用不可能なワークレットは、ワークフロー内にだけ存在します。再利用不可能なワークレットを別のワー クフローで使用することはできません。Workflow Designer でワークレットを作成した後、ワークレット を開いて Worklet Designer で編集します。

- 1. **Workflow Designer** で、ワークフローを開きます。
- 2. **[タスク]** > **[作成]**をクリックします。
- 3. **[タスクタイプ]**で、**[ワークレット]**を選択します。
- 4. タスクの名前を入力します。
- 5. **[作成]**をクリックします。

**Workflow Designer** によってワークレットが作成され、ワークスペースに追加されます。

6. **[完了]**をクリックします。

**注:** 再利用不可能なワークレットは、バージョン管理されていないリポジトリのワークレットプロパティ で[再利用可能にする]オプションを選択することにより、再利用可能に昇格できます。この再利用可能 オプションは、バージョン管理されたリポジトリでは選択できません。再利用不可能なワークレットの名 前を変更するには、Workflow Designer でワークレットプロパティを開きます。

## **ワークレットプロパティの設定**

ワークフロー内でワークレットを使用する場合、「全般]タブの全般的なタスク設定値として、他のタス クの設定と同じものを指定できます。たとえば、ワークレットを再利用可能にしたり使用不可能にした り、ワークレットへの入力リンクを設定したり、ワークレットに基づいて親ワークフローを失敗させたり することができます。

全般タスク設定に加え、以下のワークレットプロパティを設定することができます。

- **• ワークレット変数。**ワークレット変数を使用して、値やレコード情報を参照します。 ワークレット変 数の使い方はワークフロー変数と同じです。ワークフロー変数をワークレット変数に割り当ててその初 期値を上書きすることができます。
- **イベント**。ワークレット内で[イベント待ち]および[イベントレイズ]タスクを使用するためには、 ワークレットプロパティで最初にイベントを宣言する必要があります。
- **• メタデータエクステンション。**情報をリポジトリオブジェクトに関連付けることで、リポジトリに格納 されているメタデータを拡張します。

関連項目:

- **•**[「メタデータエクステンション」](#page-22-0) (ページ 23)
- **•**[「\[イベント\]タスクに関する作業」](#page-61-0) (ページ 62)

#### **ワークレットへのタスクの追加**

ワークレットを作成した後、Worklet Designer でワークレットを開いてタスクを追加します。ワークレッ トは、[スタート]タスクを含まなければなりません。[スタート]タスクは、ワークレットの開始を表し ます。ワークレットを作成すると、Worklet Designer によって[スタート]タスクが作成されます。

- 1. Workflow Designer ワークスペースに再利用不可能なワークレットを作成します。
- 2. ワークレットを右クリックし、[ワークレットを開く]を選択します。

Worklet Designer が開き、ワークレットにタスクを追加できるようになります。

- 3. Worklet Designer で[タスク]ツールバーを使用するか、または[タスク]-[作成]を選択して、 ワークレットにタスクを追加します。
- 4. タスクをリンクで接続します。

#### ワークレット内でのイベント宣言

<span id="page-34-0"></span>ワークフローを使用するのと同じように、ワークレットで「イベント待ち]および「イベントレイズ]の 各タスクを使用します。[イベントレイズ]タスクを使用するには、最初にユーザー定義イベントをワー クレットに作成します。ワークレットの 1 つのインスタンス内のイベントは、そのワークレットの他のイ ンスタンス内のイベントに影響しません。親ワークフローの[イベント]タスク内にワークレットイベン トを指定することはできません。

#### ワークレット内のリンクの表示

ワークフローまたはワークレットを編集するときに、他のタスクへの前方または後方リンクパスを表示で きます。パスを強調表示して、[スタート]タスクからブランチ内の最後のタスクまで、ワークフローブ ランチ内のリンクを表示できます。

#### **ワークレットのネスト**

ワークレットを別のワークレットの中にネストすることができます。ネストされたワークレットを含むワ ークフローを実行すると、Integration Service でネストされたワークレットが親ワークレット内から実行 されます。 ワークレットをネストすると、複数のワークレットを関数ごとにグループ化したり、複雑なワ ークフローの設計を簡略化したりできます。

たとえば、ファクトテーブルや次元テーブルにデータをロードするワークレットをネストできます。ま ず、ファクトおよび次元データを一時領域にロードするためにネストされたワークレットを作成します。 次に、ファクトおよび次元データを一時領域からデータウェアハウスにロードするためにネストされたワ ークレットを作成します。

また、複雑なワークフローを簡略化する目的でワークレットをネストする場合もあります。グループ化で きるワークレットを 1 つのワークレット内にネストします。既存の再利用可能なワークレットをネストす るには、[タスク]-[ワークレットの挿入]を選択します。再利用不可能なネストされたワークレットを 作成するには、[タスク]-[作成]をクリックし、ワークレットを選択します。

## ワークフローのリンク

リンクを使用して、ワークフローまたはワークレット内の各タスクを接続します。 リンクに条件を指定し て、ブランチを作成できます。 Workflow Manager では、リンクを使用してループを作成することはでき ません。 ワークフローおよびワークレット内の各リンクは 1 回しか実行できません。

タスク間にリンクを作成すると、各リンクに条件を作成し、ワークフロー内での操作順序を決定できるよ うになります。 リンクごとに条件を指定しない場合、Integration Service は、デフォルトでワークフロ ーまたはワークレット内の次のタスクを実行します。

リンク条件で、組み込みまたはユーザー定義のワークフロー変数およびワークレット変数を使用します。 リンク条件が True と評価された場合、Integration Service はワークフローまたはワークレット内の次の タスクを実行します。 リンク条件が False と評価された場合、Integration Service は次のタスクを実行 しません。

ワークフローログファイルにおけるワークフロー実行時のリンク評価の結果を表示することができます。

## **2 つのタスクのリンク**

複数のタスクをリンクする必要がない場合は、手動でタスクをリンクします。

- 1. [タスク]ツールバーで、[タスクのリンク]をクリックします。
- 2. ワークスペースで、接続する 1 番目のタスクをクリックして 2 番目のタスクにドラッグします。

3. 2 つのタスクの間にリンクが表示されます。

#### **タスクの並列リンク**

1 つのタスクを複数のタスクにリンクする場合は、タスクを並列にリンクします。

- 1. ワークスペースで、接続したい 1 番目のタスクをクリックします。
- 2. Ctrl キーを押したまま、接続したいタスクをすべてクリックします。 **注:** タスクを選択するのに Ctrl+A キーまたは[編集]-[すべて選択]を使用しないでください。
- 3. 「タスク] 「リンク-並列実行]をクリックします。 選択した 1 番目のタスクと、追加したそれぞれのタスクの間にリンクが表示されます。選択した 1 番 目のタスクはそれぞれのタスクに並列にリンクされます。

## **タスクの直列リンク**

1 つのタスクと追加する後続の各タスクを順番にリンクする場合は、タスクを直列にリンクします。

- 1. ワークスペースで、接続したい 1 番目のタスクをクリックします。
- 2. Ctrl キーを押したまま、接続したい次のタスクをクリックします。タスクを実行したい順に追加しま す。
- 3. [タスク]-[リンク-直列実行]をクリックします。

### **リンク条件の作成**

実行の順序を指定したりブランチを作成したりするには、リンク条件を使用します。

1. Workflow Designer または Worklet Designer のワークスペースで、指定するリンクをダブルクリッ クします。

式エディタが表示されます。

- 2. 式エディタにリンク条件を入力します。 式エディタには、組み込みワークフロー変数およびワークレット変数、ユーザー定義のワークフロー 変数およびワークレット変数、変数関数、論理演算子、算術演算子が表示されます。
- 3. 「検証]ボタンを使用して式を検証してください。

Workflow Manager は、検証結果をアウトプットウィンドウに表示します。

**ヒント:** リンクのエンドポイントを別のタスクにドラッグすると、リンク条件を失うことなくタスク間 でリンクを移動できます。

#### リンク条件の例

ワークフローに s STORES CA と s STORES AZ という 2 つの[セッション]タスクがあるとします。 ここで、1番目の[セッション]タスクでターゲット失敗行がない場合にのみ2番目の[セッション]タ スクを実行するように、PowerCenter Server で設定するとします。
これを実現するには、S\_STORES\_CA の失敗ターゲット行の数がゼロの場合にのみ s\_STORES\_AZ が実行 されるように、セッション間に以下のリンク条件を設定できます。

\$s\_STORES\_CA.TgtFailedRows = 0

式エディタでリンク条件を指定すると、Workflow Manager はリンク条件を検証し、ワークフローまたは ワークレット内のリンクの隣に表示します。

#### **ワークフローまたはワークレットでのリンクの表示**

ワークフローまたはワークレットを編集するときに、他のタスクへの前方または後方リンクパスを表示で きます。パスを強調表示して、[スタート]タスクからブランチ内の最後のタスクまで、ワークフローブ ランチ内のリンクを表示できます。

- 1. Workflow Designer または Worklet Designer のワークスペースで、タスクを右クリックして[パス の強調表示]を選択します。
- 2. [前方]、[後方]、または「前後]を選択します。 Workflow Manager は、選択したブランチ内のリンクをすべて強調表示します。

#### **ワークフローまたはワークレットからのリンクの削除**

ワークフローまたはワークレットを編集するときに、接続されたタスクを削除せずに複数のリンクを一度 に削除できます。

1. Workflow Designer または Worklet Designer のワークスペースで、削除するリンクをすべて選択し ます。

**ヒント:** : マウスを使用して選択対象をドラッグするか、Ctrl キーを押しながらタスクおよびリンクを クリックして選択します。

2. [編集] - [リンクの削除]をクリックします。

Workflow Manager は、選択されたリンクをすべて削除します。

# **セッション**

## セッションの概要

セッションとは、ソースからターゲットへのデータの移動をいつどのように行うかを Integration Service に示す指示のセットです。 セッションは、Workflow Manager で利用できる他のタスクと同様、一種のタ スクです。Workflow Manager では、[セッション]タスクを生成することでセッションを設定します。 セッションを実行するためには、まず[セッション]タスクを含むワークフローを作成する必要がありま す。

[セッション]タスクを作成するときには、一般情報として、セッションの名前、セッションのスケジュ ール、セッションを実行する Integration Service などを入力します。 オプションとして、セッション実 行前に実行されるシェルコマンドの実行、セッション成功時または失敗時に発信されるメールの送信、 FTP を用いたソースファイルとターゲットファイルの転送などを選択することもできます。

セッションを設定して、ソースとターゲットの場所、ソースとターゲットのタイプ、エラートレースレベ ル、トランスフォーメーションの属性など、マッピング内で設定されているパラメータを上書きできま す。セッションを設定すれば、セッションのパフォーマンスの詳細を収集して、PowerCenter リポジトリ に格納することもできます。セッションのパフォーマンスの詳細を表示して、セッションをチューニング できます。

ワークフローではセッションを必要なだけいくつでも実行できます。要件に応じて、連続してまたは並行 して「セッション]タスクを実行できます。

Integration Service では、セッションで使用されるトランスフォーメーションとオプションに応じて、い くつかのファイルおよびメモリ内キャッシュが作成されます。

# [セッション] タスク

Integration Service で実行するマッピングごとに[セッション]タスクを作成します。 セッションで設 定された指示を使用して、Integration Service でソースからターゲットにデータを移動します。

Task Developer を使用して、再利用可能な[セッション]タスクを作成できます。ワークフローを開発 するときに Workflow Designer で再利用不可能な[セッション]タスクを作成することもできます。セッ ションを作成したあとで、セッションプロパティをいつでも編集することができます。

**注:** [セッション]タスクを作成する前に、データベースおよび Integration Service とやり取りできるよ うにあらかじめ Workflow Manager を設定する必要があります。 設定するすべてのデータベース、FTP、 または外部ローダ接続に対して適切な権限を割り当てる必要があります。

#### **セッションタスクの作成**

Task Developer または Workflow Designer で、[セッション]タスクを作成します。Task Developer で 作成する[セッション]タスクは再利用が可能です。

- 1. Task Developer または Workflow Designer で、[タスク]-[作成]をクリックします。
- 2. タスクタイプには[セッション]タスクを選択します。
- 3. [セッション] タスクの名前を入力します。タスク名にピリオド(.)を使用 [セッション] タスク名 には、ピリオド(.)を入れないでください。 PowerCenter では、「セッション]タスク名にピリオド を含めることはできません。
- 4. 「作成】をクリックします。
- 5. [セッション] タスクで使用するマッピングを選択して、[OK] をクリックします。
- 6. 「完了】をクリックします。

# セッションの編集

セッションは作成した後で編集することができます。たとえば、バッファサイズやキャッシュサイズ、更 新方式を変更したり、リポジトリに保存されている変数値をクリアしなければならないことがあります。

[セッション]タスクをダブルクリックして、セッションのプロパティを開きます。セッションには次の タブがあり、各タブに複数の設定項目が含まれています。

- **• [全般]タブ。**セッション名、マッピング名、および[セッション]タスクの説明を入力し、リソース を割り当て、追加のタスクオプションを設定します。
- **• [プロパティ]タブ。**セッションログ情報、テストロード設定、パフォーマンス設定を入力します。
- **• [設定オブジェクト]タブ。**高度な設定、ログオプション、エラー処理設定を入力します。
- **• [マッピング]タブ。** ソースおよびターゲット情報を入力し、トランスフォーメーションプロパティを 上書きし、パーティション化のためのセッションを設定します。
- **• [コンポーネント]タブ。**セッション実行前またはセッション完了後に実行するシェルコマンドとメー ル送信を設定します。
- **• [メタデータエクステンション]タブ。**メタデータエクステンションオプションを設定します。

セッションプロパティはいつでも編集できます。リポジトリは、セッションプロパティを即座に更新しま す。

セッションを編集したときにそのセッションが実行中であった場合、リポジトリはセッションが完了した ときにセッションを更新します。マッピングを変更した場合、Workflow Manager はそのセッションが無 効であるとの警告を発行することがあります。その際に、Workflow Manager でセッションプロパティを 引き続き編集できます。セッションプロパティを編集した後に、Integration Service によりセッションが 検証され、セッションのスケジュールが再設定されます。

関連項目:

- **•**[「セッションの検証」](#page-186-0) (ページ 187)
- **•**[「セッションプロパティリファレンス」](#page-253-0) (ページ 254)

## **全インスタンスへの属性の適用**

セッションプロパティの編集時に、ソース、ターゲット、およびトランスフォーメーション設定をセッシ ョン内の同タイプの全インスタンスに適用することができます。パイプライン内の全パーティションに設 定を適用することもできます。reader または writer 設定、接続文字列設定、およびプロパティ設定も適 用できます。

たとえば、セッション内の全ターゲットインスタンスについて、リレーショナル接続をテストデータベー スから実稼動データベースに変更しなければならないとします。「マッピング]タブで、セッション内の 1 つのターゲットに対する接続値を変更し、その接続を他のリレーショナルターゲットオブジェクトに適用 することができます。

次の表に、セッション内のオブジェクトに属性を適用するためのオプションを示します。 reader または writer、接続、オブジェクトプロパティの各設定に応じて、さまざまなオプションを適用できます。

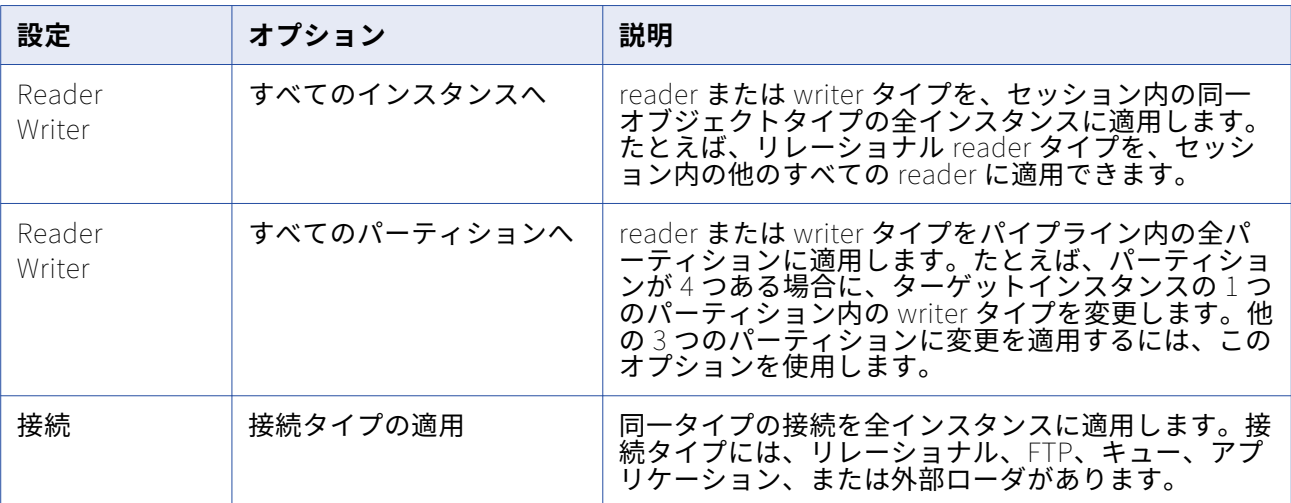

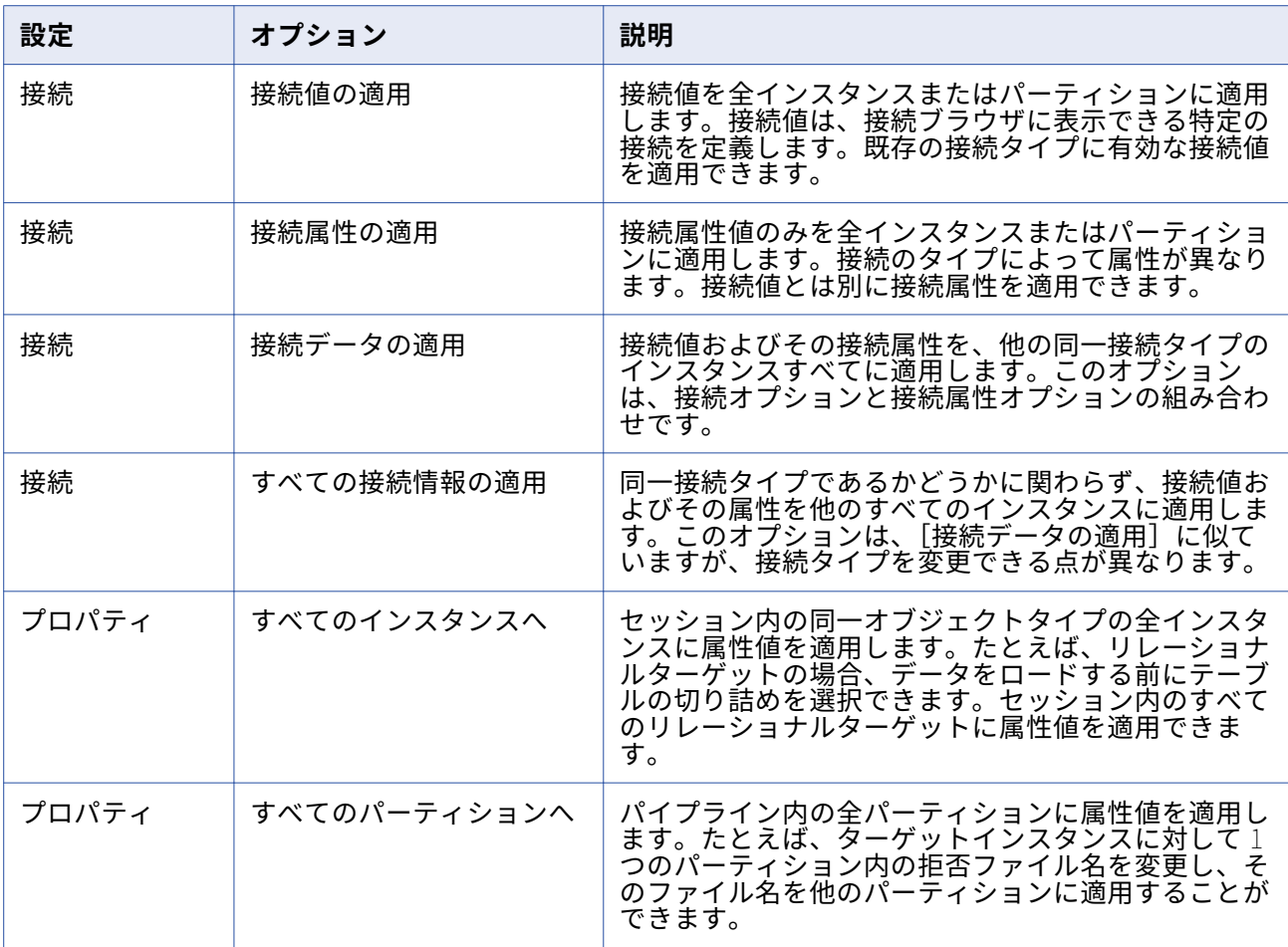

#### 接続設定の適用

接続設定を適用する場合は、接続タイプ、接続値、および接続属性を適用できます。接続タイプに対して 有効な接続値だけを適用できます(ただし、[すべての接続情報の適用]オプションを選択した場合を除 く)。たとえば、ターゲットインスタンスが FTP 接続を使用する場合、そのインスタンスに適用できる値 は FTP 接続値だけです。[すべての接続情報の適用]オプションを選択すると、新しい接続タイプ、接続 値、および接続属性を適用できます。

#### パーティションまたはインスタンスへの属性の適用

セッション内の全インスタンスまたはパーティションに属性を適用する場合は、そのセッションを開い て、セッションオブジェクトの 1 つを編集する必要があります。そのオブジェクトの属性を選択し、他の インスタンスまたはパーティションへの値の適用を指定すると、属性またはプロパティが他のインスタン スに適用されます。

全インスタンスまたはパーティションに属性を適用するには:

- 1. ワークスペースでセッションを開きます。
- 2. [マッピング] タブをクリックします。
- 3. ナビゲータから、ソース、ターゲット、またはトランスフォーメーションインスタンスを選択します。 選択したオブジェクトに応じて、プロパティ、接続、および reader または writer の設定が表示され ます。
- 4. reader、writer、プロパティ、または接続の値を右クリックします。 オプションのリストが表示されます。
- 5. このリストからオプションを選択し、全インスタンスまたは全パーティションに適用するように設定 します。
- 6. [OK]をクリックして属性またはプロパティを適用します。

# パフォーマンスの詳細

パフォーマンスの詳細を収集して、PowerCenter リポジトリに格納するセッションを設定できます。セッ ションの実行中にパフォーマンスの詳細を表示するには、セッションのパフォーマンスデータを収集しま す。以前のセッション実行に対応するパフォーマンスの詳細を格納および表示するには、PowerCenter リ ポジトリにセッションのパフォーマンスデータを書き込みます。

パフォーマンスデータをリポジトリに書き込む場合は、以下のタスクを実行する必要があります。

- **•** パフォーマンスデータを収集するようにセッションを設定します。
- **•** リポジトリにパフォーマンスデータを書き込むようにセッションを設定します。
- **•** Verbose レベルでリポジトリに実行時統計を格納するように Integration Service を設定します。

Workflow Monitor には、パフォーマンスの詳細を収集または書き込むように設定されたセッションごと にパフォーマンスの詳細が表示されます。

#### **パフォーマンスの詳細の設定**

セッションのパフォーマンス詳細を収集し、セッションの実行中に表示したり、今後参照できるようにリ ポジトリに保存したりすることができます。

- 1. Workflow Manager でセッションプロパティを開き、[プロパティ]タブを選択します。
- 2. [パフォーマンスデータの収集]を選択して、セッション実行中にパフォーマンスの詳細を表示しま す。
- 3. [リポジトリへのパフォーマンスデータの書き込み]を選択して、以前のセッション実行に対応するパ フォーマンスの詳細を表示します。

また、Verbos レベルで実行時情報を格納するように Integration Service を設定する必要があります。

4. [OK]をクリックします。

# セッション実行前および実行後のコマンド

セッションの前後に、タスクを実行するセッション実行前/実行後コマンドを作成できます。 データベー スタスクを実行するには SQL コマンドを使用します。 オペレーティングシステムタスクを実行するには シェルコマンドを使用します。

## **セッション実行前/実行後 SQL コマンド**

マッピングを作成する際に、Source Qualifier トランスフォーメーションとターゲットインスタンスにセ ッション実行前/実行後 SQL を指定できます。Workflow Manager で[セッション]タスクを作成すると きに、[マッピング]タブで SQL コマンドを上書きできます。このコマンドを使用して、セッションを実 行する前にターゲットのインデックスを削除し、セッションが完了したときにインデックスを再作成する こともできます。

Integration Service では、セッション実行前 SQL コマンドはソースが読み込まれる前に実行されます。 セッション実行後 SQL コマンドは、ターゲットへの書き込みが終わってから実行されます。

パラメータと変数は、ソースとターゲットに対して実行される SQL で使用できます。パラメータファイル で定義可能なパラメータまたは変数タイプを使用します。SQL 文にパラメータまたは変数を入力すること も、パラメータまたは変数をコマンドとして使用することもできます。たとえば、セッションパラメータ の\$ParamMyPreSQL をソースのセッション実行前 SQL コマンドとして使用し、パラメータファイルで \$ParamMyPreSQL を SQL 文に設定できます。

#### セッション実行前および実行後の SQL コマンドの入力ガイドライン

SQL 文を作成する場合は、以下のガイドラインに従ってください。

- **•** そのデータベースタイプで有効な任意のコマンドを使用します。ただし Integration Service では、デ ータベース側で許されているとしても、ネストされたコメントは許されません。
- **•** 複数の文を区切るにはセミコロン(;)を使用します。Integration Service では各ステートメントの後 にコミットが発行されます。
- **•** Integration Service では、/\* ...\*/内のセミコロンは無視されます。
- **•** コメントの外部でセミコロンを使用する必要がある場合は、バックスラッシュ(\\uff09 でセミコロン をエスケープします。
- **•** Workflow Manager では、SQL は検証されません。

#### エラー処理

[設定オブジェクト]タブでエラー処理を設定できます。セッション実行前/実行後 SQL コマンドを発行す るときに Integration Service でエラーが発生した場合、セッションを停止するか継続するかを選択でき ます。

#### **セッション実行前/実行後シェルコマンドの使用**

Integration Service では、セッションの冒頭やセッションの末尾でシェルコマンドを実行できます。 シ ェルコマンドは、オペレーティングシステムのコマンドです。セッション実行前またはセッション実行後 に実行されるシェルコマンドを使用して、たとえば、拒否ファイルやセッションログを削除したり、セッ ション開始前にターゲットファイルをアーカイブしたりできます。

Workflow Manager では各 [セッション] タスクで次のタイプのシェルコマンドを利用できます。

- **• セッション実行前のコマンド。**Integration Service は、セッション実行前シェルコマンドをセッショ ンの冒頭で実行します。 セッション実行前シェルコマンドが失敗したときに、セッションを停止する か継続するかを設定できます。
- **• セッション実行後成功時コマンド。**Integration Service は、セッション実行後成功時コマンドをセッ ションが正常に完了した場合にのみ実行します。

**• セッション実行後失敗時コマンド。**Integration Service は、セッション実行後失敗時コマンドをセッ ションが完了できなかった場合にのみ実行します。

シェルコマンドを呼び出す際には、次のガイドラインに従います。

- **•** UNIX ノードに有効な任意の UNIX コマンドまたはシェルスクリプト、あるいは Windows ノードに有 効な任意の DOS コマンドまたはバッチファイルを使用します。
- **•** セッション実行前またはセッション実行後に実行されるシェルコマンドを実行するようにセッションを 設定します。

Workflow Manager では、「コマンド]タスクと呼ばれるタスクを利用してワークフローの任意の場所で シェルコマンドを設定できます。セッション実行前/実行後シェルコマンドには再利用可能な「コマンド] タスクを利用できます。あるいは、セッション実行前/実行後シェルコマンド用に再利用不可能なシェルコ マンドを作成することもできます。

再利用不可能なセッション実行前/実行後シェルコマンドを作成した場合には、それを再利用可能な[コマ ンド]タスクに変更することもできます。

Workflow Manager では、シェルコマンドを設定する際に次のオプションを選択できます。

- **• 再利用不可能なシェルコマンドの作成。**セッション用に再利用不可能なシェルコマンドのセットを作成 します。 フォルダ内の他のセッションから、このシェルコマンドのセットを利用することはできませ ん。
- **• 既存の再利用可能な[コマンド]タスクの使用。**セッション実行前/実行後シェルコマンドとして実行 する既存の[コマンド]タスクを選択します。

セッション実行前/実行後シェルコマンドはセッションプロパティの [コンポーネント] タブで設定しま す。

#### パラメータおよび変数の使用

パラメータおよび変数は、セッション実行前およびセッション実行後コマンドで使用できます。パラメー タファイルで定義可能なパラメータまたは変数タイプを使用します。コマンド内にパラメータまたは変数 を入力することも、パラメータまたは変数をコマンドとして使用することもできます。たとえば、セッシ ョン実行前およびセッション実行後コマンドのコマンドテキストに、サービスプロセス変数の \$PMTargetFileDir を含めることができます。特定のディレクトリを入力する代わりにサービスプロセス 変数を使用すると、セッションプロパティを変更することなく、別の Integration Service で同じワーク フローを実行できます。また、セッションパラメータの\$ParamMyCommand をセッション実行前/セッ ション実行後シェルコマンドとして使用し、パラメータファイル内のコマンドに\$ParamMyCommand を 設定することもできます。

#### 再利用不可能なシェルコマンドの設定

再利用不可能なセッション実行前/実行後シェルコマンドを作成するとき、コマンドはセッションプロパテ ィにのみ表示されます。Workflow Manager は、これらの再利用不可能なコマンドから[コマンド]タス クを作成しません。再利用不可能なワークフロータスクを再利用可能なタスクに変換できます。

再利用不可能なセッション実行前/実行後シェルコマンドを作成するには:

1. セッションプロパティの [コンポーネント] タブで、セッション実行前/実行後シェルコマンドについ て[再利用不可]を選択します。

- 2. [値]フィールドにある「編集]をクリックし、[セッション実行前/実行後コマンドの編集]ダイアロ グボックスを開きます。
- 3. [全般] タブでコマンドの名前を入力します。
- 4. 直前のコマンドが正常に完了した場合にのみ Integration Service が次のコマンドを実行するように設 定する場合は、[プロパティ]タブの[コマンドが失敗した場合タスクを失敗にする]を選択します。
- 5. 「コマンド]タブの「追加]ボタンをクリックしてシェルコマンドを追加します。

1 行にコマンドを 1 つずつ入力します。

6. [OK]をクリックします。

#### セッション実行前/実行後コマンドからの再利用可能な [コマンド] タスクの作成

再利用不可能なセッション実行前/実行後シェルコマンドを作成した場合には、それを再利用可能な[コマ ンド]タスクに変更することもできます。一度セッション実行前/実行後シェルコマンドを再利用可能な [コマンド]タスクに変更した後は、変更を無効にすることはできません。

再利用不可能なセッション実行前/実行後シェルコマンドから「コマンド]タスクを作成するには、まず [値]フィールドの右端のボタンをクリックしてシェルコマンドの[編集]ダイアログボックスを開きま す。[全般]タブで、[再利用可能にする]チェックボックスを選択します。

[再利用可能にする]チェックボックスを選択して[OK]をクリックすると、ナビゲータウィンドウの [タスク]フォルダに新しい[コマンド]タスクが表示されます。この「コマンド]タスクを、他の再利 用可能なワークフロータスクで実行するのとまったく同じように、他のワークフローで使用します。

#### 再利用可能なシェルコマンドの設定

既存の再利用可能な[コマンド]タスクを、[セッション]タスクのセッション実行前/実行後シェルコマ ンドとして呼び出すには、以下の手順を実行します。

- 1. セッションプロパティの[コンポーネント]タブで、セッション実行前/実行後シェルコマンドについ て[再利用可能]を選択します。
- 2. [値]フィールドにある[編集]をクリックし、[タスクブラウザ]ダイアログボックスを開きます。
- 3. セッション実行前/実行後シェルコマンドとして実行する [コマンド] タスクを選択します。
- 4. コマンドの順序を変更したい場合、または前のコマンドが失敗したときに次のコマンドを実行するか どうかを指定したい場合には、[タスクブラウザ]ダイアログボックスの[上書き]をクリックしま す。

セッションのプロパティで[コマンド]タスクに加えた変更は、このセッションにのみ適用されます。 セッションのプロパティでは、[コマンド]タスクのコマンドは編集できません。

5. [OK]をクリックすると、再利用可能な [コマンド] タスクがセッション実行前/実行後シェルコマン ドで利用できるように選択されます。

選択した[コマンド]タスクの名前が、シェルコマンドの[値]フィールドに表示されます。

#### セッション実行前シェルコマンドのエラー

セッション実行前シェルコマンドが失敗したときに、セッションを停止するか継続するかを設定できま す。[停止]を選択すると、Integration Service ではセッションが停止されますが、ワークフローの残り の部分は継続して実行されます。 [継続]を選択すると、Integration Service ではエラーは無視され、

セッションが続行されます。 デフォルトで、Integration Service ではシェルコマンドエラーが発生する と、セッションが停止されます。

セッション実行前コマンドが失敗したときにセッションを停止するか継続するかは、[設定オブジェクト] タブの[エラー処理]設定で設定します。

# **セッション設定オブジェクト**

#### セッション設定オブジェクトの概要

リポジトリ内の各フォルダには、コミット/ロード設定、ログオブション、エラー処理設定などのセッショ ンプロパティを含むデフォルトのセッション設定オブジェクトがあります。 複数のセッションに異なる設 定を適用する場合は、複数の設定オブジェクトを作成できます。

セッションを作成する場合、Workflow Manager によって、セッションの [設定オブジェクト] タブに設 定オブジェクトのデフォルト設定が適用されます。 セッションで使用する設定オブジェクトを選択するこ ともできます。

セッション設定オブジェクトを編集すると、そのオブジェクトを使用する各セッションに変更が継承され ます。セッションタスクで設定オブジェクトの設定を上書きした場合、セッション設定オブジェクトに変 更は継承されません。

#### **設定オブジェクトと[設定オブジェクト]タブの設定**

セッション設定オブジェクト、またはセッションプロパティの[設定オブジェクト]タブで、以下の設定 を設定できます。

- **• 詳細。**[詳細]設定では、制約に基づくロード、ルックアップキャッシュ、およびバッファサイズを設 定できます。
- ログオプション。「ログオプション]設定では、セッションログを保存する方法を設定できます。 デフ ォルトでは、ログマネージャは現在のセッションログのみを保存します。
- **• エラー処理。**[エラー処理]設定では、セッション実行前のコマンドのエラー、スロアドプロシージャ のエラー、または指定された数のセッションエラーが発生した場合に、セッションの失敗または続行を 決定できます。
- **• パーティション化オプション**。 [パーティション化オプション]設定では、Integration Service がラ ンタイム時に作成するパーティションの数を決定できます。
- **• グリッド上のセッション**。 [グリッド上のセッション]を有効にすると、Integration Service はセッ ションのスレッドをグリッド内のノードに分散させることでパフォーマンスおよび拡張性を向上させま す。

## 「詳細]設定

[詳細]設定では、制約に基づくロード、ルックアップキャッシュ、およびバッファサイズを設定できま す。

## 以下の表に、[設定オブジェクト] タブの [詳細]設定を示します。

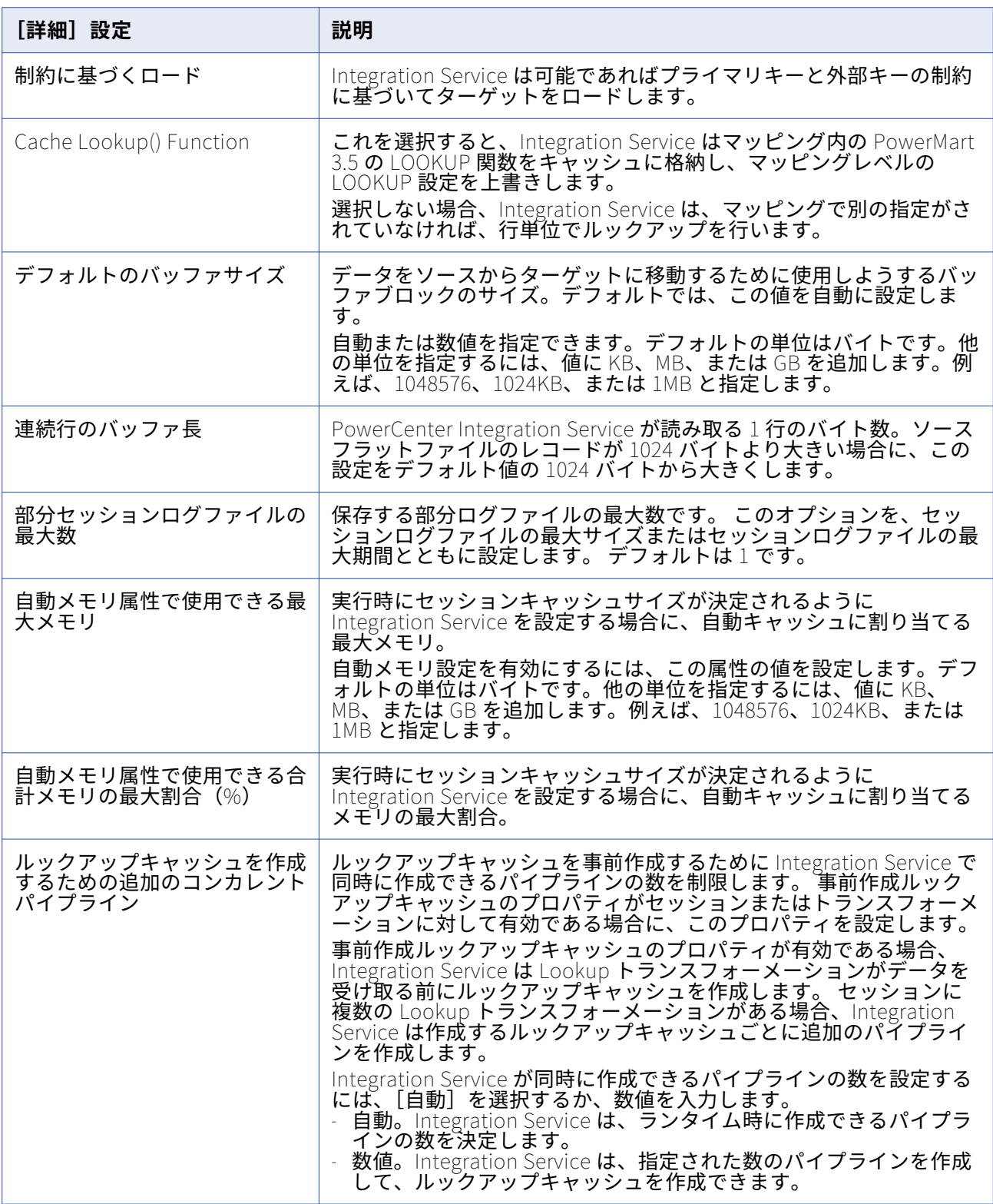

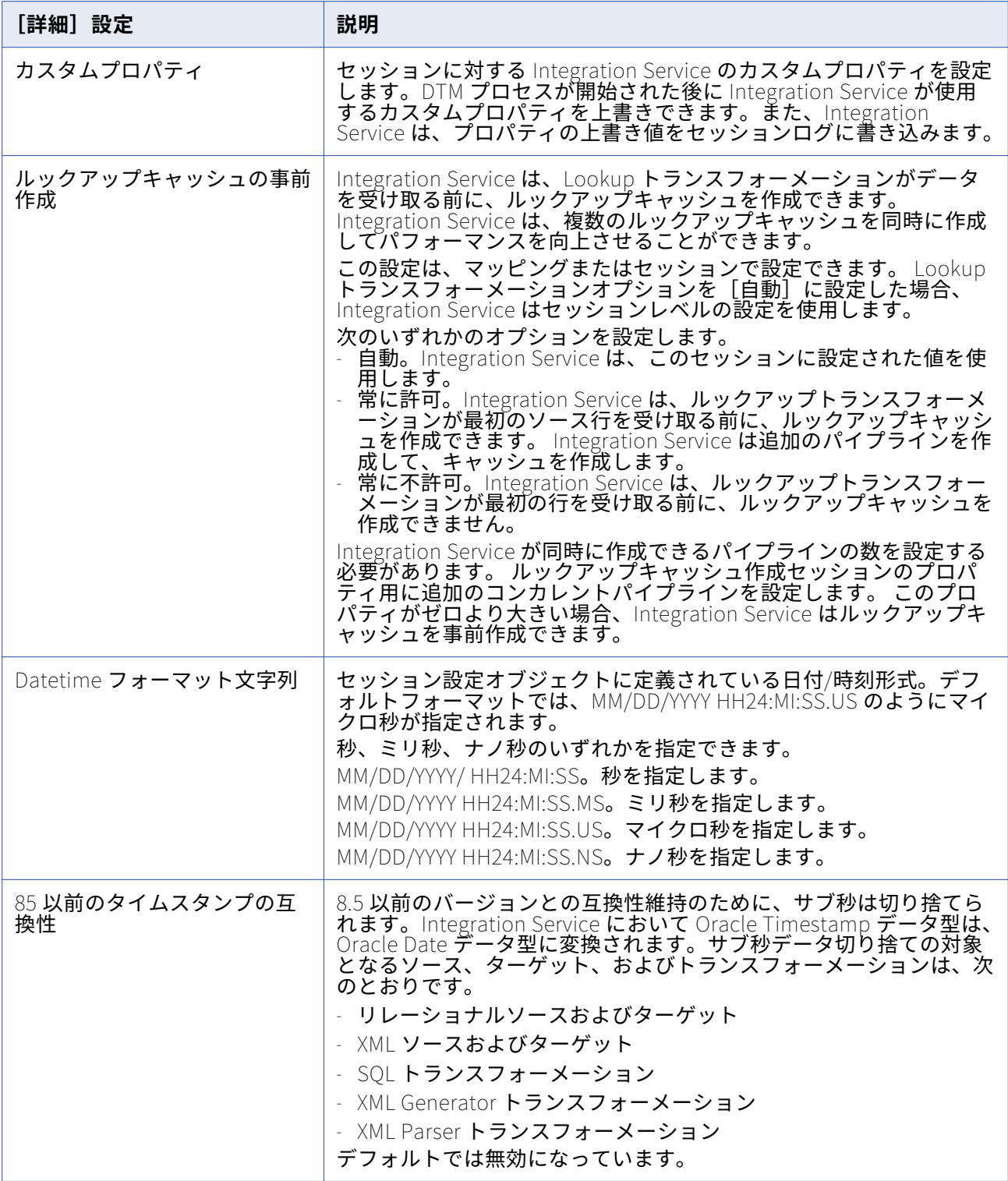

# 「ログオプション]設定

ログオプションを設定して、下位互換性のあるセッションログファイルを保存する方法を定義します。 デ フォルトでは、ログマネージャは現在のセッションログを保存します。 複数のログファイルを保存できま す。 セッションログファイルを複数のファイルに分割するようにリアルタイムセッションを設定できま す。 コミット統計をセッションログに書き込む頻度を定義することにより、コミット統計のメッセージ数 を制限できます。

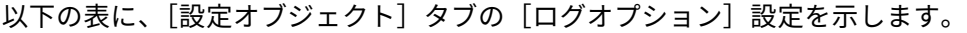

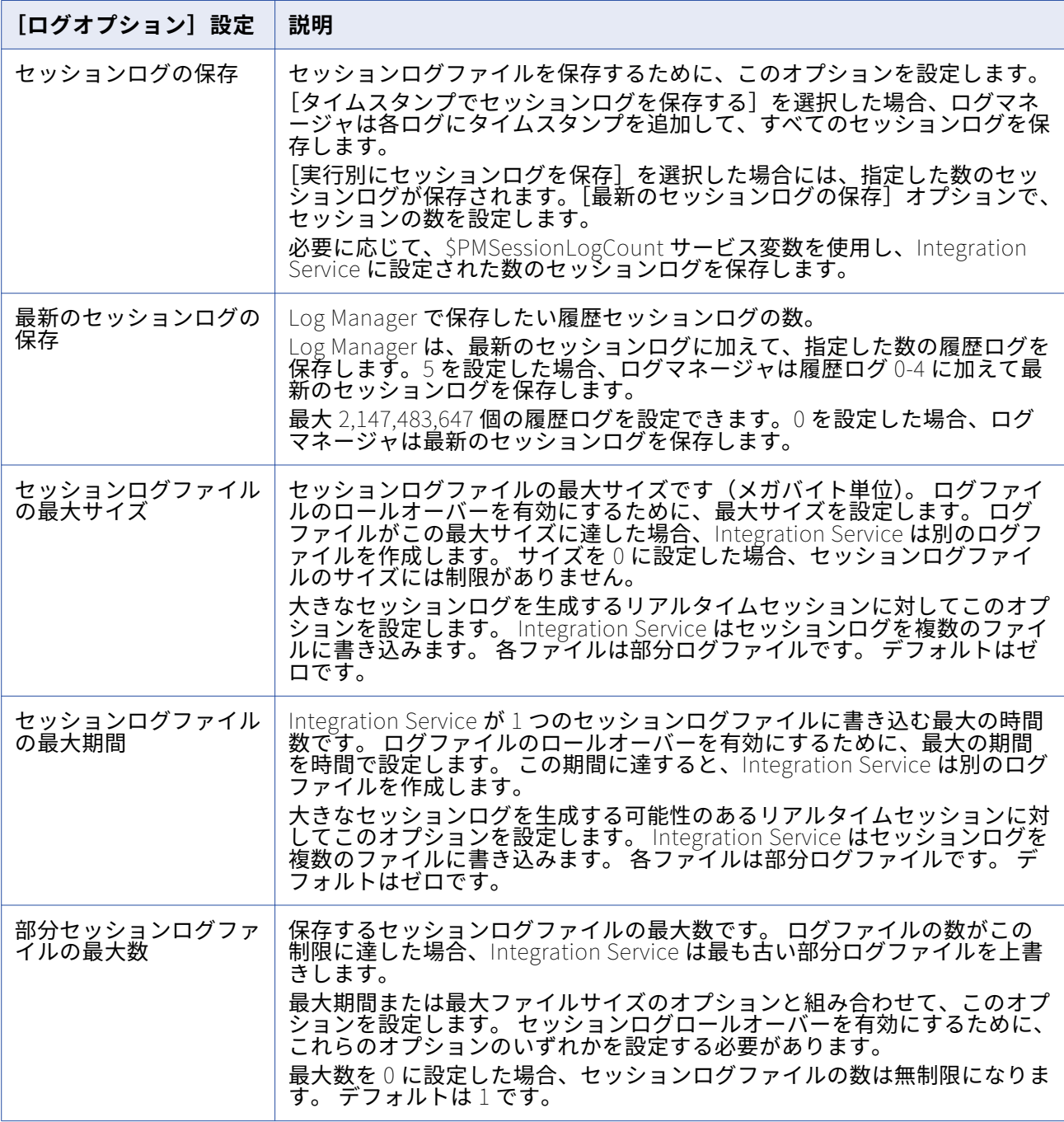

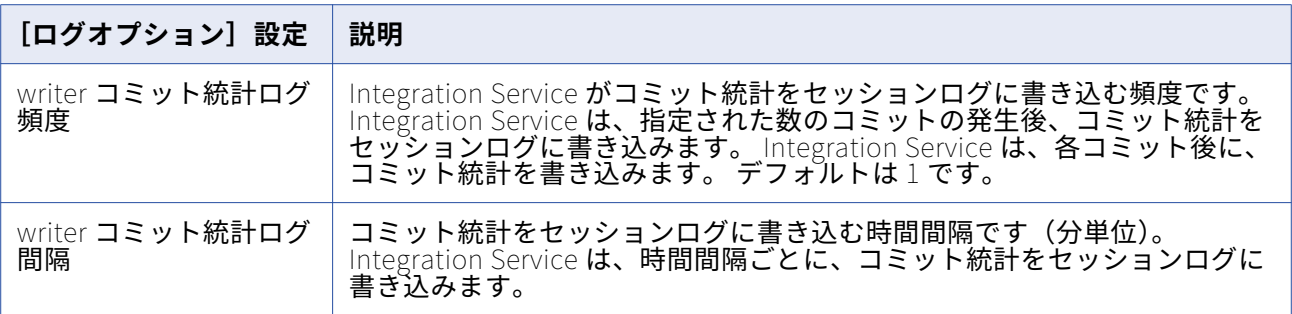

関連項目:

**•**[「セッションログ」](#page-250-0) (ページ 251)

[エラー処理]設定

[エラー処理]設定により、セッション実行前のコマンドのエラー、スロアドプロシージャのエラー、ま たは指定された数のセッションエラーが発生した場合に、セッションの失敗または続行を決定できます。

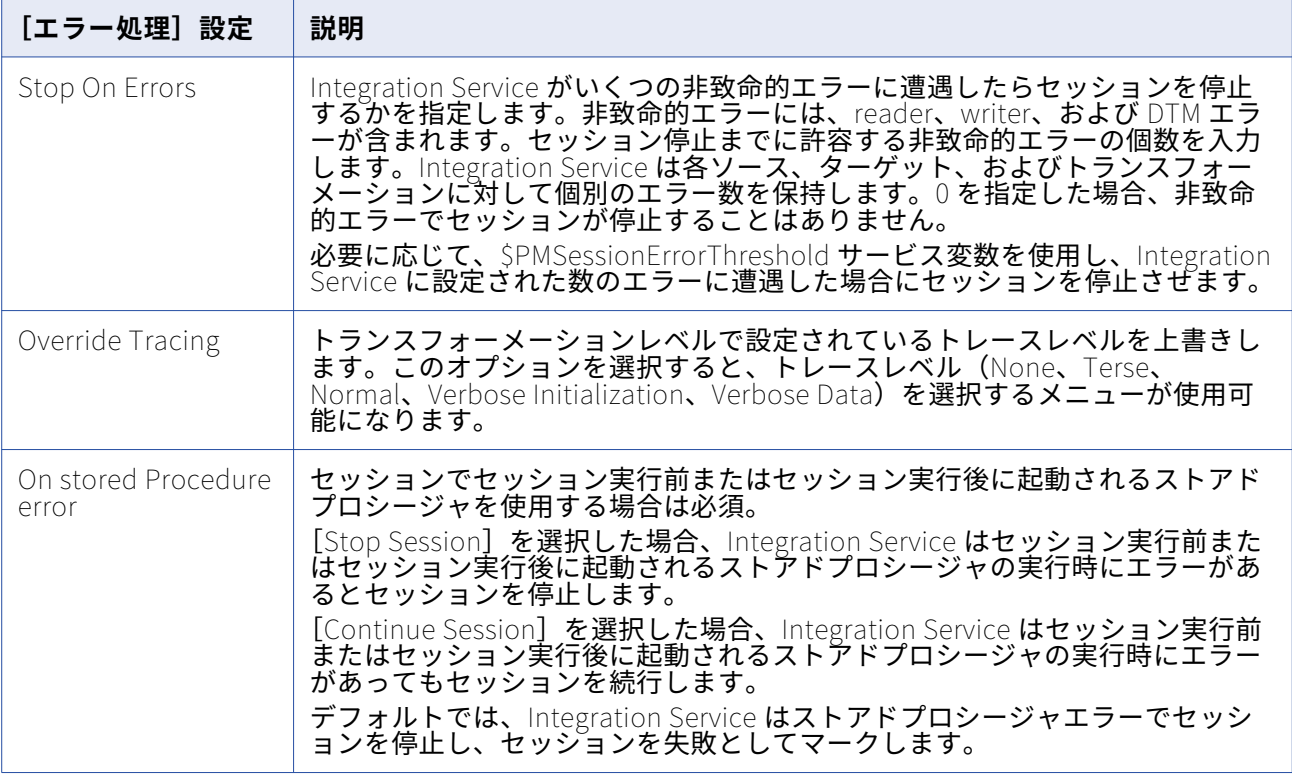

以下の表に、[設定オブジェクト]タブの [エラー処理]設定を示します。

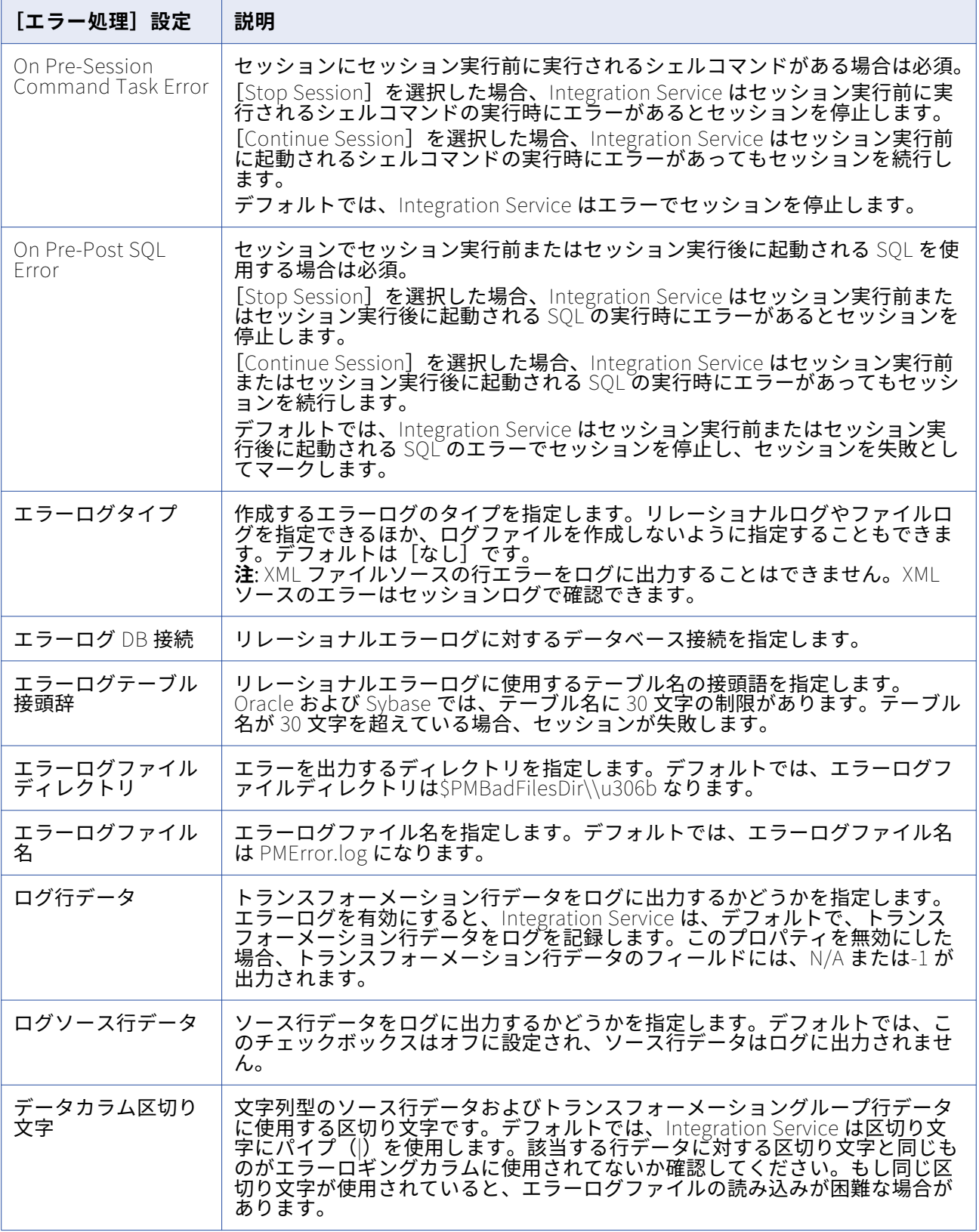

# 「パーティション化オプション]設定

動的パーティションを設定すると、Integration Service はランタイム時に作成するパーティションの数を 決定します。 セッションプロパティの[設定オブジェクト]タブで動的パーティションを設定します。

以下の表に、「設定オブジェクト〕タブの「パーティション化オプション】設定を示します。

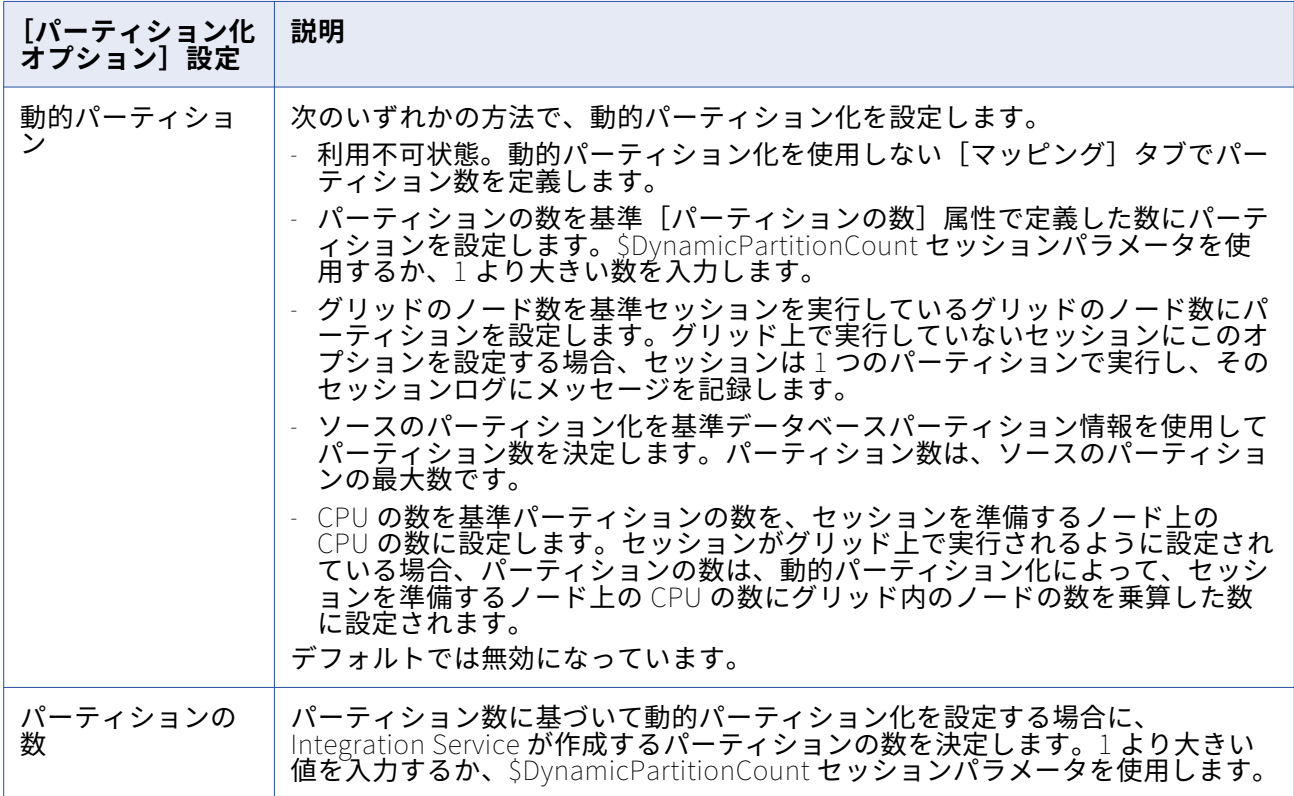

# [グリッド上のセッション]設定

[グリッド上のセッション]を有効にすると、Integration Service はワークフローとセッションのスレッ ドをグリッド内のノードに分散させることでパフォーマンスおよび拡張性を向上させます。

以下の表に、「設定オブジェクト]タブの「グリッド上のセッション]設定を示します。

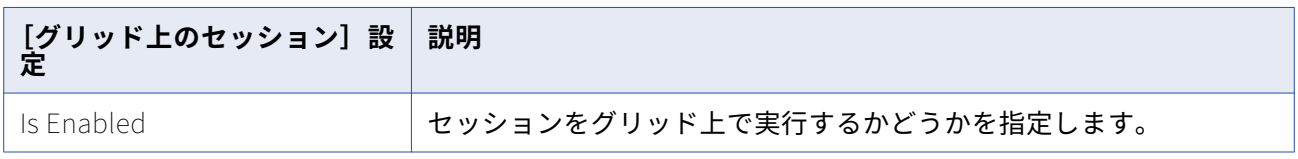

# セッション設定オブジェクトの作成

[設定オブジェクト] タブの一連の設定を再利用する場合は、セッション設定オブジェクトを作成します。

1. Workflow Manager で、フォルダを開いて [タスク] - [セッション設定] をクリックします。 セッション設定ブラウザが表示されます。

- 2. [新規] をクリックして、新しいセッション設定オブジェクトを作成します。
- 3. セッション設定オブジェクトの名前を入力します。
- 4. [プロパティ] タブで、設定を行います。
- 5. [OK]をクリックします。

# セッション設定オブジェクトを使用するためのセッションの設定

作成したセッション設定オブジェクトを使用するように、セッションを設定することができます。

- 1. Workflow Manager でセッションプロパティを開き、[設定オブジェクト]タブをクリックします。
- 2. [設定名] フィールドで、[開く] ボタンをクリックします。 セッション設定オブジェクトの一覧が表示されます。
- 3. 使用する設定オブジェクトを選択し、[OK]をクリックします。 [設定オブジェクト]タブに、設定オブジェクトに関連付けられている設定が表示されます。
- 4. [OK]をクリックします。

# **タスク**

# タスクの概要

Workflow Manager には、ワークフローやワークレットの作成に役立つ様々な種類のタスクが含まれてい ます。Task Developer で、再利用可能なタスクを作成できます。あるいは、ワークフローを開発する際 に Workflow Designer または Worklet Designer でタスクを作成し、追加します。

以下の表に、Workflow Manager で利用できるワークフロータスクを示します。

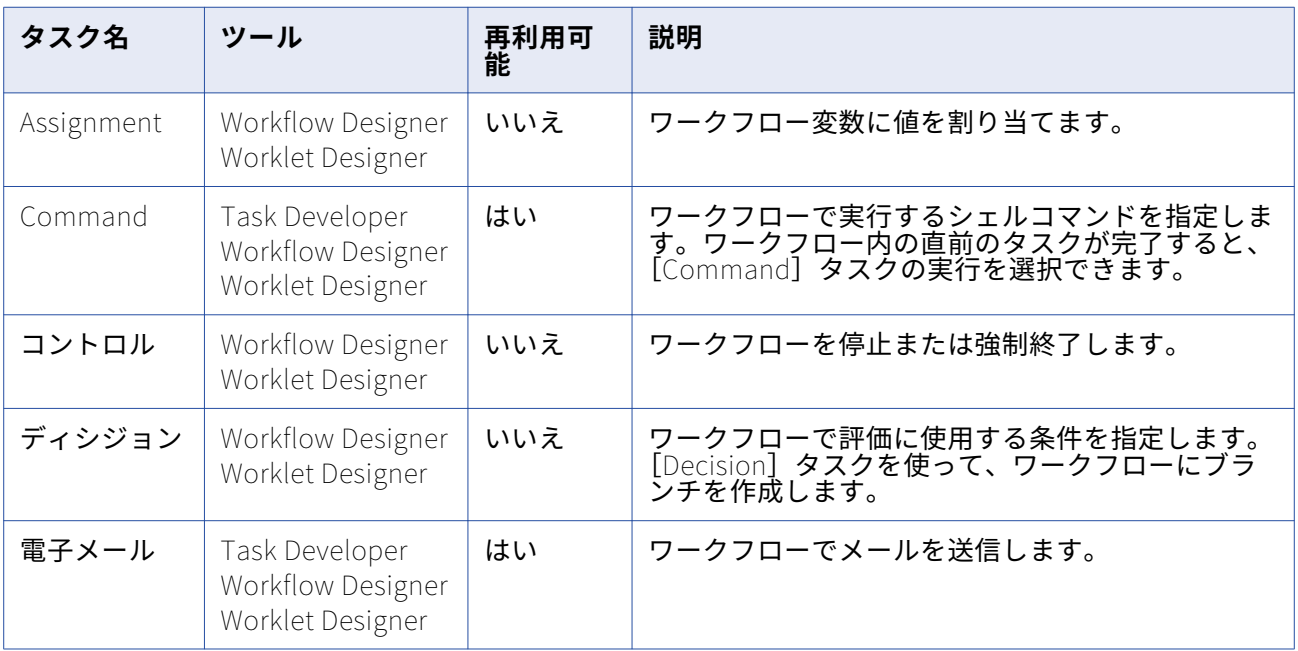

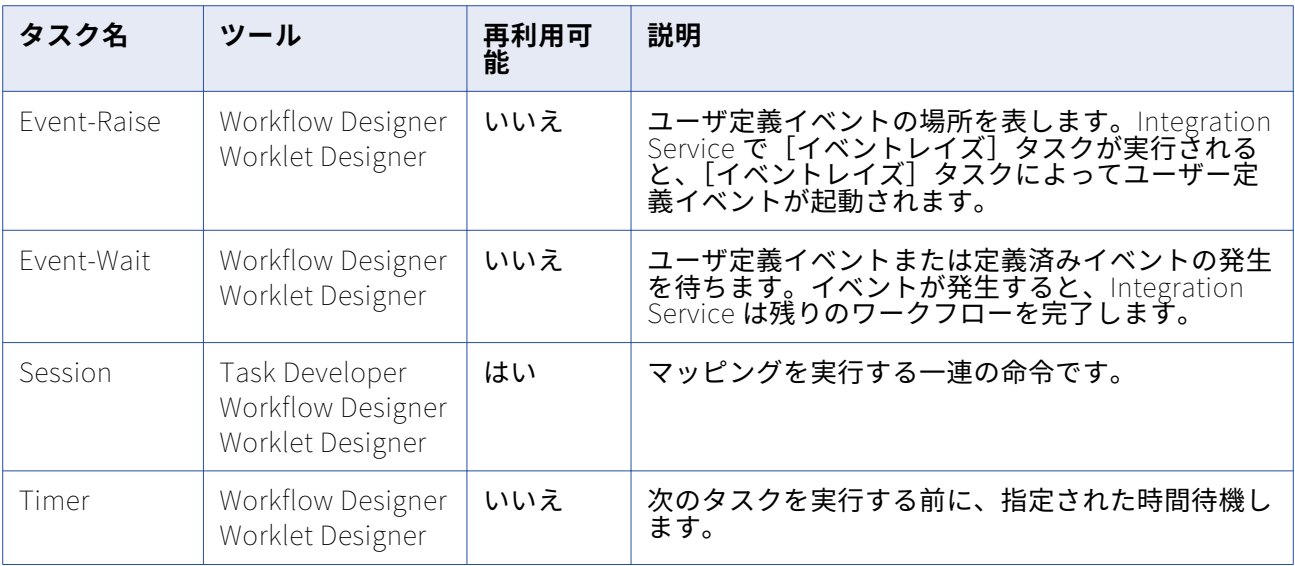

Workflow Manager により、タスクの属性とリンクが検証されます。タスクが無効であれば、ワークフロ ーも無効になります。無効なセッションを含むワークフローは、有効である場合があります。

# タスクの作成

タスクは Task Developer で作成するか、ワークフローやワークレットを開発する際に Workflow Designer または Worklet Designer で作成します。Task Developer で作成するタスクは再利用が可能で す。Workflow Designer と Worklet Designer で作成するタスクは、デフォルトでは再利用できません。

# **Task Developer でのタスクの作成**

Task Developer を使用して、[コマンド]、[セッション]、および[メール]タスクを作成します。

- 1. Task Developer で、[タスク]-[作成]をクリックします。
- 2. 作成するタスクのタイプを[コマンド]、[セッション]、[メール]の中から選択します。
- 3. タスクの名前を入力します。タスク名にピリオド(.)を使用 しないでください。 Workflow Manager では、タスク名にピリオドを使用できません。
- 4. [セッション]タスクの場合は、セッションと関連付けるマッピングを選択します。
- 5. [作成] をクリックします。

ワークフロータスクが作成されます。

6. [完了]をクリックして[タスクの作成]ダイアログボックスを閉じてください。

## **Workflow Designer または Worklet Designer でのタスクの作成**

ワークフローやワークレットを開発する際に、Workflow Designer や Worklet Designer でタスクを作成 し、追加することができます。Workflow Designer または Worklet Designer では、任意の種類のタスク を作成できます。Workflow Designer または Worklet Designer で作成するタスクは再利用できません。 再利用不可能なタスクを再利用可能に格上げするには、タスクのプロパティの[全般]タブを編集しま す。

Workflow Designer または Worklet Designer でタスクを作成するには:

- 1. Workflow Designer または Worklet Designer で、ワークフローまたはワークレットを開きます。
- 2. [タスク]-[作成]をクリックします。
- 3. 作成するタスクのタイプを選択します。
- 4. タスクの名前を入力します。
- 5. [作成] をクリックします。 タスクが作成され、ワークスペースに追加されます。
- 6. [完了]をクリックします。

# タスクの設定

タスクを作成した後、[全般]タブを使用して一般的なタスクオプションを設定することができます。ワ ークフロー内のタスクインスタンスごとに、タスク、および選択したタスクに関連付けられているその他 のオブジェクトを Integration Service で実行する方法を設定することができます。 選択したタスクを除 いてワークフローを実行するように、タスクを無効にすることもできます。

ワークフローでタスクを使用する場合、Workflow Designer でタスクを編集することができます。また [全般] タブで次のタスクオプションを設定することができます。

- **• 失敗時、親タスクを失敗にする。**タスクが失敗した場合に、ワークフローまたはタスクを含むワークレ ットを失敗させるように選択できます。
- **• 実行されない時、親タスクを失敗にする。** タスクが実行されなかった場合に、ワークフローまたはタ スクを含むワークレットを失敗させるように選択できます。
- **• タスクを無効にする。**タスクの無効を選択すると、タスクを使用しないでワークフローの残りの部分を 実行できます。
- **• 入力リンクを AND または OR として扱う。**入力リンク条件のすべて、または少なくとも 1 つが True に評価されたときに、Integration Service がタスクを実行するよう選択します。

#### **再利用可能なワークフロータスク**

ワークフローには再利用可能なタスクインスタンスと、再利用不可能なタスクが含まれます。再利用不可 能なタスクは、単一のワークフローで使用されます。再利用可能なタスクは、同じフォルダ内の複数のワ ークフローで利用できます。

タスクはどれも再利用不可能または再利用可能として作成できます。Task Developer で作成するタスク は再利用が可能です。Workflow Designer で作成するタスクは、デフォルトでは再利用できません。ただ し、タスクの[全般]プロパティを使用して再利用可能なタスクに格上げできます。

Workflow Manager では、再利用可能なタスクはタスクを利用するワークフローとは別に保存されます。 ナビゲータウィンドウのタスクノードで、再利用可能なタスクを表示できます。ナビゲータウィンドウの セッションノードで、再利用可能なすべてのセッションを表示できます。

#### 再利用不可能なワークフロータスクの格上げ

再利用不可能なワークフロータスクを再利用可能なタスクに格上げできます。再利用可能なタスクの名前 は、リポジトリ内で一意である必要があります。再利用不可能なタスクを格上げする場合、このリポジト リでは、名前の競合がないかどうかが確認されます。同じ名前の再利用可能なタスクがすでに存在してい

る場合、リポジトリでは、再利用可能なタスクの名前に数字を 1 つ追加して、名前を一意にします。リポ ジトリでは、数字を追加した名前をチェックアウトバージョン、および再利用可能なタスクの最新のチェ ックインバージョンに適用します。

再利用不可能なワークフロータスクを格上げするには:

- 1. Workflow Designer で、再利用可能にしたいタスクをダブルクリックします。
- 2. 「タスクの編集]ダイアログボックスの「全般]タブで、「再利用可能にする]オプションを選択しま す。
- 3. タスクを格上げするかどうかを確認するメッセージが表示されたら、[はい]をクリックします。
- 4. [OK]をクリックします。

ナビゲータウィンドウのタスクノードに、新しく格上げされたタスクが再利用可能タスクのリストに 表示されます。

#### インスタンスと継承された変更

ワークフローに再利用可能なタスクを追加すると、タスクのインスタンスが追加されます。タスクの定義 はワークフローの外部に置かれますが、タスクのインスタンスはワークフロー内に置かれます。

Workflow Designer でタスクインスタンスを編集できます。タスクインスタンスに加えた変更はワークフ ローにのみ存在します。Task Developer ではタスク定義は変更されません。

Task Developer で再利用可能なタスクの定義を変更すると、インスタンスを編集しなかった場合に、こ の変更はワークフロー内のタスクのインスタンスに反映されます。

#### 再利用可能なタスクインスタンスの変更の破棄

ワークフローの再利用可能なタスクのインスタンスを編集するとき、タスク定義の設定に加えた変更を無 効にできます。タスクインスタンスの設定を変更すると、[元に戻す]ボタンが表示されます。[元に戻 す]ボタンはタスクのプロパティを上書きした後に表示されます。読み込み専用、または別のユーザーに ロックされている設定には、[元に戻す]ボタンは使用できません。

#### **AND 入力リンクと OR 入力リンク**

各タスクについて、入力リンクを AND リンクとして扱うか、OR リンクとして扱うかを選択できます。1 つのタスクに 1 つの入力リンクが設定されている場合、直前のオブジェクトが完了し、リンク条件が True として評価されたときに、そのタスクが Integration Service で処理されます。 1 つのタスクに複数 のリンクが接続している場合、AND 入力リンクを使用するように選択すると、すべてのリンク条件が True として評価されたときに、タスクを Integration Service で実行できます。 または OR 入力リンクを 使用するように選択すると、いずれかのリンク条件が True として評価されたときに直ちにタスクを Integration Service で実行できます。

入力リンクのタイプを設定するには、タスクをダブルクリックして「タスクの編集]ダイアログボックス を開きます。入力リンクのタイプを AND または OR から選択します。

#### **タスクの無効化**

Workflow Designer でワークフロータスクを無効にすると、無効のタスクを使用しないで Integration Service でワークフローを実行できます。 無効にしたタスクのステータスは DISABLED です。[タスクの 編集]ダイアログボックスの[タスクを無効にする]を選択して、ワークフローのタスクを無効にしま す。

#### <span id="page-55-0"></span>**親ワークフローまたはワークレットの失敗**

タスクが失敗したり実行されなかったりした場合に、ワークフローまたはワークレットを失敗させるよう に選択できます。タスクインスタンスを含むワークフローまたはワークレットを、「親」と呼びます。タ スクの入力条件が偽と評価されると、タスクが実行されない場合があります。

タスクが失敗した場合に親ワークフローまたはワークレットを失敗させるには、タスクをダブルクリック し、[全般]タブの[失敗時、親タスクを失敗にする]オプションを選択します。このオプションを選択 した場合、タスクが失敗したときに、ワークフローまたはワークレット内の他のタスクの実行は回避され ません。代わりに、Integration Service でワークフローまたはワークレットのステータスが失敗としてマ ークされます。 セッションを複数のワークレット内にネストしている場合は、各ワークレットインスタン スに対して[失敗時、親タスクを失敗にする]オプションを選択し、ワークフローレベルで失敗を監視す る必要があります。

タスクが実行されなかった場合に親ワークフローまたはワークレットを失敗させるには、タスクをダブル クリックし、[全般]タブの[実行されないとき、親タスクを失敗にする]オプションを選択します。こ のオプションを選択すると、タスクが実行されなかった場合に Integration Service で親ワークフローが 失敗になります。

**注:** タスクを無効にすると、Integration Service で親ワークフローは失敗になりません。

# [割り当て]タスクに関する作業

[割り当て]タスクを使用して、ユーザー定義ワークフロー変数に値を割り当てることができます。ワー クフローで[割り当て]タスクを使用するには、最初に[割り当て]タスクを作成してワークフローに追 加します。次に[割り当て]タスクを設定して、ユーザー定義変数に値または式を割り当てます。[割り 当て]タスクを使用して変数に値を割り当てると、以降のワークフローで変数に割り当てられた値が Integration Service で使用されます。 変数に値を割り当てるには、先に変数を作成しておく必要があり ます。組み込みワークフロー変数に値を割り当てることはできません。

[割り当て]タスクを作成するには:

- 1. Workflow Designer で、[タスク]-[作成]をクリックします。
- 2. タスクタイプには「割り当て]タスクを選択します。
- 3. [割り当て] タスクの名前を入力します。[作成] をクリックします。次に [完了] をクリックします。 [割り当て]タスクが作成され、ワークフローに追加されます。
- 4. [割り当て]タスクをダブルクリックして[タスクの編集]ダイアログボックスを開きます。
- 5. [式] タブの [追加] をクリックし、割り当てを追加します。
- 6. [ユーザー定義変数]フィールドで[開く]をクリックします。
- 7. 値を割り当てる変数を選択します。[OK]をクリックします。
- 8. [式]フィールドで[編集]ボタンをクリックし、式エディタを開きます。 式エディタには、組み込みワークフロー変数、ユーザー定義のワークフロー変数、変数関数、論理演 算子、および算術演算子が表示されます。
- 9. 割り当てる値または式を入力します。 たとえばユーザー定義変数\$\$custno1 に値 500 を割り当てたい場合は、式エディタに数値 500 を入力 します。

10. [検査] をクリックします。

式エディタを閉じる前に、式を確認します。

11. 変数をさらに割り当てる場合は、手順 [6-8](#page-55-0) を繰り返します。

変数の割り当ての順序を変更するには、[式]タブにある上下の矢印ボタンを使用します。

12. [OK]をクリックします。

# 「コマンド] タスク

[コマンド]タスクを使用して、ワークフローで実行するシェルコマンドを 1 つまたは複数指定できます。 たとえば、リジェクトファイルの削除、ファイルのコピー、ターゲットファイルのアーカイブへの保存な どを行うシェルコマンドを[コマンド]タスクで指定できます。

次の方法で[コマンド]タスクを使用します。

- **• 単独[コマンド]タスク。**ワークフローまたはワークレットの任意の場所で、シェルコマンドを実行す る「コマンド]タスクを使用します。
- **• セッション実行前および実行後のシェルコマンド。**[セッション]タスクのセッション実行前または実 行後のシェルコマンドとして「コマンド]タスクを呼び出すことができます。

UNIX サーバーで有効な任意の UNIX コマンドまたはシェルスクリプト、あるいは Windows サーバーで有 効な任意の DOS コマンドまたはバッチファイルを使用します。たとえば、シェルコマンドを使用してフ ァイルを別のディレクトリにコピーすることができます。Windows サーバーでは、たとえば次のシェル コマンドを使用して SALES\_ ADJ ファイルをソースディレクトリ L からターゲットディレクトリ H にコピ ーします。

copy L:\sales\sales adj H:\marketing\

UNIX サーバーでは、たとえば次のコマンドを使用して同様な操作を行います。

cp sales/sales\_adj marketing/

各シェルコマンドは Integration Service と同じ環境で実行されます。 1 つのシェルコマンドスクリプト における環境設定は、他のスクリプトには引き継がれません。同一環境ですべてのシェルコマンドを実行 するには、他のスクリプトを呼び出す 1 つのシェルスクリプトを呼び出すようにします。

#### **パラメータおよび変数の使用**

単独[コマンド]タスク、およびセッション実行前とセッション実行後に実行されるシェルコマンドで は、パラメータおよび変数を使用できます。たとえば、ディレクトリ名ハードコーディングする代わり に、サービスプロセス変数を使用することができます。

コマンドに使用できるパラメータおよび変数は、次のとおりです。

- **• 単独[コマンド]タスク。**単独[コマンド]タスクでは、サービス変数、サービスプロセス変数、ワー クフロー変数、ワークレット変数を使用できます。 単独[コマンド]タスクでは、セッションパラメ ータ、マッピングパラメータ、またはマッピング変数を使用できません。単独[コマンド]タスクで は、これらのタイプのパラメータおよび変数が Integration Service で展開されません。
- **• セッション実行前および実行後のシェルコマンド。**パラメータタイプまたは変数タイプは、パラメータ ファイル内に定義可能なものをどれでも使用することができます。

## **リソースの割り当て**

Worklet Designer または Workflow Designer で、[コマンド] タスクインスタンスにリソースを割り当て ることができます。グリッドに関連付けられた Integration Service にワークフローを割り当てる場合、 [コマンド]タスクにリソースを割り当てることができます。 [コマンド] タスクにリソースが割り当て られていて、Integration Service がリソースをチェックするように設定されている場合、ロードバランサ は使用可能なリソースがあるノードにタスクをディスパッチします。 必須リソースがあるノードがロード バランサに検出されない場合、タスクは失敗します。

# **[コマンド]タスクの作成**

[コマンド] タスクを作成するには、以下の手順に従ってください。

- 1. Workflow Designer または Task Developer で、[タスク]-[作成]をクリックします。
- 2. タスクタイプには [コマンド] タスクを選択します。
- 3. [コマンド] タスクの名前を入力します。[作成] をクリックします。次に [完了] をクリックします。
- 4. ワークスペースで [コマンド] タスクをダブルクリックし、[タスクの編集] ダイアログボックスを開 きます。
- 5. [コマンド] タブの [追加] をクリックしてコマンドを追加します。
- 6. [名前]フィールドに、新しいコマンドの名前を入力します。
- 7. [コマンド]フィールドの右端のボタンをクリックし、コマンドエディタを開きます。
- 8. 実行したいコマンドを入力します。コマンドエディタにコマンドを 1 つ入力します。コマンドには、 サービス変数、サービスプロセス変数、ワークフロー変数、およびワークレット変数を使用できます。
- 9. [OK] をクリックしてコマンドエディタを閉じます。
- 10. タスクにコマンドをさらに追加する場合は、手順 4-9 を繰り返します。
- 11. 必要に応じて、[タスクの編集]ダイアログボックスの [全般] タブをクリックして、[コマンド] タ スクにリソースを割り当てます。
- 12. [OK]をクリックします。

セッションに再利用不可能なシェルコマンドを指定した場合、再利用不可能なシェルコマンドを再利用可 能な[コマンド]タスクに格上げすることができます。

## **[コマンド]タスクでのコマンドの実行**

シェルコマンドは、Integration Service で指定された順序で実行されます。 そのとき、ロードバランサ に確保されているディスパッチ対象のコマンドタスクが Integration Service で実行できるタスクより多 い場合、ロードバランサは実行できないタスクをキュー内に配置します。 Integration Service が利用可 能になると、ロードバランサはワークフローのサービスレベルによって決定された順序で、タスクをキュ ーからディスパッチします。

直前のコマンドが正常に完了した場合にのみ、コマンドを実行するように指定できます。あるいは、直前 のコマンドの結果に関係なく、すべてのコマンドを[コマンド]タスクで実行するように選択できます。 UNIX で実行する[コマンド]タスク内に複数のコマンドを設定した場合は、コマンドはそれぞれ別のシ ェルで実行されます。

直前のコマンドが正常に完了した場合にのみコマンドを実行するように選択した場合、[コマンド] タス ク内のコマンドの 1 つが失敗したときに、Integration Service で残りのコマンドの実行が停止し、タスク は失敗します。 このオプションを選択しなかった場合は、コマンドの実行に失敗した場合でも[コマン

ド]タスクのコマンドはすべて Integration Service で実行され、タスクは完了したものとして扱われま す。 Integration Service で直前のコマンドが正常終了した場合にのみ次のコマンドを実行する場合は、 [コマンド] タスクの [プロパティ] タブの [コマンドが失敗した場合タスクは失敗する] を選択します。

タスクに応じたリカバリ戦略を選択することができます。リカバリ戦略により、ワークフローリカバリを 設定しているときにタスクが失敗した場合に Integration Service がこのタスクをリカバリする方法が決 まります。リスタートするようにタスクを設定することも、タスクが失敗したときにワークフローの実行 が継続するようにタスクを設定することもできます。

# **ログファイルと[コマンド]タスク**

Integration Service は[コマンド]タスクを処理するときに、\$PMTempDir に一時ファイルを作成しま す。 Integration Service は、ログファイルに書き込む前に、一時プロセスファイルを\$PMTempDir に書 き込みます。 ログファイルに書き込んだあと、\$PMTempDir からこれらのファイルを削除します。 プロ セスファイルが削除される前に Integration Service をシャットダウンした場合は、これらのファイルを 手動で削除する必要があります。 プロセスファイル名は「is.process.」で始まります。

# [制御]タスク

[制御]タスクを使用して、トップレベルのワークフローや親ワークフローの停止、強制終了、失敗を入 力リンク条件に基づいて行うことができます。親ワークフロー、親ワークレットとは、[制御]タスクを 含むワークフローやワークレットを指します。

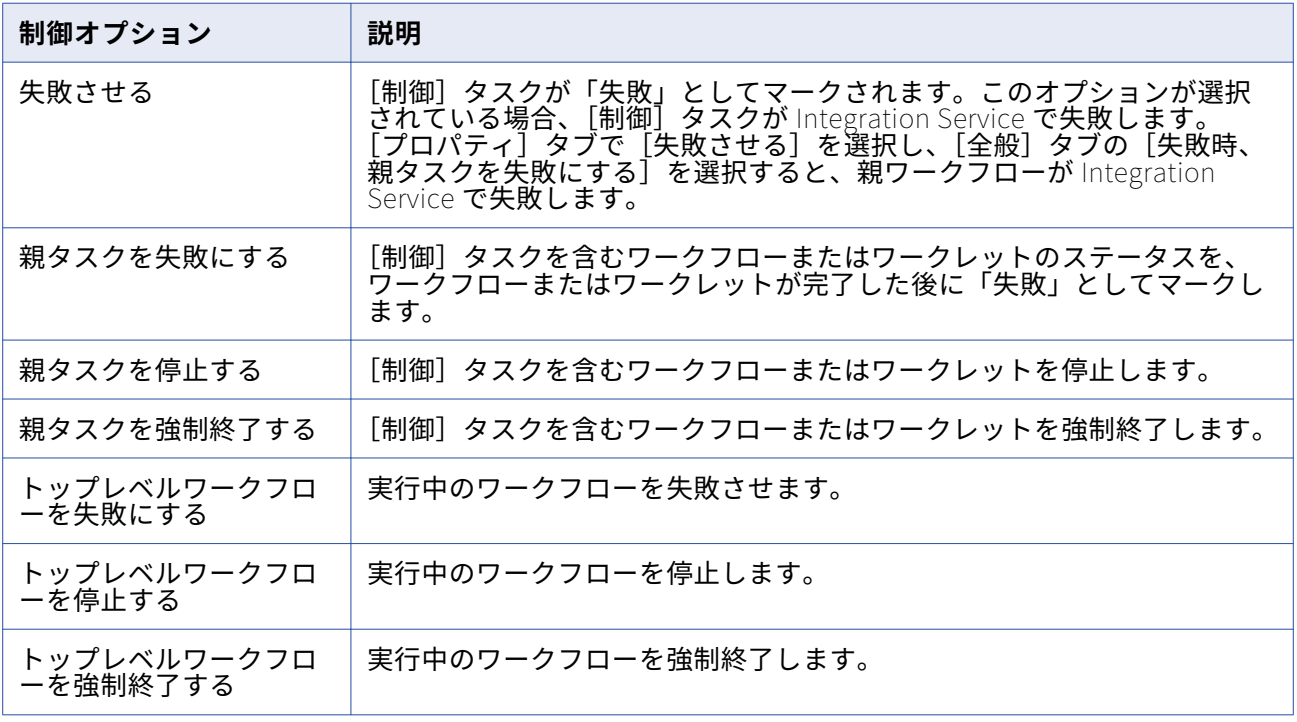

以下の表に、[制御]タスクで設定できるオプションを示します。

#### **[制御]タスクの作成**

ワークフローで[制御]タスクを作成して、ワークフローの停止、強制終了、失敗を入力リンク条件に基 づいて行うことができます。

- 1. Workflow Designer で、[タスク]-[作成]をクリックします。
- 2. タスクタイプには「制御]タスクを選択します。
- 3. 「制御】タスクの名前を入力します。
- 4. [作成]をクリックし、次に [完了]をクリックします。 [制御]タスクが作成され、ワークフローに追加されます。
- 5. ワークスペースで「制御]タスクをダブルクリックして開きます。
- 6. 「プロパティ] タブで制御オプションを設定します。

## **[ディシジョン]タスクに関する作業**

「ディシジョン]タスクを使用して、ワークフローの実行を決定する条件をリンク条件と同じように入力 できます。[ディシジョン] タスクには、決定条件の結果を表す SDecision task name.condition という 名前の組み込み変数が含まれています。Integration Service により[ディシジョン]タスクの条件が評価 され、この組み込み条件変数が True (1) または False (0) に設定されます。

1 つの[ディシジョン]タスクに 1 つの決定条件を指定できます。[ディシジョン]タスクが Integration Service で評価された後、組み込み条件変数を、ワークフローに含まれる他の式で使用して、ワークフロ ーの開発に役立てます。

ワークフローによっては、「ディシジョン]タスクではなくリンク条件を使用することもできます。しか し [ディシジョン] タスクを利用することで、ワークフローを簡略化できます。[ディシジョン] タスク に条件を指定しなければ、Integration Service は[ディシジョン]タスクを True として評価します。

#### 「ディシジョン]タスクの使用

ワークフローで複数のリンク条件を使用するかわりに、[ディシジョン]タスクを使用します。複数のリ ンク条件を指定するかわりに[ディシジョン]タスクの組み込み条件変数を使用して、リンク条件を簡略 化します。

#### 例

たとえば、ワークフロー中の 3 つのセッションのステータスに依存する「コマンド]タスクがあるとしま す。3 つのセッションのいずれかが失敗したときに、この[コマンド]タスクを実行するように統合サー ビスを設定します。 これを行うには、次の決定条件を持つ[ディシジョン]タスクを使用します。

\$Q1\_session.status = FAILED OR \$Q2\_session.status = FAILED OR \$Q3\_session.status = FAILED

そうすると、[コマンド]タスクの入力リンク条件で組み込み条件変数を使用できます。次のリンク条件 を持つ入力リンクを設定します。

\$Decision.condition = True

以下の図に、[ディシジョン]タスクを使用するワークフローの例を示します。

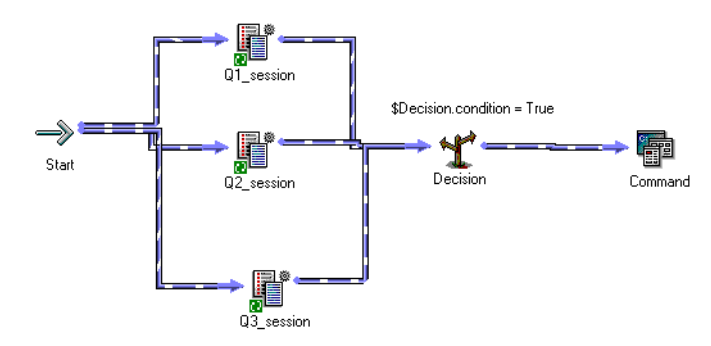

同じロジックを「ディシジョン]タスクを使用せずにワークフローに設定できます。[ディシジョン]タ スクを使用しない場合には、3 つのリンク条件を使用し、[コマンド] タスクへの入力リンクを OR リンク として扱う必要があります。

ワークフローをさらに拡張することができます。 統合サービスでは、3 つの「セッション]タスクのいず れかが失敗すると、統合サービスで[コマンド]タスクが実行されます。 次に 3 つの[セッション]タス クのすべてが成功した場合に[メール]タスクを実行するように統合サービスを設定します。 これを行う には、[メール]タスクを追加し、リンク条件で決定条件変数を使用します。

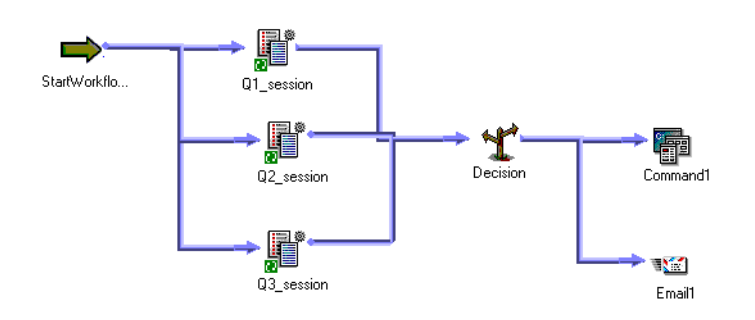

以下の図に、[ディシジョン]タスクを使用する拡張ワークフローの例を示します。

#### [ディシジョン] タスクの作成

「ディシジョン]タスクを作成するには、以下の手順に従ってください。

- 1. Workflow Designer で、[タスク]-[作成]をクリックします。
- 2. タスクタイプには「ディシジョン]タスクを選択します。
- 3. 「ディシジョン]タスクの名前を入力します。「作成]をクリックします。次に「完了]をクリックし ます。

[ディシジョン]タスクが作成され、ワークスペースに追加されます。

- 4. [ディシジョン] タスクをダブルクリックして開きます。
- 5. 「値]フィールドで「開く]ボタンをクリックして、式エディタを開きます。
- 6. 式エディタに、Integration Service で評価を行う条件を入力します。 式エディタを閉じる前に、式を確認します。
- 7. [OK]をクリックします。

# [イベント]タスクに関する作業

ワークフローにイベントを定義することで、タスクの実行を連続して指定できます。イベントは連続した タスクの完了に基づいて起動されます。次のタスクがワークフローでのイベントの利用に役立ちます。

- **• [イベントレイズ]タスク。**[イベントレイズ]タスクはユーザー定義イベントを表します。 Integration Service で「イベントレイズ]タスクが実行されると、「イベントレイズ]タスクによりイ ベントが起動されます。 [イベントレイズ]タスクを[イベント待ち]タスクと共に使用して、イベ ントを定義します。
- **• [イベント待ち]タスク。**[イベント待ち]タスクは、イベントの発生を待つタスクです。 イベントが 起動されると、Integration Service でワークフローの残りの部分が引き続き実行されます。

ワークフローの実行を調整するために、「イベント待ち]タスクと「イベントレイズ]タスクに次のタイ プのイベントを指定できます。

- **• 定義済みイベント。**定義済みイベントは、ファイル監視イベントです。 定義済みイベントに対して [イベント待ち]タスクを使用して、Integration Service で指定したインジケータファイルが現れるの を待ってからワークフローの残りの部分を再開するように指定できます。 インジケータファイルが Integration Service に検出されると、ワークフローの次のタスクが開始されます。
- **• ユーザー定義イベント。**ユーザー定義イベントとは、ワークフロー内で連続するタスクを指します。 [イベントレイズ]タスクを使って、ワークフロー内のユーザー定義イベントの場所を指定します。ユ ーザー定義イベントは、[スタート]タスクから [イベントレイズ] タスクまでの間のブランチに置か れた、連続するタスクです。

「スタート]タスクから「イベントレイズ]タスクまでの間のブランチ上にあるすべてのタスクが完了 すると、[イベントレイズ] タスクによりイベントが起動されます。[イベント待ち] タスクは [イベン トレイズ]タスクによりイベントが起動されるのを待ってから、自分のブランチ上にある残りのタスク を再開します。

関連項目:

- **•**[「ワークレットプロパティの設定」](#page-33-0) (ページ 34)
- **•**[「メタデータエクステンション」](#page-22-0) (ページ 23)

#### **ユーザー定義イベントの例**

たとえば、ワークフローで 4 つのセッションを実行する場合を考えます。時間を節約するために、 Q1\_session と Q2\_session を同時に実行するとします。また、Q3\_session は Q1\_session が完了してか ら実行するとします。Q4\_session は、Q1\_session、Q2\_session、Q3\_session が完了した場合にのみ実 行するとします。

次のワークフローに、「イベントレイズ]タスクと「イベント待ち]タスクを使用してこれを行う方法を 示します。

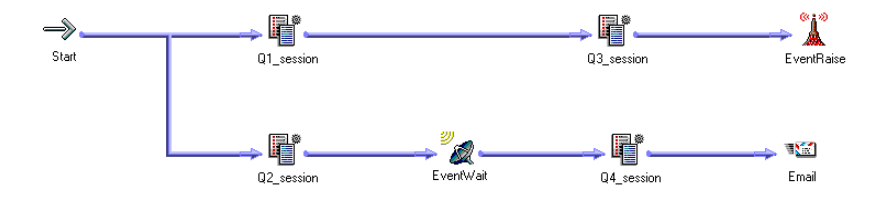

ワークフローを設定するには、以下の手順を実行します。

- 1. Q1\_session と Q2\_session を並行してリンクさせます。
- 2. Q1\_session の後に Q3\_session を追加します。
- 3. ワークフローのプロパティの [イベント] タブで、Q1Q3\_Complete というイベントを宣言します。
- 4. ワークスペースで、O3 session の後に [イベントレイズ] タスクを追加します。
- 5. [イベントレイズ] タスクのプロパティで Q1Q3 Complete イベントを指定します。これにより、 Q1\_session と Q3\_session が完了すると [イベントレイズ] タスクによってイベントが起動されま す。
- 6. Q2\_session の後に[イベント待ち]タスクを追加します。
- 7. [イベント待ち] タスクに 0103 Complete イベントを指定します。
- 8. [イベント待ち] タスクの後に Q4 session を追加します。Integration Service で [イベント待ち] タスクを処理する際には、[イベントレイズ]タスクによって Q1Q3\_Complete が起動されるのを待 ってから、Q4\_session が実行されます。

Integration Service は、以下の順序でワークフローを実行します。

- 1. Integration Service で Q1\_session と Q2\_session が同時に実行されます。
- 2. Q1\_session が完了すると、Integration Service で Q3\_session が実行されます。
- 3. Integration Service で Q2\_session の実行が終了します。
- 4. [イベント待ち]タスクは、[イベントレイズ]タスクがイベントを起動するのを待ちます。
- 5. Integration Service で Q3\_session が完了します。
- 6. [イベントレイズ]タスクにより、イベント Q1Q3\_complete が起動されます。
- 7. イベント Q1Q3\_Complete が起動されたため、Q4\_session が Integration Service で実行されます。
- 8. Integration Service は [メール] タスクを実行します。

## **[イベントレイズ]タスク**

[イベントレイズ]タスクは、ユーザー定義イベントの場所を表します。ユーザー定義イベントは、[スタ ート]タスクから[イベントレイズ]タスクまでの間のブランチに置かれた、連続するタスクです。 Integration Service で[イベントレイズ]タスクが実行されると、[イベントレイズ]タスクによりユー ザー定義イベントが起動されます。

[イベントレイズ]タスクを利用するためには、まずユーザー定義イベントを宣言しておく必要がありま す。次に、宣言したユーザー定義イベントの場所を表す[イベントレイズ]タスクをワークフローに作成 します。[イベントレイズ]タスクのプロパティで、ユーザー定義イベントの名前を指定します。

#### ユーザー定義イベントの宣言

ユーザー定義イベントを宣言して、[イベントレイズ]タスクと共に使用します。

- 1. Workflow Designer で、[ワークフロー]-[編集]をクリックします。
- 2. [ワークフローの編集]ダイアログボックスの [イベント] タブを選択します。
- 3. [追加] ボタンをクリックして、イベント名を追加します。 イベント名では大文字小文字を区別しません。
- 4. [OK]をクリックします。

ユーザー定義イベントのための [イベントレイズ] タスクの使用

ユーザー定義イベントを宣言した後で、イベントの場所を表してイベントを起動する「イベントレイズ] タスクを使用します。

1. Workflow Designer のワークスペースで、起動するユーザー定義イベントを表す「イベントレイズ] タスクを作成してワークフローの中に置きます。

ユーザー定義イベントは、[スタート]タスクから [イベントレイズ] タスクまでの間のブランチに置 かれた、連続するタスクです。

- 2. [イベントレイズ] タスクをダブルクリックして開きます。
- 3. [プロパティ]タブで、[値]フィールドの[オープン]ボタンをクリックして、ユーザー定義イベン トのイベントブラウザを開きます。
- 4. イベントブラウザでイベントを選択します。
- 5. [OK] を2回クリックします。

#### **[イベント待ち]タスク**

[イベント待ち]タスクは、定義済みイベントまたはユーザー定義イベントを待ちます。定義済みイベン トは、ファイル監視イベントです。[イベント待ち]タスクを使用して定義済みイベントを待つ場合には、 Integration Service で監視するインジケータファイルを指定します。 Integration Service は、インジケ ータファイルが出現するのを待ちます。 インジケータファイルが出現すると、Integration Service では [イベント待ち] タスクの後のタスクが引き続いて実行されます。

定義済みイベントを待機する[イベント待ち]タスクにリソースを割り当てることができます。タスクを グリッド上で実行していて、特定のノードまたは特定のディレクトリにインジケータファイルが出現する 場合は、既定のイベント待ちタスクにリソースを割り当てる必要があります。定義済みの [イベント待 ち]タスクにリソースを割り当て、リソースをチェックするように Integration Service を設定すると、 ロードバランサが、必須リソースが利用できるノードにタスクを分散します。

**注:** 定義済みイベントを待っているときに、[イベントレイズ]タスクを使用してイベントを起動する場 合、ワークフローのリカバリを成功できないことがあります。

[イベント待ち]タスクを使用して、ユーザー定義イベントを待つこともできます。ユーザー定義イベン トに[イベント待ち]タスクを使用するには、[イベント待ち]タスクのプロパティにユーザー定義イベ ントの名前を指定します。Integration Service は、[イベントレイズ] タスクがユーザー定義イベントを 起動するのを待ちます。 ユーザー定義イベントが起動されると、[イベント待ち]タスクの後のタスクが Integration Service で引き続き実行されます。

#### ユーザー定義イベントを待つには

[イベント待ち]タスクを使用して、ユーザー定義イベントを待ちます。ユーザー定義イベントは[イベ ントレイズ]タスクにより起動されます。ユーザー定義イベントを待つためには、最初にユーザー定義イ ベントを起動させる[イベントレイズ]タスクを使用する必要があります。

ユーザー定義イベントを待つには:

- 1. ワークフローで、[イベント待ち]タスクを作成し、作成した[イベント待ち]タスクをダブルクリッ クして開きます。
- 2. タスクの [イベント] タブで [ユーザー定義] を選択します。
- 3. [イベント]ボタンをクリックして、[イベントブラウザ]ダイアログボックスを開きます。
- 4. Integration Service が待つユーザー定義イベントを選択します。
- 5. [OK] を2回クリックします。

#### 定義済みイベントを待つには

定義済みイベントを使用するには、シェルコマンド、スクリプト、バッチファイルのいずれかを使用して インジケータファイルを作成する必要があります。インジケータファイルは、Integration Service がアク セスできるディレクトリに作成するか送信する必要があります。 このファイルは、Integration Service オペレーティングシステムに認識される形式であれば、どの形式でもかまいません。 インジケータファイ ルを検出した後にファイルを自動的に削除するように Integration Service を設定することも、手動で削 除することもできます。 Integration Service でインジケータファイルが削除できなかった場合は、[イベ ント待ち]タスクのステータスが失敗としてマークされます。

[イベント待ち]タスクにインジケータファイルを指定する際には、ファイルが出現するディレクトリと インジケータファイル名を入力します。このとき、ファイルの絶対パスを指定する必要があります。ファ イル名だけを指定し、ディレクトリを指定しなかった場合、Integration Service は以下のディレクトリ内 を検索してインジケータファイルを探します。

- **•** Windows では、Integration Service は、システムディレクトリ内を検索してインジケータファイルを 探します。たとえば、Windows 2000 の場合、システムディレクトリは c:\winnt\system32 です。
- **•** UNIX では、Integration Service は、Integration Service プロセスの現在の作業用ディレクトリ内を検 索してインジケータファイルを探します。UNIX の場合、このディレクトリは/server/bin です。

ファイルの実際の名前を入力することも、ファイルの位置を示すプロセス変数を使用することもできま す。また、ファイル名および場所の指定には、ユーザー定義のワークフロー変数およびワークレット変数 を使用することもできます。たとえば、インジケータファイル名および場所を示すワークフロー変数\$ \$MyFileWatchFile を作成して、\$\$MyFileWatchFile をパラメータファイル内のファイル名および場所に 設定することもできます。

ファイルが出現した時刻が、Integration Service によってワークフローログに書き込まれます。

**注:** ソースファィル名およびターゲットファィル名をインジケータファイル名として使用しないでくださ い。ソースファィルおよびターゲットファィルを誤って削除する可能性があるためです。あるいは、セッ ションでターゲットへの書き込みを終えないうちに、Integration Service でファイル削除が試みられる可 能性があります。

#### 定義済みイベントのワークフローの設定

定義済みイベントを使用するには、シェルコマンド、スクリプト、バッチファイルのいずれかを使用して インジケータファイルを作成する必要があります。

- 1. 「イベント待ち]タスクの「イベント]タブで「組み込み]を選択します。
- 2. インジケータファイルのパスを入力します。
- 3. Integration Service でインジケータファイルを検出した後に自動的にファイルを削除する場合には、 [プロパティ]タブの [トリガファイルを削除する]オプションを選択します。
- 4. [OK]をクリックします。

#### 過去のイベントの有効化

デフォルトでは、[イベント待ち]タスクは[イベントレイズ]タスクがイベントを起動するのを待ちま す。デフォルトでは、[イベント待ち]タスクは、イベントが既に発生しているかどうかをチェックしま せん。[過去のイベントを有効にする]オプションを選択すると、Integration Service でイベントが既に 発生しているかどうか検証できます。

[過去のイベントを有効にする]を選択すると、イベントが既に発生している場合には Integration Service で次のタスクが引き続き実行されます。

[過去のイベントを有効にする]オプションは、[イベント待ち]タスクの[プロパティ]タブで選択しま す。

# [タイマ] タスク

[タイマ]タスクを使用して、Integration Service でワークフローの次のタスクを実行するまでの待機時 間を指定することができます。 指定の日時にワークフローの次のタスクを開始するように選択できます。 また、別のタスク、ワークフロー、ワークレットの開始時刻の後、一定時間待ってから次のタスクを開始 するように指定することもできます。

[タイマ] タスクには次のタイプの設定方法があります。

- **• 時刻指定。**Integration Service でワークフローの次のタスクの実行を開始する時刻を指定します。 日 時を指定することも、ユーザー定義ワークフロー変数を選択して時刻を指定することもできます。
- **• 起点からの時間差指定。**[タイマ]タスク、親ワークフロー、トップレベルワークフローのいずれかが 開始されてから指定の時間待機するように、Integration Service を設定します。

たとえば、ワークフローに 2 つのセッションがあります。Integration Service で最初のセッションが完了 してから次のセッションを実行するまで、10 分間待機させます。 最初のセッションの後に[タイマ]タ スクを使用します。[タイマ]タスクの[起点からの時間差指定]設定で、[タイマ]タスクに開始時刻か ら 10 分と指定します。ワークフロー内の[開始]タスクの後、任意の場所で、[タイマ]タスクを使用し ます。

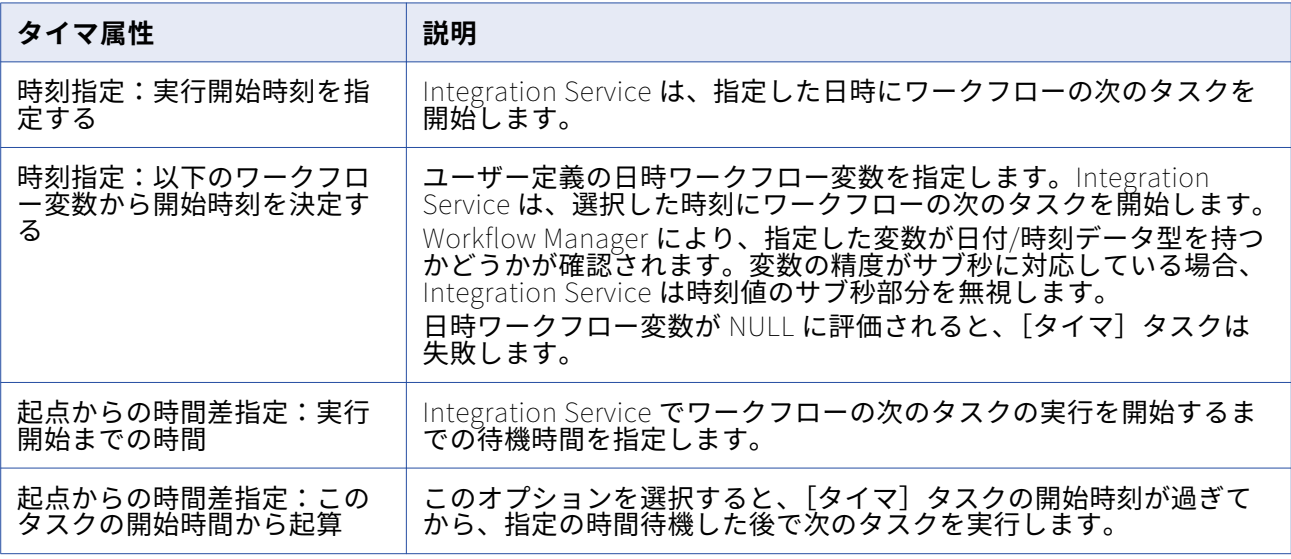

次の表に[タイマ]タスクで設定する属性を示します。

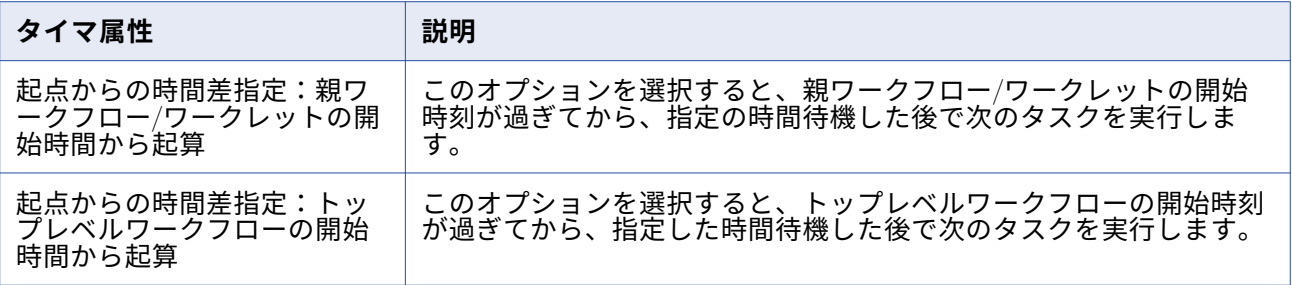

# **[タイマ] タスクの作成**

[タイマ] タスクを作成して、Integration Service でワークフローの次のタスクを開始するまでの待機時 間を指定します。

- 1. Workflow Designer で、[タスク]-[作成]をクリックします。
- 2. タスクタイプには [タイマ] タスクを選択します。
- 3. [タイマ] タスクをダブルクリックして開きます。
- 4. [タイマ] タスクの名前を入力します。
- 5. Integration Service で[タイマ]タブをクリックして、ワークフローの次のタスクを開始する時刻を 指定します。
- 6. 「時刻指定】または「起点からの時間差指定】の属性を指定します。

# **ソース**

## ソースの概要

Workflow Manager では、次のソースを使用するセッションを作成することができます。

- **• リレーショナル。**Integration Service が接続可能な任意のリレーショナルデータベースからデータを 抽出できます。 リレーショナルソースとアプリケーションソースからデータを抽出する場合は、セッ ションを設定する前にデータソースへのデータベース接続を設定する必要があります。
- **• ファイル。**フラットファイル、COBOL、または XML ソースからデータを抽出するセッションを作成す ることができます。 フラットファイルまたは COBOL ソースのソースデータを生成したり、ファイルリ ストを生成したりするには、オペレーティングシステムコマンドを使用します。

フラットファイルまたは XML ソースを使用する場合、Integration Service は、任意のローカルディレ クトリにあるソースファイル、または FTP 接続先のソースファイルからデータを抽出できます。 ファ イルソースが FTP 接続を必要とする場合は、セッションを作成する前にホストマシンへの FTP 接続を 設定する必要があります。

**• 異種。**同じセッション内の複数のソースからデータを抽出できます。 Oracle や Microsoft SQL Server などの複数のリレーショナルソースから抽出できます。また、リレーショナルファイルやフラットファ イルなど複数のソースタイプから抽出することもできます。異種ソースを持つセッションを設定する場 合は、各ソースインスタンスを個別に設定します。

# **グローバル化の機能**

リレーショナルソースおよびフラットファイルに対して Integration Service で使用するコードページを 選択できます。 Workflow Manager でデータベース接続を設定するときに、リレーショナルソース用のコ ードページを指定します。ファイルソースのコードページは、セッションプロパティで設定できます。

#### **ソース接続**

ソースからデータを抽出する場合には、Integration Service がソースファイルまたはデータベースに接続 するときに使用する接続プロパティをあらかじめ設定しておく必要があります。 ソースデータベースおよ び FTP 接続は、Workflow Manager で設定できます。

## **バッファメモリの割り当て**

Integration Service ではセッションの初期化時に、ソースデータとターゲットデータを保持するためのメ モリブロックが割り当てられます。 Integration Service は、ソースパーティションおよびターゲットパ ーティションごとに少なくとも 2 つのブロックを割り当てます。 大量のソースまたはターゲットを使用す るセッションでは、追加のメモリブロックが必要になることもあります。Integration Service でデータ保 持のための十分なメモリブロックを割り当てることができない場合、セッションは失敗します。

## **ソースのパーティション化**

リレーショナルソース、アプリケーションソース、ファイルソースに複数のパーティションを作成できま す。リレーショナルソースまたはアプリケーションソースの場合、Integration Service は、セッションプ ロパティで設定したパーティションごとにソースデータベースとの接続を個別に作成します。 ファイルソ ースの場合は、1 つまたは複数のスレッドでソースを読み込むようにセッションを設定できます。

# セッションのソースの設定

セッションのソースのプロパティは、セッションプロパティの[マッピング]タブの [ソース]ノードで 設定します。セッションのソースプロパティを設定するときに、マッピング中の各ソースインスタンスの プロパティを定義します。

[ソース]ノードには、セッションで使用されるソースとそれらの設定が表示されます。ソースの設定を 表示および設定するには、リストからソースを選択します。ソースについて、次の内容を設定できます。

- **•** Readers
- **•** 接続
- **•** プロパティ

## **Readers の設定**

[ソース]ノードの[Readers]設定をクリックすると、Integration Service で各ソースインスタンスと 共に使用される reader を表示できます。 [ソース] ノードの [Readers]設定で、各ソースインスタン スに必要な reader が Workflow Manager により指定されます。

#### **接続の設定**

[ソース]ノードの[接続]設定をクリックして、ソース接続情報を定義します。リレーショナルソース の場合は、設定済みのデータベース接続を各リレーショナルソースインスタンスの[値]カラムで選択し ます。デフォルトでは、リレーショナルソースのソースタイプが表示されます。

フラットファイルと XML ソースの場合は、次のソース接続タイプのいずれかを各ソースインスタンスの [タイプ]カラムで選択します。

- **• FTP。**FTP を使用してフラットファイルまたは XML ソースからデータを読み込む場合、ソースオプシ ョンを設定する際に FTP 接続を指定する必要があります。 セッションを設定する前に、Workflow Manager で FTP 接続を定義する必要があります。
- **• なし。**ローカルのフラットファイルまたは XML ファイルから読み出す場合には、[なし]を選択しま す。

#### **プロパティの設定**

[ソース]ノードの[プロパティ]設定をクリックして、ソースプロパティ情報を定義します。Workflow Manager には、フラットファイル、COBOL、XML ソースファイルタイプのソースファイルの名前や場所 などのプロパティが表示されます。リレーショナルソースの場合は、[プロパティ]設定のプロパティを 定義する必要はありません。

# リレーショナルソースに関する作業

リレーショナルソースからデータを読み込むようにセッションを設定する際には、ソースに次のプロパテ ィを設定できます。

- **• ソースデータベース接続。**リレーショナルソースごとにデータベース接続を選択します。
- **• ソース行の扱い。**Integration Service がソーステーブルから読み込んだ各ソース行の処理方法を定義 します。
- **• SQL クエリの上書き**。 デフォルトの SQL クエリーを上書きしてソースデータを抽出できます。
- **• テーブルオーナー名。**リレーショナルソースごとにテーブルオーナー名を定義します。
- **• ソーステーブル名。**各リレーショナルソースのソーステーブル名は、上書きすることができます。

#### **ソースデータベース接続の選択**

ソースデータベースからデータを読み込むセッションを実行する場合には、Integration Service がソース データベースにあらかじめ接続されている必要があります。 データベース接続がリポジトリにない場合、 ソースデータベースリストには表示されません。データベース接続は、セッションを設定する前に定義し ておく必要があります。

[ソース]ノードの[接続]設定で、[データベース接続]を選択します。パラメータファイルで接続値を 定義するには、接続オブジェクトを選択するか、接続変数を使用するか、あるいはセッションパラメータ を使用します。

# **[ソース行の取り扱い]プロパティの定義**

ソースを読み込むとき、Integration Service は各行をインジケータでマークして、行がターゲットに渡さ れたときに実行する操作を指定します。 [プロパティ]タブにある[全般オプション]設定の[ソース行 の取り扱い]プロパティを使用して、Integration Service が各行をマークする方法を定義できます。

次の表に、[ソース行の取り扱い]プロパティで選択できるオプションを示します。

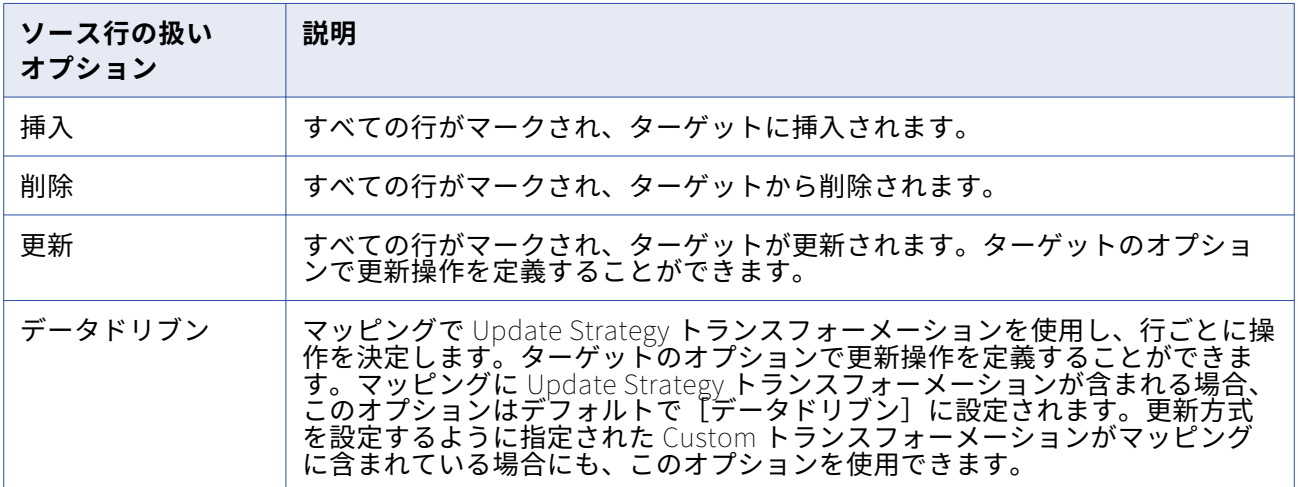

セッション内のすべての行の扱い方が決まったら、個々のターゲットについても更新方式オプションを設 定する必要があります。

# **SQL クエリーオーバーライド**

[ソース]ノードの[プロパティ]設定で SQL オーバーライドを入力すると、マッピングのデフォルトの クエリーを変更または上書きすることができます。ソースデータベースでサポートされている任意の SQL 文を入力することができます。

Workflow Manager では、SQL オーバーライドは検証されません。データのエラーおよびセッションの失 敗の原因として、次の種類のエラーが考えられます。

- **•** 互換性のないデータ型のフィールド、または未知のフィールド。
- **•** タイプミス、あるいはその他のエラー。

#### SQL クエリーの上書き

リレーショナルソースに対する SQL クエリを上書きできます。

- 1. Workflow Manager で、セッションプロパティを開きます。
- 2. [マッピング]タブをクリックし、[トランスフォーメーション]ビューを開きます。
- 3. [ソース] ノードをクリックし、[プロパティ]設定を開きます。
- 4. [SQL クエリー]フィールド内の右端のボタンをクリックして、SQL エディタを開きます。
- 5. SQL オーバーライドを入力します。
- 6. [OK]をクリックしてセッションのプロパティに戻ります。

# **テーブルオーナー名の設定**

セッションのプロパティでソーステーブルのオーナー名を定義できます。DB2 等の一部のデータベースで は、テーブルは複数のオーナーを持つことができます。データベース接続で指定されたデータベースユー ザーがセッション内のソーステーブルのオーナーではない場合、各ソースインスタンスに対するオーナー を指定します。データベースユーザーがオーナでない場合にテーブルオーナ名を指定しないと、セッショ ンが失敗する場合があります。

[マッピング]タブの[プロパティ]設定の[オーナ名]フィールドで、テーブルオーナー名を指定しま す。

テーブルオーナー名としてパラメータまたは変数を使用できます。パラメータファイルで定義可能なパラ メータまたは変数タイプを使用します。たとえば、テーブルオーナー名としてセッションパラメータ \$ParamMyTableOwner を使用し、\$ParamMyTableOwner をパラメータファイルのテーブルオーナー名 に設定します。マッピングパラメータを使用して、オーナー名をテーブル名と共に、次の種類のオーバー ライドに含めます。ソースフィルタ、ユーザー定義結合、クエリオーバーライド、または前/後 SQL。

#### **ソーステーブル名の上書き**

セッションプロパティでソーステーブル名を上書きできます。 1 セッションを使用してさまざまなソース テーブルからデータを読み取る場合は、ソーステーブル名を上書きします。ソーステーブル名にテーブル 名を入力するか、パラメータファイル内にソーステーブル名を定義するためのパラメータまたは変数を入 力します。ソーステーブル名にはマッピングパラメータ、マッピング変数、セッションパラメータ、ワー クフロー変数、またはワークレット変数を使用することができます。例として、セッションパラメータ \$ParamSrcTable をソーステーブル名として使用するとともに、パラメータファイルのソーステーブル名 に設定することもできます。

**注:** ソースインスタンスの[プロパティ]タブでソーステーブル名を上書きし、SQL クエリーを使用して ソーステーブル名前を上書きした場合、SQL クエリで定義されたソーステーブル名が Integration Service で使用されます。

# ファイルソースに関する作業

フラットファイル、COBOL、または XML の各ソースからデータを抽出するセッションを作成できます。 ファイルからデータを読み込むセッションを作成する場合、セッションのプロパティで以下の情報を設定 できます。

- **ソースプロパティ**。[ソース]ノードの[プロパティ]設定で、ソースファイルオプションなどのソー スプロパティを定義できます。
- **• フラットファイルのプロパティ。**固定長および区切りソースファイルのプロパティを編集することがで きます。
- **連続行のバッファ長。**[設定オブジェクト]タブの[詳細]設定で、フラットファイルのバッファ長を 変更できます。
- **• ソース行の扱い。**Integration Service がソースから読み込んだ各ソース行の処理方法を定義できます。

#### **ソースプロパティの設定**

[マッピング]タブの [プロパティ]設定で、セッションソースプロパティを定義できます。

次の表に、フラットファイルソース定義について定義するプロパティを示します。

| ファイルソースの<br>オプション   | 説明                                                                                                    |
|---------------------|----------------------------------------------------------------------------------------------------|
| 入力タイプ               | ソース入力のタイプ。次のソース入力のタイプを選択できます。<br>- ファイル。フラットファイルの場合は、COBOL または XML ソース。<br>コマンド。コマンドによって生成されたソースデータまたはファイルリスト。<br>コマンドを使用して XML ソースデータを生成することはできません。                                                                                                    |
| ソースファイルデ<br>ィレクトリ   | フラットファイルソースのディレクトリ名。デフォルトで、統合サービスは、サ<br>ービスのプロセス変数ディレクトリ\$PMSourceFileDir でファイルソースを検索し<br>ます。<br>[Source Filename] フィールドにディレクトリとファイル名の両方を指定する場<br>合は、このフィールドをクリアします。統合サービスはセッションの実行時に、<br>このフィールドと[ソースファイル名]フィールドを連結します。<br>また、セッションパラメータ\$InputFile <i>Name</i> を使ってファイルの場所を指定する<br>こともできます。                                                                      |
| ソースファイル名            | フラットファイルソースのファイル名およびパス。必要に応じて、このファイル<br>名にセッションパラメータSInputFileNameを指定することもできます。<br>統合サービスはセッションの実行時に、このフィールドと[ソースファイルのデ<br>ィレクトリ]フィールドを連結します。たとえば[ソ <u>ースファイルディレ</u> クトリ]<br>フィールドに「C:\data\」と入力されている場合は、[ソースファイル名]フィー<br>ルドに「filename.dat」と入力します。統合サービスはセッションを開始すると<br>きに「C:\data\filename.dat」を検索します。<br>デフォルトでは、Workflow Manager はソース定義に設定されているファイル名<br>を入力します。 |
| ソースファイルタ<br>イプ      | ソースファイルにソースデータが含まれるかどうか、または同じファイルプロパ<br>ティを持つファイルのリストが含まれるかどうかを指定します。次のソースファ<br>イルのタイプを選択できます。<br>- Direct。ソースデータを含むソースファイル。<br>- Indirect。ファイルのリストを含むソースファイル。[Indirect] を選択した場<br>合、セッションを開始すると Integration Service はブァイルリストを検索し、<br>リスト内の各ファイルを読み込みます。                                                                                                    |
| コマンドのタイプ            | コマンドが生成するソースデータのタイプ。次のコマンドのタイプを選択できま<br>す。<br>- ソースデータ入力行を生成するコマンドのデータを生成するコマンド。<br>- ファイルリストを生成するコマンドのファイルリストを生成するコマンド。                                                                                                    |
| コマンド                | ソースファイルデータを生成するために使用するコマンド。                                                                                                    |
| ファイルプロパテ<br>ィの設定    | ソースファイルプロパティを上書きします。デフォルトでは、Workflow Manager<br>にはソース定義に設定されているファイルプロパティが表示されます。                                                                                                    |
| 文字列の NULL の<br>切り捨て | 最初の NULL 文字および最初の NULL 文字に続くすべての文字を文字列値から取<br>り除きます。<br>このオプションは、文字列に NULL 文字を含む区切りフラットファイルに対して<br>有効にします。このオプションを選択しない場合、PowerCenter Integration<br>Service は文字列に NULL 文字を含む行に対して行エラーを生成しまず。<br>デフォルトでは無効になっています。                                                                                                    |

# **ファイルソースのコマンドの設定**

フラットファイルソースデータ入力行またはセッションのソースファイルのリストを生成するコマンドを 使用します。UNIX では、有効な UNIX コマンドまたはシェルスクリプトを使用します。Windows では、
Windows で有効な DOS コマンドまたはバッチファイルを使用します。このコマンドでは、 \$PMSourceFileDir などのサービスプロセス変数も使用できます。

#### フラットファイルソースデータの生成

フラットファイルソースデータの入力行を生成するコマンドを使用します。セッションの実行時に、フラ ットファイルデータを生成またはトランスフォームするコマンドを使用して、このコマンドの標準出力を フラットファイルリーダに送信します。フラットファイルリーダは、コマンドの標準出力をフラットファ イルソースデータとして読み込みます。コマンドを使用してソースデータを生成すると、フラットファイ ルソースをステージングする必要がなくなります。セッション実行前のコマンドを使用するのではなく、 Integration Service に直接ソースデータを送信するコマンドまたはスクリプトを使用して、フラットファ イルソースを生成します。

たとえば、データファイルを解凍し、解凍したデータをソースデータ入力行として使用するには、以下の コマンドを使用します。

uncompress -c \$PMSourceFileDir/myCompressedFile.Z

このコマンドを使用すれば、ファイルを解凍して、このコマンドの標準出力をフラットファイルリーダに 送信できます。フラットファイルリーダは、コマンドの標準出力をフラットファイルソースデータとして 読み込みます。

#### ファイルリストの生成

ソースファイルのリストを生成するコマンドを使用します。セッションが実行されると、フラットファイ ルリーダは、リスト内の各ファイルを読み取ります。ソースファイルのリストが頻繁に変更される場合、 または特定の条件に基づいてファイルリストを生成する場合には、ファイルリストを生成するコマンドを 使用します。ディレクトリリストに基づいてファイルリストを生成するコマンドを使用できます。

たとえば、ファイルリストとしてディレクトリリストを使用するには、以下のコマンドを使用します。

cd \$PMSourceFileDir; ls -1 sales-records-Sep-\*-2005.dat

このコマンドを使用すれば、ソースファイルディレクトリリストからファイルリストを生成できます。セ ッションが実行されると、フラットファイルリーダは、このコマンドからファイル名を読み取る際に、各 ファイルを読み取ります。

コマンドの出力をファイルリストとして使用するには、入力タイプ形式としてコマンドを、コマンドのタ イプとしてファイルリストを生成するコマンドを選択し、コマンドのプロパティに対応するコマンドを入 力します。

#### **固定長ファイルのプロパティの設定**

固定長ファイルからデータを読み込む際に、NULL キャラクタやコードページなどの、セッションのファ イルプロパティを編集できます。固定長プロパティは、再利用不可能なセッションの場合には Workflow Designer で、再利用可能なセッションの場合には Task Developer で設定できます。再利用可能なセッシ ョンのインスタンスの場合には、固定長プロパティは Workflow Designer では設定できません。

[ファイルプロパティの設定]をクリックして、[フラットファイル-ソース]ダイアログボックスを開きま す。固定長ファイルのプロパティを編集するには、[固定長]を選択して[詳細設定]をクリックします。 [固定長ファイルのプロパティ-ソース]ダイアログボックスが表示されます。デフォルトでは、マッピン グで設定しているファイルプロパティが表示されます。これらの設定を編集すると、ソース定義での設定 が上書きされます。

次の表に、ファイルソースの「固定長ファイルのプロパティ]ダイアログボックスで定義できるオプショ ンを示します。

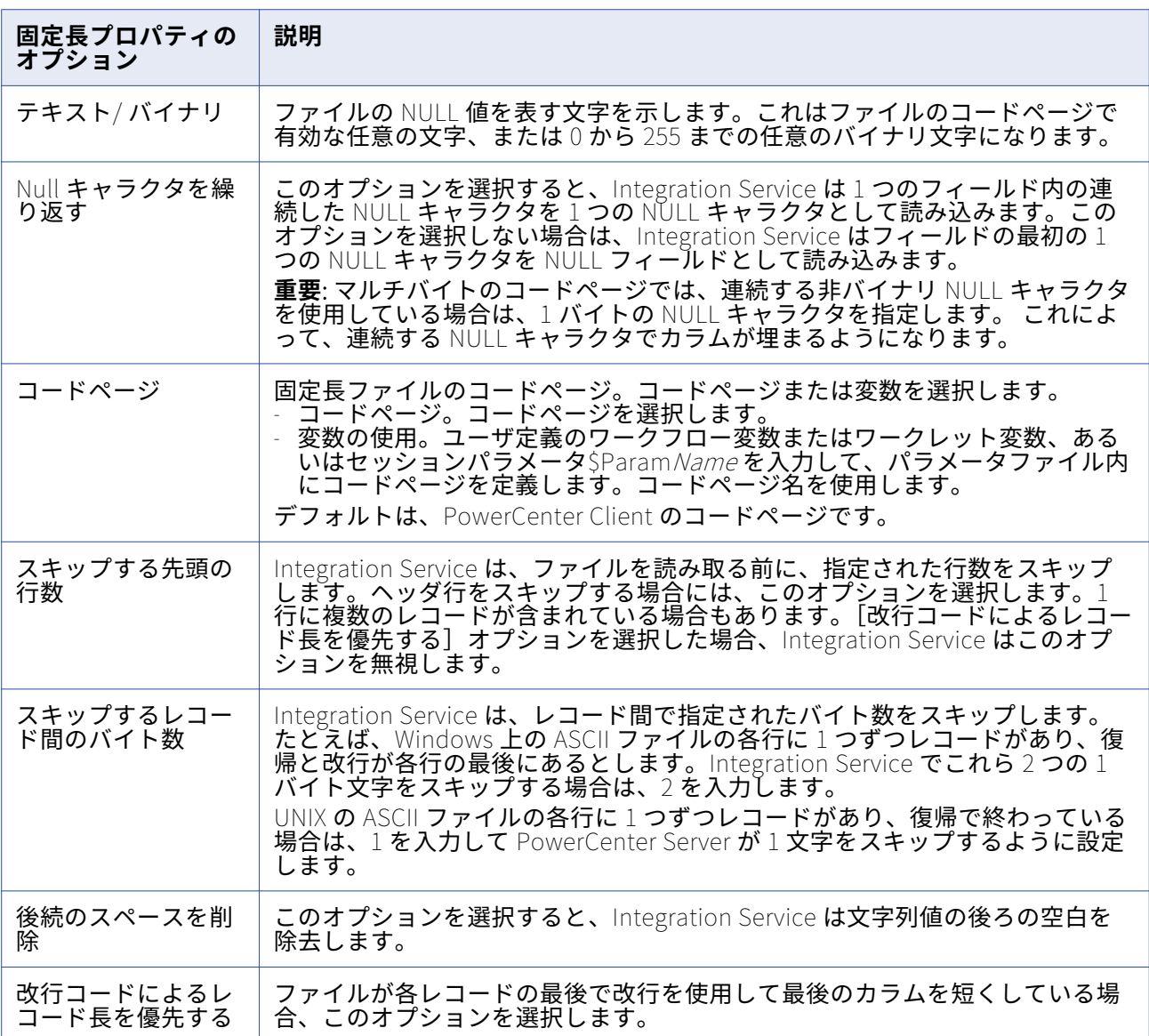

### **区切りファイルのプロパティの設定**

区切りファイルからデータを読み込む際に、区切り文字やコードページなど、セッションにおけるファイ ルプロパティを編集できます。区切りプロパティは、再利用不可能なセッションの場合には Workflow Designer で、再利用可能なセッションの場合には Task Developer で設定できます。再利用可能なセッシ ョンのインスタンスの場合には、区切りプロパティは Workflow Designer では設定できません。[ファイ ルプロパティの設定]をクリックして、[フラットファイル-ソース]ダイアログボックスを開きます。

区切りプロパティを編集するには、[区切りファイル]を選択して[詳細設定]をクリックします。[区切 りファイルのプロパティ]ダイアログボックスが表示されます。デフォルトでは、マッピングで設定して いるファイルプロパティが表示されます。これらの設定を編集すると、ソース定義での設定が上書きされ ます。

次の表に、ファイルソースの[区切りファイルのプロパティ]ダイアログボックスで定義できるオプショ ンを示します。

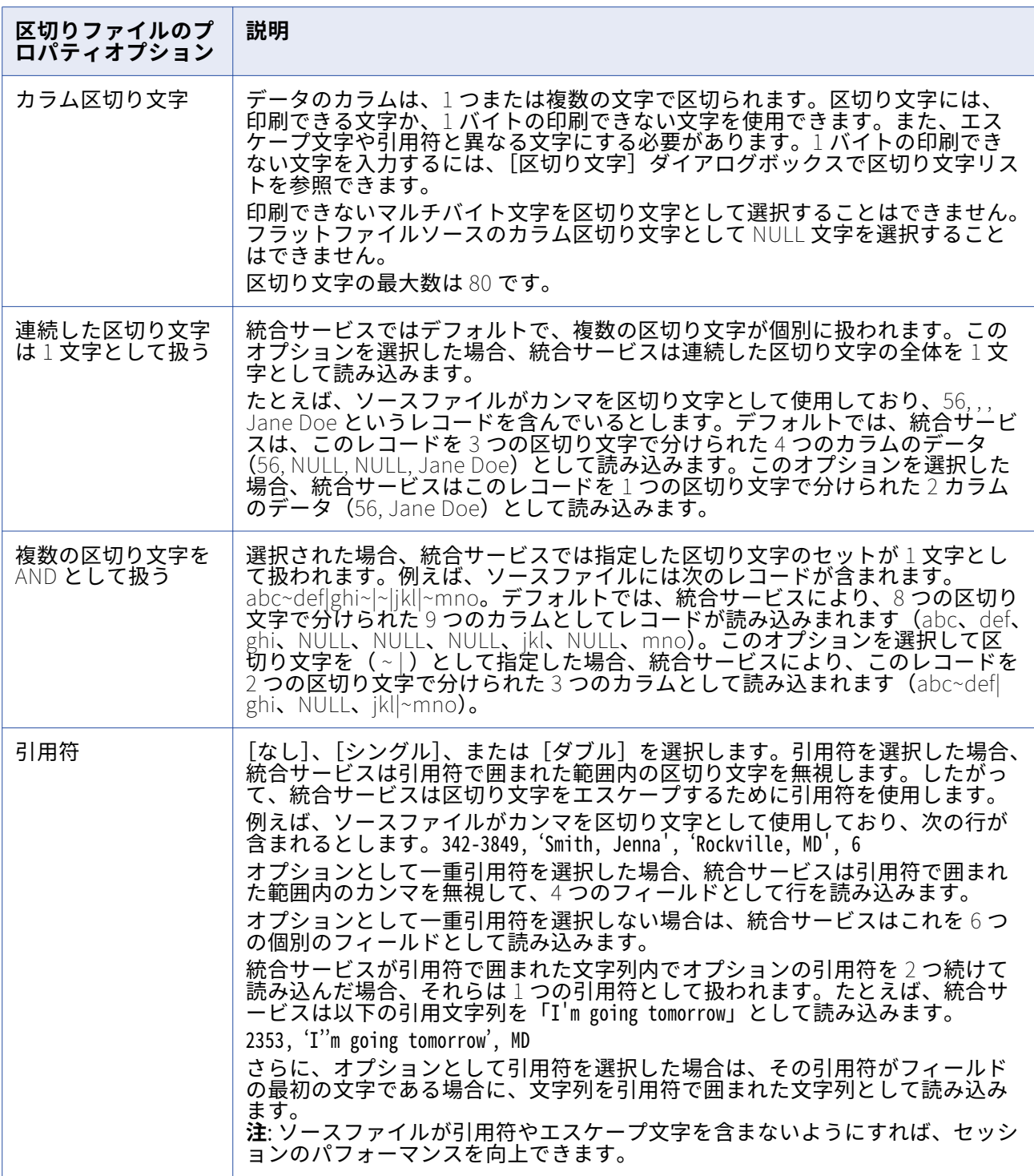

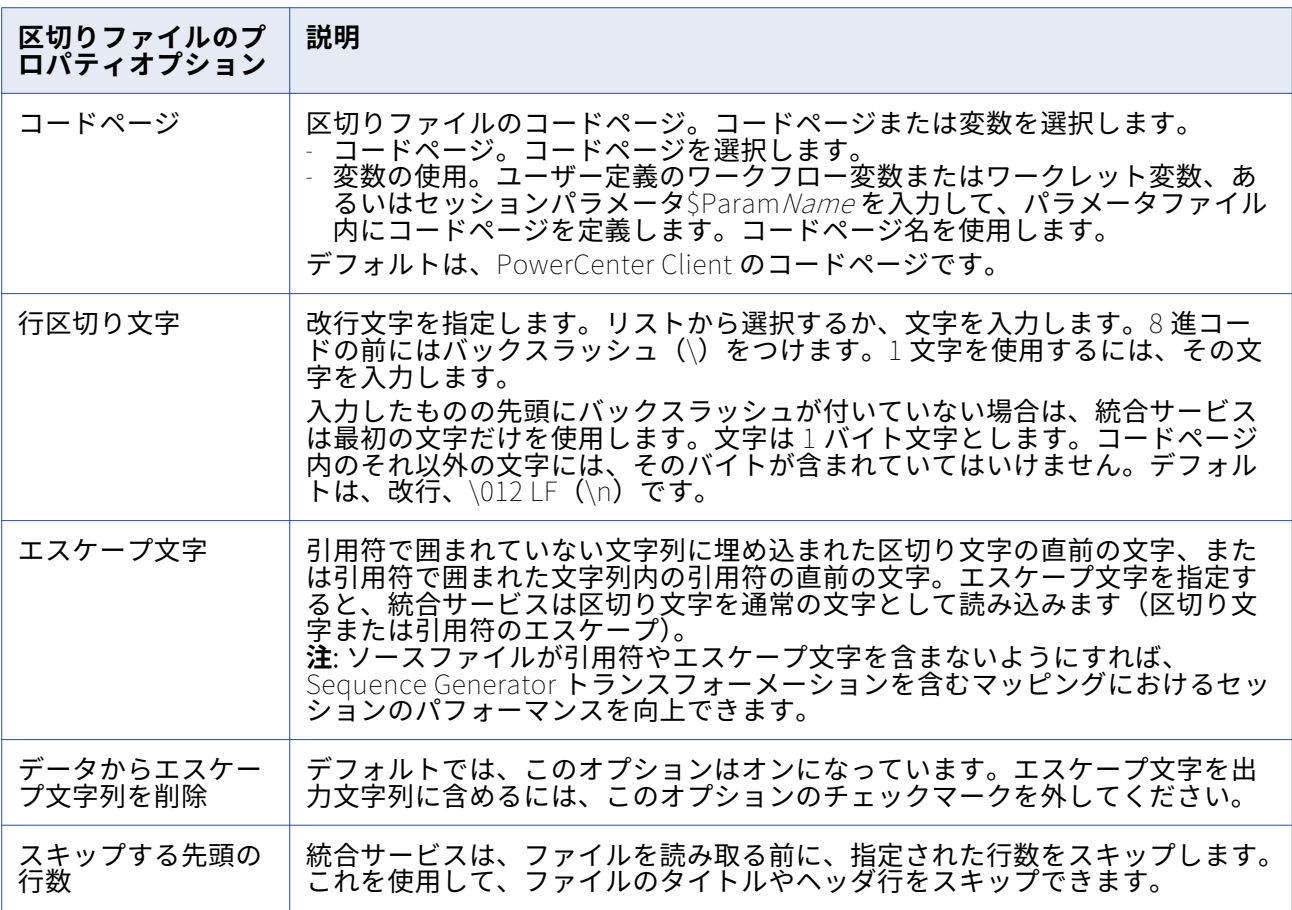

### **連続行のバッファ長の設定**

ファイルソースの行のバッファ長を設定することができます。デフォルトでは、Integration Service は、 1024 バイトのバッファにファイルレコードを読み込みます。 ソースファイルレコードが 1024 バイトを 超える場合には、セッションのプロパティで[Line Sequential Buffer Length]プロパティを適当な大き さに増やしてください。セッションプロパティの[設定オブジェクト]タブで、行のバッファ長を定義し ます。

# Integration Service によるファイルソースの取り扱い

ファイルソースを使用するセッションを設定する場合は、ファイルソースを使用するマッピングを作成す るときに次に示す追加機能を考慮する必要があります。

- **•** 文字セット
- **•** マルチバイト文字のエラーの取り扱い
- **•** NULL キャラクタの取り扱い
- **•** 固定長フラットファイルにおける行の長さの取り扱い
- **•** 数値データの取り扱い
- **•** タブの取り扱い

### **文字セット**

ASCII または Unicode のいずれかのデータ移動モードでセッションが実行されるように、Integration Service を設定することができます。

次の表に、PowerCenter でそれぞれのデータ移動パスがサポートされるソースファイルの形式を示しま す。

| 文字セット                            | Unicode $E - F$ | $ASCH$ $E-K$                                   |
|----------------------------------|-----------------|------------------------------------------------|
| 7ビット ASCII                       | サポート            | サポート                                           |
| US-FBCDIC<br>(COBOL ソースのみ)       | サポート            | サポート                                           |
| 8 ビット ASCII                      | サポート            | サポート                                           |
| 8 ビット EBCDIC<br>(COBOL ソースのみ)    | サポート            | サポート                                           |
| ASCII ベース MBCS                   | サポート            | Integration Service は、警告メッセージを生成します。           |
| FBCDIC $\kappa$ – $\lambda$ SBCS | サポート            | サポートしません。Integration Service はセッションを<br>終了します。 |
| FBCDIC ベース MBCS                  | サポート            | サポートしません。Integration Service はセッションを<br>終了します。 |

ASCII データ移動モードでセッションが実行されるように設定した場合、区切り文字、エスケープ文字、 および NULL キャラクタが ISO Western European Latin 1 コードページにおいて有効でなければなりま せん。PowerCenter の以前のバージョンで指定した 8 ビット文字はすべて有効です。Unicode データ移 動モードでは、区切り文字、エスケープ文字、および NULL キャラクタが、フラットファイル用に指定し たコードページにおいて有効でなければなりません。

#### **マルチバイト文字のエラーの取り扱い**

マルチバイトデータのバイト長の不揃いによって、セッションエラーが発生する場合があります。ファイ ル内のカラムの区切りが不適切である場合にデータのバイト長が不揃いとなり、カラム内の最後のバイト を超えるマルチバイト文字が発生します。

固定長フラットファイルをインポートするときに、フラットファイルウィザードを使用してカラムの区切 りの作成、移動、および削除を行うことができます。カラムの区切りの配置が不適切であると、マルチバ イト文字を含むセッションを実行した際にバイト長不揃いエラーが発生する場合があります。

Integration Service は以下のガイドラインに従って、固定長フラットファイルにおける不揃いエラーを処 理します。

- **• 非連続行ファイル。**Integration Service は不揃いデータを含む行をスキップして、次の行の読み込み を再開します。 スキップした行は、対応するエラーメッセージと共にセッションログに記録されます。 行の最後で不揃いエラーが発生した場合、Integration Service はカレント行と次の行の両方をスキッ プして、それらをセッションログに書き込みます。
- **• 連続行ファイル。**Integration Service は不揃いデータを含む行をスキップして、次の行の読み込みを 再開します。 スキップした行は、対応するエラーメッセージと共にセッションログに記録されます。

**• Reader エラーしきい値。**非致命的エラーの発生が指定した回数に達したらセッションが停止するよう に設定することができます。 不揃いエラーを含む行 1 つを、1 つのエラーとしてカウントします。エラ ーを含む行の数が、セッションプロパティで指定したしきい値に達したらセッションは停止します。エ ラーおよび対応するエラーメッセージは、セッションログファイルに記録されます。

固定長 COBOL ソースはすべてバイト単位であり、一部はラインシーケンシャルファイルです。 Integration Service は次のガイドラインに従って COBOL ファイルを処理します。

- **• 連続行ファイル。**Integration Service は不揃いデータを含む行をスキップして、スキップした行をセ ッションログに書き込みます。 エラーの行の数がエラーしきい値に達すると、セッションは停止しま す。
- **• 非連続行ファイル。**不揃いデータを含む最初の行で、セッションは停止します。

#### **NULL キャラクタの取り扱い**

固定長フラットファイルに、1 バイトおよびマルチバイトの NULL キャラクタを指定することができます。 Integration Service はこれらの文字を使用して、カラムが NULL であるかどうかを判断します。

以下の表に、が [Null キャラクタ]および [Null の連続を許可]プロパティを使用してカラムが NULL で あるかどうかを判断する方法を示します。

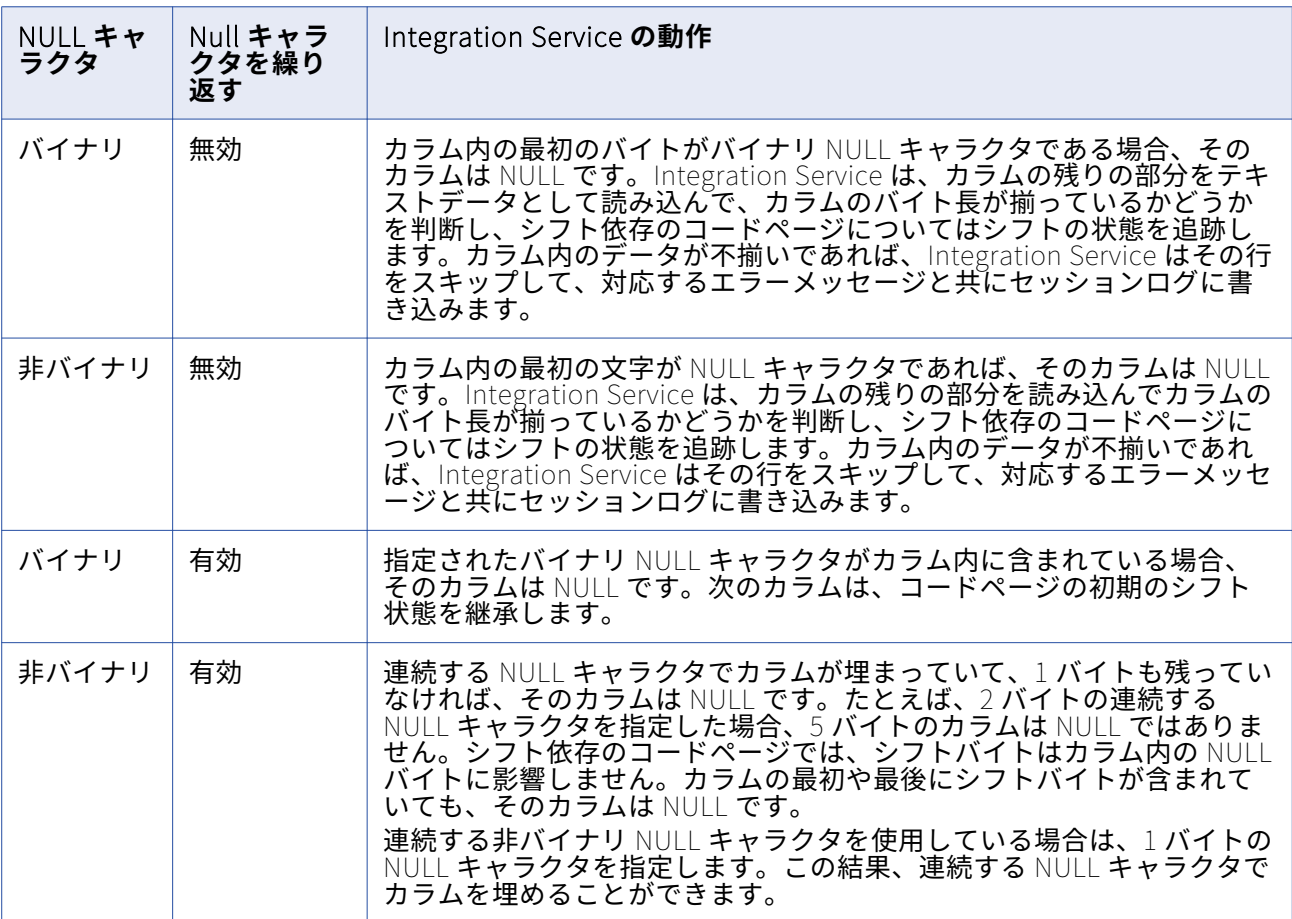

### **固定長フラットファイルにおける行の長さの取り扱い**

固定長フラットファイルでは、下記の場合に行内のデータが行の長さより短い場合があります。

- **•** ファイルが固定長ラインシーケンシャルで、復帰と改行が期待した場所よりも前に現れる場合
- **•** ファイルが固定長非ラインシーケンシャルで、ファイルの最後の行が期待した長さよりも短い場合

上記の場合、Integration Service はデータを読み込みますが、残りのバイトを満たすための空白の追加は 行いません。 Integration Service は後続のフィールドを NULL として読み込みます。 NULL キャラクタ が繰り返されていてもフィールド長全体を満たしていないフィールドは、NULL とみなされません。

### **数値データの取り扱い**

ファイルソースの数値列に、数値以外のデータが含まれる場合があります。Integration Service が数値以 外のデータを読み込むと、その行はソースタイプに応じて異なる方法で扱われます。 フラットファイルソ ースまたは XML ソースの数値列から数値以外のデータが Integration Service に読み込まれた場合、その 行は削除され、セッションログに書き込まれます。 COBOL ソースの数値列から数値以外のデータが Integration Service に読み込まれた場合、その列には NULL 値が読み込まれます。

## XML ソースに関する作業

XML ソースからデータを読み込むセッションを作成する際、そのセッションのソースプロパティを設定で きます。たとえば、セッションのプロパティで、ソースファイルの名前と場所を上書きしたくなることが あります。

次の表に、セッションの XML Reader について上書き可能なプロパティを示します。

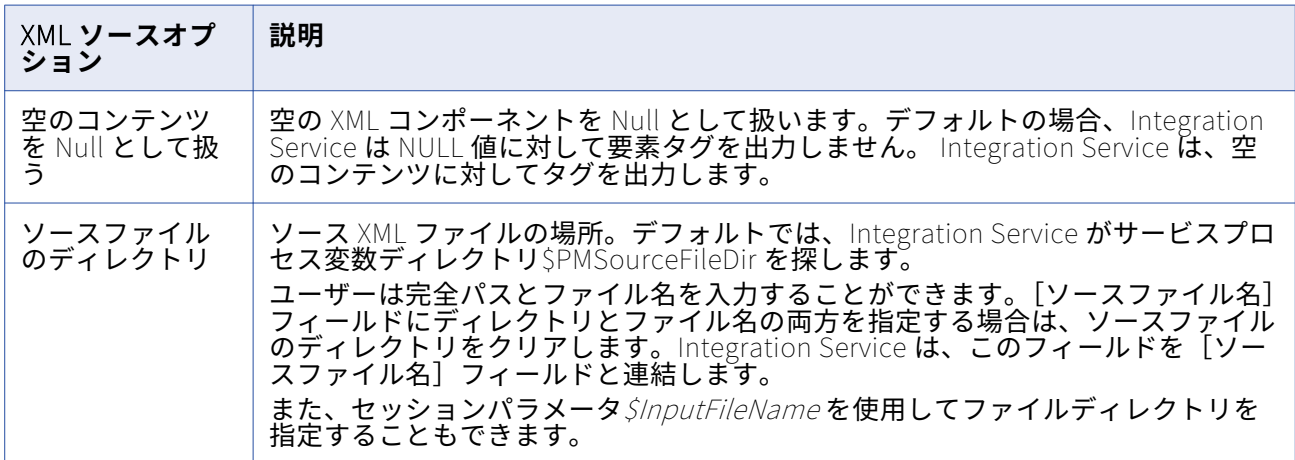

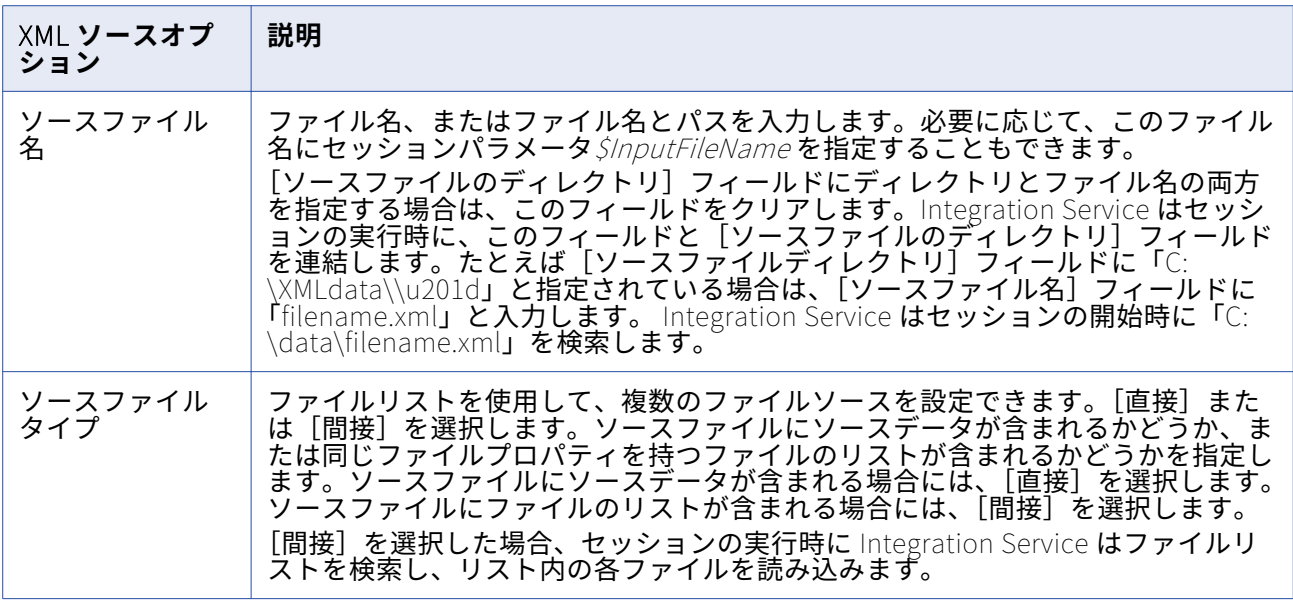

次の表に、セッションの XML Source Qualifier に対して上書き可能なプロパティを示します。

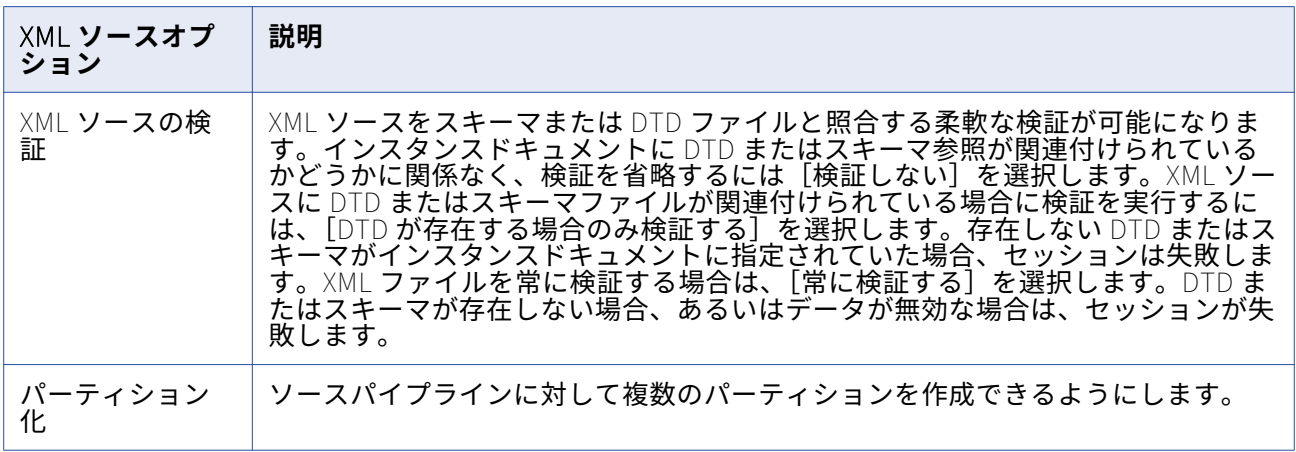

#### **サーバーによる XML ソースの取り扱い**

Integration Service では、XML ソース内の空の値と NULL 値とを区別できます。 空の文字列を NULL 値 として渡すには、セッションプロパティの [マッピング] タブで [空のコンテンツを Null として扱う]オ プションを選択します。デフォルトでは、空の要素を NULL として扱うことはしません。

XML ソース定義から固定値の要素を省略することもできます。DTD または XML スキーマで要素に対して 固定値またはデフォルト値が指定されている場合、XML ソース定義にその値が表示されます。

要素タグにおける属性の指定を必須、省略可能、または禁止として定義できます。属性に対して固定値ま たはデフォルト値を指定することもできます。DTD または XML スキーマに固定値またはデフォルト値を 持つ属性が含まれている場合、Integration Service は、インスタンスドキュメント内の要素タグに属性が 含まれていなくても、その値をパイプラインに渡します。 属性に固定値もデフォルト値も指定されていな い場合、Integration Service はその属性を NULL 値として渡します。 必須の属性が要素に存在しない場 合や、禁止された属性が要素タグに存在する場合は、パーサーエラーが発生します。Integration Service はこのエラーをセッションログに書き込みます。

# ファイルリストの使用

マッピングで 1 つのソースインスタンスに複数のソースファイルを実行するセッションを作成できます。 この機能は、たとえば組織で複数の場所にデータが蓄積されていて、1 つのセッションでそのデータを移 動したいといった場合に使用します。1 つのソースインスタンスに複数のソースファイルを使用するマッ ピングを作成する場合、すべてのファイルのプロパティがソース定義と一致していなければなりません。

複数のソースファイルを使用するには、Integration Service で使用する各ソースファイルの名前とディレ クトリを含むファイルを作成します。 このファイルはファイルリストと呼ばれます。

セッションのプロパティを設定するときに、[ソースファイル名]フィールドにファイルリストのファイ ル名を入力し、[ソースファイルのディレクトリ]フィールドにファイルリストの場所を入力します。セ ッションが開始されると、Integration Service はファイルリストを読み込み、リスト内の最初のファイル ソースを検索して読み込みます。 Integration Service は最初のファイルを読み込んだあと、リスト内の 次のファイルを検索して読み込みます。

Integration Service は、ファイルリストのパスおよび名前をセッションログに書き込みます。 Integration Service は、ソースファイルのアクセス中にエラーを検出すると、そのエラーをセッションロ グに記録してセッションを停止します。

**注:** ファイルリストを使用し、セッションで差分集計が実行されると、Integration Service はリストされ たすべてのソースファイルの差分集計を行います。

### **ファイルリストの作成**

ファイルリストには、Integration Service がセッションでソースインスタンスに使用するすべてのソース ファイルの名前が含まれています。 Integration Service プラットフォームに適切なエディタでファイル リストを作成し、テキストファイルとして保存します。 たとえば、Windows 上で Integration Service 用 のファイルリストを任意のテキストエディタで作成し、ASCII として保存できます。

Integration Service は、Integration Service のコードページを使用して、ファイルリストを解釈しま す。 Windows 上の Integration Service ではドライブをマッピングし、UNIX 上の Integration Service で はドライブをマウントします。 Integration Service は、空白行をスキップし、行頭の空白を無視しま す。 ASCII ファイルの¥n などの改行を示す文字は、Integration Service のコードページで有効である必 要があります。

ファイルリストを作成する場合には、次のルールおよびガイドラインを使用します。

- **•** リスト内の各ファイルでは、ソース定義で設定されたユーザー定義コードページを使用する必要があり ます。
- **•** ファイルリスト内の各ファイルは、ソース定義またはセッションプロパティシートにソースインスタン ス用に入力された設定と同じファイルプロパティを持つ必要があります。
- **•** 1 つのファイル名、または 1 つのパスとファイル名を 1 行に入力します。 ファイルのパスを指定しない 場合、Integration Service はファイルがファイルリストと同じディレクトリにあるものとみなします。
- **•** 各パスは Integration Service ノードに対してローカルであることが必要です。

以下に、Windows 上の Integration Service 用に作成した有効なファイルリストの例を示します。 リスト にある各ドライブは、Integration Service ノード上でマッピングされています。 western\_trans.dat フ ァイルは、ファイルリストと同じディレクトリにあります。

western\_trans.dat d:\data\eastern\_trans.dat e:\data\midwest\_trans.dat f:\data\canada\_trans.dat

作成したファイルリストは、Integration Service のローカルディレクトリに配置します。

### **ファイルリストを使用するセッションの設定**

複数ソースファイル用のファイルリストを作成したら、セッションでそれらのファイルにアクセスできる ようにセッションの設定を行います。

- 1. Workflow Manager で、セッションプロパティを開きます。
- 2. [マッピング]タブをクリックし、[トランスフォーメーション]ビューを開きます。
- 3. [ソース] ノードで [プロパティ]設定をクリックします。
- 4. 「ソースファイルタイプ]フィールドで、「間接]を選択します。
- 5. 「ソースファイル名】フィールドで、ファイル名をファイルリストの名前で置き換えます。

必要であれば、[ソースファイルのディレクトリ]フィールドにパスも入力します。

[ソースファイル名]フィールドにファイル名を入力し、[ソースファイルのディレクトリ]フィール ドにパスを指定すると、Integration Service はディレクトリ一覧で指定のファイルを探します。 または

[ソースファイル名]フィールドにファイル名を入力し、[ソースファイルのディレクトリ]フィール ドにパスを指定しないと、Integration Service は、UNIX の場合は Integration Service がインストー ルされているディレクトリ、Windows の場合はシステムディレクトリで、指定のファイルを探しま す。

6. [OK]をクリックします。

# **ターゲット**

### ターゲットの概要

Workflow Manager では、次のターゲットを使用するセッションを作成することができます。

- **• リレーショナル。**Integration Service が接続する任意のリレーショナルデータベースにデータをロー ドできます。 リレーショナルターゲットにデータをロードする場合、セッションを設定する前にター ゲットへのデータベース接続を設定する必要があります。
- **• ファイル。** データをフラットファイルまたは XML ターゲットにロードしたり、データをオペレーティ ングシステムコマンドに書き込んだりできます。フラットファイルまたは XML ターゲットの場合、 Integration Service は、任意のローカルディレクトリにあるターゲットファイル、または FTP 接続先 のターゲットファイルにデータをロードすることができます。 ファイルターゲットが FTP 接続を必要 とする場合は、セッションを作成する前にホストマシンへの FTP 接続を設定する必要があります。
- **• 異種。**同じセッション内の複数のターゲットにデータを出力できます。 Oracle や Microsoft SQL Server などの複数のリレーショナルターゲットに出力できます。また、リレーショナルファイルやフ ラットファイルなどの複数のターゲットタイプに対して出力することもできます。

### **グローバル化の機能**

ASCII または Unicode のいずれかのデータ移動モードでセッションが実行されるように、Integration Service を設定することができます。

以下の表に、PowerCenter においてそれぞれのデータ移動モードがサポートしているターゲットの文字セ ットを示します。

| 文字セット                            | Unicode $E - F$   | $ASCH$ $E - F$                                        |
|----------------------------------|-------------------|-------------------------------------------------------|
| 7ビット ASCII                       | サポート              | サポート                                                  |
| ASCII ベース MBCS                   | サポート              | Integration Service は警告メッセージを生成しま<br>すが、セッションを中断しません。 |
| UTF-16LE                         | サポート(ターゲット<br>のみ) | Integration Service は警告メッセージを生成しま<br>すが、セッションを中断しません。 |
| FBCDIC ベース SBCS                  | サポート              | サポートしません。Integration Service はセッシ<br>ョンを終了します。        |
| FBCDIC $\kappa$ - $\lambda$ MBCS | サポート              | サポートしません。Integration Service はセッシ<br>ョンを終了します。        |

PowerCenter では、マルチバイト文字セットを使用するターゲットを扱うことができます。リレーショナ ルオブジェクトおよびフラットファイルに対して Integration Service で使用するコードページを選択で きます。 Workflow Manager でデータベース接続を設定するときに、リレーショナルオブジェクトのコー ドページを指定します。ターゲットとして使用されるデータベース接続のコードページは、ソースのコー ドページのスーパーセットでなければなりません。

データベース接続のコードページを、以前のコードページと相互互換性のないものに変更すると、 Workflow Manager は警告メッセージを生成し、そのデータベース接続を使用するセッションすべてを無 効にします。

ファイルに対して選択したコードページは、そのファイルに含まれるデータのコードページを表します。 フラットファイルを使用している場合は、ファイルに指定したコードページがサポートする区切り文字、 NULL キャラクタ、およびエスケープ文字を指定することもできます。

ターゲットのコードページは、ソースのコードページのスーパーセットでなければなりません。

しかし、Integration Service および Client にコードページ検証の制約緩和機能を設定すると、ターゲッ トデータベース接続に PowerCenter がサポートする任意のコードページを選択できるようになります。 コードページ検証の制約緩和機能を使用している場合、ソースデータとターゲットデータに互換性のある コードページを選択して、データの不一致が発生しないようにします。

ターゲットにマルチバイト文字データが含まれている場合は、Integration Service が Unicode モードで 動作するように設定します。 Integration Service は、Unicode モードでセッションを実行する場合、デ ータベースコードページを使用してデータを翻訳します。

ターゲットに含まれているのが 1 バイト文字のみの場合は、Integration Service が ASCII モードで動作す るように設定します。 Integration Servicer がセッションを ASCII モードで動作している場合は、コード ページは検証されません。

### **ターゲット接続**

ターゲットにデータをロードする場合には、Integration Service がターゲットファイルまたはデータベー スに接続するときに使用する接続プロパティをあらかじめ設定しておく必要があります。 ターゲットデー タベースおよび FTP 接続は、Workflow Manager で設定できます。

#### 関連項目:

- **•**[「リレーショナルデータベース接続」](#page-133-0) (ページ 134)
- **•**「FTP 接続」 [\(ページ](#page-137-0) 138)

### **ターゲットのパーティション化**

リレーショナルターゲットを使用するセッションに複数のパーティションを作成すると、Integration Service はターゲットデータベースへの接続を複数作成し、ターゲットデータを同時に書き込みます。 フ ァイルターゲットを使用するセッションに複数のパーティションを作成すると、Integration Service はパ ーティションごとにターゲットファイルを 1 つ作成します。 これらのターゲットファイルを結合するよう にセッションプロパティを設定することができます。

### セッションのターゲットの設定

セッションのターゲットのプロパティは、セッションプロパティの[マッピング]タブの[トランスフォ ーメーション]ビューで設定します。[ターゲット]ノードをクリックしてターゲットプロパティを表示 します。セッションのターゲットプロパティを設定するときに、マッピング中の各ターゲットインスタン スのプロパティを定義します。

[ターゲット]ノードにある次の設定項目で、プロパティを定義します。

- **•** Writers
- **•** 接続
- **•** プロパティ

#### **writer の設定**

[トランスフォーメーション]ビューの [Writers]設定をクリックして、各ターゲットインスタンスで使 用する writer を定義します。マッピングターゲットがフラットファイル、XML ファイル、SAP NetWeaver BI ターゲット、または WebSphere MQ ターゲットの場合、Workflow Manager のセッショ ンプロパティで必要な writer を指定します。 しかしターゲットがリレーショナルの場合には、外部ロー ダを使用する予定であれば writer タイプを[File Writer]に変更できます。

**注:** writer タイプは、再利用不可能なセッションの場合には Workflow Designer で、再利用可能なセッシ ョンの場合には Task Developer で変更できます。再利用可能なセッションのインスタンスの場合には、 writer タイプは Workflow Designer では変更できません。

ファイル writer を使用するようにリレーショナルターゲットを上書きすると、「プロパティ】設定上のそ のターゲットインスタンスのプロパティが変更されます。さらに、 [接続]設定で定義する接続オプショ ンも変更されます。

ターゲットに日付/時刻値のカラムが含まれる場合、Integration Service はターゲットカラムおよびセッ ションに定義された日付フォーマットを比較します。日付フォーマットが一致しない場合、Integration Service は精度の低い方の日付フォーマットを使用します。たとえば、セッションは、精度がミリ秒まで

の日付/時刻カラムを含む Microsoft SQL Server ターゲットに書き込みます。セッションの日付フォーマ ットは MM/DD/YYYY HH24:MI:SS.NS です。Microsoft SQL Server ターゲットをフラットファイル writer で上書きした場合、Integration Service は、精度がミリ秒までの datetime 値をフラットファイルに書き 込みます。 セッションの日付形式が MM/DD/YYYY HH24:MI:SS の場合、Integration Service は、精度が 秒までの datetime 値をフラットファイルに書き込みます。

ファイル writer を使用するようにリレーショナルターゲットを上書きした後に、ターゲットのファイルプ ロパティを定義します。[ファイルプロパティの設定]をクリックして、定義するターゲットを選択しま す。

#### **接続の設定**

[マッピング] タブの [接続]設定をクリックして、ターゲット接続情報を定義します。リレーショナル ターゲットの場合は、ターゲットタイプはデフォルトで「リレーショナル]として表示されます。[値] カラムで、各リレーショナルターゲットインスタンスについて設定済みのデータベース接続を選択しま す。

フラットファイルと XML ターゲットの場合は、次のターゲット接続タイプのいずれかを各ターゲットイン スタンスの [タイプ] 列で選択します。

- **• FTP。**FTP を使用してデータをフラットファイルや XML ターゲットにロードする場合、ターゲットオ プションを設定する際に FTP 接続を指定する必要があります。 FTP 接続は、セッションを設定する前 に Workflow Manager で定義しておく必要があります。
- **• ローダー。**Oracle、DB2、Sybase IQ、または Teradata ターゲットデータベースへのロード速度を向 上するには、外部ローダーオプションを使用します。

このオプションを使用するには、リレーショナルターゲット定義を持つマッピングを使用し、リレーシ ョナルターゲットインスタンスの[Writers]設定で writer タイプを[ファイル]に指定する必要があ ります。Integration Service では外部ローダーを使用して Oracle、DB2、Sybase IQ、または Teradata データベースにターゲットファイルをロードします。 マッピングでターゲットがフラットフ ァイル、XML、MQ、SAP BW ターゲットのいずれかとして定義されている場合には、外部ローダーは 選択できません。

- **• キュー。**WebSphere MQ または MSMQ のメッセージキューに出力する場合には、[キュー]を選択し ます。
- **• なし。**ローカルのフラットファイルまたは XML ファイルに書き込む場合には、[なし]を選択します。

#### **プロパティの設定**

[マッピング]タブの [プロパティ]設定をクリックして、ターゲットプロパティ情報を定義します。 Workflow Manager には、様々なターゲットタイプの様々なプロパティが表示されます(リレーショナ ル、フラットファイル、および XML)。

### テストロードの実行

テストロードを実行するように、Integration Service を設定できます。テストロードでは、Integration Service はデータを読み込んで変換しますが、ターゲットには書き込みません。Integration Service はテ ストロードで設定した行数を読み込みます。Integration Service は、セッションを完全に実行するのと同 じように、すべてのセッションファイルを作成し、セッション実行前とセッション実行後の機能をすべて 実行します。テストロードを実行するようにセッションを設定するには、テストロードを有効にし、テス トする行数を入力します。

Integration Service は、リレーショナルターゲットにデータを書き込みますが、セッションの完了時にデ ータをロールバックします。フラットファイルや SAP BW など、他のターゲットタイプの場合には、 Integration Service はデータをターゲットに書き込みません。

テストロードを実行する場合には、以下のルールとガイドラインに従ってください。

- **•** XML ソースを使用するセッションのテストロードは実行できません。
- **•** セッションをノーマルモードに設定した場合、リレーショナルターゲットに対してテストロードを行え ます。
- **•** セッションを一括モードに設定すると、セッションは失敗します。
- **•** [セッションプロパティ]タブで、テストロードを有効にします。

#### **テストロードの設定**

マッピングパイプライン内にある多数の行を Integration Service が処理できるかどうか確認するため、 テストロードを設定します。

- 1. セッションタスクで[プロパティ]タブをクリックします。
- 2. 「全般オプション]設定で、「テストロードを有効にする]をクリックします。
- 3. テストする行数を入力します。

### リレーショナルターゲットに関する作業

リレーショナルターゲットにデータをロードするようにセッションを設定する際には、[マッピング]タ ブの[トランスフォーメーション]ビューでほぼすべてのプロパティを定義します。[プロパティ]タブ と[設定オブジェクト]タブでも、いくつかのプロパティを定義します。

リレーショナルターゲットに対して以下のプロパティを設定できます。

- **• ターゲットデータベース接続。**データベース接続情報を定義します。
- **• ターゲットプロパティ。**ターゲットロードタイプ、ターゲット更新オプション、リジェクトオプション などのターゲットプロパティを定義できます。
- **• ターゲットテーブルの切り詰め。**Integration Service は、データをロードする前にターゲットテーブ ルを切り詰めることができます。
- **• デッドロックのリトライ。**ターゲットまたはリカバリテーブルへの書き込み時にデッドロックのリトラ イを行うようにセッションを設定できます。
- **• インデックスの削除と再作成。**セッション実行前/実行後 SQL を使用して、リレーショナルターゲット テーブルでインデックスの削除と再作成を行い、クエリ速度を最適化します。
- **• 制約に基づくロード。**Integration Service は、プライマリキーと外部キーの制約およびセッションマ ッピングのアクティブソースに基づいて、ターゲットにデータをロードできます。
- **• 一括ロード。**DB2、Microsoft SQL Server、Oracle、Sybase データベースにロードする場合には、一 括モードを指定できます。

セッションの次のプロパティを定義して、マッピングで定義するプロパティを上書きすることができま す。

**• テーブル名のプレフィックス。** セッションプロパティでターゲットオーナー名すなわち接頭語を指定 し、マッピングのテーブル名の接頭語を上書きすることができます。

- **• セッション実行前の SQL。**SQL コマンドを作成し、データをターゲットにロードする前にターゲット データベースでそのコマンドを実行できます。 たとえば、ターゲットテーブルにデータをロードする 前にターゲットテーブルのインデックスを削除したい場合などに便利です。
- **• セッション後の SQL。**SQL コマンドを作成し、データをターゲットにロードした後にターゲットデー タベースでそのコマンドを実行できます。 たとえば、ターゲットテーブルにデータをロードした後に ターゲットテーブルのインデックスを再作成したい場合などに便利です。
- **• ターゲットテーブル名。**各リレーショナルターゲットのターゲットテーブル名は上書きすることができ ます。

データベース予約語を含むターゲットテーブル名またはカラム名、データベース予約語を格納する予約語 ファイルを作成して管理できます。Integration Service は、データベースに対して SQL を実行するとき に予約語を引用符で囲みます。

1 つ以上のリレーショナルターゲットを持つセッションが Integration Service で実行されると、ターゲッ ト接続グループごとにデータベーストランザクションが実行されます。 たとえば、ターゲット接続グルー プに含まれるターゲットに全データが同時にコミットされます。

#### **ターゲットデータベース接続**

ターゲットデータベースにデータをロードするセッションを実行する場合には、あらかじめ Integration Service でターゲットデータベースに接続しておく必要があります。 データベース接続がリポジトリにな い場合、ターゲットデータベースリストには表示されません。データベース接続は、セッションを設定す る前に定義しておく必要があります。

[ターゲット]ノードの[接続]設定で、[データベース接続]を選択します。パラメータファイルで接続 値を定義するには、接続オブジェクトを選択するか、接続変数を使用するか、あるいはセッションパラメ ータを使用します。

### **ターゲットプロパティ**

[マッピング]タブの「トランスフォーメーション]ビュー、および「プロパティ]タブの「全般オプシ ョン]設定で、リレーショナルターゲットのセッションプロパティを設定できます。セッション内の各タ ーゲットインスタンスについて、プロパティを定義します。[マッピング]タブの[トランスフォーメー ション]ビューをクリックすると、特定のターゲットの設定を表示および設定することができます。[タ ーゲット]ノードでターゲットを選択します。

以下の表に、セッションプロパティの [マッピング] タブの [プロパティ]設定で利用できるプロパティ を示します。

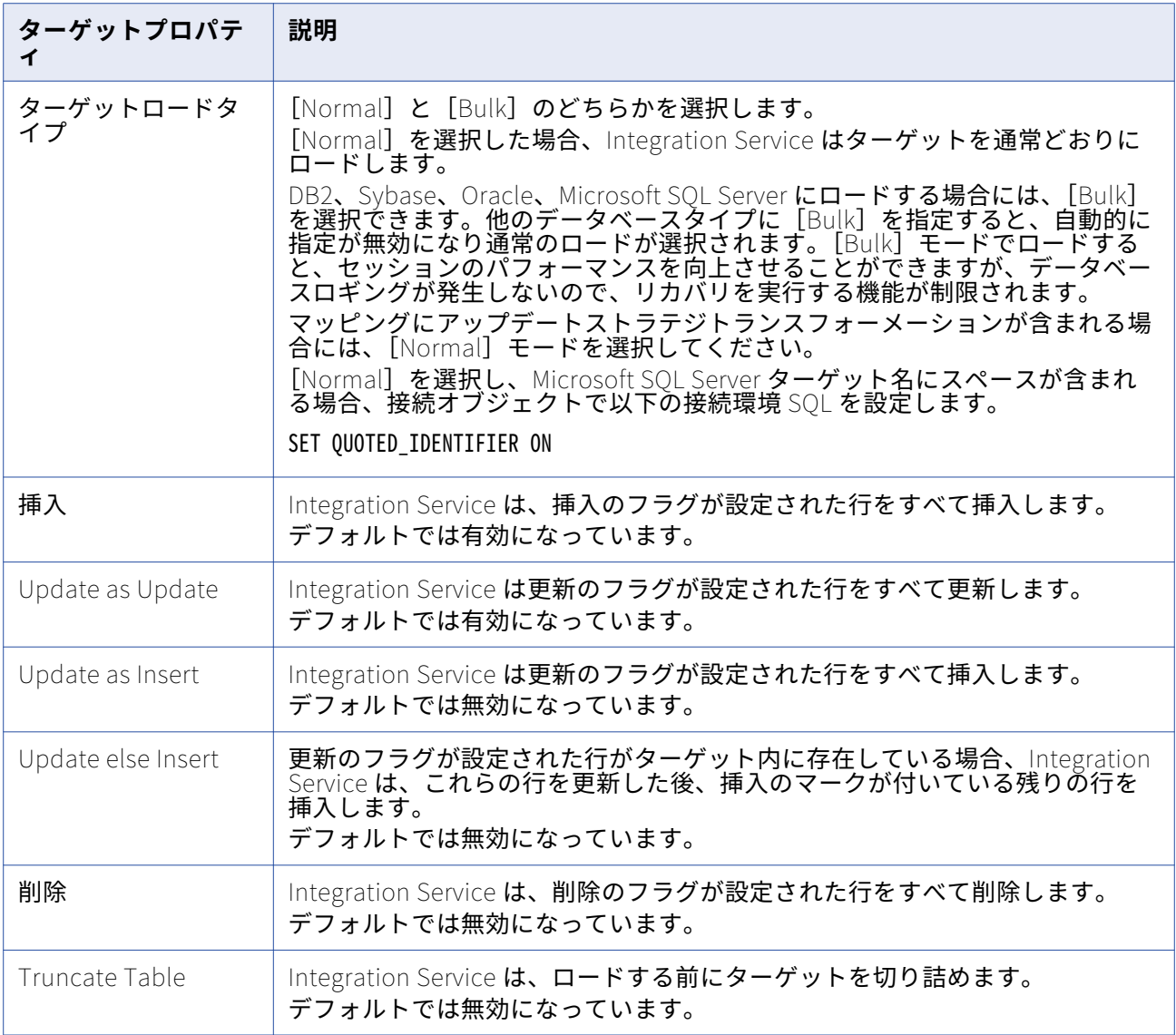

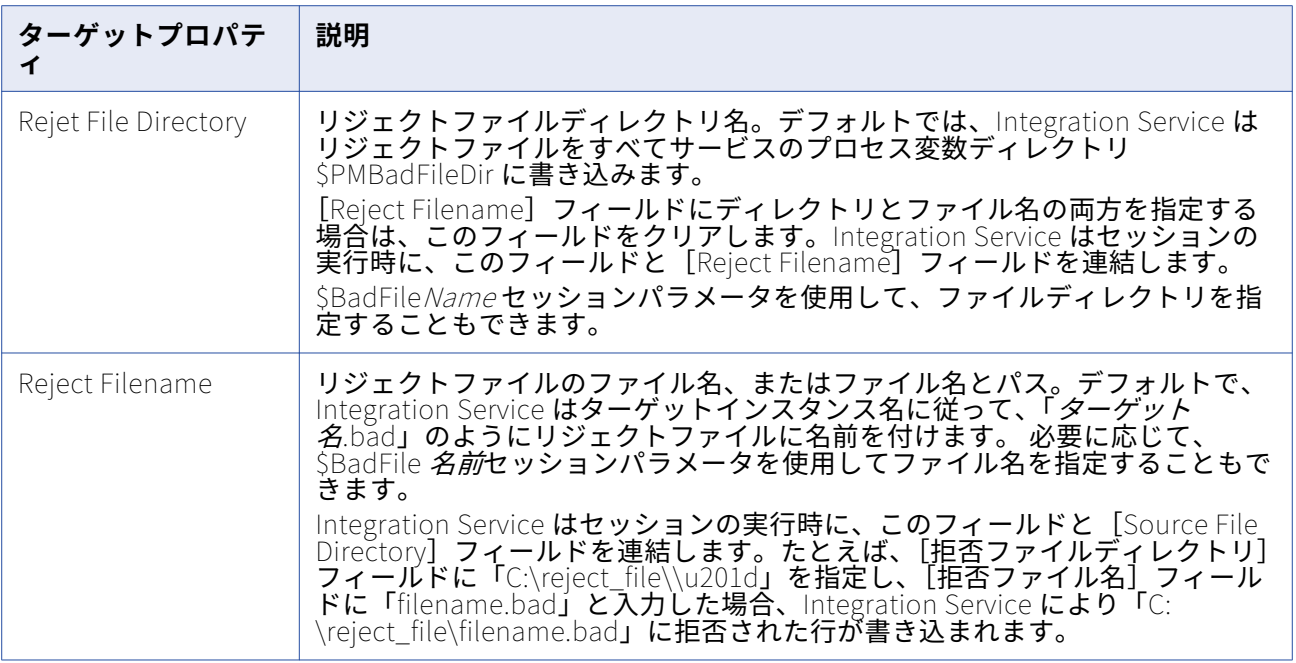

#### セッションレベルのターゲットプロパティとソースプロパティの使用

セッションレベルのターゲットプロパティを設定すれば、Integration Service による行の挿入方法、更新 方法、および削除方法を指定できます。 ただし、*ソース*にセッションレベルプロパティを設定することも できます。

ソースレベルで、Integration Service がソース行を挿入、更新、削除するかどうか、または行をデータド リブンとして扱うかどうか指定できます。 ソース行をデータドリブンとして扱う場合、Update Strategy トランスフォーメーションを使用して、Integration Service が行を処理する方法を示す必要があります。

このセクションでは、Integration Service がソース行およびターゲット行のプロパティに基づいてデータ を書き込む方法について説明します。 PowerCenter では、ソース行とターゲット行の各オプションを使 用してセッションレベルのプロパティで追加チェックを実行します。 さらに、ソース行オプションとター ゲット行オプションを両方とも使用する場合、セッション全体の挿入、更新、および削除を制御できま す。または、Update Strategy トランスフォーメーションを使用すれば、データに応じて、挿入、更新、 および削除を制御できます。

ソースに行処理プロパティを設定する場合、以下のガイドラインに従って、挿入、削除、更新、またはデ ータドリブンとしてソース行を扱うことができます。

- **• 挿入。**ソース行を挿入として扱う場合には、ターゲットオプションとして[挿入]を選択します。 [挿入] ターゲット行オプションを有効にすると、Integration Service は他のターゲット行オプション を無視し、行をすべて挿入として扱います。 [挿入]ターゲット行オプションを無効にすると、 Integration Service は行をすべて拒否します。
- **• 削除。**ソース行を削除として扱う場合には、ターゲットオプションとして[削除]を選択します。 [削除]ターゲットオプションを有効にすると、Integration Service は他のターゲットレベル行オプシ ョンを無視し、行をすべて削除として扱います。 [削除]ターゲット行オプションを無効にすると、 Integration Service は行をすべて拒否します。

**• 更新。**ソース行を更新として扱う場合、Integration Service の動作は選択したターゲットオプション によって異なります。

以下の表に、ソース行を更新として扱うようにセッションを設定した場合の Integration Service によ るターゲットのロード方法を示します。

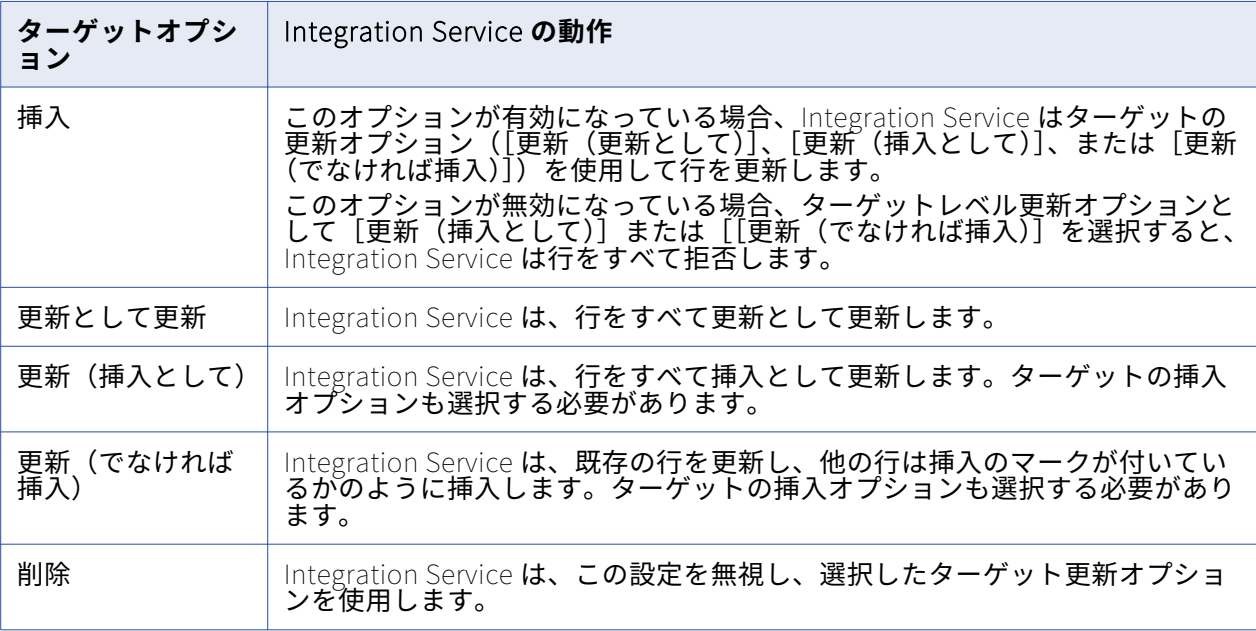

ターゲット更新オプションをどれも選択しないと、Integration Service は行をすべて拒否します。

**• データドリブン。**ソース行をデータドリブンとして扱う場合、Update Strategy トランスフォーメーシ ョンを使用して、Integration Service が行を処理する方法を指定します。 ただし、Integration Service の動作は選択したターゲットオプションによって異なります。

以下の表に、ソース行をデータドリブンとして扱うようにセッションを設定した場合の Integration Service によるターゲットのロード方法を示します。

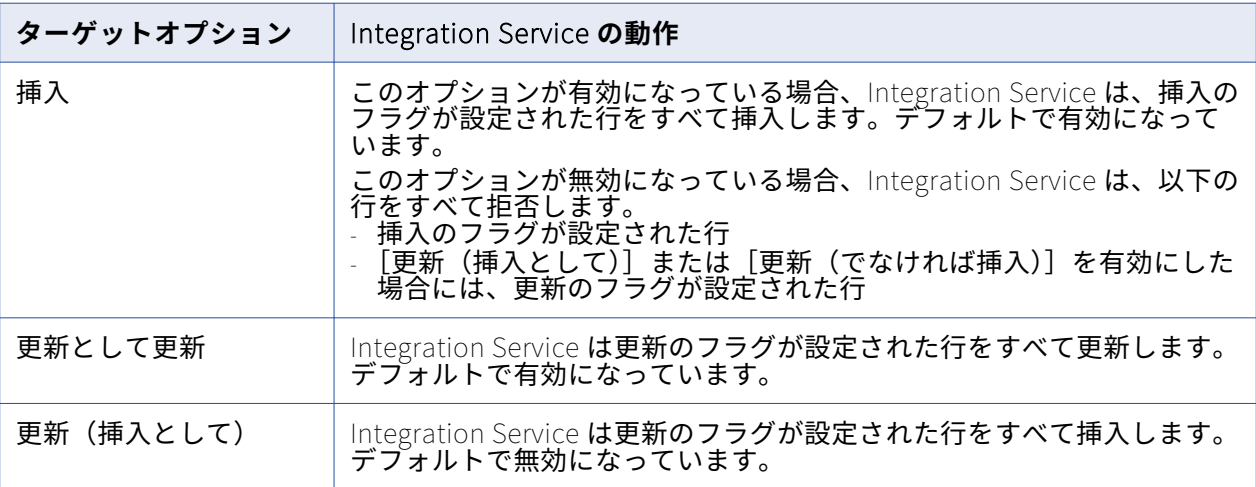

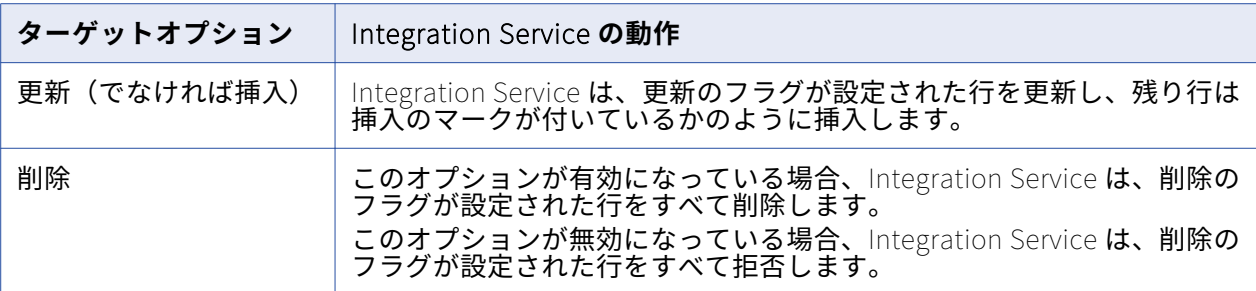

ターゲット更新オプションをどれも選択しないと、Integration Service は更新のフラグが設定された 行を拒否します。

#### **ターゲットテーブルの切り詰め**

統合サービスでは、セッションの実行前にターゲットテーブルを切り詰めることができます。 ターゲット 単位でテーブルの切り詰めを選択できます。 ターゲットインスタンスが複数ある場合でも、ターゲットテ ーブル切り詰めオプションは 1 つのターゲットインスタンスについて選択するだけで済みます。

統合サービスは、セッションターゲット内のターゲットデータベースおよびプライマリキーと外部キーの リレーションに基づいて、delete コマンドまたは truncate コマンドを発行します。 パフォーマンスを最 適化するには、truncate table コマンドを使用します。delete from コマンドはパフォーマンスに影響を 与える可能性があります。

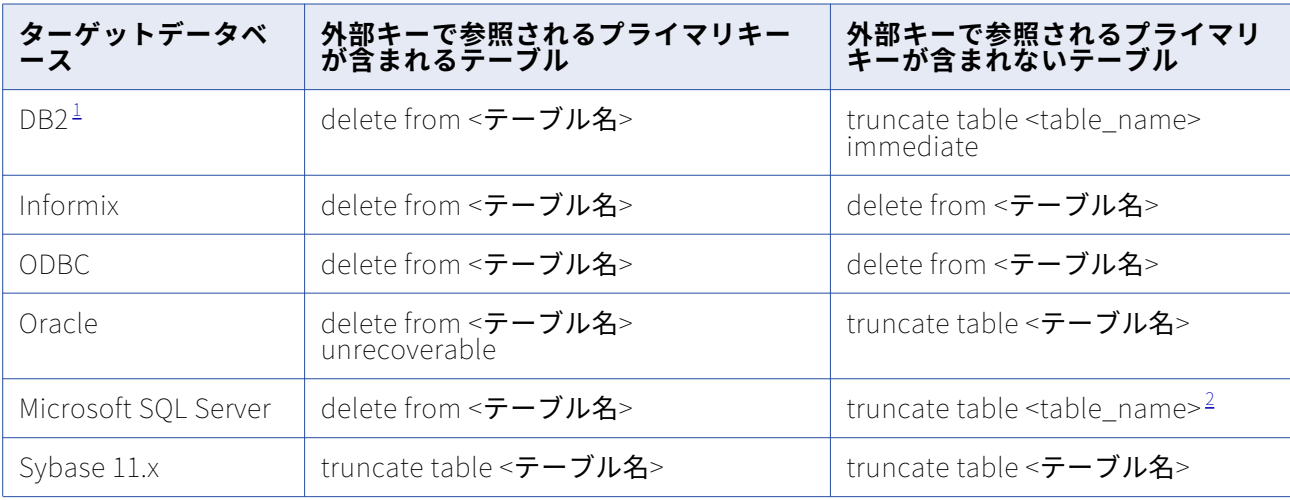

以下の表に、統合サービスが各データベースに発行するコマンドを示します。

1. AS/400 上で DB2 データベースを使用している場合、統合サービスは両方のケースで clrpfm コマンド を発行します。

2. Microsoft SQL Server ODBC ドライバを使用している場合、統合サービスは delete 文を発行します。

統合サービスが truncate target table コマンドを発行し、ターゲットテーブルインスタンスがテーブル名 のプレフィックスを指定すると、統合サービスは truncate コマンドを発行することによってターゲット テーブルのデータベースユーザー特権を検証します。 データベースユーザーがターゲットオーナー名とし て指定されていない場合、またはデータベースユーザーにターゲットテーブルを切り詰めるデータベース 特権がない場合、統合サービスは代わりに delete コマンドを発行します。

統合サービスが delete コマンドを発行し、データベースのログが有効になっていた場合、データベース はロールバックに備えて、削除されたレコードをすべてログに保存します。 削除されたレコードをロール バック用に保存しない場合は、ログを無効にして削除の速度を高めることができます。

すべてのデータベースにおいて、ユーザーに必要な特権がないために、統合サービスが選択したテーブル の切り詰めまたは削除に失敗した場合、セッションは失敗します。

以下のセッションでターゲットテーブルの切り詰めを有効化する場合、統合サービスではターゲットテー ブルの切り詰めが実行されません。

- **• 差分集計。** セッションプロパティでターゲットテーブルの切り詰めと差分集計を両方とも有効にした 場合、Workflow Manager は、同じセッション内で両方とも有効にすることはできないという警告を生 成します。
- **• テストロード。** ターゲットテーブルの切り詰めとテストロードを両方とも有効にした場合、統合サー ビスはテーブルの切り詰め機能を無効にしてテストロードセッションを実行した後、テストロードセッ ションのためにターゲットテーブルの切り詰めオプションがオフにされたというメッセージをセッショ ンログに書きこみます。
- **• リアルタイム。**リカバリデータを含む JMS または WebSphere MQ リアルタイムセッションをリスター トした場合、統合サービスはターゲットテーブルを切り詰めません。

#### **ターゲットテーブルの切り詰め**

ターゲットテーブルを切り詰める場合、ターゲット単位でのテーブルの切り詰めを選択できます。

- 1. Workflow Manager で、セッションプロパティを開きます。
- 2. [マッピング]タブをクリックし、[トランスフォーメーション]ビューを開きます。
- 3. 「ターゲット]ノードをクリックします。
- 4. セッションを実行する前に Integration Service で切り詰めるターゲットテーブルごとに、[プロパテ ィ]設定で[テーブルの切り詰めオプション]を選択します。
- 5. [OK]をクリックします。

#### **デッドロックのリトライ**

デッドロック時にターゲットデータベースまたはリカバリテーブルへの書き込みを Integration Service でリトライする場合は、セッションプロパティで[デッドロック時のセッションリトライ]オプションを 選択します。 Integration Service が、データベース行に同一のロックを制御しようとすると、デッドロ ックが発生します。

以下の条件下では、Integration Service はデッドロックを検出することがあります。

- **•** セッションが、パーティション化されたターゲットに書き込む場合。
- **•** 2 つのセッションが、同じターゲットに同時に書き込む場合。
- **•** 複数のセッションが、リカバリテーブル PM\_RECOVERY に同時に書き込む場合、

デッドロックが発生すると、セッションのパフォーマンスが低下することがあります。セッションのパフ ォーマンスを向上させるために、Integration Service ではセッションでターゲットへの書き込みに使用す るターゲット接続グループの数を増やすことができます。セッションで各ターゲットに対して個別のター ゲット接続グループを使用するには、各ターゲットインスタンスに対して個別のデータベース接続名を使 用します。各接続名に同じ接続情報を指定できます。

デッドロック時のセッションのリトライは、通常のロードが設定されたターゲットに対して実行できま す。このオプションを選択し、ターゲットを一括モードに設定すると、このターゲットではデッドロック 時に Integration Service によるターゲット書き込みのリトライが行われません。 また、デッドロックリ トライ回数およびデッドロックスリープタイム周期を指定するように、Integration Service を設定するこ ともできます。

デッドロック時にセッションをリトライするには、セッションプロパティの「プロパティ】タブをクリッ クし、[パフォーマンス]設定をスクロールします。

#### **インデックスの削除と再作成**

ある程度大きな量のデータをターゲットに挿入したら、一般に、テーブルのインデックスの削除と再作成 を行って、クエリー速度を最適化する必要があります。以下の方法によって、インデックスの削除と再作 成が行えます。

- **• セッション実行前/実行後 SQL の使用。** インデックスの削除と再作成を行う場合は、ターゲットにデー タをロードする前にインデックスを削除する SQL 文を実行前 SQL プロパティで定義する方法をお勧め します。ターゲットにデータをロードした後で、実行後 SQL プロパティを使用してインデックスを再 作成します。リレーショナルターゲットの実行前 SQL プロパティと実行後 SQL プロパティは、セッシ ョンプロパティの[マッピング]タブの[トランスフォーメーション]ビューで定義します。
- **• Designer の使用。**テーブルの作成時に DDL コードの生成と実行に使用したのと同じダイアログボック スを使用して、インデックスの削除と再作成ができます。 ただし、このプロセスは自動ではありませ ん。ターゲットテーブルを変更するセッションを実行するたびに、Designer を起動して、この機能を 使用する必要があります。

### **制約に基づくロード**

Workflow Manager では、セッションに制約に基づくロードを指定することができます。このオプション を選択すると、Integration Service は行ごとにターゲットのロード順序を決定します。 アクティブソー スによって生成されるすべての行について、Integration Service は対応するトランスフォーメーション済 みの行を、まずプライマリキーテーブルにロードし、次にすべての外部キーテーブルにロードします。 制 約に基づくロードを使用するには、次の条件を満たす必要があります。

- **• アクティブソース。**関連するターゲットテーブルに同じアクティブソースが含まれる必要があります。
- **• キーリレーション。**ターゲットテーブルにはキーリレーションが必要です。
- **• ターゲット接続グループ。**ターゲットは 1 つのターゲット接続グループに含めるようにします。
- **• 挿入としての行の扱い。**ターゲットに挿入するときに、このオプションを使用します。 制約に基づく ロードでは、[Update]は使用できません。

#### アクティブソース

ターゲットテーブルが複数の異なるアクティブソースから行を受け取る場合、Integration Service はその ようなテーブルに対しては通常のロードを行いますが、セッション内のそれ以外のすべてのターゲットに ついては、可能な限り制約に基づくロードを行います。 たとえば、マッピングに 3 つの独立したパイプラ インが含まれるとします。最初の 2 つのパイプラインにはソース、Source Qualifier、およびターゲット が含まれています。これら 2 つのターゲットは複数の異なるアクティブソースからデータを受け取るた め、Integration Service はこれらのターゲットについて通常のロードを行います。 3 つ目のパイプライン には、ソース、Normalizer、および 2 つのターゲットが含まれます。これら 2 つのターゲットは単一のア クティブソース(Normalizer)を共有しているので、Integration Service は制約に基づくロードを行い ます。まずプライマリキーテーブルをロードしてから、外部キーテーブルをロードします。

#### キーリレーション

ターゲットテーブルにキーリレーションがない場合、Integration Service は制約に基づくロードを行いま せん。 同様に、ターゲットテーブルに循環キーリレーションがある場合も、Integration Service は通常 のロードを行います。 たとえば、1 つ目のターゲットにプライマリキーと、2 つ目のターゲットのプライ マリキーを参照する外部キーが含まれているとします。また、2 つ目のターゲットにも、1 つ目のターゲ ットのプライマリキーを参照する外部キーが含まれているとします。Integration Service は、これらのテ ーブルについて制約に基づくロードを強制できません。 通常ロードに戻ります。

#### ターゲット接続グループ

同じターゲット接続グループに属するターゲットには、制約に基づくロードが Integration Service によ って強制的に適用されます。 同じアクティブソースからデータを受け取る複数のターゲットに、制約に基 づくロードを指定したい場合には、テーブルが同じターゲット接続グループに属しているかどうかを調べ る必要があります。プライマリキーと外部キーのリレーションが指定されたテーブルが別々のターゲット 接続グループに属している場合、Integration Service はワークフローの実行時に制約に基づくロードを強 制できません。

同じターゲット接続グループにすべてのターゲットが属していることを確認するには、以下の作業を行い ます。

- **•** すべてのターゲットが同じターゲットロード順グループに属し、同じアクティブソースからデータを受 け取ることを確認します。
- **•** デフォルトのパーティションプロパティを使用し、パーティションやパーティションポイントを追加し ないようにします。
- **•** セッションプロパティで、すべてのターゲットに同じターゲットタイプを定義します。
- **•** セッションプロパティで、すべてのターゲットに同じデータベース接続を定義します。
- **•** セッションプロパティで、すべてのターゲットのターゲットロードタイプをノーマルモードに設定しま す。

#### 行を[挿入]として扱う

制約に基づくロードは、セッションの[ソース行の扱い]オプションが[挿入]に設定されているときに 使用してください。その他の[ソース行の扱い]オプションを選択して、セッションに制約に基づくロー ドを設定すると、整合性のないデータが生じる場合があります。

マッピングに Update Strategy トランスフォーメーションが含まれており、最初にプライマリキーテーブ ルにデータをロードする必要がある場合は、以下のオプションのいずれかを使用してマッピングを分割し ます。

- **•** 1 つのマッピングでプライマリキーテーブルをロードし、別のマッピングで依存テーブルをロードす る。制約に基づくロードを使用して、プライマリテーブルをロードする。
- **•** 1 つのマッピングで挿入を実行し、別のマッピングで更新を実行する。

制約に基づくロードは、マッピング内のターゲットのロード順には影響しません。ターゲットのロード順 は、マッピングで各ターゲットのロード順グループのソースが Integration Service によって読み込まれ る順序を定義します。 ターゲットロード順グループとは、マッピング内で互いにリンクする Source Qualifier、トランスフォーメーション、およびターゲットのコレクションです。制約に基づくロードは、 1 つの Source Qualifier からデータを受け取るターゲットセット内で Integration Service が個々のター ゲットにデータをロードする順序を決定します。

例

以下のマッピングは、制約に基づくロードを実行するように設定されています。

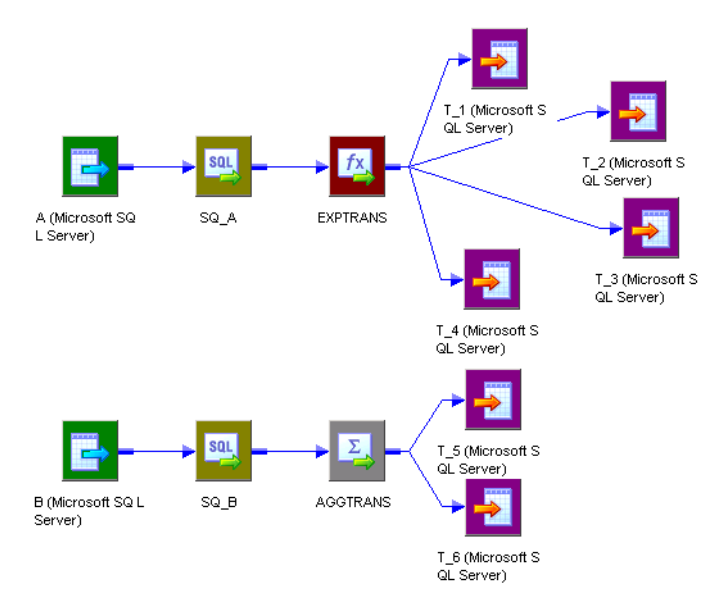

最初のパイプラインでは、テーブル T\_1 にはプライマリキーがあります。T\_2 と T\_3 には、T\_1 のプライ マリキーを参照する外部キーがあります。T\_3 には、T\_4 が外部キーとして参照するプライマリキーがあ ります。

これらのテーブルは単一のアクティブソース SQ\_A からレコードを受け取るので、Integration Service は 以下の順序で行をターゲットにロードします。

1. T\_1

2. T\_2 および T\_3(特定の順序はない)

3. T\_4

T\_1 には外部キー依存性がなく、T\_2 と T\_3 によって参照されるプライマリキーが含まれるため、 Integration Service は T\_1 を最初にロードします。 Integration Service は次に、T\_2 と T\_3 をロードし ますが、T\_2 と T\_3 には依存性がないので、この 2 つのロードの順序は特に決まっていません。 Integration Service は T\_4 を最後にロードします。これは、T\_4 には T\_3 のプライマリキーを参照する 外部キーがあるからです。

ターゲットの最初のセットをロードした後、Integration Service はソース B の読み込みを開始します。 T\_5 と T\_6 の間にキーリレーションがなければ、Integration Service は両方のターゲットに対して通常 のロードを行います。

T\_6 には T\_5 内のプライマリキーを参照する外部キーがある場合、T\_5 と T\_6 は、単一のアクティブソー ス Aggregator AGGTRANS からデータを受け取るので、Integration Service は次の順序でテーブルに行 をロードします。

**•** T\_5

**•** T\_6

各ターゲットに同じデータベース接続を使用し、デフォルトのパーティションプロパティを使用した場合 には、T\_1、T\_2、T\_3、T\_4 は同じターゲット接続グループに置かれます。各ターゲットに同じデータベ ース接続を使用し、デフォルトのパーティションプロパティを使用した場合には、T\_5 と T\_6 は共に別の ターゲット接続グループに置かれます。Integration Service では、T\_5 と T\_6 は最初の 4 つのターゲッ トとは別のターゲットロード順グループに属しているため、別のターゲット接続グループに含まれます。

#### 制約に基づくロードの有効化

制約に基づくロードを有効にすると、Integration Service は行ごとにターゲットのロード順序を決定しま す。

- 1. [プロパティ]タブの[全般オプション]設定で、[ソース行の取り扱い]プロパティに対して[挿入] を選択します。
- 2. [設定オブジェクト]タブをクリックします。[詳細]設定で、[制約に基づくロード]を選択します。
- 3. [OK]をクリックします。

#### **一括ロード**

DB2、Sybase、Oracle、Microsoft SQL Server に対してロードする場合に、一括ロードを有効にできま す。

他のデータベースタイプで一括ロードを有効にすると、Integration Service は通常のロードに戻ります。 一括ロードにより、ターゲットデータベースに大量のデータを挿入するセッションのパフォーマンスを向 上できます。一括ロードは[マッピング]タブで設定します。

一括ロードを行うと、Integration Service によりデータベース一括ユーティリティが起動されて、データ ベースログがバイパスされるため、パフォーマンスが向上します。 ただし、データベースログへの書き込 みが行われないので、ターゲットデータベースではロールバックを実行できません。その結果、リカバリ を実行できない場合があります。したがって、セッションのパフォーマンスを向上させる機能、または不 完全なセッションをリカバリする機能のどちらを重視するか検討する必要があります。

**注:** DB2、Microsoft SQL Server、および Oracle ターゲットにロードする場合は、データドリブンセッシ ョンに通常のロードを指定する必要があります。一括モードとデータドリブンを指定すると、Integration Service は通常のロードに戻ります。

#### データのコミット

Sybase および DB2 ターゲットに一括ロードを行うと、セッションプロパティで定義したコミット間隔は Integration Service に無視され、writer ブロックがいっぱいになったときにデータがコミットされます。

Microsoft SQL Server や Oracle ターゲットに一括ロードを行う場合には、データはコミット間隔ごとに コミットされます。 また、Microsoft SQL Server と Oracle ではコミットのたびに新しい一括ロードトラ ンザクションが開始されます。

**ヒント:** Microsoft SQL Server や Oracle ターゲットに一括ロードを行う場合には、一括ロードトランザク ションの回数を減らしてパフォーマンスを向上させるために、コミット間隔を大きく定義します。

#### Oracle のガイドライン

Oracle への一括ロードを有効にすると、Integration Service はダイレクトパスロード用の一括ルーチン を使用して標準の Oracle クライアントインタフェースを起動します。

Oracle に一括ロードを行う場合には、次のガイドラインに従ってください。

**•** データベースに CHECK 制約を定義しないでください。

- **•** データベースでプライマリおよび外部キーを定義しないでください。しかし、Designer でターゲット 定義のプライマリおよび外部キーを定義できます。
- **•** インデックス付きテーブルに一括ロードするには、非パラレルモードを選択し、[パラレルモードを有 効にする] オプションを無効にします。 並列モードを無効にした場合は、複数のターゲットインスタンス、パーティション、またはセッション を同じテーブルにロードすることはできません。 並列モードで一括ロードを実行する前に、ターゲットテーブルのインデックスと制約を削除してくださ い。そして、セッションの完了後に再構築します。セッションで一括ロードを定期的に実行する場合 は、セッション実行前/実行後 SQL を使用して、インデックスおよびキー制約の削除と再構築を行いま す。
- **•** LONG データ型を使用する場合には、それがテーブルの最後のカラムかどうかを確認してください。
- **•** Oracle クライアント 9i を使用する場合には、ターゲットの[テーブル名のプレフィックス]を指定し てください。テーブル名のプレフィックスを指定しなければ、プレフィックスとしてデータベースログ インが Integration Service によって使用されます。

詳細については、Oracle のマニュアルを参照してください。

#### DB2 のガイドライン

DB2 に一括ロードを行う場合には、次のガイドラインに従ってください。

- **•** 一括ロードセッションを実行する前に、ターゲットテーブルのインデックスと制約を削除してくださ い。そして、セッションの完了後に再構築します。セッションで一括ロードを定期的に実行する場合 は、セッション実行前/実行後 SQL を使用して、インデックスおよびキー制約の削除と再構築を行いま す。
- **•** DB2 で一括ロードセッションを行う場合は、ソースベースのコミットまたはユーザー定義のコミットを 使用することはできません。
- **•** DB2 一括ロードに複数のパーティションを作成する場合は、ターゲットパーティションタイプにデータ ベースパーティション化を選択する必要があります。他のパーティションタイプを選択すると、 Integration Service は通常のロードに戻ります。
- **•** DB2 に一括ロードすると、DB2 データベースは非致命的エラーや警告を、セッションログディレクト リ中のメッセージログファイルに書き込みます。メッセージログファイルの名前は<セッションログ名> です。<ターゲットインスタンス名>。<パーティションインデックス>.log。DB2 一括ロードセッション のトラブルシューティングを行うときは、メッセージログファイルとセッションログの両方を確認でき ます。
- **•** DB2 for z/OS にフラットファイルを一括ロードする場合、PowerExchange®を使用します。

詳細については、DB2 のマニュアルを参照してください。

#### **テーブル名のプレフィックス**

テーブル名の接頭語は、ターゲットテーブルのオーナを示すものです。DB2 等の一部のデータベースで は、テーブルは複数のオーナーを持つことができます。データベース接続で指定されたデータベースユー ザーがセッション内のターゲットテーブルのオーナではない場合、各ターゲットインスタンスに対するオ ーナを指定します。データベースユーザーがオーナでない場合にテーブルオーナ名を指定しないと、セッ ションが失敗する場合があります。

テーブルオーナー名は、ターゲットインスタンスまたはセッションプロパティの「マッピング]タブで指 定できます。テーブルオーナー名をセッションプロパティに指定すると、トランスフォーメーションプロ パティのテーブルオーナー名が上書きされます。

ターゲットテーブル名の接頭語としてパラメータまたは変数を使用できます。パラメータファイルで定義 可能なパラメータまたは変数タイプを使用します。たとえば、セッションプロパティ\$ParamMyPrefix を テーブル名の接頭語として使用し、\$ParamMyPrefix をパラメータファイルのテーブル名の接頭語に設定 できます。

**注:** テーブルオーナー名を指定して接続環境 SQL 内に DB2 データベースに対する sqlid を設定すると、 Integration Service はターゲットインスタンス内のテーブルオーナー名を使用します。 SET sqlid 文に指 定されているテーブルオーナー名を使用するには、[ターゲット名のプレフィックス]に名前を入力しな いでください。

#### **ターゲットテーブル名**

セッションプロパティでターゲットテーブル名を上書きできます。 1 セッションを使用してさまざまなタ ーゲットテーブルにデータをロードするときは、ターゲットテーブル名を上書きしてください。ターゲッ トテーブル名にテーブル名を入力するか、パラメータファイル内にターゲットテーブル名を定義するため のパラメータまたは変数を入力します。ターゲットテーブル名にはマッピングパラメータ、マッピング変 数、セッションパラメータ、ワークフロー変数、またはワークレット変数を使用することができます。た とえば、ターゲットテーブル名としてセッションパラメータ\$ParamTgtTable を使用し、 \$ParamTgtTable をパラメータファイル内のターゲットテーブル名に設定することができます。

ターゲットテーブル名は、[マッピング]タブの[トランスフォーメーション]ビューで設定します。

#### **予約語**

MONTH や YEAR などのデータベース予約語を含むテーブル名またはカラム名がある場合、Integration Service がデータベースに対して SQL を実行すると、セッションが失敗して、データベースエラーが表示 されます。 server/bin ディレクトリで予約語ファイル(reswords.txt)を作成して保持できます。セッシ ョンを初期化するときに、Integration Service は reswords.txt ファイルを探します。 ファイルが存在す る場合、Integration Service はデータベースに対して SQL 文を実行する際にマッチする予約語にクォー テーションを付けます。

予約語を扱う場合は、次のルールおよびガイドラインに従ってください。

- **•** Integration Service は、ソースデータベース、ターゲットデータベース、およびルックアップデータ ベースに接続するための SQL を生成するときに、予約語ファイルを検索します。
- **•** ソース、ターゲット、またはルックアップの SQL を上書きする場合は、予約語は引用符で囲む必要が あります。
- **•** 引用符で囲まれた ID に関して SQL-92 標準を使用するには、Microsoft SQL Server や Sybase などい くつかのデータベースを有効にすることが必要な場合があります。接続環境 SQL を使用して、コマン ドを発行することができます。たとえば、Microsoft SQL Server では以下のコマンドを使用します。 SET QUOTED IDENTIFIER ON

#### reswords.txt ファイルの例

予約語ファイルを使用するには、reswords.txt という名前のファイルを作成し、そのファイルを server/bin ディレクトリに格納します。予約語の保存を必要とするデータベースごとに、1 つのセクショ ンを作成し、テーブル名やカラム名で使用されている予約語を登録します。データベースで使用されてい るすべての予約語をこのファイルに登録する必要はありません。データベース名と reswords.txt 中に保存 する予約語は、大文字と小文字が区別されません。

reswords.txt ファイルの例を次に示します。

[Teradata] MONTH DATE INTERVAL [Oracle] OPTION START [DB2] [SQL Server] CURRENT [Informix] [ODBC] MONTH<sup>-</sup> [Sybase]

#### **Teradata 配列挿入**

ODBC を使用してデータを Teradata ターゲットに書き込む場合は、行ごとにデータを挿入するのではな く、ターゲットにデータの配列を挿入することができます。データの配列を挿入すると、良好なセッショ ンパフォーマンスを得られます。

ODBC を使用してデータの配列を Teradata ターゲットに挿入するには、セッションレベルまたは PowerCenter 統合サービスレベルで、OptimizeTeradataWrite カスタムプロパティを設定します。 OptimizeTeradataWrite カスタムプロパティの値を 1 に設定し、データの配列をターゲットに挿入しま す。

OptimizeTeradataWrite カスタムプロパティはターゲットへのデータ挿入にのみ適用されることに注意し てください。ターゲットでのデータの更新、ターゲットからのデータの削除、またはソースからのデータ の読み取りには適用されません。

### ターゲット接続グループに関する作業

少なくとも 1 つのリレーショナルターゲット、SAP NetWeaver BI ターゲット、動的 MQSeries ターゲッ トを持つセッションを作成する場合には、ターゲット接続グループについて考慮する必要があります。 タ ーゲット接続グループとは、Integration Service でコミットとロードの決定に使用されるターゲットのグ ループです。 Integration Service でコミットなどのデータベーストランザクションが実行されるときに は、ターゲット接続グループのすべてのターゲットに対して同時にトランザクションが実行されます。

Integration Service では、ターゲット接続グループごとに以下のデータベーストランザクションが実行さ れます。

- **• デッドロックのリトライ。**Integration Service がターゲットに書き込む際にデッドロックが発生した 場合、デッドロックは同じターゲット接続グループのターゲットに影響します。 Integration Service は、他のターゲット接続グループのターゲットには正常に書き込みを行います。
- **• 制約に基づくロード。**ターゲット接続グループに属するターゲットには、Integration Service によっ て制約に基づくロードが Integration Service によって強制的に適用されます。 制約に基づくロードを 指定するには、同じターゲット接続グループにプライマリテーブルと外部テーブルを指定する必要があ ります。

同じターゲット接続グループに属するターゲットは、次の条件を満たしています。

- **•** 同じパーティションに属している。
- **•** 同じターゲットロード順グループおよびトランザクション制御単位に属している。
- **•** セッションで同じターゲットタイプを持つ。
- **•** リレーショナルターゲットの場合は同じデータベース接続名、SAP SAP NetWeaver BI ターゲットの場 合は同じアプリケーション接続名を持つ。
- **•** 同じターゲットロードタイプ(ノーマルモードまたは一括モード)を持つ。

たとえば、1 つのソースからデータを読み込み、2 つの Oracle ターゲットテーブルに書き込むマッピング に基づくセッションを作成するとします。Workflow Manager では、セッションに複数のパーティション は作成できません。セッションプロパティで、両方のターゲットデータベースに Oracle データベース接 続を使用します。セッションプロパティで、両方のターゲットテーブルのターゲットロードタイプをノー マルモードに設定します。セッションのターゲットは、同じターゲット接続グループに属すことになりま す。

同じマッピングに基づくセッションを作成するとします。Workflow Manager では、複数のパーティショ ンを作成できません。しかし、一方のターゲットに特定の Oracle データベース接続名を使用し、もう一 方のターゲットには別の Oracle データベース接続名を使用します。両方のターゲットテーブルのターゲ ットロードタイプをノーマルモードに設定します。セッションのターゲットは、別々のターゲット接続グ ループに属すことになります。

**注:** セッションのパラメータを使用して、セッション中の複数のターゲットにターゲットデータベース接 続を定義すると、ターゲットは同じターゲット接続グループに属す場合と属さない場合があります。すべ てのセッションのパラメータが同じターゲット接続名に分解されれば、ターゲットは同じターゲット接続 グループに属します。たとえば、2 つのターゲットを持つセッションを作成し、一方のターゲットにセッ ションパラメータ\$DBConnection1 を、もう一方のターゲットにセッションパラメータ\$DBConnection2 を指定したとします。パラメータファイルで\$DBConnection1 を「Sales1」として、\$DBConnection2 も「Sales1」として定義し、ワークフローを実行するとします。するとセッションのどちらのターゲット も、同じターゲット接続グループに属すことになります。

# アクティブソースに関する作業

アクティブソースとは、Integration Service が行の生成に使用するアクティブなトランスフォーメーショ ンです。 アクティブソースとなりえるのは、次のトランスフォーメーションのいずれかです。

- **•** アグリゲータ
- **•** アプリケーションソース修飾子
- **•** Custom(アクティブなトランスフォーメーションとして設定されていること)
- **•** ジョイナ
- **•** MQ ソース修飾子
- **•** Normalizer(VSAM またはパイプライン)
- **•** ランク
- **•** ソータ
- **•** Source Qualifier
- **•** XML ソース修飾子
- **•** マップレット(上記のトランスフォーメーションのいずれかが含まれる場合)

**注:** パススルーする行数を変更できるという点で、Filter、Router、Transaction Control、Update Strategy といったトランスフォーメーションはアクティブなトランスフォーメーションです。 しかし行 は生成しないため、これらのトランスフォーメーションはマッピングにおいてはアクティブソースではあ りません。 行を生成できるトランスフォーメーションのみがアクティブソースです。

Integration Service によるセッションの処理方法がアクティブソースの影響を受けるのは、以下のトラン スフォーメーションまたはセッションプロパティのいずれかを使用した場合です。

- **• XML ターゲット。**Integration Service は、各入力グループが 1 つのアクティブソースからデータを受 け取る場合に、さまざまなアクティブソースから XML ターゲットにデータをロードできます。
- **• トランザクションジェネレータ。**Transaction Control トランスフォーメーションなどのトランザクシ ョンジェネレータの後ろにトランザクション制御ポイントを配置すると、後続のトランスフォーメーシ ョンまたはターゲットに対してトランザクションジェネレータが無効になります。 トランザクション 制御ポイントは、トランザクションジェネレータやコミットを生成するアクティブソースです。
- **• マップレット。**Input トランスフォーメーションは、1 つのアクティブソースからのデータを受け取る 必要があります。
- **• ソースベースのコミット。**アクティブソースのなかにはコミットを生成するものがあります。 ソース ベースのコミットのセッションを実行すると、Integration Service はコミット間隔ごとにこれらのア クティブソースからコミットを生成します。
- **• 制約に基づくロード。**制約に基づくロードを使用するには、すべての関連ターゲットを同じアクティブ ソースに接続する必要があります。 Integration Service は、アクティブソースで生成された行に基づ き、行単位でターゲットのロード順序を決定します。
- **• 行エラーのロギング。**Source Qualifier 以外のアクティブソースの後続でエラーが発生した場合、 Integration Service は記録されたエラー行のソース行情報を識別できません。

# ファイルターゲットに関する作業

次のどちらかの方法を使用して、フラットファイルにデータを出力できます。

- **• フラットファイルターゲット定義の使用。**フラットファイルターゲット定義でマッピングを作成しま す。 フラットファイルターゲット定義を使用するセッションを作成します。Integration Service がセ ッションを実行すると、ターゲットフラットファイルが作成されるか、マッピング内およびフラットフ ァイルターゲット定義における接続ポートに基づくターゲットデータが生成されます。 Integration Service は、未接続ポート内のデータを固定長フラットファイルターゲットに書き込みません。
- **• リレーショナルターゲット定義の使用。**外部ローダーを使用してターゲットをロードする場合には、リ レーショナル定義を使用してフラットファイルに書き込みます。 リレーショナルターゲット定義を持 つマッピングを作成します。リレーショナルターゲット定義を使用するセッションを作成します。[マ ッピング]タブの[Writers]設定で[File Writer]を指定し、フラットファイルに出力するようにセ ッションを設定します。

フラットファイルターゲットに対して以下のプロパティを設定できます。

**• ターゲットプロパティ。**パーティション化オプション、統合オプション、出力ファイルオプション、リ ジェクトオプション、およびコマンドオプションなどのターゲットプロパティを定義できます。

**• フラットファイルのプロパティ。**区切りファイルまたは固定長ファイルの作成を選択して、そのプロパ ティを定義できます。

# **ターゲットプロパティの設定**

[マッピング] タブの [プロパティ]設定と [プロパティ] タブの [全般オプション]設定で、フラット ファイルターゲットのセッションプロパティを設定できます。

セッション内の各ターゲットインスタンスについて、プロパティを定義します。

以下の表に、フラットファイルターゲット定義の[マッピング]タブで定義するプロパティを示します。

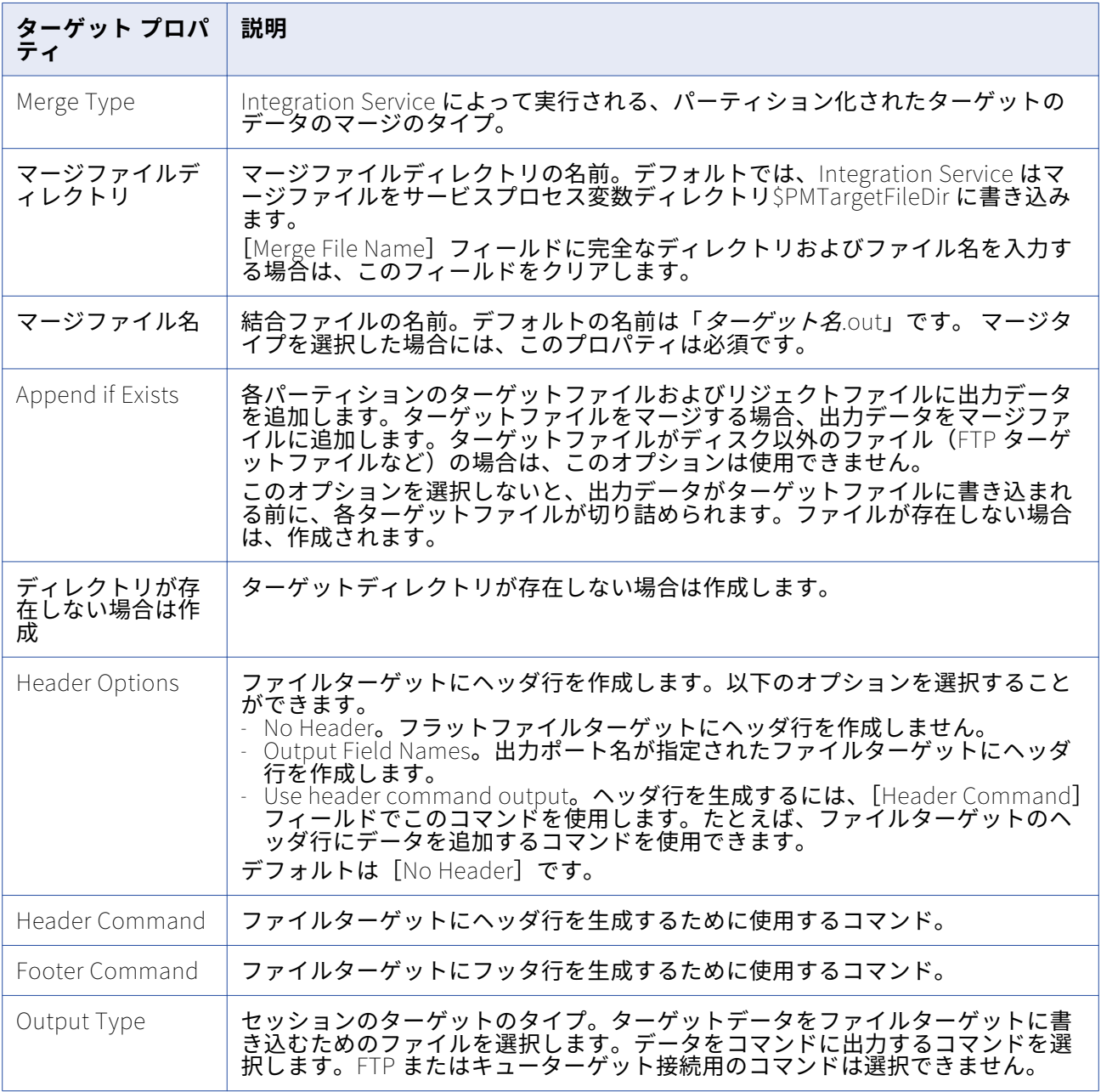

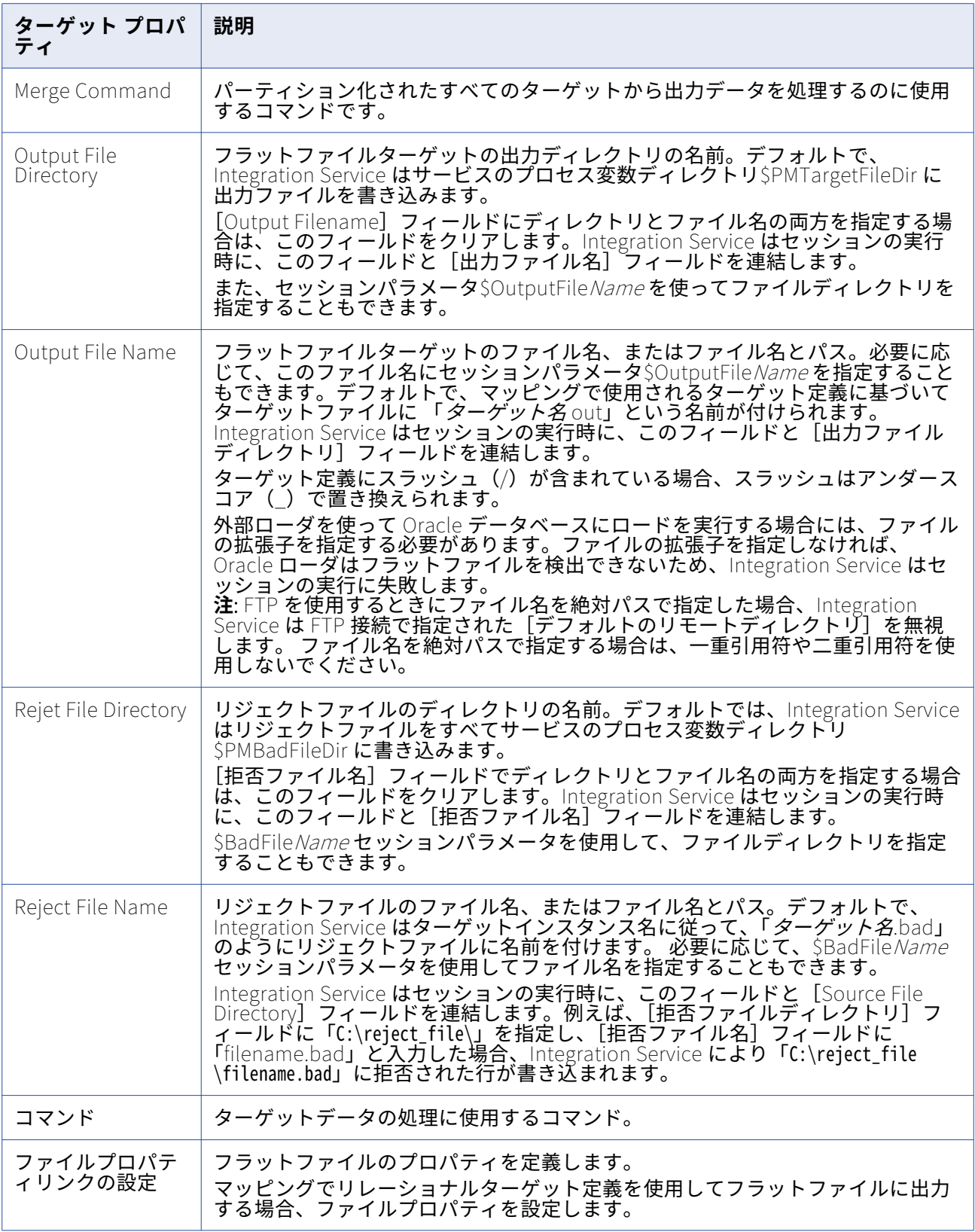

### **ファイルターゲットのコマンドの設定**

フラットファイルターゲットのターゲットデータを処理するコマンドを使用します。UNIX では、有効な UNIX コマンドまたはシェルスクリプトを使用します。Windows では、有効な DOS コマンドまたはバッ チファイルを使用します。フラットファイル writer は、フラットファイルターゲットではなくコマンドに データを送信します。

フラットファイルターゲットデータの追加処理を実行するコマンドを使用します。たとえば、ターゲット データをソートするコマンド、またはターゲットデータを圧縮するコマンドを使用します。Integration Service ではなくコマンドにトランスフォーメーションタスクをプッシュすれば、セッションのパフォー マンスを向上させることができます。

ターゲットデータをコマンドに送信するには、出力タイプに対応したコマンドを選択し、コマンドプロパ ティに対応したコマンドを入力します。

たとえば、ターゲットデータから圧縮ファイルを生成するには、以下のコマンドを使用します。

compress -c - > \$PMTargetFileDir/myCompressedFile.Z

Integration Service はこの出力データをコマンドに送信します。このコマンドは、ターゲットデータが含 まれている圧縮ファイルを生成します。

**注:** このコマンドでは、\$PMTargetFileDir などのサービスプロセス変数も使用できます。

### **固定長プロパティの設定**

固定長ファイルにデータを書き込む際に、セッションプロパティで NULL キャラクタやコードページなど のファイルプロパティを編集できます。固定長プロパティは、再利用不可能なセッションの場合には Workflow Designer で、再利用可能なセッションの場合には Task Developer で設定できます。再利用可 能なセッションのインスタンスの場合には、固定長プロパティは Workflow Designer では設定できませ ん。

**[マッピング]**タブの**[トランスフォーメーション]**ビューで、[ターゲット]ノードをクリックし、**[フ ァイルプロパティの設定]**をクリックして、[フラットファイル]ダイアログボックスを開きます。

固定長ファイルのプロパティを編集するには、**[固定長]**を選択して**[詳細設定]**をクリックします。

以下の表に、[固定長ファイルのプロパティ]ダイアログボックスで定義するオプションを示します。

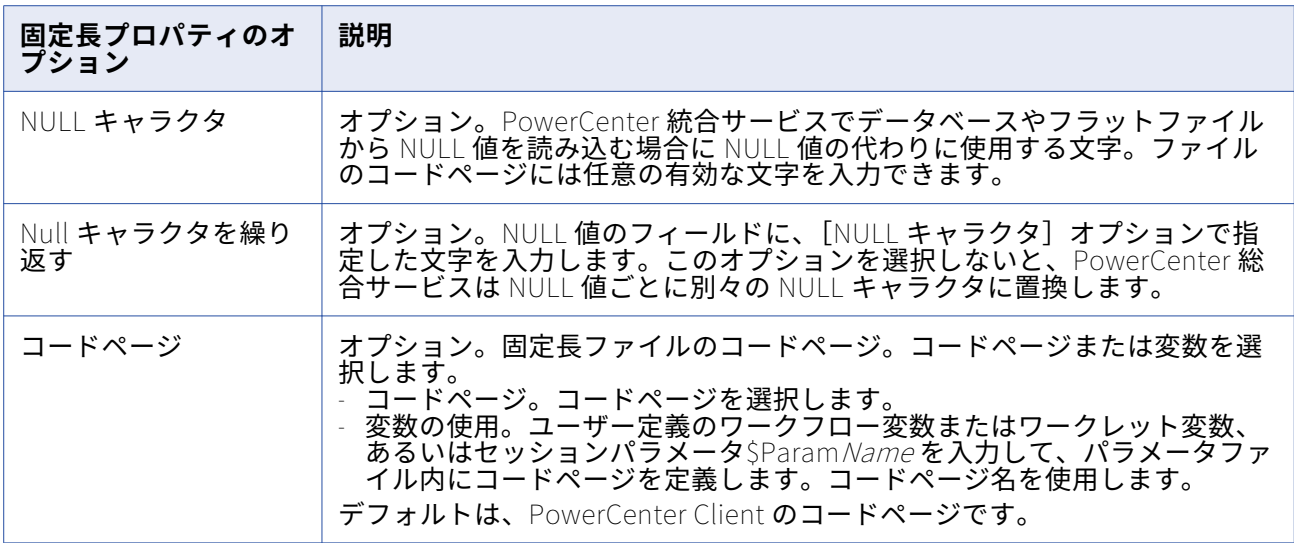

### **区切りプロパティの設定**

区切りファイルにデータを書き込む際に、セッションプロパティで区切り文字やコードページなどのファ イルプロパティを編集できます。区切りプロパティは、再利用不可能なセッションの場合には Workflow Designer で、再利用可能なセッションの場合には Task Developer で設定できます。再利用可能なセッシ ョンのインスタンスの場合には、区切りプロパティは Workflow Designer では設定できません。

[マッピング]タブの[トランスフォーメーション]ビューで、[ターゲット]ノードをクリックし、[フ ァイルプロパティの設定]をクリックして、[フラットファイル]ダイアログボックスを開きます。区切 りプロパティを編集するには、[区切りファイル]を選択して[詳細設定]をクリックします。

以下の表に、「区切りファイルのプロパティ]ダイアログボックスで定義するオプションを示します。

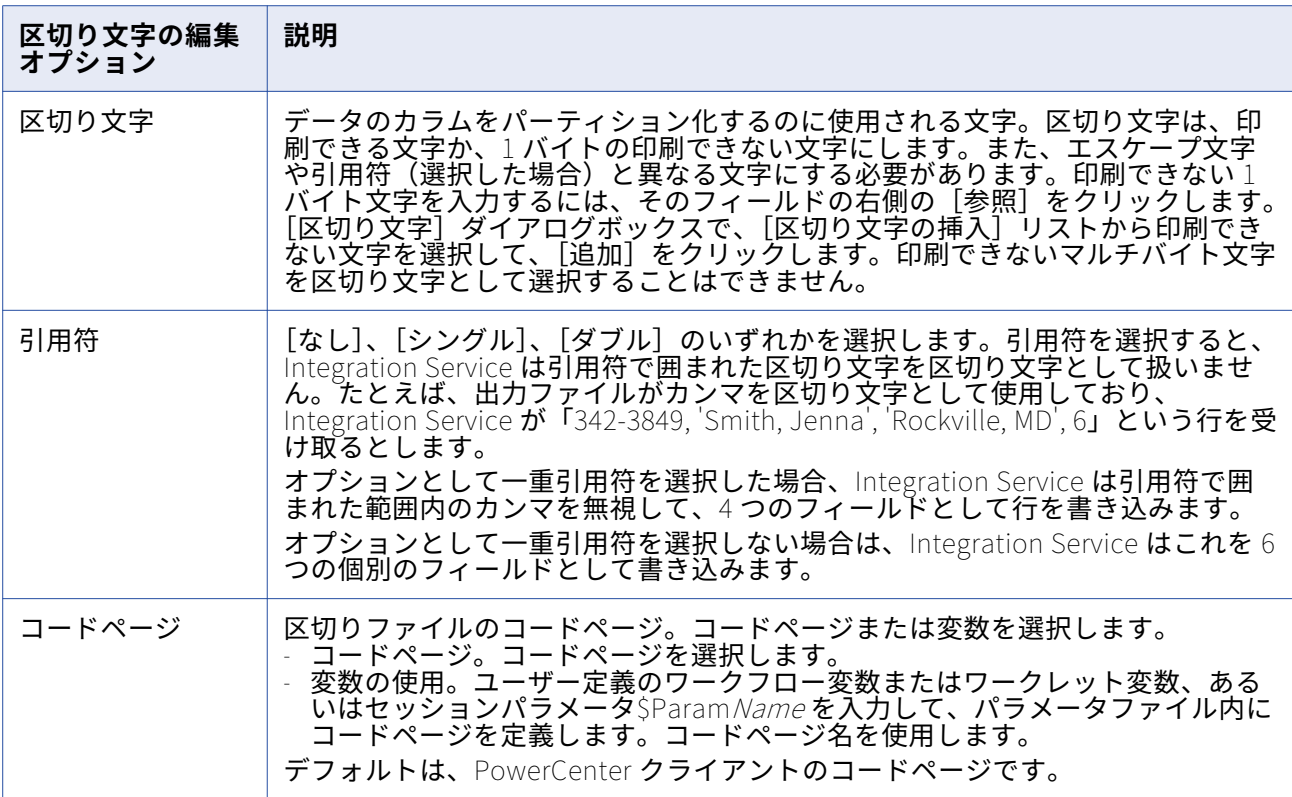

### Integration Service によるファイルターゲットの取り扱い

ファイルターゲットに書き込むようにセッションを設定する場合、フラットファイルターゲット定義とリ レーショナルターゲット定義を正しく設定する必要があります。Integration Service は、以下の条件に基 づいてデータをフラットファイルにロードします。

- **• リレーショナルターゲット定義を利用した固定長フラットファイルへの書き込み。**Integration Service は、トランスフォーメーションのデータ型に基づきターゲットカラムにスペースを追加します。
- **• フラットファイルターゲット定義を利用した固定長フラットファイルへの書き込み。**ターゲットフィー ルドの長さの総計に対応できるように、フラットファイルターゲット定義に精度とフィールド長を設定 する必要があります。
- **• トランザクションごとのフラットファイルターゲットの生成。**各トランザクションで個別の出力ファイ ルが生成されるように、ファイルターゲットを設定できます。
- **• 未接続ポート用の空フィールドの固定長ファイル定義への書き込み。**マッピングを設定し、 Integration Service が未接続ポート用の空フィールドを固定長フラットファイルターゲット定義に書 き込むようにすることができます。
- **• 固定長ファイルへのマルチバイトデータの書き込み。**文字データに対応できるように、文字列カラムの 精度を設定する必要があります。 シフト依存のデータを固定長フラットファイルターゲットに書き込 む場合、Integration Service はシフト文字とスペースを追加してファイル条件を満たします。
- **• 固定長ファイルの NULL キャラクタ。**Integration Service は、文字が 1 バイトかマルチバイトかに応 じて、連続または非連続の NULL キャラクタを固定長ターゲットファイルのカラムに書き込みます。
- **• 文字セット。** ASCII または Unicode データをフラットファイルターゲットに書き込むことができます。
- **• フラットファイルターゲットへのメタデータの書き込み。**フラットファイルターゲットへの書き込み時 にカラムヘッダ情報が書き込まれるように、Integration Service を設定できます。

### **リレーショナルターゲット定義を利用した固定長フラットファイルへの書き込み**

マッピングのリレーショナルターゲット定義に基づいて固定長ファイルに出力する場合には、Integration Service がターゲットファイルでスペースを処理する方法について考慮する必要があります。

マッピングのリレーショナルターゲット定義に基づいて固定長フラットファイルに書き込みを行うと、 Integration Service はターゲットに接続されているトランスフォーメーションのデータ型に基づいて、列 にスペースを追加します。 この結果、Integration Service は拒否ファイルに行を送らずに、負の記号や 小数点などデータ型に必要なオプションの記号を書き込むことができます。

たとえば、トランスフォーメーションの Integer (10) ポートをリレーショナルターゲット定義の Number(10)カラムに接続するとします。セッションプロパティで、File Writer を使用するようにリレ ーショナルターゲット定義を上書きし、固定長フラットファイルに出力するように指定します。 Integration Service は、ターゲットフラットファイルの Number (10) 列にバイトを追加して、Integer データに負の記号を関連付けられるようにします。

次の表に、Integration Service ターゲット列に追加するバイト数と各データ型に使用するオプションの文 字を示します。

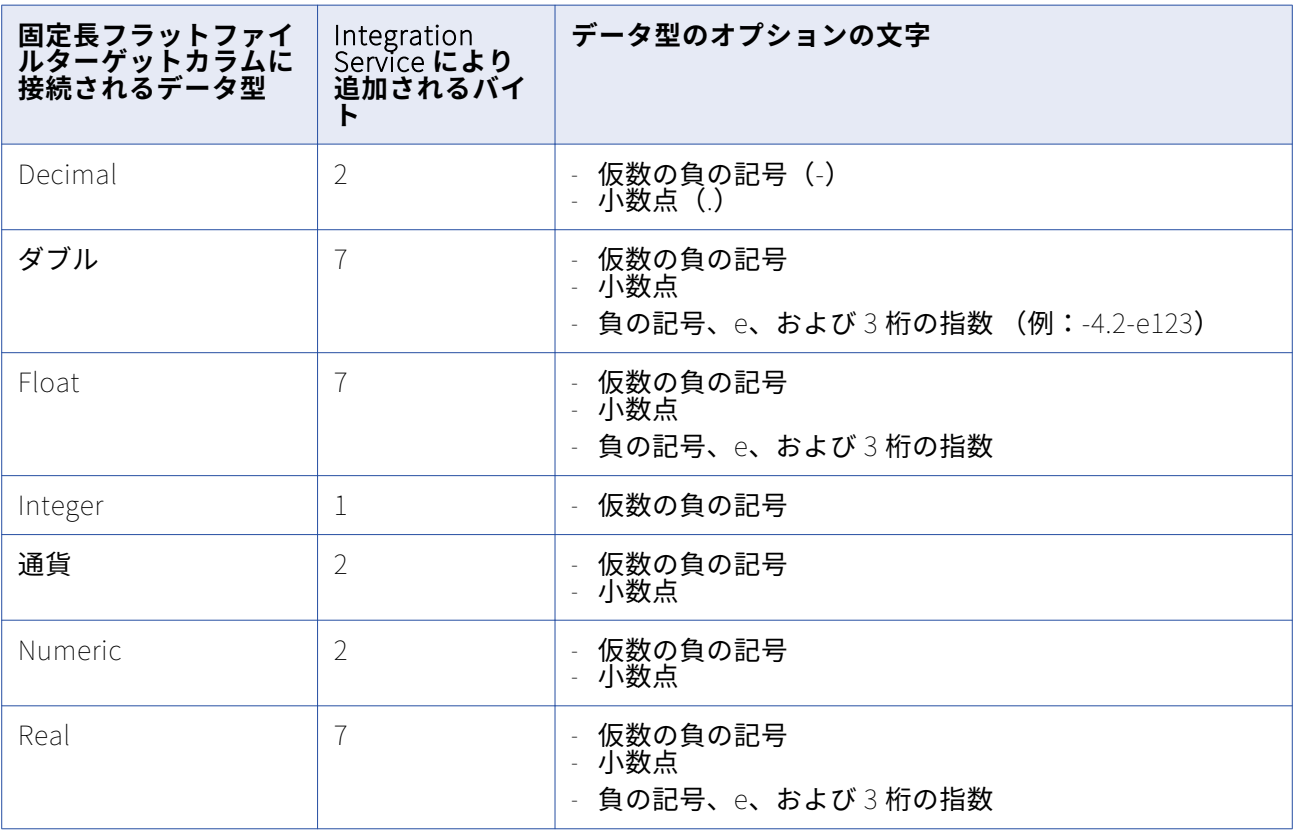

### **フラットファイルターゲット定義を利用した固定長フラットファイルへの書き込み**

フラットファイルターゲット定義に基づいて固定長フラットファイルに出力する場合には、ターゲットフ ィールドの精度とフィールド長を、ターゲットフィールドの総計長さに対応できるように設定する必要が あります。ターゲットフィールドのデータがフィールドの総計において長すぎる場合には、Integration Service は以下のいずれかの動作を実行します。

**•** 文字列カラムの行を削除する。

**•** 数値カラムと日付/時刻カラムの行を拒否ファイルに書き込む。

**注:** Integration Service が拒否ファイルに行を書き込むと、セッションログにメッセージを書き込みます。

マッピングの固定長フラットファイルターゲット定義に基づいて、セッションで固定長フラットファイル に書き込みが行われると、Integration Service は、フィールドの総計長を、ターゲットで定義されている 精度またはフィールド長によって定義します。

固定長ファイルはバイト単位のため、フィールドの総計長さはバイト単位で測定されます。

次の表に、Integration Service が固定長フラットファイルターゲット定義でフィールドの総計フィールド 長を測定する方法を示します。

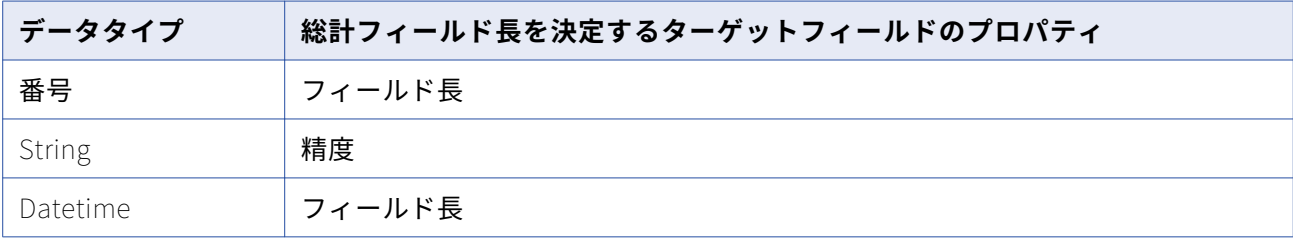

次の表に、フラットファイルターゲット定義の精度またはフィールド長をターゲットフィールドの総計長 さに対応できるように設定する際に、含める必要がある文字を示します。

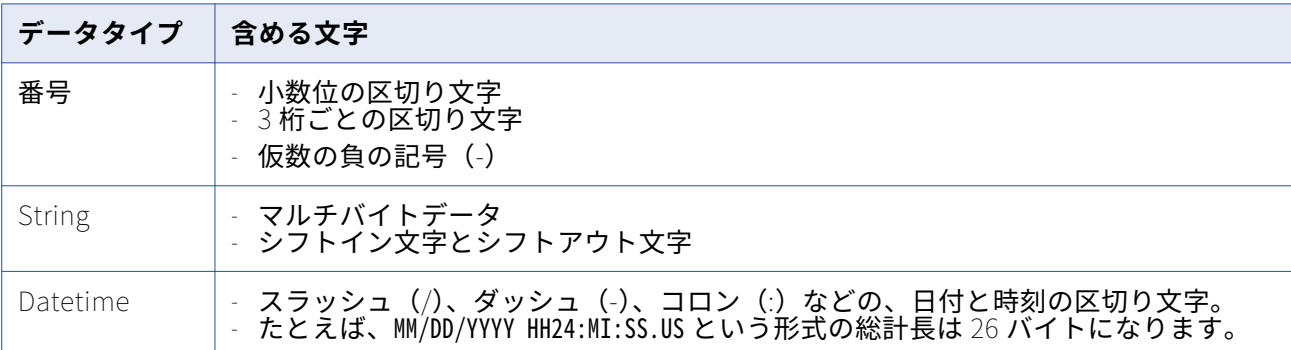

マッピングのフラットファイルターゲット定義を編集する際には、ターゲットデータとの文字の両方に対 応できる精度や十分な大きさのフィールド長を前述の表に定義します。

たとえば、固定長フラットファイルターゲット定義を含むマッピングがあるとします。ターゲット定義に は 10 桁の精度と 2 桁の小数点桁数を持つ数値カラムが含まれているとします。小数位の区切り文字には カンマ、3 桁ごとの区切り文字にはピリオドを使用するとします。負の値を持つデータ行が含まれている ことが判っているとします。以上の情報から想定できる最も長い数値は、次の形式で表されます。

-NN.NNN.NNN,NN
マッピングのフラットファイルターゲット定義を開いて、この数値カラムのフィールド長を 14 バイト以 上に定義します。

### **トランザクションごとのフラットファイルターゲットの生成**

Integration Service が新規トランザクションを開始するたびに、個別の出力ファイルを生成できます。タ ーゲットフラットファイル名は動的に指定できます。トランザクションごとに個別の出力ファイルを生成 するには、FileName ポートをフラットファイルターゲット定義に追加します。マッピング内の FileName ポートに接続すると、Integration Service によって個別のターゲットファイルが各コミットポ イントに作成されます。Integration Service では、各トランザクションの最初の行にある FileName ポー トの値を使用して、出力ファイル名を指定します。

### **未接続ポート用の空フィールドの固定長ファイル定義への書き込み**

Integration Service は、未接続ポート内のデータを固定長ファイルに書き込みません。 たとえば、以下 のポートを含む固定長フラットファイルターゲット定義があります。

- **•** EmployeeID
- **•** EmployeeName
- **•** 番地
- **•** 市区町村
- **•** 都道府県

マッピングでは、フラットファイルターゲット定義内の EmployeeID ポートと EmployeeName ポートに のみ接続します。 フラットファイルターゲット定義を設定し、出力ポート名を持つヘッダ行を作成しま す。 Integration Service は、以下の行を持つ出力ファイルを生成します。

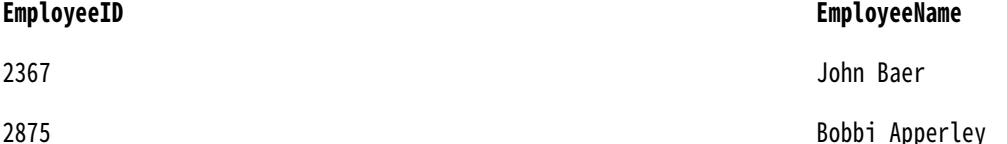

Integration Service を使用し、未接続ポート用の空フィールドを書き込む場合は、データを含まない先行 のトランスフォーメーションに出力ポートを作成します。 そして、NULL 値を含むその出力ポートを固定 長フラットファイルターゲット定義に接続させます。 たとえば、NULL 値を含むポートをフラットファイ ルターゲット定義内の番地、市町村、都道府県に接続させます。 Integration Service は、以下の行を持 つ出力ファイルを生成します。

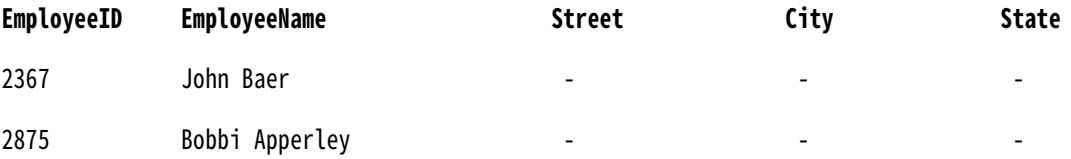

### **固定長フラットファイルへのマルチバイトデータの書き込み**

固定長フラットファイルにマルチバイトデータをロードする場合には、精度をマルチバイトデータに対応 できるように設定します。固定長ファイルは、文字数ベースではなくバイト数ベースです。そのため、固 定長ターゲットの精度を設定する際には、ターゲットにロードする文字数ではなく、バイト数を考慮する 必要があります。

文字列カラムの場合、精度にマルチバイトデータを収容できるだけの大きさがなければ、Integration Service はデータを切り詰めます。

次のタイプのマルチバイトデータを使用します。

**• 非シフト依存のマルチバイトデータ。**ファイルにはマルチバイトデータがすべて含まれます。 ターゲ ット定義の精度を、追加のバイト数に対応できるように設定します。

たとえば、ターゲットデータに 4 つのダブルバイト文字が含まれることが判っていれば、ターゲット定 義の精度を 8 バイトに定義します。

ターゲット定義の精度を 4 バイトに設定すると、Integration Service はデータをターゲットに書き込 む前に切り詰めます。

**• シフト依存のマルチバイトデータ。**ファイルには 1 バイトのデータとマルチバイトのデータが含まれま す。 シフト依存のフラットファイルターゲットに書き込む場合、Integration Service はシフト文字と スペースを追加してファイル条件を満たします。 ターゲット定義の精度を、追加のバイト数とシフト 文字の両方に対応できるように設定する必要があります。

**注:** 区切りファイルは文字数ベースなので、マルチバイトデータに対する追加の精度を設定する必要はあ りません。

#### シフト依存のマルチバイトデータの書き込み

シフト依存のフラットファイルターゲットに書き込む場合、ターゲットに書き込むデータがファイル要件 を満たしていなければ、Integration Service はシフト文字とスペースを追加します。 出力データの精度 がターゲット列のバイト長に一致するように、マルチバイトデータを含む各データ列に最低 2 バイトを追 加する必要があります。

Integration Service は、シフト文字およびスペースを以下の方法で書き込みます。

- **•** 列が 2 バイト文字で始まるか、または 2 バイト文字で終わる場合、Integration Service はシフト文字 を追加し、列が 1 バイトのシフト文字で始まり、1 バイトのシフト文字で終わるようにします。
- **•** データが列長より短い場合、Integration Service は残りの列にスペースを埋め込みます。
- **•** データが列長より長い場合、Integration Service はデータを切り詰めて列が 1 バイトのシフト文字で 終わるようにします。

Integration Service でシフト依存のデータを含む固定長ファイルがどのように扱われるかについて説明し ます。たとえば、ターゲットに以下のデータを出力するとします。

#### **SourceCol1 SourceCol2**

AAAA aaaaa aadaa aadaa aadaa aadaa aadaa aadaa aadaa aadaa aadaa aadaa aadaa aadaa aadaa aadaa aadaa aadaa aad

A は 2 バイト文字で、a は 1 バイト文字です。

最初のターゲットカラムは 8 バイト、2 番目のターゲットカラムは 4 バイトのデータを含みます。

Integration Service は、シフト依存データを処理するためにシフト文字を追加する必要があります。 最 初のターゲット列が処理できるのは 8 バイトであるため、Integration Service はデータを切り詰めないと シフト文字を追加できません。

#### **TargetCol1 TargetCol2**

-oAAA-i aaaa

以下の表に、この例で使用されている表記の説明を示します。

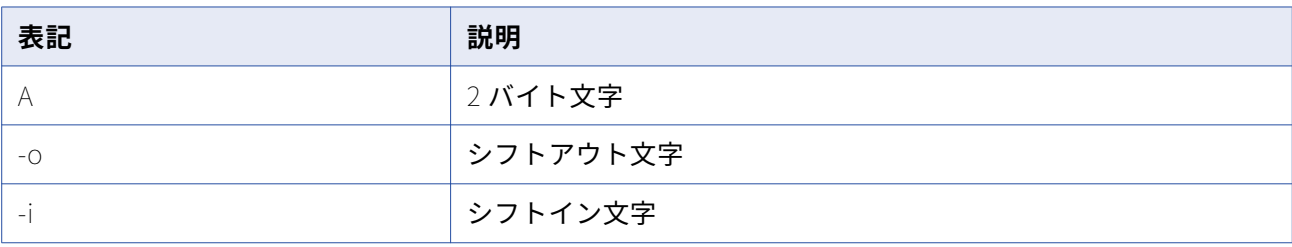

最初のターゲットカラムには、Integration Service は 3 つの 2 バイト文字を書き込みます。 列は 1 バイ ト文字で終わる必要があるため、出力カラムに追加の 2 バイト文字を書き込むことはできません。最初の ターゲット列定義にさらに 2 バイトを追加する場合、Integration Service はシフト文字を追加し、切り詰 め操作をせずにすべてのデータを書き込むことができます。

2 番目のターゲットカラムには、Integration Service は 4 つの 1 バイト文字すべてを書き込みます。 列が 1 バイト文字で始まり、1 バイト文字で終わるため、この列にはシフト文字は書き込まれません。

### **固定長ファイルの NULL キャラクタ**

固定長ターゲットに対して、利用可能な 1 バイト文字またはマルチバイト文字を NULL キャラクタとして 指定することができます。スペースを NULL キャラクタとして使用することもできます。

NULL キャラクタは連続、または非連続のいずれかに指定できます。NULL キャラクタが連続している場 合、Integration Service はターゲットカラムにできるだけ多くの NULL キャラクタを書き込みます。 マ ルチバイト NULL キャラクタを指定した場合で、NULL キャラクタを書き込んだ後に余分なバイトが残っ ている場合、Integration Service は 1 バイト分のスペースでカラムを埋め込みます。NULL キャラクタと して指定されたマルチバイト文字よりもカラムが小さい場合には、セッションは初期化の段階で失敗しま す。

### **文字セット**

ASCII または Unicode のいずれかのデータ移動モードで、フラットファイルターゲットを使用するセッシ ョンが実行されるように、Integration Service を設定できます。

フラットファイルターゲットを使用するセッションが Unicode データ移動モードで実行されるように設定 した場合、ターゲットファイルのコードページはソースコードページのスーパーセットでなければなりま せん。区切り文字、エスケープ文字、および NULL キャラクタが、フラットファイル用に指定したコード ページにおいて有効でなければなりません。

ASCII データ移動モードでセッションが実行されるように設定した場合、区切り文字、エスケープ文字、 および NULL キャラクタが ISO Western European Latin 1 コードページで有効になっていなければなり ません。PowerCenter の以前のバージョンで指定した 8 ビット文字はすべて有効です。

### **フラットファイルターゲットへのメタデータの書き込み**

フラットファイルターゲットへの書き込み時にカラムヘッダ情報が書き込まれるように、Integration Service を設定できます。 [フラットファイルにメタデータを出力する]オプションを有効にした場合、 Integration Service はカラムヘッダをフラットファイルターゲットに書き込みます。 #記号で始まるター ゲット定義ポート名が、フラットファイルターゲットの最初の行に書き込まれます。デフォルトで、この オプションは[いいえ]に設定されています。

固定長ファイルへの書き込み時に、ターゲット定義ポート名が列長よりも長い場合は、Integration Service により切り詰められます。

たとえば、以下の構造を持つフラットファイルターゲット定義があります。

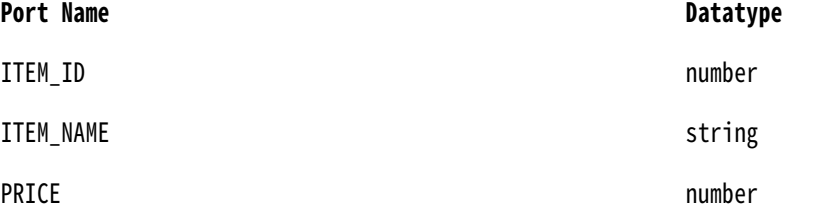

ITEM\_ID の列長は 6 です。[フラットファイルにメタデータを出力する]オプションを有効にした場合、 Integration Service は以下のテキストをフラットファイルに書き込みます。

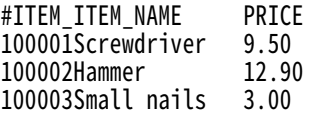

### セッション内の XML ターゲットに関する作業

XML ターゲットにデータをロードするようにセッションを設定する際には、セッションプロパティの[マ ッピング]タブで writer プロパティを定義します。

以下の表に、XML Writer で定義するプロパティを示します。

| XML ターゲットのオ<br>プション                                | 説明                                                                                                    |
|----------------------------------------------------|----------------------------------------------------------------------------------------------------|
| <b>Output File Directory</b>                       | このフィールドにはディレクトリ名を入力します。デフォルトで、Integration<br>Service はサービスのプロセス変数ディレクトリ\$PMTargetFileDir に出力ファイ<br>ルを書き込みます。<br>ユーザは完全パスとファイル名を入力することができます。[Output Filename]<br>フィールドにディレクトリとファイル名の両方を指定する場合は、このフィー<br>ルドをクリアします。Integration Service はセッションの実行時に、このフィー<br>ルドと[出力ファイル名]フィールドを連結します。<br>また、セッションパラメータ\$OutputFileName を使ってファイルディレクトリ<br>を指定することもできます。                                                                                                    |
| Output Filename                                    | ファイル名、またはファイル名とパスを入力します。デフォルトでは、マッピ<br>ングで使用されるターゲット定義に基づいて、Workflow Manager がターゲット<br>ファイルに名前を付けます。つまり、「 <i>target_name</i> .xml」という名前です。<br>ターゲット定義にスラッシュ(/)が含まれている場合、スラッシュはアンダー<br>スコア( )で置き換えられます。<br>ファイル名、またはファイル名とディレクトリを入力します。必要に応じて、<br>このファイル名にセッションパラメータ\$OutputFileName を使用します。<br>[出力ファイルディレクトリ]フィールドにディレクトリとファイル名の両方を<br>指定する場合は、このフィールドをクリアします。Integration Service はセッシ<br>コンの実行時に、このフィールドと[出力ファイルディレクトリ]フィールド<br>を連結します。<br>FTP を使用するときにファイル名を絶対パスで指定した場合、Integration<br>Service は FTP 接続で指定された[デフォルトのリモートディレクトリ]を無視<br>します。ファイル名を絶対パスで指定する場合は、一重引用符や二重引用符を<br>使わないでください。 |
| Validate Target                                    | 単純なデータ型を検証します。Integration Service はスキーマに対してターゲッ<br>ト XML 構造を検証しません。                                                                                                    |
| フォーマット出力                                           | XML 要素および属性がインデントされるように、XML ターゲットファイルをフ<br>ォーマットします。 [Format Output] を選択しない場合、XM l ファイルの各<br>行は同じ場所から始まることになります。                                                                                                    |
| XML Datetime<br>Format                             | local time、local time with time zone、または UTC のいずれかを選択します。<br>Local time with time zone は、サーバのタイムゾーンとグリニッジ標準時との<br>時差です。UTC はグリニッジ標準時です。                                                                                                    |
| Null Content<br>Representation                     | ターゲットの NULL 要素を表す方法を選択します。デフォルトは[No Tag]で<br>す。                                                                                                    |
| <b>Empty String</b><br>Content<br>Representation   | ターゲットの空の文字列を表す方法を選択します。デフォルトは [Tag with<br>Empty Content] です。                                                                                                    |
| Null Attribute<br>Representation                   | NULL 属性を表す方法を選択します。デフォルトは、[No Attribute] です。                                                                                                    |
| <b>Empty String</b><br>Attribute<br>Representation | 夕ーゲットの空の文字列属性を表す方法を選択します。デフォルトは<br>[Attribute Name with Empty String] です。                                                                                                    |

## Integration Service による XML ターゲットの取り扱い

Integration Service が XML ターゲットにデータをロードする際に使用する一部の設定を変更できます。

- **• 文字セット**。 XML ターゲットを使用するセッションが ASCII または Unicode のいずれかのデータ移動 モードで実行されるように、Integration Service を設定できます。
- **• NULL および空の文字列**。 Integration Service が XML ターゲットにデータを書き込む場合に、NULL データおよび空の文字列がどのように扱われるかを選択できます。
- **• 重複グループ行の処理**。 重複したデータ行を Integration Service が処理する方法を選択できます。
- **• DTD またはスキーマ参照**。ターゲット XML ファイルの DTD またはスキーマファイル名を定義できま す。
- **• コミット時の XML のフラッシュ**。 データを定期的にターゲットにフラッシュするように Integration Service を設定できます。
- **• XML キャッシュプロパティ**。 XML ターゲットのキャッシュディレクトリを定義できます。
- **• XML ターゲットのセッションログ**。 XML セッションのセッションログを表示できます。
- **• 複数の XML 出力。** ルートのデータが変化したときに新しい XML ドキュメントが出力されるように、 Integration Service を設定できます。
- **• XML Generator のパーティション化。**XML を複数のパーティションで作成した場合、各パーティショ ンに対して常に個別のドキュメントを生成します。
- **• データを持たない XML ファイルの生成。**XML Generator トランスフォーメーションがデータを受け取 らない場合に XML ファイルの作成をスキップするように、WriteNullXMLFile カスタムプロパティを設 定します。

### **文字セット**

ASCII または Unicode のいずれかのデータ移動モードで、XML ターゲットを使用するセッションが実行さ れるように、Integration Service を設定できます。 XML ファイルには、ファイル内で使用されるコード ページを表すエンコーディング宣言が含まれています。コードページで最も一般的に使用されているのは UTF-16LE と UTF-16 です。 PowerCenter は、XML ターゲットに対してのみ UTF-16LE コードページを サポートしています。リレーショナルデータベースやその他のファイルと同じコードページのセットを XML ファイルについて使用します。

XML ターゲットの場合、PowerCenter は XML ファイルで宣言されたコードページを使用します。 Integration Service を Unicode データ移動モードで実行する場合、XML ターゲットコードページは、 Integration Service のコードページおよびソースコードページのスーパーセットである必要があります。

### **特殊文字**

Integration Service は、XML ターゲットで以下の特殊文字にエスケープ文字を追加します。

 $< \>$  "

### **NULL および空の文字列**

Integration Service が XML ターゲットファイルに要素と属性を書き込む際の、NULL データや空の文字 列の取り扱い方法をユーザーが選択できます。 デフォルトでは、Integration Service は NULL 値の要素 タグや属性名を出力しません。 Integration Service は、空の文字列に対してはコンテンツを含まないタ グや属性名を出力します。

このデフォルトを変更するには、XML ターゲットプロパティの [Null コンテンツの表現] および [空の文 字列コンテンツの表現]を設定します。属性については、[Null 属性の表現]プロパティおよび「空の文 字列属性の表現]プロパティを変更します。

各プロパティに対して以下の値のいずれかを選択します。

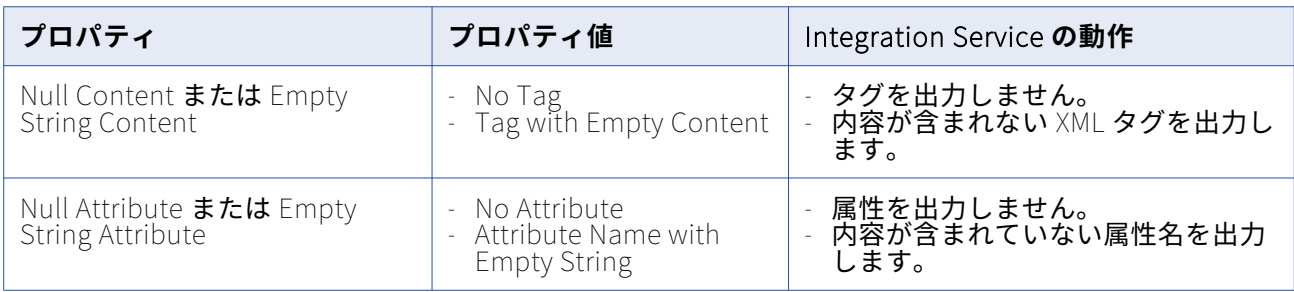

要素および属性に対して固定値またはデフォルト値を指定することもできます。XML スキーマまたは DTD の要素にデフォルト値が含まれる場合、Integration Service は空のコンテンツを書き込む代わりに、その 値を挿入します。 要素のスキーマに固定値がある場合、値は常に XML ファイルへ挿入されます。属性値 が XML スキーマまたは DTD で指定されておらず、属性に NULL 値が含まれている場合、Integration Service はその属性を省略します。

必須の属性に固定値が指定されていない場合、その属性は射影フィールドでなければなりません。 Integration Service は、無効な属性をターゲットに出力しません。 禁止された属性が要素タグにあった 場合、エラーが発生します。また、要素タグに必須の属性が存在しない場合もエラーが発生します。行エ ラーのロギングを有効にした場合、Integration Service はセッションログまたはエラーログにエラーを書 き込みます。

以下の表に、NULL 値または空の文字列を含む XML ファイルの要素と属性の形式を示します。

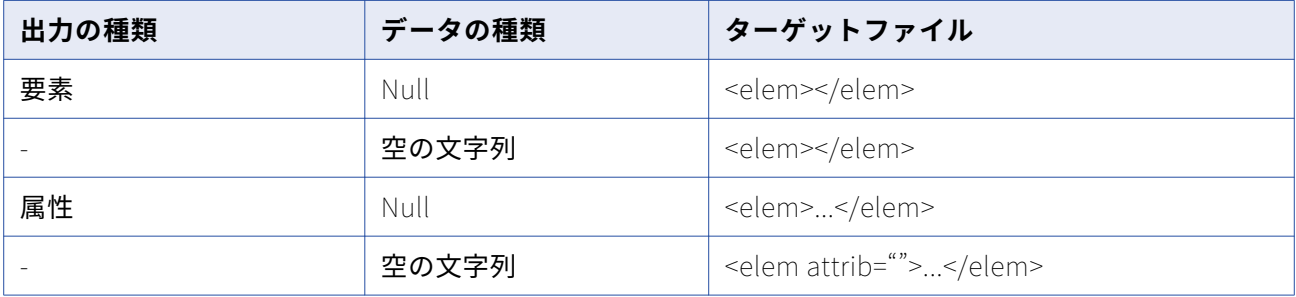

### **重複グループ行の処理**

ソースデータに重複した行が存在することもあります。Integration Service が XML ターゲットに渡すこ とができるのは、これらのうち 1 つの行です。 重複した行の処理は、XML ターゲットのセッションプロ パティで設定できます。重複行が見つかった場合に、セッションログに警告メッセージが書き込まれるよ うに Integration Service を設定することもできます。

Integration Service は、拒否ファイルに重複した行を書き込みません。Integration Service は、重複し た行をセッションログに書き込みます。 重複した行に対する警告メッセージをセッションログに書き込ま ないようにすることができます。Informatica Administrator で、XMLWarnDupRows Integration Service オプションを無効にします。

Integration Service が重複した行を処理する方法は、XML ターゲットルートグループに渡される場合と 他の XML ターゲットグループに渡される場合とで異なります。

- **•** XML ターゲットルートグループの場合、Integration Service は常に最初の行をターゲットに渡しま す。 重複した行が見つかった場合、Integration Service はセッションロード要約のリジェクトされた 行の数を増やします。
- **•** ルートグループ以外の XML ターゲットグループの場合、重複したグループ行をどのように扱うかを Mapping Designer の XML ターゲット定義で設定することができます。
- **•** 重複行が見つかったときに警告を出力するように選択した場合、Integration Service はルートグルー プのすべての重複行をセッションログに書き込みます。 警告を出力するように選択しなかった場合、 Integration Service は重複した行を削除し、エラーメッセージをログに出力しません。

Integration Service がどの行を XML ターゲットに渡すかを選択できます。

- **• 最初の行。**Integration Service は、最初の行をターゲットに渡します。 Integration Service が同じプ ライマリキーを含んでいる他の行を発見した場合、セッションのロード要約のリジェクトされた行の数 を増やします。
- **• 最後の行。**Integration Service は、重複行のうち最後の行をターゲットに渡します。 [XML 重複行を 警告する]オプションを設定すると、重複する XML 行がセッションログに書き込まれるよう Integration Service を設定することができます。

たとえば、Integration Service が 5 つの重複行を検出したとします。 重複する XML 行をセッションロ グに書き込むように Integration Service を設定すると、Integration Service は 5 番目の行を XML タ ーゲットに渡し、最初から 4 番目までの重複行をセッションログに書き込みます。 セッションログに 書き込むように設定しなければ、Integration Service は 5 番目の行を XML ターゲットに渡すだけで、 セッションログには何も書き込みません。

**• エラー。**Integration Service は、最初の行をターゲットに渡します。 重複行があった場合、 Integration Service はセッションロード要約のリジェクトされた行の数を増やし、エラーカウントを 1 つ増やします。

Integration Service がエラーしきい値に達するとセッションは失敗し、Integration Service は XML タ ーゲットに行を書き込みません。

Integration Service は、XML グループごとにエラーしきい値を設定します。

#### **DTD とスキーマ参照**

Target Designer で XML ターゲットを編集する際に、ターゲット XML ファイルの DTD またはスキーマフ ァイル名を指定することもできます。 Integration Service は、ドキュメントタイプ宣言またはスキーマ 参照をターゲット XML ファイルに追加し、ユーザーが指定したファイルの名前を挿入します。 たとえば、 ルート要素 TargetRootを含むターゲット XML ファイルがある場合に [DTD 参照] オプションを TargetDoc.dtdに設定すると、Integration Service は XML 宣言の後に次のドキュメントタイプ宣言を追 加します。

<!DOCTYPE TargetRoot SYSTEM "TargetDoc.dtd">

ユーザーが指定したファイルが存在しているかまたは有効であるかどうかについて、Integration Service はチェックを行いません。 Integration Service は、ユーザーが指定した DTD またはスキーマファイルに 照らし合わせてターゲット XML ファイルを検証しません。

**注:** このファイルが Midstream XML トランスフォーメーションで処理されている場合、XML インスタン スドキュメントが参照するスキーマのパスは相対パスでかつ完全パスでなければなりません。それ以外の 場合、完全パスにする必要はありません。

### **コミット時の XML のフラッシュ**

XML ファイルまたはストリームを処理するとき、XML Parser は XML ファイル全体を解析して、ファイル の最後でターゲットの XML データを書き込みます。「コミット時]属性を使用すれば、ファイルの最後に 到達するまでに定期的にデータをターゲットにフラッシュすることができます。データを定期的に 1 つの ターゲット XML ドキュメントにフラッシュするか、複数の XML ドキュメントを生成するかを選択できま す。

以下のような場面で、XML データのフラッシュを実行します。

- **• 大型の XML ファイル。**処理対象が数ギガバイトの大きな XML ファイルである場合、Integration Service のパフォーマンスが低下する可能性があります。 [コミット時]属性を[キュメントに付加] に設定します。これにより、XML データはターゲットドキュメントに対して定期的にフラッシュされま す。
- **• リアルタイム処理**。 指定時間にコミットが必要なリアルタイムデータを処理している場合は、[キュメ ントに付加]を使用します。

[コミット時]属性は、以下の値のいずれかに設定できます。

- **• コミットの無視。**ファイルの最後で XML ドキュメントを生成し、書き込みます。
- **• ドキュメントへの書き込み。**各コミットの終了時に同一の XML ドキュメントに書き込みます。 XML ド キュメントはファイルの最後で閉じられます。このオプションは XML Generator トランスフォーメー ションでは利用できません。
- **• 新しいドキュメントの作成。**各コミットに新しいドキュメントを作成し、書き込みます。 複数の XML 文書が作成されます。

データをフラッシュできるのは、XML ターゲットのすべてのグループが同じ 1 つのコミットポイントまた はトランザクションポイントに接続されている場合です。コミットポイントのトランスフォーメーション は非正規化出力を生成します。非正規化出力では、すべてのノードにプライマリキー値が繰り返し現れま す。ただし、XML スキーマの最下位レベルのノードは例外です。XML ターゲットの各グループについて、 Integration Service がこの出力から行を抽出します。

XML ターゲットのルートグループに対して 1 つだけ子グループを持つ必要があります。

#### コミットの無視

セッションですべてのソースレコードが読み込まれた後に、XML ドキュメントを生成することもできま す。このオプションを選択すると、セッションの処理中、すべての XML データがキャッシュに格納されま す。そのため、処理データが多い場合には、このオプションの使用はお勧めしません。

#### コミット時のドキュメントへの書き込み

データを XML ドキュメントに書き込む場合、セッションでソースベースのコミットまたはユーザー定義の コミットを使用できます。トランザクションを生成するマッピングのポイントが 1 つ必要です。XML ター ゲットでは、すべての射影グループが同一のトランザクション制御単位に属している必要があります。

ソースベースのコミットを使用するセッションの場合、単一のトランザクションポイントとは XML ターゲ ットのソース(または最も近いアクティブなソース)の可能性があります。たとえば、ターゲット直前の アクティブなトランスフォーメーションなどです。ユーザー定義のコミットを含むセッションの場合、こ のトランザクションポイントはトランザクション生成トランスフォーメーションになります。

#### コミット時の XML ドキュメントの作成

コミットごとに、個別の XML ドキュメントを生成することができます。複数の XML 出力ドキュメントを 生成するには、[コミット時]を「新しいドキュメントの作成]に設定します。このようなコミットを定 義するには、セッションでソースベースのコミットを有効にするか、または、マッピングのトランザクシ ョン生成トランスフォーメーションからコミットを生成します。

**警告:** コミット時にドキュメントを新規作成するときは、各ドキュメントに一意のファイル名を付ける必 要があります。一意のファイル名がつけられなかった場合、前回のコミット時以降に作成されたドキュメ ントに Integration Service が上書きします。

### **XML キャッシュプロパティ**

Integration Service は XML ドキュメントの生成時に、データキャッシュを使用して XML 行データを保存 します。キャッシュのサイズは、XML ターゲットインスタンスに含まれるすべてのグループの合計になり ます。このサイズには、それぞれの XML グループを対象とするプライマリキーと外部キーのインデックス キャッシュの他に、すべてのグループを対象とする 1 つのデータキャッシュが含まれます。

XML キャッシュサイズが自動的に決定されるように Integration Service を設定することも、ユーザが自 分でキャッシュサイズを設定することもできます。メモリ要件がキャッシュサイズを超えている場合、 Integration Service はキャッシュディレクトリ内のインデックスファイルおよびデータファイルにデータ をページングします。 セッションの終了時に、Integration Service はキャッシュメモリを解放し、これ らのキャッシュファイルを削除します。

ユーザーは XML ターゲットのキャッシュディレクトリおよびキャッシュサイズを指定できます。デフォル トのキャッシュディレクトリは\$PMCacheDir(Integration Service がキャッシュファイルをデフォルト で格納するディレクトリを表すサービスプロセス変数)です。

#### **XML ターゲットのセッションログ**

XML ターゲットを使用するセッションを実行すると、Integration Service はターゲット名およびグルー プ名をセッションログに書き込みます。 セッションログでは次のフォーマットでターゲット名とグループ 名を表記します。

Target Name : : Group Name.

たとえば、次のセッションログのエントリには、ターゲット EMP\_SALARY およびグループ DEPARTMENT が含まれます:

WRITER\_1\_1\_1> WRT\_8167 Start loading table [EMP\_SALARY::DEPARTMENT] at: Wed Nov 05 08:01:35 2003

#### **複数 XML ドキュメントの出力**

Integration Service は、ターゲットのルートグループで区別されているそれぞれのプライマリキー値に対 して、新しい XML ドキュメントを生成します。 XML ファイルを個別に作成する場合、データをルートノ ードのプライマリキーに渡す必要があります。キーの値が変化すると、Integration Service が新しいター ゲットファイルを作成します。 Integration Service によって、セッション中に作成された各 XML ファイ ルのファイル名および絶対パスを含む.lst ファイルが作成されます。

異なるプライマリキー値がルートグループに複数ある場合、Integration Service は複数の XML ファイル を作成します。 同じプライマリキーの値で複数の行を受信した場合、Integration Service はユーザーが 重複行の処理を設定したときの方法に従って、最初の行または最後の行を選択します。

ルートグループのカラムにはデータを渡しても、プライマリキーにはデータを渡していない場合、 Integration Service は XML ドキュメントを新規作成しません。 Integration Service は、ルートグループ のプライマリキーが射影されていないという警告をセッションログに書き込み、ドキュメントを 1 つ作成 します。

#### 例

次の例に示すマッピングにはフラットファイルソースがあり、国名、地域、および地域当たりの収益で構 成されています。ターゲットは XML ファイルです。ルートビューに含まれているプライマリキーの XPK\_COL\_0 は文字列です。

Integration Service は新しい国名をルートビューに渡すたびに新しいターゲットファイルを生成します。 ターゲットの各 XML ファイルには、国名、地域、および各国の収益データが入っています。

Integration Service は、以下の行を XML ターゲットに渡します。

Country,Region,Revenue USA, region1, 1000 Canada, region1, 100 USA,region2,200 USA,region3,300 USA,region4,400 France,region1,10 France,region2,20 France,region3,30 France,region4,40

Integration Service は XML ファイルをキャッシュで構築します。 Integration Service が作成する XML ファイルは、米国対象が1つ、カナダ対象が1つ、フランス対象が1つです。Integration Service によっ て、ターゲット XML ファイルごとのファイル名および絶対パスを含むファイルリストが作成されます。

セッションプロパティで出力ファイル名として「revenue\_file.xml」を指定すると、セッションで次のフ ァイルが発生します。

- **• revenue\_file.xml。** Canada 行が含まれます。
- **• revenue\_file.1.xml。**France 行が含まれます。
- **• revenue\_file.2.xml。**USA 行が含まれます。

**• revenue\_file.xml.lst。**セッションで作成された各 XML ファイルのリストが含まれます。

循環参照を含む複数のルート行がデータに存在しているにもかかわらず、NULL の外部キーを持つルート 行がまったく存在しない場合、Integration Service はルート行を見つけることができません。 FileName カラムを XML ターゲットに追加して、データの値に基づいて XML 出力ドキュメントに名前を付けること ができます。

### 異種ターゲットに関する作業

同じセッション内の複数のターゲットにデータを出力できます。ターゲットのタイプやターゲットのデー タベースタイプが互いに異なる場合には、異種ターゲットを使用するセッションを用います。

異種ターゲットを使用するセッションを作成する場合、異種ターゲットを使用するマッピングに基づくセ ッションを作成します。あるいは、異種ターゲットを使用するマッピングに基づくセッションを作成して から、別のデータベース接続を選択します。

異種ターゲットは、次のどちらかの特性を持ちます。

- **• 複数のターゲットタイプ。**リレーショナルターゲットとフラットファイルターゲットの両方に書き込み を行うセッションを作成できます。
- **• 複数のターゲット接続タイプ。**Oracle データベースのターゲットと、DB2 データベースのターゲット に書き込みを行うセッションを作成できます。 あるいは、同じタイプの複数のターゲットに書き込み を行うセッションも作成できますが、セッションの各ターゲットには別々のターゲット接続を指定しま す。

同じ接続情報を定義したとしても、Workflow Manager で定義するすべてのデータベース接続は、 Integration Service では重複しません。 たとえば、Sales1 と Sales2 という 2 つのデータベース接続を 定義するとします。Sales1 と Sales2 に、同じユーザー名、パスワード、接続文字列、コードページ、属 性を定義します。Sales1 と Sales2 に同じ接続情報が定義されていても、Integration Service ではこの 2 つを異なるデータベース接続として扱います。 2 つのリレーショナルターゲットを使用するセッションを 作成し、一方のターゲットに Sales1 を、もう一方のターゲットに Sales2 を指定する場合には、異種ター ゲットを持つセッションを作成します。

異種ターゲットを使用するセッションは、次のどちらかの方法で作成できます。

- **•** 異なるタイプまたは異なるデータベースタイプのターゲットを持つマッピングに基づいたセッションを 作成します。セッションプロパティでは、デフォルトのターゲットタイプとデータベースタイプを適用 します。
- **•** 同じターゲットタイプを持つマッピングに基づくセッションを作成します。ただし、セッションプロパ ティでは異なるターゲットインスタンスへの異なるターゲット接続を指定するか、ターゲットタイプを 別のタイプに上書きします。

セッションでは、次のようなターゲットタイプの上書きを指定できます。

- **• リレーショナルターゲットからフラットファイルへ。**
- **• リレーショナルターゲットから他のいずれかのリレーショナルデータベースタイプへ。**ターゲット定義 で使用されているデータ型が、両方のデータベースで互換性があることを確認します。
- **• SAP BW ターゲットからフラットファイルターゲットタイプへ。**

**注:** 1 つ以上のリレーショナルターゲットを持つセッションが Integration Service で実行されると、ター ゲット接続グループごとにデータベーストランザクションが実行されます。 たとえば、制約に基づくロー ドを有効にすると、ターゲット接続グループ内のターゲットに対してターゲットロードが実行されます。

### 拒否ファイル

セッションの実行中、Integration Service ではマッピングのターゲットインスタンスごとに拒否ファイル を作成します。 writer またはターゲットがデータを拒否した場合、Integration Service は拒否された行 を拒否ファイルに書き込みます。 拒否ファイルおよびセッションログには、拒否の原因を判断するのに役 立つ情報が含まれています。

セッションを実行するたびに、Integration Service は拒否されたデータを拒否ファイルに追加します。 問題の原因によっては、マッピングおよびターゲットデータベースを修正し、それ以降のセッションでリ ジェクトが発生するのを防ぐことができます。

**注:** セッションプロパティで行エラーのロギングを有効にした場合、Integration Service によって拒否フ ァイルは作成されません。 拒否された行は、行エラーテーブルまたはファイルに書き込まれます。

### **拒否ファイルの確認**

Integration Service は、マッピング内のターゲットインスタンスごとに拒否ファイルを作成します。 拒 否ファイルはセッションの拒否ファイルディレクトリに作成されます。セッションの[マッピング]タブ でターゲットの拒否ファイルディレクトリを設定します。デフォルトで、Integration Service は \$PMBadFileDir プロセス変数ディレクトリで拒否ファイルを作成します。

複数のパーティションを含むセッションを実行する場合、Integration Service はパーティションごとに別 々の拒否ファイルを作成します。 Integration Service は、ターゲットインスタンス名に基づいて拒否フ ァイルに名前を付けます。 リジェクトファイルのデフォルト名は filename\_partitionnumber.bad です。 最初のパーティションの拒否ファイル名にはパーティション番号は含まれません。

以下に例を示します。

/home/directory/filename.bad /home/directory/filename2.bad /home/directory/filename3.bad

Workflow Manager により、ターゲットインスタンス名に含まれるすべてのスラッシュ(/)がアンダス コア()に置き換えられます。

拒否ファイル名およびパスを調べるには、セッションプロパティの「マッピング]タブでターゲットプロ パティの設定を表示します。

#### **拒否ファイルの読み取り**

拒否ファイルの場所を確認したら、拒否ファイルのコードページをサポートしているテキストエディタを 使用してファイルを読むことができます。リジェクトファイルには、writer またはターゲットデータベー スにリジェクトされたデータの行が入っています。Integration Service は拒否ファイルに行全体を書き込 みますが、問題は一般的に行内の 1 つのカラムに集中します。 どのカラムが原因で行が拒否されたかを容 易に調べられるように、Integration Service は行インジケータとカラムインジケータを追加して、各カラ ムに関する詳細情報を提供します。

- **• 行インジケータ。**拒否ファイルの各行の最初のカラムは、行インジケータです。 行インジケータは、 挿入、更新、またはリジェクトのいずれのマークが行に付いていたかを示します。 ユーザー定義のコミットを使用したセッションの場合、非致命的エラーの発生によりトランザクション がロールバックされたかどうか、あるいは、コミットされたトランザクションがエラーの発生したター ゲット接続グループに含まれていたかどうかが行インジケータに示されることがあります。
- **• カラムインジケータ。**カラムインジケータは、各データカラムのあとに表示されます。 カラムインジ ケータは、カラムに含まれているデータが有効であるか、オーバーフローしているか、NULL である か、または切り詰められているかを示します。

次のサンプル拒否ファイルに、行インジケータおよびカラムインジケータを示します。

0,D,1921,D,Nelson,D,William,D,415-541-5145,D 0,D,1922,D,Page,D,Ian,D,415-541-5145,D 0,D,1923,D,Osborne,D,Lyle,D,415-541-5145,D 0,D,1928,D,De Souza,D,Leo,D,415-541-5145,D 0,D,2001123456789,O,S. MacDonald,D,Ira,D,415-541-514566,T

#### 行インジケータ

リジェクトファイルの最初のカラムは行インジケータです。行インジケータは、データ行の更新戦略を定 義するフラグです。

以下の表に、拒否ファイルの行インジケータを示します。

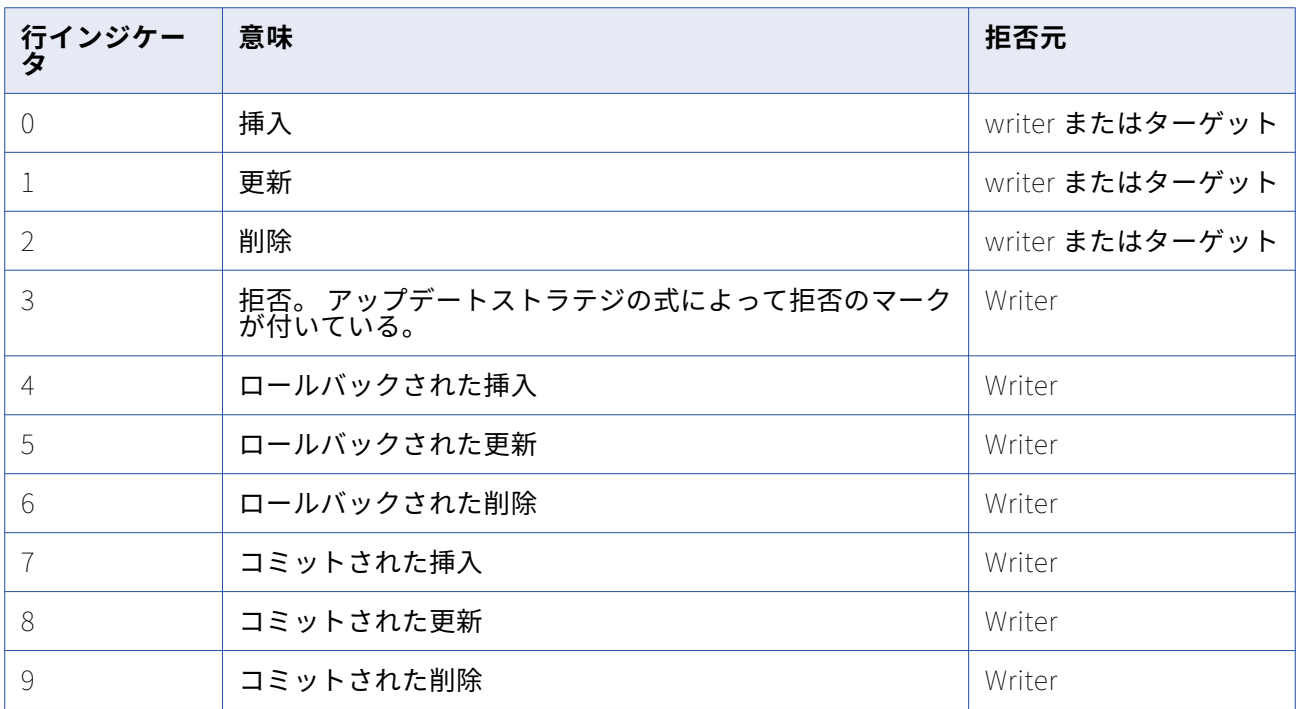

カラムインジケータ

カラムインジケータは、各データカラムのあとに表示されます。カラムインジケータは、データが有効で あったか、オーバーフローしていたか、NULL であったか、または切り詰められていたかを示します。 各行インジケータのあとにカラムインジケータ「D」も表示されます。

以下の表に、拒否ファイルのカラムインジケータを示します。

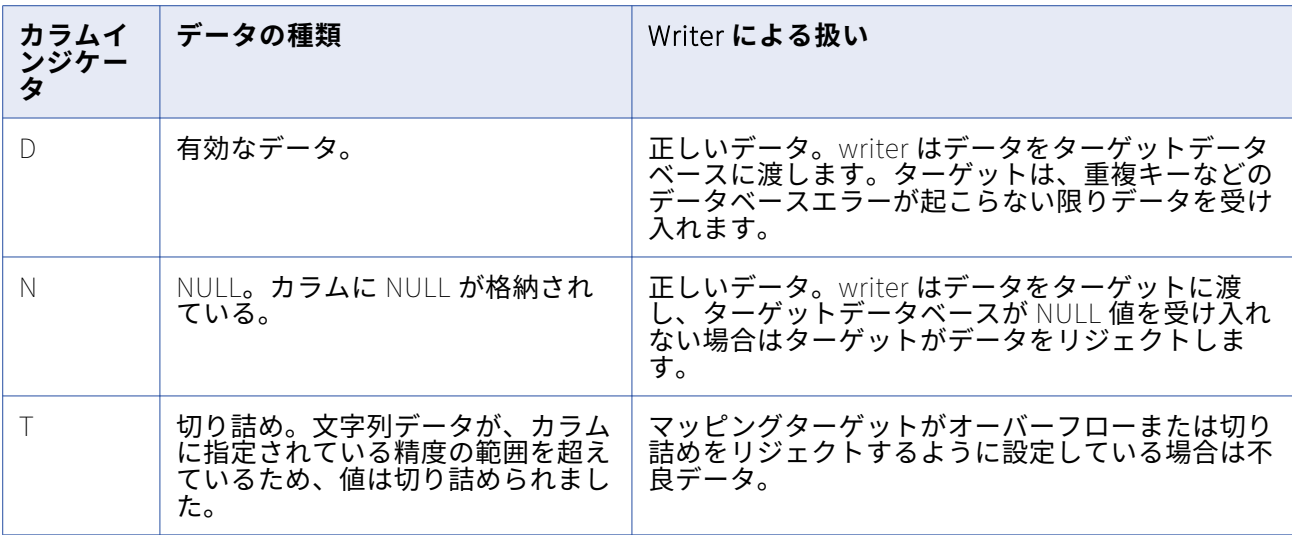

拒否ファイル内では、NULL カラムはカンマでマークして示されます。次の例に、良好なデータに囲まれ た NULL カラムを示します。

0,D,5,D,,N,5,D

行は、writer またはターゲットデータベースによって拒否されることがあります。ログを調べて、拒否さ れた原因を判定します。

# **接続オブジェクト**

### 接続オブジェクトの概要

セッションを作成して実行するには、あらかじめ Workflow Manager で接続を設定する必要があります。 接続オブジェクトは、リポジトリ内の接続を定義するグローバルオブジェクトです。接続オブジェクトの 作成および変更と、接続オブジェクトへの権限の割り当ては、Workflow Manager で行います。

#### **接続タイプ**

接続オブジェクトを作成する際には、接続ブラウザで接続タイプを選択します。 一部の接続タイプには接 続サブタイプもあります。 たとえば、リレーショナル接続タイプには、Oracle や Microsoft SQL Server などのサブタイプがあります。 接続の値は、接続のタイプとサブタイプに基づいて定義します。

セッションの設定時には、接続タイプを選択するとともに、使用する接続を選択できます。 セッションの 接続属性を上書きすることも、あるいは接続を作成することもできます。接続タイプの設定は、オブジェ クトごとに[マッピング]タブで行います。

以下の表に、セッションの設定時に作成または選択が可能な接続タイプを示します。

#### **表** 1. **接続タイプ**

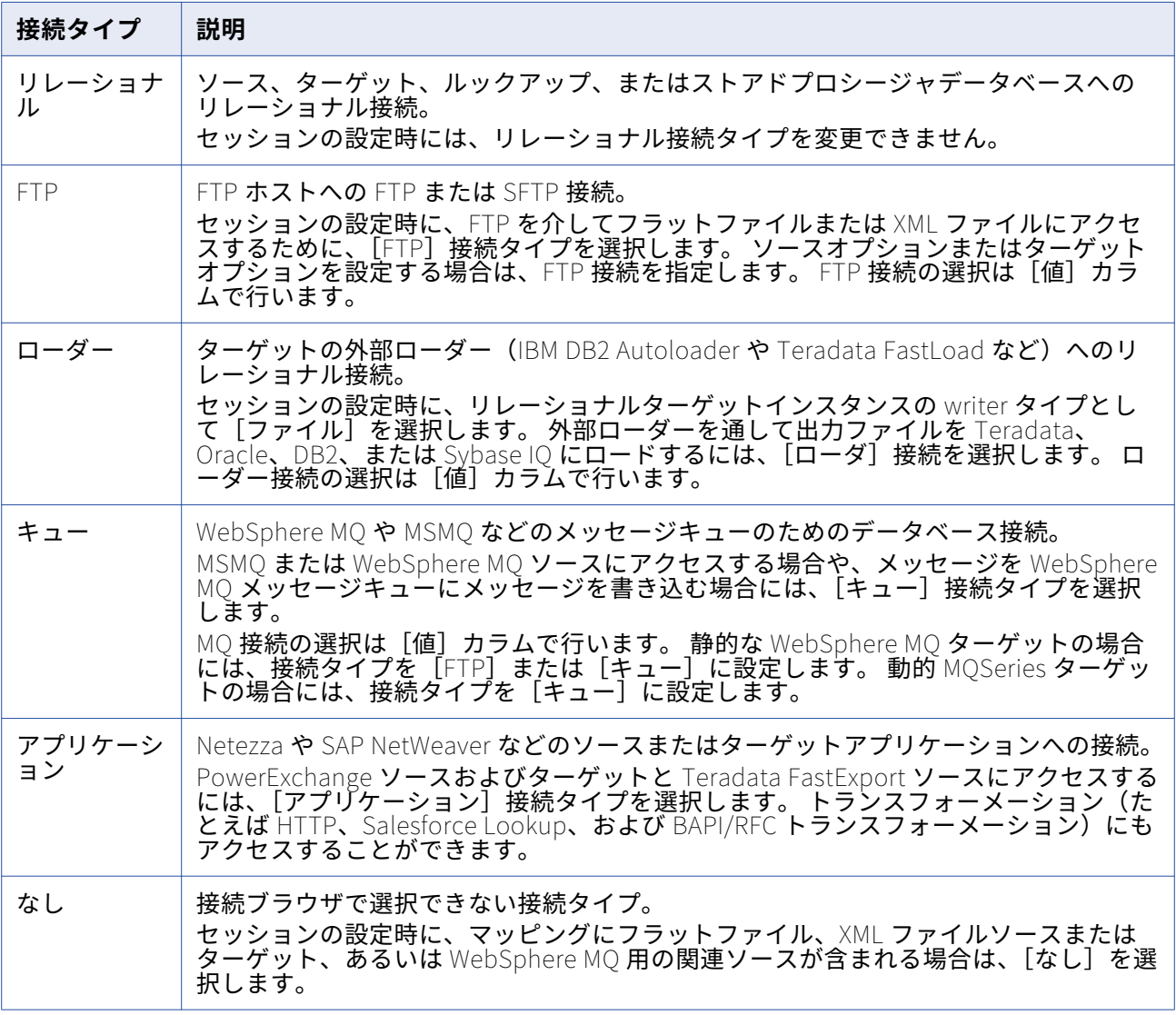

**注:** PowerExchange への接続についての詳細は、『PowerCenter 用の PowerExchange インタフェース』 を参照してください。

### **データベースユーザー名およびパスワード**

Workflow Manager では、接続の設定時にデータベースユーザー名とパスワードが必要となります。 デー タベースユーザーは、データベースにアクセスするための適切な読み取りデータベース権限と書き込みデ ータベース権限を保持している必要があります。

#### セッションパラメータ

データベースユーザー名およびパスワードとしてセッションンパラメータ\$ParamName を入力し、その ユーザー名およびパスワードをパラメータファイルで定義できます。たとえば、データベースユーザー名

としてセッションパラメータ\$ParamMyDBUser を使用し、パラメータファイルで\$ParamMyDBUser を データベースユーザー名に設定できます。

データベースパスワードにセッションパラメータを使用するには、[パスワードでパラメータを使用]オ プションを有効にし、pmpasswd コマンドラインプログラムを使用してパスワードを暗号化します。 CRYPT\_DATA 暗号化タイプを使用してパスワードを暗号化します。たとえば、データベースパスワー ド"monday"を暗号化するには、以下のコマンドを入力します。

pmpasswd monday -e CRYPT\_DATA

#### ユーザー名とパスワードを使用できないデータベース

ISG ナビゲータなどのいくつかのデータベースドライバでは、ユーザー名とパスワードは使用できません。 Workflow Manager ではデータベースユーザー名とパスワードを必要とするので、PowerCenter では、 ユーザー名とパスワードを使用できないデータベースを登録するために予約語を提供しています。

- **•** PmNullUser
- **•** PmNullPasswd

以下のいずれかの認証を使用する場合は、PmNullUser ユーザー名を使用してください。

- **• Oracle OS 認証。**Oracle OS 認証を使用すれば、オペレーティングシステムのログイン名およびパスワ ードを持っている場合に Oracle データベースにログインできます。 データベースのユーザー名やパス ワードを知っておく必要はありません。PowerCenter は接続ユーザーが PmNullUser で Oracle データ ベースへの接続を要求しているときに、Oracle OS 認証を使用します。
- **• IBM DB2 クライアント認証。**IBM DB2 クライアント認証を使用すると、IBM DB2 サーバーを外部認証 として設定している場合、または IBM DB2 サーバーが Integration Service プロセスと同じマシン上に 存在する場合、データベースユーザー名またはパスワードを指定しないで IBM DB2 データベースにロ グインできます。 PowerCenter は、接続ユーザー名が PmNullUser で IBM DB2 データベースに接続 するときに、IMB DB2 クライアント認証を使用します。

以下のいずれかの接続タイプを使用する場合は、PmNullUser ユーザー名を使用します。

- **• リレーショナルデータベース接続。** Oracle OS 認証、IBM DB2 クライアント認証、またはユーザー名 を使用できない ISG ナビゲータなどのデータベースに使用します。
- **• 外部ローダー接続。**Oracle OS 認証または IBM DB2 クライアント認証に使用します。
- **• HTTP 接続。**HTTP サーバーで認証の必要がない場合に使用します。
- **• PowerChannel リレーショナルデータベース接続。** Oracle OS 認証、IBM DB2 クライアント認証、ま たはユーザー名を使用できない ISG ナビゲータなどのデータベースに使用します。
- **• Web Services 接続。**Web サービスがユーザー名を必要としない場合に使用します。

#### Oracle 用のユーザー権限

Oracle は、一時テーブルスペースを使用して一時的な LOB データ(BLOB、CLOB、または NCLOB デー タ)を保存します。 Oracle LOB カラムからの読み取りまたは Oracle LOB カラムへの書き込みを行うセ ッションを実行する場合、PowerCenter はそのデータベースユーザーアカウントで使用可能な Oracle 一 時テーブルスペースを使用して一時的な LOB データを保存します。

一時テーブルスペースへのアクセスと作成を行うために、データベースユーザー権限を付与します。 ユー ザーに十分な権限がない場合、Integration Service はそのセッションを中止させます。

### <span id="page-125-0"></span>**ネイティブ接続文字列**

接続オブジェクトを設定する際には、接続情報を指定する必要があります。以下の接続タイプにはネイテ ィブの接続文字列構文を使用します。

- **• リレーショナルデータベース接続。**Microsoft SQL Server と Sybase ASE を除くすべてのデータベース への接続に使用します。
- **• 外部ローダー接続。**すべてのデータベースへの接続に使用します。
- **• PowerChannel リレーショナルデータベース接続。**Microsoft SQL Server と Sybase ASE を除くすべ てのデータベースへの接続に使用します。
- **• PeopleSoft アプリケーション接続。**DB2 データベース、Oacle データベース、および Informix デー タベース用の PeopleSoft システムの基本データベースへの接続に使用します。

以下の表に、サポートしているデータベースに対して接続の作成または更新を行うときに使用するネイテ ィブ接続文字列構文の一覧を示します。

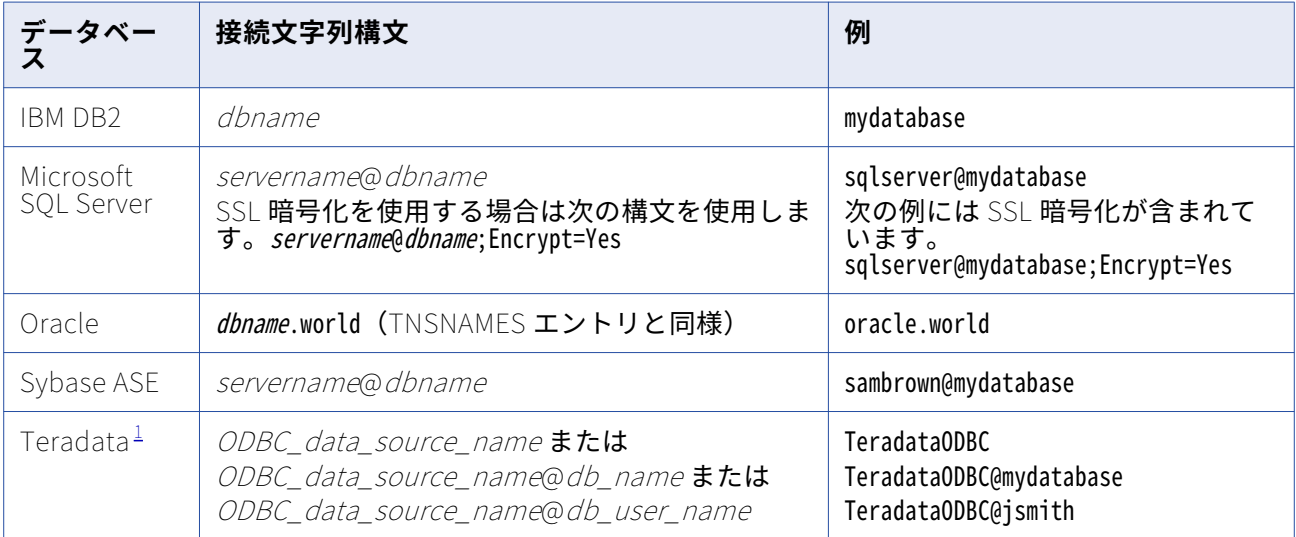

1. Teradata ODBC ドライバを使用して、ソースおよびターゲットデータベースに接続します。

### **接続変数値**

Integration Service で\$Source および\$Target 接続変数に対して使用するデータベース接続を入力しま す。パラメータファイル内に接続値を定義する場合、接続オブジェクトを選択することも、あるいは \$DBConnectionName または\$AppConnectionName セッションパラメータを使用することもできます。

マッピングの設定時には、Lookup および Stored Procedure トランスフォーメーションの\$Source また は\$Target 変数を使用するデータベースの場所を指定できます。 また、\$Source 変数を設定してリレーシ ョナルソース用のソース接続を指定することも、\$Target 変数を設定してセッションプロパティ内のリレ ーショナルターゲット用のターゲット接続を指定することもできます。

Lookup または Stored Procedure トランスフォーメーションで\$Source または\$Target を使用する場合 は、セッションの[プロパティ]タブまたは[マッピング]タブで接続値を設定できます。 \$Source 接続 値または\$Target 接続値を設定すると、Integration Service はセッションを実行する際にその接続を使用 します。 \$Source 接続値または\$Target 接続値を設定しないと、Integration Service は使用するデータ ベース接続をセッションの実行時に決定します。

以下の表に、ユーザーが\$Source 接続値を設定しない場合の、Integration Service による\$Source 値の 決定方法を示します。

#### **表** 2. \$Source **変数に使用される接続**

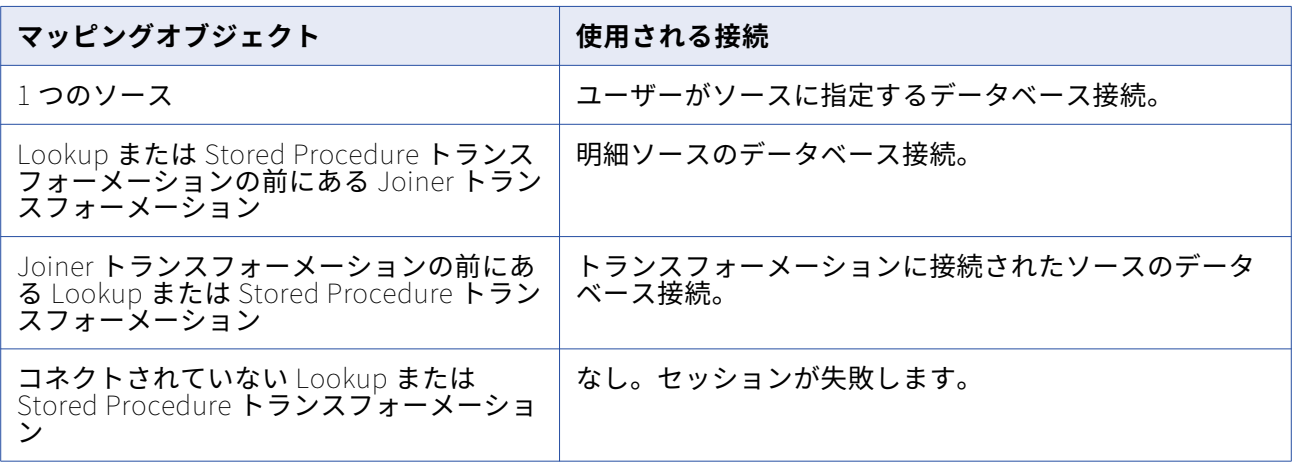

以下の表に、セッションプロパティでユーザーが\$Target 接続値を設定しない場合の Integration Service による\$Target 値の決定方法を示します。

#### **表** 3. \$Target **に使用される接続**

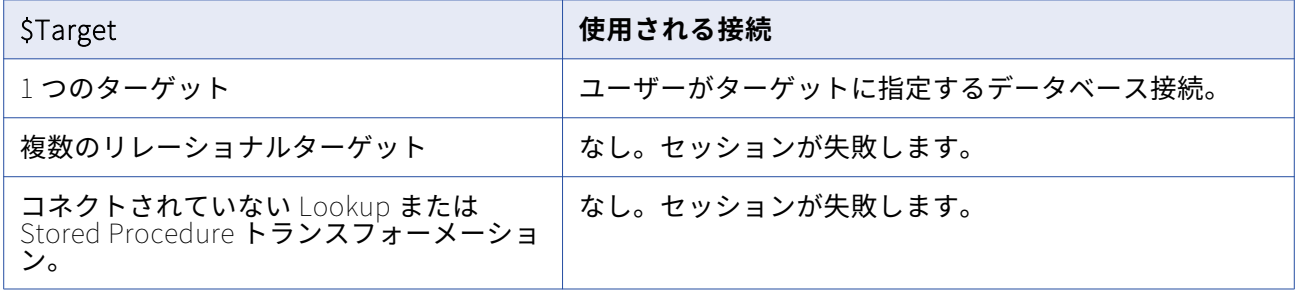

#### 接続変数を使用するようにセッションを設定

ソースまたはターゲットがデータベースの場合、接続変数を使用できます。

\$Source および\$Target 接続変数に対して使用するデータベース接続を入力する手順

- 1. セッションプロパティで、[プロパティ]タブまたは [マッピング]タブの [接続] ノードを選択しま す。
- 2. [\$Source 接続値] フィールドまたは [\$Target 接続値] フィールドで、[開く] ボタンをクリックし ます。

「接続ブラウザ〕ダイアログボックスが表示されます。

3. 接続変数またはセッションパラメータを選択します。

\$Source または\$Target 接続変数、あるいは\$DBConnection*Name* または\$AppConnection*Name* セ ッションパラメータを入力できます。 セッションパラメータを入力する場合、パラメータファイル内 にパラメータを定義してください。セッションパラメータの値を指定しないと、Integration Service で使用するデータベース接続は、セッションの実行時に決定されます。

4. [OK]をクリックします。

#### **接続属性の上書き**

ソースインスタンスおよびターゲットインスタンスを設定する場合、接続属性を上書きして、接続オブジ ェクト内に存在しない一部の属性を定義することができます。接続属性は、ソースインスタンスまたはタ ーゲットインスタンスの設定に基づいて上書きすることができます。

接続属性を上書きすることができるのは、ソースセッションまたはターゲットセッションのプロパティを 次の方法で設定した場合です。

- **•** 非リレーショナルのソースまたはターゲットには FTP、キュー、外部ローダー、またはアプリケーショ ン接続を使用します。
- **•** リレーショナルターゲットには FTP、キュー、または外部ローダー接続を使用します。
- **•** リレーショナルソースには、アプリケーション接続を使用します。

接続は、「マッピング]タブの「接続】設定で設定します。

セッションファイルまたはパラメータファイル内の接続属性は、上書きすることができます。

- **• セッション。**接続オブジェクトを選択し、セッションの属性を上書きします。
- **• パラメータファイル。**セッションパラメータを使用して接続を定義し、パラメータファイル内の接続属 性を上書きすることができます。

#### 接続属性の上書き

接続属性は、セッションプロパティの「マッピング〕タブで上書きできます。

- 1. [マッピング] タブで、[接続] ノード内のソースインスタンスまたはターゲットインスタンスを選択 します。
- 2. 接続タイプを選択します。
- 3. 「値]フィールドで「開く]ボタンをクリックして、接続オブジェクトを選択します。
- 4. 接続オブジェクトを選択します。
- 5. [オーバーライド]をクリックします。
- 6. 変更したい属性を更新します。
- 7. [OK]をクリックします。

### 接続オブジェクトのコードページ

データの移動を正確に行うためには、コードページ間に互換性がなければなりません。ほとんどのタイプ の接続オブジェクトにコードページを指定する必要があります。データベース接続のコードページは、デ ータベースクライアントのコードページと互換性がある必要があります。コードページに互換性がない場 合は、セッションがハングしたり、データの整合性が失われたり、以下のようなデータベースエラーが発 生したりする可能性があります。

ORA-00911: Invalid character specified.

Workflow Manager は接続のコードページのリストをフィルタして、接続のコードページがリポジトリの コードページのサブセットであることを確認します。最近選択した 5 つのコードページが一覧表示されま す。残りのすべてのコードページはアルファベット順で一覧表示されます。

<span id="page-128-0"></span>コードページ検証が行われるように Integration Service を設定すると、Integration Service は実行時に コードページの互換性を強制します。 Integration Service は、ターゲットデータベースのコードページ がソースデータベースのコードページのスーパーセットであることを確認します。

接続オブジェクトのコードページを変更する場合は、以前のコードページと互換性のあるコードページを 選択してください。以前のコードページと互換性がない場合、Workflow Manager ではその接続を使用し ているすべてのセッションを無効化します。

PowerCenter クライアントおよび Integration Service でコードページ検証の制約緩和を設定すると、サ ポートされている任意のコードページをソース接続とターゲット接続に対して選択できます。 扱うデータ をよく理解していてデータのコードページの変換が正常に行われることが分かっている場合は、ソースと ターゲットで互換性のないデータコードページを使用してセッションを実行してもかまいません。この場 合、ご自身の責任において、データを正しく変換できるかどうか確認してください。

### SSL 認証証明書ファイル

SSL 認証を使用するように HTTP 接続または Web Services Consumer 接続を設定する前に、証明書ファ イルの設定が必要な場合があります。 Integration Service が HTTP サーバーまたは Web サービスプロバ イダを認証している場合、トラストサーティフィケーションファイルの設定を行います。 HTTP サーバー または Web サービスプロバイダが Integration Service を認証している場合、クライアントサーティフィ ケーションファイルと、これに対応するプライベートキーファイル、パスワードおよびファイルタイプを 設定します。クライアント証明書ファイルとプライベートキーファイルは、OpenSSL コマンドを実行し て生成できます。

トラストサーティフィケーションファイル(ca-bundle.crt)には、信頼関係のある主要な認証機関からの 証明書ファイルが含まれています。証明書バンドルに、セッションが使用する認証機関からの証明書が含 まれていない場合、HTTP サーバーまたは Web サービスプロバイダの証明書を PEM フォーマットに変換 し、これを ca-bundle.crt ファイルに追加します。

クライアントサーティフィケーションファイルのプライベートキーは、PEM フォーマットであることが必 要です。

### **クライアント証明書ファイルとプライベートキーファイルの生成**

Web サービスプロバイダが PowerCenter Integration Service を認証する場合、クライアント証明書ファ イルとプライベートキーファイルを設定する必要があります。クライアント証明書ファイルとプライベー トキーファイルを生成し、それらのファイルを使用して Web サービスコンシューマアプリケーションの 接続を設定できます。

クライアント証明書ファイルとプライベートキーファイルは、単一のファイルに、または個別のファイル に生成できます。

単一の証明書ファイルの生成

クライアント証明書ファイルとプライベートキーファイルを単一のファイルに生成するには、次のコマン ドを使用します。

openssl pkcs12 -in <certificate authority file>.p12 -out test1.pem -clcerts

単一の証明書ファイルが PEM 形式で生成されます。Web サービスコンシューマアプリケーション接続で、 単一の証明書ファイルを使用してクライアント証明書ファイルとプライベートキーファイル両方を設定し ます。OpenSSL コマンドを実行した後に入力したパスワードを使用して Web サービスコンシューマアプ リケーションの接続を設定します。

#### 個別のファイルでのキーの生成

- **•** クライアント証明書ファイルを生成するには、次のコマンドを使用します。 openssl pkcs12 -in <certificate authority file>.p12 -nokeys -out clientcert.pem
- **•** プライベートキーファイルを生成するには、次のコマンドを使用します。

openssl pkcs12 -in <certificate authority file>.p12 -nocerts -out pk.pem

証明書ファイルが PEM 形式で生成されます。Web サービスコンシューマアプリケーション接続で、クラ イアント証明書ファイルとプライベートキーファイル両方を指定するとともに、完全修飾パスを指定しま す。OpenSSL コマンドを実行した後に指定したパスワードを使用して、Web サービスコンシューマアプ リケーションの接続を設定します。

Web サービスコンシューマアプリケーションの接続の設定

クライアント証明書ファイル、対応するプライベートキーファイル、およびパスワードを使用して、Web サービスアプリケーション接続で SSL 認証を使用するように設定します。Workflow Manager でアプリケ ーション型接続から Web サービスアプリケーション接続にアクセスできます。

#### **証明書ファイルの他のフォーマットからの変換**

証明書ファイルには、以下の形式があります。

- **• DER。**「.cer」または「.der」拡張子のファイルです。
- **• PEM。**「.pem」拡張子のファイルです。
- **• PKCS12。**「.pfx」または「.P12」拡張子のファイルです。

証明書を ca-bundle.crt ファイルに追加する場合、HTTP サーバー証明書ファイルでは PEM フォーマット を使用する必要があります。 OpenSSL ユーティリティを使用して、フォーマット間で証明書を変換しま す。OpenSSL の入手先は、<http://www.openssl.org> です。

たとえば、「server.der」という名前の DER ファイルを PEM フォーマットに変換する場合、次のコマンド を使用します。

openssl x509 -in server.der -inform DER -out server.pem -outform PEM

「server.pfx」という名前の PKCS12 ファイルを PEM フォーマットに変換する場合、次のコマンドを使用 します。

openssl pkcs12 -in server.pfx -out server.pem

「key.der」という名前のプライベートキーを DER フォーマットから PEM フォーマットに変換する場合、 次のコマンドを使用します。

openssl rsa -in key.der -inform DER -outform PEM -out keyout.pem

詳細については、OpenSSL のマニュアルを参照してください。証明書ファイルを PEM フォーマットに変 換してから、そのファイルをトラストサーティフィケーションファイルに追加できます。また、HTTP ト ランスフォーメーションまたは PowerExchange for Web Services で PEM フォーマットのプライベート キーファイルを使用できます。

### **トラストサーティフィケーションファイルへの証明書の追加**

HTTP サーバーまたは Web サービスプロバイダが ca-bundle.crt ファイルに含まれていない証明書を使用 する場合、その証明書を ca-bundle.crt ファイルに追加できます。

- 1. Internet Explorer を使用して証明書の場所を特定し、コピーを作成します。
	- **•** HTTPS を使用し、HTTP サーバーまたは Web サービスプロバイダにアクセスします。
	- **•** Internet Explorer のステータスバーにあるパドロックアイコンをダブルクリックします。
	- **•** [プロパティ]ダイアログボックスの[詳細]タブをクリックします。
	- **•** [機関情報アクセス]フィールドを選択します。
	- **•** [ファイルにコピー]をクリックします。
	- **•** [証明書のエクスポート]ウィザードを使用して、証明書を DER フォーマットでコピーします。
- 2. 証明書を DER フォーマットから PEM フォーマットに変換します。
- 3. PEM 証明書ファイルを証明書バンドルの ca-bundle.crt に追加します。

ca-bundle.crt ファイルは<PowerCenter のインストールディレクトリ>/server/bin ディレクトリに 格納されています。

ca-bundle.crt ファイルへの証明書の追加の詳細については、<http://curl.haxx.se/docs/sslcerts.html> に ある Curl マニュアルを参照してください。

### 接続オブジェクトの権限

リポジトリ内のどのフォルダからもグローバル接続オブジェクトにアクセスして、それを任意のセッショ ンで使用することができます。Workflow Manager は、接続オブジェクトを作成したユーザーにオーナー 権限を割り当てます。オーナーはすべての権限を持ちます。オーナーはユーザーによる変更が可能です が、オーナー権限は変更が許可されていません。接続オブジェクトに対する権限は、そのオブジェクトの ユーザー、グループ、およびその他のすべてのユーザーに割り当てることができます。

拡張セキュリティを有効にすると、Workflow Manager は、接続オブジェクトのデフォルトの権限をユー ザー、グループ、およびその他のすべてのユーザーに割り当てます。

各ユーザーおよびグループに対して、読み込み、書き込み、および実行権限を指定できます。各接続オブ ジェクト権限をユーザー特権およびフォルダ権限と組み合わせることで、次の操作が可能です。

- **• 読み取り。** Workflow Manager および Repository Manager で接続オブジェクトを表示します。読み 込み権限を持っている場合、接続オブジェクトに関連付けられているリポジトリオブジェクトの表示、 コピー、または編集を行えます。
- **• 書き込み。** 接続オブジェクトを編集します。
- **• 実行。** 接続オブジェクトを使用するセッションを実行します。

接続オブジェクトの権限の割り当てまたは編集を行うには、接続オブジェクトブラウザからオブジェクト を選択し、[許可]をクリックします。

接続オブジェクトの権限を管理するには、次の作業を実行します。

- **•** ユーザーおよびグループの接続オブジェクトの権限を変更する。
- **•** ユーザーおよびグループを追加し、ユーザーおよびグループに接続オブジェクトに対する権限を割り当 てる。
- **•** すべてのユーザーを一覧表示して、接続オブジェクトに対する権限を持つすべてのユーザーを表示す る。
- **•** すべてのグループを一覧表示して、接続オブジェクトに対する権限を持つすべてのグループを表示す る。
- **•** すべて一覧表示して、接続オブジェクトに対する権限を持つすべてのユーザー、グループおよびその他 を表示する。
- **•** 接続オブジェクトに対する権限を持つ各ユーザーまたはグループを削除する。
- **•** 接続オブジェクトに対する権限を持つすべてのユーザーを削除する。
- **•** 接続オブジェクトのオーナーを変更します。

PowerCenter クライアントツールのリポジトリに現在接続されているユーザーに割り当てられている権限 を変更する場合、変更した権限はそのユーザーがリポジトリに次に再接続したときに有効となります。

### 環境 SQL

Integration Service は自動コミットモードで環境 SQL を実行し、SQL の発行後にトランザクションを閉 じます。読み込みまたは書き込み処理中に開いているトランザクションに依存しない SQL コマンドを使用 します。たとえば、ソースデータベースが読み取り専用モードに設定されており、ソース接続内にトラン ザクションを読み取り専用に設定する環境 SQL 文を作成した場合、Integration Service はこの SQL の実 行後にコミットを発行するため、読み取り専用モードでソースを読み取ることができません。

接続環境 SQL またはトランザクション環境 SQL を設定できます。

ソース、ターゲット、ルックアップ、およびストアドプロシージャの接続に対して、環境 SQL を使用しま す。SQL 構文が有効でない場合、Integration Service はデータベースに接続せず、セッションは失敗しま す。

**注:** 接続オブジェクトに「環境 SQL」が含まれていると、接続は「接続環境 SQL」を使用します。

#### **接続環境 SQL**

このカスタム SQL 文字列は、以降のトランザクションの環境を設定します。Integration Service は、デ ータベースに接続するたびに、接続環境 SQL を実行します。接続環境 SQL をターゲット接続内に設定し、 そのパイプラインに 3 つのパーティションを設定した場合、Integration Service は、ターゲットデータベ ースへのそれぞれの接続に 1 回ずつ、SQL を合計で 3 回実行します。読み込みまたは書き込み処理中に開 いているトランザクションに依存しない SQL コマンドを使用します。

たとえば、接続期間に対して引用識別子パラメータを設定するには、以下の SQL 文を使用します。

SET QUOTED\_IDENTIFIER ON

SQL 文は以下の場合に使用します。

- **•** 二重引用符がオブジェクト識別子となるよう接続環境を設定する場合。
- **•** ターゲットロードタイプを[ノーマル]に設定し、Microsoft SQL Server ターゲット名にスペースが含 まれる場合。

### **トランザクション環境 SQL**

このカスタム SQL 文字列も環境を設定しますが、Integration Service はトランザクション環境 SQL を各 トランザクションの開始時に実行します。

読み込みまたは書き込み処理中に開いているトランザクションに依存する SQL コマンドを使用します。た とえば、トランザクション環境 SQL として次の文を使用して、セッションが文字を処理する方法を変更で きます。

ALTER SESSION SET NLS LENGTH SEMANTICS=CHAR

このコマンドは、各トランザクションの前に実行する必要があります。パラメータを接続ごとに 1 回設定 するだけでは不十分であるため、このコマンドは接続環境 SQL には適していません。

#### **環境 SQL の設定に関するガイドライン**

SQL 文を作成するときは、以下のガイドラインに従ってください。

- **•** 接続オブジェクトに関連付けられているデータベースで有効な任意の SQL コマンドを入力することが できます。Integration Service では、データベース側で許されているとしても、ネストされたコメン トは許されません。
- **•** SQL エディタで SQL を入力するときは、SQL 文を入力します。
- **•** 複数の文を区切るにはセミコロン(;)を使用します。
- **•** /\*...\*/内のセミコロンは無視されます。
- **•** コメントの外部でセミコロンを使用する必要がある場合は、バックスラッシュ(\)でセミコロンをエ スケープします。
- **•** パラメータおよび変数は、環境 SQL で使用できます。パラメータファイルで定義可能なパラメータま たは変数タイプを使用します。SQL 文内にパラメータまたは変数を入力したり、パラメータまたは変数 を環境 SQL として使用することができます。たとえば、接続またはトランザクション環境 SQL として セッションパラメータ\$ParamMyEnvSQL を使用したり、パラメータファイル内の SQL 文に \$ParamMyEnvSQL を設定できます。
- **•** DB2 接続の接続環境 SQL 内で、sqlid を使用してテーブルオーナ名を設定できます。ただし、ターゲッ トインスタンス内のテーブルオーナー名により、環境 SQL 内の SET sqlid 文が無効になります。SET sqlid 文に指定されているテーブルオーナー名を使用するには、[ターゲット名のプレフィックス]に名 前を入力しないでください。

### 接続レジリエンス

接続レジリエンスとは、リレーショナルデータベース、アプリケーション、または PowerExchange リス ナに接続するときの一時的なネットワーク障害を許容する統合サービスの機能です。統合サービスは、リ レーショナルデータベース、アプリケーション、または PowerExchange リスナが一時的に使用できなく なった場合にも対応します。統合サービスには、ソースまたはターゲットへの接続の初期化時、およびソ ースからのデータの読み取りまたはターゲットへのデータの書き込み時に障害が発生した場合、障害に対 応する機能が備わっています。

接続オブジェクトで、レジリエンスの再試行期間を設定します。ソース、ターゲット、SQL トランスフォ ーメーション、およびルックアップトランスフォーメーションの接続に対して、再試行期間を設定できま す。ネットワーク障害が発生したり、ソースまたはターゲットが使用できなくなったりすると、統合サー

ビスでは、**[接続リトライ期限]**に設定した時間内の再接続が試みられます。統合サービスが再試行期間 内にソースまたはターゲットに再接続できなかった場合、セッションは失敗します。

PowerExchange は、PowerExchange Express CDC for Oracle で使用される接続以外のデータベース接 続の実行時レジリエンスをサポートしていません。失われた PowerExchange 接続のリカバリが必要な場 合は、終了したタスクの自動リカバリをワークフローで設定します。PowerExchange は、初期接続試行 後の統合サービスと PowerExchange リスナ間の接続の実行時レジリアンスもサポートしていません。た だし、PowerExchange Client for PowerCenter(PWXPC)のリレーショナル接続とアプリケーション接 続を定義するときに**[接続リトライ期限]**プロパティを 0 より大きい値に設定することで、初期接続試行 のレジリアンスを設定できます。この設定により、PowerExchange リスナへの初期接続に失敗した場合、 統合サービスは接続を再試行します。統合サービスが再試行期間内に PowerExchange リスナに接続でき なかった場合、セッションは失敗します。

以下の場合、統合サービスはソースまたはターゲットへの再接続を試みません。

- **•** データベース接続オブジェクトが Informix 接続用の場合。
- **•** 接続オブジェクトに関連付けられたトランスフォーメーションが決定性出力と再現可能な出力に設定さ れない場合。
- **•** DTM バッファサイズの値がセッションでの必要量より小さい場合。
- **•** ターゲットに対してテーブルの切り詰めオプションが有効になっており、切り詰めクエリーの実行時に 接続が失敗する場合。
- **•** コミットまたはロールバック時にデータベース接続が失敗する場合。

以下の接続タイプには再試行期間を使用します。

- **•** リレーショナルデータベース接続
- **•** FTP 接続
- **•** JMS 接続
- **•** WebSphere MQ キュー接続
- **•** HTTP アプリケーション接続
- **•** Web Services Consumer アプリケーション接続

**注:** データベース接続に復元性を持たせるには、ソースまたはターゲットが可用性の高いデータベースで あり、高可用性オプションまたはリアルタイムオプションを使用できる必要があります。

### リレーショナルデータベース接続

アクセスする各ソース、ターゲット、ルックアップ、およびストアドプロシージャデータベースにリレー ショナル接続オブジェクトを使用します。

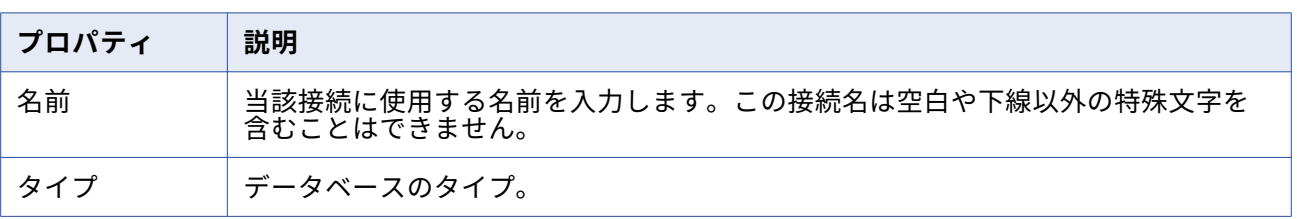

以下の表に、リレーショナルデータベース接続用に設定するプロパティを示します。

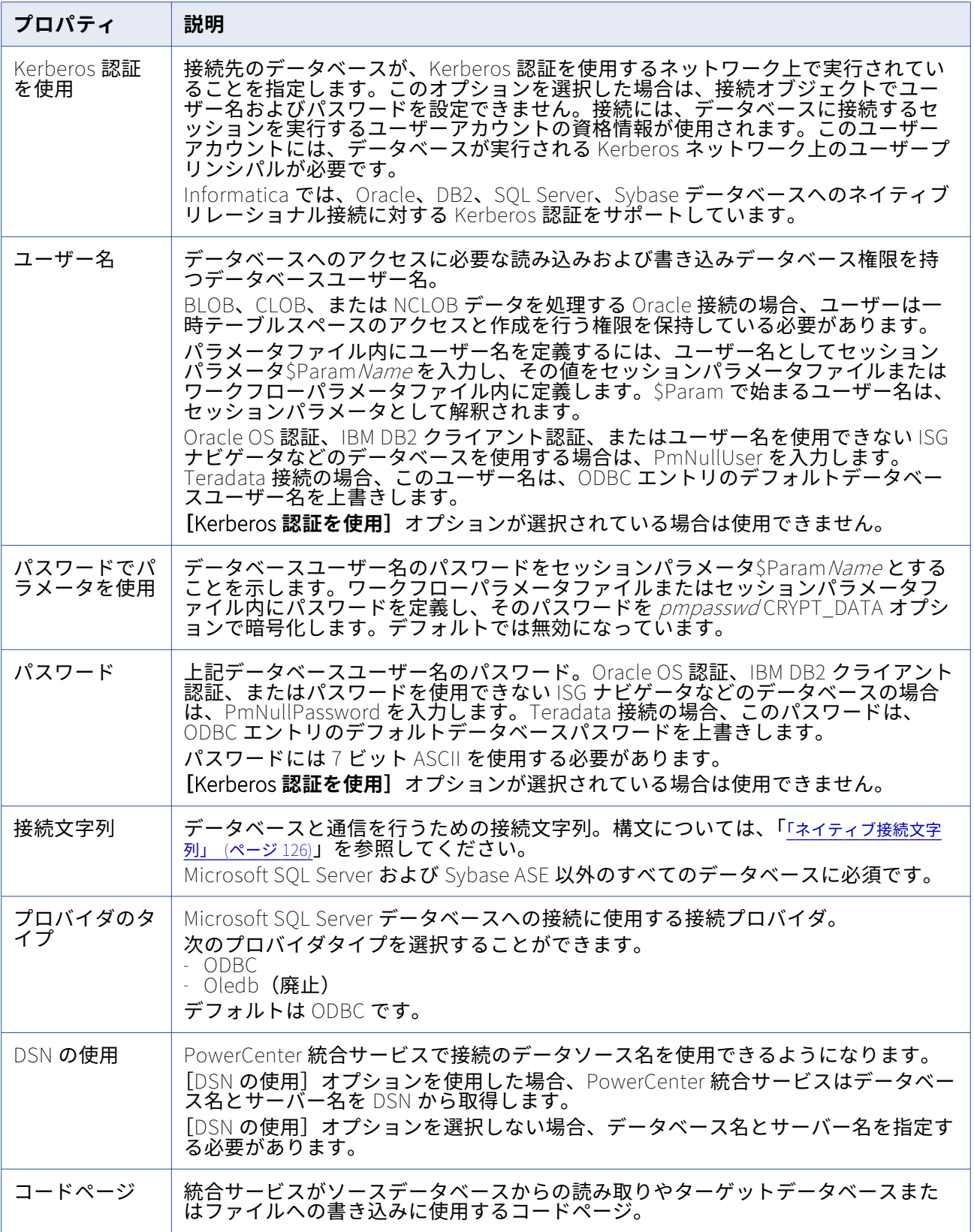

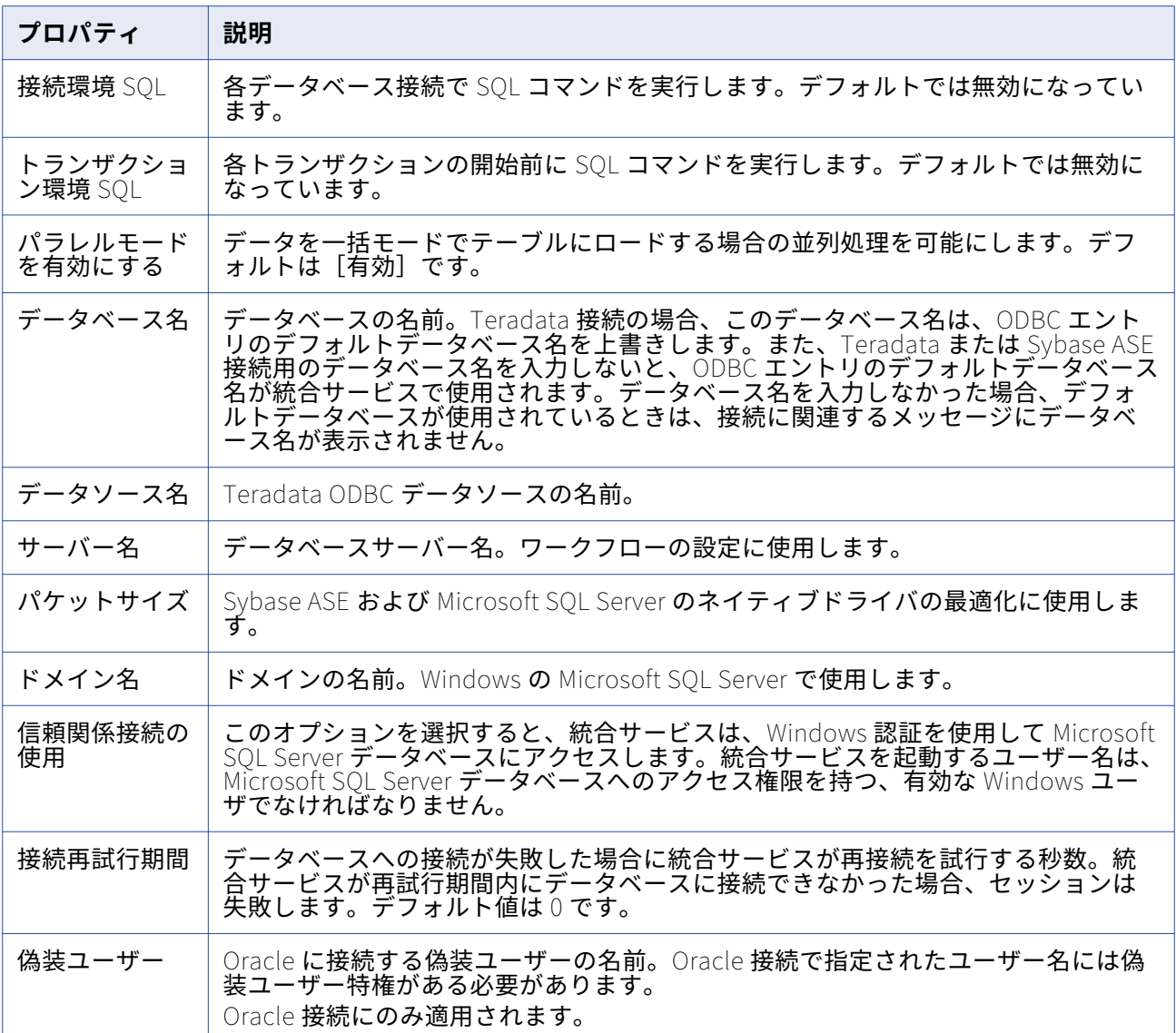

関連項目:

- **•**[「ターゲット接続」](#page-83-0) (ページ 84)
- **•**「FTP 接続」 [\(ページ](#page-137-0) 138)

### **リレーショナルデータベース接続のコピー**

リレーショナルデータベース接続のコピーを作成するとき、Workflow Manager は、選択したリレーショ ナルデータベースタイプに適用される接続プロパティを維持します。必要な接続プロパティが不足してい る場合、接続のコピーは無効になります。このような接続を有効にするには、接続プロパティを手動で編 集します。

Workflow Manager は、新しいデータベース接続の名前の末尾に下線とリレーショナルデータベースタイ プの最初の 3 文字を付けます。たとえば、ソース定義と同じデータベース内にルックアップテーブルがあ るとします。Dev\_Source という Microsoft SQL Server データベース接続のコピーを作成したとします。

Workflow Manager は、新しいデータベース接続に Dev\_Source\_Mic という名前を付けます。異なる名 前を使用するようにコピーした接続を編集できます。

リレーショナルデータベース接続をコピーするには:

- 1. [接続]-[リレーショナル]をクリックします。 [リレーショナル接続ブラウザ]が表示されます。
- 2. コピーする接続を選択します。

**ヒント:** 複数の接続を選択するには、Shift キーを押したまま接続を選択します。

- 3. [別名でコピー]をクリックします。 [サブタイプの選択]ダイアログボックスが表示されます。
- 4. 接続のコピーのリレーショナルデータベースタイプを選択します。 異なるタイプのデータベース接続として 1 つのデータベース接続オブジェクトをコピーした場合、コ ピーした接続の接続プロパティを再設定する必要があります。
- 5. [OK]をクリックします。

Workflow Manager は、選択したデータベースタイプに適用される接続プロパティを維持します。必 要な接続プロパティが存在しない場合、Workflow Manager は警告メッセージを表示します。これは、 異なるデータベースタイプとして接続オブジェクトをコピーする場合や、すでに無効になっている接 続オブジェクトをコピーする場合に発生します。

- 6. [OK]をクリックして、警告ダイアログボックスを閉じます。 接続のコピーが[リレーショナル接続ブラウザ]に表示されます。
- 7. コピーした接続が無効である場合は、[編集]をクリックして必要な接続プロパティを入力します。
- 8. [閉じる]をクリックして [リレーショナル接続ブラウザ] ダイアログボックスを閉じてください。

#### **リレーショナルデータベース接続の置換**

リレーショナルデータベース接続を別のリレーショナルデータベース接続と置き換えることができます。 たとえば、セッションが複数あり、それぞれ別のターゲットデータベースへの書き込みを行いたい場合が あります。それぞれのセッションのプロパティを編集する代わりに、リポジトリ内でその接続を使用する すべてのセッションのリレーショナルデータベース接続を置換することができます。

データベース接続を置換すると、Workflow Manager では、接続を使用するすべてのセッションに対し て、以下の場所のリレーショナルデータベース接続を置換します。

- **•** ソース接続
- **•** ターゲット接続
- Lookup および Stored Procedure トランスフォーメーションの[接続]プロパティ
- **•** [\$Source Connection Value]セッションプロパティ
- **•** [\$Target Connection Value]セッションプロパティ

リポジトリに同じ名前のリレーショナル接続とアプリケーション接続の両方が含まれている場合、すべて の場所で接続タイプをリレーショナルとして指定した場合にのみ、Workflow Manager はリレーショナル 接続を置換します。

Integration Service は、次回セッションを実行するときに、更新された接続情報を使用します。

リレーショナルデータベース接続を置換する場合、最初にすべてのフォルダを閉じる必要があります。

#### 接続オブジェクトの置換

<span id="page-137-0"></span>その接続を使用するリポジトリ内のすべてのセッションについて更新する場合に、接続オブジェクトを置 換します。

- 1. リポジトリ内のすべてのフォルダを閉じます。
- 2. [接続]-[上書き]をクリックします。 [接続の上書き]ダイアログボックスが表示されます。
- 3. 接続を置換するために [追加] をクリックします。
- 4. [現在]リストで、置換するリレーショナルデータベース接続を選択します。
- 5. 「変更後]リストで、置換先のリレーショナルデータベース接続を選択します。
- 6. 「上書き】をクリックします。

[現在]リストで選択した接続を使用しているリポジトリ内のすべてのセッションが、[変更後]リス トで選択した接続を使用するようになります。

### FTP 接続

FTP または SFTP を介してアクセスするソースまたはターゲットごとに FTP 接続オブジェクトを使用しま す。

SFTP サーバーに接続するには、FTP 接続を作成し、SFTP を有効にします。SFTP は SSH2 認証プロトコ ルを使用します。SFTP 接続を使用するために認証プロパティを設定します。パブリックキーまたはパス ワード認証を設定することができます。統合サービスは、ユーザーが設定した認証プロパティを使用して SFTP サーバーに接続します。認証が成功しない場合、セッションは失敗します。

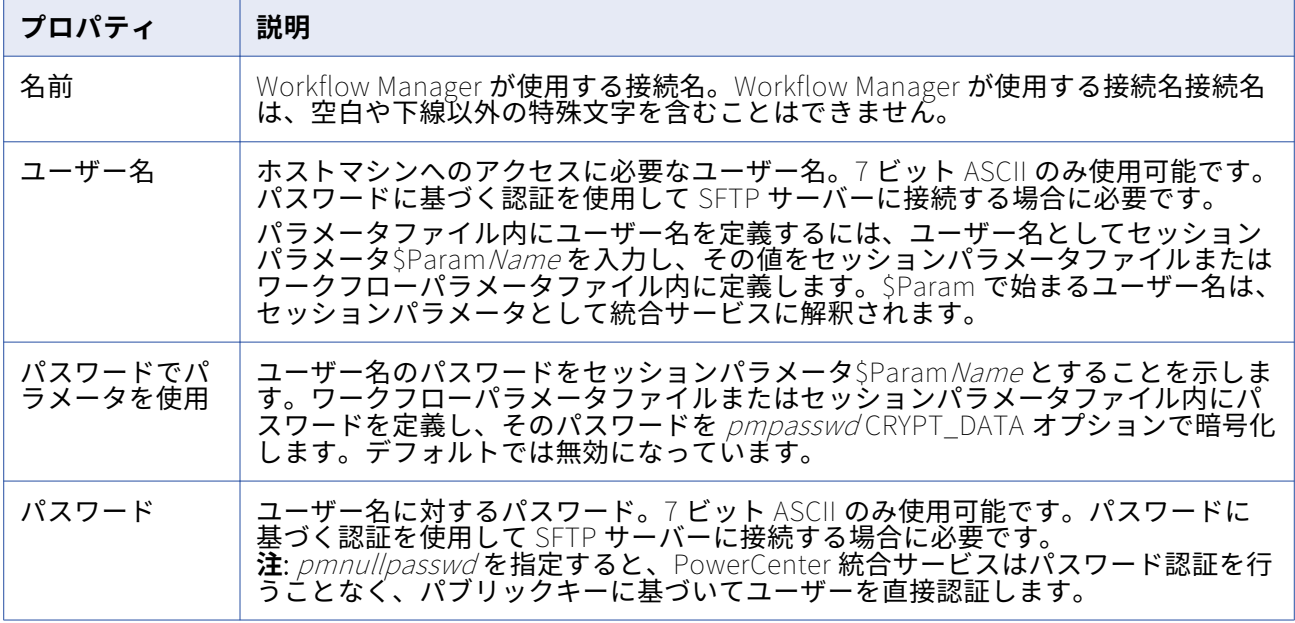

以下の表に、FTP 接続について設定するプロパティを示します。

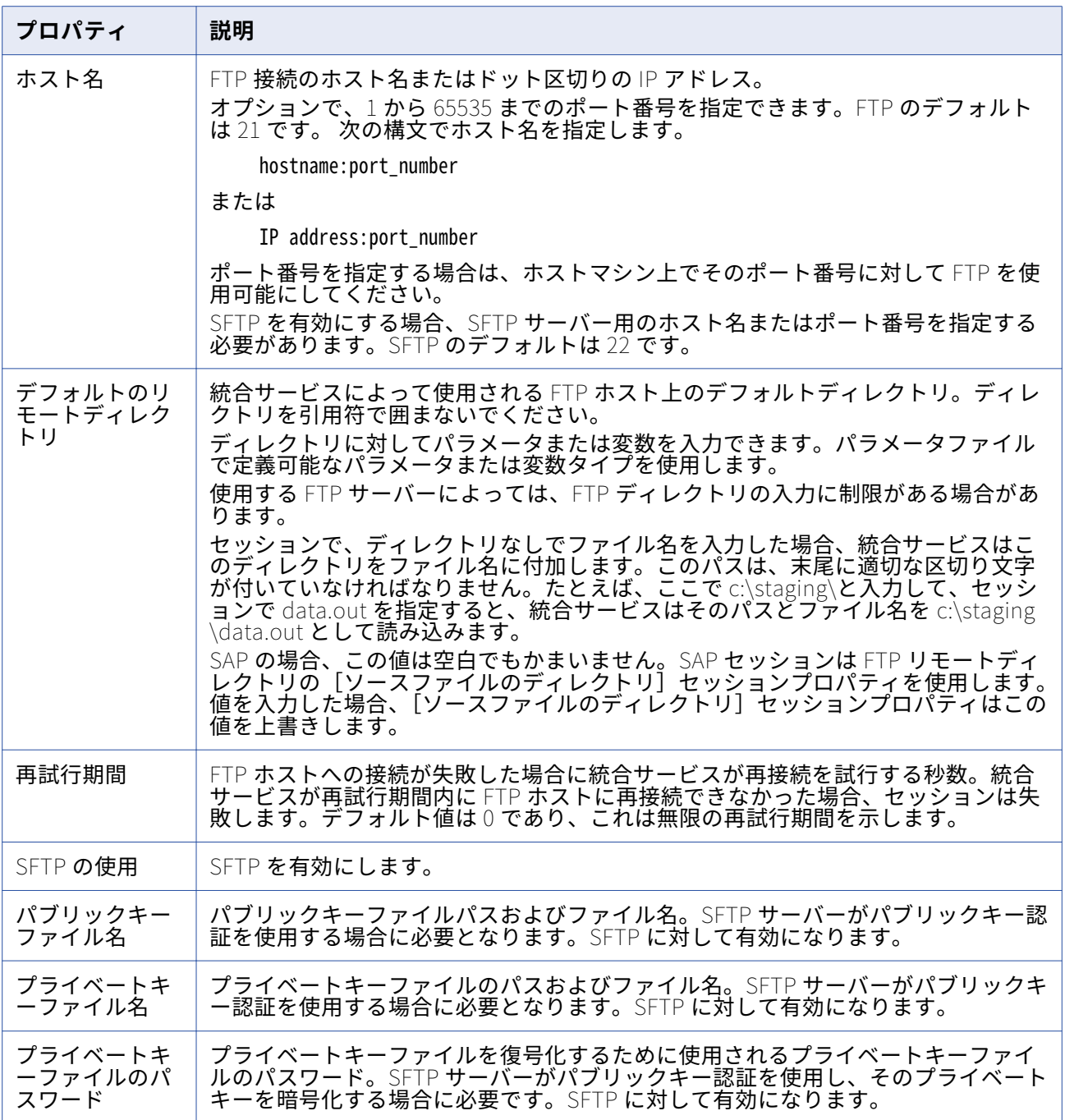

# 外部ローダー接続

外部ローダーを介してロードするターゲットごとにローダー接続オブジェクトを使用します。

#### 以下の表に、外部ローダー接続について設定するプロパティを示します。

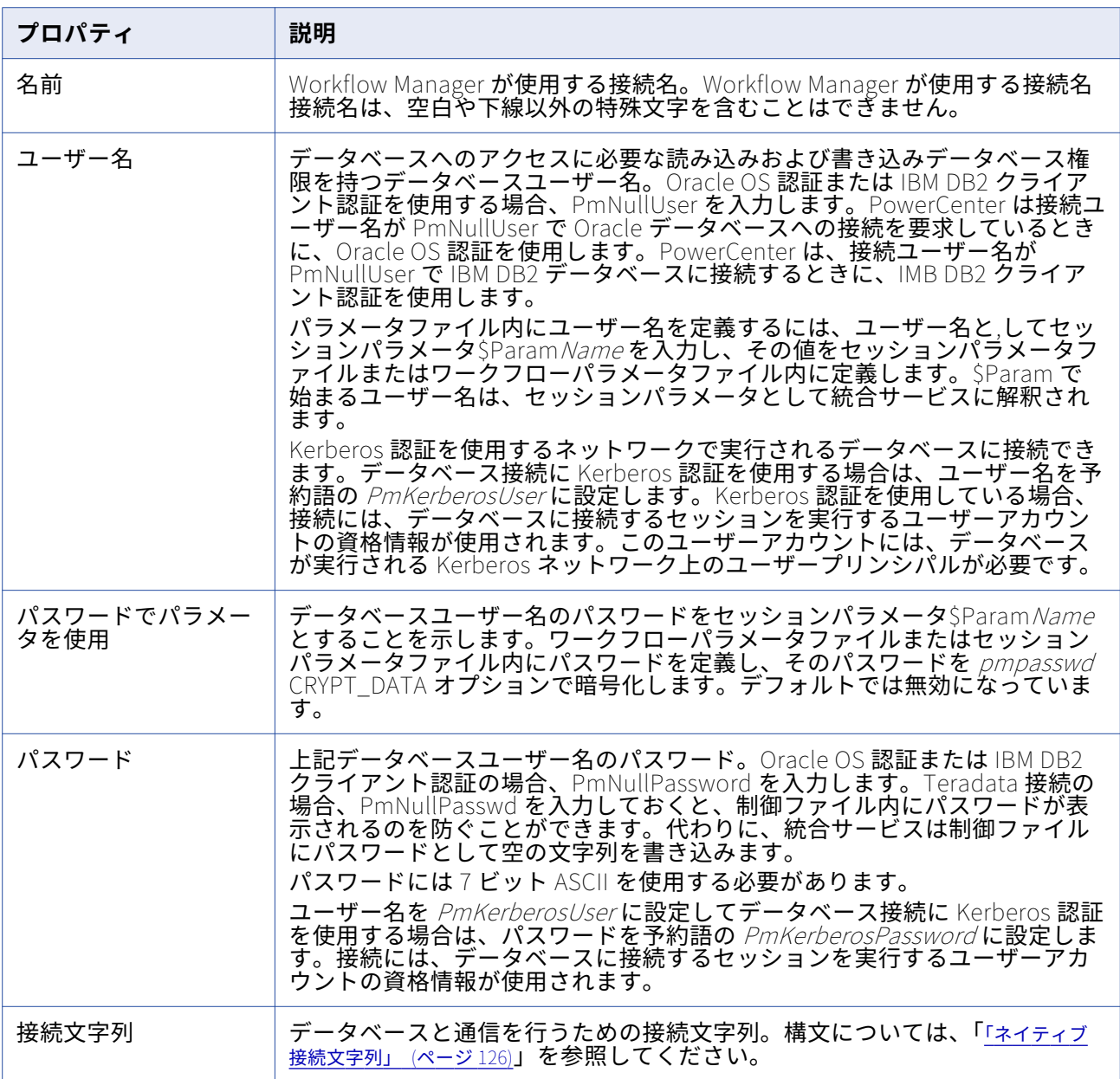

## HTTP 接続

接続する HTTP サーバーごとにアプリケーション接続オブジェクトを使用します。

HTTP アプリケーション接続での HTTP トランスフォーメーションに関する接続情報を設定します。 統合 サービスでは、HTTP アプリケーション接続を使用して HTTP サーバーに接続できます。HTTP アプリケ ーション接続を使用すると、ベース URL やその他のパラメータなどの接続属性を制御できます。

HTTP プロキシサーバーに接続する場合、統合サービスの HTTP プロキシサーバー設定を行います。

以下の場合、HTTP アプリケーション接続を設定してください。

- **•** HTTP サーバーが認証を要求した場合。
- **•** 接続タイムアウトを設定する場合。
- **•** HTTP トランスフォーメーションのベース URL を上書きする場合。

**注:** SSL 認証を使用するように HTTP 接続を設定する前に、証明書ファイルの設定が必要な場合がありま す。 SSL 認証の詳細については、『「SSL [認証証明書ファイル」](#page-128-0) (ページ 129)』を参照してください。

以下の表に、HTTP 接続について設定するプロパティを示します。

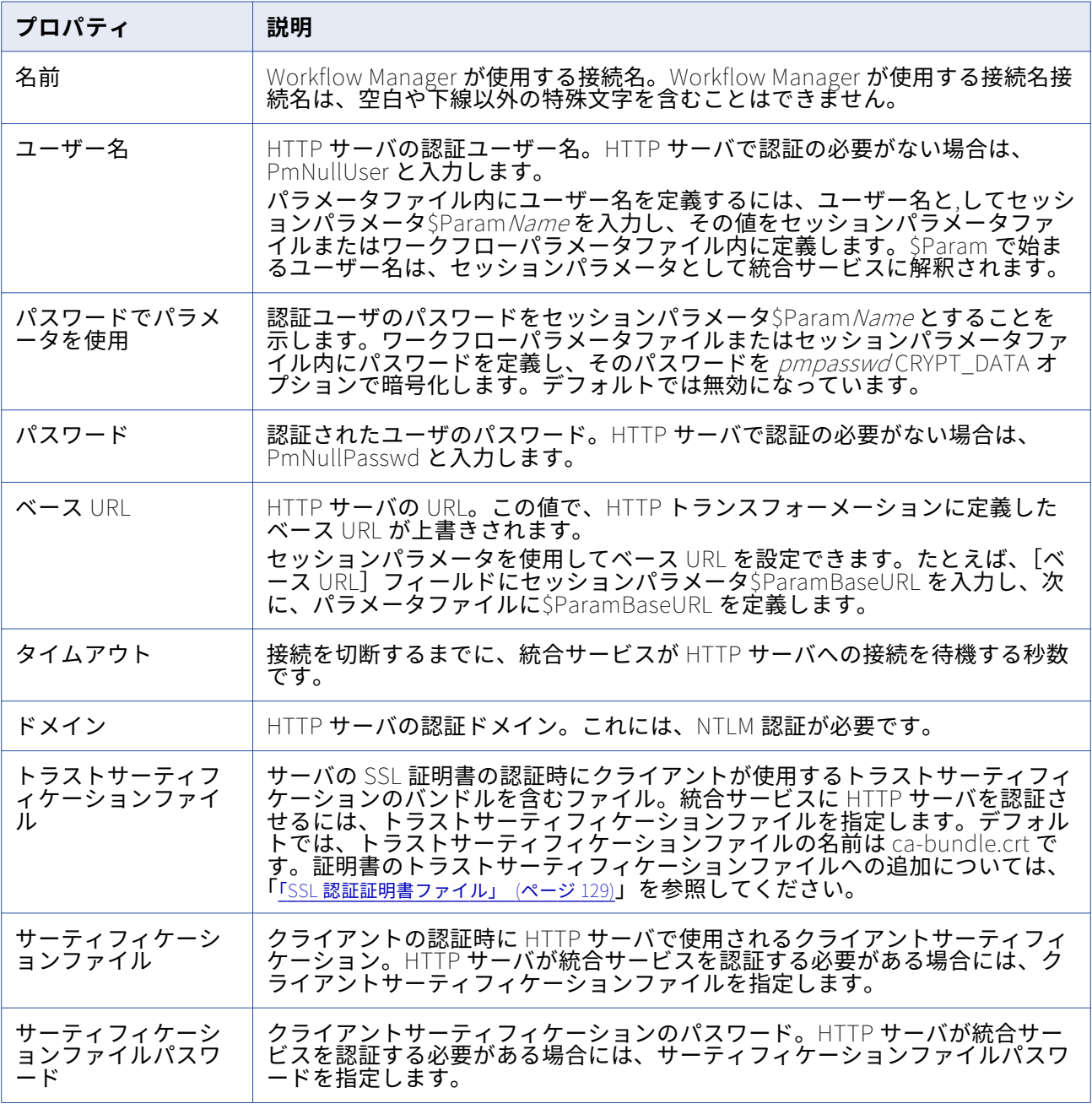

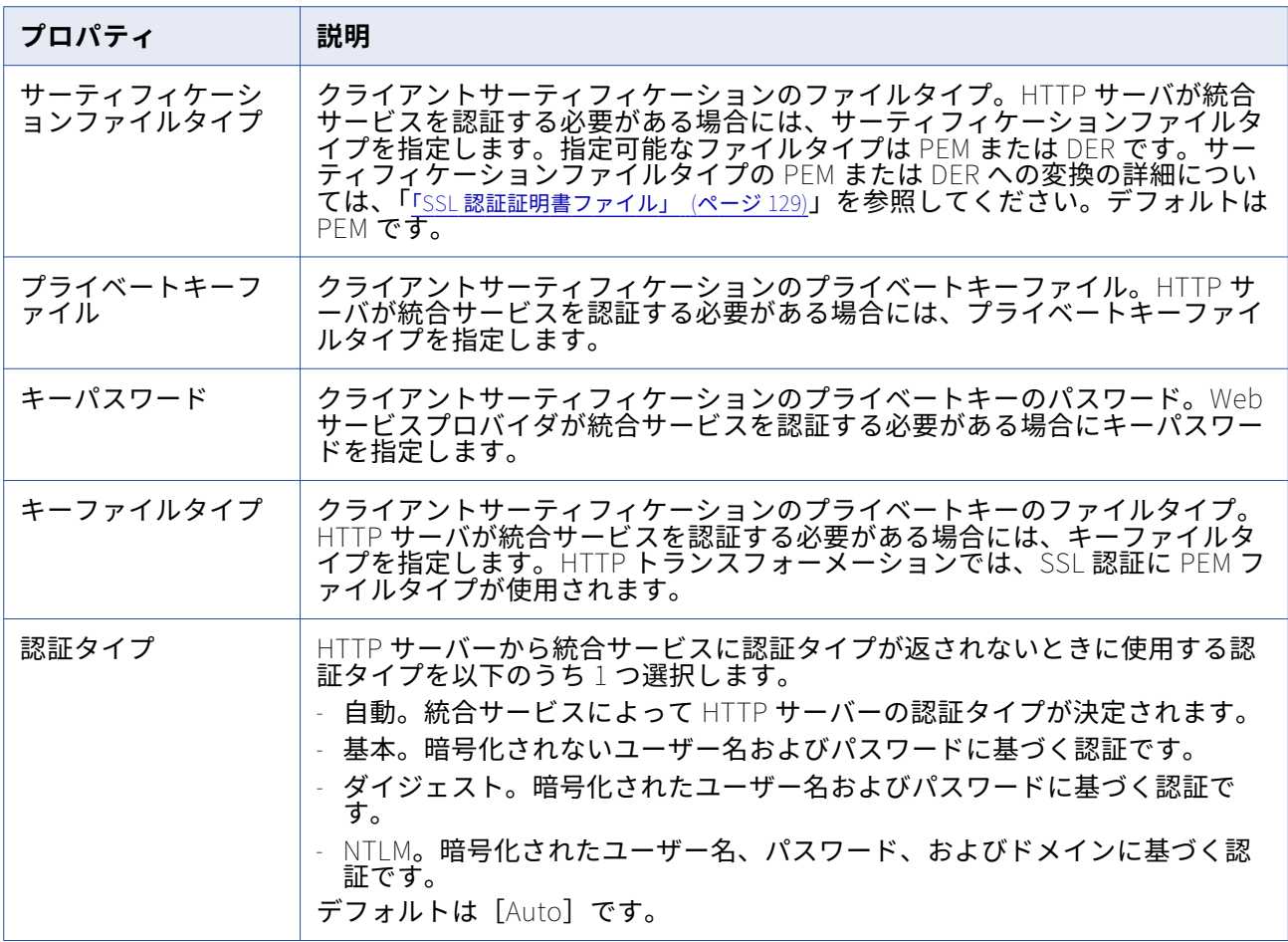

# PowerExchange for Amazon Redshift 接続

Amazon Redshift 接続の設定時に、PowerCenter 統合サービスが Amazon Redshift への接続に使用する 接続属性を定義します。

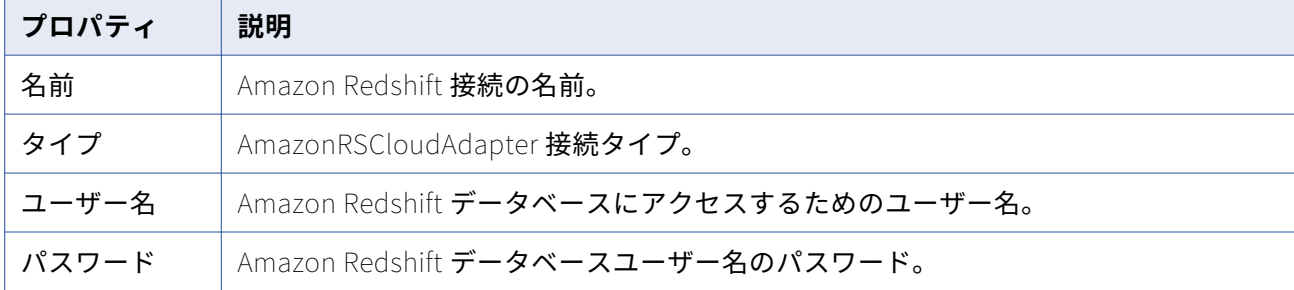

次の表に、アプリケーション接続のプロパティを示します。

次の表に、Amazon Redshift 接続属性を示します。

| プロパティ                                         | 説明                                                                                                    |
|-----------------------------------------------|----------------------------------------------------------------------------------------------------|
| スキーマ                                          | Amazon Redshift テーブルのスキーマ名。<br>PowerCenter Designer で AmazonRSCloudAdapter からオブジェクトをインポート<br>すると、テーブル名がアルファベット順に一覧表示されます。<br>デフォルトは public です。<br>注: Amazon Redshift テーブルによっては、パブリックスキーマが機能しない可能<br>性があります。 |
| AWS アクセスキー<br>ID                              | Amazon S3 バケットアクセスキー ID。                                                                                                    |
| AWS シークレット<br>アクセスキー                          | Amazon S3 バケットシークレットアクセスキー ID。                                                                                                    |
| マスタ対称キー                                       | オプション。Amazon S3 暗号化キー。<br>256 ビット AES 暗号化キーを Base64 形式で指定します。                                                                                                    |
| 顧客マスタキーID                                     | オプション。AWS Key Management Service (AWS KMS) によって生成された顧客<br>マスタキー ID またはエイリアス名を指定します。<br>Amazon S3 バケットが存在するリージョンの顧客マスタキー ID を生成する必要が<br>あります。次のいずれかの値を指定できます。<br>顧客が生成した顧客マスタキー                              |
|                                               | クライアントサイドまたはサーバーサイドの暗号化を有効にします。                                                                                                    |
|                                               | デフォルトの顧客マスタキー<br>クライアントサイドまたはサーバーサイドの暗号化を有効にします。アカウン<br>トの管理者ユーザーのみがデフォルトの顧客マスタキー ID を使用してクライア                                                                                                    |
|                                               | ントサイド暗号化を有効にできます。                                                                                                    |
| <b>JDBC URL</b>                               | Amazon Redshift 接続 URL。                                                                                                    |
| Varchar 用のマル<br>チバイトをサポー<br>トするために必要<br>なバイト数 | 該当なし。<br>PowerCenter Client を使用して Amazon Redshift ターゲット上でターゲットセッ<br>ションプロパティから[ <b>ターゲットの作成]</b> オプションを使用できない場合、こ<br>のプロパティはサポートされません。                                                                      |

# PowerExchange for Amazon S3 接続

Amazon S3 接続の設定時に、PowerCenter 統合サービスが Amazon S3 への接続に使用する接続属性を 定義します。

次の表に、Amazon S3 接続のプロパティを示します。

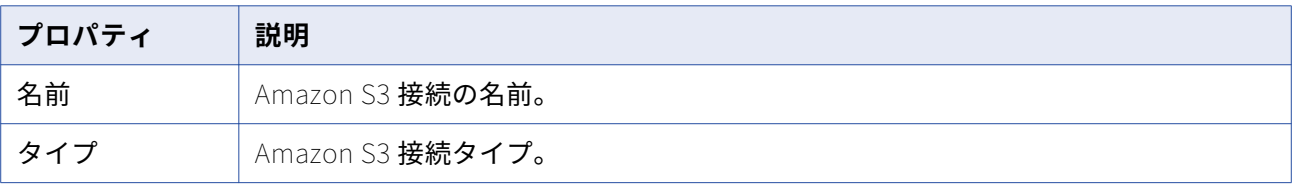

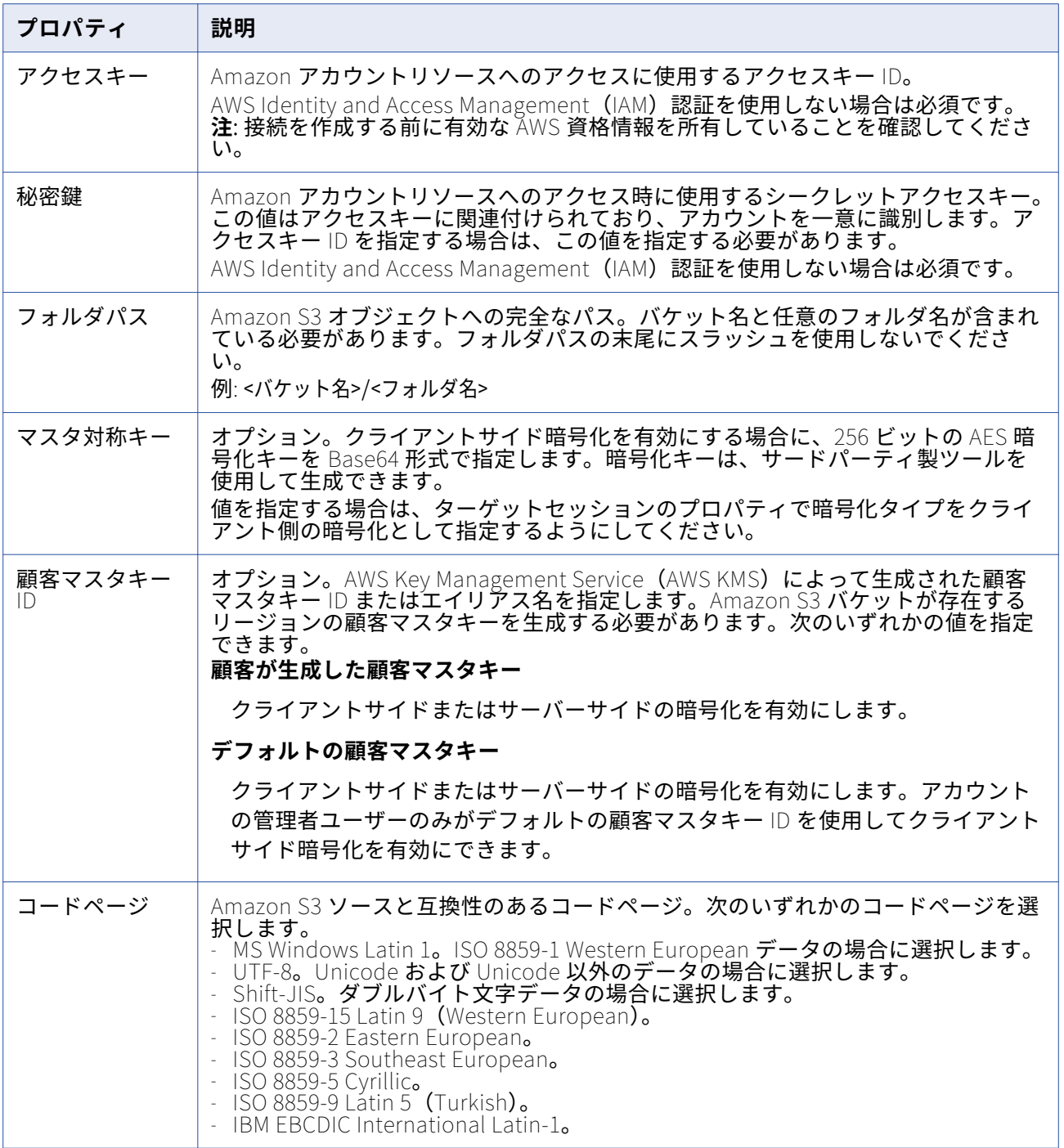
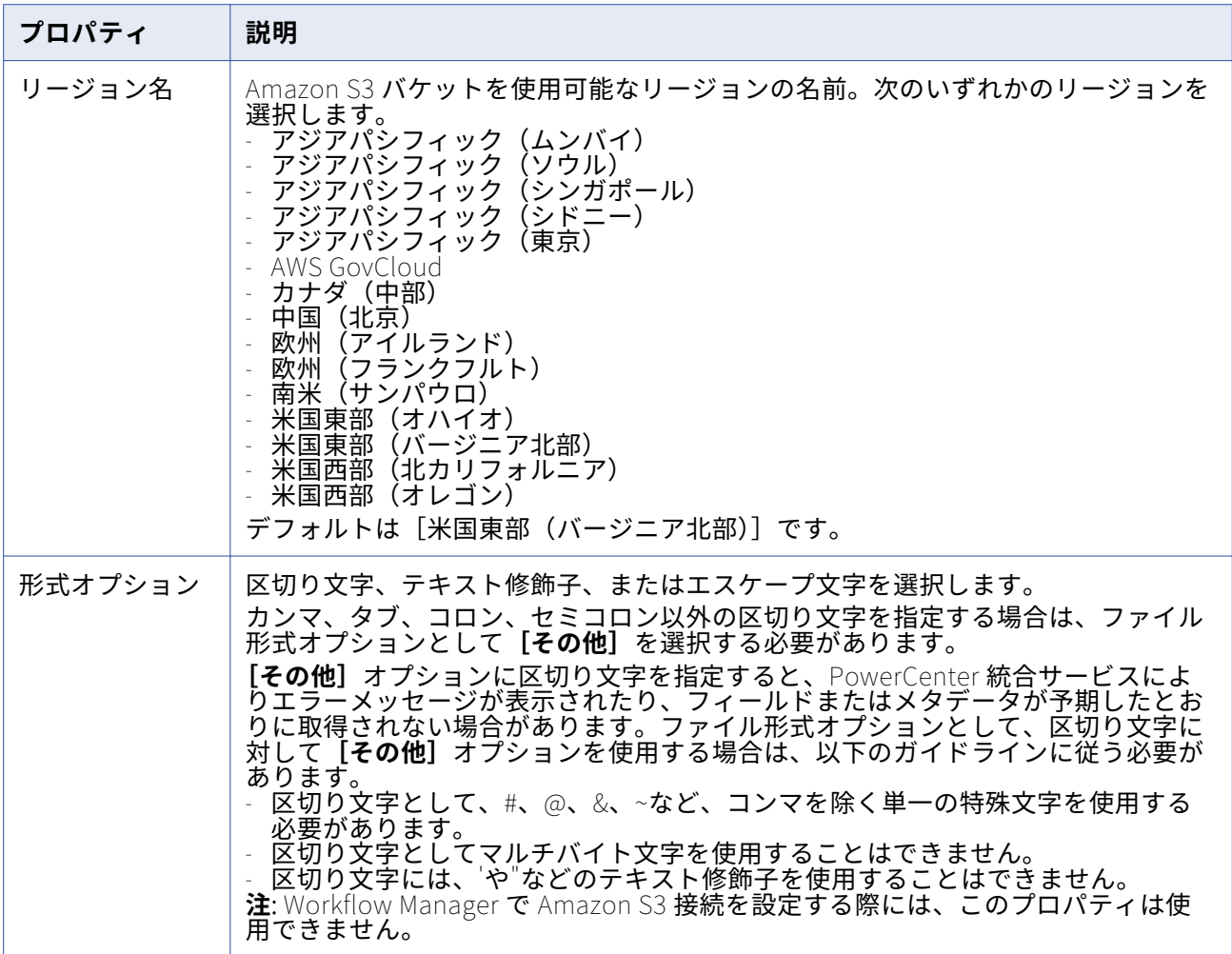

## PowerChannel リレーショナルデータベース接続

PowerChannel を介してアクセスするデータベースごとにリレーショナル接続オブジェクトを使用しま す。 リレーショナルデータベース接続が設定済みであれば、PowerChannel 接続を作成する際に、その設 定済みの接続をコピーできます。

以下の表に、PowerChannel リレーショナルデータベース接続用に設定するプロパティを示します。

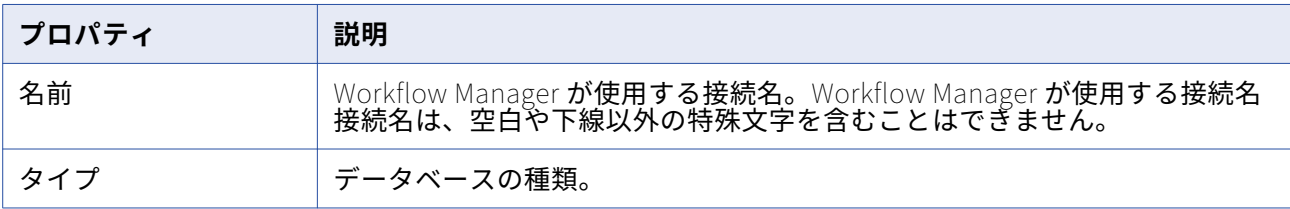

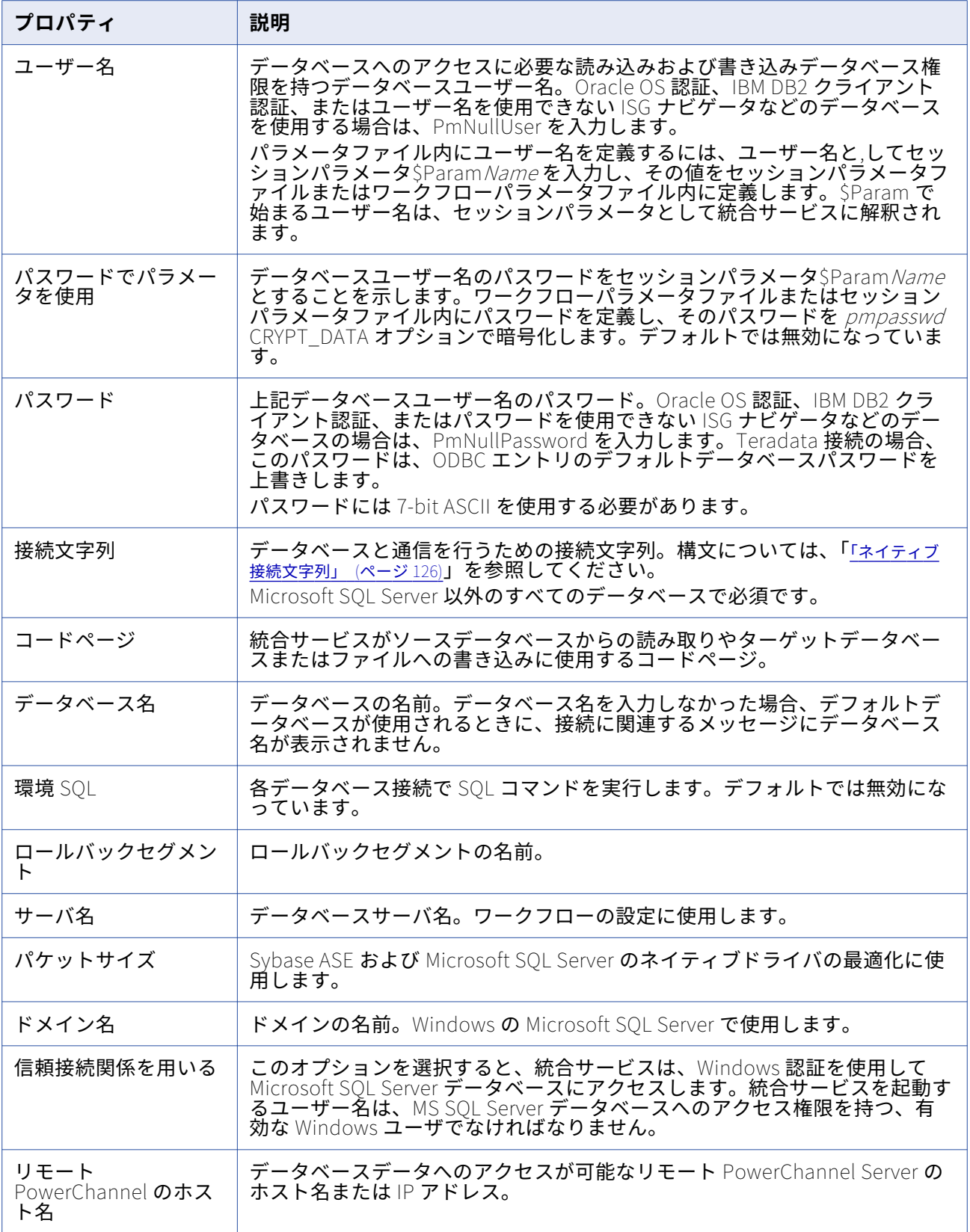

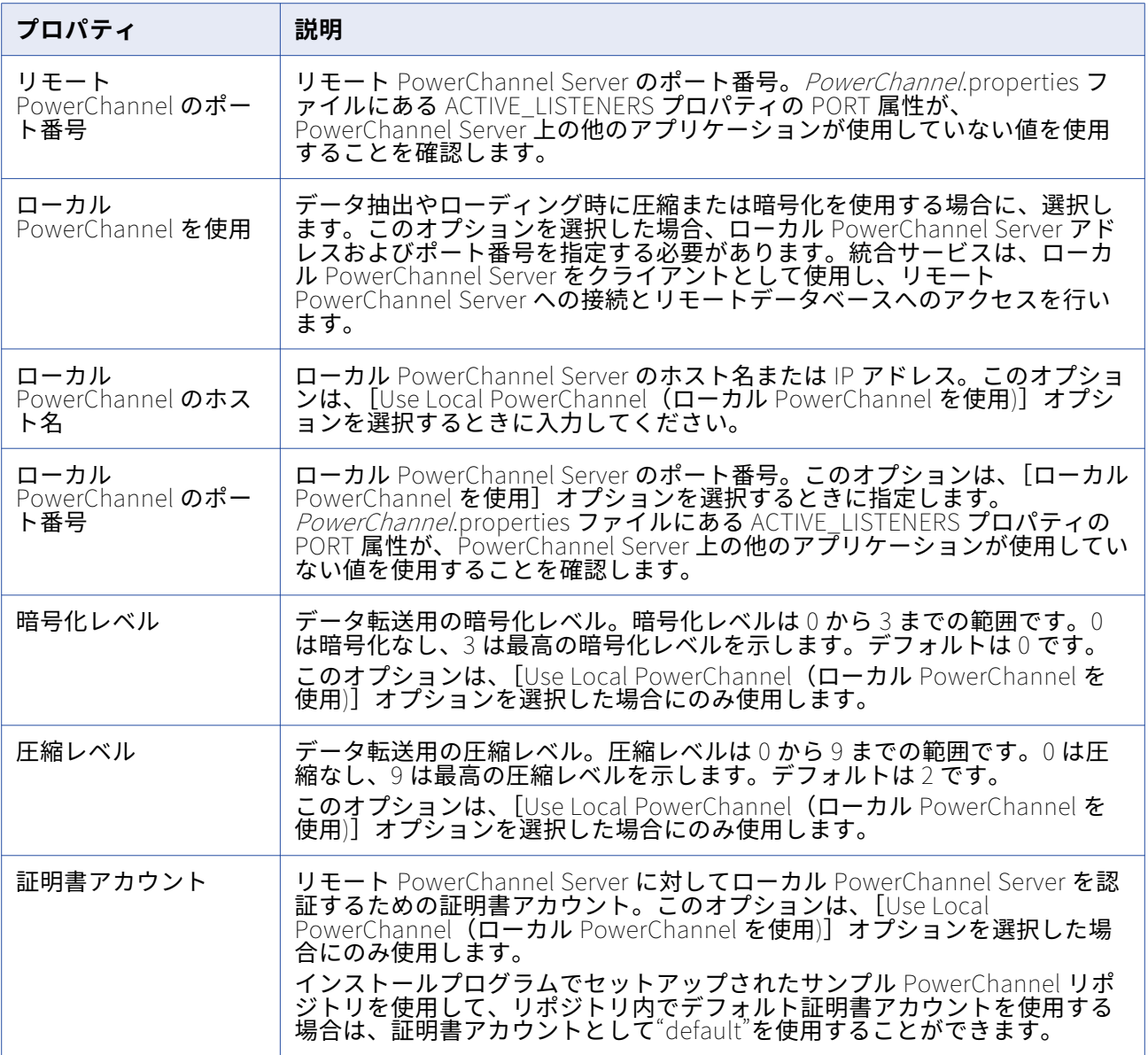

# PowerExchange for Db2 Warehouse 接続

### 以下の表に、設定する必要がある Db2 Warehouse 接続プロパティを示します。

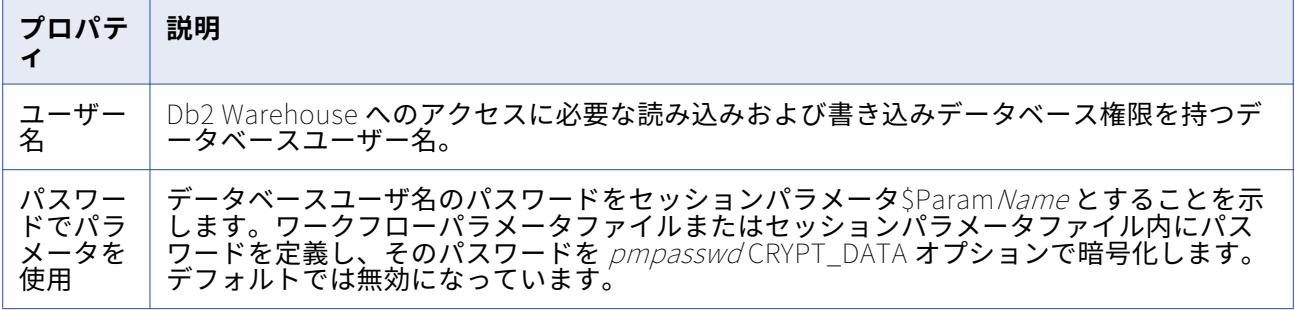

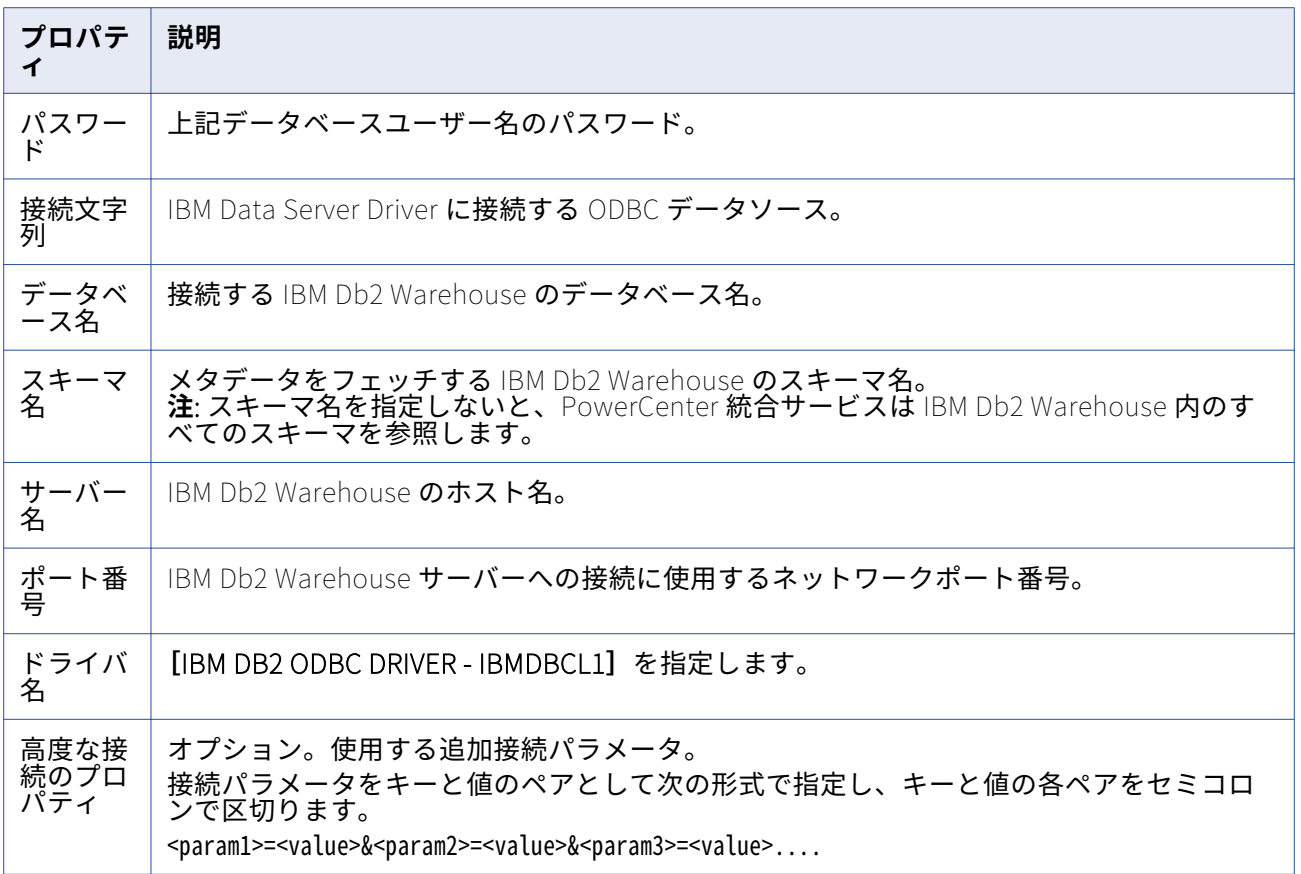

# PowerExchange for Google Analytics 接続

Google Analytics 接続の設定時に、PowerCenter 統合サービスが Google Analytics への接続に使用する 接続属性を指定します。

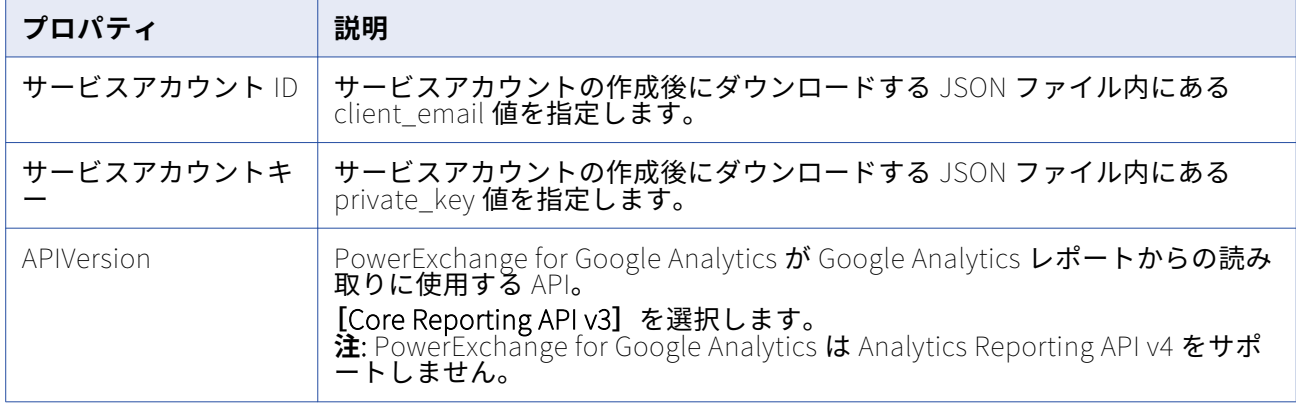

次の表に、Google Analytics 接続のプロパティを示します。

# PowerExchange for Google BigQuery 接続

Google BigQuery 接続の設定時に、PowerCenter 統合サービスが Google BigQuery データベースへの接 続に使用する接続属性を定義します。

次の表に、Google BigQuery 接続のプロパティを示します。

| プロパティ                       | 説明                                                                                                    |
|-----------------------------|----------------------------------------------------------------------------------------------------|
| サービスアカ<br>ウント ID            | サービスアカウントの作成後にダウンロードする JSON ファイル内にある<br>client email 値を指定します。                                                                                                    |
| サービスアカ<br>ウントキー             | サービスアカウントの作成後にダウンロードする JSON ファイル内にある private_key<br>値を指定します。                                                                                                    |
| 接続モード                       | Google BigQuery との間でのデータの読み書きに使用するモード。<br>次のいずれかの接続モードを選択します。<br>- 簡易。レコードデータ型フィールド内の各フィールドを、マッピング内の個別のフ<br>- ィールドとしてフラット化します。<br>- 混合。レコードデータ型のフィールドを含む Google BigQuery テーブル内のすべて<br>として表示します。<br>- 複合。Google BigQuery テーブル内のすべての列を、マッピング内の文字列データ<br>- 型の単一のフィールドとして表示します。<br>デフォルトは[簡易]です。                                                         |
| スキーマ定義<br>のファイルパ<br>ス       | PowerExchange 統合サービスが、Google BigQuery テーブルのサンプルスキーマと一<br>緒に JSON ファイルを作成する必要があるグライアントマシン上のディレクトリを指<br>定します。JSON ファイル名は、Google BigQuery テーブル名と同じです。<br>または、PowerExchange 統合サービスが、Google BigQuery テーブルのサンプルスキ<br>一マと一緒に JSON ファイルを作成する必要がある Google Cloud Storage 内のストレ<br>ージパスを指定します。JSON ファイルは、Google Cloud Storage 内の指定したパス<br>からローカルマシンにダウンロードできます。 |
| プロジェクト<br>ID                | サービスアカウントの作成後にダウンロードする JSON ファイル内にある project_id<br>値を指定します。<br>同じサービスアカウントを使用して複数のプロジェクトを作成した場合、接続先のデ<br>一タセットが含まれるプロジェクトの ID を入力します。                                                                                                    |
| ストレージパ<br>ス                 | このプロパティは、大量のデータを読み書きするときに適用されます。<br>データを一時的に格納するために、PowerExchange 統合サービスがローカルステージ<br>ファイルを作成する Google Cloud Storage 内のパス。<br>バケット名、またはバケット名とフォルダ名のいずれかを入力できます。<br>例えば、gs:// <bucket name="">またはgs://<bucket name="">/<folder name="">を入力します。</folder></bucket></bucket>                                                                              |
| データセット<br>ID                | PowerExchange for Google BigQuery には適用されません。                                                                                                    |
| 従来の SQL を<br>カスタムクエ<br>リに使用 | レガシー SQL を使用してカスタムクエリを定義します。<br>このオプションを選択しない場合、カスタムクエリの定義に標準 SQL を使用する必要<br>があります。                                                                                                    |
| カスタムクエ<br>リのデータセ<br>ット名     | カスタムクエリを定義する際は、Google BigQuery データセットを指定する必要があ<br>ります。                                                                                                    |

# PowerExchange for Google Cloud Spanner 接続

Google Cloud Spanner 接続の設定時に、PowerCenter 統合サービスが Google Cloud Spanner データ ベースへの接続に使用する接続属性を定義します。

| プロパテ<br>$\blacktriangleleft$ | 説明                                                                                                    |
|------------------------------|----------------------------------------------------------------------------------------------------|
| 名前                           | 接続の名前。この名前では、大文字と小文字が区別されず、ドメイン内で一意にする必要があります。このプロパティは、接続を作成した後に変更できます。名前は 128 文字以内で指定し、空白および以下の特殊文字は使用できません。<br>~ ` ! \$ % ^ & * () - + = { [ } ]   \ : ; " ' < , > . ? / |
| ID                           | PowerCenter 統合サービスが接続の識別に使用する文字列。<br>ID では大文字と小文字が区別されません。ID は 255 文字以下で、ドメイン内で一意であ<br>る必要があります。このプロパティは、接続を作成してから変更できません。<br>デフォルト値は接続名です。                                |
| 説明                           | オプション。接続の説明。説明は、4,000 文字を超えることはできません。                                                                                                    |
| 場所                           | 接続を作成するドメイン。                                                                                                    |
| タイプ                          | 接続タイプ。[Google Cloud Spanner] を選択します。                                                                                                    |
| プロジェ<br>クトル                  | サービスアカウントの作成後にダウンロードする JSON ファイル内にある project_id 値を<br>指定します。                                                                                                    |
|                              | 同じサービスアカウントを使用して複数のプロジェクトを作成した場合、接続先のバケッ<br>トが含まれるプロジェクトの ID を入力します。                                                                                                    |
| サービス<br>アカウン<br>FID          | サービスアカウントの作成後にダウンロードする JSON ファイル内にある client email 値<br>を指定します。                                                                                                    |
| サービス<br>アカウン<br>トキー          | サービスアカウントの作成後にダウンロードする JSON ファイル内にある private_key 値<br>を指定します。                                                                                                    |
| インスタ<br>ンスり                  | Google Cloud Spanner 内で作成したインスタンスの名前。                                                                                                    |

次の表に、Google Cloud Spanner 接続のプロパティを示します。

## PowerExchange for Google Cloud Storage 接続

Google Cloud Storage 接続の設定時に、PowerCenter 統合サービスが Google Cloud Storage データベ ースへの接続に使用する接続属性を定義します。

| プロパティ    | 説明                                                                                                    |
|----------|----------------------------------------------------------------------------------------------------|
| サービスアカウ  | サービスアカウントの作成後にダウンロードする JSON ファイル内にある                                                                                                  |
| ントD      | client email 値を指定します。                                                                                                    |
| サービスアカウ  | サービスアカウントの作成後にダウンロードする JSON ファイル内にある                                                                                                  |
| ントキー     | private_key 値を指定します。                                                                                                    |
| プロジェクトID | サービスアカウントの作成後にダウンロードする JSON ファイル内にある<br>project_id 値を指定します。<br>同じサービスアカウントを使用して複数のプロジェクトを作成した場合、接続先の<br>データセットが含まれるプロジェクトの ID を入力します。 |

次の表に、Google Cloud Storage 接続のプロパティを示します。

### PowerExchange for Hadoop 接続

アクセスする Hadoop ソースまたはターゲットごとに Hadoop HDFS アプリケーション接続オブジェクト を使用します。

Hadoop クラスタのネームノードサービスを実行する HDFS ホスト経由で、Hadoop クラスタに接続しま す。

以下の表に、Hadoop HDFS アプリケーション接続について設定するプロパティを示します。

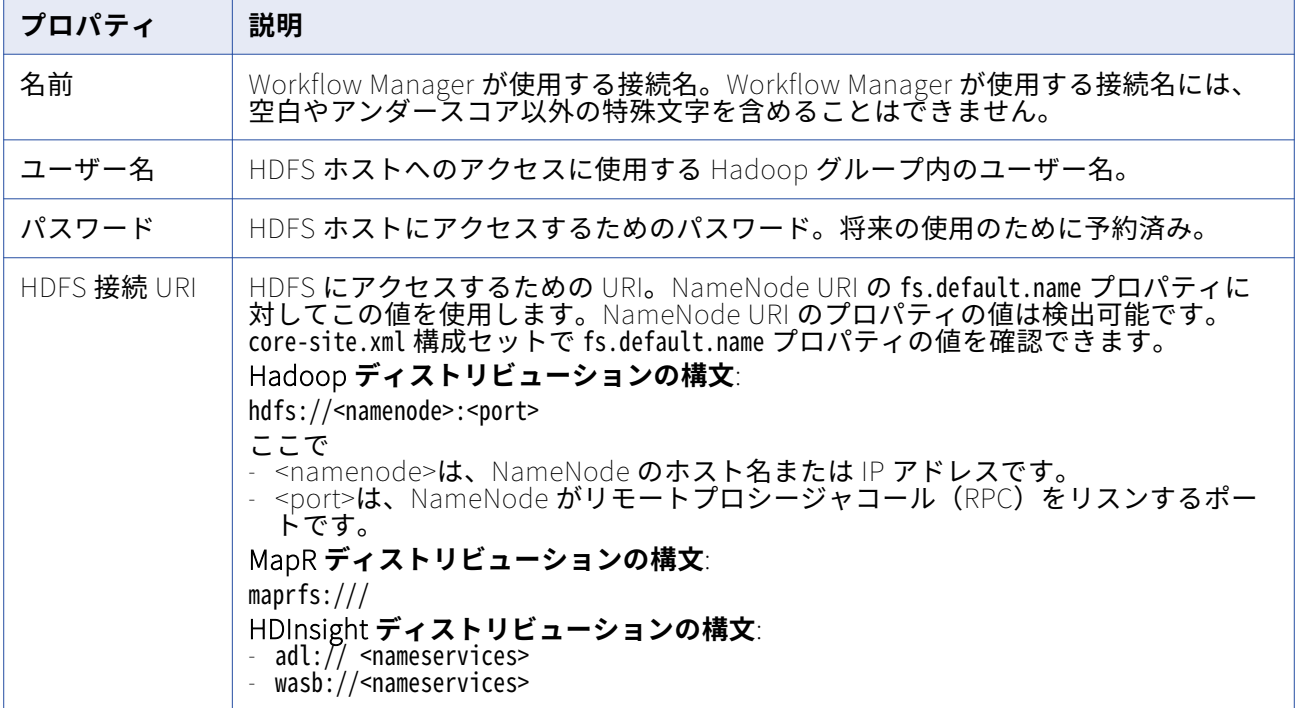

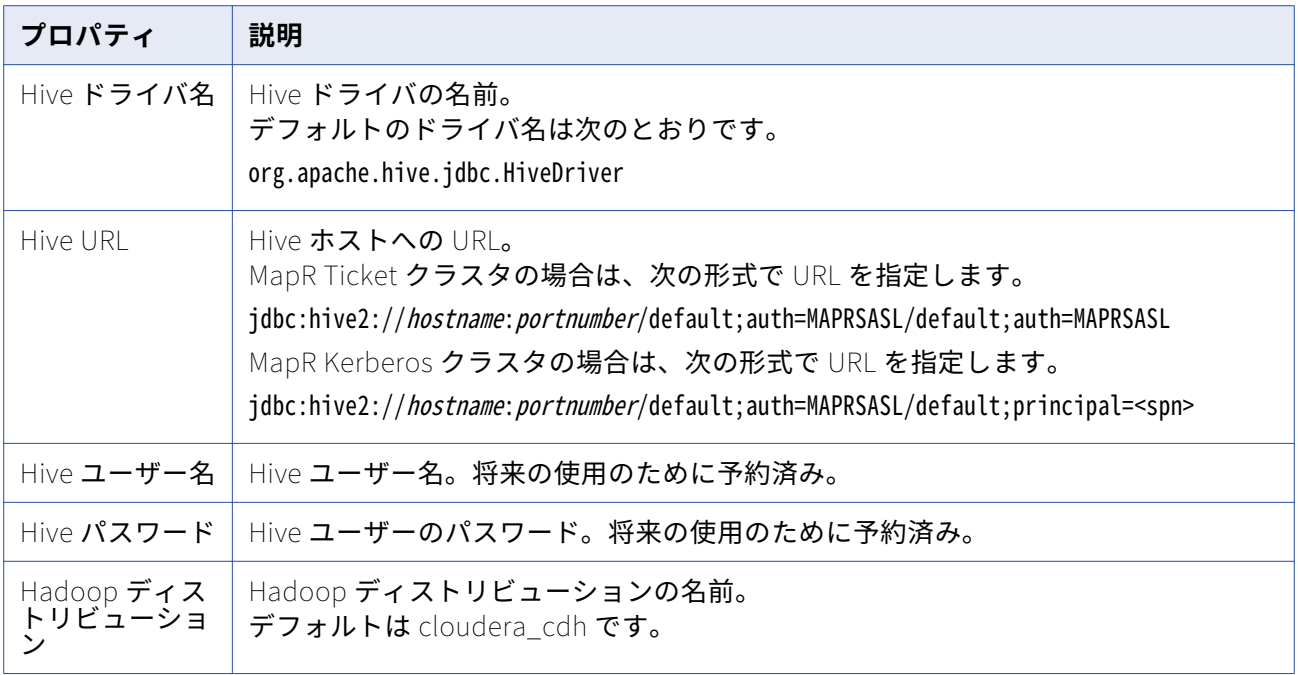

## PowerExchange for JD Edwards EnterpriseOne 接続

JD Edwards EnterpriseOne 接続の設定時に、PowerCenter 統合サービスが JD Edwards EnterpriseOne への接続に使用する接続属性を定義します。

以下の表に、接続のプロパティを示します。

| プロパティ                  | 説明                                                                                                    |
|------------------------|----------------------------------------------------------------------------------------------------|
| ユーザー名                  | JD Edwards EnterpriseOne データベースに接続するためのユーザー名。                                                                                                    |
| パスワード                  | ユーザー名に対するパスワード。                                                                                                    |
| 接続文字列                  | ODBC データソースの名前。<br>注: ODBC データソース接続には Informatica 認定の ODBC ドライバを使用してくださ<br>い。                                                                                                    |
| 接続リトラ<br>イ時間           | PowerCenter 統合サービスがデータベースへの接続リクエストを発行してから待機でき<br>る時間 (秒単位)。この間、PowerCenter 統合サービスが応答を受信しなければ、セッ<br>ションは失敗します。<br>デフォルト値は0です。                                                             |
| 制御テーブ<br>ル名プレフ<br>ィックス | UDC 値を含む F0005 制御テーブルのオーナー。データベース接続で指定されているデ<br>ータベースユーザーが F0005 制御テーブルのオーナーではなく、そのセッションが<br>UDC 検証用に設定されている場合、F0005 制御テーブルのオーナーを制御テーブル名プ<br>レフィックスとして指定してください。<br>この接続属性にはパラメータを使用できます。 |

## PowerExchange for JMS 接続

アクセスする JMS ソースまたはターゲットごとにアプリケーション接続オブジェクトを使用します。

次の 2 種類の JMS アプリケーション接続を設定する必要があります。

- **•** JNDI アプリケーション接続
- **•** JMS アプリケーション接続

### **JNDI アプリケーション接続**

アクセスする JNDI サーバーごとに JNDI アプリケーション接続を使用します。

Integration Service は、JNDI サーバーに接続すると、セッション中に JMS プロバイダに関する情報を JNDI から取得します。 JNDI アプリケーション接続を設定する場合は、[接続オブジェクト定義] ダイア ログボックスで接続プロパティを指定する必要があります。

以下の表に、JNDI アプリケーション接続について設定するプロパティを示します。

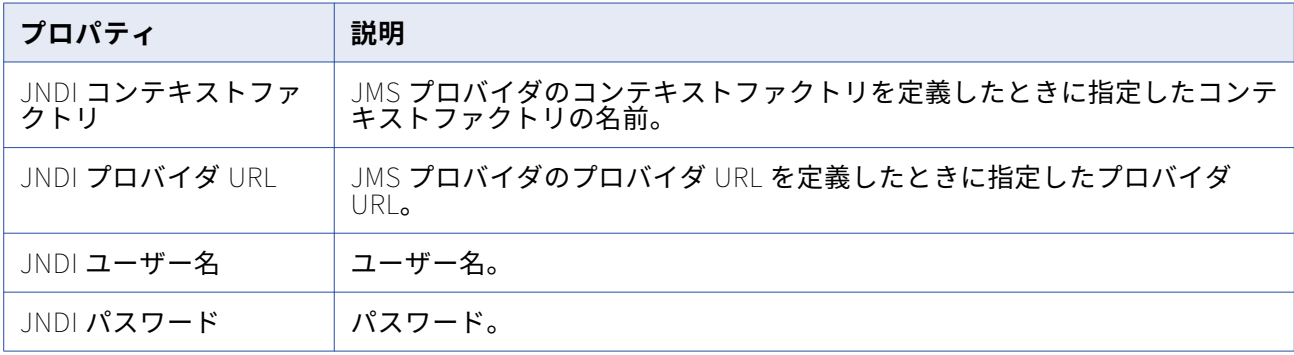

### **JMS アプリケーション接続**

アクセスする JMS プロバイダごとに JMS アプリケーション接続を使用します。

JMS アプリケーション接続を設定する場合は、セッション中に Integration Service が JMS プロバイダへ の接続に使用する接続プロパティを指定します。 [接続オブジェクト定義]ダイアログボックスで、JMS アプリケーション接続プロパティを指定します。

以下の表に、JMS アプリケーション接続について設定するプロパティを示します。

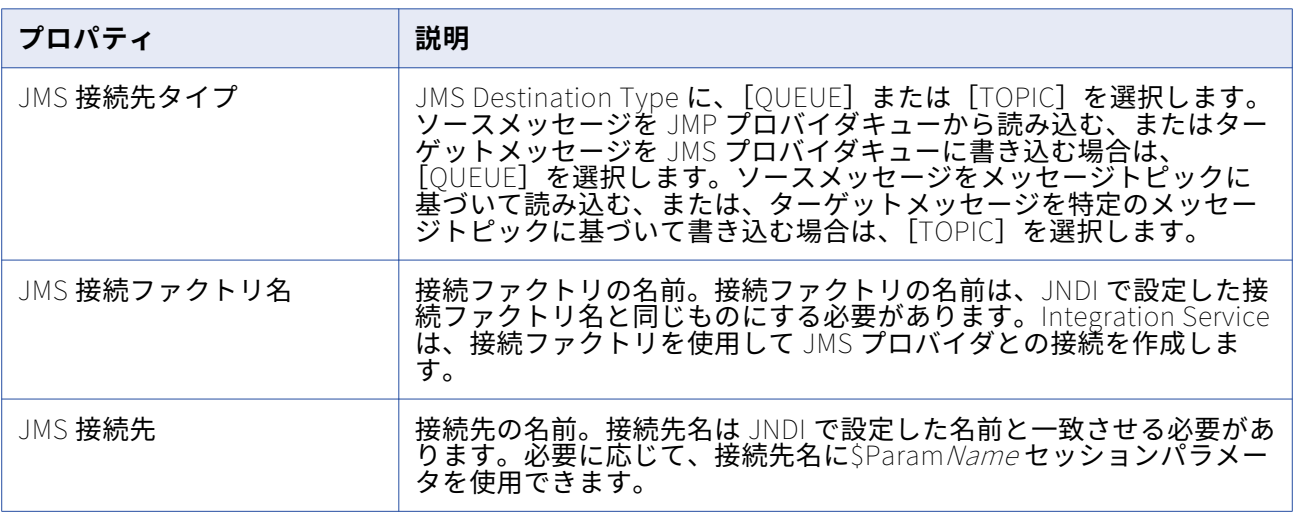

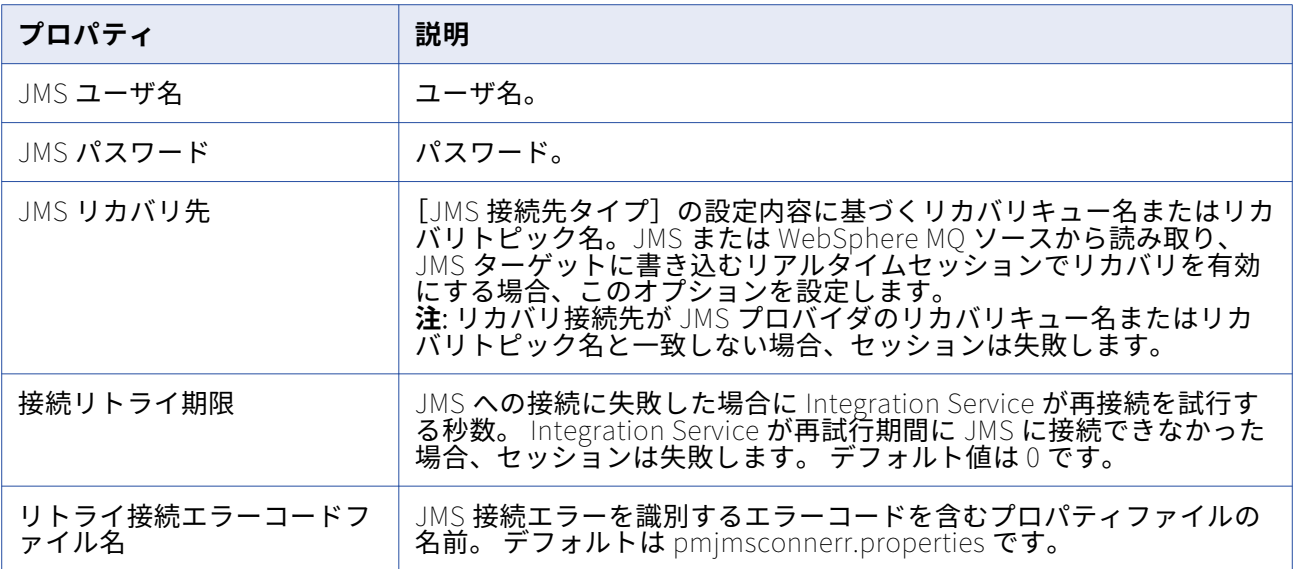

# PowerExchange for Kafka 接続

Kafka 接続の設定時に、PowerCenter 統合サービスが Kafka クラスタへの接続に使用する接続属性を指 定します。SSL プロパティを設定すると、SSL を介して Kafka Broker に接続できます。

次の表に、Kafka 接続のプロパティを示します。

| プロパテ<br>ィ                             | 説明                                                                                                    |
|---------------------------------------|----------------------------------------------------------------------------------------------------|
| Kafka<br>Broker <b>U</b><br>スト        | Kafka メッセージシステムブローカーリストの IP アドレスとポートの組み合わせ。<br>IP アドレスとポートの組み合わせの形式は次のとおりです。 <ip アドレス="">:&lt;ポート&gt;<br/>カンマ区切りで、複数の IP アドレスとポートの組み合わせを入力できます。</ip> |
| 再試行タ<br>イムアウ<br>ト (秒)                 | 統合サービスがデータを書き込むために Kafka Broker への再接続を試行する秒数。<br>指定した時間にソースまたはターゲットを利用できない場合、データの損失を防ぐためマ<br>ッピングの実行を停止します。<br>デフォルトは 180 秒です。                       |
| Kafka<br>Broker <b>の</b><br>バージョ<br>ン | Kafka メッセージングブローカのバージョンとして [Apache 0.10.1.1 以上] を選択します。                                                                                              |

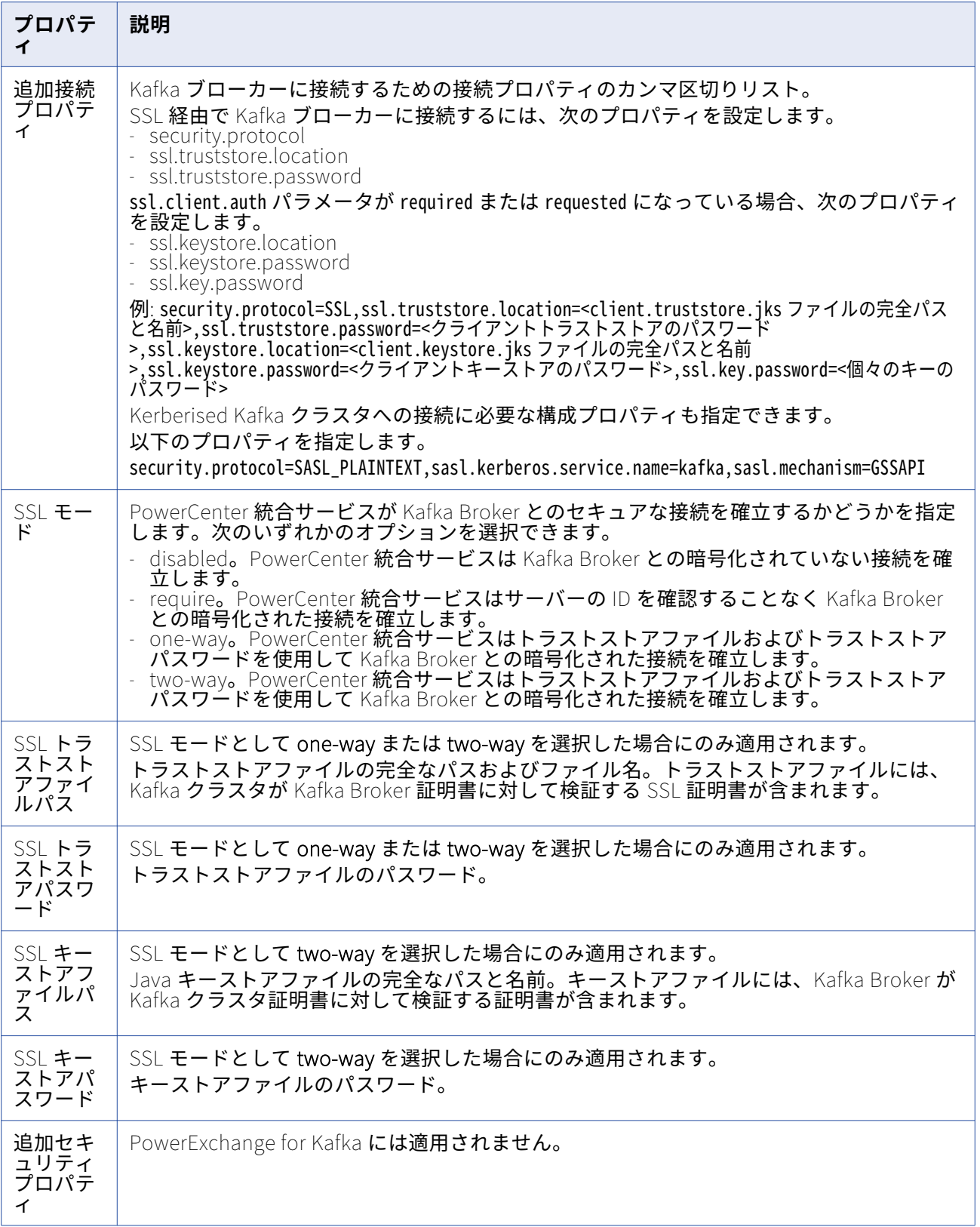

## PowerExchange for LDAP 接続

LDAP 接続の設定時に、PowerCenter 統合サービスが LDAP への接続に使用する接続属性を定義します。

以下の表に、接続のプロパティを示します。

| プロパティ         | 説明                                                                                                    |
|---------------|----------------------------------------------------------------------------------------------------|
| ユーザー名         | LDAP ディレクトリサーバーに接続するユーザー名。                                                                                                    |
| パスワード         | LDAP ディレクトリサーバーに接続するパスワード。パスワードが必要ないユーザー名<br>の場合は、「infa blank」と入力します。                                                                                       |
| ホスト名          | LDAP ディレクトリサーバーのホスト名。デフォルトは localhost です。                                                                                                    |
| ポート番号         | LDAP ディレクトリサーバーのポート番号。デフォルトは 389 です。                                                                                                    |
| 匿名アクセス        | LDAP ディレクトリサーバーと匿名接続を確立するには、このオプションを選択しま<br>す。このオプションを選択する場合は、ユーザー名とパスワードに「anonymous」と入力<br>します。                                                            |
| セキュリティ        | SSL または TLS でセキュアな接続を確立するのに使用するセキュリティタイプです。<br>デフォルトは [なし] です。<br>セキュリティタイプを選択しないか、セキュアな接続を確立するのに SSL オプション<br>を選択した場合、PowerCenter 統合サービスは TLS オプションを無視します。 |
| TLS オプショ<br>ン | LDAP ディレクトリサーバーでとセキュアな接続を確立するかデータを転送する、また<br>はこの両方を行うのに使用する TLS オプション。デフォルトは「なし]です。                                                                         |

## Microsoft Azure Blob ストレージ接続のプロパティ

Microsoft Azure Blob ストレージ接続の設定時に、PowerCenter 統合サービスが Microsoft Azure Blob ストレージへの接続に使用する接続プロパティを定義します。

次の表に、Microsoft Azure Blob ストレージ接続のプロパティを示します。

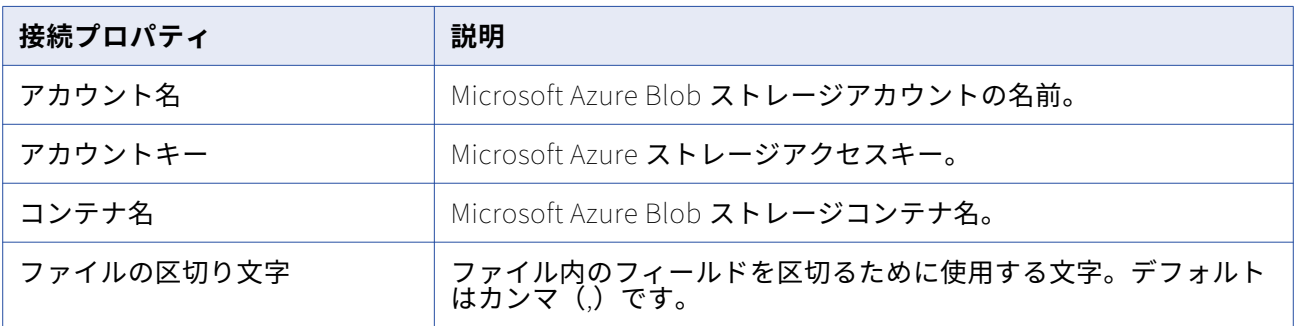

## PowerExchange for Microsoft Azure SQL Data Warehouse V3 接続

Microsoft Azure SQL Data Warehouse 接続では、Microsoft Azure SQL Data Warehouse からデータを 抽出したり、データをロードしたりします。PowerExchange for Microsoft Azure SQL Data Warehouse V3 は、SOAP を使って Microsoft Azure SQL Data Warehouse に接続します。

次の表に、PowerExchange for Microsoft Azure SQL Data Warehouse V3 接続のプロパティを示します。

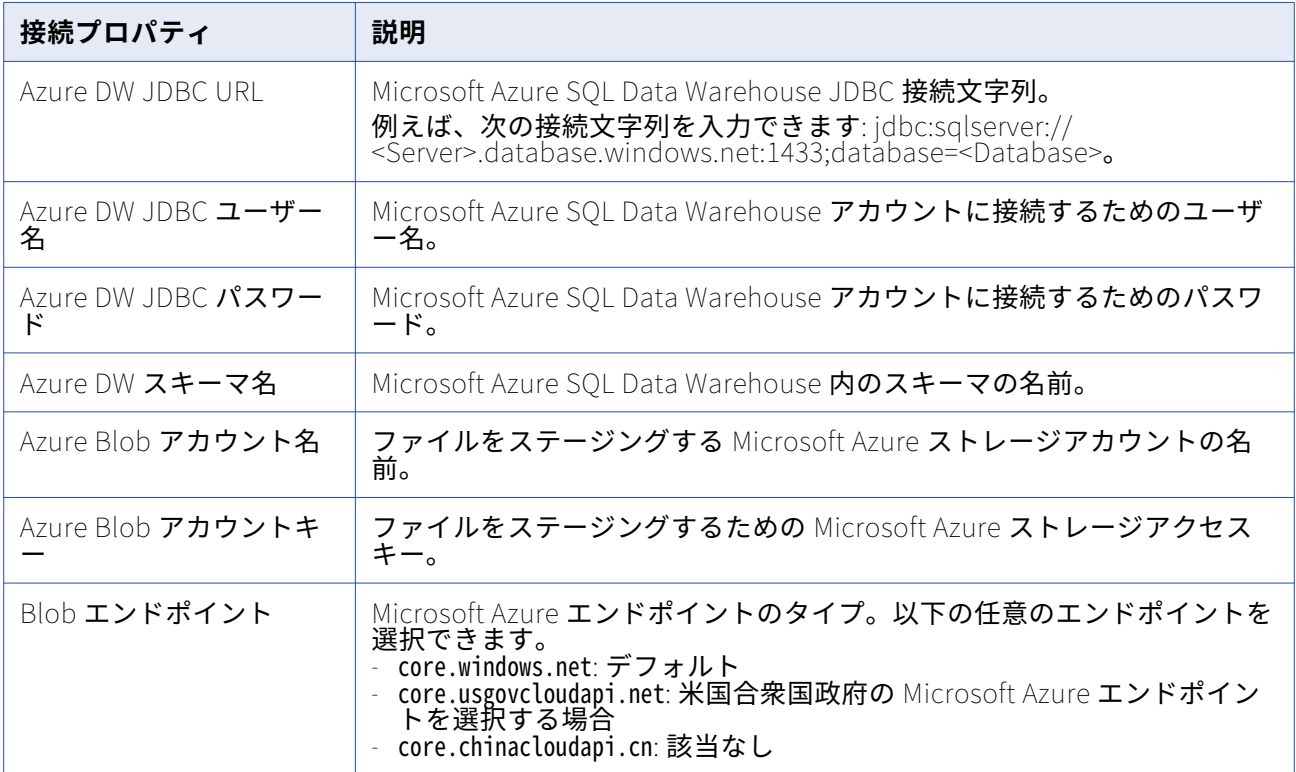

### Microsoft Dynamics 365 for Sales 接続のプロパティ

Microsoft Dynamics 365 for Sales 接続を設定する場合、PowerCenter 統合サービスが Microsoft Dynamics 365 for Sales データベースへの接続に使用する接続属性を定義します。

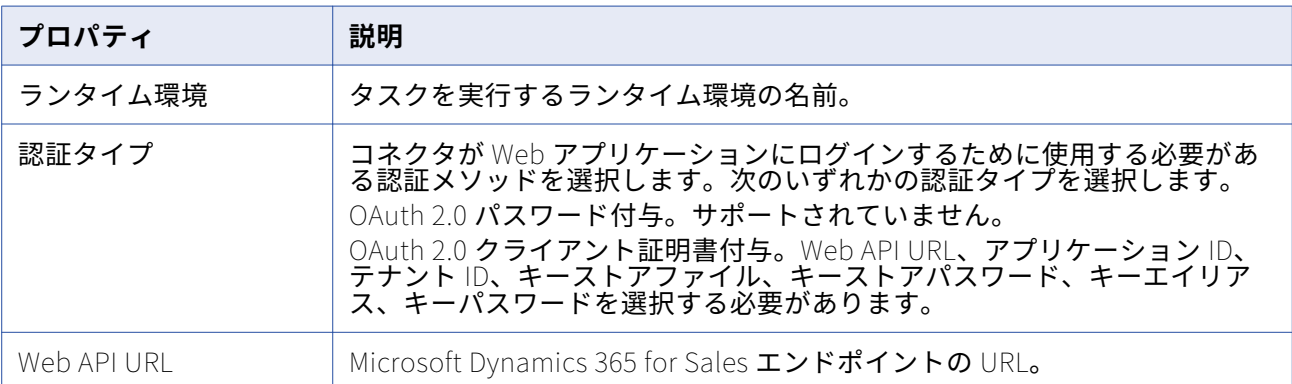

次の表に、Microsoft Dynamics 365 for Sales 接続のプロパティを示します。

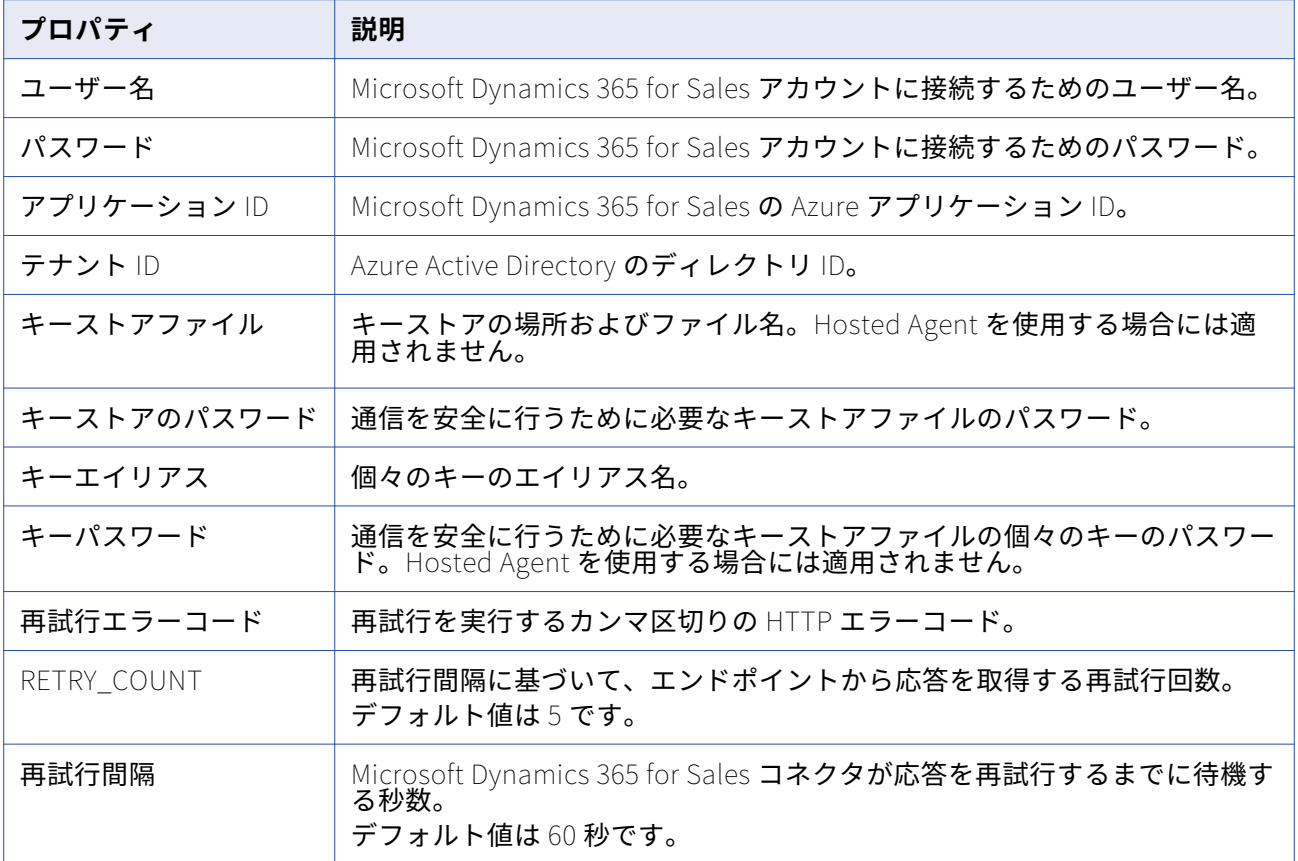

# PowerExchange for MSMQ 接続

アクセスする MSMQ ソースまたはターゲットごとに、キュー接続オブジェクトを使用します。

以下の表に、MSMQ アプリケーション接続について設定するプロパティを示します。

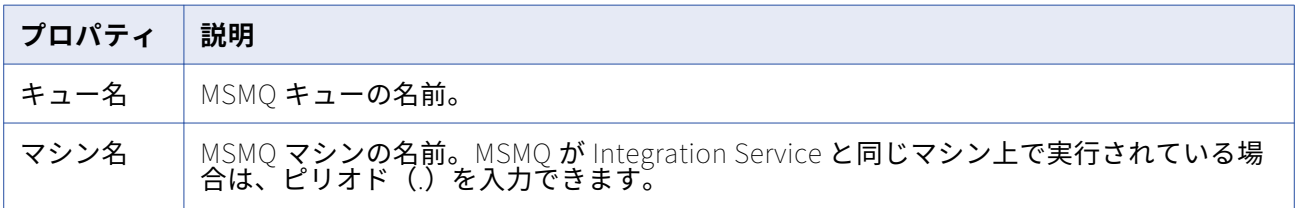

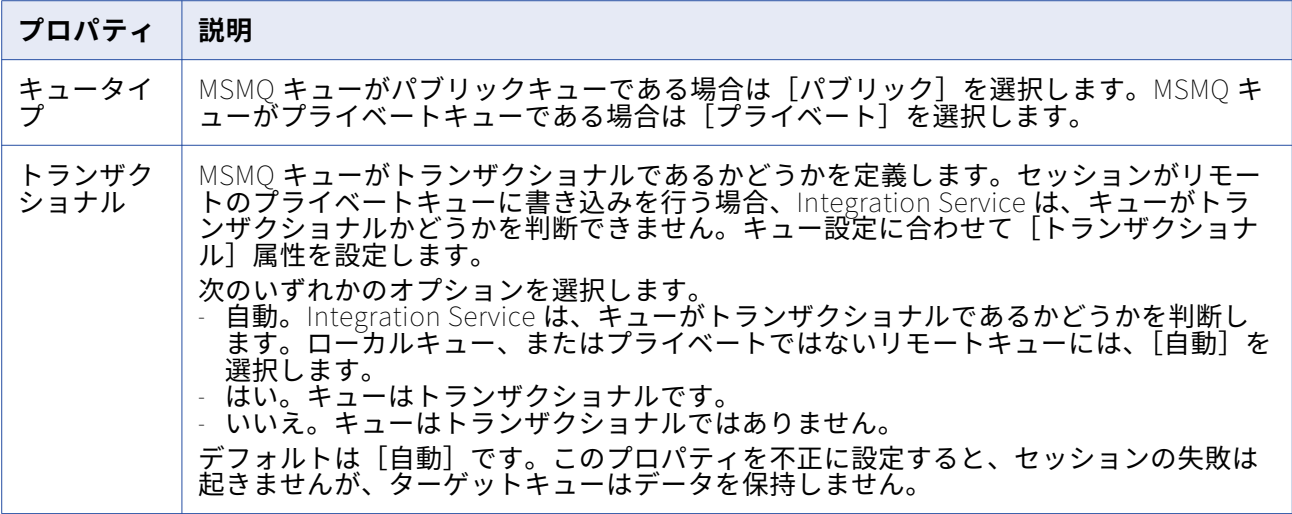

## PowerExchange for Netezza 接続

アクセスする Netezza ソースまたはターゲットごとにリレーショナル接続オブジェクトを使用します。

リレーショナルデータベース接続では、統合サービスによる Netezza Performance Server の基本データ ベースへのアクセス方法を定義します。 Netezza 接続を設定するときには、統合サービスが Netezza に 接続する際に使用する接続属性を指定します。

以下の表に、Netezza 接続について設定するプロパティを示します。

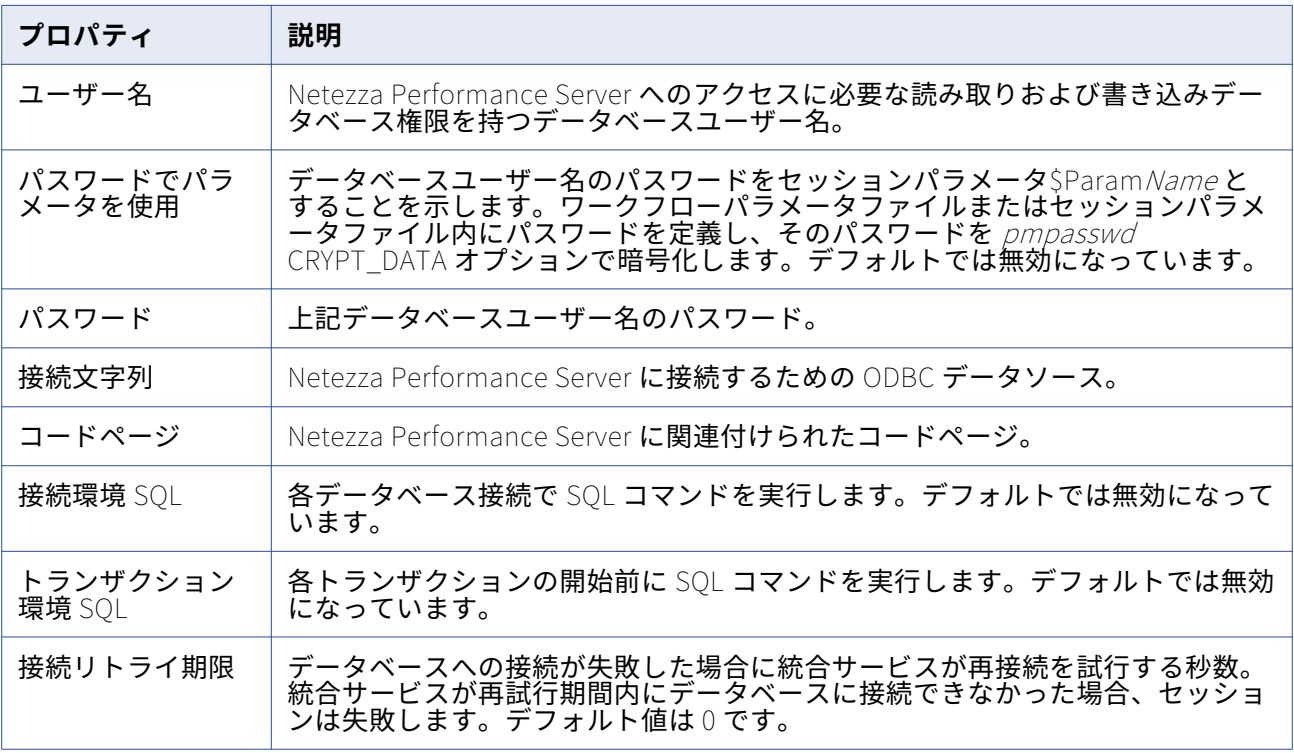

## PowerExchange for Oracle E-Business Suite 接続プロパティ

Oracle E-Business Suite 接続を設定する場合は、PowerCenter 統合サービスで Oracle E-Business Suite への接続に使用される接続属性を定義します。

| プロパティ                 | 説明                                                                                                    |
|-----------------------|----------------------------------------------------------------------------------------------------|
| ユーザー名                 | Oracle E-Business Suite に接続するためのユーザー名。<br>E-Business Suite ターゲット用の接続を設定している場合、PowerCenter Integration<br>Service が並列プログラムを実行できるように、ユーザー名を apps にしておく必要が<br>あります。 |
| パスワード                 | ユーザー名に対するパスワード。パスワードの指定にパラメータを使用することはで<br>きません。                                                                                                    |
| 接続文字列                 | ODBC データソース名。<br>ODBC データソース接続には Informatica 認定の ODBC ドライバを使用します。                                                                                                |
| アプリケーシ<br>ョンスキーマ<br>名 | Oracle E-Business Suite のメタデータを含むアプリケーションスキーマの名前。デフ<br>ォルトでは apps です。                                                                                            |

以下の表に、接続のプロパティを示します。

### PowerExchange for PeopleSoft 接続

アクセスする PeopleSoft ソースごとにアプリケーション接続オブジェクトを使用します。 アプリケーシ ョン接続では、統合サービスによる PeopleSoft システムの基本データベースへのアクセス方法を定義し ます。

以下の表に、PowerSoft アプリケーション接続について設定するプロパティを示します。

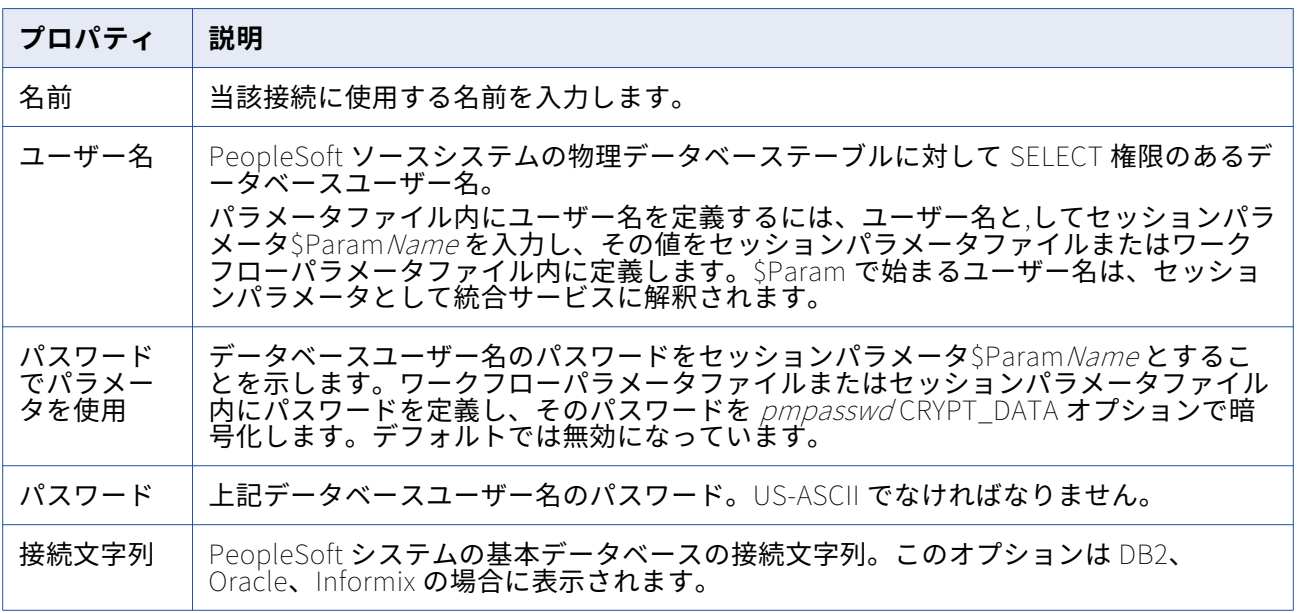

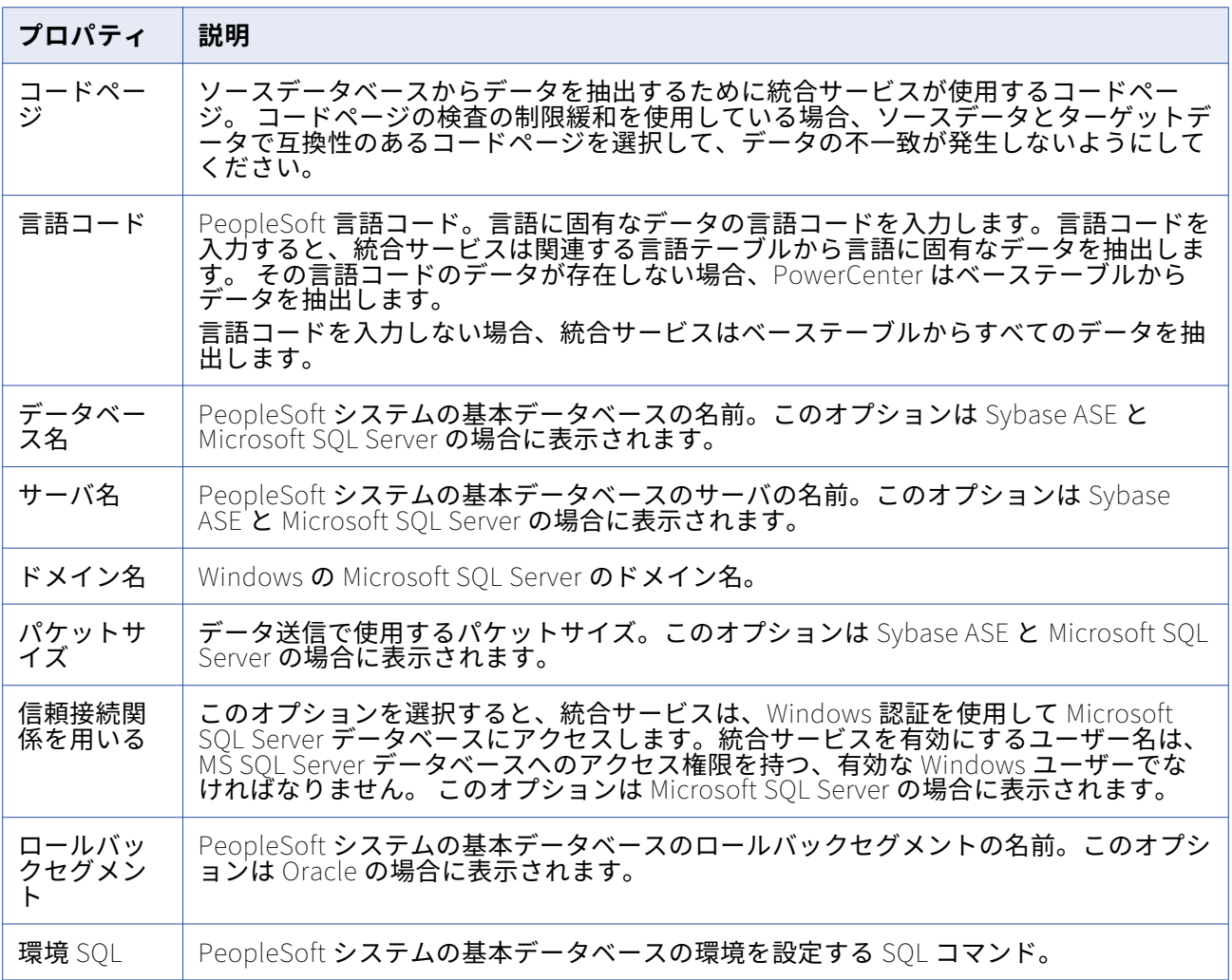

# PowerExchange for PostgreSQL 接続のプロパティ

PowerExchange for PostgreSQL 接続の設定時に、PowerCenter 統合サービスが PostgreSQL データベ ースへの接続に使用する接続属性を定義します。

次の表に、PostgreSQL 接続のプロパティを示します。

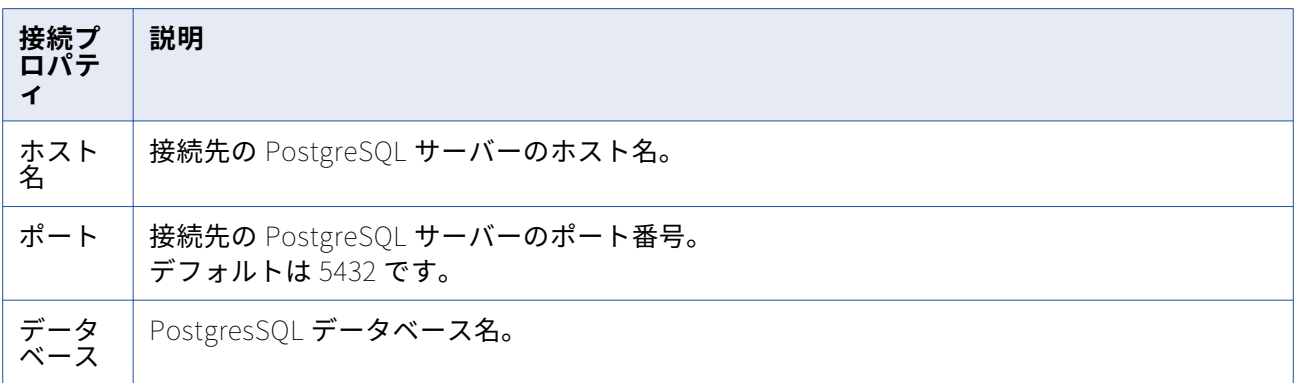

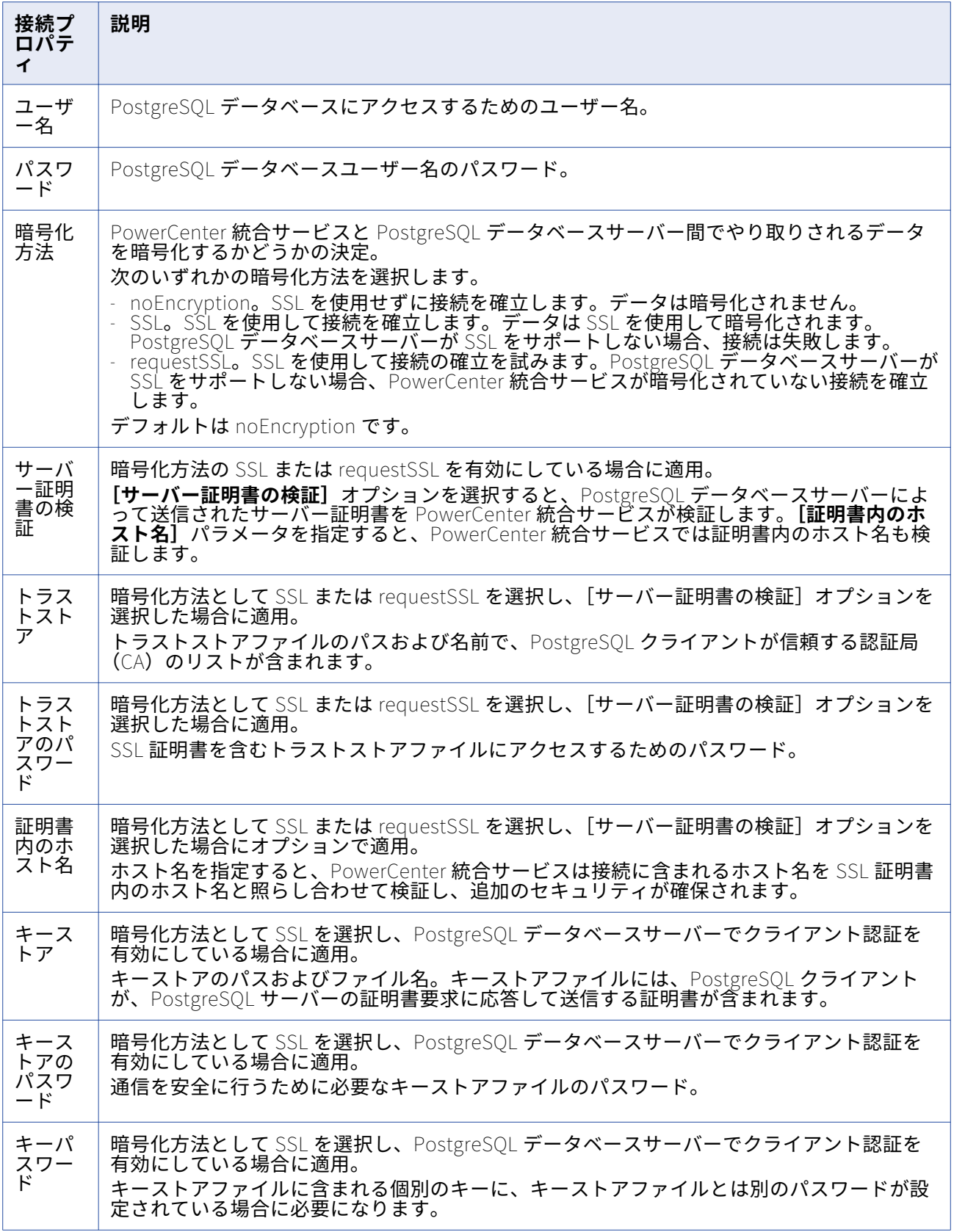

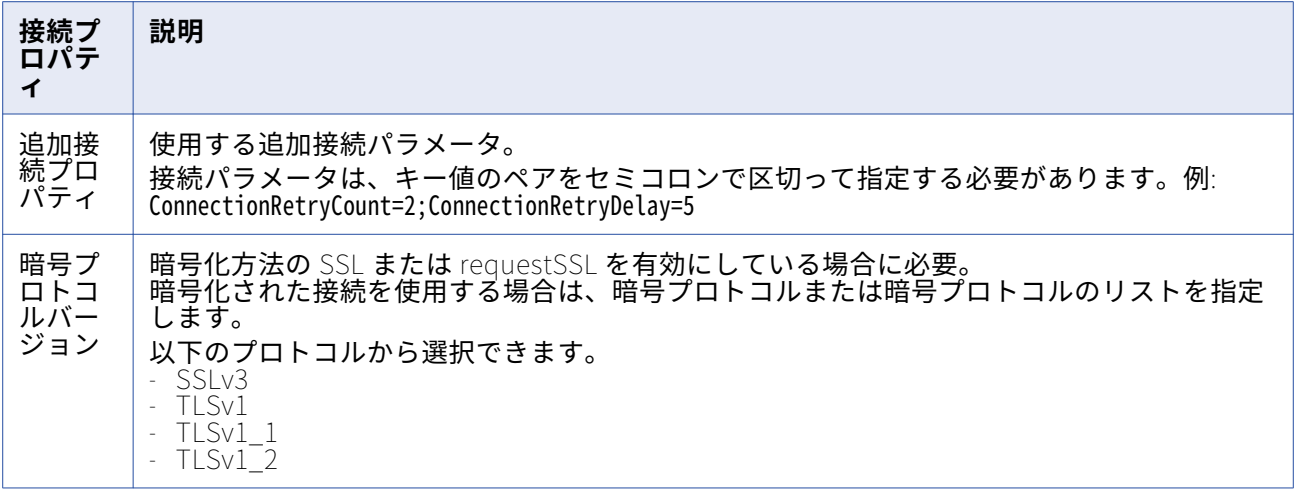

## PowerExchange for SalesforceAnalytics 接続

アクセスする Salesforce Analytics ソースまたはターゲットごとにアプリケーション接続オブジェクトを 使用します。

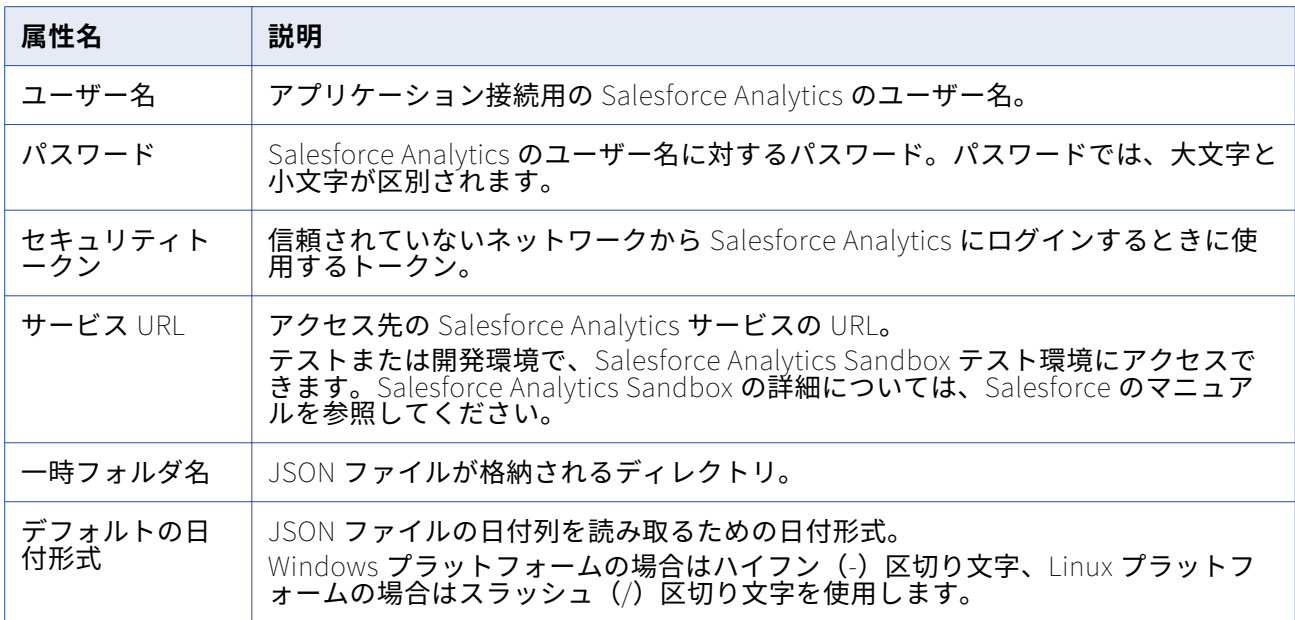

以下の表に、Salesforce Analytics アプリケーション接続の接続属性を示します。

# PowerExchange for Salesforce 接続

アクセスする Salesforce ソース、ターゲット、またはルックアップごとにアプリケーション接続オブジェ クトを使用します。

以下の表に、Salesforce アプリケーション接続の接続属性を示します。

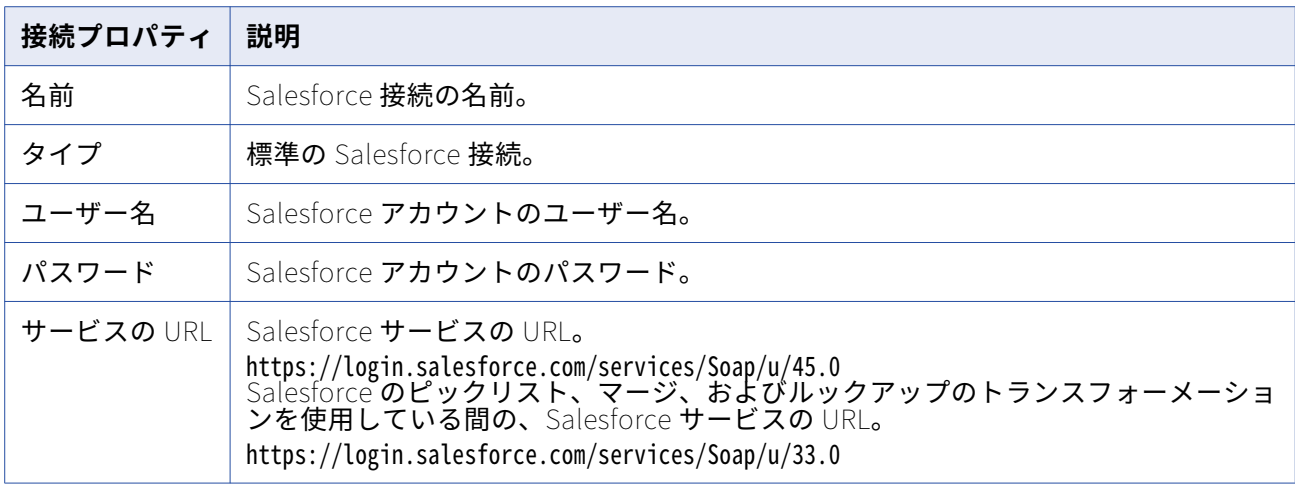

Salesforce API を使用して Salesforce にアクセスするために、OAuth タイプの接続を作成することもで きます。OAuth は、セキュアな API 認証に使用できる標準プロトコルです。OAuth には、ユーザーが Salesforce の資格情報を公開する必要がないというメリットがあり、Salesforce 管理者はいつでもコンシ ューマのアクセスを取り消すことができます。

以下の表に、OAuth 接続のプロパティ一覧を示します。

| 接続プロパティ     | 説明                                                 |
|-------------|----------------------------------------------------|
| 名前          | OAuth 接続の名前。                                       |
| タイプ         | [OAuth を使用] チェックボックスを選択して、OAuth 接続を使用しま<br>す。      |
| 更新トークン      | Salesforce の更新トークン。                                |
| コンシューマキー    | 更新トークンの生成に必要になる、Salesforce から取得するコンシューマ<br>キー。     |
| コンシューマシークレッ | 更新トークンの生成に必要になる、Salesforce から取得するコンシューマ<br>シークレット。 |

### PowerExchange for SAP NetWeaver 接続

mySAP アプリケーションとの統合方法に応じて、以下のように接続を設定します。

- **• SAP R/3 アプリケーション接続。**RFC ストリーム、またはファイルモードセッションを実行する場合 に、SAP R/3 アプリケーション接続を設定して SAP システムにアクセスします。
- **• SAPTableReader アプリケーション接続。**HTTP/HTTPS プロトコルを使用することにより、ABAP を 介して SAP テーブルおよび ABAP CDS ビューからデータを読み取るように SAPTableReader アプリケ ーション接続を設定します。
- **• FTP 接続。**FTP 接続を設定し、FTP 経由でステージングファイルにアクセスします。ファイルモード セッション実行時にセッションを設定し、FTP 経由で SAP システム上のステージングファイルにアク セスすることができます。
- **• SAP\_ALE \_IDoc\_Reader および SAP\_ALE \_IDoc\_Writer アプリケーション接続。**ALE を使用して IDocs およびビジネスコンテンツ統合ドキュメントを受け取るように SAP\_ALE\_IDoc\_Reader アプリケ ーション接続を設定します。ALE を使用して IDoc を送信するには、SAP\_ALE\_IDoc\_Writer アプリケ ーション接続を設定します。
- **• SAP RFC/BAPI インタフェースアプリケーション接続。**BAPI/RFC トランスフォーメーションを使用し て SAP 内のデータを処理する場合は、SAP RFC/BAPI インタフェースアプリケーション接続を設定しま す。

以下の表に、mySAP アプリケーションとの統合方法に応じて必要となる接続タイプを示します。

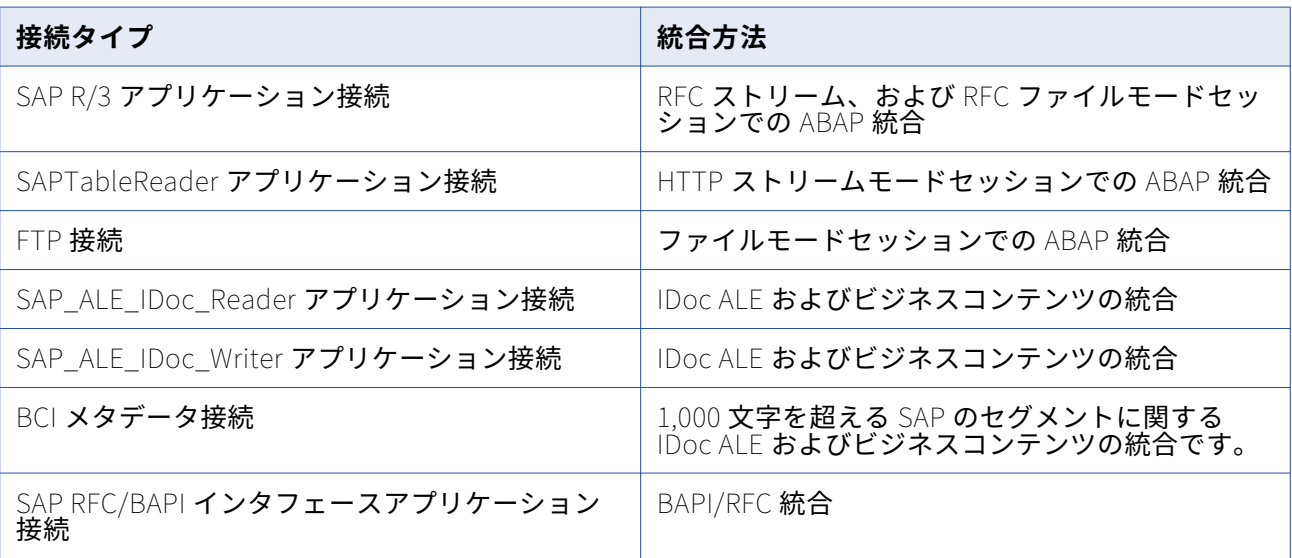

#### **ABAP 統合用の SAP R/3 アプリケーション接続**

SAP ソースのアプリケーション接続は次のいずれかの接続を使用します。

#### **ファイルモード**

ファイルモードでデータを抽出する場合は、RFC ファイルモード接続を使用します。RFC の接続情報 は、sapnwrfc.ini ファイルに保存されています。また、SAP テーブルを読み取り、ファイルモードセ ッションを実行するには、SAP システムに対する権限を持っている必要があります。

#### **ストリームモード(**RFC/HTTP**)**

ストリームモードでは、SAP R/3 アプリケーション接続を使用できます。

RFC プロトコルを使用してストリームモードでデータを抽出するには、SAP R/3 アプリケーション接 続を使用します。RFC の接続情報は、sapnwrfc.ini ファイルに格納されます。また、SAP テーブルを 読み取り、ストリームモードセッションを実行するには、SAP システムに対する権限を持っている必 要があります。RFC ストリームモードセッションでは、フォアグラウンド処理を使用します。

SAP R/3 アプリケーション接続を使用して、HTTP プロトコルを使用することによりストリームモー ドでデータを抽出することはできません。HTTP プロトコルを使用することによりストリームモード でデータを抽出するには、SAPTableReader アプリケーション接続を使用します。

#### RFC ストリームモードセッション用のアプリケーション接続

RFC ストリームモードセッション用にアプリケーション接続を設定する場合、SAP R/3 アプリケーション 接続に使用する接続文字列は sapnwrfc.ini ファイルの接続文字列と一致する必要があります。例えば、 sapnwrfc.ini ファイルの接続文字列が小文字で定義されている場合は、アプリケーション接続設定の接続 文字列パラメータも小文字で入力してください。

#### HTTP ストリームモードセッションのアプリケーション接続

HTTP プロトコルを使用して ABAP を介して SAP テーブルおよび ABAP CDS ビューからデータを読み取る には、SAPTableReader 接続を作成します。

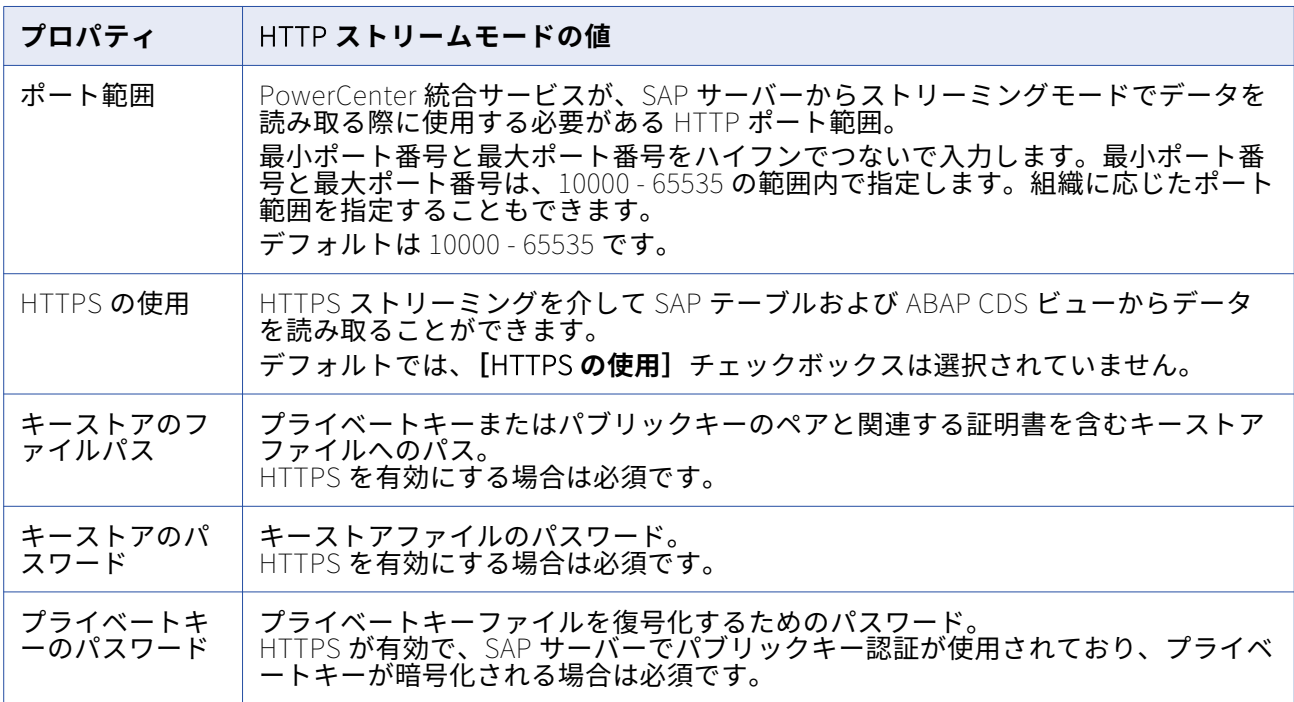

以下の表に、SAPTableReader 接続について設定するプロパティを示します。

#### ストリームモードセッションとファイルモードセッション用のアプリケーション接続

ファイルモードとストリームモードに別々のアプリケーション接続を作成することもできます。また、フ ァイルモードとストリームモードの両方について 1 つの接続を作成することも可能です。SAP 管理者が別 々の権限プロファイルを作成した場合は、別々のエントリを作成してください。

両方のモードに対して 1 つの接続を作成するには、SAP 管理者が、ファイルモードセッションとストリー ムモードセッションの両方への権限を持つ単一プロファイルを作成している必要があります。

以下の表に、SAP ECC 接続に対して設定するプロパティを示します。

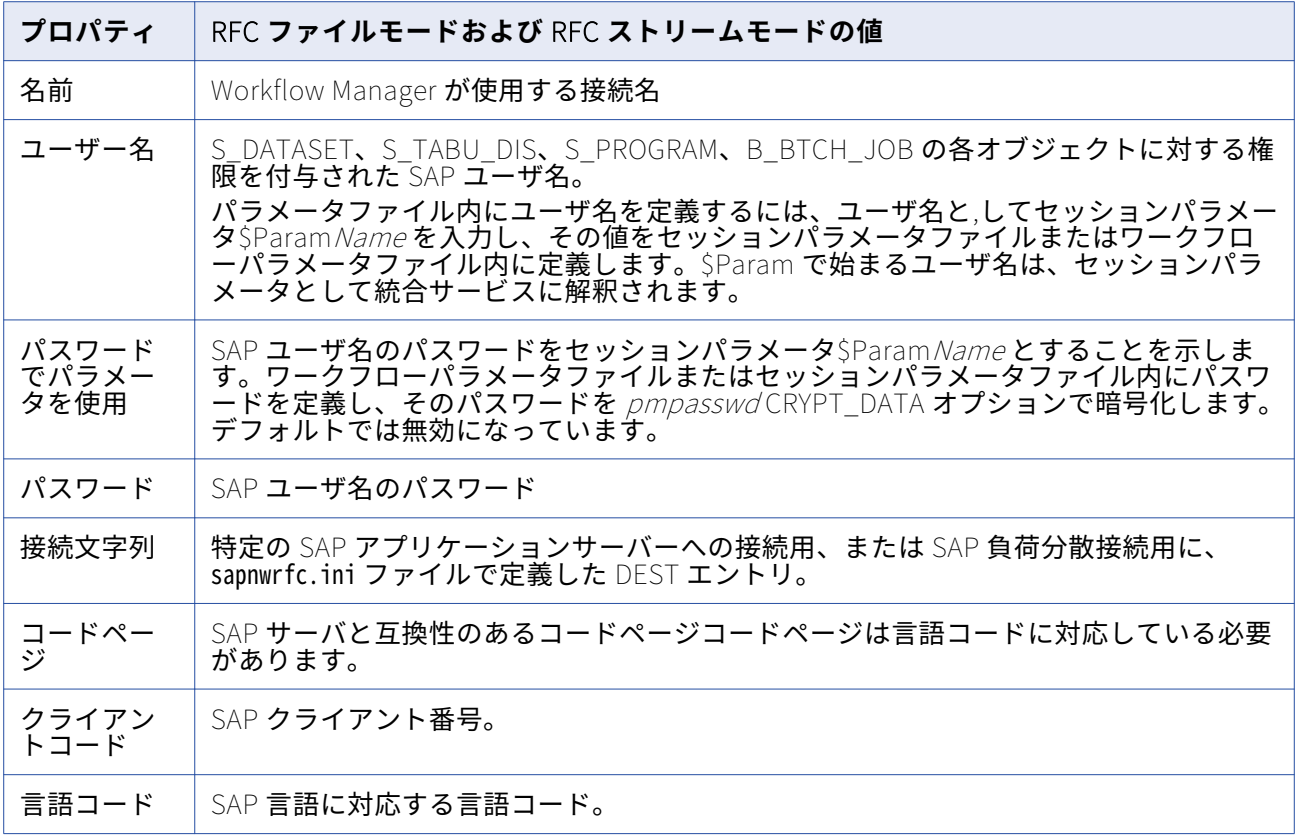

### **ALE 統合用のアプリケーション接続**

ALE を使用して SAP から Outbound IDOC およびビジネスコンテンツ統合ドキュメントを受け取るには、 Workflow Manager で SAP\_ALE\_IDoc\_Reader アプリケーション接続を作成します。ALE を使用して SAP に Inbound IDOC を送信するには、Workflow Manager で SAP\_ALE\_IDoc\_Writer アプリケーション 接続を作成します。

### SAP\_ALE\_IDoc\_Reader アプリケーション接続

RFC サーバープログラムへの接続用に、sapnwrfc.ini ファイルで定義した接続先エントリで SAP ALE IDoc Reader 接続プロパティを設定します。この接続先のエントリのプログラム ID が、IDOC 受信またはビジネスコンテンツデータ消費のために SAP で定義された論理システムのプログラム ID と合 致していることを確認してください。 ビジネスコンテンツ統合の場合、INFACONTNT に設定します。

以下の表に、SAP ALE IDoc Reader アプリケーション接続に対して設定するプロパティを示します。

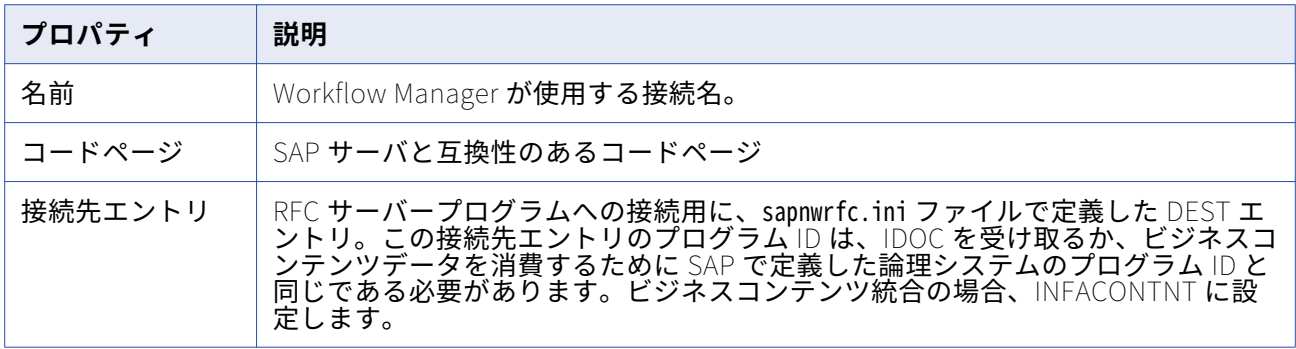

#### SAP\_ALE\_IDoc\_Writer および BCI Metadata アプリケーション接続

特定の SAP アプリケーションサーバーへの接続用に、sapnwrfc.ini ファイルで定義した接続先エントリで SAP\_ALE\_IDoc\_Writer または BCI メタデータ接続の接続プロパティを設定します。

以下の表に、SAP\_ALE\_IDoc\_Writer アプリケーション接続または BCI メタデータ接続アプリケーション 接続に対して設定するプロパティを示します。

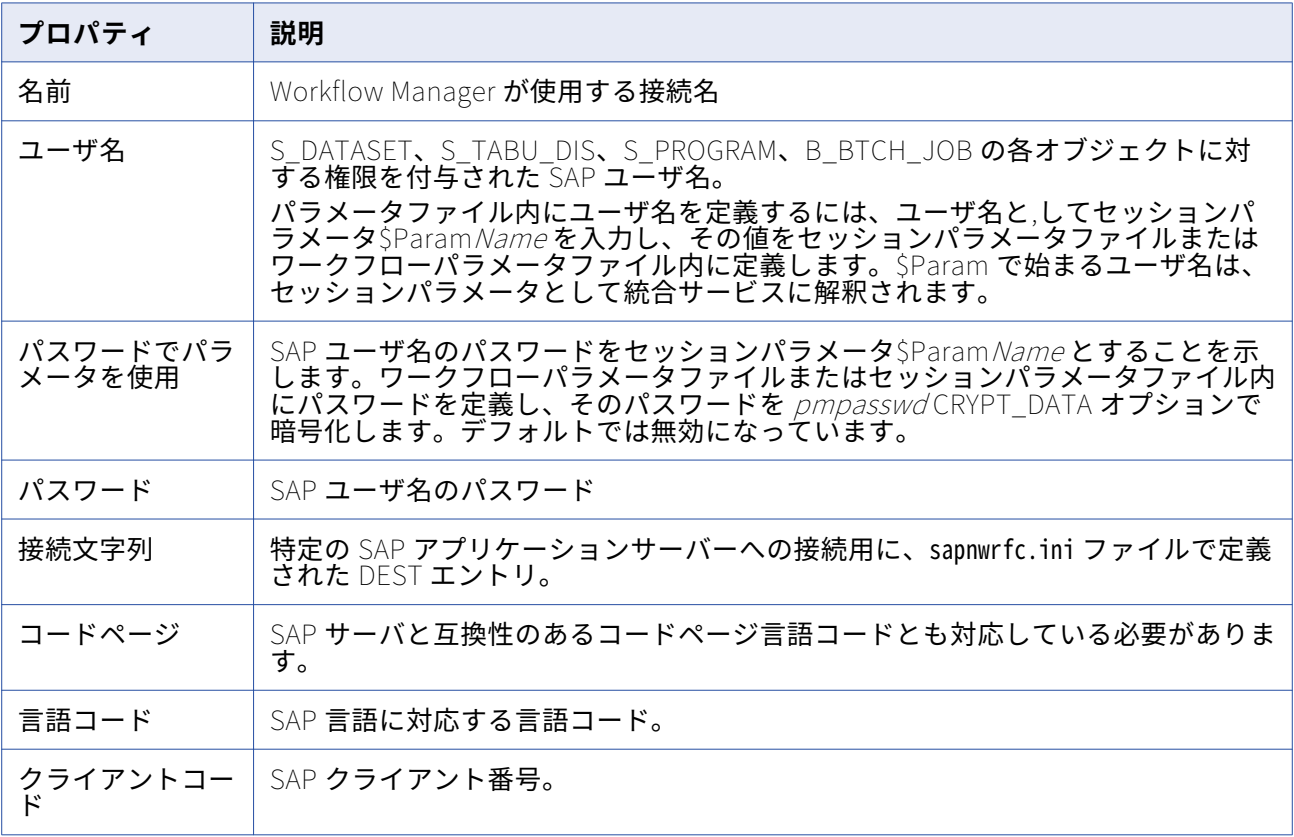

### **BAPI/RFC 統合用のアプリケーション接続**

SAP で BAPI/RFC データを処理する場合、Workflow Manager で SAP RFC/BAPI インタフェースタイプの アプリケーション接続を作成する必要があります。 統合サービスはこの接続を使用して SAP に接続し、 BAPI/RFC 関数によってデータを抽出、変換またはロードします。

以下の表に、SAP RFC/BAPI アプリケーション接続に対して設定するプロパティを示します。

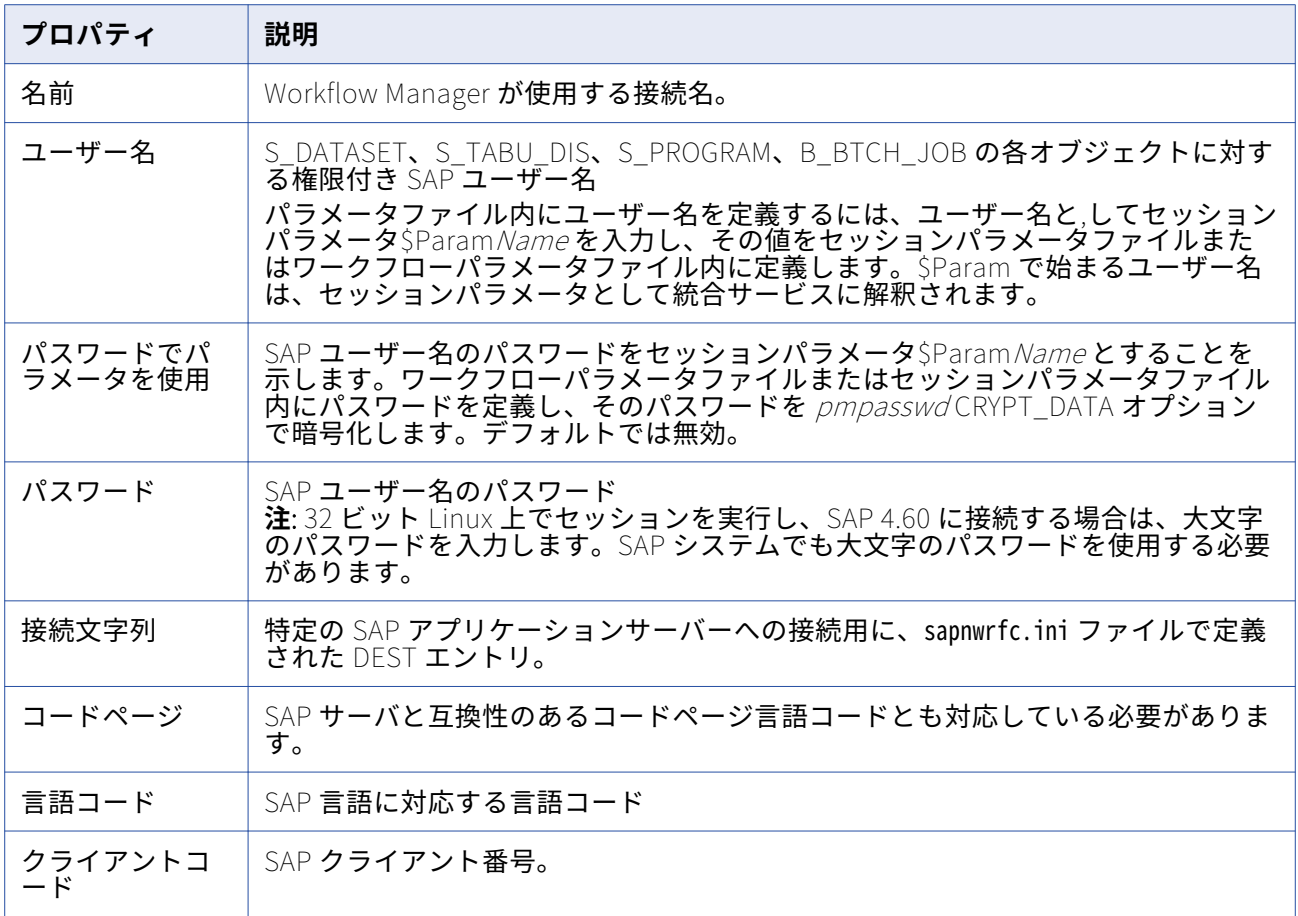

## PowerExchange for SAP NetWeaver BI 接続

SAP NetWeaver BI への接続の設定が可能な接続オブジェクトには、次の種類があります。

- **•** SAP NetWeaver BI ソースに接続する SAP BW OHS アプリケーション接続。
- **•** SAP NetWeaver BI ターゲットに接続する SAP BW アプリケーション接続。

### **SAP BW OHS アプリケーション接続**

アクセスする SAP NetWeaver BI ソースごとに、SAP BW OHS アプリケーション接続オブジェクトを使用 します。

以下の表に、SAP BW OHS アプリケーション接続に対して設定するプロパティを示します。

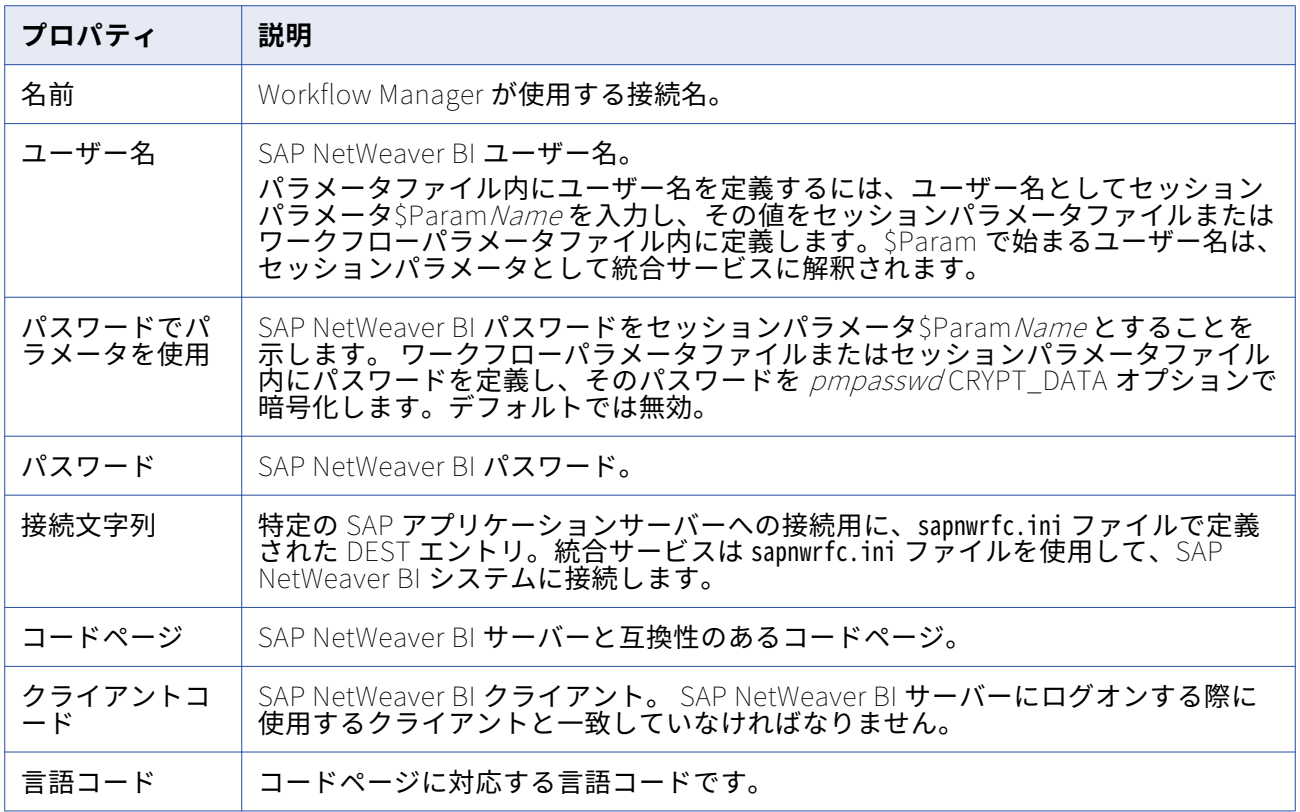

### **SAP BW アプリケーション接続**

アクセスする SAP NetWeaver BI ターゲットごとに、SAP BW アプリケーション接続オブジェクトを使用 します。

以下の表に、SAP BW アプリケーション接続に対して設定するプロパティを示します。

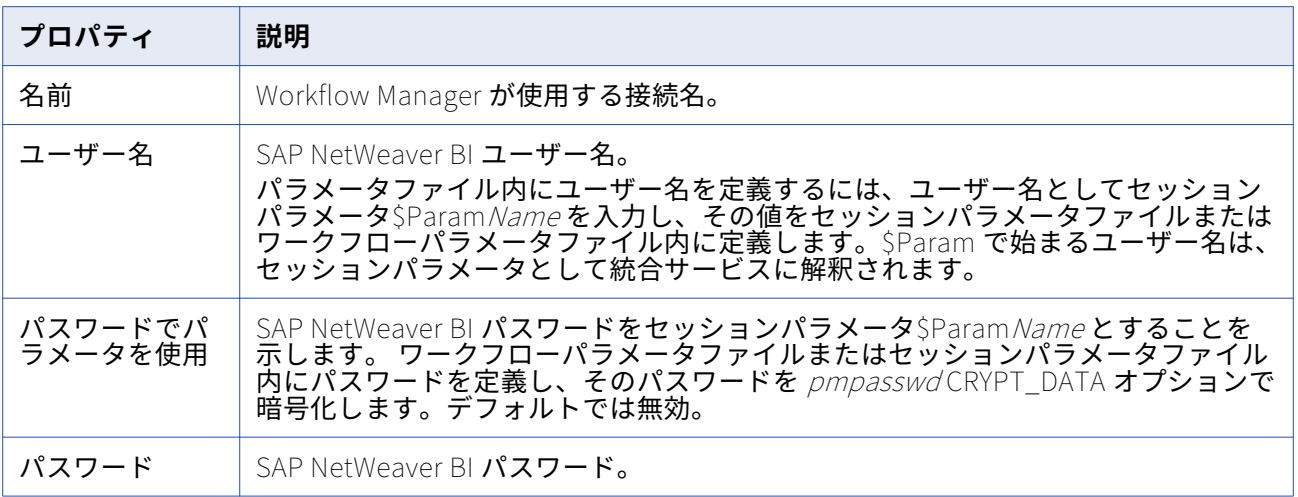

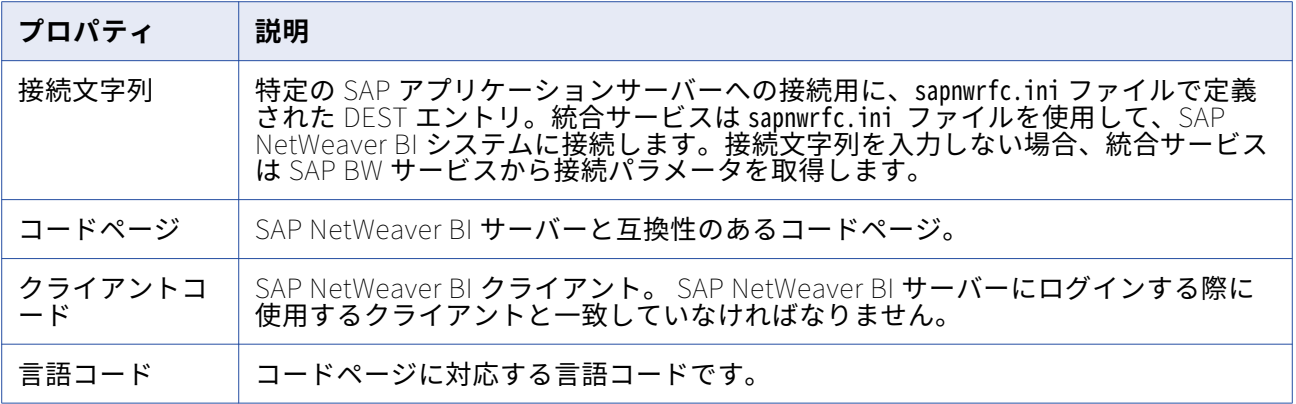

### PowerExchange for Siebel 接続

Siebel への接続の設定が可能な接続オブジェクトには、次の種類があります。

- **•** ソース、ターゲット、および EIM 呼び出しトランスフォーメーションの Siebel アプリケーション接続
- **•** EIM 読み取りおよびロードトランスフォーメーションの Siebel アプリケーション接続

### **ソース、ターゲット、および EIM 呼び出しトランスフォーメーションの Siebel アプリケ ーション接続**

Siebel ソース、ターゲット、および EIM 呼び出しトランスフォーメーションは、「Siebel 接続」アプリケ ーション接続を使用して Siebel リポジトリに接続します。アプリケーション接続を設定するときに、 Siebel リポジトリの接続属性を指定する必要があります。

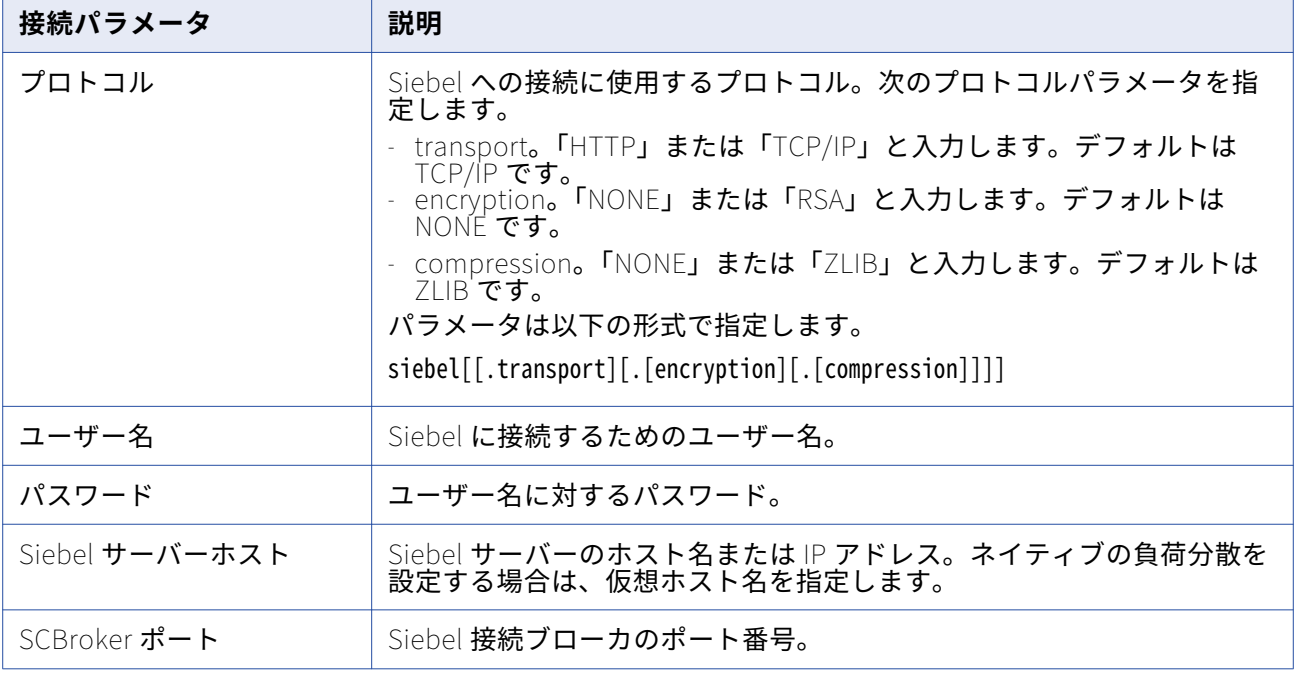

次の表に、アプリケーション接続のプロパティを示します。

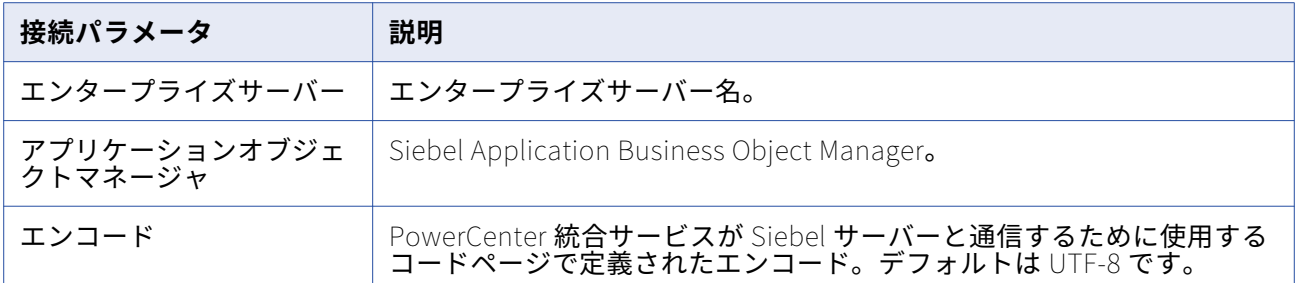

### **EIM 読み取りおよびロードトランスフォーメーションの Siebel アプリケーション接続**

Siebel EIM 読み取りおよびロードトランスフォーメーションは、「Siebel データベース接続」アプリケー ション接続を使用して Siebel データベースに接続します。Siebel EIM 読み取りまたはロードトランスフ ォーメーションのアプリケーション接続を設定するときに、Siebel データベースの接続属性を指定する必 要があります。

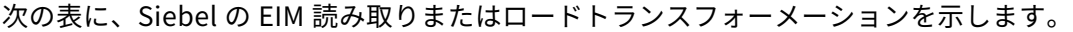

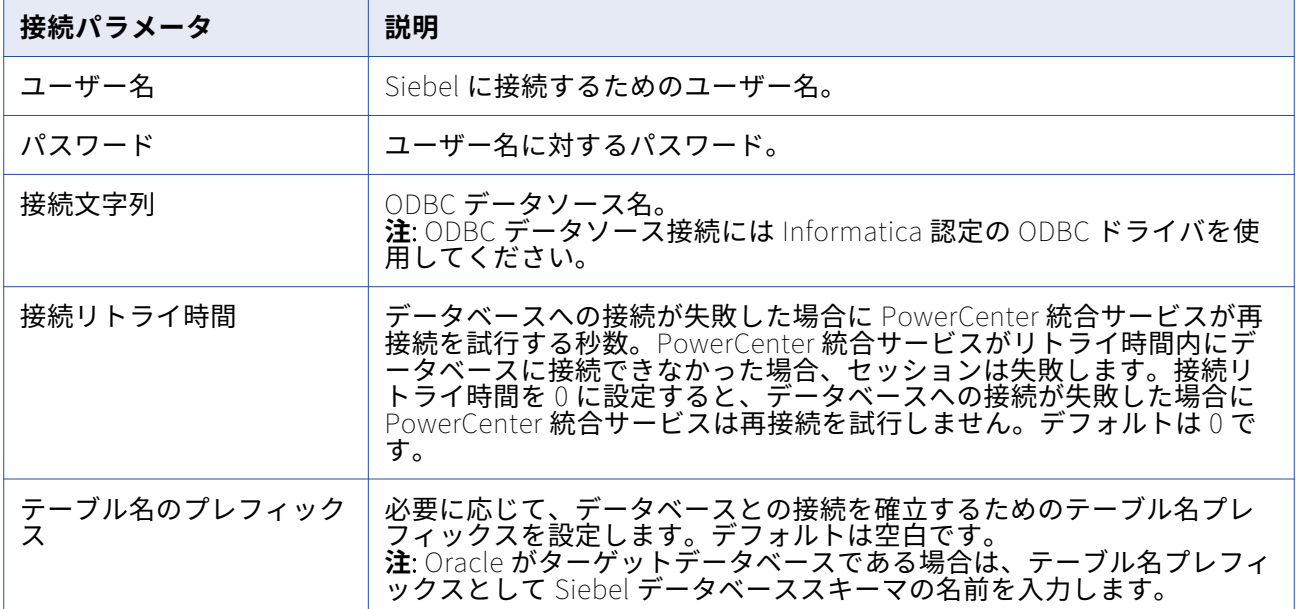

# PowerExchange for Tableau 接続

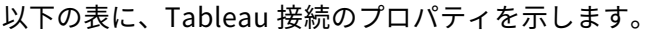

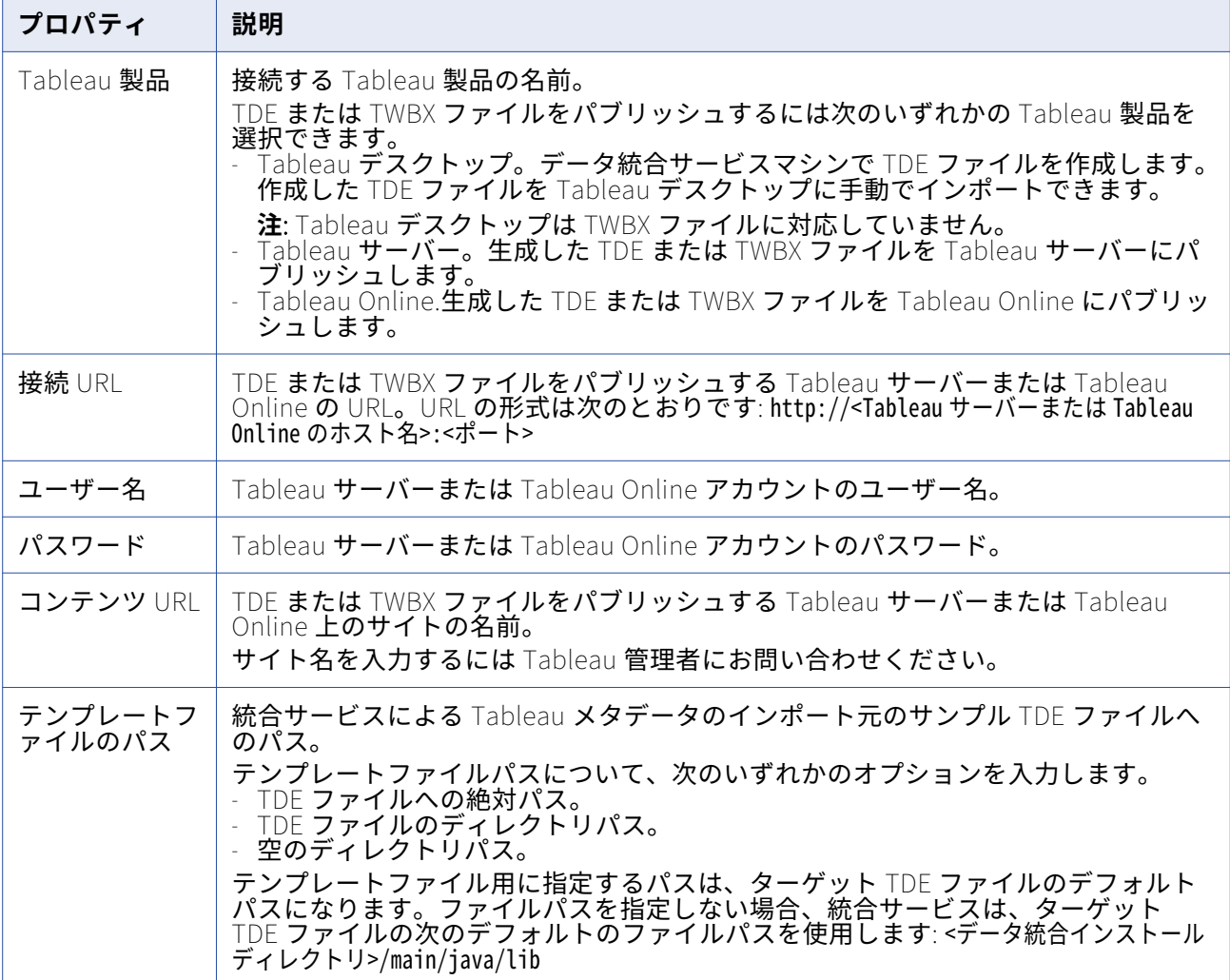

# PowerExchange for Tableau V3 接続

Tableau V3 接続をセットアップする際には、接続プロパティを設定する必要があります。

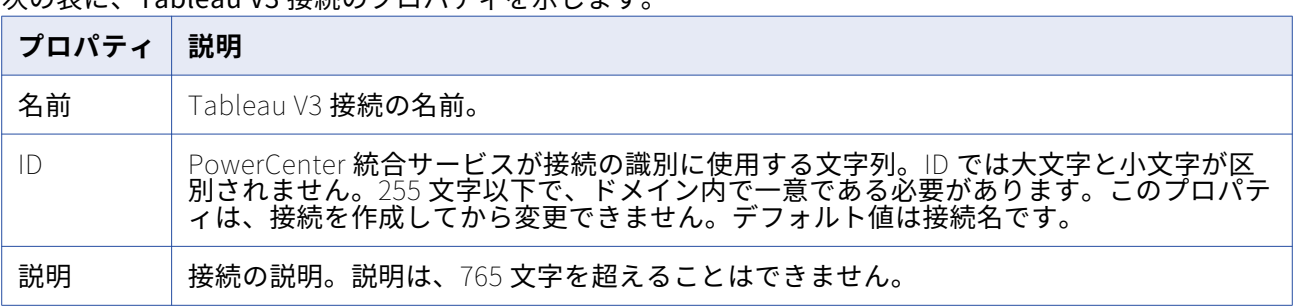

次の表に、Tableau V3 接続のプロパティを示します。

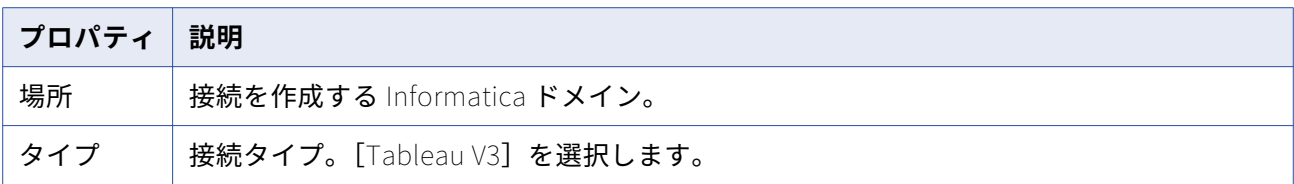

次の表は、Tableau に接続するためのプロパティを示しています。

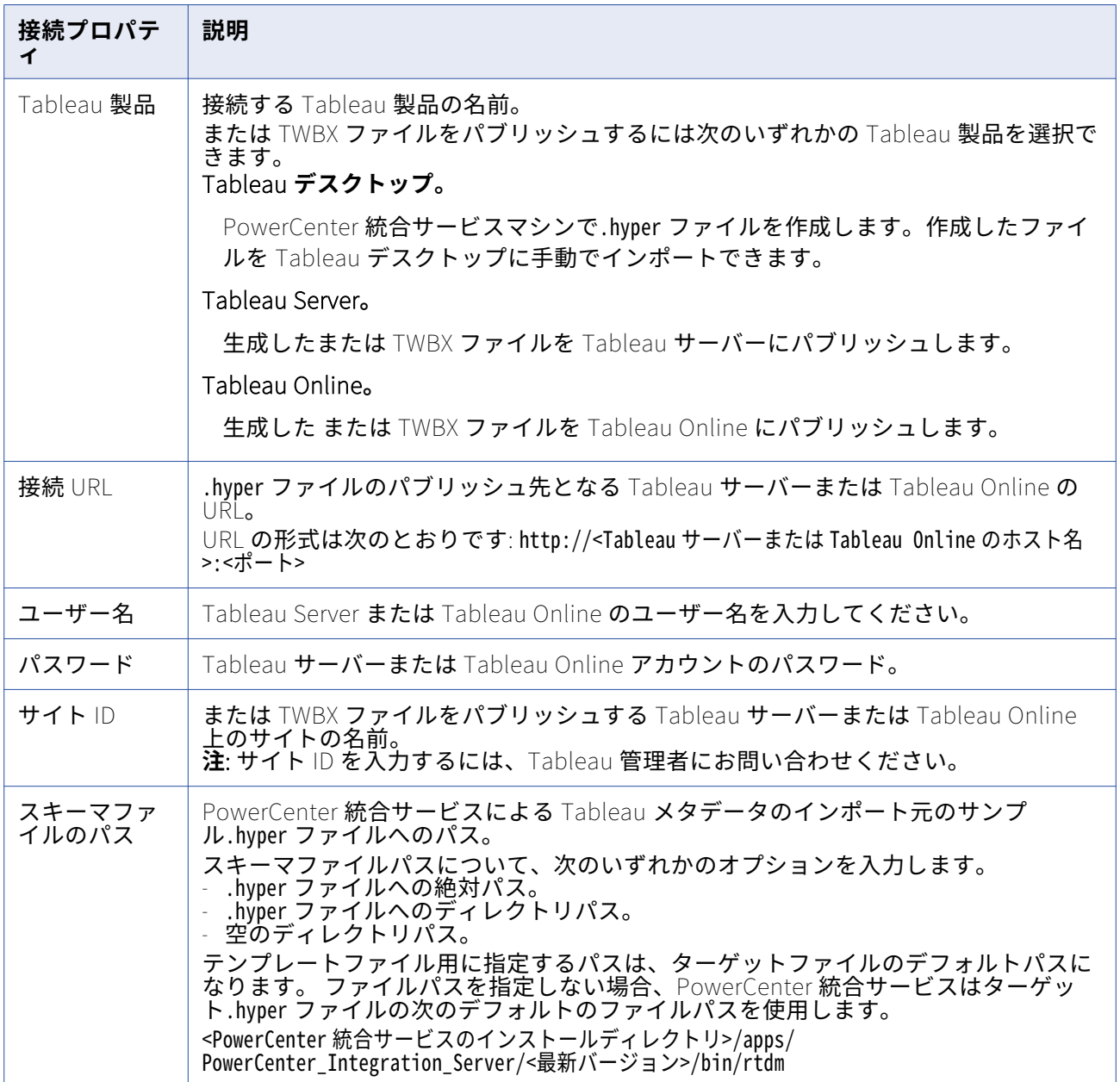

PowerExchange for TIBCO 接続

アクセスする TIBCO ソースまたはターゲットごとにアプリケーション接続オブジェクトを使用します。

次の TIBCO アプリケーション接続タイプを設定できます。

- **• TIB/Rendezvous。**TIB/Rendezvous フォーマットでメッセージを読み書きする場合に設定します。
- **• TIB/Adapter SDK。** AE フォーマットでメッセージを読み書きする場合に設定します。

### **TIB/Rendezvous アプリケーション接続用の接続プロパティ**

TIB/Rendezvous アプリケーション接続を使用して、ソースメッセージの読み取りまたはターゲットメッ セージの書き込みを TIB/Rendezvous フォーマットで行います。 TIB/Rendezvous アプリケーション接続 を設定する場合は、Integration Service が TIBCO デーモンに接続するための接続プロパティを指定しま す。

以下の表に、TIB/Rendezvous アプリケーション接続に対して設定するプロパティを示します。

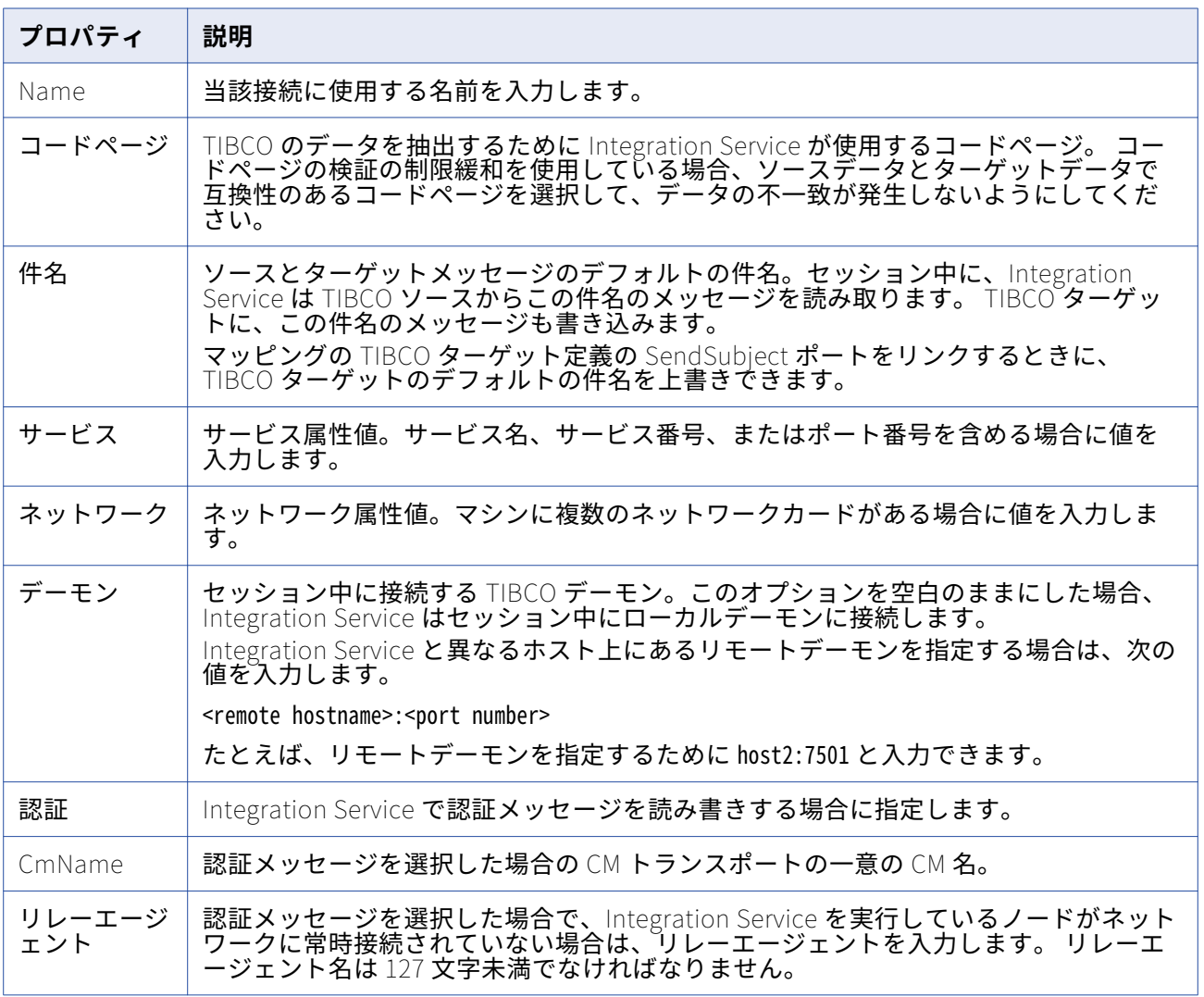

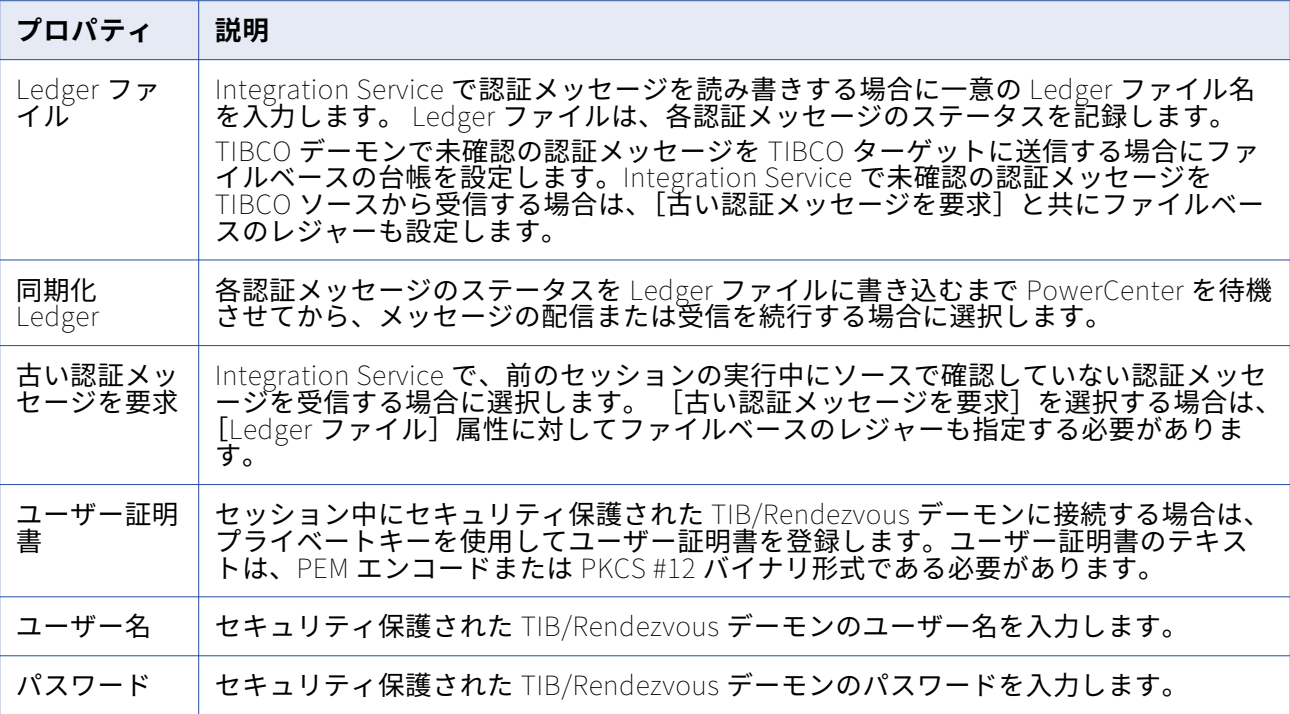

### **TIB/Adapter SDK 接続用の接続プロパティ**

ソースメッセージの読み取りまたはターゲットメッセージの書き込みを AE フォーマットで行うには、 TIB/Adapter SDK アプリケーション接続を使用します。 TIB/Adapter SDK 接続を設定する場合は、 TIBCO に接続するために使用する TIBCO アダプタインスタンスのプロパティを指定します。

**注:** TIB/Adapter SDK 接続で指定するアダプタインスタンスには、セッションを 1 つだけ含めます。

以下の表に、TIB/Adapter SDK アプリケーション接続に対して設定する接続プロパティを示します。

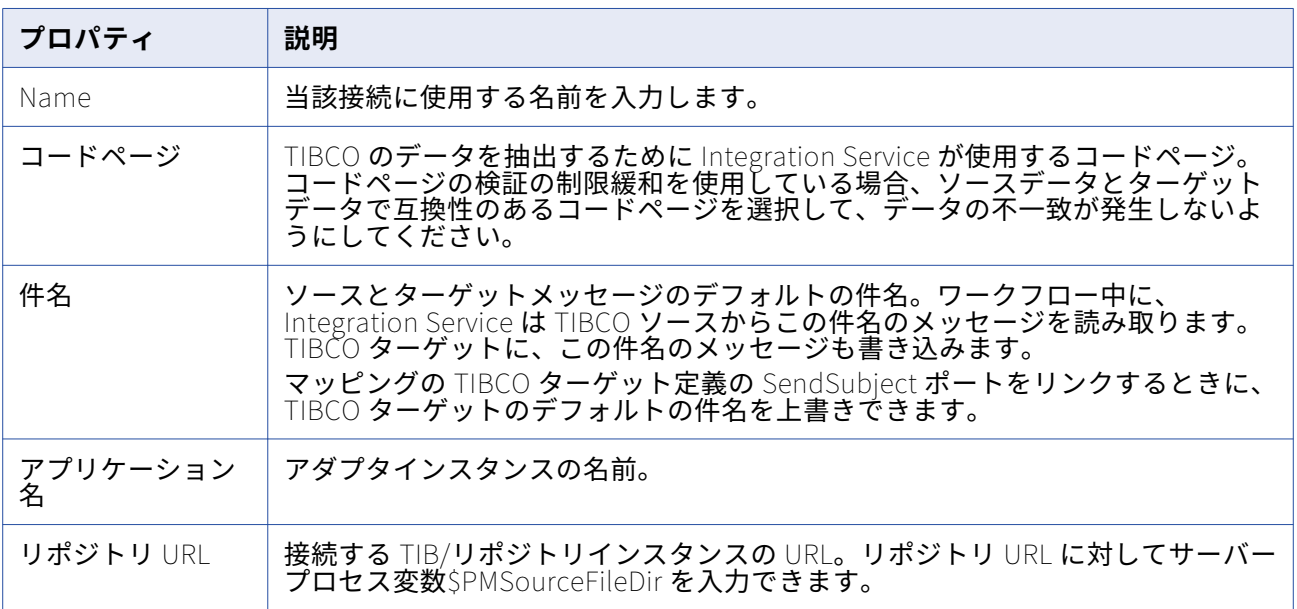

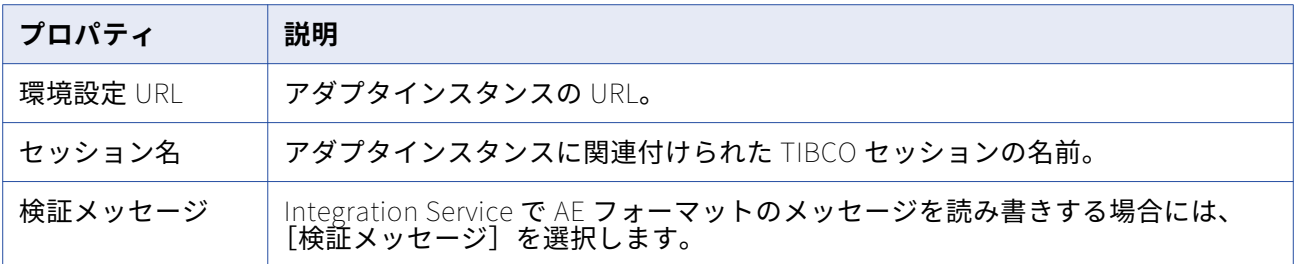

### PowerExchange for Web サービス接続

アクセスする Web サービスソースまたはターゲットごとに、Web サービスコンシューマアプリケーショ ン接続を使用します。 また、各 Web サービスコンシューマトランスフォーメーションについても Web サ ービスコンシューマアプリケーション接続を使用します。 Web サービスコンシューマアプリケーション 接続により、エンドポイント URL と認証パラメータを含む接続プロパティを制御することができます。

Web サービスに接続するには、統合サービスはエンドポイント URL を必要とします。Web サービスコン シューマアプリケーション接続を設定しない場合、またはエンドポイント URL を提供しないで Web サー ビスコンシューマアプリケーション接続を設定する場合、統合サービスはソース、ターゲットまたは Web サービスコンシューマトランスフォーメーションがベースとしている WSDL ファイルに含まれるエンドポ イント URL を使用します。

以下のガイドラインを使用して Web サービスコンシューマアプリケーション接続をいつ設定するか決め ます。

- **•** 接続される Web サービスが認証を必要とする場合、または WSDL ファイルに含まれているものとは異 なるエンドポイント URL を使用する場合、エンドポイント URL がある Web サービスコンシューマア プリケーション接続を設定します。
- **•** 接続される Web サービスが認証を必要とするが WSDL ファイルに含まれているエンドポイント URL を 使用する場合、エンドポイント URL がない Web サービスコンシューマアプリケーション接続を設定し ます。
- **•** 接続される Web サービスが認証を必要とせず WSDL ファイルに含まれるエンドポイント URL を使用す る場合、Web サービスコンシューマアプリケーション接続を設定する必要はありません。

SSL 認証を設定する必要がある場合は、Web サービスコンシューマアプリケーション接続で SSL 認証に 関連するプロパティの値を入力してください。

以下の表に、Web サービスコンシューマアプリケーション接続について設定するプロパティを示します。

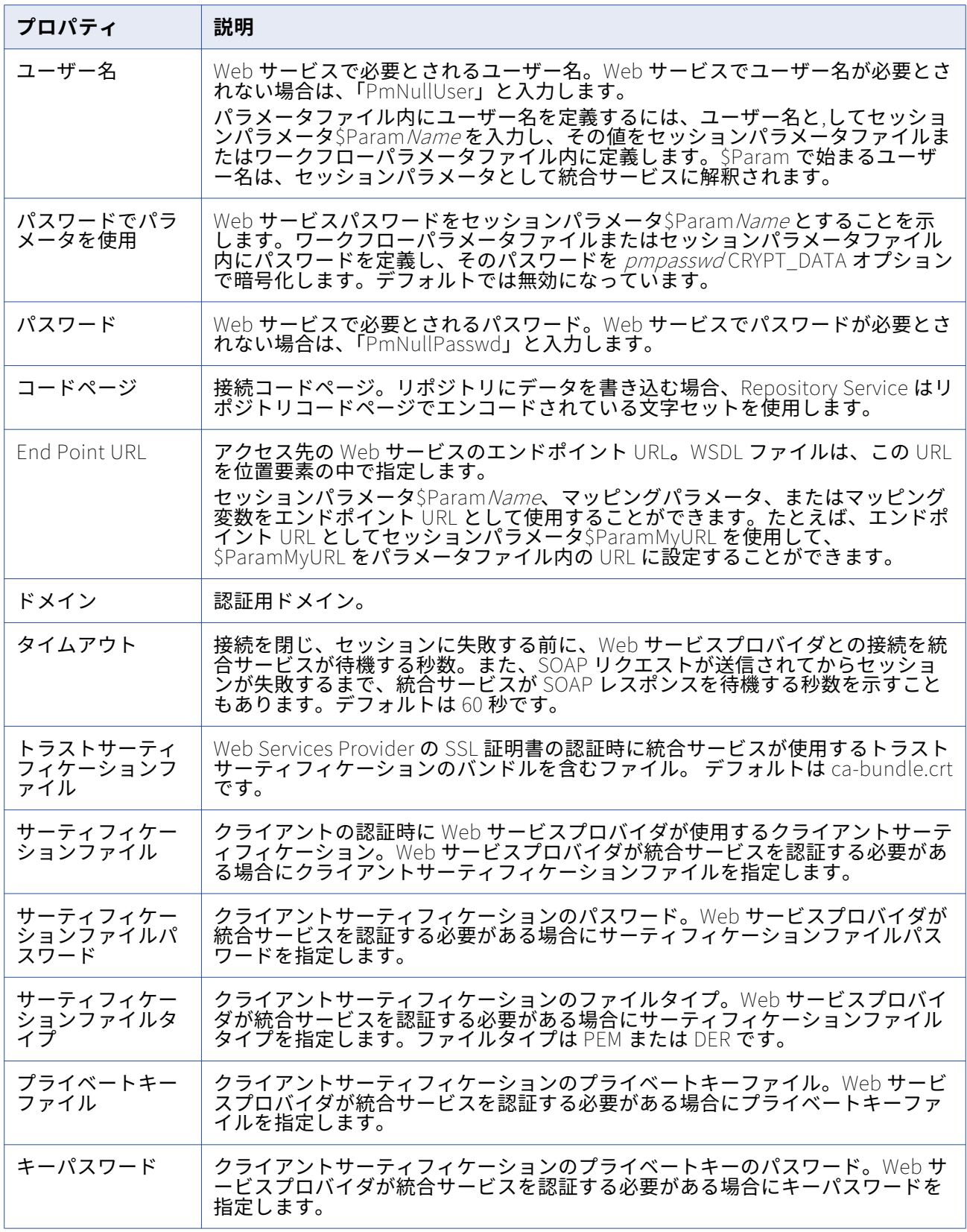

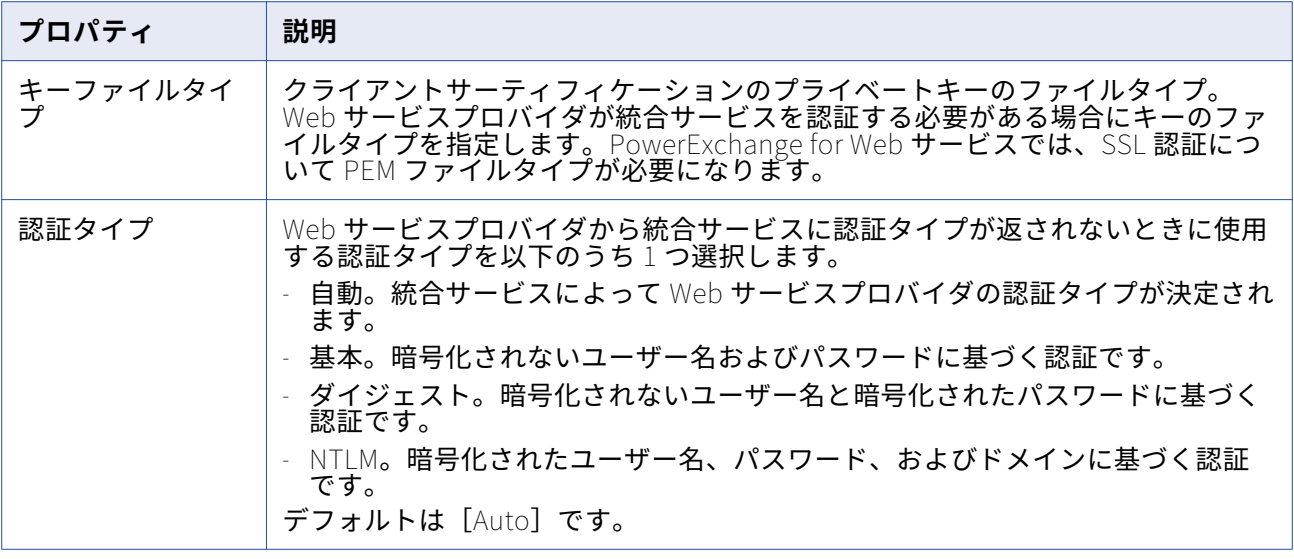

### PowerExchange for webMethods 接続

アクセスする webMethods ソースおよびターゲットごとに webMethods アプリケーション接続オブジェ クトを使用します。 特殊文字を含まない webMethods ソースドキュメントからの読み取りと特殊文字を 含まない webMethods ターゲットドキュメントへの書き込みを行うには、webMethods Broker 接続を使 用します。 特殊文字を含む webMethods ソースドキュメントを読み取るには、webMethods 統合サーバ ー接続を使用します。

**注:** 特殊文字を含む webMethods ターゲットドキュメントには書き込みできません。

### **webMethods Broker 接続**

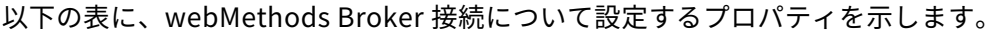

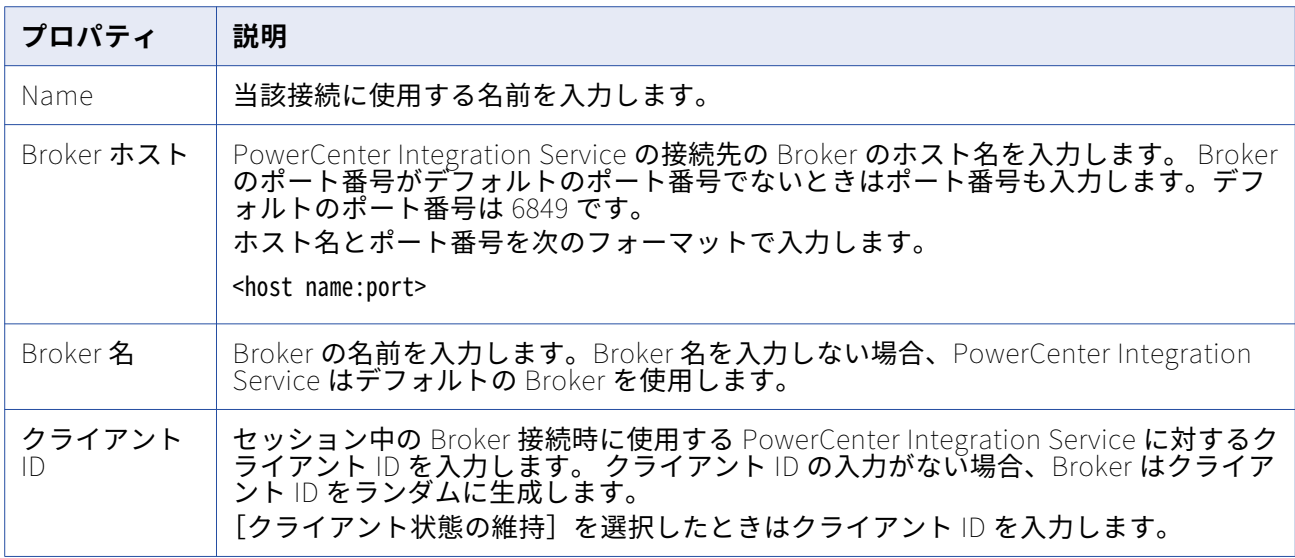

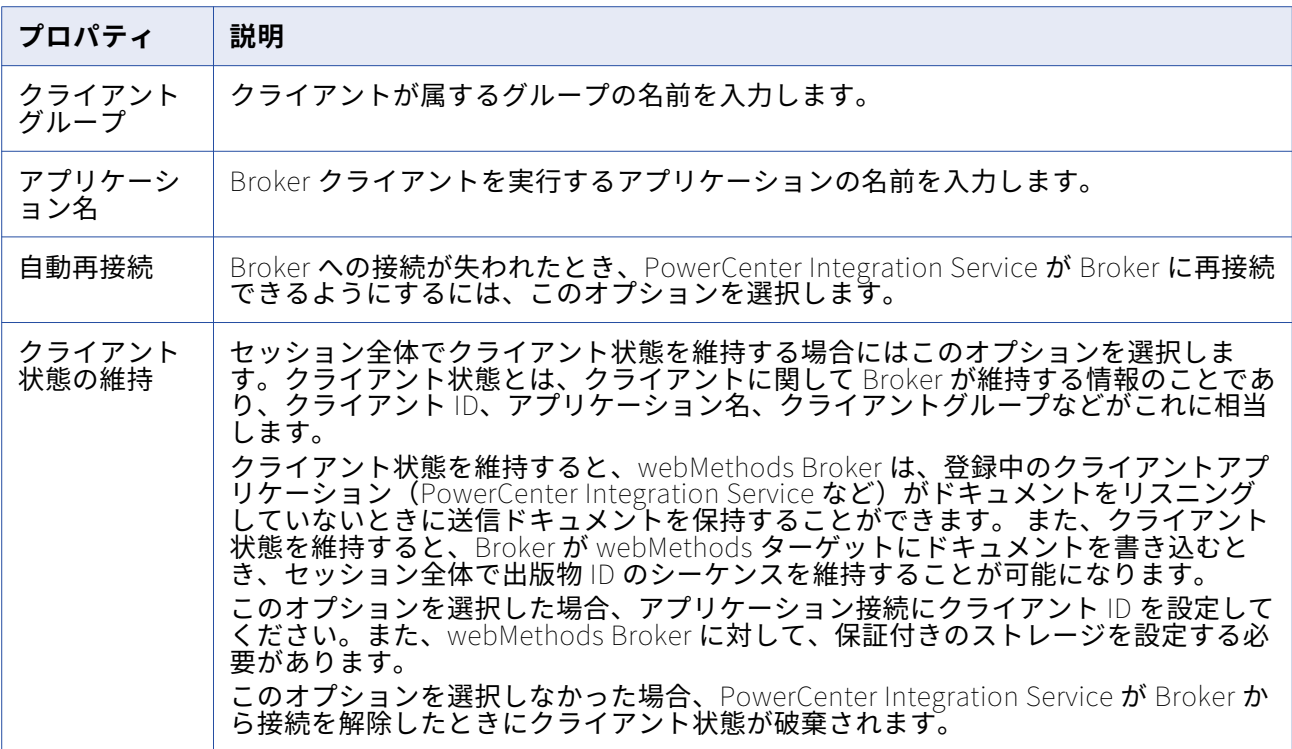

### **webMethods 統合サーバー接続**

以下の表に、webMethods 統合サーバー接続について設定するプロパティを示します。

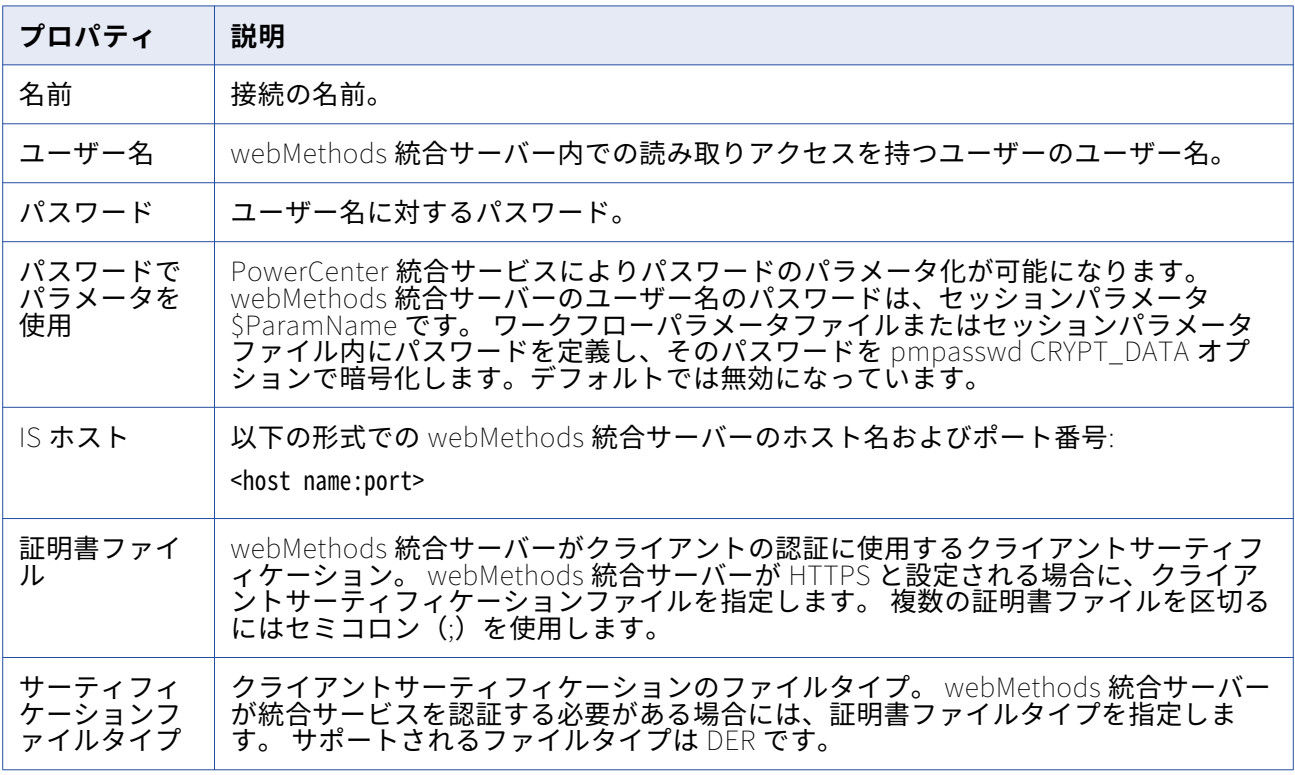
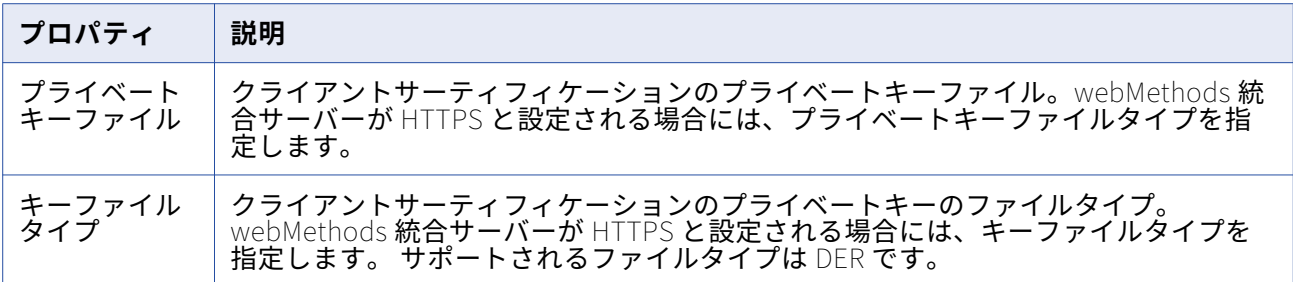

# PowerExchange for WebSphere MQ 接続

アクセスする webMethods キューごとにメッセージキューのキュー接続を使用します。

PowerExchange for WebSphere MQ を使用しメッセージキューからのデータ抽出あるいはメッセージキ ューへのデータロードを行う前に、Workflow Manager で設定したキュー接続をテストできます。

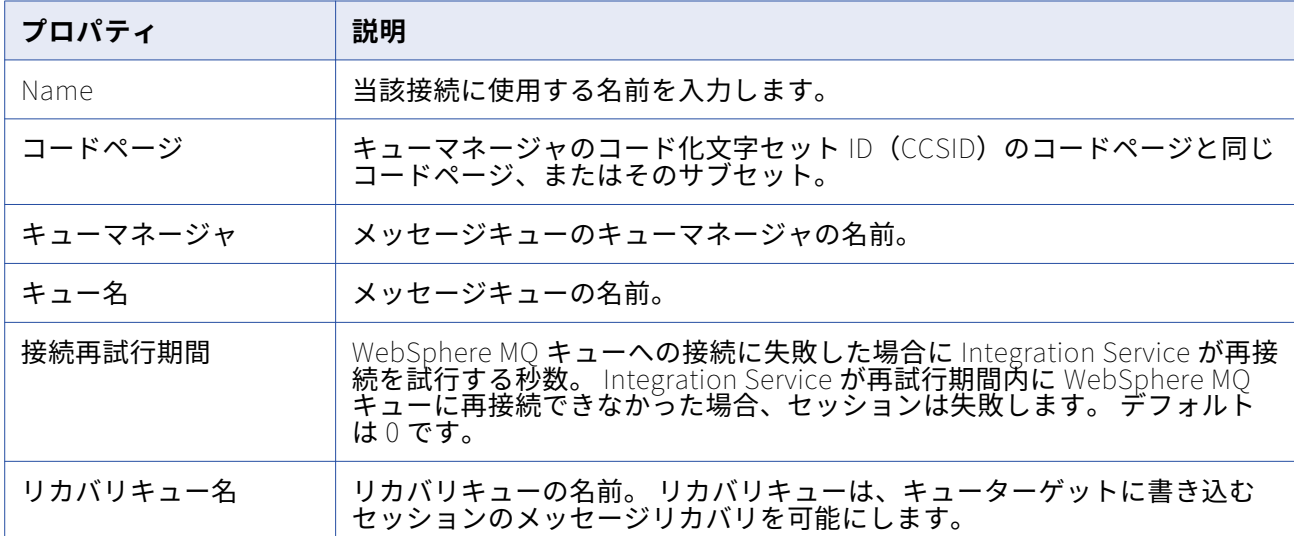

次の表に、メッセージキューのキュー接続に対して設定するプロパティを示します。

### **Windows でのキュー接続のテスト**

- 1. WebSphere MQ サーバーマシンのコマンドプロンプトから、<WebSphere MQ>\bin ディレクトリに 移動します。
- 2. 次のいずれかのコマンドを使用してキュー接続をテストします。
	- **• amqsputc。** WebSphere MQ クライアントを Integration Service ノード上にインストールした場 合に使用します。
	- **• amqsput。** WebSphere MQ サーバーを Integration Service ノード上にインストールした場合に 使用します。

<span id="page-181-0"></span>amqsputc と amqsput コマンドは、キューに新しいメッセージを置きます。本番環境でキューへ の接続テストを行う場合は、本番キューへのメッセージ書き込みを避けるためにコマンドを終了さ せてください。

たとえば、「QM\_s153664.informatica.com」というキューマネージャに管理される 「production」というキューへの接続をテストするには、次のコマンドのいずれかを入力します。

amqsputc production QM\_s153664.informatica.com amqsput production QM\_s153664.informatica.com

接続が有効な場合、コマンドは接続承認を返します。接続が無効な場合は、WebSphere MQ エラ ーメッセージを返します。

3. 接続に成功したら、プロンプトに対して Ctrl+C キーを押し、接続とコマンドを終了します。

### **UNIX でのキュー接続のテスト**

- 1. WebSphere MQ サーバーシステムで、<WebSphere MQ>/samp/bin ディレクトリに移動します。
- 2. 次のいずれかのコマンドを使用してキュー接続をテストします。
	- **• amqsputc。** WebSphere MQ クライアントを Integration Service ノード上にインストールした場 合に使用します。
	- **• amqsput。** WebSphere MQ サーバーを Integration Service ノード上にインストールした場合に 使用します。

amqsputc と amqsput コマンドは、キューに新しいメッセージを置きます。本番環境でキューへ の接続テストを行う場合は、本番キューへのメッセージ書き込みを避けるために必ずコマンドを終 了させてください。

たとえば、「QM\_s153664.informatica.com」というキューマネージャに管理される 「production」というキューへの接続をテストするには、次のコマンドのいずれかを入力します。

amqsputc production QM\_s153664.informatica.com amqsput production QM\_s153664.informatica.com

接続が有効な場合、コマンドは接続承認を返します。接続が無効な場合は、WebSphere MQ エラ ーメッセージを返します。

3. 接続に成功したら、プロンプトに対して Ctrl+C キーを押し、接続とコマンドを終了します。

# 接続オブジェクトの管理

接続オブジェクトは、ユーザーによる作成、編集、および削除が可能です。

### **接続オブジェクトの作成**

- 1. Workflow Manager で [接続] をクリックし、作成する接続のタイプを選択します。 [接続ブラウザ]ダイアログボックスが表示され、選択した接続タイプで使用可能なすべてのソースお よびターゲット接続が一覧表示されます。
- 2. 「新規作成]をクリックします。 接続タイプとして [FTP] を選択した場合、[接続オブジェクト] ダイアログボックスが表示されま す。手順 [5](#page-182-0) に進みます。

<span id="page-182-0"></span>[リレーショナル]、[キュー]、[アプリケーション]または[ローダ]接続タイプを選択した場合、 「サブタイプの選択]ダイアログボックスが表示されます。

- 3. [サブタイプの選択]ダイアログボックスで、作成するデータベース接続のタイプを選択します。
- 4. [OK]をクリックします。
- 5. 作成する接続オブジェクトのタイプのプロパティを入力します。

[接続オブジェクト定義]ダイアログボックスには、作成する接続オブジェクトのタイプによって異な るプロパティが表示されます。接続オブジェクトプロパティの詳細については、この章の各接続タイ プのセクションを参照してください。

- 6. [OK]をクリックします。 データベース接続が「接続ブラウザ] リストに表示されます。
- 7. データベース接続をさらに追加するには、手順 [2](#page-181-0)-6 を繰り返します。
- 8. [OK] をクリックしてすべての変更を保存します。

### **接続オブジェクトの編集**

接続情報はいつでも変更できます。接続オブジェクトを編集すると、次回セッションが実行される際に Integration Service は更新された接続情報を使用します。

- 1. 接続オブジェクトの「接続ブラウザ]ダイアログボックスを開きます。たとえば、リレーショナルデ ータベースの接続性の[接続ブラウザ]ダイアログボックスを開くには、[接続]-[リレーショナル] を選択します。
- 2. [編集]をクリックします。 [接続オブジェクト定義] ダイアログボックスが表示されます。
- 3. 変更したいプロパティの値を入力します。 接続プロパティは、選択する接続のタイプによって異なります。接続プロパティの詳細については、 この章の各接続タイプのセクションを参照してください。
- 4. [OK]をクリックします。

#### **接続オブジェクトの削除**

接続オブジェクトを削除すると、Workflow Manager はその接続を使用しているすべてのセッションを無 効にします。セッションを有効にするには、これを編集して足りない接続を置き換える必要があります。

- 1. 接続オブジェクトの「接続ブラウザ]ダイアログボックスを開きます。たとえば、リレーショナルデ ータベースの接続性の[接続ブラウザ]ダイアログボックスを開くには、[接続]-[リレーショナル] を選択します。
- 2. [接続ブラウザ]ダイアログボックスで、削除する接続オブジェクトを選択します。 **ヒント:** 複数の接続を削除するには、Shift キーを押したまま接続を選択します。
- 3. [削除]をクリックし、[はい]をクリックします。

**検証**

# ワークフローの検証

ワークフローを実行するためには、その前にワークフローを検証する必要があります。ワークフローを検 証する場合は、ワークフロー内のすべてのタスクインスタンス(ネストされたワークレットを含む)を検 証します。

ワークフローを検証する場合は、ワークフロー内のワークレットのインスタンス、ワークレットオブジェ クト、およびその他のネストされたワークレットを検証します。編集を行ったかどうかに関わらず、タス クインスタンスおよびワークレットを検証します。

Workflow Manager は、ワークフローの場合と同じ検証規則に従ってワークレットオブジェクトを検証し ます。Workflow Manager は、ワークレットインスタンスの[変数]タブの属性を調べることで、ワーク レットのインスタンスを検証します。

ワークフローにネストされたワークレットが含まれている場合は、1 つのワークレットを指定すれば、そ のワークレットとその中でネストされているすべてのワークレットを検証することができます。ワークレ ットとその中でネストされているすべてのワークレットを検証するには、目的のワークレットを右クリッ クし、[検証]を選択します。

Workflow Manager は、以下のプロパティを検証します。

- **• 式。**ワークフロー内の式は有効でなければなりません。
- **• タスク。**ワークフロー内の再利用不可のタスクおよび再利用可能なタスクのインスタンスは、検証ルー ルに従っている必要があります。
- **• スケジューラ。**ワークフローが再利用可能なスケジューラを使用している場合、Workflow Manager は、そのスケジューラが存在していることを確認します。 ワークフローに対して指定したスケジュー ラがフォルダ内に存在しない場合、Workflow Manager はそのワークフローを無効とマークします。

また Workflow Manager は、それぞれのタスクが適切にリンクされているかどうかも確認します。

**注:** Workflow Manager では[セッション]タスクは別の方法で検証されます。セッションが無効であっ てもワークフローは有効です。

#### **例**

再利用不可のワークレット Worklet 1 を含むワークフローがあるとします。 この Worklet 1 には、ネス トされたワークレットである Worklet\_a が含まれます。そのワークフローには再利用可能なワークレット のインスタンスである Worklet\_2 も含まれます。Worklet\_2 は、ネストされたワークレットである Worklet\_b を含みます。

Workflow Manager は、ワークフローのリンク、条件、およびタスクを検証します。 Workflow Manager は、Worklet 1、Worklet 2、Worklet a、Worklet b内のタスクを含め、ワークフロー内のすべてのタ スクを検証します。

ワークフローの特定の部分を検証することができます。たとえば、Worklet 1上で右クリックし、[検証] を選択します。すると Workflow Manager は、Worklet\_1 および Worklet\_a 内のすべてのタスクを検証 します。

### **複数のワークフローの検証**

複数のワークフローまたはワークレットをワークスペースに取り出さずに検証できます。複数のワークフ ローを検証するには、クエリー結果の表示または依存性表示リストからワークフローを選択して検証する 必要があります。複数のワークフローを検証する場合は、ワークフロー内のセッション、ネストされたワ ークレット、または再利用可能なワークレットオブジェクトは検証されません。ステータスが無効から有 効に変わったワークフローを保存し、必要に応じてチェックインすることができます。

複数のワークフローを検証するには:

- 1. クエリーリストまたは依存性表示リストから、ワークフローを選択します。
- 2. 検証するオブジェクトをチェックアウトします。
- 3. 選択したワークフローの1つを右クリックし、[検証]を選択します。 [オブジェクトの検証]ダイアログボックスが表示されます。
- 4. 検証したオブジェクトを保存するか、そのオブジェクトをチェックインするかを選択します。

# ワークレットの検証

Worklet Designer でワークレットを保存する場合、Workflow Manager はワークレットを検証します。 これに加え、ワークフロー内でワークレットを使用する場合、Integration Service は、ランタイム時に以 下の検証ルールに従ってワークフローを検証します。

- **•** 親ワークフローが同時に実行するように設定されている場合は、ワークフローの各ワークレットインス タンスも同時に実行するように設定する必要があります。
- **•** ワークフロー内のワークレットのインスタンスはそれぞれ 1 回しか実行できません。

ワークレットのインスタンスが無効な場合でも、そのワークレットインスタンスを使用しているワークフ ローは有効です。

ワークレットオブジェクトが無効な場合、Workflow Manager は、無効を示す赤色のアイコンを表示しま す。Workflow Manager は、ワークフローの場合と同じ検証規則に従ってワークレットオブジェクトを検 証します。ワークフロー内のワークレットのインスタンスが無効な場合、Workflow Manager は、無効を 示す青色のアイコンを表示します。ワークレットのインスタンスは、以下のいずれかの条件が発生した場 合に無効と判定されます。

- **•** ユーザー定義のワークレット変数に割り当てた親ワークフローまたはワークレット変数のデータ型がマ ッチしない。
- **•** ワークレットプロパティに使用されているユーザー定義のワークレット変数が存在しない。
- **•** 割り当てる親ワークフローまたはワークレット変数を指定していない。

再利用不可能なワークレットの場合、無効を示す赤色のアイコンと青色のアイコンの両方が、ナビゲータ のワークレットアイコンに表示されます。

# タスクの検証

Workflow Manager は、ワークフロー内にタスクが作成されるごとにそれぞれのタスクを検証します。ワ ークフローを保存または検証するときには、Workflow Manager がセッションタスクを除くワークフロー 内のすべてのタスクを検証します。ワークフロー内のタスクのいずれかが無効であることが検出される と、ワークフローは無効としてマークされます。

Workflow Manager は、すべてのタスクの属性が検証規則に従っていることを確認します。たとえば、イ ベントタスクで指定するユーザー定義イベントは、ワークフロー内に置く必要があります。また Workflow Manager は、それぞれのタスクが適切にリンクされているかどうかも確認します。たとえば、 ワークフロー内では[スタート]タスクを少なくとも 1 つのタスクにリンクする必要があります。

再利用可能なタスクを削除すると、そのタスクが含まれる各ワークフローから、削除したタスクのインス タンスが Workflow Manager により削除されます。また、ワークフローによって使用されている再利用可 能なタスクを削除した場合も、ワークフローは Workflow Manager により無効としてマークされます。

Workflow Manager によって、重複するタスク名がフォルダーに含まれていないこと、および重複するタ スクインスタンスがワークフローに含まれていないことが確認されます。

Task Developer で再利用可能なタスクを検証できます。また、Workflow Designer でタスクインスタン スを検証できます。タスクを検証すると、Workflow Manager によりタスクの属性とリンクが検証されま す。たとえば、イベントタスクで指定するユーザー定義イベントは、ワークフロー内に置く必要がありま す。

Workflow Manager では、次の規則を使用してタスクを検証します。

- **• 割り当て。**Workflow Manager では、割り当てタスクに入力した式が検証されます。 たとえば、 Workflow Manager では、適合するデータ型の値が割り当て式のワークフロー変数に割り当てられてい るかどうかが検証されます。
- **• コマンド。**Workflow Manager では、[コマンド]タスク用に入力したシェルコマンドは検証されませ ん。
- **• イベント待ち。**定義済みのイベントを待つように選択すると、Workflow Manager でユーザーが監視す るファイルを指定したかどうかが検証されます。 [イベント待ち] タスクを使用してユーザー定義イ ベントを待つように指定すると、Workflow Manager では、ユーザーがイベントを指定したかどうかが 検証されます。
- **• イベントレイズ。**Workflow Manager では、[イベントレイズ]タスクにユーザー定義イベントが指定 されているかどうかが検証されます。
- **• ヒューマンタスク。**Workflow Manager によって、ヒューマンタスクに潜在的な所有者が存在すること が確認されます。タスクには、ビジネス管理者とエスカレーションユーザーも必要です。Workflow Manager によって、タスク通知に受信者が設定されていることが確認されます。また、ワークフロー のマッピングタスクの結果もヒューマンタスクで受信されることが確認されます。
- **• タイマ。**Workflow Manager では、[時刻指定]設定に指定した変数に日付/時刻データ型が含まれてい るかどうかが検証されます。
- **• 開始。**Workflow Manager では、[開始]タスクがワークフローの少なくとも 1 つのタスクにリンクさ れているかどうかが検証されます。

タスクインスタンスが無効である場合、そのタスクインスタンスを実行するワークフローは無効になりま す。再利用可能なタスクが無効な場合、ワークフロー内のタスクインスタンスの有効性に影響は及びませ ん。ただし、セッションタスクインスタンスが無効でも、ワークフローは有効である場合があります。 Workflow Manager ではセッションは別の方法で検証されます。

タスクを検証するには、ワークスペースでタスクを選択して、**[タスク]** > **[検証]**をクリックします。 または、ワークスペースでタスクを右クリックして**[検証]**を選択します。

# セッションの検証

セッションタスクを保存すると、Workflow Manager により保存したタスクが検証されます。[セッショ ン]タスクとセッションインスタンスを手動で検証することもできます。再利用可能な[セッション]タ スクは Task Developer で検証します。再利用不可能なセッションと再利用可能なセッションインスタン スは Workflow Designer で検証します。

次のいずれかの操作を行うと、Workflow Manager により再利用可能なセッションまたはセッションイン スタンスに無効のマークが付けられます。

**•** セッションを無効化するようにマッピングを編集した場合。セッションで使用されるマッピングは、い つでも編集できます。マッピングを編集して保存した場合、そのマッピングを既に使用しているセッシ ョンがリポジトリによって無効化されることがあります。統合サービスは無効なセッションを実行しま せん。

フォルダに再接続して、[セッション] タスクに対するマッピング変更の影響を確認する必要がありま す。

無効なマッピングに基づいてセッションを編集すると、Workflow Manager により次の警告メッセージ が表示されます。

The mapping [mapping\_name] associated with the session [session\_name] is invalid.

- **•** セッションで使用されているデータベース接続、FTP 接続、または外部ローダ接続を削除した場合。
- **•** セッション属性を空白にした場合。たとえば、ソースファイル名を指定しなければセッションは無効に なります。
- **•** セッションデータベース接続のコードページを互換性のないコードページに変更した場合。

セッション設定オブジェクトなどの「セッション]タスク、[メール]タスク、[コマンド]タスクに関連 付けられたオブジェクトを削除すると、再利用可能なセッションに無効のマークが付けられます。しかし 再利用不可能なセッションは、セッションに関連付けられたオブジェクトを削除しても無効のマークは付 けられません。

ソースまたはターゲットへのショートカットをマッピングから削除した場合、セッションには無効のマー クは付けられません。

セッションを検証するとき、Workflow Manager では SQL オーバーライドやセッションプロパティに入 力されたフィルタ条件は検証されません。SQL オーバーライドやフィルタ条件は、SQL エディタで検証す る必要があります。

再利用可能なセッションタスクが無効であれば、ナビゲータと Task Developer のワークスペースに表示 されたセッションタスクの上に無効アイコンが表示されます。この表示は、セッションインスタンスやセ ッションインスタンスを使用するワークフローの有効または無効には影響しません。

再利用可能または再利用不可能なセッションインスタンスが無効な場合、Workflow Manager によりナビ ゲータと Workflow Designer のワークスペースでセッションインスタンスに無効のマークが付けられま す。このセッションインスタンスを利用するワークフローは有効のままです。

セッションを検証するには、ワークスペースでセッションを選択し、[タスク] - [検証] をクリックしま す。または、ワークスペースでセッションインスタンスを右クリックして[検証]を選択します。

関連項目:

- **•**[「セッションの編集」](#page-37-0) (ページ 38)
- **•**[「セッションプロパティリファレンス」](#page-253-0) (ページ 254)

### **複数のセッションの検証**

複数のセッションをワークスペースに取り出さずに検証できます。セッションの選択および検証は、クエ リー結果表示または依存性表示リストから行う必要があります。ステータスが無効から有効に変わったセ ッションを保存し、必要に応じてチェックインすることができます。

**注:** Repository Manager を使用する場合は、複数のセッションの選択および検証をナビゲータで行うこと ができます。

複数のセッションを検証するには:

- 1. クエリーリストまたは依存性表示リストから、セッションを選択します。
- 2. 選択したセッションの1つを右クリックし、「検証]を選択します。 「オブジェクトの検証]ダイアログボックスが表示されます。
- 3. 検証したオブジェクトを保存するか、そのオブジェクトをチェックインするかどうかを選択します。

# 式の検証

Workflow Manager は、ワークフロー内のすべての式を検証します。式は、[割り当て] タスク、「ディシ ジョン]タスク、およびリンク条件に入力することができます。Workflow Manager は、エラーメッセー ジをアウトプットウィンドウに表示します。

リンク条件および[ディシジョン]タスク条件における式は、数値に評価されなければなりません。式に 使用されているワークフロー変数は、そのワークフロー内に存在している必要があります。

リンク条件が無効な場合、Workflow Manager はそのリンクを無効とマークします。

# **ワークフローのスケジュール設定と実行**

# ワークフロースケジューラ

それぞれのワークフローには、スケジューラが関連付けられます。ワークフロースケジューラとは、一連 のスケジュール設定を含むリポジトリオブジェクトです。ワークフローの実行方法と実行時期に関する情 報が含まれます。

ワークフローはスケジュール設定によって、継続的に実行したり、所定時刻や所定間隔で実行したり、ま たは手動で開始することができます。デフォルトでは、ワークフローはオンデマンドで実行されます。個 別のワークフローに対して、再利用不可能なスケジューラを作成することができます。または、再利用可 能なスケジューラを作成して、フォルダ内のすべてのワークフローで同じスケジュール設定を使用できま す。

ワークフローの複数インスタンスを設定して、ワークフロー実行時をスケジュールしておくと、スケジュ ールされた時間にすべてのインスタンスが統合サービスによって実行されます。ワークフローインスタン スを別々の時間に実行するようにスケジュールすることはできません。

### **タイムゾーンとタイムシフトのスケジュール設定**

タイムゾーンおよびタイムシフトに関するワークフローのスケジュール設定については次のルールおよび ガイドラインを考慮してください。

- **•** Windows 上の統合サービスでは、夏時間(DST)の最後の 1 時間の間にスケジュールされたワークフ ローは実行しません。ワークフローが DST の午前 1:00 から午前 1:59 の間に実行されるようにスケジ ュールされている場合、統合サービスは標準時(ST)の午前 1:00 の後にワークフローを再開します。 DST の最後の 1 時間、または ST の最初の 1 時間の間にワークフローをスケジュールしようとすると、 エラーが発生します。午前 2:00 まで待ってから、スケジューラを作成してください。
- **•** 統合サービスは、統合サービスノードのタイムゾーン内でワークフローのスケジュールを設定します。 例えば、PowerCenter Client がローカルタイムゾーンにあり、統合サービスが+2 時間の時差があるタ イムゾーンにあるとします。ワークフローが午前 9 時に開始されるようにスケジュールを設定した場 合、ワークフローは統合サービスノードのタイムゾーンの午前 9 時、ローカルタイムゾーンの午前 7 時 に開始されます。

#### **チームベース開発でのスケジュール設定**

チームベース開発がある場合、ワークフローのスケジュールはスケジューラのタイプに基づいて更新され ます。

#### **再利用不可能なスケジューラ**

再利用不可能なスケジューラを設定または編集する場合は、ワークフローをチェックインしてスケジ ュールが有効になるようにします。ワークフローチェックアウトにより、スケジュールを手動で更新 できます。変更は最新のチェックインバージョンのワークフローに適用されます。

#### **再利用可能なスケジューラ**

ワークフローに対して再利用可能なスケジューラを作成する場合は、ワークフローとスケジューラを 両方ともチェックインしてスケジューラを有効にする必要があります。

再利用可能なスケジューラを編集してチェックインすると、ワークフローは最新のスケジューラで更 新されます。ワークフローのスケジュールは、チェックアウトされているワークフローでも更新され ます。

再利用可能なスケジュールを編集して、チェックインしない場合、ワークフローのスケジュールを更 新するには手動でワークフローを更新する必要があります。ワークフローのスケジュールは、チェッ クインされているワークフローでのみ更新されます。

# ワークフロースケジューラのプロパティ

スケジューラの**[スケジュール]**タブで、スケジュールの実行オプション、スケジュールオプション、開 始オプション、および終了オプションを設定します。

スケジューラの**[スケジュール]**タブでは以下のオプションを設定できます。

#### **実行オプション**

ワークフローの実行方法を指定します。以下のいずれかのオプションを選択することができます。

**•** 統合サービスの初期化時に実行。サービスが初期化されると統合サービスは直ちにワークフローを 実行します。次に統合サービスは、**[スケジュールオプション]**の設定に従って次回のワークフロ ーの実行を開始します。

- **•** オンデマンドで実行。ワークフローを手動で開始すると統合サービスはワークフローを実行しま す。
- **•** 継続的に実行。サービスが初期化されると統合サービスは直ちにワークフローを実行します。ワー クフローの実行が完了すると、統合サービスはすぐに次回のワークフローの実行を開始します。継 続的に実行するように設定されたワークフローを編集する場合、ワークフローを停止またはアンス ケジュールし、ワークフローを保存した後、ワークフローを再開または再スケジュールする必要が あります。

**スケジュールオプション**

スケジュールのタイプを指定します。**[統合サービスの初期化時に実行]**を選択した場合、または**[実 行オプション]**で設定を何も選択していない場合は必須です。以下のいずれかのオプションを選択す ることができます。

- **•** 一度だけ実行。統合サービスは、スケジューラのスケジュールに従ってワークフローを 1 回実行し ます。
- **•** 定期的に実行。統合サービスは設定に従ってワークフローを定期的に実行します。
- **•** スケジュールのカスタマイズ。統合サービスは、[繰り返す]ダイアログボックスで指定された日 時にワークフローを実行します。**「スケジュールのカスタマイズ**】を選択すると、ワークフローを 実行する特定の日時をスケジュールできます。選択されたスケジューラは、ページの一番下に表示 されます。

#### **開始オプション**

ワークフローのスケジュールを開始する時間を指定します。以下のいずれかのオプションを選択する ことができます。

- **•** 開始日。統合サービスがワークフローのスケジュールを開始する日付。
- **•** 開始時刻。統合サービスがワークフローのスケジュールを開始する時刻。

**終了オプション**

ワークフローのスケジュールを終了する時間を指定します。ワークフロースケジュールが**[定期的に 実行]**または**[スケジュールのカスタマイズ]**の場合は必須です。以下のいずれかのオプションを選 択することができます。

- **•** 終了日。統合サービスは選択した日付にワークフローのスケジュールを停止します。
- **•** 実行回数。統合サービスは設定されたワークフローの実行回数後にワークフローのスケジュールを 停止します。
- **•** 終了指定なし。統合サービスはワークフローが失敗しない限りワークフローのスケジュールを継続 します。

#### **スケジューラの繰り返しオプション**

**[スケジュールのカスタマイズ]**スケジュールオプションを選択した場合、ワークフロー実行の繰り返し オプションを設定できます。

以下のオプションを設定することができます。

#### **繰り返す単位**

統合サービスがワークフローをスケジュール設定する間隔を数値で入力します。次のいずれかの頻度 を選択できます。

- **•** 日。日次の頻度の設定を選択します。
- **•** 週。週別、および日次の頻度の設定を選択します。
- **•** 月。月別、および日次の頻度の設定を選択します。

#### **週間**

週ごとのスケジュールを入力する場合に必須。ワークフローを実行する曜日を選択します(複数可)。

**月間**

月ごとのスケジュールを入力する場合に必須。以下のいずれかのオプションを選択することができま す。

- **•** 毎月次の日。毎月ワークフローをスケジュール設定する日付を選択します。統合サービスは、選択 された日にワークフローを実行するようにスケジュール設定します。特定の月の日数より大きい日 付を選択した場合、統合サービスはその月末の日にワークフローをスケジュール設定します(うる う年も含まれます)。例えば、各月の 31 日にワークフローの実行をスケジュール設定した場合、統 合サービスは、4 月、6 月、9 月、11 月については 30 日にセッションをスケジュール設定します。
- **•** 毎月。週を選択(複数可)し、次にワークフローを実行する曜日を選択します。例えば、[第 2 週] と[最終週]を選択し、[水曜日]を選択すると、統合サービスは各月の第 2 水曜日と最終水曜日 にワークフローの実行をスケジュール設定します。

#### **日次の頻度**

セッションがスケジュール設定されている日にワークフローを実行する回数。次のいずれかのオプシ ョンを選択します。

- **•** 一度だけ実行。統合サービスは、選択した日の**[時間]**タブの**[開始時刻]**設定に入力された時刻 にワークフローを 1 回実行します。
- **•** 定期的に実行。統合サービスは設定した間隔(時間および分)でワークフローを実行します。統合 サービスは、その後ワークフローを選択された日に一定の間隔でスケジュール設定します。統合サ ービスは、その日の最初にスケジュール設定されたワークフローに**[開始時刻]**設定を使用しま す。開始時刻の値よりも大きな間隔を選択した場合、ワークフローは 1 日に 1 回ずつ実行されま す。統合サービスは、その後ワークフローを選択された日に一定の間隔でスケジュール設定しま す。

## スケジュール済み状態

ワークフローのスケジュール済み状態には、前回ワークフローが実行された時間や繰り返しワークフロー が実行された回数など、実行時の履歴情報が含まれます。ワークフローは、ワークフローのステータスま たは統合サービスの状態に対する変更に基づいて、スケジュールから削除される場合があります。

ワークフローがスケジュールから削除されると、統合サービスはスケジュール済み状態を破棄または保持 します。統合サービスがスケジュール済み状態を破棄する場合、ワークフローが再スケジュールされると きに状態をリセットします。統合サービスがスケジュール済み状態を保持する場合、ワークフローが再ス ケジュールされるときに状態をリストアします。

統合サービスはスケジュール済み状態をリセットするときに、スケジューラ設定を保持します。行われな かったスケジュール済み実行の確認は行わず、ワークフローが一度も実行されなかったかのようにワーク フローをスケジュールします。例えば、ワークフローが 5 回実行されるように設定し、2 回目の実行中に 停止したとします。ワークフローを再スケジュールすると、統合サービスはスケジュールが 5 回実行され るようにリセットします。

統合サービスは、中断されたワークフローを正常にリカバリした場合やワークフローを再起動した場合 に、高可用性環境のワークフローのスケジュール済み状態をリストアできます。統合サービスはスケジュ ール済み状態をリストアするときに、スケジューラ設定とスケジュール頻度に基づいてワークフローを再 スケジュールします。

統合サービスは、以下のように状況に応じてスケジュール済み状態を保持または破棄します。 **ワークフローを無効にする。**

ワークフローを有効にすると、統合サービスはスケジュールをリセットします。

#### **ワークフローをスケジュールから削除する。**

ワークフローを再スケジュールすると、統合サービスはスケジュールをリセットします。

#### **スケジュール設定を変更する。**

統合サービスは更新された設定に従ってワークフローを再スケジュールします。定期的に実行される ように設定されているスケジュールを変更すると、統合サービスは頻度カウンタをリセットします。

#### **フォルダをコピーする。**

統合サービスはフォルダ内のすべてのワークフローのスケジュールをリセットします。

#### **ワークフローを実行するために異なる統合サービスを選択する。**

ワークフローがアンスケジュールされているか、継続的に実行されるようにスケジュールされている が開始時間を過ぎている場合、統合サービスはワークフローのスケジュールをリセットします。開始 時間を過ぎていて、継続的に実行されるようにワークフローがスケジュールされていない場合は、ワ ークフローを再スケジュールする必要があります。

#### **統合サービスを再起動するかノーマルモードで有効にする。**

統合サービスは、アンスケジュールされているか、継続的に実行されるようにスケジュールされてい るが開始時間を過ぎているすべてのワークフローのスケジュールをリセットします。ワークフローが サービス初期化時に実行されるように設定されていない場合、開始時間を過ぎていて、継続的に実行 されるようにスケジュールされていないときは再スケジュールする必要があります。ワークフローが サービス初期化時に実行されるように設定されている場合、再スケジュールする必要はありません。

#### **統合サービスをセーフモードで有効にする。**

セーフモードでは、ワークフローはスケジュールされたままになりますが、継続的に実行されるよう にスケジュールされたワークフローとサービス初期化時に実行されるようにスケジュールされたワー クフローを含めて、統合サービスは実行しません。

#### **ワークフローが一時停止になる。**

エラー時に一時停止するように設定している場合、ワークフローが一時停止になることがあります。 統合サービスは一時停止中のワークフローをスケジュールから削除し、操作の状態を保持します。一 時停止中のワークフローをリカバリしてスケジュールをリストアできます。

#### **ワークフローが失敗する。**

スケジュールを再確立するには、ワークフローを再スケジュールします。高可用性ドメインでは、ワ ークフローを再開してワークフローが成功すると、統合サービスはスケジュール済み状態をリストア し、行われなかったスケジュール済み実行がなかったかどうかを判断します。

#### **ワークフローが停止または中断する。**

スケジュールを再確立するには、ワークフローをリカバリまたは再スケジュールできます。ドメイン が高可用性でない場合、統合サービスはスケジュールをリセットします。ドメインが高可用性の場合、 統合サービスはスケジュールをリストアします。ワークフローを再開してワークフローが成功すると、 統合サービスはスケジュール済み状態をリストアし、行われなかったスケジュール済み実行がなかっ たかどうかを判断します。

#### **ワークフローが終了する。**

統合サービスが予期せずにシャットダウンする場合、残りのワークフローをすべて終了します。ドメ インが高可用性でない場合、統合サービスはワークフローを再スケジュールするときにスケジュール をリセットします。ドメインが高可用性でワークフローがリカバリ可能である場合、ワークフローを リカバリしてスケジュール済み状態をリストアできます。ワークフローがリカバリ可能でない場合、 ワークフローを再スケジュールすることでスケジュールをリセットできます。ワークフローを再開し てワークフローが成功すると、統合サービスはスケジュール済み状態をリストアし、行われなかった スケジュール済み実行がなかったかどうかを判断します。

**重要:** 高可用性ドメインで失敗した、終了した、停止した、または中断されたワークフローを手動で開始 する場合、Informatica では最初にアンスケジュールすることをお勧めします。ワークフローをアンスケ ジュールしない場合、統合サービスは、行われなかったスケジュール済み実行時間を検出するとワークフ ローを直ちに再実行します。この場合、キー違反や無効なデータなどのエラーが発生することがありま す。最初にワークフローをアンスケジュールして手動での実行が完了した後に再スケジュールすると、統 合サービスは行われなかったスケジュールに基づいてワークフローを実行しません。

#### **リストア済み状態とスケジュール頻度**

高可用性ドメインでは、統合サービスはスケジュール済み頻度に基づいてワークフローのスケジュール済 み状態をリストアします。

次のスケジューラ設定によって、統合サービスがスケジュール済み状態をリストアする方法が決定されま す。

#### **ワークフローが特定の時間に実行されるように設定されている。**

統合サービスはスケジュール済み状態をリストアするときに、行われなかったスケジュール済み実行 がなかったかどうかを判断します。ワークフローで行われなかったスケジュール済み実行がなかった 場合、次のスケジュール済み時間に実行します。ワークフローで行われなかったスケジュール済み実 行があった場合、統合サービスはすぐにそのワークフローを実行するようにスケジュールします。

#### **ワークフローが繰り返し頻度で設定されている。**

統合サービスはスケジュール済み状態をリストアするときに、あと何回ワークフローが実行されるよ うにスケジュールされているかを判断し、その時点でスケジュールを開始します。ワークフローで行 われなかったスケジュール済み実行の特定は行いません。例えば、ワークフローが 5 回実行されるよ うに設定していて、2 回実行した後にワークフローが停止または中断したとします。統合サービスが スケジュールをリストアすると、ワークフローは次のスケジュール済み時間からあと 3 回実行されま す。

#### **ワークフローが継続的に実行されるように設定されている。**

統合サービスはスケジュール済み状態をリストアし、すぐにワークフローの実行を開始します。

統合サービスを再起動するか、ワークフローのために異なる統合サービスを選択した場合、継続的に実行 されるようにスケジュールされていないワークフローは再スケジュールする必要があります。統合サービ スは、継続的に実行されるようにスケジュールされているワークフローを再スケジュールします。フォル ダをコピーした場合、統合サービスはフォルダ内のワークフローも再スケジュールします。

### ワークフローのスケジュール設定

ワークフローはスケジュール設定によって、継続的に実行したり、所定時刻や所定間隔で実行したり、ま たは手動で開始することができます。

- 1. Workflow Designer で、ワークフローを開きます。
- 2. [ワークフロー]-[編集]をクリックします。
- 3. [スケジューラ] タブをクリックします。
- 4. [再利用不可]を選択して、ワークフローに対して再利用不可の一連のスケジュール設定を作成しま す。

または

[再利用可能]を選択して、ワークフローに対して既存の再利用可能なスケジューラを選択します。

- 5. [スケジューラ]フィールドの右側をクリックして、スケジューラのスケジューリング設定を編集しま す。
- 6. [再利用可能]を選択した場合は、「スケジューラブラウザ]ダイアログボックスから再利用可能なス ケジューラを選択します。
- 7. [OK]をクリックします。

ワークフローを元のスケジュールに再設定するには、ナビゲータウィンドウ内でワークフローを右クリッ クし、[ワークフローのスケジュール]を選択します。

### 再利用可能なスケジューラの作成

フォルダで再利用可能なスケジューラを作成し、フォルダ内のすべてのワークフローで同じスケジュール 設定のセットを使用できます。

- 1. Workflow Designer で、**[ワークフロー]** > **[スケジューラ]**をクリックします。
- 2. **「追加**】をクリックして新しいスケジューラを追加します。
- 3. **[全般]**タブで、スケジューラの名前を入力します。
- 4. **[スケジューラ]**タブで、スケジューラを設定します。

**注:** 再利用可能なスケジューラを削除すると、削除されたスケジューラを使用しているすべてのワークフ ローが無効になります。ワークフローを有効にするには、ワークフローを編集して足りないスケジューラ を置き換える必要があります。

# ワークフローのスケジュール解除

ワークフローのスケジュールからワークフローを削除するには、ナビゲータウィンドウ内で目的のワーク フローを右クリックし、[ワークフローのスケジュールの解除]を選択します。

ワークフローをスケジュールから完全に削除するには、ワークフローのスケジュールをオンデマンドで実 行するように設定します。

**注:** Integration Service を再起動すると、連続実行するようにスケジュールされているワークフローで、 スケジュールが解除されたすべてのワークフローが再スケジュールされます。

### ワークフローの無効化

ワークフローの編集中にワークフローを無効にすることができます。ワークフローを無効にすると、有効 にするまで統合サービスでワークフローが実行されません。

ワークフローを無効化するには、ワークフローのプロパティの[全般]タブで**[ワークフローを無効にす る]**を選択します。

# 手動でのワークフローの実行

オンデマンドで実行するかスケジュールに従って実行するように設定されているワークフローは、手動で 実行できます。ワークフローを実行するには、Workflow Manager、Workflow Monitor、または pmcmd を使用します。実行する対象として、ワークフロー全体の実行、ワークフローの一部、またはワークフロ ー内のタスクを選択できます。

ワークフローを実行する前に、そのワークフローを実行する統合サービスを選択する必要があります。 ワ ークフローの編集時、または**[統合サービスの割り当て]**ダイアログボックスから、統合サービスを選択 できます。**[統合サービスの割り当て]**ダイアログボックスから統合サービスを選択する場合、Workflow Manager は、ワークフローのプロパティで割り当てられた統合サービスを上書きします。

また、詳細オプションを使用して、統合サービスまたはワークフローに割り当てられたオペレーティング システムプロファイルを上書きし、コンカレントワークフローの実行インスタンスを選択することもでき ます。

### **ワークフロー全体の実行**

ワークフロー全体を実行する場合、現在の設定でワークフローを実行するか、統合サービスまたはオペレ ーティングシステムプロファイルなどのオプションを上書きするかを選択できます。

- 1. ワークフローが格納されているフォルダを開きます。
- 2. ナビゲータで、開始するワークフローを選択します。
- 3. ナビゲータでワークフローを右クリックし、ワークフローを開始する方法を選択します。
	- **•** ワークフローを開始します。ワークフローを開始することを選択した場合、統合サービスは設定さ れたオプションでワークフローを実行します。
- **•** 詳細ワークフローを開始します。詳細オプションでワークフローを開始することを選択した場合、 以下の詳細オプションを設定できます。
	- 統合サービス。ワークフローに設定された統合サービスを上書きします。
	- オペレーティングシステムプロファイル。フォルダに割り当てられたオペレーティングシステム プロファイルを上書きします。
	- ワークフロー実行インスタンス。実行するワークフローインスタンスを選択します。このオプシ ョンは、ワークフローが同時実行に設定されている場合に表示されます。

統合サービスがワークフロー全体を実行します。

**注:** [ワークフロー]メニューから、または Workflow Designer のワークスペースで右クリックして **[ワークフローの開始]**を選択することによって、ワークフローを手動で開始することもできます。

#### **詳細オプションを指定したワークフローの実行**

詳細オプションを使用して、統合サービスまたはワークフローに割り当てられたオペレーティングシステ ムプロファイルを上書きし、コンカレントワークフロー実行インスタンスを選択します。

- 1. ワークフローが格納されているフォルダを開きます。
- 2. ナビゲータで、開始するワークフローを選択します。
- 3. ナビゲータ内でワークフローを右クリックし、[ワークフローの開始-詳細]を選択します。 [ワークフローの開始-詳細オプション]ダイアログボックスが表示されます。
- 4. 以下のオプションを設定します。

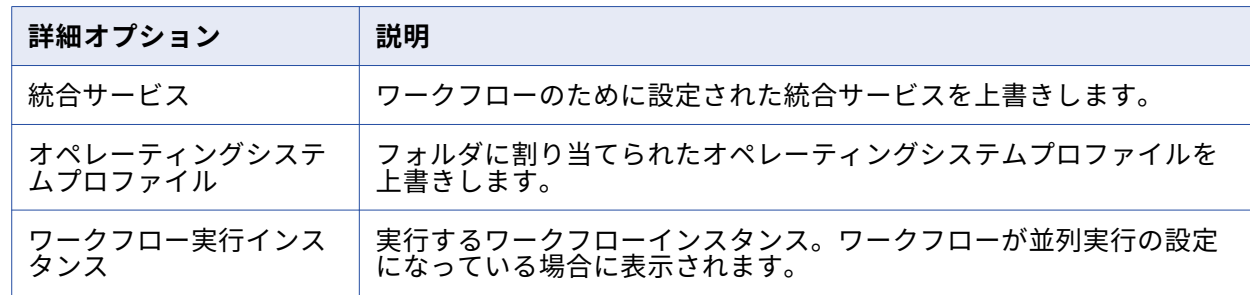

5. [OK]をクリックします。

#### **ワークフローの一部の実行**

ワークフローの一部を実行するには、Integration Service で実行するタスクを右クリックし、[タスクか らワークフローの開始]を選択します。 Integration Service は、選択されたタスクからワークフローの 終わりまでワークフローを実行します。

- 1. ワークフローが格納されているフォルダに接続します。
- 2. ナビゲータウィンドウ内で[ワークフロー]ノードに移動して、ワークフロー内のタスクを表示しま す。
- 3. Integration Service でワークフローの実行を開始するタスクを右クリックします。
- 4. [タスクからワークフローの開始]をクリックします。

### **ワークフロー内のタスクの実行**

ワークフロー内の 1 つのタスクを開始すると、Workflow Manager はワークフロー全体をロックして、別 のユーザーが当該ワークフローを開始できないようにします。Integration Service は選択されたタスクを 実行します。 ワークフローの残りの部分は実行されません。

Workflow Manager を使用して 1 つのタスクを実行するには、Workflow Designer のワークスペースで目 的のタスクを選択します。タスクを右クリックし、[タスクの開始]を選択します。

Workflow Manager のメニューコマンドを使用しても、タスクを開始できます。ナビゲータウィンドウ内 で[ワークフロー]ノードに移動してタスクを見つけます。開始したいタスクを右クリックし、[タスク の開始]を選択します。

pmcmd を使用してワークフロー内のタスクを開始するには、starttask コマンドを使用します。

# **メールの発信**

### メールの発信の概要

Integration Service でワークフローを実行する際に指定した宛先にメールを送信することができます。 たとえばセッションの完了までにかかる時間を追跡する場合、セッションの開始および完了の日付と時刻 を含んだメールを送信するようにセッションを設定できます。また、ワークフローが一時停止したときに そのことを Integration Service が通知するようにする場合、一時停止したときにメールを発信するよう にワークフローを設定できます。

Integration Service がワークフローを実行するときにメールを送信するには、次の手順を実行します。

**• メールを送信するように Integration Service を設定。**[メール]タスクを作成する前に、メールを送 信するように Integration Service を設定します。

Windows 環境でグリッドまたは高可用性を使用する場合、「メール]タスクを確実に成功できるよう に、各ノードで同じ Microsoft Outlook プロファイルを使用する必要があります。

- **• [メール]タスクの作成。**メールを送信するようにセッションまたはワークフローを設定するには、そ の前に[メール]タスクを作成しておく必要があります。
- **• セッション実行後にメールを送信するようにセッションを設定。**セッションが完了または失敗したとき にメールを発信するように、セッションを設定できます。 [E-Mail] タスクを作成し、これを使ってセ ッション実行後にメールを発信します。

セッション実行後に発信されるメールの件名および本文を設定するときに、メール変数を使用して、セ ッション名、状態、ロードされる行の合計数など、実行されるセッションに関する情報を含めます。さ らに、メール変数を使ってセッションログなどのファイルをメールメッセージに添付することができま す。

**• サスペンド時のメールを送信するようにワークフローを設定。**ワークフローが一時停止したときにメー ルを送信するように、ワークフローを設定できます。 [E-Mail]タスクを作成し、これを使って一時停 止メールを設定します。

Integration Service は、セッションを実行している Integration Service プロセスに設定されたロケール に基づいて、メールを送信します。

メールのユーザー名、件名、およびテキストにはパラメータおよび変数を使用できます。[メール]タス クおよび一時停止メールの場合、サービス、サービスプロセス、ワークフロー、およびワークレット変数 を使用できます。セッション実行後に発信するメールの場合、パラメータファイルで定義可能なパラメー タまたは変数を使用できます。たとえば、セッション実行後に発信されるメールにメールの宛先を指定す るために、サービス変数\$PMSuccessEmailUser または\$PMFailureEmailUser を使用できます。

# UNIX でのメール設定

PowerCenter 統合サービスは AIX と Linux で電子メールを送信できます。PowerCenter 統合サービス は、AIX では rmail を使用して電子メールを送信します。PowerCenter 統合サービスは、Linux では sendmail を使用して電子メールを送信します。メールを送信するには、Informatica Services を起動す るユーザーが、パス内に rmail または sendmail ツールをインストールしている必要があります。

メールを複数の相手に送信する場合は、メールアドレスのエントリをカンマで区切ってください。アドレ スの間にはスペースを入れないでください。

### **AIX での rmail の確認**

セッションまたはワークフローでメールを設定する前に、AIX で rmail ツールが使用可能であることを確 認します。

- 1. Informatica サービスを起動する PowerCenter ユーザーとして UNIX システムにログインします。
- 2. プロンプトに次の行を入力して、Enter キーを押します。

rmail <your fully qualified email address>,<second fully qualified email address> From <your\_user\_name>

3. メッセージの最後を示すには、「^D」を入力します。

From 行で指定したユーザーのメールアカウントから、空のメールが届きます。空のメールが届かな い場合は、rmail の格納されているディレクトリを探して、そのディレクトリをパスに追加してくだ さい。

### **Linux での sendmail の確認**

PowerCenter 統合サービスは、Linux では sendmail を使用して電子メールを送信します。セッションま たはワークフローで電子メールを設定する前に、Linux マシンで sendmail ツールが使用可能であること を確認します。

- 1. Informatica サービスを開始する PowerCenter ユーザーとして Linux マシンにログインします。
- 2. メールを送信するには、/usr/sbin を\$PATH 環境変数に追加します。
- 3. プロンプトに次の行を入力して、Enter キーを押します。

sendmail <your fully qualified email address>,<second fully qualified email address>

4. メッセージの最後を示すには、ピリオド(.)を入力します。Enter キーを押します。または、「^D」を 入力します。

PowerCenter ユーザのメールアカウントから空のメールが届きます。空の電子メールが届かない場合 は、sendmail の格納されているディレクトリを探して、そのディレクトリをパスに追加します。

# Windows での MAPI 設定

Windows 上の Integration Service では、SMTP または MAPI を使用してメールを送信できます。 デフォ ルトでは、Integration Service は Microsoft Outlook を使用し、MAPI インタフェースを使用してメール を送信します。

Windows 上で MAPI を使用してメールを送信するには、以下の要件を満たす必要があります。

- **•** Integration Service を実行するように設定された各ノードに Microsoft Outlook メールクライアント がインストールされている。
- **•** Microsoft Outlook を Microsoft Exchange Server で実行する。

Windows でメールを送信するように Integration Service の設定を行うには、以下の手順を実行します。

- 1. Microsoft Outlook プロファイルを設定します。
- 2. ログオンネットワークセキュリティを設定します。
- 3. Microsoft Outlook の個人用アドレス帳に配信リストを作成します。
- 4. 手順 1 で作成した Microsoft Outlook プロファイルを使用してメールを送信するように Integration Service が設定されていることを確認します。

Windows 上の Integration Service では、メールは MIME 形式で発信されます。 件名や本文に 7 ビット ASCII 以外の文字を使用できます。MIME フォーマットまたは MIME デコーディングプロセスの詳細につ いては、メールのマニュアルを参照してください。

#### **手順 1. Microsoft Outlook ユーザーの設定**

メールを送信するように Integration Service を設定する場合には、その前に、Microsoft Outlook ユーザ ーのプロファイルを設定する必要があります。 ユーザープロファイルには、個人用アドレス帳および Microsoft Exchange Server が必要です。

**注:** 高可用性を使用しているか、グリッドを使用している場合、サービスプロセスを実行するように設定 した各ノードに同じプロファイルを使用します。

Microsoft Outlook ユーザーを設定するには:

- 1. Integration Service プロセスが動作しているノードで、[制御パネル]を開きます。
- 2. [メール] アイコンをダブルクリックします。
- 3. [メールの設定-Outlook] ダイアログボックスで [プロファイルの表示] をクリックします。 [メール]ダイアログボックスに、そのコンピュータに設定されたプロファイルのリストが表示されま す。
- 4. [追加]をクリックします。
- 5. [新規プロファイル]ダイアログボックスに、プロファイルの名前を入力します。 [OK]をクリック します。

メールアカウントウィザードが表示されます。

- 6. [新しいメールアカウントを追加]を選択します。 [次へ]をクリックします。
- 7. サーバータイプは Microsoft Exchange Server を選択します。 [次へ]をクリックします。
- 8. Microsoft Exchange Server の名前およびメールボックスの名前を入力します。 [次へ]をクリック します。
- 9. [終了] をクリックします。
- 10. [メール]ダイアログボックスで、追加したプロファイルを選択して [プロパティ]をクリックしま す。
- 11. [メールの設定]ダイアログボックスで[メールアカウント]をクリックします。 メールアカウントウィザードが表示されます。
- 12. [新規ディレクトリ/アドレス帳の追加]を選択します。 [次へ]をクリックします。
- 13. [アドレス帳の追加]を選択します。 [次へ]をクリックします。
- 14. [個人用アドレス帳]を選択します。 [次へ]をクリックします。
- 15. 個人用アドレス帳のパスを入力します。[OK]をクリックします。
- 16. [閉じる]をクリックして[メールの設定]ダイアログボックスを閉じます。
- 17. [OK] をクリックして [メール] ダイアログボックスを閉じます。

### **手順 2. ログオンネットワークセキュリティの設定**

Microsoft Exchange Server を実行する場合には、事前にログオンネットワークセキュリティを設定する 必要があります。

- 1. Microsoft Outlook で [ツール] [メールアカウント] をクリックします。 メールアカウントウィザードが表示されます。
- 2. [既存のメールアカウントの表示と変更]を選択します。 [次へ]をクリックします。
- 3. Microsoft Exchange Server のメールアカウントを選択します。 [変更]をクリックします。
- 4. [詳細設定]をクリックします。 [Microsoft Exchange Server]ダイアログボックスが表示されます。
- 5. [セキュリティ] タブをクリックします。
- 6. [ログオンネットワークセキュリティ]オプションを[Kerberos/NTLM パスワード認証]に設定しま す。
- 7. [OK]をクリックします。

### **手順 3. 配信リストの作成**

Windows 上で Integration Service を動作させている場合、Workflow Manager にはメールアドレスを 1 つ入力できます。 メールを複数の宛先に送りたい場合は、Microsoft Outlook の個人用アドレス帳で、そ れらのアドレスを含む配信リストを作成します。メールの設定時には、その配信リストの名前を宛先とし て入力します。

個人用アドレス帳の詳細については、Microsoft Outlook のマニュアルを参照してください。

#### **手順 4.Integration Service 設定の確認**

Microsoft Outlook プロファイルを作成したら、その Microsoft Outlook ユーザーとしてメールを送信す るように Integration Service が設定されていることを確認します。 ドメイン管理者でこのプロファイル を確認することが必要になる場合があります。

- 1. 管理者ツールで、Integration Service の[プロパティ]タブをクリックします。
- 2. [設定プロパティ]タブの[編集]を選択します。

3. [MSExchangeProfile]フィールドで、Microsoft Exchange プロファイルの名前が、作成した Microsoft Outlook プロファイルと一致することを確認します。

# Windows での SMTP 設定

SMTP サーバーで認証が無効になっている場合、Integration Service は SMTP を使用してメールを送信で きます。 Windows 上で SMTP を使用してメールを送信するように Integration Service を設定するには、 以下のカスタムプロパティを設定します。

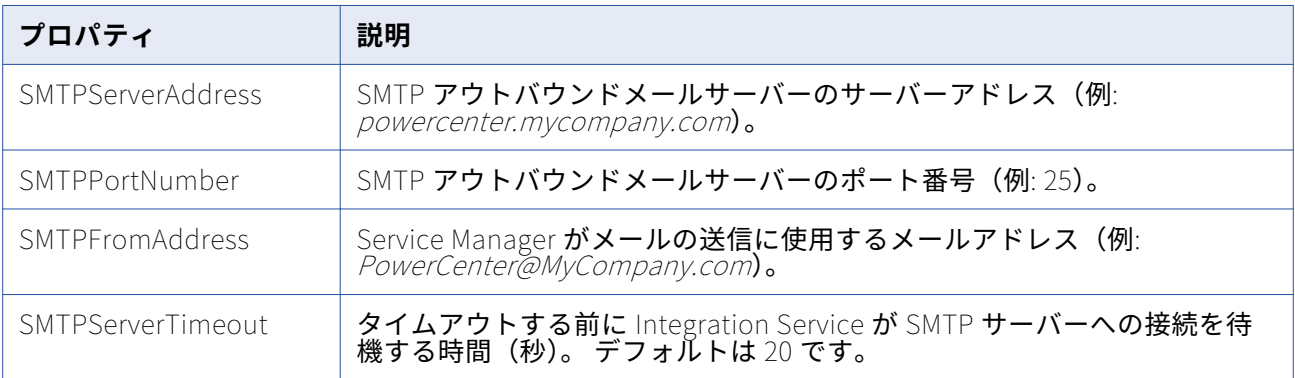

SMTPServerAddress、SMTPPortNumber、または SMTPFromAddress のカスタムプロパティを省略し た場合、Integration Service は MAPI インタフェースを使用してメールを送信します。

Integration Service でのカスタムプロパティの設定の詳細については、『*PowerCenter 管理者ガイド*』を 参照してください。

# [メール]タスクに関する作業

Workflow Manager で[メール]タスクを使用すれば、ワークフロー中にメールを送信できます。Task Developer で、任意のタイプのメールに対応する再利用可能な[メール]タスクを作成できます。また、 Workflow Designer と Worklet Designer で再利用不可能な[メール]タスクを作成できます。

以下の場所で[メール]タスクを使用します。

- **• セッションのプロパティ。**セッションが完了または失敗したときにメールを発信するように、セッショ ンを設定できます。
- **• ワークフロープロパティ。**ワークフローが中断したときにメールを発信するように、ワークフローを設 定できます。
- **• ワークフローまたはワークレット。**ワークフローまたはワークレット内の任意の場所に、定義した条件 に基づいてメールを送信する[メール]タスクを設定できます。

## **ワークフローまたはワークレットでの[メール]タスクの使用**

[メール]タスクはワークフローまたはワークレット内の任意の場所で使用します。たとえば、セッショ ンで特定の数の行が失敗するとメールを送信するようにワークフローを設定しているとします。

たとえば、ワークフローで[セッション]タスクを使用しており、20 行を超える行が削除されると Integration Service がメールを送信するとします。この操作をするには、リンクで条件を作成し、再利用 不可能な[メール]タスクを作成します。セッションが失敗し、 20 行を超える行が削除されると、ワー クフローがメールを送信します。

#### **メールアドレスに関するヒントとガイドライン**

[メール]タスクでメールアドレスを入力する際には、次のヒントとガイドラインを参考にしてください。

- **•** メールアドレスは 7 ビット ASCII 文字だけを使用して入力します。
- **•** メールアドレスには、サービス、サービスプロセス、ワークフロー、ワークレット変数を使用できま す。
- **•** メールは、任意の有効なメールアドレスに送信できます。Windows では、メール受信者が Microsoft Outlook プロファイルのグローバルアドレス帳に登録されている必要はありません。
- **•** Windows 上で MAPI を使用してメールを送信するように Integration Service が設定されている場合 は、個人用アドレス帳に配信リストを作成することによって複数の宛先にメールを送信できます。 宛 先はすべてグローバルアドレス帳にも登録されていなければなりません。複数のアドレスを、カンマや セミコロンで区切って入力することはできません。
- **•** Windows 上で SMTP を使用してメールを送信するように Integration Service が設定されている場合 は、複数のメールアドレスをセミコロンで区切って入力できます。
- **•** UNIX 上で Integration Service を動作させている場合には、複数のメールアドレスをカンマで区切って 入力できます。 メールアドレスの間にはスペースを入れません。

#### **[メール]タスクの作成**

Task Developer、Worklet Designer、Workflow Designer で、[メール]タスクを作成できます。

- 1. Task Developer で、[タスク]-[作成]をクリックします。 「タスクの作成]ダイアログボックスが表示されます。
- 2. [メール]タスクを選択し、タスクの名前を入力します。[作成]をクリックします。 Workflow Manager のワークスペースに、[メール]タスクが作成されます。
- 3. [完了]をクリックします。
- 4. ワークスペースで、[メール] タスクをダブルクリックします。 「タスクの編集]ダイアログボックスが表示されます。
- 5. 「名前変更]をクリックして、タスクの名前を入力します。
- 6. [説明]フィールドにタスクの説明を入力します。
- 7. [プロパティ]タブをクリックします。
- 8. [メールユーザー名]フィールドに、メールアドレスの宛先を完全な形(完全修飾されたメールアドレ ス)で入力します。
- 9. [メールの件名]フィールドに、メールの件名を入力します。メールの件名には、サービス、サービス プロセス、ワークフロー、またはワークレット変数を使用できます。このフィールドは空欄でもかま いません。
- 10. [メール本文]フィールドの右端のボタンをクリックして、[メールの編集]を開きます。
- 11. [メールの編集]でメールメッセージのテキストを入力します。メールテキストには、サービス、サー ビスプロセス、ワークフロー、およびワークレット変数を使用できます。または、[メール本文]フィ ールドを空欄のままにすることもできます。

**注:** セッション実行後に発信されるメールに、書式タグとメール変数を組み込むことができます。ただ し、セッションのコンテキスト外では、書式タグとメール変数を[メール]タスクに追加することは できません。

12. 「OK】を 2 回クリックして変更を保存します。

# セッション実行後のメールに関する作業

セッションが失敗または成功したときにメールを発信するように、セッションを設定できます。成功時メ ールと失敗時メールに対して個別の[メール]タスクを作成できます。

Integration Service は、セッション実行後シェルコマンドまたはストアドプロシージャを実行したあと で、セッション実行後に発信されるメールをセッションの最後に送信します。 Integration Service でメ ールを送信する際にエラーが検出される場合、ログサービスにメッセージが書き込まれます。 セッション は失敗になりません。

成功時メールまたは失敗時メールのいずれかに、Task Developer で作成した再利用可能な [メール] タ スクを指定できます。また、各セッションのプロパティに再利用不可能な[メール]タスクを作成できま す。セッションに再利用不可能な[メール]タスクを作成する場合には、ワークフローまたはワークレッ トでその[メール]タスクを使用できません。

セッション実行後に発信するメールに、Workflow Designer または Worklet Designer で作成した再利用 不可能な[メール]タスクを指定することはできません。

メールのユーザー名、件名、およびテキストにはパラメータおよび変数を使用できます。パラメータファ イルで定義可能なパラメータまたは変数タイプを使用します。たとえば、メールの宛先としてサービス変 数\$PMSuccessEmailUser または\$PMFailureEmailUser を使用できます。 セッションを実行する Integration Service のサービス変数の値を指定していることを確認します。 また、メールの件名または テキストにパラメータまたは変数を入力し、それをパラメータファイルで定義することもできます。

#### **メール変数と書式タグ**

セッション実行後に発信されるメールのメッセージで、メール変数および書式タグを使用します。メール の件名にいくつかのメール変数を使用できます。メール変数を使用すると、ロードされる行の数、セッシ ョンの完了時間、または読み込みおよび書き込みの統計情報など、重要なセッション情報をメールに含め ることができます。また、セッションログなどの関連ファイルをメールに添付することもできます。メッ セージの本文に書式タグを使用すると、メッセージが読みやすくなります。

**注:** Integration Service では、添付ファイルのタイプやサイズに制限はありません。 ただし、添付ファイ ルのサイズが大きいとメールシステムに問題が生じることがあるので、極端に大きなファイル(Verbose Data トレースを使用して生成したセッションログなど)は添付しないようにしてください。ファイルの 添付中にエラーが発生した場合、Integration Service はメール内にエラーメッセージを生成します。

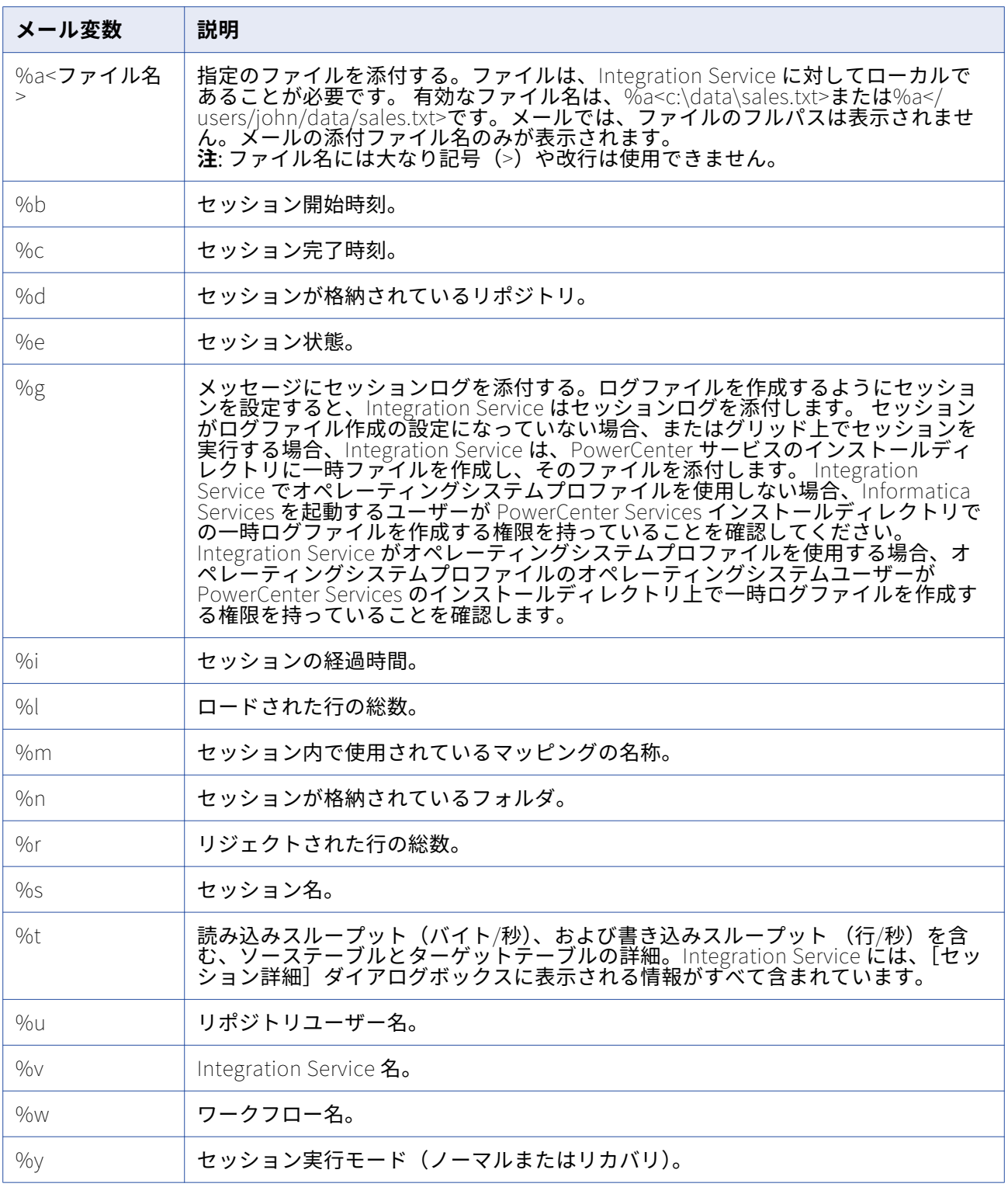

以下の表に、セッション実行後に発信されるメールで使用可能なメール変数を示します。

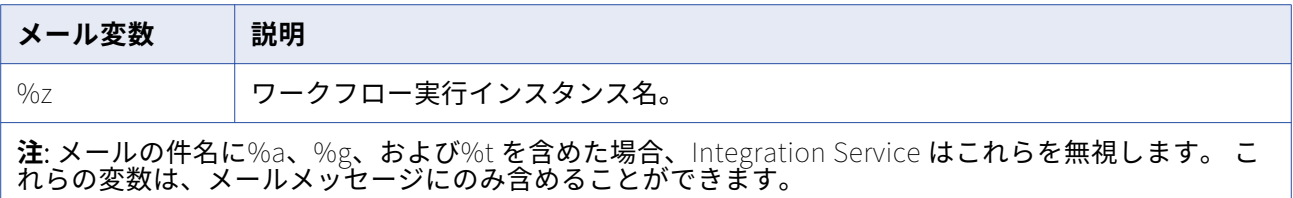

#### 以下の表に、[メール]タスクで使用可能な書式タグを示します。

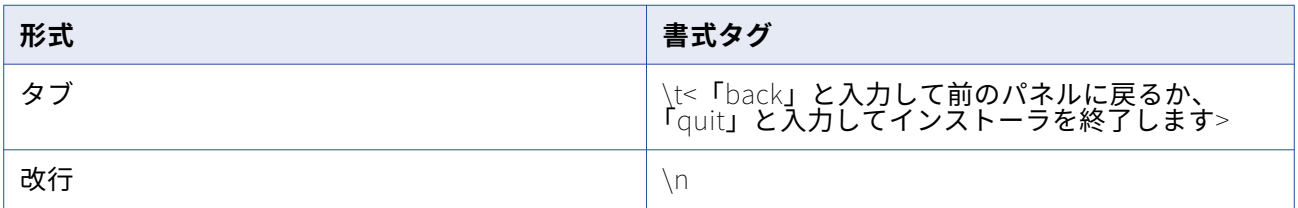

### **セッション実行後のメール**

再利用可能または再利用不可能な[メール]タスクを使用するように、セッション実行後に発信されるメ ールを設定できます。

#### 再利用可能な [メール] タスクの使用

セッション実行後に発信されるメールに再利用可能な[メール]タスクの使用を設定するには、次の手順 に従います。

- 1. セッションのプロパティを開き、[コンポーネント]タブをクリックします。
- 2. [成功時のメール]または[失敗時のメール]フィールドの[タイプ]カラムで[再利用可能]を選択 します。
- 3. [値]カラムの右端のボタンをクリックして、再利用可能な[メール]タスクを選択します。
- 4. [タスクブラウザ] ダイアログボックスで [メール] タスクを選択し、[OK] をクリックします。
- 5. 必要に応じて、[値]カラムの [編集]をクリックして、このセッションのプロパティの [メール] タ スクを編集します。

成功時メールまたは失敗時メールの[メール]タスクを編集する場合には、編集した内容はこのセッ ションにのみ適用されます。

6. [OK]をクリックして、セッションのプロパティを閉じます。

#### 再利用不可の[メール]タスクの使用

再利用不可能な[メール]タスクを使用するように、成功時または失敗時のメールを設定するには、次の 手順に従います。

- 1. セッションのプロパティを開き、「コンポーネント]タブをクリックします。
- 2. 「成功時のメール]または「失敗時のメール]フィールドの「タイプ]カラムで「再利用不可]を選択 します。
- 3. [値]カラムの右端のボタンをクリックして、[メール]の編集を開きます。
- 4. [メール] タスクを編集し、[OK] をクリックします。

5. [OK] をクリックして、セッションのプロパティを閉じます。

#### **メールの例**

セッション実行後に発信されるメール設定のサンプルから、ユーザーが変数を使用して入力したテキスト を次の例に示します。

Session complete. Session name: %s Integration Service name: %v %l %r %e %b %c %i  $%g$ 上記の設定での出力例を次に示します。

Session complete. Session name: sInstrTest Integration Service name: Node01IS Total Rows Loaded  $= 1$ Total Rows Rejected =  $0$ Completed Start Time: Tue Nov 22 12:26:31 2005 Completion Time: Tue Nov 22 12:26:41 2005 Elapsed time: 0:00:10 (h:m:s)

### サスペンド時のメール

Integration Service でワークフローが一時停止したときにメールを発信するように、ワークフローを設定 できます。 たとえばタスクが失敗すると、Integration Service でワークフローが一時停止され、サスペ ンド時のメールが送信されます。 エラーを修正し、ワークフローをリカバリすることができます。

Integration Service でワークフローが一時停止されているときに別のタスクが失敗した場合、サスペンド 時のメールを再度受け取ることはありません。 ただし、ワークフローをリカバリした後に別のタスクが失 敗した場合には、Integration Service で再びサスペンド時のメールが送信されます。

ワークフローのプロパティの[全般]タブで、一時停止メールを設定します。メールユーザー名、件名、 テキストには、サービス、サービスプロセス、ワークフロー、およびワークレット変数を使用できます。 たとえば、メールの宛先としてサービス変数\$PMSuccessEmailUser または\$PMFailureEmailUser を使用 できます。 セッションを実行する Integration Service のサービス変数の値を指定していることを確認し ます。 また、メールの件名またはテキストにパラメータまたは変数を入力し、それをパラメータファイル で定義することもできます。

### **サスペンド時のメールの設定**

Integration Service でワークフローが一時停止したときにメールを発信するように、ワークフローを設定 します。

- 1. Workflow Designer で、ワークフローを開きます。
- 2. [ワークフロー]-[編集]をクリックし、ワークフローのプロパティを開きます。
- 3. [全般] タブで、[タスクのエラー発生時にサスペンドする]を選択します。
- 4. [メールのブラウズ]をクリックして、再利用可能な [メール] タスクを選択します。 **注:** フォルダ内に再利用可能な[メール]タスクがなければ、エラーメッセージが返されます。一時停 止メールを設定する前に、フォルダに再利用可能な[メール]タスクを作成してください。
- 5. 再利用可能な [メール] タスクを選択し、[OK] をクリックします。
- 6. [OK]をクリックして、ワークフローのプロパティを閉じます。

### メールを処理するためのサービス変数の使用

サービス変数を使用して、[メール]タスクのメール、セッション実行後に発信されるメール、および一 時停止メールを処理します。Integration Service の環境設定を行う場合は、サービス変数を設定します。 ドメイン管理者でこれらの変数を確認することが必要になる場合があります。メールの宛先に以下のサー ビス変数を使用できます。

- **• \$PMSuccessEmailUser。**セッションが正常に完了したときにメールを受信するユーザーのメールアド レスを定義します。 セッション実行後に発信されるメールでこの変数を使用します。また、スタンド アロンの[メール]タスクのメールまたは一時停止メールを処理する場合も、この変数を使用できま す。
- **• \$PMFailureEmailUser。**セッションが失敗した場合、または Integration Service がワークフローを 一時停止したときにメールを受信するユーザーのメールアドレスを定義します。 セッション実行後に 発信されるメールまたは一時停止メールで、この変数を使用します。また、スタンドアロンの[メー ル]タスクのメールを処理する場合も、この変数を使用できます。

Integration Service で上記のサービス変数のいずれかを使用すると、サービス変数に設定されたアドレス にメールが送信されます。 \$PMSuccessEmailUser および\$PMFailureEmailUser は、オプションのプロ セス変数です。変数を使用してメールのアドレスを指定する前に、変数を定義したことを確認します。

管理者が失敗したセッションをすべて解決する場合に、この機能を使用することができます。セッション ごとに管理者のメールアドレスを入力する代わりに、セッション実行後に発信されるメールの宛先にメー ル変数\$PMFailureEmailUser を使用します。管理者に変更があった場合は、各セッションのメールアドレ スを編集する代わりに、サービス変数\$PMFailureEmailUser を編集することによってすべてのセッション を修正できます。

また、複数の Integration Service に対して管理者が何人かいる場合にも、この機能を使用できます。 任 意のリポジトリから別のリポジトリにフォルダをデプロイする場合、またはセッションを実行する Integration Service を変更した場合に、ハードコーディングされたメールアドレスの代わりにプロセス変 数を使用すれば、メールは新しいサービスに関連付けられたユーザーに送信されます。

# メールの発信のヒント

Windows 上で Integration Service が動作している場合の、ノードごとの Microsoft Outlook プロファ イルの設定。

Integration Service を Windows 環境の複数のノードで実行する場合、ノードごとに Microsoft Outlook のプロファイルを作成します。複数のユーザーに複数のノードでプロファイルを使用するには、 PowerCenter などの一般的な Microsoft Outlook プロファイルを作成し、ドメイン内の各ノードでこの

プロファイルを使用します。各ノードで同じプロファイルを使用すると、Integration Service に対して設 定した Microsoft Exchange プロファイルを各ノードのプロファイルに確実に一致させることができます。

メールを処理するためにサービス変数を使用。

サービス変数を使用して、[メール]タスクのメール、セッション実行後に発信されるメール、および一 時停止メールを処理します。サービス変数\$PMSuccessEmailUser および\$PMFailureEmailUser が Integration Service に設定されている場合、これらを使用してメールのアドレスを指定します。 サービ ス変数を編集すれば、サービスが実行するすべてのセッションについて、メールの宛先を変更できます。 サービス変数が開発サーバーと本番サーバーの両方に定義されている場合、セッションの本番へのデプロ イが容易になります。

セッション実行後に発信されるレポートを生成して送信。

セッションが正常終了した後に実行されるコマンドを使用して、レポートファイルを作成し、成功時メー ルにそのファイルを添付します。たとえば、販売レポートを生成する Q3rpt.bat というバッチファイルを 作成し、Windows で Microsoft Outlook を動作させているとします。

#### 他のメールプログラムの使用。

Microsoft Outlook がなく、SMTP を使用してメールを送信するように Integration Service も設定されて いない場合は、セッションが正常終了した後に実行されるコマンドを使用して、Windmill などのコマン ドラインメールプログラムを起動します。 この場合、メールの宛先、件名、および本文はバッチファイル sendmail.bat に格納されるため、メールユーザー名や件名を入力する必要はありません。

# **Workflow Monitor**

### Workflow Monitor の概要

Workflow Monitor で、ワークフローおよびタスクを監視できます。ワークフローは、Integration Service にタスクの実行方法を示す一連の指示です。Integration Services はノード上またはグリッド上 で実行されます。ノード、グリッド、およびサービスはいずれもドメインの一部です。

Workflow Monitor では、ガントチャートビューまたはタスクビューに、ワークフローまたはタスクの詳 細が表示されます。Integration Service、ノード、およびグリッドに関する詳細も表示することができま す。

Workflow Monitor は、1 回以上実行されたワークフローを表示します。Workflow Monitor から、ワーク フローの実行、停止、強制終了、再開などができます。Workflow Monitor は、Integration Service およ び Repository Service から連続的に情報を受け取ります。また、リポジトリから情報を取得して履歴情報 を表示します。

Workflow Monitor は、以下のウィンドウから構成されます。

- **• ナビゲータウィンドウ。**監視対象のリポジトリ、Integration Service、およびリポジトリオブジェクト を表示します。
- **• アウトプットウィンドウ。**Integration Service およびリポジトリサービスからのメッセージを表示し ます。
- **• プロパティウィンドウ。**サービス、ワークフロー、ワークレット、およびタスクに関する詳細を表示し ます。
- **• タイムウィンドウ。**ワークフローの進行状況を表示します。
- **ガントチャートビュー。**ワークフローの実行に関する詳細を時系列(ガントチャート)形式で表示しま す。
- **• タスクビュー。**ワークフローの実行に関する詳細をレポート形式(ワークフローの実行別)で表示しま す。

Workflow Monitor に表示される時刻は、Integration Service ノード上で設定されている時刻の相対時刻 です。 たとえば、2 つのワークフローを含むフォルダがあるとします。一方のワークフローはローカルタ イムゾーンにある Integration Service で実行され、もう一方のワークフローは 2 時間の時差があるタイ ムゾーンが設定されている Integration Service で実行されるとします。 現地時間の午前 9 時に両方のワ ークフローを開始した場合、Workflow Monitor に表示される開始時刻は、一方のワークフローでは午前 9 時、他方のワークフローでは午前 11 時です。

ガントチャートビューとタスクビューを切り替えるには、Workflow Monitor の下部のタブをクリックし ます。

Workflow Monitor のアウトプットウィンドウおよびプロパティウィンドウを表示/非表示にすることがで きます。アウトプットウィンドウを表示または非表示にするには、[表示]-[アウトプット]をクリック します。プロパティウィンドウを表示または非表示にするには、[表示]-[プロパティビュー]をクリッ クします。

Workflow Monitor ワークスペースの下部でアウトプットウィンドウおよびプロパティウィンドウを接合 することもできます。アウトプットウィンドウまたはプロパティウィンドウを接合するには、ウィンドウ を右クリックし、[接合を許可する]を選択します。ウィンドウがフロートしている場合は、ウィンドウ をワークスペースの下部へドラッグします。接合を許可しない場合、ウィンドウは Workflow Monitor の ワークスペースにフロートします。

# Workflow Monitor の使用

Workflow Monitor は、ワークフローの実行に関する情報を表示するためのオプションを提供します。 Workflow Monitor を開いてリポジトリに接続した後、Integration Service に接続する場合は、ワークフ ローの実行に関する動的情報を表示できます。

Workflow Monitor に表示される最大日数またはワークフローの実行を設定することで、Workflow Monitor の表示をカスタマイズすることができます。ガントチャートビューおよびタスクビューの両方 で、表示するタスクおよび Integration Service をフィルタリングすることができます。

ワークフローを監視するには、以下の手順に従います。

- 1. Workflow Monitor を開きます。
- 2. ワークフローが格納されているリポジトリに接続します。
- 3. Integration Service に接続します。
- 4. 監視するワークフローを選択します。
- 5. ガントチャートビューまたはタスクビューを選択します。

# **Workflow Monitor を開く**

Workflow Monitor を次の方法で開くことができます。

1. Windows スタートメニューの[スタート]-[プログラム]-[Informatica PowerCenter [バージョ ン]]-[クライアント]-[Workflow Monitor]を選択します。

または

Workflow Manager でワークフローを実行すると Workflow Monitor が開くように Workflow Manager を設定します。

または

Designer、Workflow Manager、または Repository Manager から[ツール]-[Workflow Monitor] をクリックします。

または

[ツール]ツールバーの [Workflow Monitor] アイコンをクリックします。 [ツール] ボタンを使用 して Workflow Monitor を開くと、PowerCenter は同じリポジトリ接続を使用してリポジトリに接続 し、同じフォルダを開きます。

または

Workflow Manager で、Integration Service またはリポジトリを右クリックし、[監視の実行]を選 択します。

Windows の[スタート]メニューを使用して、1 台のマシンで Workflow Monitor の複数インスタンスを 開くことができます。

### **リポジトリへの接続**

Workflow Monitor を開く際には、リポジトリに接続する必要があります。リポジトリに接続するには、 [リポジトリ]-[接続]をクリックします。次にリポジトリ名と接続情報を入力します。

リポジトリに接続すると、Workflow Monitor はそのリポジトリで利用可能な Integration Service のリス トを表示します。 Workflow Monitor は、複数のリポジトリ、Integration Service、およびワークフロー を同時に監視できます。

**注:** リポジトリに接続していない場合は、ナビゲータからリポジトリを削除することができます。ナビゲ ータでリポジトリを選択して、[編集]-[削除]をクリックします。Workflow Monitor は、ナビゲータ リストからリポジトリを削除することを確認するメッセージを表示します。[はい] をクリックしてリポ ジトリを削除します。リポジトリにはいつでも再接続することができます。

### **Integration Service への接続**

リポジトリに接続すると、そのリポジトリに関連付けられている Integration Service がすべて Workflow Monitor に表示されます。 アクティブな Integration Service および削除された Integration Service が含 まれます。 Integration Service で実行されるタスクおよびワークフローを監視するには、Integration Service へ接続する必要があります。 ナビゲータでは、削除された Integration Service に赤色のアイコ ンが表示されます。

Integration Service に接続するには、Integration Service を右クリックし、[接続]を選択します。 Integration Service に接続すると、権限のあるすべてのフォルダを表示できます。 Integration Service から切断するには、Integration Service を右クリックし、[切断]を選択します。 Integration Service か

ら切断した場合、または Workflow Monitor が Integration Service に接続できない場合は、Integration Service のステータスとして Workflow Monitor に、切断済みと表示されます。

Workflow Monitor は、Integration Service に対する復元性があります。Workflow Monitor が Integration Service への接続を失った場合、PowerCenter クライアントレジリエンスタイムアウト期間 にわたって LMAPI は接続の再確立を試行します。

接続の再確立後、Workflow Monitor はリポジトリからワークフローステータスを取得します。Workflow Monitor の詳細設定によっては、ワークフローを再び開いて、子タスクの最新ステータスを表示する必要 のある場合があります。

Integration Service は ping を実行して、実行中であることを確認することもできます。 ナビゲータで Integration Service を右クリックし、[Integration Service の ping]を選択します。 アウトプットウィ ンドウに ping の応答時間が表示されます。

**注:** ナビゲータで Integration Service を接続せずに開くこともできます。 Integration Service を開くと、 Workflow Monitor はリポジトリに格納されたワークフローの実行情報を取得します。 現在実行中のワー クフローからの動的なワークフローの実行情報は取得しません。

### **タスクと Integration Service のフィルタリング**

ガントチャートビューおよびタスクビューの両方で、表示するタスクおよび Integration Service をフィ ルタリングすることができます。 [フィルタ]メニューを使用して、Workflow Monitor に表示しないタ スクおよび Integration Service を非表示にします。

#### タスクのフィルタリング

すべて、または一部のワークフロータスクを表示することができます。表示しないタスクをフィルタリン グできます。たとえば、[セッション]タスクだけを表示したい場合は、それ以外のタスクを非表示にし ます。いつでもすべてのタスクを表示できます。

タスクをフィルタリングするには:

1. [フィルタ]-[タスク]をクリックします。

または

[フィルタ]-[削除されたタスク]をクリックします。

[タスクのフィルタリング]ダイアログボックスが表示されます。

2. 非表示にしたいタスクをクリアして、表示したいタスクを選択します。

3. [OK]をクリックします。

**注:** タスクをフィルタリングした場合、フィルタリングされているタスクを表す赤色のリンクがタスク 間に表示されます。リンクをダブルクリックすると、非表示にしたタスクを表示できます。

#### Integration Service のフィルタリング

リポジトリに接続すると、そのリポジトリに関連付けられている Integration Service がすべて Workflow Monitor に表示されます。 Integration Service をフィルタリングして、監視する Integration Service の みを表示できます。

Integration Service を非表示にすると、Workflow Monitor はガントチャートビューとタスクビューのナ ビゲータ内でその Integration Service が非表示にします。 非表示に設定した Integration Service はいつ でも再表示できます。

未接続の Integration Service は非表示にできます。 接続されている Integration Service を非表示にする と、Workflow Monitor は、Integration Service から切断してフィルタリングを行うかどうかを尋ねるメ ッセージを表示します。 Integration Service は、切断してからでないと非表示にできません。

Integration Service をフィルタリングする手順

1. ナビゲータ内で、接続先のリポジトリを右クリックし、[Integration Service のフィルタリング]を 選択します。

[Integration Service のフィルタリング]ダイアログボックスが表示されます。

2. 表示する Integration Service を選択して、フィルタリングする Integration Service をクリアしま す。 [OK]をクリックします。

クリアした Integration Service に接続している場合は、Workflow Monitor によってフィルタリング の前に Integration Service から切断するように求められます。

- 3. Integration Service から切断してフィルタリングするには、[はい]をクリックします。
	- または

Integration Service との接続を保持するには、[いいえ]をクリックします。

**ヒント:** ナビゲータで Integration Service をフィルタリングする場合は、Integration Service を右ク リックして[Integration Service のフィルタリング]を選択します。

### **フォルダを開く/閉じる**

Workflow Monitor では、どのフォルダを開くか、または閉じるかを選択できます。フォルダを開くと、 Workflow Monitor に、Workflow Monitor のオプションで設定したワークフローの実行回数が表示され ます。

ガントチャートビューとタスクビューでフォルダを開いたり閉じたりできます。フォルダを開くと、両方 のビューで開かれます。フォルダを開くには、ナビゲータでフォルダを右クリックして、[開く]を選択 します。または、フォルダをダブルクリックしても開くことができます。

### **統計の表示**

Workflow Monitor で監視しているオブジェクトに関する統計情報を表示できます。 [表示]-[統計]を クリックします。[統計]ウィンドウには、以下の情報が表示されます。

- **• 開かれたリポジトリの数。**Workflow Monitor で接続しているリポジトリの数。
- **• 接続中の Integration Service の数。**Workflow Monitor を開いた後に接続した Integration Service の数。
- **• 取り出されたタスクの数。**タイムウィンドウで指定された期間内に Workflow Monitor がリポジトリか ら取り出したタスクの数。

ノードおよびセッションに関する統計情報を表示することもできます。

### **プロパティの表示**

以下の項目のプロパティを表示できます。

**• タスク。**タスク名、開始時刻、およびステータスといったプロパティを表示できます。

- **• セッション。**マッピング名や正常にロードされた行の数といった、セッションタスクおよびセッション の実行に関するプロパティを表示できます。 セッションの実行に関するロード統計情報を表示するこ ともできます。セッションの実行に関するパフォーマンス詳細を表示することもできます。
- **• ワークフロー。**開始時刻、ステータス、および実行タイプといったプロパティを表示できます。
- **• リンク。**ガントチャートビューに表示されているタスク間のリンクをダブルクリックすると、フィルタ リングしたタスクを表示できます。
- **• Integration Service。**Integration Service のバージョンおよび起動時刻といったプロパティを表示で きます。 Integration Service 上で実行中のセッションとワークフローを表示することもできます。
- **• グリッド。**Integration Service のグリッドのノードのプロパティ(たとえば名前、Integration Service のタイプ、コードページ)を表示できます。 これらの詳細については、Integration Service Monitor で表示することができます。
- **• フォルダ。**タイムウィンドウに表示されたワークフローの実行回数といったプロパティを表示できま す。

オブジェクトのプロパティを表示するには、オブジェクトを右クリックし、[プロパティ]を選択します。 ガントチャートビューまたはタスクビューのナビゲータまたはタイムウィンドウ内で項目を右クリックし てこのメニューを選択することもできます。

リンクのプロパティを表示するには、ガントチャートビューのタイムウィンドウ内のリンクをダブルクリ ックします。リンクのプロパティ表示する場合、[プロパティのリンク]ダイアログボックスでタスクを ダブルクリックすると、フィルタリングされているタスクのプロパティを表示できます。

# Workflow Monitor オプションのカスタマイズ

Workflow Monitor でどのような一般情報、ワークフロー、およびタスクを表示するかを設定することが できます。Workflow Monitor に表示する最大日数または最大実行数といった全般的なオプションを設定 できます。さらに、ガントチャートビューおよびタスクビューに固有のオプションを設定することができ ます。

Workflow Monitor オプションを設定するには、[ツール]-[オプション]をクリックします。

Workflow Monitor では以下のオプションを設定できます。

- **• 全般。**表示するワークフローの実行の最大数および Workflow Manager からメッセージを受け取るか どうかといった、全般的なオプションをカスタマイズします。 「全般オプションの設定」 (ページ 213)を参照してください。
- **• ガントチャートビュー。**ワークスペースのカラー、ステータスのカラー、および時刻形式といったガン トチャートビューオプションを設定します。 [「ガントチャートビューオプションの設定」](#page-213-0) (ページ [214\)](#page-213-0)を参照してください。
- **• タスクビュー。**どの列をタスクビューに表示するかを設定します。 [「タスクビューオプションの設](#page-213-0) 定」 [\(ページ](#page-213-0) 214)を参照してください。
- **• 詳細。**各 Integration Service のメモリで Workflow Monitor が保持するワークフローの実行数といっ た詳細オプションを設定します。 [「詳細オプションの設定」](#page-213-0) (ページ 214)を参照してください。

### **全般オプションの設定**

表示する最大日数やセッションおよびワークフローログの表示にどのテキストエディタを使用するかとい った全般的なオプションを設定できます。

<span id="page-213-0"></span>以下の表に、[全般]タブで設定できるオプションを示します。

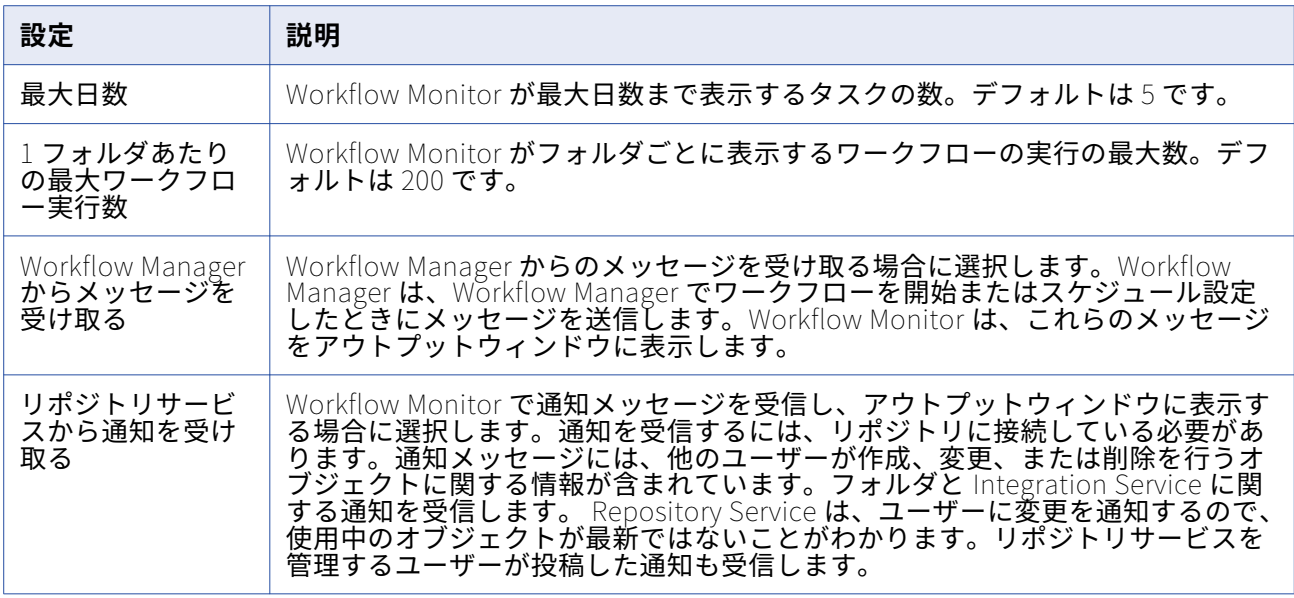

# **ガントチャートビューオプションの設定**

ワークスペースのカラー、ステータスのカラー、および時刻形式といったガントチャートビューオプショ ンを設定できます。

以下の表に、[ガントチャート]タブで設定できるオプションを示します。

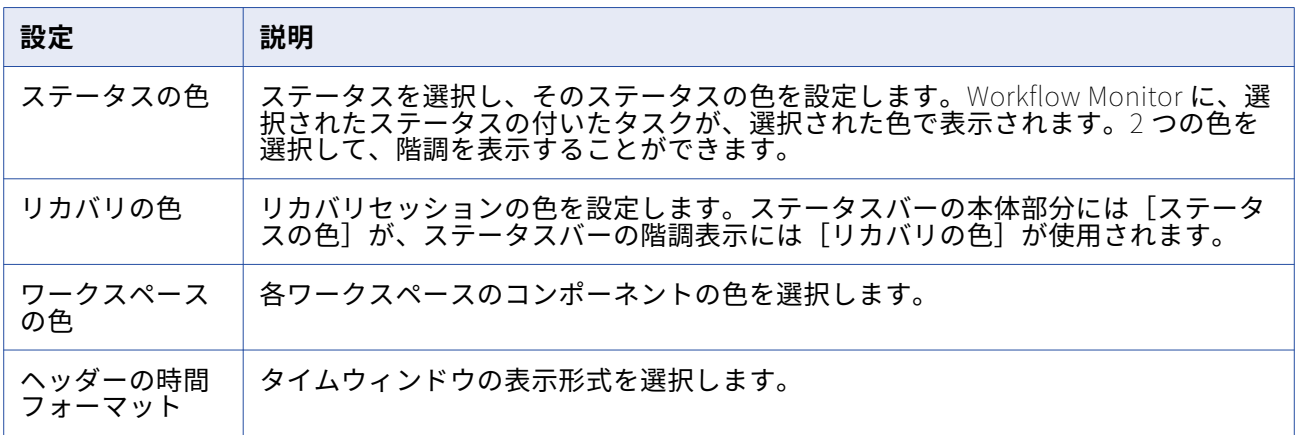

# **タスクビューオプションの設定**

タスクビューでは、カラムの表示/非表示を切り替えることができます。カラムの並び替え、およびデフォ ルトのカラム幅を指定することもできます。

### **詳細オプションの設定**

各 Integration Service のメモリで Workflow Monitor が保持するワークフローの実行数といった詳細オ プションを設定できます。

以下の表に、[詳細]タブで設定できるオプションを示します。

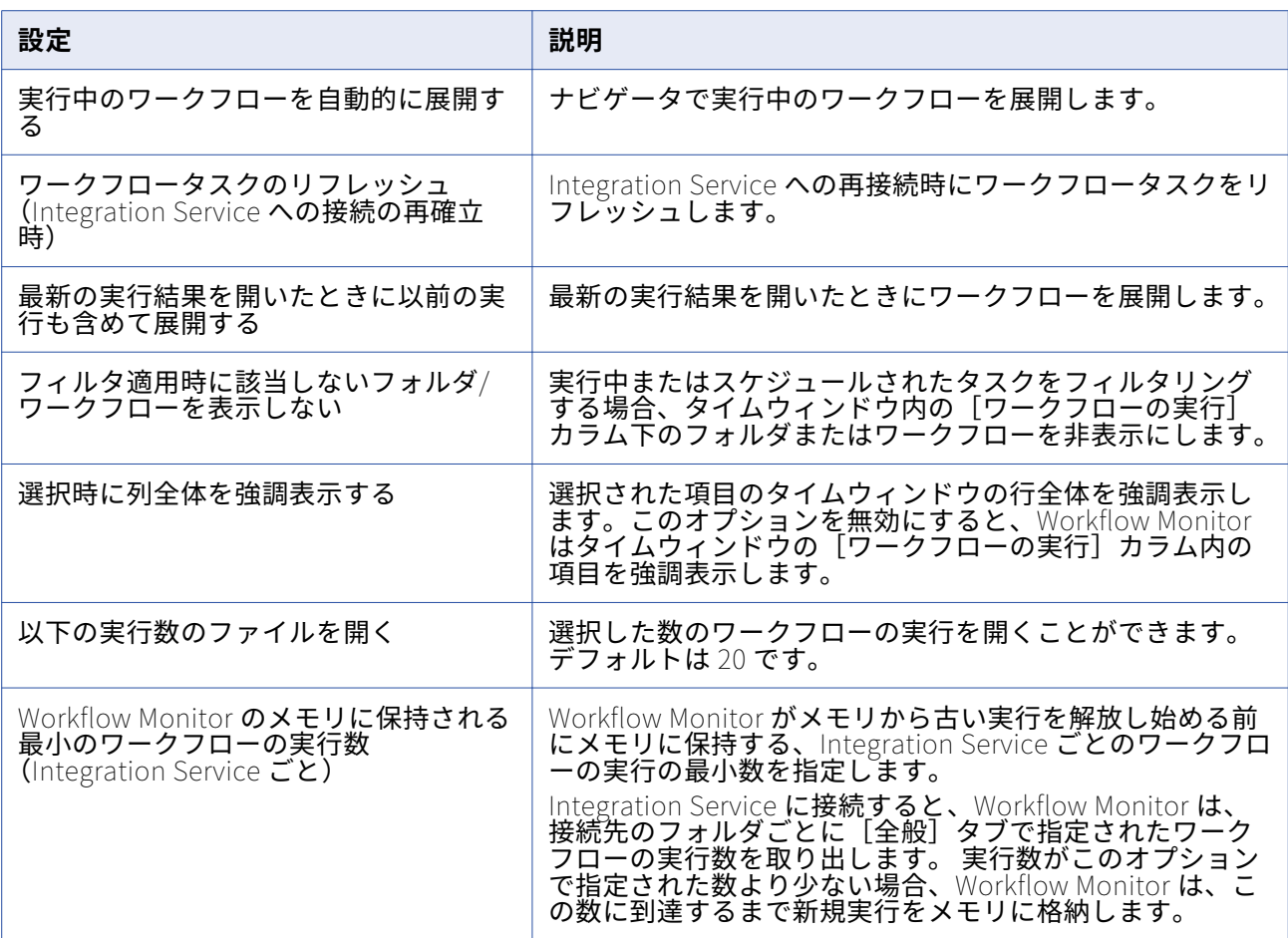

# Workflow Monitor ツールバーの使用

Workflow Monitor ツールバーを使用すると、ツールやタスクをすばやく選択できます。以下のツールバ ー操作を実行することができます。

- **•** ツールバーの表示/非表示を切り替える。
- **•** 新しいツールバーを作成する。
- **•** ボタンを追加または削除する。

デフォルトでは、Workflow Monitor には以下のツールバーが表示されます。

- **• 標準。**リポジトリへの接続/リポジトリからの切断、印刷、印刷プレビューの表示、ワークスペースの 検索、タスクビューでのナビゲータの表示/非表示、およびアウトプットウィンドウの表示/非表示のた めのボタンが含まれています。
- **• Integration Service。**Integration Service との間での接続および切断、Integration Service の ping、 ワークフローオペレーションの実行のためのボタンが含まれています。
- **•** 時間増分を設定したり、プロパティ、ワークフローログ、およびセッションログを表示したりするため のボタンが含まれています。

**•** 最新の実行を表示したり、タスク、Integration Services、およびフォルダをフィルタリングしたりす るためのボタンが含まれています。

いったん表示されたツールバーは、Workflow Monitor を終了するか、ツールバーを非表示にしない限り、 表示されたままです。各ツールバーをドラッグすることにより、サイズや位置の変更ができます。

# タスクおよびワークフローに関する作業

Workflow Monitor では、オブジェクトに関して以下の操作を行えます。

- **•** タスクまたはワークフローを実行する。
- **•** 一時停止されているワークフローを再開する。
- **•** タスクまたはワークフローをリカバリなしでリスタートする。
- **•** タスクまたはワークフローを停止または強制終了する。
- **•** ワークフローのスケジュールを設定および解除する。
- **•** セッションログおよびワークフローログを表示する。
- **•** 履歴名を表示する。

#### **前回のワークフロー実行を開く**

ガントチャートビューとタスクビューの両方で、前回のワークフロー実行を開くことができます。

- 1. ナビゲータまたはワークフロー実行リストで、実行を表示する対象のワークフローを選択します。
- 2. ワークフローを右クリックし、[過去 20 回の実行を開く]を選択します。 過去 20 回のワークフロー実行が開くと、メニューオプションが無効になります。 最新の実行が最大 20 個まで表示されます。

#### **前回のワークフロー実行の表示**

ガントチャートビューとタスクビューの両方で、前回のワークフロー実行を表示できます。

- 1. [最近の実行のみ表示]アイコンをクリックします。
- 2. 表示する実行の番号を選択します。

ワークフロー実行リストに実行内容が表示されます。

#### **タスク、ワークフロー、またはワークレットの実行**

Workflow Monitor は、1 回以上実行されたワークフローを表示します。Workflow Monitor では、ワーク フローまたはそこに含まれている任意のタスクまたはワークレットを実行することができます。ワークフ ロー全体またはその一部を実行するには、ワークフローまたはタスクを右クリックし、再実行オプション を選択します。リスタートオプションを選択すると、ワークフロープロパティに指定されている Integration Service でタスク、ワークフロー、またはワークレットが実行されます。

ワークフローの一部のみを実行することもできます。ワークフローの一部を実行すると、Integration Service は選択されたタスクからワークフローの終わりまでワークフローを実行します。

リアルタイムセッションのリスタート動作は、リアルタイムソースに依存します。
## **ワークフローまたはワークレットのリカバリ**

ワークフローのプロパティでは、セッションが失敗した場合にワークフローまたはワークレットを一時停 止するように選択できます。セッションが失敗した原因であるエラーを修正したあと、Workflow Monitor でそのワークフローをリカバリします。ワークフローをリカバリすると、Integration Service は 失敗したセッションをリカバリし、ワークフローのパスにある残りのタスクの実行を続行します。 リアル タイムセッションのリカバリ動作は、リアルタイムソースに依存します。

ワークフローをリカバリする場合、Integration Service は、既存のログイベントにログイベントを追加し ます。 セッションをリカバリする場合、Integration Service は別のセッションログを作成します。

ワークフローまたはワークレットをリカバリするには:

- 1. ナビゲータ内で、リカバリしたいワークフローまたはワークレットを選択します。
- 2. [タスク] [リカバリ] をクリックします。

Workflow Monitor のアウトプットウィンドウに、リカバリコマンドに関する Integration Service の メッセージが表示されます。

### **タスクまたはワークフローのリカバリなしでのリスタート**

コールドスタートを使用すると、タスクまたはワークフローをリカバリなしにリスタートすることができ ます。コールドスタートは、Integration Service でタスクまたはワークフローをリカバリなしにリスター トする場合に使用される起動モードです。失敗したタスクまたはワークフローをリスタートした場合、そ のタスクまたはワークフローのリカバリが有効化されていると、リカバリデータは Integration Service で処理されません。Integration Service で操作の状態、およびリカバリファイルまたはリカバリテーブル がクリアされた後、タスクまたはワークフローがリスタートされます。ターゲットシステムが既にクリー ンアップされている場合は、データのリカバリが不要なこともあります。

タスクまたはワークフローをリカバリなしにリスタートするには:

- 1. ナビゲータ内で、リスタートするタスクまたはワークフローを選択します。
- 2. [タスク]-[タスクまたはワークフローのコールドスタート]-[ワークフローのコールドスタート] をクリックします。

#### **タスクおよびワークフローの停止または強制終了**

Workflow Monitor では、タスク、ワークフロー、またはワークレットをいつでも停止または強制終了す ることができます。ワークフロー内のタスクを停止する場合、Integration Service はそのタスクとそのパ スにある他のすべてのタスクの実行を停止します。 Integration Service は、同時実行されるタスクの実 行を続行します。 Integration Service が当該タスクの処理を停止できない場合は、タスクを強制終了す る必要があります。 Integration Service がタスクを強制終了する場合は、DTM プロセスが終了し、タス クが停止します。

リアルタイムセッションの動作は、リアルタイムソースに依存します。

Workflow Monitor でワークフロー、タスク、またはワークレットを停止または強制終了するには:

1. ナビゲータ内で、停止または強制終了したいタスク、ワークフロー、またはワークレットを選択しま す。

2. [タスク] - [停止] をクリックします。

または

[タスク]-[強制終了]をクリックします。

Workflow Monitor は、停止または強制終了コマンドのステータスをアウトプットウィンドウに表示 します。

#### **ワークフローのスケジュールの設定**

Workflow Monitor で、ワークフローのスケジュールを設定できます。 オンデマンドで実行するように設 定されていない任意のワークフローのスケジュールを設定できます。オンデマンドで実行するように設定 されているワークフローにスケジュールを設定する場合、Workflow Monitor のアウトプットウィンドウ にエラーメッセージが表示されます。

スケジュールされていないワークフローにスケジュールを設定すると、ワークフローはワークフロープロ パティに指定されている元のスケジュールを使用します。そのワークフローに対して別のスケジュールを 設定したい場合は、Workflow Manager でスケジューラを編集する必要があります。

Workflow Monitor でワークフローのスケジュールを設定する手順

- 1. ワークフローを右クリックし、[スケジュール]を選択します。
- 2. Workflow Monitor にワークフローステータスが[スケジュール済]と表示され、アウトプットウィ ンドウにメッセージが表示されます。

#### **ワークフローのスケジュールの解除**

Workflow Monitor で、ワークフローのスケジュールを解除できます。

- 1. ワークフローを右クリックし、[アンスケジュール]を選択します。
- 2. Workflow Monitor にワークフローステータスが[アンスケジュール済]と表示され、アウトプット ウィンドウにメッセージが表示されます。

#### **Workflow Monitor 内のセッションとワークフローのログ**

Workflow Monitor からセッションログおよびワークフローログを表示できます。最新のログや過去のロ グを表示できます。

過去のセッションログまたはワークフローログを表示する場合は、タイムスタンプでログが保存されるよ うにセッションまたはワークフローを設定します。 ログファイルを保存するようにワークフローを設定す ると、ワークフローはテキストファイルと、[ログイベント]ウィンドウに表示されるバイナリファイル を作成します。タイムスタンプ別あるいはワークフローまたはセッションの実行別に、ログファイルを保 存できます。保存するワークフローまたはセッションの実行数を設定できます。

セッションログまたはワークフローログを開くと、「ログイベント]ウィンドウがログエージェントに要 求を送信します。ログエージェントが、セッションまたはワークフローを実行した各ノードからログを取 得します。[ログイベント]ウィンドウには、ノードごとにログが表示されます。

関連項目:

**•**[「セッションとワークフローのログ」](#page-238-0) (ページ 239)

セッションログおよびワークフローログの表示

- 1. ナビゲータまたはタイムウィンドウ内でセッションまたはワークフローを右クリックします。
- 2. [セッションログの取得]を選択します。

または

[ワークフローログの取得]を選択します。

「ログイベント]ウィンドウでログファイルが開きます。

**ヒント:** Workflow Monitor がセッションログまたはワークフローログを取得しているときに Esc キー を押すと、その処理をキャンセルすることができます。

#### **履歴名の表示**

タスク、ワークフロー、またはワークレットの名前を変更する場合、Workflow Monitor では、名前の履 歴を表示できます。名前を変更したタスク、ワークフロー、またはワークレットを開始すると、 Workflow Monitor に現在の名前が表示されます。 履歴名のリストを表示するには、ナビゲータ内でタス ク、ワークフロー、またはワークレットを選択します。右クリックし、[名前の履歴表示]を選択します。

ワークフローおよびタスクのステータス

Workflow Monitor は、ワークフローおよびタスクのステータスを表示します。

以下の表に、ワークフローおよびタスクの各ステータスを示します。

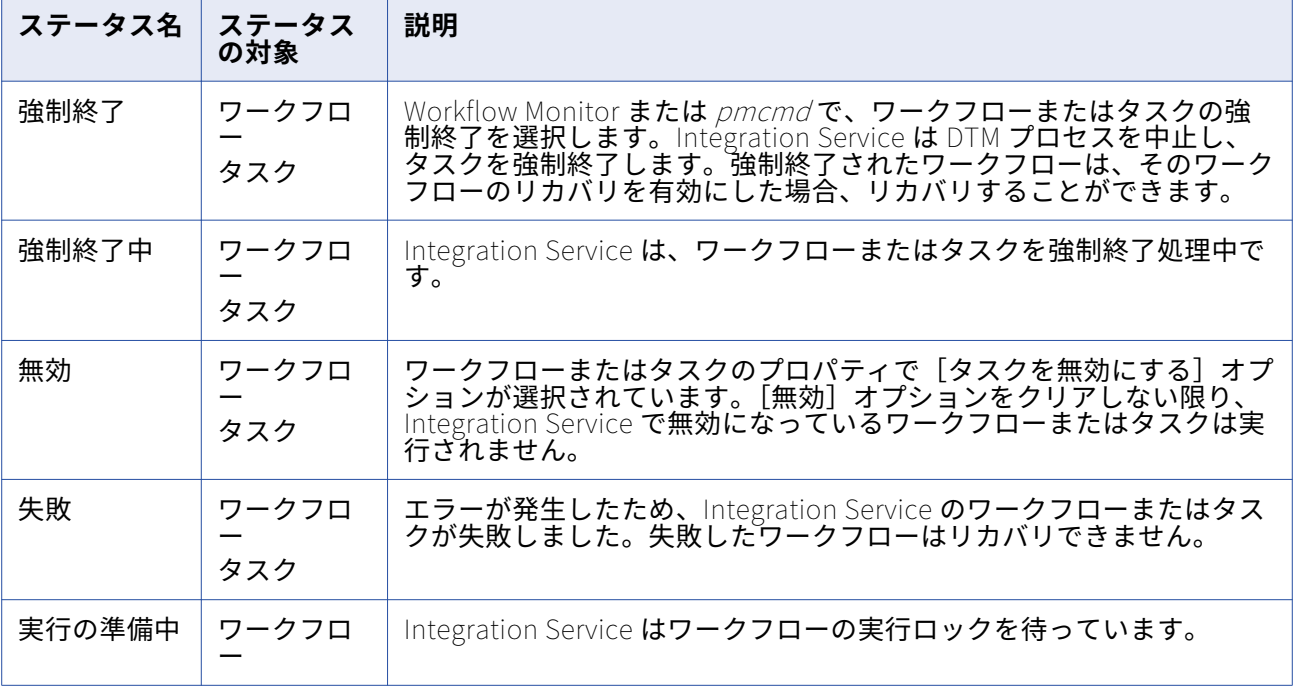

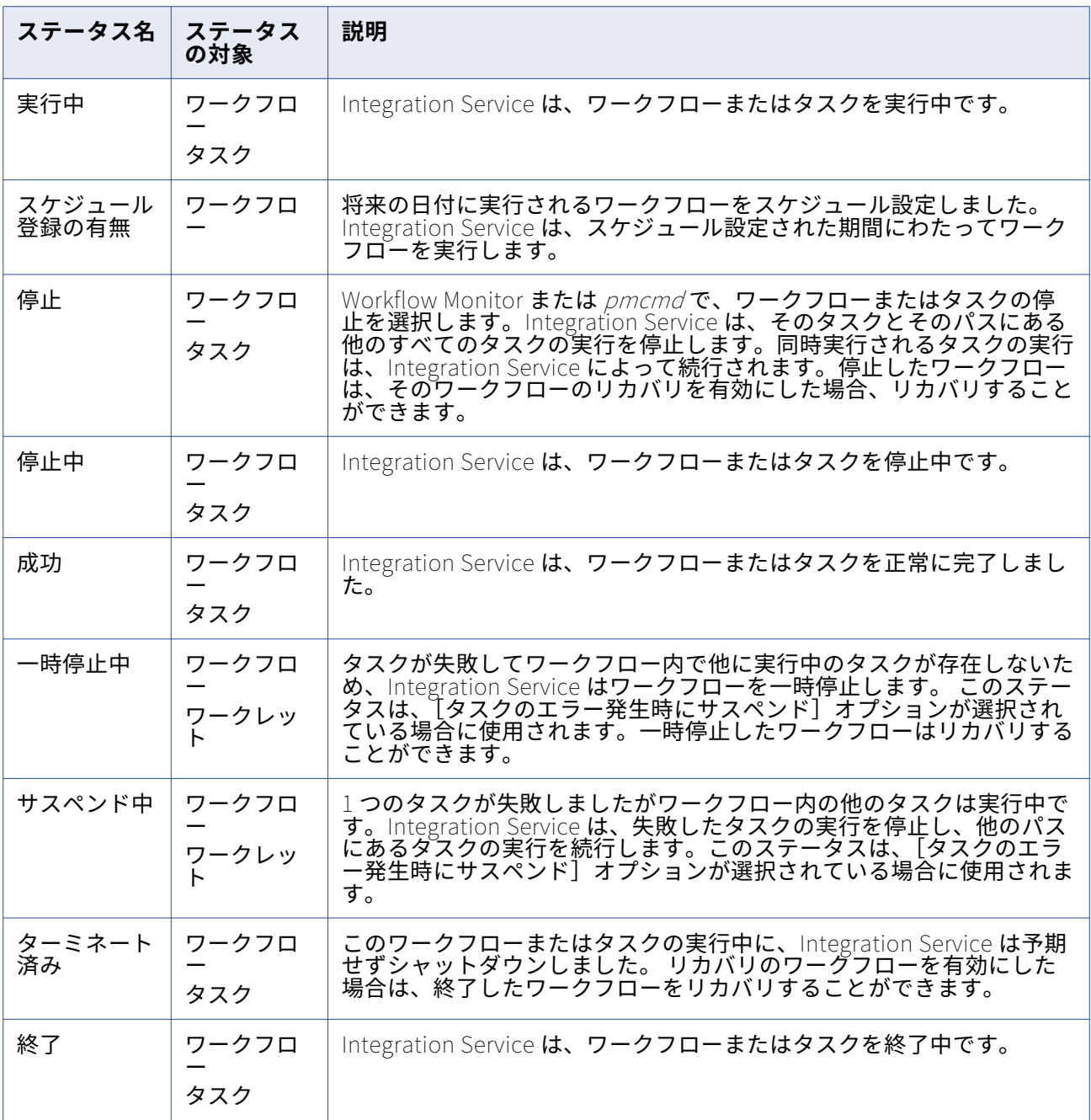

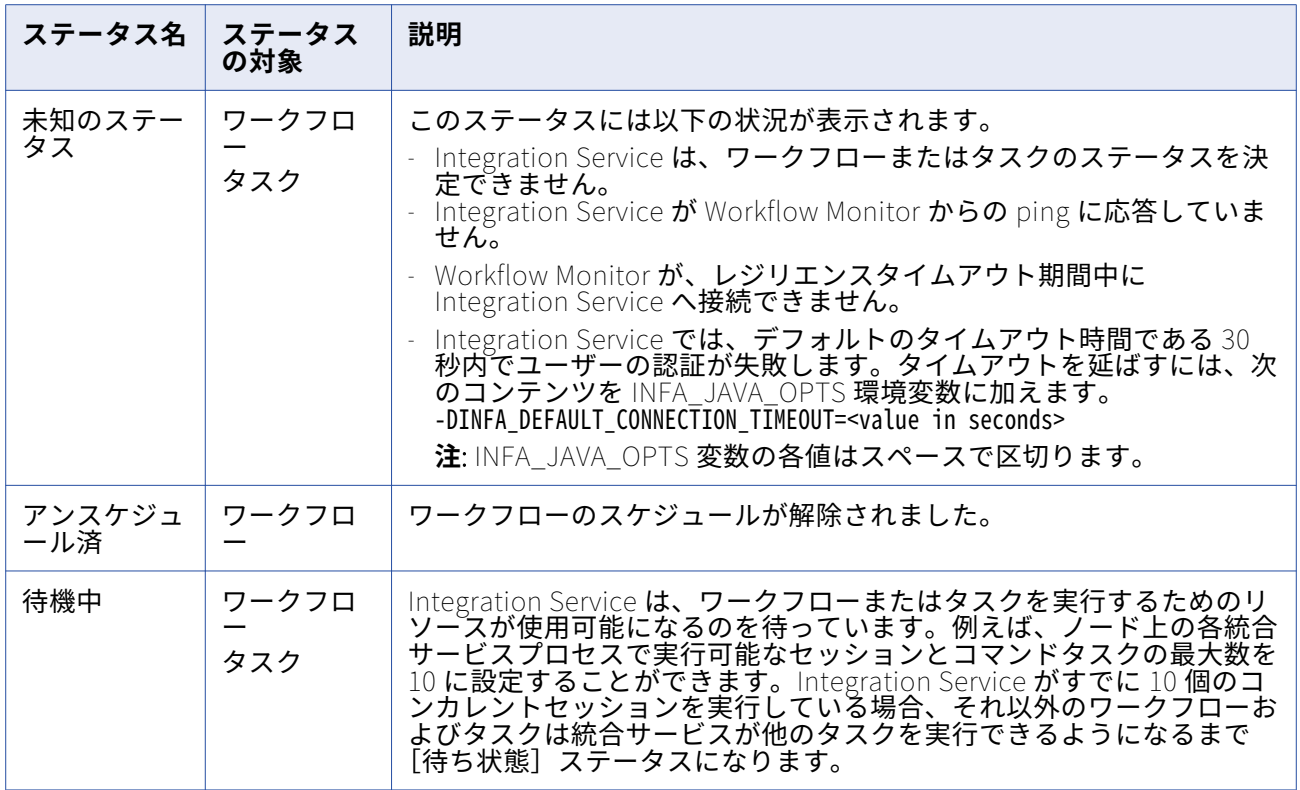

ステータス別にタスクのリストを表示するには、タスクビューにワークフローを表示し、ステータスでフ ィルタリングします。 または、ガントチャートビューで[編集]-[タスクの一覧]をクリックします。

# ガントチャートビューの使用

ガントチャートビューを使用すると、ワークフローの実行に関する詳細を時系列形式で表示できます。ガ ントチャートビューには、以下の情報が表示されます。

- **• タスク名。**ワークフロー内のタスクの名前です。
- **• 期間。**Integration Service が最新のタスクまたはワークフローを実行するのに要した時間です。
- **• ステータス。**最新のタスクまたはワークフローのステータスです。
- **• オブジェクト間の接続。**Workflow Monitor のタイムウィンドウにオブジェクト間のリンクが表示され ます。

## **タスクおよびワークフローの一覧表示**

Workflow Monitor は、接続しているすべてのリポジトリのタスクおよびワークフローを一覧表示します。 タスクおよびワークフローは、[失敗]や[成功]といったステータス別に表示できます。リスト内のタ スクをダブルクリックすると、ガントチャートビュー内のタスクが強調表示されます。

タスクおよびワークフローのリストをステータス別に表示するには:

- 1. ガントチャートビューを開き、[編集] [タスクの一覧]をクリックします。
- 2. [リスト項目]フィールドで、一覧表示したいタスクステータスのタイプを選択します。

たとえば、失敗したタスクおよびワークフローのリストを表示するには、[失敗]を選択します。

3. [一覧] をクリックしてリストを表示します。 **ヒント:** [タスクのリスト]ダイアログボックスでタスク名をダブルクリックすると、ガントチャート ビュー内のタスクが強調表示されます。

#### **ガントチャートビューのタイムウィンドウの操作**

ガントチャートビューのタイムウィンドウをスクロールして、ワークフローの実行を監視することができ ます。タイムウィンドウをスクロールするには、次のいずれかの操作を実行します。

- **•** スクロールバーを使用する。
- **•** タスクまたはワークフローを右クリックし、[次の実行へ移動]または[前回の実行へ移動]をクリッ クする。
- **•** [表示]-[整理]をクリックし、表示する日付を選択する。

[表示]-[整理]をクリックすると、タイムウィンドウの上に[移動]フィールドが表示されます。[日 付]フィールドをクリックしてカレンダーを表示し、表示したい日付を選択します。日付を選択すると、 Workflow Monitor でその日付が 12:00AM から表示されます。

### **ガントチャートビューのズーム**

ガントチャートビューではズーム設定を変更することができます。デフォルトでは、Workflow Monitor は、1 時間単位の増分でタイムウィンドウを表示します。この時間増分を変更することで、タイムウィン ドウをズームすることができます。

ガントチャートビューのタイムウィンドウをズームするには、[表示]-[ズーム]をクリックし、時間増 分を選択します。ツールバーの[ズーム]ボタンを使用して時間増分を選択することもできます。

#### **検索の実行**

ガントチャートビューの検索ツールを使用して、接続するすべてのリポジトリのタスク、ワークフローお よびワークレットを検索します。Workflow Monitor は、タスク名、ワークフロー名、およびワークレッ ト名の中から指定された単語を検索します。検索後にタスクをダブルクリックすると、ガントチャートビ ュー内のタスクが強調表示されます。

検索を実行するには:

- 1. ガントチャートビューを開き、[編集]-[検索]をクリックします。 [オブジェクトの検索]ダイアログボックスが表示されます。
- 2. 検索するキーワードを[検索]フィールドに入力します。
- 3. 「検索】をクリックします。

Workflow Monitor は、キーワードに一致するタスク、ワークフロー、およびワークレットのリスト を表示します。

**ヒント:** [タスク名]ダイアログボックスでタスク名をダブルクリックすると、ガントチャートビュー 内のタスクが強調表示されます。

## **すべてのフォルダを開く**

リポジトリ内の権限があるすべてのフォルダを開くことができます。ガントチャートビューですべてのフ ォルダを開くには、表示する Integration Service を右クリックし、[すべてのフォルダを開く]を選択し ます。 Workflow Monitor は、フォルダ内のワークフローとタスクを表示します。

# タスクビューの使用

タスクビューには、ワークフローの実行に関する情報がレポート形式で表示されます。タスクビューを使 用すると、ワークフローの実行の詳細を簡単に比較したりフィルタリングしたりできます。タスクビュー には、以下の情報が表示されます。

- **• ワークフロー実行リスト。**ワークフローの実行のリストです。 [ワークフローの実行]には、フォル ダ、ワークフロー、ワークレットおよびタスク名が含まれています。Workflow Monitor には、一番最 後の実行から順番に、ワークフローの実行が時系列順に表示されます。フォルダと Integration Service がアルファベット順に表示されます。
- **• ステータスメッセージ。** タスクまたはワークフローのステータスに関して Integration Service が出力 したメッセージです。
- **• 実行のタイプ。**ワークフローの開始方法です。 ワークフローは手動で開始するか、スケジュール設定 で開始することができます。
- **• ノード。** タスクを実行した Integration Service のノードです。
- **• 開始時刻。**Integration Service がタスクまたはワークフローを実行し始めた時間です。
- **• 完了時刻。**Integration Service がタスクまたはワークフローの実行を完了した時間です。
- **• ステータス。**タスクまたはワークフローのステータス。

タスクビューでは、以下の操作を行うことができます。

- **• タスクのフィルタリング。**表示または非表示にするタスクを選択するには、[フィルタ]メニューを使 用します。
- **• 列の表示/非表示。**タスクビューでは列全体の表示/非表示を選択できます。
- **• ナビゲータの表示/非表示。**タスクビューで、ナビゲータを非表示にすることができます。 [表示]- [ナビゲータ]をクリックして、ナビゲータの表示/非表示を選択します。

タスクビューでタスクを表示するには、監視する Integration Service をナビゲータ内で選択します。

#### **タスクビューでのフィルタリング**

タスクビューでは、すべてのワークフロータスクまたはその一部を表示することができます。タスクは、 次の方法でフィルタリングできます。

- **• タスクのタイプ別。**表示しないタスクをフィルタリングすることができます。 たとえば、セッション タスクのみを表示する場合は、それ以外のタスクをフィルタリングします。
- **• ナビゲータ内のノード別。**ナビゲータでさまざまなノードを選択して、タイムウィンドウのワークフロ ー実行をフィルタリングすることができます。 たとえば、ナビゲータでリポジトリ名を選択すると、 タイムウィンドウには、そのリポジトリに登録された Integration Service 上で実行されるすべてのワ ークフローの実行が表示されます。 ナビゲータでフォルダ名を選択すると、タイムウィンドウには、 そのフォルダで実行されるすべてのワークフローが表示されます。
- **• 最新の実行別。**最新の実行別に表示するには、[フィルタ]-[実行数によるフィルタリング]をクリッ クして、表示する実行の数を選択します。
- **• タイムウィンドウの列別。**[フィルタ]-[自動フィルタ]をクリックして、タイムウィンドウの列で指 定したプロパティ別にフィルタリングすることができます。

タイムビューのカラムでフィルタリングするには:

- 1. [フィルタ] [自動フィルタ]をクリックします。 タスクビューのタイムウィンドウのいくつかのカラムに、[フィルタ]ボタンが表示されます。
- 2. タイムウィンドウのカラムの「フィルタ]をクリックします。
- 3. フィルタリングするプロパティを選択します。 「開始時刻]または「完了時刻]カラムの [フィルタ]をクリックした場合は、フィルタリングに適用 するカスタム時刻を選択できます。
- 4. 「開始時刻]または「完了時刻]で「カスタム]を選択します。 [フィルタ-開始時刻]または[フィルタ-終了時刻]ダイアログボックスが表示されます。
- 5. 指定する時刻の前、後、または間のいずれのタスクを表示するかを選択します。
- 6. 日時を選択します。[OK]をクリックします。

### **すべてのフォルダを開く**

リポジトリ内の権限があるすべてのフォルダを開くことができます。タスクビューですべてのフォルダを 開くには、表示するフォルダのある Integration Service を右クリックし、[すべてのフォルダを開く]を 選択します。 Workflow Monitor は、フォルダ内のワークフローとタスクを表示します。

## ワークフロー監視のヒント

#### タイムウィンドウのサイズを小さくします。

タイムウィンドウのサイズを小さくすると、Workflow Monitor による画面の更新が速くなり、フリッカ が減少します。

ワークフローログを切り詰めるには、Repository Manager を使用します。

Workflow Monitor によるリポジトリからのリフレッシュやフォルダを開く処理に時間がかかる場合は、 ワークフローログのリストを切り詰めます。 セッションまたはワークフローにログのアーカイブ設定を行 うと、Integration Service はローカルディレクトリにこれらのログを保存します。 保存されたワークフ ローログまたはセッションログが保存されるたびに、リポジトリにもエントリが作成されます。ワークフ ローログディレクトリまたはセッションログディレクトリからセッションログまたはワークフローログを 移動または削除した場合は、ワークフローログおよびセッションログのリストを切り詰めて、リポジトリ からエントリを削除します。各ワークフローの最新のワークフローログエントリだけは常にリポジトリに 残ります。

# **Workflow Monitor の詳細**

# Workflow Monitor の詳細の概要

Workflow Monitor には、ワークフローのトラブルシューティングおよび解析に使用できる情報が表示さ れます。Workflow Monitor の[プロパティ]ウィンドウでは、サービス、ワークフロー、ワークレット、 およびタスクに関する詳細を表示することができます。

Workflow Monitor で、次の詳細情報を表示できます。

- **• リポジトリサービスの詳細。**接続されている Integration Service の数など、リポジトリに関する情報 が表示されます。
- **• Integration Service のプロパティ。** Integration Service のバージョンなど、Integration Service に 関する情報が表示されます。 実行中のワークフローの一時点のシステムスワップ使用量など、実行中 のワークフローのシステムリソース消費量も表示することができます。
- **• リポジトリフォルダの詳細。** リポジトリフォルダに関する情報(たとえば、フォルダ所有者)が表示 されます。
- **• ワークフロー実行プロパティ。**ワークフローに関する情報(たとえば、開始/終了時刻)が表示されま す。
- **• ワークレット実行プロパティ。**ワークレットに関する情報(たとえば、ワークレットが実行されている 実行ノード)が表示されます。
- **• [コマンド]タスク実行プロパティ。** 実行中のワークフロー内の[Command]タスクに関する情報 (たとえば、開始/終了時刻)が表示されます。
- **• [セッション]タスク実行プロパティ。** 実行中のワークフロー内の[Session]タスクに関する情報 (たとえば、セッションの失敗に関する詳細)が表示されます。
- **• パフォーマンスの詳細。** セッションおよびマッピング効率の把握に役立つカウンタ(たとえば、 Aggregator トランスフォーメーションのデータキャッシュサイズに関する情報)が表示されます。

# リポジトリサービスの詳細

リポジトリの詳細を表示するには、そのリポジトリを右クリックし、[プロパティ]を選択します。 以下の表に、[リポジトリの詳細]領域に表示される属性を示します。

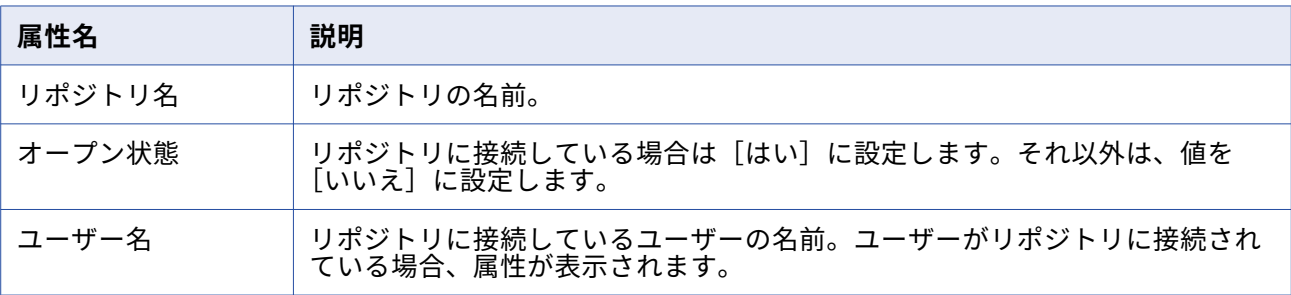

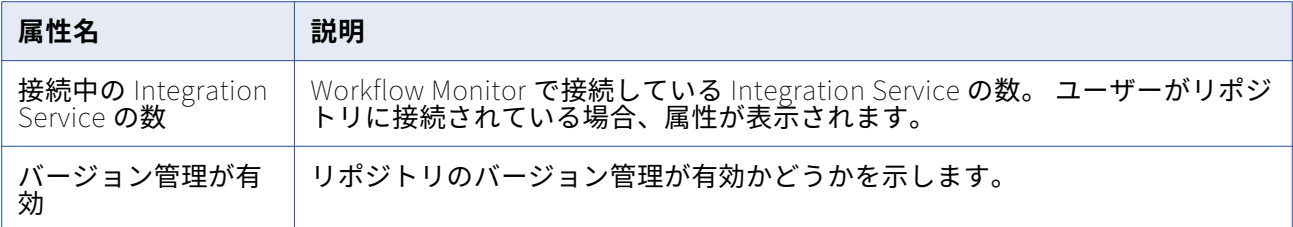

# Integration Service のプロパティ

Integration Service のプロパティを表示すると、プロパティウィンドウに次の領域が現れます。

- **• Integration Service の詳細。**Integration Service に関する情報が表示されます。
- **• Integration Service のモニタ。**Integration Service に関連付けられたノードに関するシステムリソー ス使用量情報を表示します。

# **Integration Service の詳細**

Integration Service の詳細を表示するには、その Integration Service を右クリックし、[プロパティ]を 選択します。

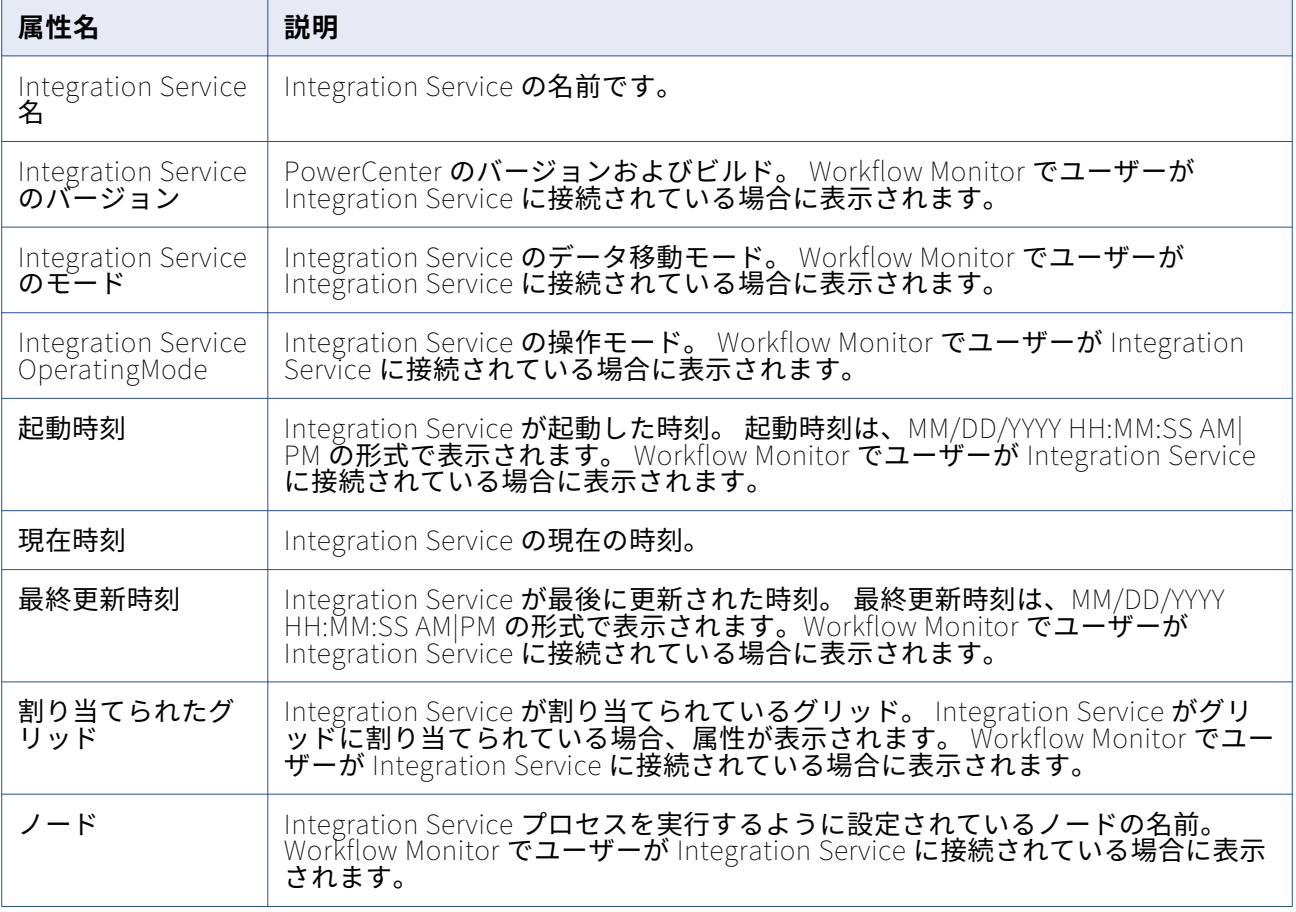

以下の表に、[Integration Service の詳細]領域に表示される属性を示します。

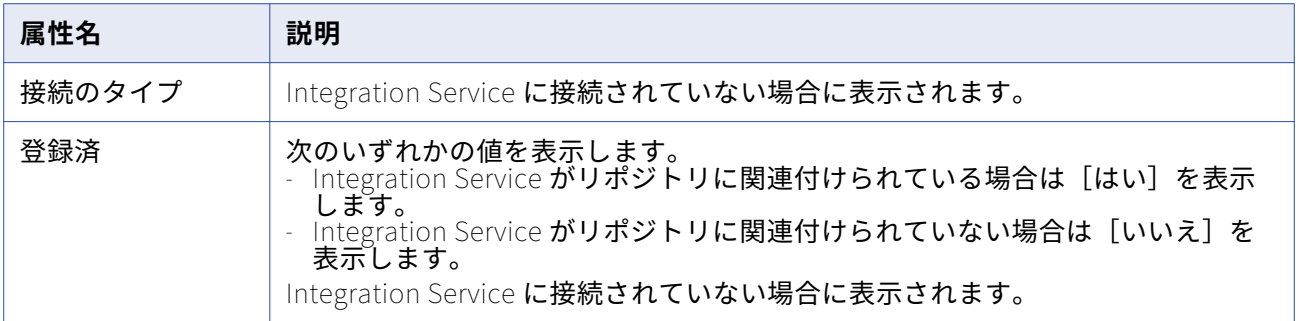

## **Integration Service のモニタ**

Integration Service のモニタには、Integration Service に関連付けられたノードに関するシステムリソ ース使用量情報が表示されます。 このウィンドウには、ノード上で実行されているタスクに関するシステ ムリソース使用量情報も表示されます。

Integration Service のモニタを表示するには、その Integration Service を右クリックし、[プロパティ] を選択します。 [Integration Service のモニタ]領域は、ユーザーが Integration Service に接続されて いる場合に表示されます。 Integration Service タイプ、および Integration Service が実行されている各 ノードのコードページを表示することができます。Integration Service タイプおよびコードページに関す るツールヒントを表示するには、ノード名の上にポインタを移動します。

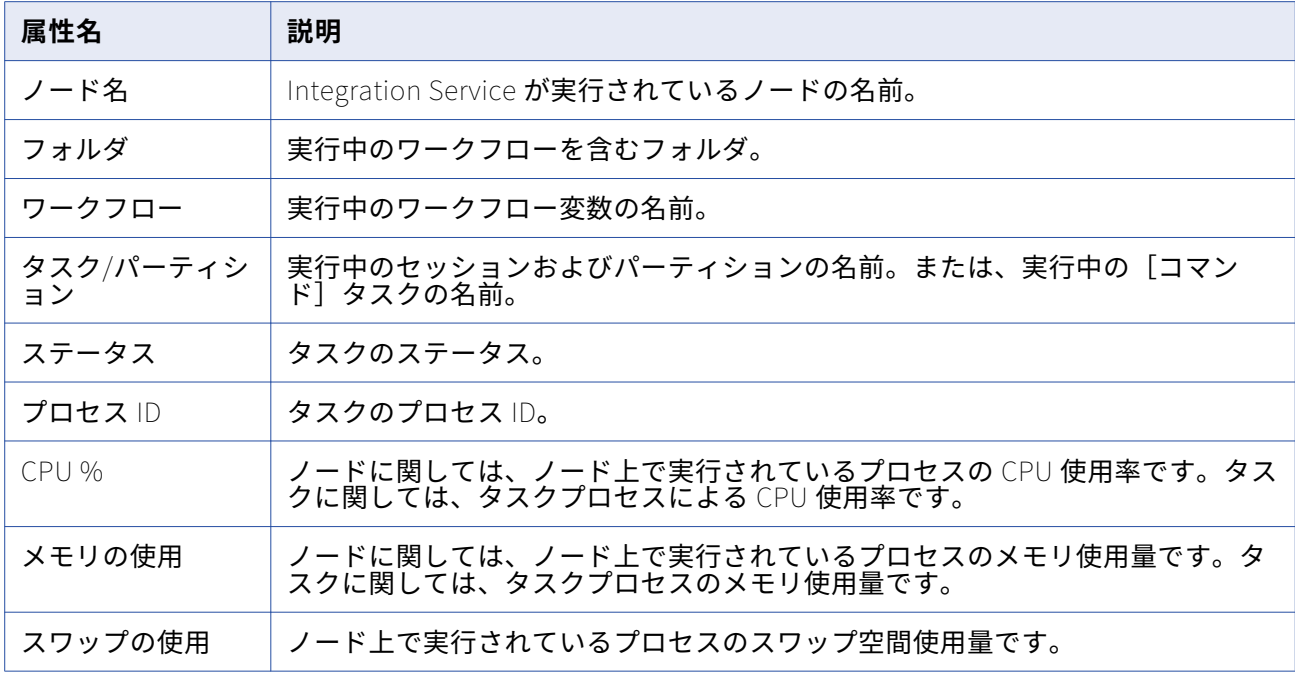

以下の表に、[Integration Service のモニタ]領域に表示される属性を示します。

# リポジトリフォルダの詳細

リポジトリフォルダに関する情報を表示するには、そのフォルダを右クリックし、[プロパティ]を選択 します。

以下の表に、[フォルダの詳細]領域に表示される属性を示します。

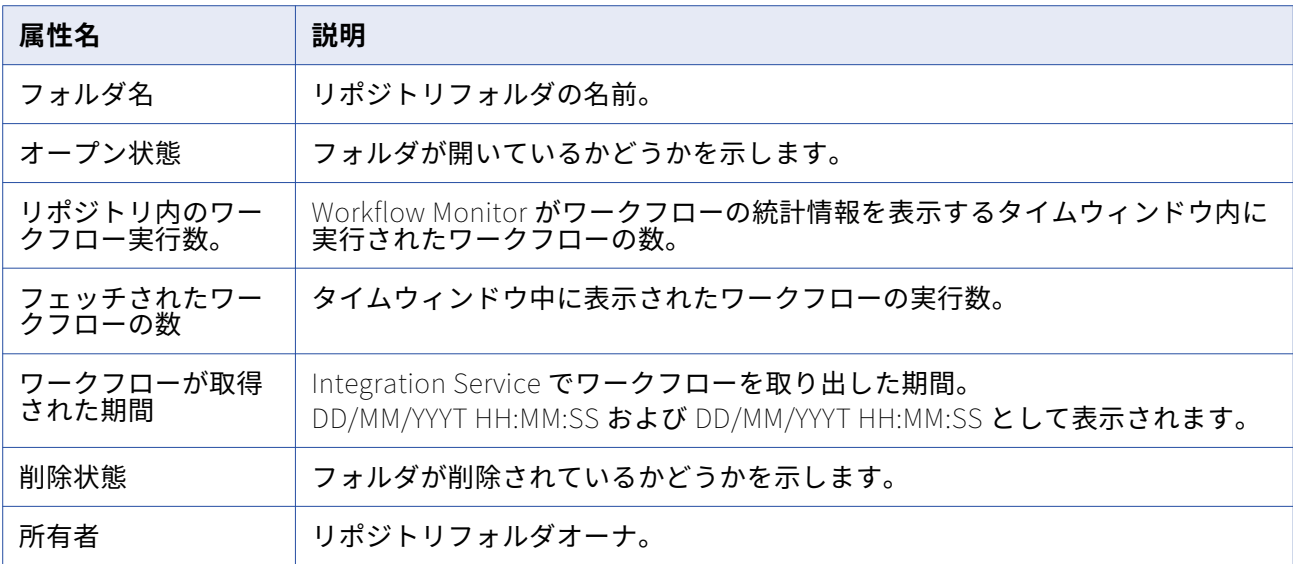

# ワークフロー実行プロパティ

ワークフロー実行プロパティウィンドウには、ワークフローに割り当てられている Integration Service の名前、ワークフロー実行の詳細情報など、ワークフローに関する情報が表示されます。

ワークフローのプロパティを表示すると、プロパティウィンドウに次の領域が現れます。

- **• ワークフローの詳細。**ワークフローに関する情報が表示されます。
- **• タスクプログレスの詳細。** ワークフロー内のタスクに関する情報が表示されます。
- **• セッション統計。**セッションに関する情報を表示します。

## **ワークフローの詳細**

[プロパティ]ウィンドウでワークフローの詳細を表示するには、ワークフローを右クリックし、[Run プ ロパティの取得]を選択します。[プロパティ]ウィンドウで、[ワークフローログの取得]をクリックし てワークフローの [ログイベント]ウィンドウを表示できます。

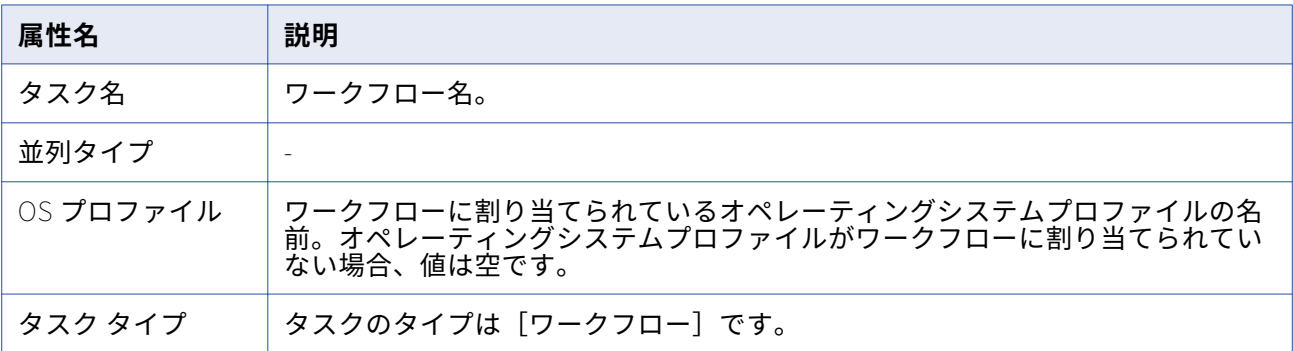

以下の表に、[ワークフローの詳細]領域に表示される属性を示します。

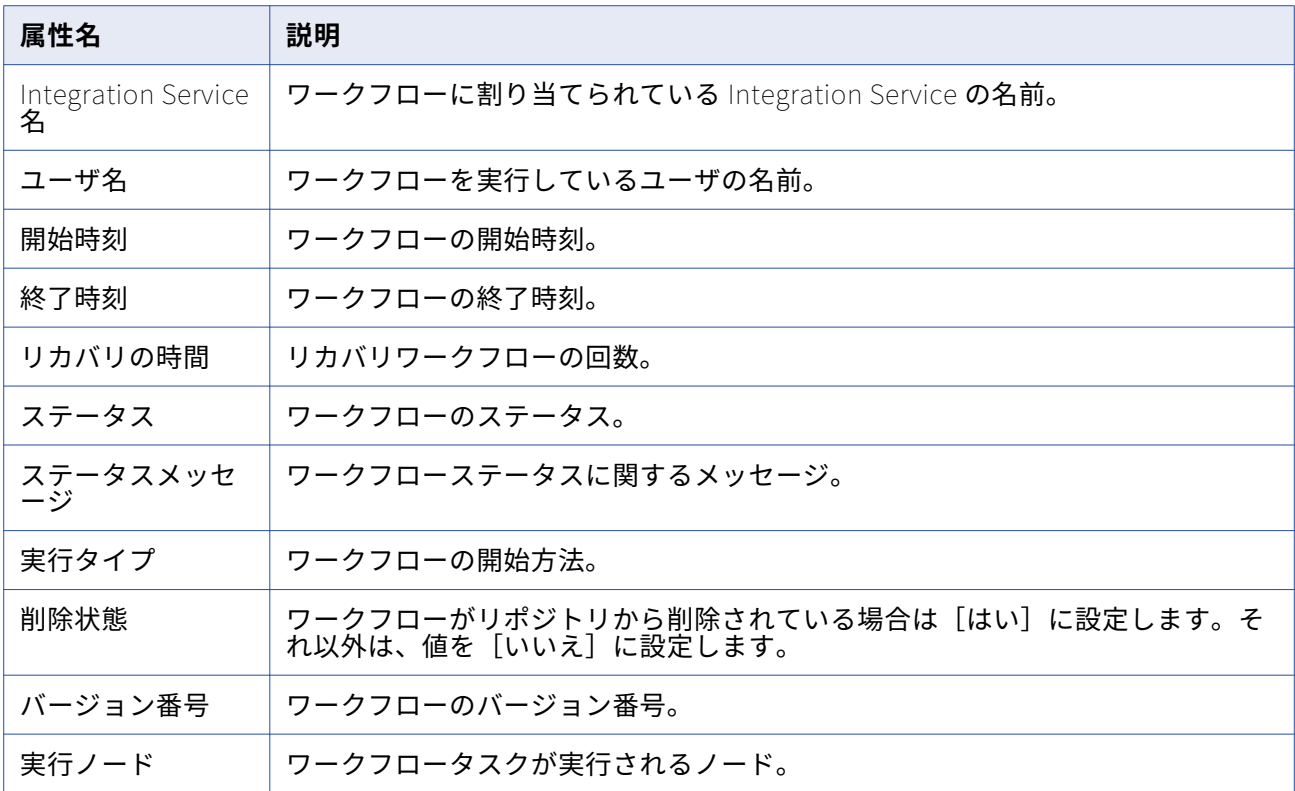

## **タスクプログレスの詳細**

[タスクプログレスの詳細]領域には、実行中のワークフロー内の [セッション] タスクおよび [コマン ド]タスクのガントチャートビューが表示されます。

# **セッション統計**

[セッション統計]領域には、セッション実行時間、ターゲットにロードされた行の数など、セッション に関する情報が表示されます。

以下の表に、[セッション統計]領域に表示される属性を示します。

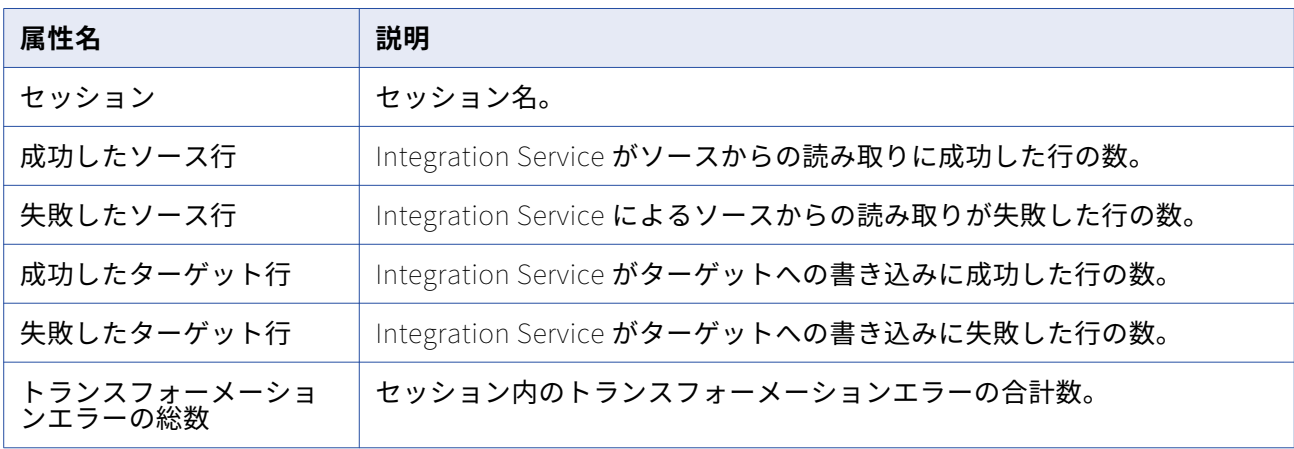

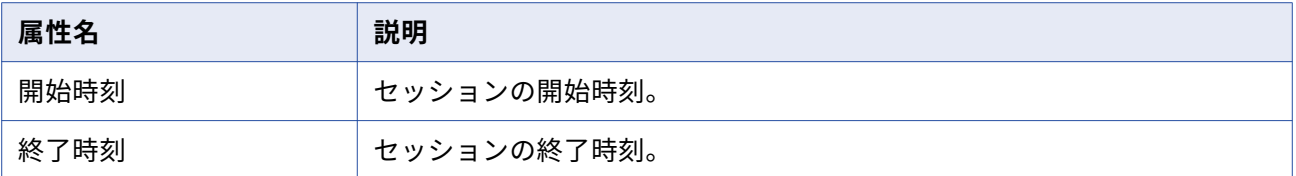

# ワークレット実行プロパティ

ワークレットの詳細の実行プロパティウィンドウには、ワークフローに割り当てられている Integration Service の名前、ワークレット実行の詳細情報など、ワークレットに関する情報が表示されます。

ワークレットのプロパティを表示すると、プロパティウィンドウに次の領域が現れます。

- **• ワークレットの詳細。**ワークレットに関する情報が表示されます。
- **• セッション統計。**セッションに関する情報を表示します。

## **ワークレットの詳細**

ワークレットの詳細情報を表示するには、プロパティウィンドウで、ワークレットを右クリックし、[Run プロパティの取得]を選択します。

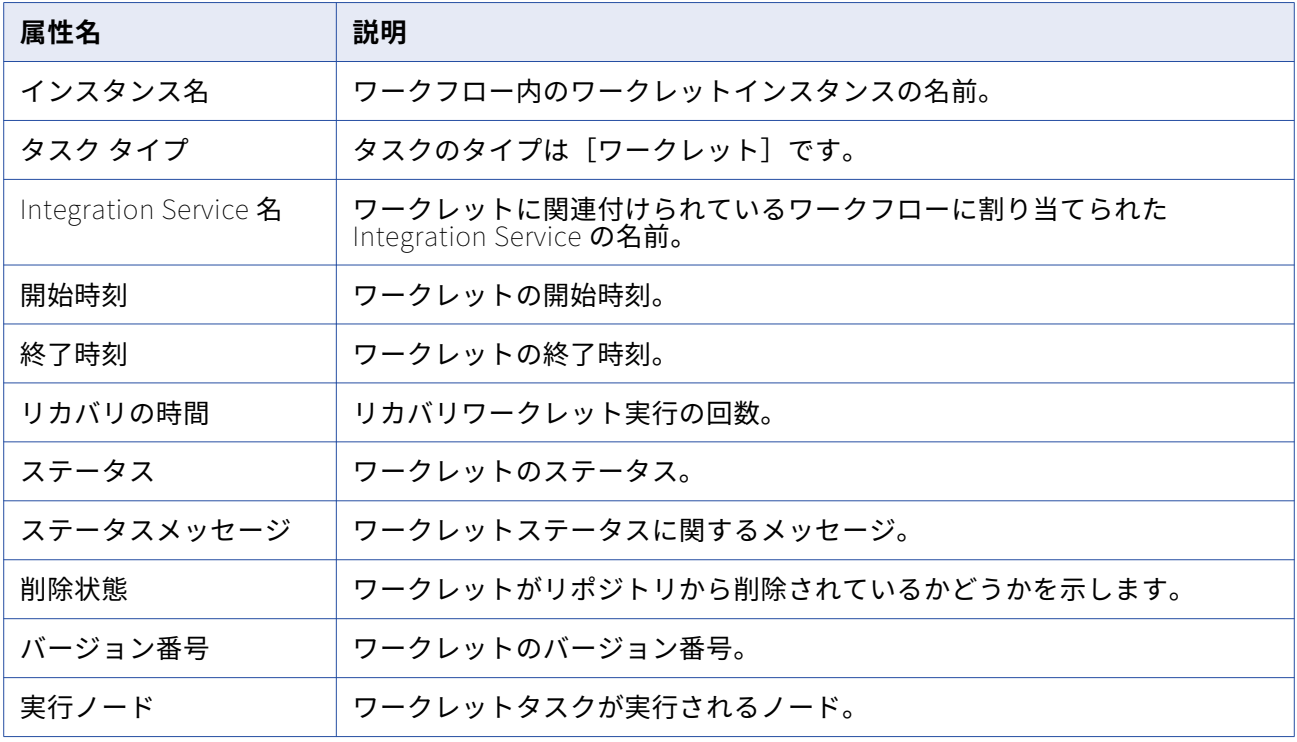

以下の表に、[ワークレットの詳細]領域に表示される属性を示します。

# 「コマンド]タスク実行プロパティ

「コマンド]タスクの「タスクの実行プロパティ]領域には、「コマンド]タスクに関する情報(たとえ ば、開始時刻、終了時刻など)が表示されます。[コマンド]タスクの詳細情報を表示するには、[プロパ ティ]ウィンドウで、[コマンド]タスクを右クリックし、[Run プロパティの取得]を選択します。

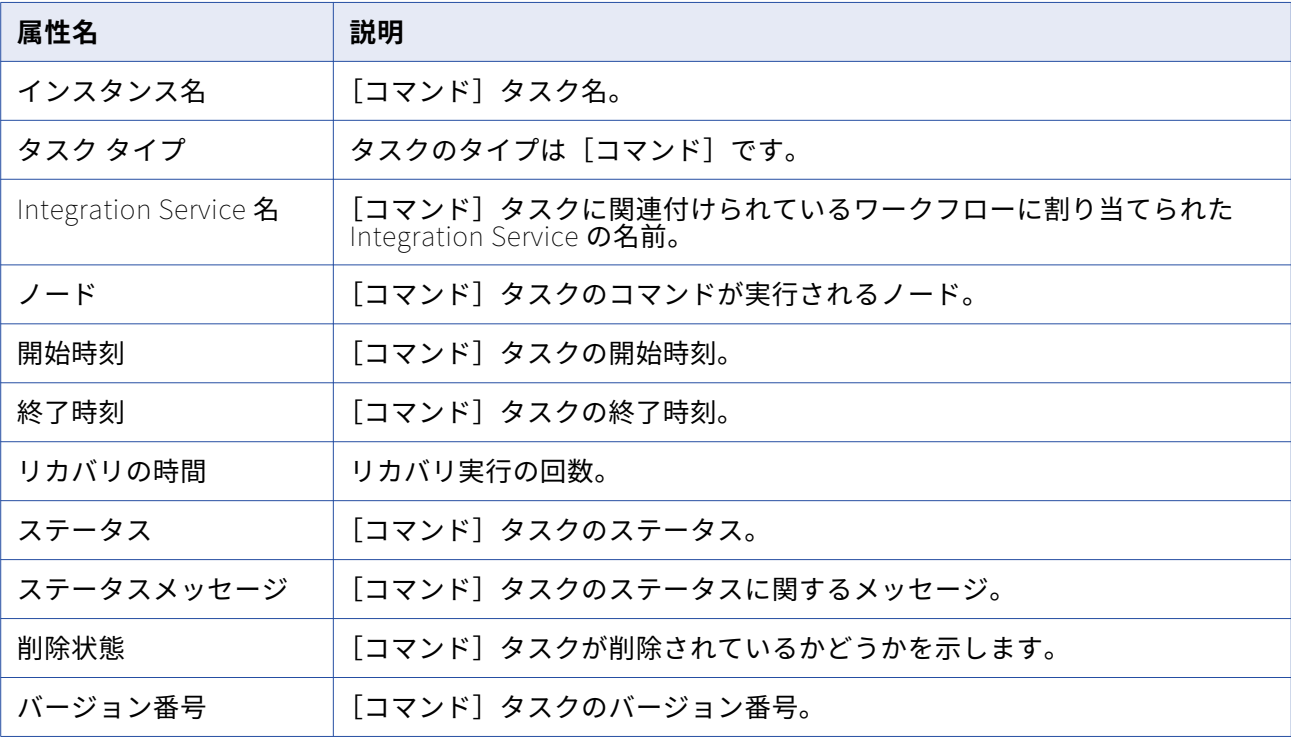

以下の表に、[タスクの詳細]領域に表示される属性を示します。

# 「セッション]タスク実行プロパティ

Integration Service がセッションを実行すると、Workflow Monitor はマッピング内の各ターゲットのロ ード統計情報を提供するセッション詳細を作成します。 セッション詳細は、セッションの実行中またはセ ッションの完了後に見ることができます。

セッションタスクのプロパティを表示すると、[プロパティ]ウィンドウに次の領域が現れます。

- **• 失敗に関する情報。** セッション失敗に関する情報を表示します。
- **• タスクの詳細。** セッションに関する情報を表示します。
- **• ソースおよびターゲット統計。** Integration Service がソースから読み取った行の数、およびターゲッ トに書き込んだ行の数に関する情報が表示されます。
- **• パーティションの詳細。** セッション内のパーティションに関する情報を表示します。
- **• パフォーマンス。** セッションパフォーマンスに関する情報を表示します。

セッションの詳細を表示するには、Workflow Monitor でセッションを右クリックし、[Run プロパティの 取得]を選択します。

XML ターゲットのように複数のグループを持つターゲットにデータをロードした場合、Integration Service はグループごとのセッション詳細を提供します。

# <span id="page-231-0"></span>**失敗に関する情報**

[失敗に関する情報]領域には、セッションのエラーに関する情報が表示されます。 以下の表に、[失敗に関する情報]領域に表示される属性を示します。

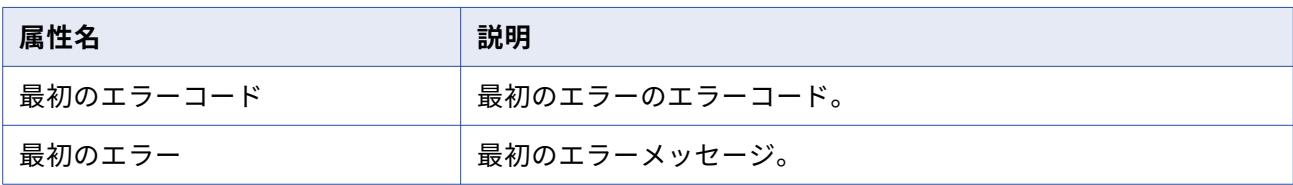

# **[セッション]タスクの詳細**

[タスクの詳細]領域には、[セッション]タスクに関する情報が表示されます。

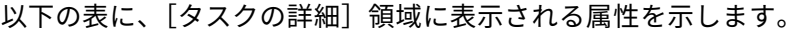

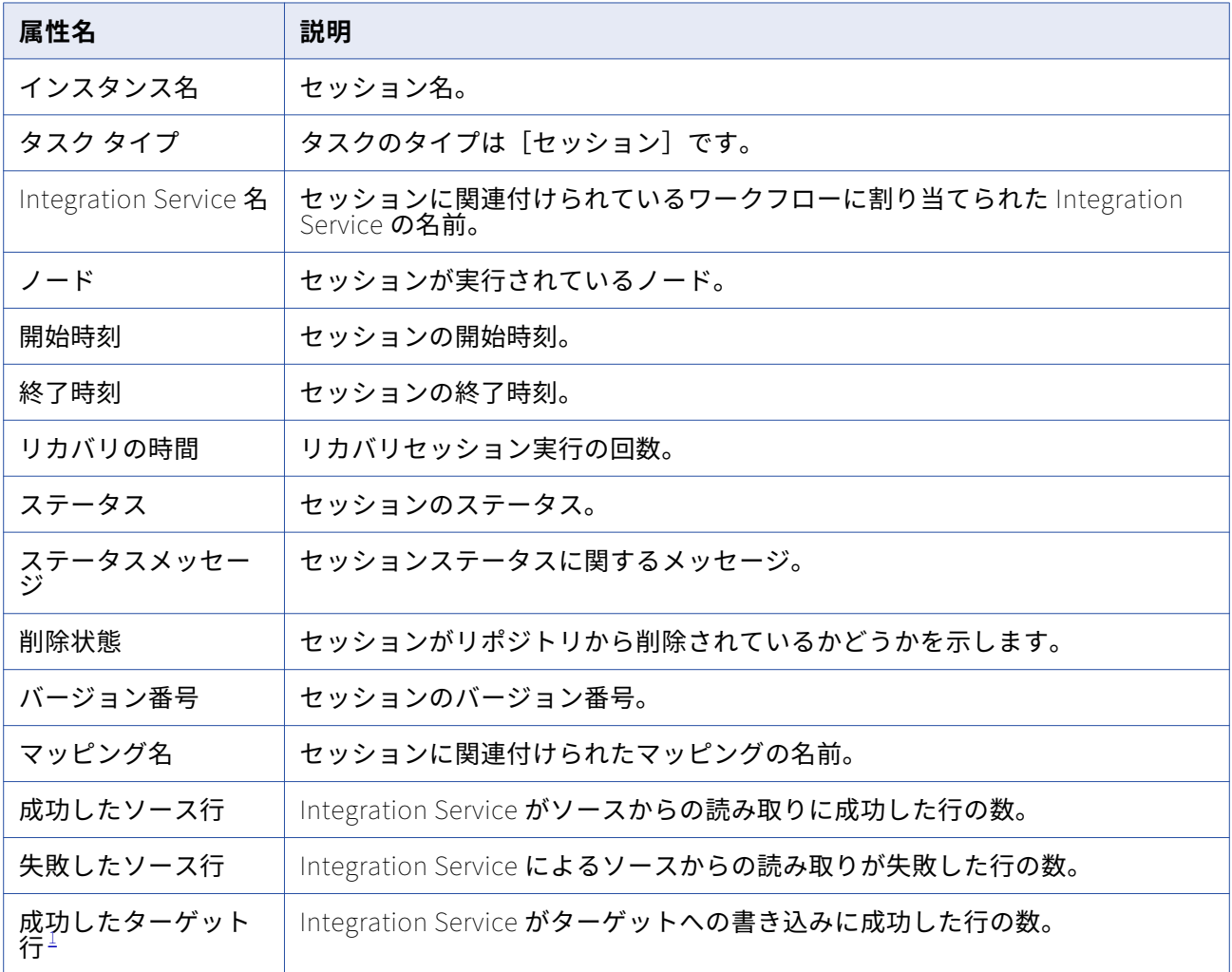

<span id="page-232-0"></span>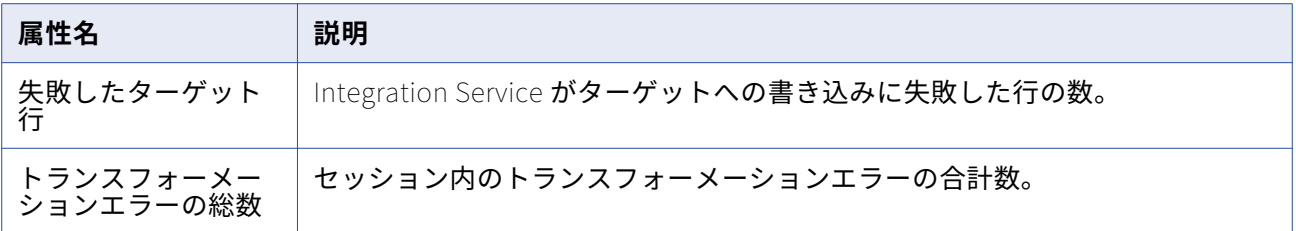

 $\underline{1}$  $\underline{1}$  $\underline{1}$ . リカバリセッションの場合、この値は、リカバリ後に Integration Service で処理された行の数を示し ます。 リカバリ前に処理された行の数を特定するには、セッションログを参照してください。

## **ソースおよびターゲット統計**

[ソース/ターゲット統計]領域には、統合サービスがソースから読み取った行と、ターゲットにロードし た行に関する情報が表示されます。

以下の表に、[ソース/ターゲット統計]領域に表示される属性を示します。

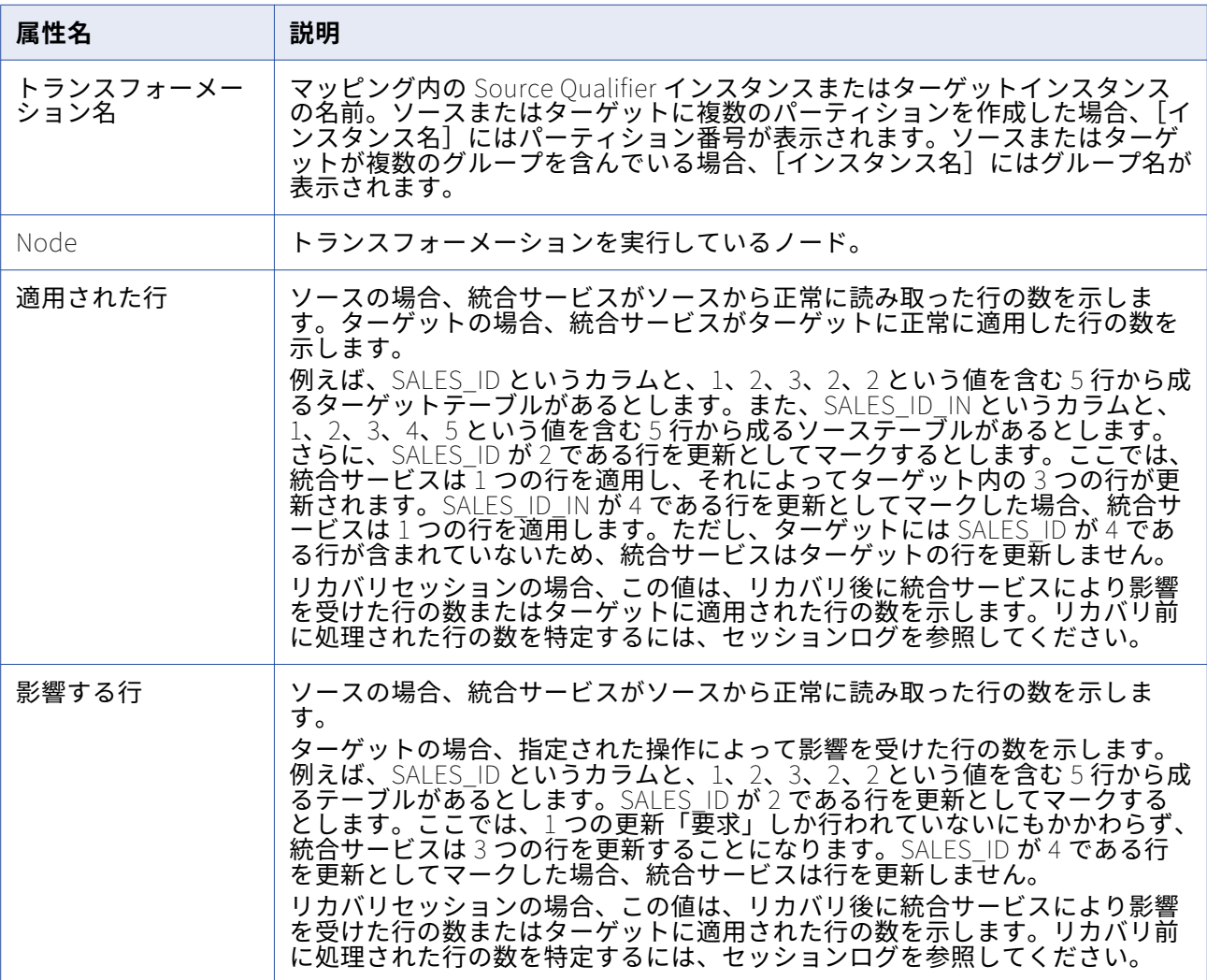

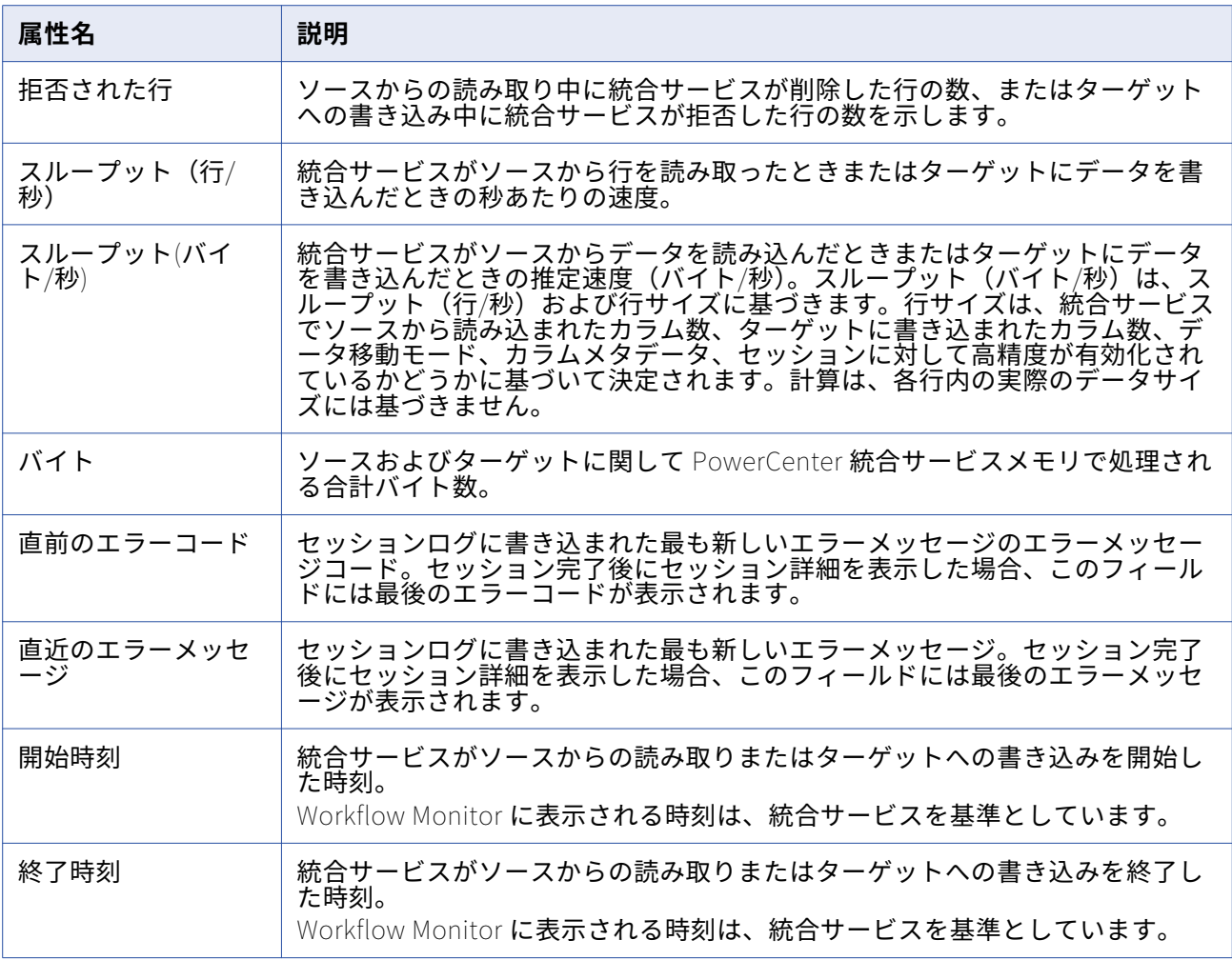

## **パーティションの詳細**

[パーティションの詳細]領域には、セッション内のパーティションに関する情報が表示されます。セッ ションに複数のパーティションを作成している場合、Integration Service はパーティションごとのセッシ ョン詳細を提供します。 これらの詳細情報を使用して、データがパーティション間で均等に振り分けられ ているかどうかを確認します。たとえば、Integration Service で特定のターゲットパーティションに他よ りも多くの行が移動した場合や、スループットが均等に振り分けられてない場合は、そのパーティション のデータ範囲を調整したほうがよい場合があります。

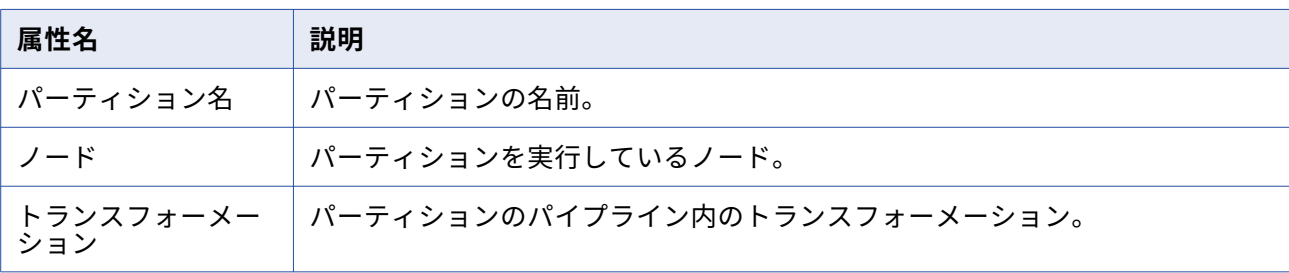

以下の表に、[パーティションの詳細]領域に表示される属性を示します。

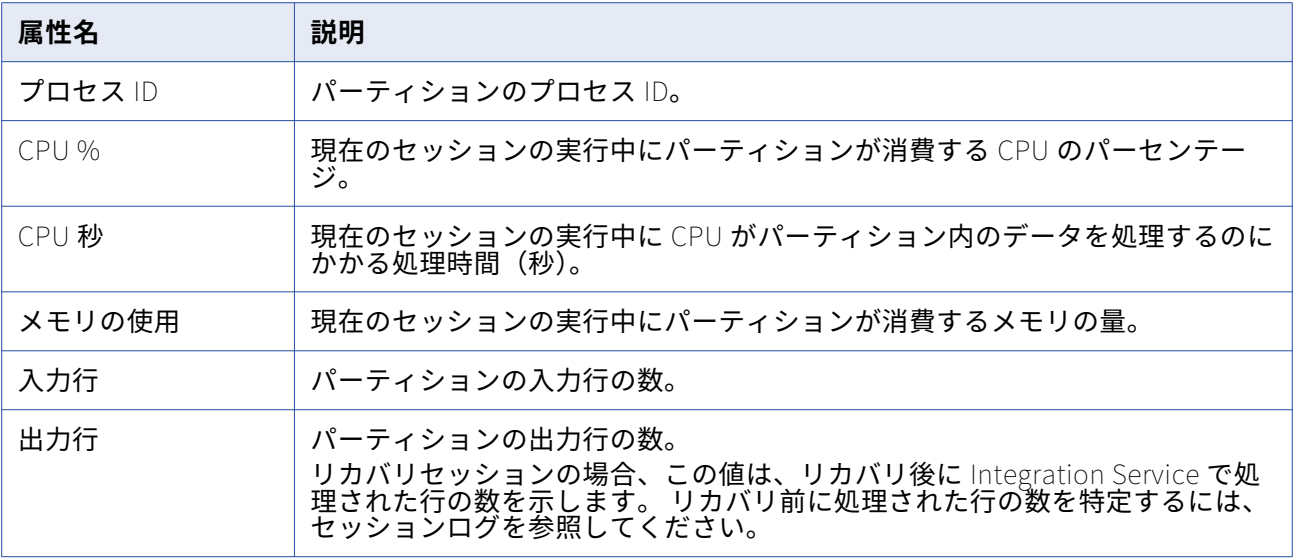

# パフォーマンスの詳細

パフォーマンス詳細には、セッションとマッピングの効率を把握するうえで役立つカウンタが含まれてい ます。パフォーマンス詳細には、それぞれの Source Qualifier およびターゲット定義と共に、各トランス フォーメーションに関するパフォーマンス情報を示すカウンタが表示されます。セッションのパフォーマ ンス詳細は、Workflow Monitor またはパフォーマンス詳細ファイルで確認できます。

最終のパフォーマンス詳細を評価することによって、セッションのパフォーマンスがどこで低下するかを 判断できます。また、Workflow Monitor では、次のメモリ設定のチューニングに役立つセッション固有 の詳細情報も提供されます。

- **•** バッファブロックサイズ
- **•** Aggregator、Rank、Lookup、および Joiner トランスフォーメーションのインデックスキャッシュお よびデータキャッシュのサイズ

## **Workflow Monitor でのパフォーマンスの詳細の表示**

パフォーマンスの詳細を収集するようにセッションを設定すると、Workflow Monitor でその詳細を表示 できます。パフォーマンスの詳細を格納するようにセッションを設定すると、以前のセッションの詳細を 表示できます。

Workflow Monitor でパフォーマンス詳細を表示するには:

- 1. Workflow Monitor でセッションを右クリックし、[Run プロパティの取得]を選択します。
- 2. [プロパティ]ウィンドウの [パフォーマンス]領域をクリックします。

以下の表に、[パフォーマンス]領域に表示される属性を示します。

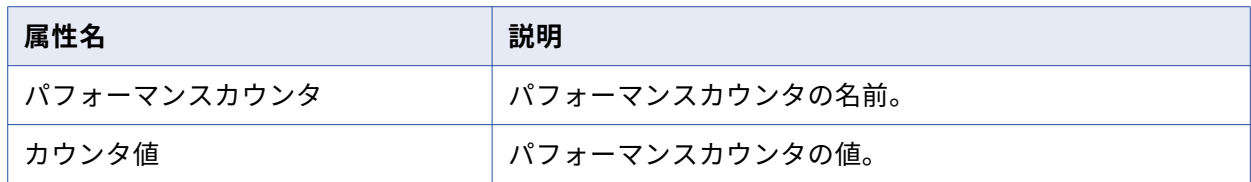

複数のパーティションを作成すると、[パフォーマンス]領域に各パーティションのカラムが表示され ます。カラムには、各パーティションのカウンタ値が表示されます。

3. [OK]をクリックします。

パフォーマンス詳細ファイル内のパフォーマンスの詳細の表示

Integration Service は、セッションが完了すると、そのセッションのパフォーマンス詳細ファイルを作成 します。パフォーマンス詳細ファイルを表示するには、テキストエディタを使用します。

1. パフォーマンス詳細ファイルを見つけます。

Integration Service は、パフォーマンス詳細ファイルを session\_name.perf という名前でセッショ ンログと同じディレクトリに格納します。 セッションログを格納するためのセッション専用のディレ クトリがない場合、Integration Service はファイルをデフォルトのログファイルディレクトリに保存 します。

2. 任意のテキストエディタでファイルを開きます。

### **パフォーマンスカウンタの理解**

すべてのトランスフォーメーションには、入力行、出力行、およびエラー行の数を示す複数の基本カウン タが備えられています。

Source Qualifier、Normalizer、およびターゲットトランスフォーメーションは、バッファに対するデー タの出し入れの効率性を示す追加のカウンタを備えています。これらのカウンタを使用して、パフォーマ ンスのボトルネックを突き止めます。

トランスフォーメーションの中には、その機能に固有のカウンタを持つものがあります。たとえば、各 Lookup トランスフォーメーションには、ルックアップキャッシュに格納された行数を示すカウンタがあ ります。

パフォーマンス詳細ファイルを表示した場合、1 番目のカラムにはマッピング内にあるトランスフォーメ ーション名が表示され、2 番目のカラムにはカウンタ名が含まれていて、3 番目のカラムには結果の数値 または効率(パーセンテージ)が保持されています。Joiner トランスフォーメーションを使用する場合、 最初のカラムには Joiner トランスフォーメーションのインスタンスが 2 つ表示されます。

- **• <Joiner トランスフォーメーション> [M]**。 Joiner トランスフォーメーションのマスタパイプラインに 関するパフォーマンスの詳細が表示されます。
- **• <Joiner トランスフォーメーション> [D]**。 Joiner トランスフォーメーションの明細パイプラインに関 するパフォーマンスの詳細が表示されます。

複数のパーティションを作成した場合、Integration Service ではパーティションごとに一組のカウンタが 生成されます。 次の各パフォーマンスカウンタは、Expression トランスフォーメーションの 2 つのパー ティションを示しています。

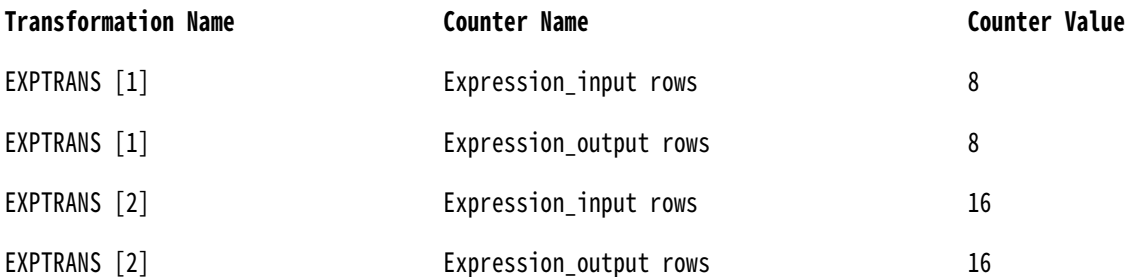

**注:** パーティションの数を増やすと、集計またはランク入力行の数が前のトランスフォーメーションの出 力行の数と一致しなくなる場合があります。

以下の表に、[セッションのパフォーマンス詳細]領域またはパフォーマンス詳細ファイルに表示される、 アグリゲータおよびランクトランスフォーメーションのカウンタおよび説明を示します。

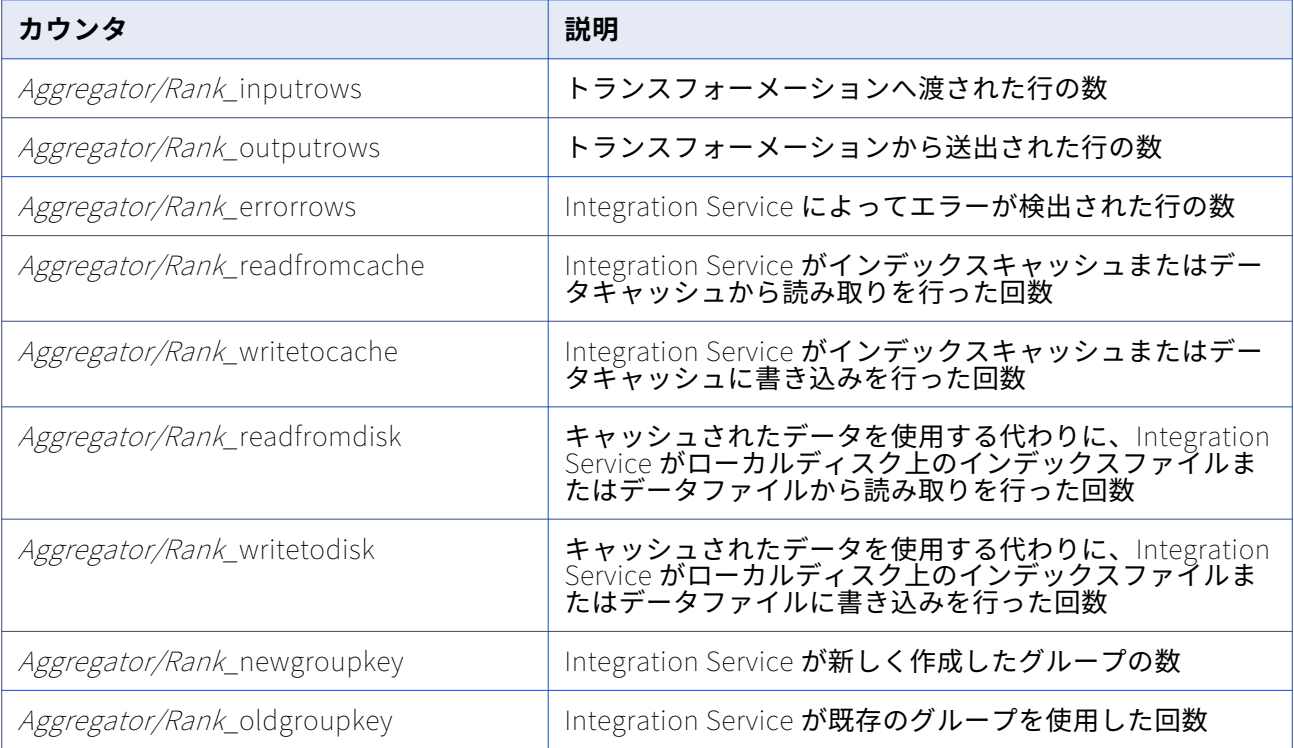

以下の表に、[セッションのパフォーマンス詳細]領域またはパフォーマンス詳細ファイルに表示される ルックアップトランスフォーメーションのカウンタ/説明を示します。

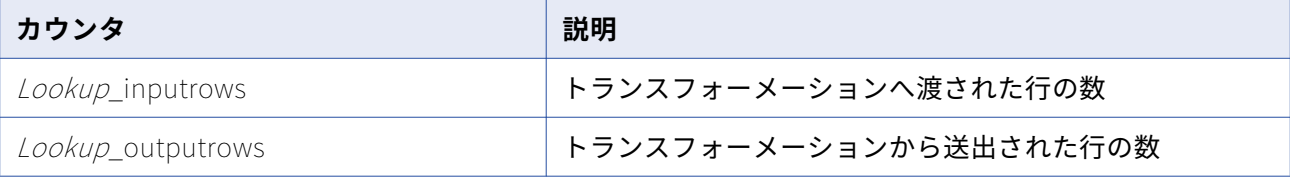

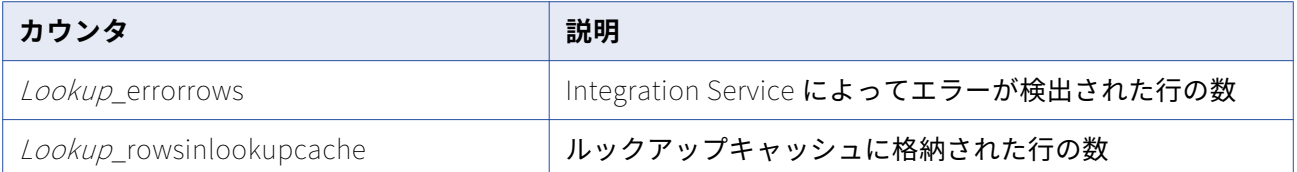

以下の表に、[セッションのパフォーマンス詳細]領域またはパフォーマンス詳細ファイルに表示される、 マスターおよび明細ジョイナトランスフォーメーションのカウンタおよび説明を示します。

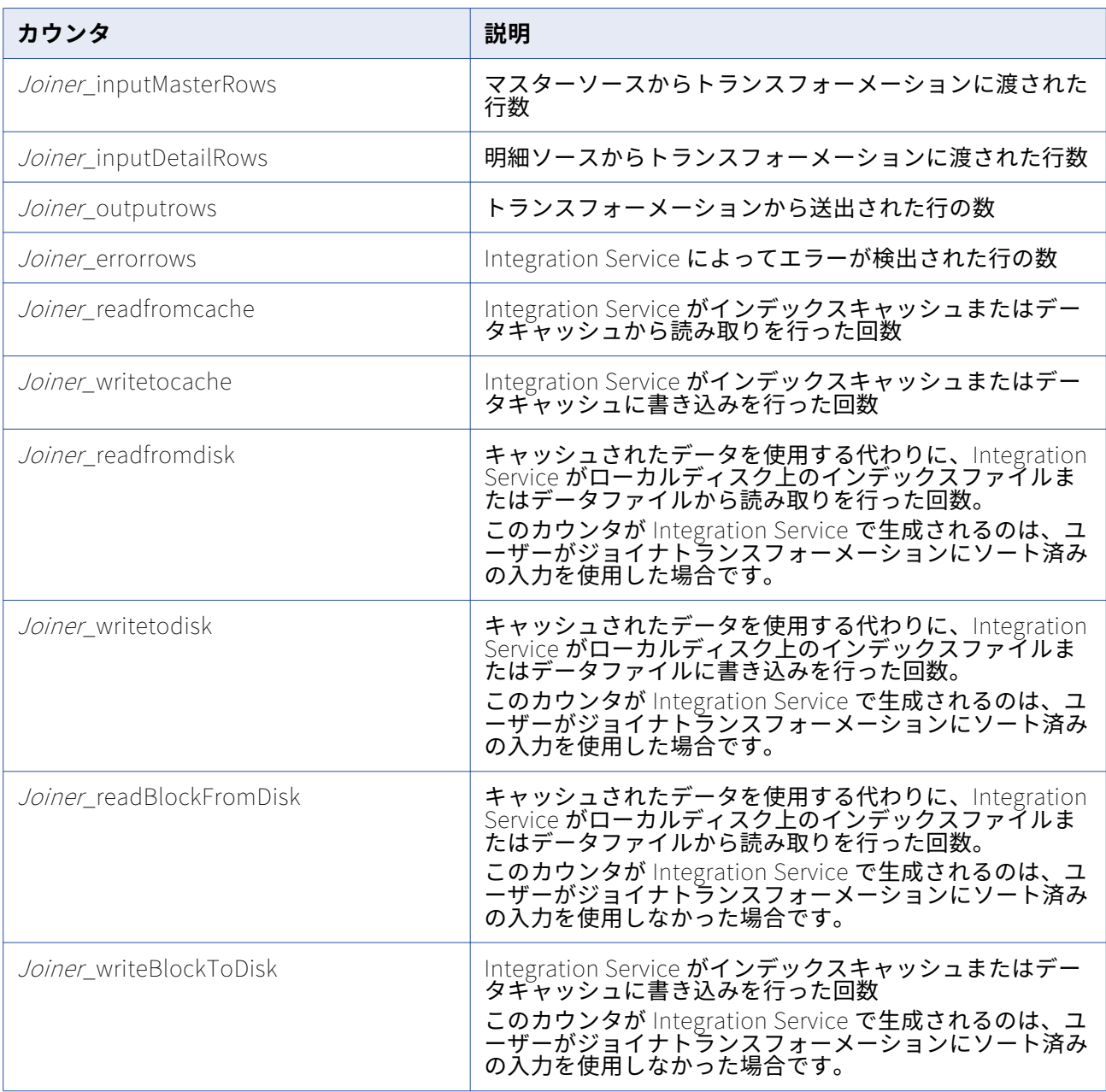

<span id="page-238-0"></span>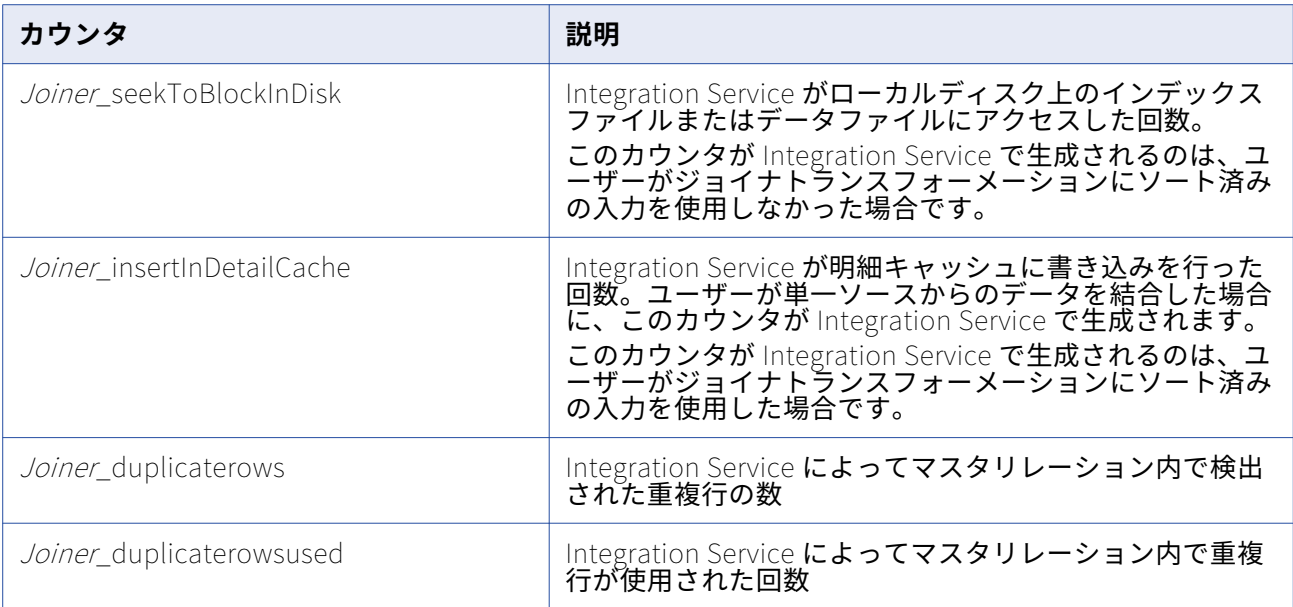

以下の表に、[セッションのパフォーマンス詳細]領域またはパフォーマンス詳細ファイルに表示される、 その他のすべてのトランスフォーメーションのカウンタおよび説明を示します。

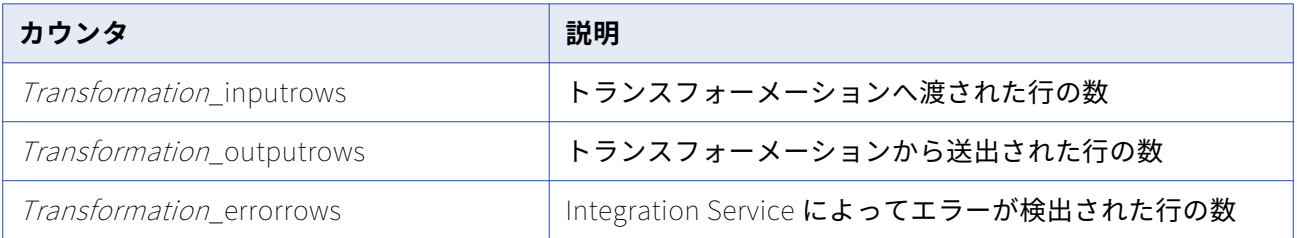

Source Qualifier とターゲットが複数ある場合は、それら全体を評価します。Source Qualifier およびタ ーゲットでは、80-100 パーセントが「高い値」とみなされます。0-20 パーセントが「低い値」になりま す。

# **セッションとワークフローのログ**

# セッションとワークフローのログの概要

Service Manager では、ドメインの各サービス、セッション、およびワークフローのログイベントを蓄積 します。ログ機能を実行するには、Service Manager で Log Manager とログエージェントを実行します。 ログマネージャは、マスタゲートウェイノードで実行されます。Integration Service は、ワークフローと セッションのログイベントを生成します。 ログエージェントはノード上で実行され、セッションおよびワ ークフローのログイベントを収集および処理します。

ワークフローのログイベントには、Integration Service で実行するタスク、ワークフロー処理、およびワ ークフローのエラーに関する情報が含まれます。 セッションのログイベントには、Integration Service で実行するタスク、セッションのエラー、およびセッションのロード要約とトランスフォーメーション統 計に関する情報が含まれます。

Workflow Monitor の[ログイベント]ウィンドウで、ワークフローのログイベントを表示できます。[ロ グイベント]ウィンドウには、重要度、メッセージコード、実行時間、ワークフロー名、およびセッショ ン名などのログイベントに関する情報が表示されます。セッションログでは、トレースレベルを設定すれ ば、追加情報を記録できます。ログイベントにはすべて、トレースレベルに関わらず重要度が表示されま す。

以下の手順は、Log Manager がセッションとワークフローのログを処理する方法を示します。

- 1. Integration Service では、ノード上のバイナリログファイルに書き込みます。Integration Service は、セッションおよびワークフローに関する情報を Log Manager に送信します。
- 2. Log Manager には、ワークフローとドメイン設定データベースのセッションログに関する情報が保存 されます。ドメイン設定データベースには、ログファイル保存先のパス、ログを格納するノード、ロ グ作成元の Integration Service などの情報が保存されます。
- 3. [ログイベント]ウィンドウにセッションまたはワークフローを表示すると、Log Manager がドメイ ン設定データベースから情報を取得し、セッションログまたはワークフローログの保存先を決定しま す。
- 4. Log Manager からログエージェントがディスパッチされ、各ノードのログイベントを取得して [ログ イベント]ウィンドウに表示します。

最後に実行されたワークフロー以外のワークフローのログイベントにもアクセスするには、セッションと ワークフローがタイムスタンプ別にログをアーカイブするように設定できます。テキストログファイルを 生成するようにワークフローを設定することもできます。テキストログファイルは、実行ごとまたはタイ ムスタンプ別にアーカイブできます。テキストログファイルを生成するようにワークフローまたはセッシ ョンを設定すると、Integration Service は、バイナリログとテキストログファイルを作成します。

長時間実行されるセッションとリアルタイムセッションのセッションログのサイズは制限できます。 ログ サイズは、最大の時間枠または最大のファイルサイズを設定することによって制限できます。 ログがこの 最大サイズに達すると、Integration Service は新しいログを開始します。

# ログイベント

Workflow Monitor の[ログイベント]ウィンドウにログイベントを表示できます。また、これらのログ イベントをテキストファイルとして表示することもできます。ログイベントウィンドウには、表形式でロ グイベントが表示されます。

## **ログコード**

ログイベントを使用して、ワークフローまたはセッションの問題の発生原因を特定します。問題を解決す るには、ワークフローとセッションのログで、該当するログコードとプレフィックスの文字列を確認しま す。

Integration Service は、各ワークフローおよびセッションのログイベントの前に、スレッド ID、コード、 および番号を順に付けます。 コードは、プロセスに関するメッセージのグループを定義します。番号によ ってメッセージが定義されます。メッセージにより、一般情報が提供されます。エラーメッセージである 場合もあります。

一部のログイベントは、他のログイベントの中に埋め込まれます。たとえば、コード CMN\_1039 には、 Microsoft SQL Server からの情報メッセージが含まれている場合があります。

## **メッセージの重要度**

ログイベントウィンドウでは、ワークフローおよびセッションのログイベントが重要度によって分類され ます。エラー重要度は、埋め込まれたメッセージタイプに基づいて優先順位が決まります。エラー重要度 は、Workflow Monitor のログイベントウィンドウにログイベントと一緒に表示されます。また、ワーク フローおよびセッションのログファイルでは、エラー重要度はメッセージと一緒に表示されます。

**注:** エラー重要度レベルを警告にしたときにすべてのワークフローログメッセージが表示されない場合は、 ワークフローログのエラー重要度レベルを変更してください。PowerCenter Integration Service プロセ スの詳細プロパティで、ログレベルを警告から情報に変更します。

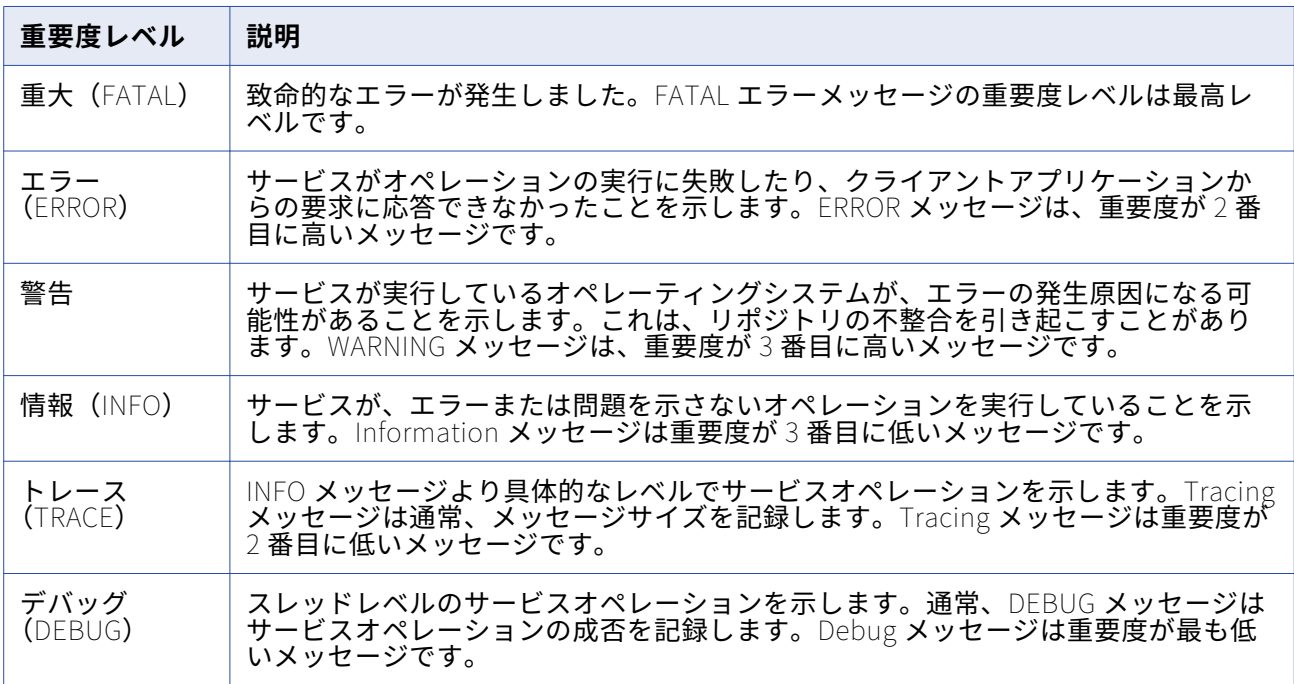

以下の表に、メッセージの重要度を示します。

## **ログの書き込み**

Integration Service は、サービスプロセスが実行されているノード上で、ワークフローおよびセッション のログをバイナリファイル形式で書き込みます。セッションおよびワークフローのプロパティで設定した ログファイル名に.bin 拡張子が追加されます。

グリッド上のセッションを実行する場合、Integration Service は、DTM プロセスごとに 1 つのセッショ ンログを作成します。 プライマリノード上のログファイルに、設定したログファイル名が指定されていま す。作業ノード上のログファイルには、次のように、.w<パーティショングループ ID>拡張子が指定され ています。

<session or workflow name>.w<Partition Group ID>.bin

たとえば、3 ノードのグリッド上でセッション s\_m\_PhoneList を実行する場合、セッションのログファ イルに s\_m\_PhoneList.bin、s\_m\_PhoneList.w851869.bin、および s\_m\_PhoneList.w1.bin の各名前が 使用されます。

セッションまたはワークフローを再実行する場合、タイムスタンプ別にワークフローのログを保存する場 合を除き、Integration Service は、 バイナリログを上書きします。タイムスタンプ別にワークフローの

ログを保存する場合、Integration Service は、ログファイル名にタイムスタンプを追加した後、これらの ワークフローのログをアーカイブします。

複数の実行のログファイルを表示するには、ログファイルを複数作成するようにワークフローおよびセッ ションを設定します。

ワークフローまたはセッションが初期化された後、ログファイルに書き込んでいる最中にエラーが発生し た場合も、ワークフローまたはセッションは引き続き実行されます。ログファイルが不完全な場合、ログ イベントウィンドウに、一部のログイベントを表示できません。

Integration Service は、実行されているワークフローおよびセッションごとに新規ログファイルを開始し ます。ワークフローまたはセッションをリカバリする場合、Integration Service は、実行したリカバリに 対応するファイル名に recovery.time stamp 拡張子を追加します。

リアルタイムセッションの場合、コールドスタートモードでセッションをリスタートしたり、リカバリデ ータを含まない JMS セッションまたは WebSphere MQ セッションをリスタートしたりすると、

Integration Service によってログファイルが上書きされます。リカバリデータのない JMS セッションま たは WebSphere MQ セッションを Integration Service でリスタートした場合、ログファイルがアペンド されます。

バイナリファイルをテキストファイルに変換するには、infacmd convertLog または infacmd GetLog コ マンドを使用します。

### **外部ライブラリへのセッションイベントの受け渡し**

セッションイベントメッセージを外部手続きに受け渡して処理できます。イベントをどのように処理して 共有ライブラリにコンパイルするかに基づいて、外部手続きを記述します。共有ライブラリは、 PowerCenter が提供するセッションログインタフェースの関数セットを実装する必要があります。 Administrator ツールで、共有ライブラリを使用してセッションログを処理するように Integration Service を設定します。

セッションログインタフェースでは、外部共有ライブラリにセッションイベントメッセージを受け渡すこ とはできますが、ワークフローイベントメッセージを受け渡すことはできません。

# ログイベントウィンドウ

[ログイベント]ウィンドウでログイベントを表示します。ログイベントウィンドウには、セッションと ワークフローごとに以下の情報が表示されます。

- **• 重要度。** INFO または ERROR など、メッセージのタイプを一覧表示します。
- **• タイムスタンプ。** ログイベントがログエージェントに到達した日時です。
- **• ノード。** Integration Service プロセスを実行しているノードです。
- **• スレッド。**ワークフローまたはセッションのスレッド ID です。
- **• プロセス ID。**Windows または UNIX のプロセス識別番号です。 アウトプットウィンドウにのみ表示さ れます。
- **• メッセージコード。**メッセージのコードと番号です。
- **• メッセージ。** ログイベントに関連付けられているメッセージです。

デフォルトで、「ログイベント]ウィンドウには、Integration Service がノードでログイベントを書き込 んだ日時に対応したログイベントが表示されます。ログイベントウィンドウには、ノード名別に複数のロ グファイルで構成されるログが表示されます。グリッド上でセッションを実行する場合、パーティション グループのログイベントは、ノード名により順序付けられ、ログファイルによりグループ化されます。

ログイベントウィンドウでは、以下のタスクを実行できます。

- **• ログイベントのファイルへの保存。** [名前を付けて保存]をクリックして、ログイベントをバイナリ ファイル、テキストファイル、または XML ファイル形式で保存します。
- **• ログイベントテキストのファイルへのコピー。**[コピー]をクリックして 1 つ以上のログイベントをコ ピーし、そのログイベントをテキストファイルに貼り付けます。
- **• ログイベントのソート。**列の見出しをクリックして、ログイベントをソートします。
- ログイベントの検索。 「検索]をクリックして、ログイベント内のテキストを検索します。
- **ログイベントのリフレッシュ。** [リフレッシュ]をクリックして、ワークフローまたはセッションの 実行中に、更新したログイベントを表示します。

**注:** 2GB より大きいログを表示する場合、[ログイベント]ウィンドウには、ファイルがシステムメモリに は大きすぎる可能性があることを示す警告が表示されます。続行すると、[ログイベント]ウィンドウが 予期せずシャットダウンする可能性があります。

### **ログイベントの検索**

[ログイベント]ウィンドウ内の情報に基づいて、ログイベントを検索します。たとえば、メッセージ内 のテキストを検索したり、ログイベントの日時に基づいてメッセージを検索したりできます。

ログイベントを検索するには:

- 1. Workflow Monitor を開きます。
- 2. ナビゲータウィンドウでリポジトリに接続します。
- 3. Integration Service を選択します。
- 4. ワークフローを右クリックし、[ワークフローログの取得]を選択します。 ログイベントウィンドウが表示されます。
- 5. ログイベントウィンドウの「検索]をクリックします。 クエリー領域が表示されます。
- 6. 検索する文字列を入力します。
- 7. 必要に応じて、クエリーで大文字小文字を区別する場合には[大文字小文字を区別する]をクリック します。
- 8. [メッセージ]を選択し、[メッセージ]フィールドでテキストを検索します。 -または-

[すべてのフィールド]を選択し、すべてのフィールドでテキストを検索します。

9. 「次を検索]をクリックして、ログイベント内のテキストの次のインスタンスを検索します。または、 [前を検索]をクリックして、ログイベント内のテキストの前のインスタンスを検索します。

#### [ログイベント]ウィンドウで使用できるキーボードショートカット

以下の表に、ログイベントを検索する場合に使用できるショートカットを示します。

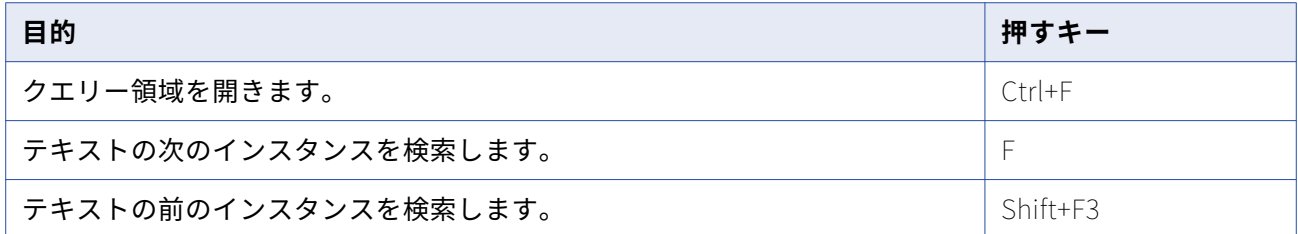

## ログファイルに関する作業

ワークフローまたはセッションのプロパティで、ログファイルにログイベントを書き込むように、ワーク フローまたはセッションを設定します。Integration Service では、ログイベントをバイナリファイルに書 き込む以外に、ワークフローまたはセッションの実行に関する情報をテキストファイルに書き込みます。 ログファイルを作成するようにワークフローまたはセッションのプロパティを設定すると、任意のテキス トエディタでテキストファイルを開いたり、バイナリファイルをインポートし、[ログイベント]ウィン ドウでログを表示したりできます。

デフォルトでは、Integration Service は Integration Service コードページに基づいてログファイルを書 き込みます。 Integration Service の詳細プロパティ内の[LogInUTF8]オプションを有効にすると、 Integration Service は、UTF-16LE 文字セットを使用してログに書き込みます。 ASCII モードで実行する ように Integration Service を設定すると、セッションプロパティで別のソート順序を選択しても、バイ ナリソート順を使用して文字データがすべてソートされます。

テキストログファイルを作成するオプションを無効にすると、パフォーマンスが最適化されます。

## **ログファイルへの書き込み**

ワークフローまたはセッションのログを作成する場合、ワークフローとセッションのプロパティでログオ プションを設定できます。ワークフローとセッションのログについて、以下の情報を設定できます。

- **• 下位互換性のあるログファイルの書き込み。**このオプションを選択して、ワークフローまたはセッショ ンログにテキストファイルを作成します。 このオプションを選択しない場合、Integration Service は バイナリログのみを作成します。
- **• ログファイルディレクトリ。** ログファイルを作成するディレクトリ。デフォルトで、Integration Service はワークフローのログファイルをサービスプロセス変数\$PMWorkflowLogDir で指定されたデ ィレクトリに書き込みます。セッションログファイルは、サービスプロセス変数\$PMSessionLogDir で 指定されたディレクトリに書き込まれます。Integration Service がアクセスできないディレクトリ名 を入力すると、ワークフローまたはセッションは失敗します。

以下の表に、ログファイルのタイプごとのデフォルトの場所、および関連するサービスプロセス変数を 示します。

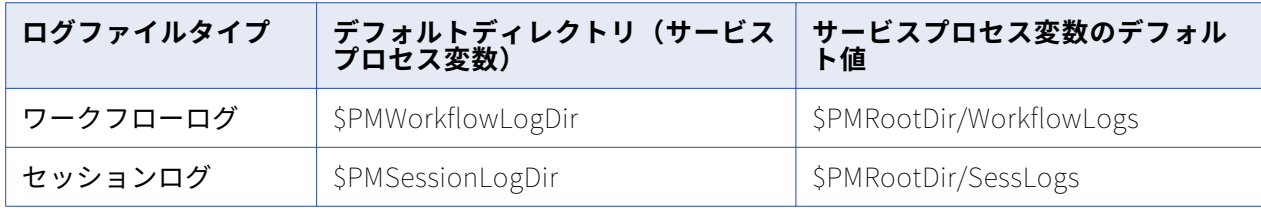

**• 名前。**ログファイルの名前です。 ログファイルの名前を設定する必要があります。ログファイルの名 前を設定しなければ、ワークフローまたはセッションは無効です。ログファイル名には、サービス、サ ービスプロセス、およびユーザー定義のワークフローまたはワークレット変数を入力できます。

**注:** Integration Service では、ドメイン設定データベースにワークフローログとセッションログの名前を 保存します。ワークフローログまたはセッションログのファイル名に Unicode 文字を使用する場合は、ド メイン設定データベースが Unicode データベースである必要があります。

## **ログファイルのアーカイブ**

デフォルトでは、ログファイルを作成するようにワークフローまたはセッションを設定する場合、 Integration Service は、このワークフローまたはセッションに 1 つのログファイルを作成します。 ワー クフローを再度実行すると、Integration Service はこのログファイルを上書きします。

複数のワークフローまたはセッションの実行に対してログファイルを 1 つ作成するには、以下の方法でロ グをアーカイブするようにワークフローまたはセッションを設定します。

- **• 実行別。**実行別にテキストログファイルをアーカイブします。 保存するテキストログの数を設定しま す。
- **• タイムスタンプ別**。 タイムスタンプ別にバイナリログとテキストファイルをアーカイブします。 Integration Service は、タイムスタンプ別にログとラベルを無制限に保存します。タイムスタンプ別 にアーカイブするようにワークフローまたはセッションを設定すると、Integration Service は、必ず、 バイナリログをアーカイブします。

**注:** 同じインスタンス名を持つコンカレントワークフローを実行すると、ログを実行ごとにアーカイブす るようにワークフローを設定している場合でも、Integration Service はログファイル名にタイムスタンプ を追加します。

#### 実行別のログのアーカイブ

実行別にログファイルをアーカイブする場合、Integration Service で作成するテキストログファイルの数 を指定します。 Integration Service では、最新のログファイルに加えて、指定した数の履歴ログファイ ルが作成されます。 たとえば、5 を指定した場合、Integration Service は履歴ログ 0-4 に加えて最新のワ ークフローログを作成するため、合計で 6 個のログが作成されます。 最大 2,147,483,647 個の履歴ログを 指定できます。0 を指定した場合、Integration Service は最新のワークフローログファイルのみを作成し ます。

Integration Service は、履歴ログを作成する場合に以下の命名規則を使用します。

<session or workflow name>.n

ここで、最初の履歴ログでは n=0 です。ワークフローまたはセッションの実行ごとに 1 つだけ変数が増加 します。

グリッドでセッションを実行すると、Worker Service プロセスでは、セッションに以下の命名規則が使用 されます。

<session name>.n.w<DTM ID>

#### タイムスタンプ別のログファイルのアーカイブ

タイムスタンプ別にログをアーカイブする場合、Integration Service は、バイナリおよびテキストファイ ルログを無制限に作成します。 Integration Service は、テキストおよびバイナリログファイル名にタイ ムスタンプを追加します。 ワークフローまたはセッション完了時の年、月、日、時、分がログファイルに 追加されます。最終的にログファイルの名前は、<セッションまたはワークフローログ名 >.yyyymmddhhmi となります。各部の意味は次のとおりです。

- **•** yyyy =年
- **•** mm =月(01-12)
- $dd = \boxminus (01-31)$
- hh=時間 (00-23)
- $mi = 22$  (00-59)

バイナリログでは、.bin 接尾語が使用されます。

ログディレクトリのサイズが大きくなることを防ぐために、タイムスタンプオプションを使用する時は、 ログファイルを定期的にパージするか、バックアップをとるようにしてください。

グリッドでセッションを実行すると、Worker Service プロセスでは、セッションに以下の命名規則が使用 されます。

<session name>.yyyymmddhhmi.w<DTM ID> <session name>.yyyymmddhhmi.w<DTM ID>.bin

テキストログファイルをアーカイブする場合、ログを表示するには、ワークフローまたはセッションのロ グフォルダに移動して、テキストリーダでファイルを表示します。バイナリログファイルをアーカイブす る場合、ログを表示するには、ワークフローまたはセッションのログフォルダに移動して、[ログイベン ト]ウィンドウにファイルをインポートします。タイムスタンプ別にログをアーカイブするようにワーク フローまたはセッションを設定すると、バイナリファイルをアーカイブできます。バイナリファイルをア ーカイブするのにテキストログファイルを作成する必要はありません。Informatica グローバルカスタマ サポートに送信して確認してもらうために、バイナリファイルをアーカイブすることが必要になることが あります。

## **セッションログロールオーバー**

リアルタイムセッションのセッションログファイルのサイズは制限できます。 セッションログの最大のロ グファイルサイズを設定します。 セッションログが最大サイズに達した場合、Integration Service は新 しいログファイルを作成し、セッションログをこの新しいログファイルに書き込みます。 セッションログ が複数のログファイルに含まれている場合、各ファイルは部分ログとなります。

ログファイルが最大サイズに達してから新しいファイルにロールオーバーするようにセッションログを設 定します。 または、最大期間に達してから新しいファイルにロールオーバーするようにセッションログを 設定します。 Integration Service は前回のログファイルも保存します。

ユーザーは、セッションの保存する部分ログファイルの最大数を設定できます。 Integration Service は、 ユーザーが設定したファイル数より 1 つ多いログファイルを保存します。 Integration Service は、最初 のセッションログファイルをパージしません。 最初のログファイルには、セッションの初期化についての 詳細が含まれます。

Integration Service は、部分セッションログファイルのそれぞれに次の構文で名前を付けます。

<session log file>.part.n

[設定オブジェクト]タブの[詳細]設定で、以下の属性を設定します。

- **• セッションログファイルの最大サイズ**。 ログファイルの最大サイズです(メガバイト単位)。 ログファ イルのロールオーバーを有効にするために、最大サイズをファイルサイズで設定します。 ログファイ ルがこの最大サイズに達した場合、Integration Service は新しいログファイルを作成します。 デフォ ルトはゼロです。
- **• セッションログファイルの最大期間**。 Integration Service が 1 つのセッションログに書き込む最大の 時間数です。 ログファイルのロールオーバーを有効にするために、最大の期間を時間で設定します。 この期間に達すると、Integration Service は別のログファイルを作成します。 デフォルトはゼロです。
- **• 部分セッションログファイルの最大数。**保存するセッションログファイルの最大数です。 ログファイ ルの数がこの制限に達した場合、Integration Service は最も古い部分ログファイルを上書きします。 最大数を 0 に設定した場合、セッションログファイルの数は無制限になります。 デフォルトは 1 です。

**注:** ログファイルの最大サイズとログファイルの最大時間を組み合わせて設定できます。 セッションログ ファイルのロールオーバーを有効にするために、プロパティのいずれかを設定する必要があります。 部分 セッションログファイルの最大数のみを設定した場合、ログファイルのロールオーバーは有効になりませ  $\mathcal{L}_{\alpha}$ 

## **ワークフローログファイル情報の設定**

ワークフローの[プロパティ]タブでワークフローログ情報を設定できます。

- 1. ワークフローの [プロパティ] タブを選択します。
- 2. 次のワークフローログ設定オプションを入力します。

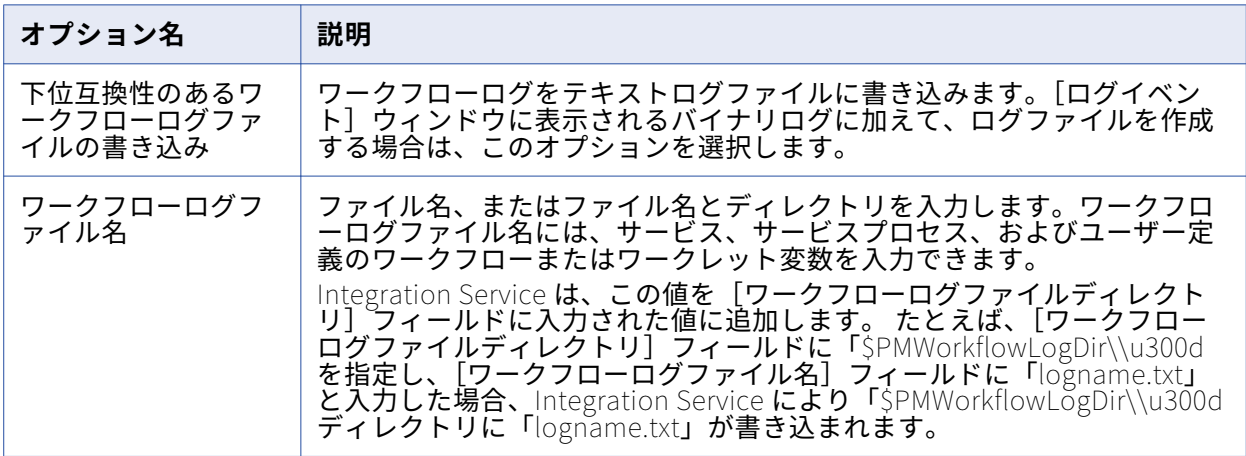

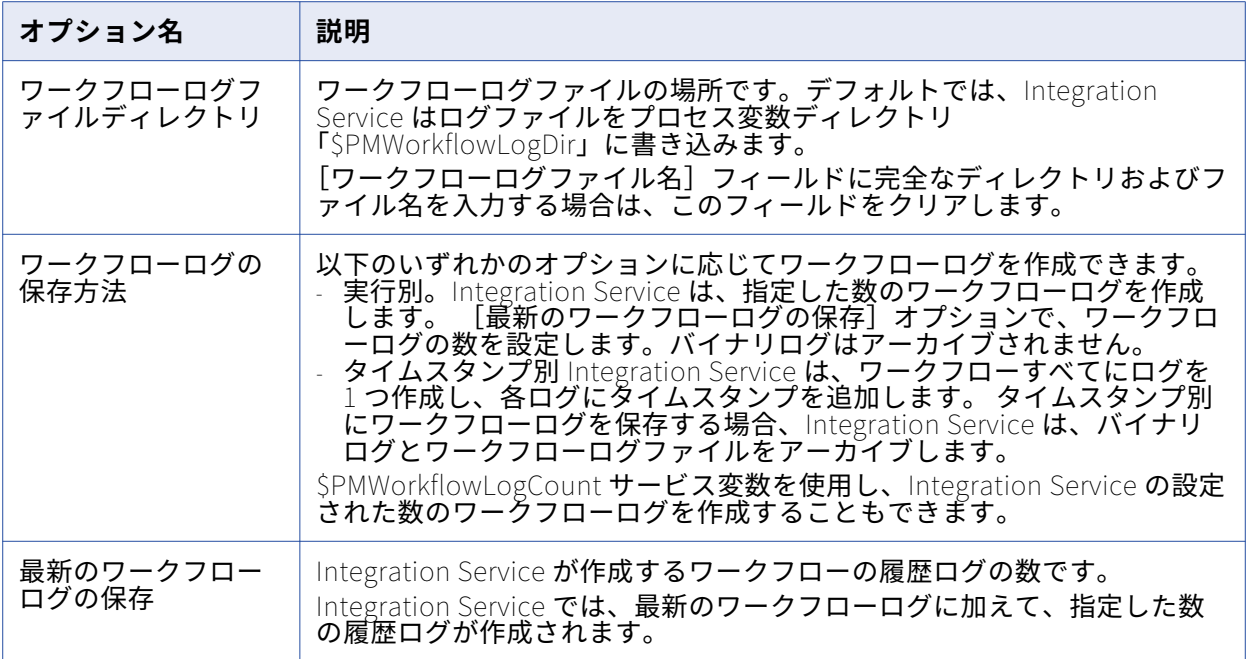

## 3. [OK]をクリックします。

# **セッションログファイル情報の設定**

セッションの[プロパティ]タブおよび[設定オブジェクト]タブで、セッションログ情報を設定できま す。

1. セッションの[プロパティ]タブを選択します。

2. 次のセッションログオプションを入力します。

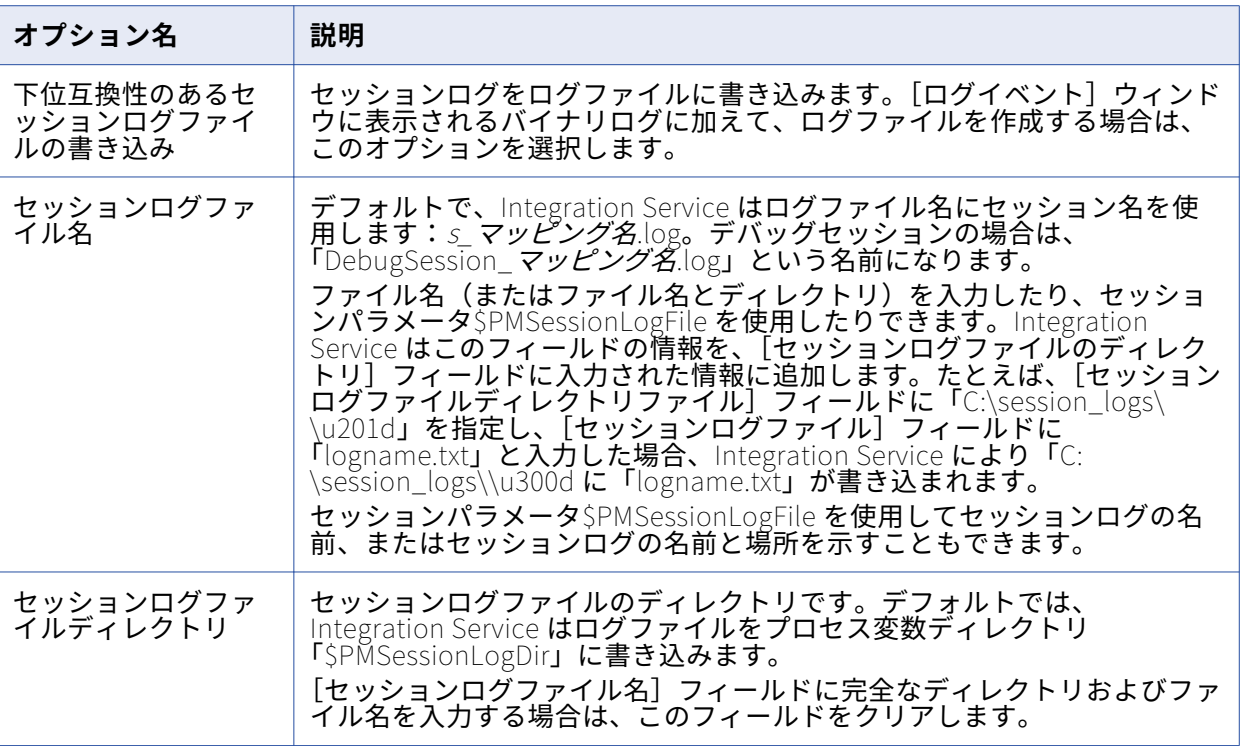

- 3. [設定オブジェクト] タブをクリックします。
- 4. 次のセッションログオプションを入力します。

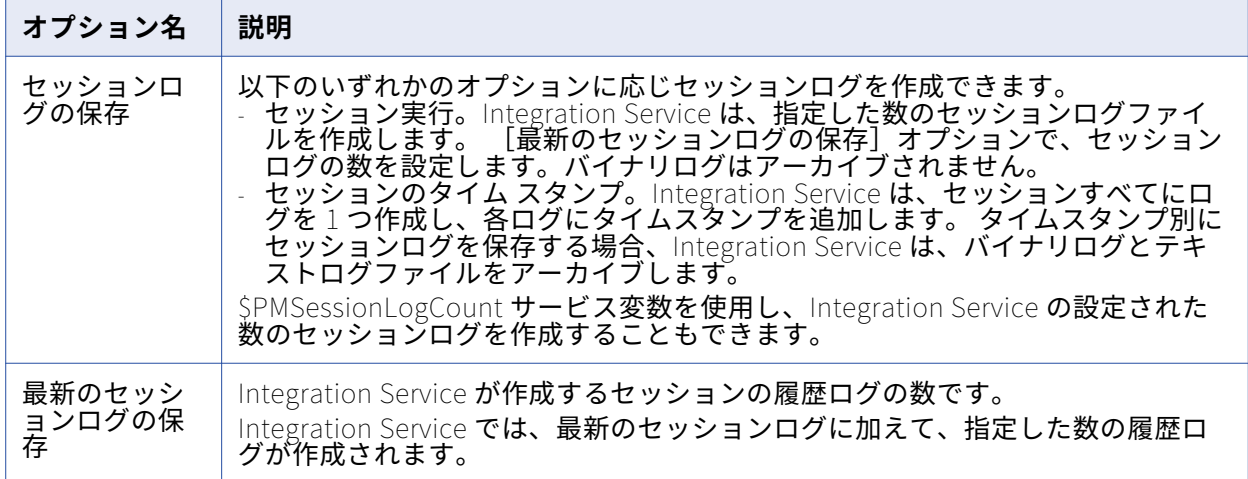

5. [OK]をクリックします。

# ワークフローログ

ワークフローログには、ワークフローの実行に関する情報が格納されています。Workflow Monitor のロ グイベントウィンドウでワークフローログイベントを表示できます。ワークフローログイベントには XML、テキスト、またはバイナリログファイルも作成できます。

ワークフローログには、以下の情報が格納されています。

- **•** ワークフロー名
- **•** ワークフローのステータス
- **•** ワークフロー内のタスクとワークレットのステータス
- **•** タスクとワークレットの開始時刻と終了時刻
- **•** リンク条件の結果
- **•** ワークフローの実行中に検出されたエラー、および一般情報
- **•** セッションのメッセージとエラー

## **ワークフローログイベントウィンドウ**

Workflow Monitor のログイベントウィンドウを使用して、ワークフローのログイベントを表示します。 ログイベントウィンドウには、ワークフローのログイベントがすべて表示されます。詳細情報を表示する ログイベントを選択します。

#### **ワークフローログの例**

ワークフローログファイルは、ワークフローのログイベントウィンドウと同じ情報を提供します。ワーク フローログファイルは、テキストエディタに表示できます。

以下に、ワークフローログファイルのセクションの例を示します。

INFO : LM\_36435 [Mon Apr 03 15:10:20 2006] : (3060|3184) Starting execution of workflow [Wk\_Java] in folder [EmployeeData] last saved by user [ellen]. INFO : LM\_36330 [Mon Apr 03 15:10:20 2006] : (3060|3184) Start task instance [Start]: Execution started. INFO : LM\_36318 [Mon Apr 03 15:10:20 2006] : (3060|3184) Start task instance [Start]: Execution succeeded. INFO : LM<sup>-</sup>36505 : (3060|3184) Link [Start --> s m jtx hier useCase]: empty expression string, evaluated to TRUE. INFO : LM\_36388 [Mon Apr 03 15:10:20 2006] : (3060|3184) Session task instance [s\_m\_jtx\_hier\_useCase] is waiting to be started. INFO : LM\_36682 [Mon Apr 03 15:10:20 2006] : (3060|3184) Session task instance [s\_m\_jtx\_hier\_useCase]: started a process with pid [148] on node [garnet]. INFO : LM\_36330 [Mon Apr 03 15:10:20 2006] : (3060|3184) Session task instance [s\_m\_jtx\_hier\_useCase]: Execution started. INFO : LM\_36488 [Mon Apr 03 15:10:22 2006] : (3060|3180) Session task instance [s\_m\_jtx\_hier\_useCase] : [TM\_6793 Fetching initialization properties from the Integration Service. : (Mon Apr 03 15:10:21 2006)] INFO : LM\_36488 [Mon Apr 03 15:10:22 2006] : (3060|3180) Session task instance [s\_m\_jtx\_hier\_useCase] : [DISP\_20305 The [Preparer] DTM with process id [148] is running on node [garnet]. : (Mon Apr 03 15:10:21 2006)] INFO : LM\_36488 [Mon Apr 03 15:10:22 2006] : (3060|3180) Session task instance [s\_m\_jtx\_hier\_useCase] : [PETL\_24036 Beginning the prepare phase for the session.]  $I$ NFO : LM 36488 [Mon Apr 03 15:10:22 2006] : (3060|3180) Session task instance [s m jtx hier useCase] : [TM\_6721 Started [Connect to Repository].]

# セッションログ

セッションログには、ロード要約とトランスフォーメーション統計情報に加え、Integration Service によ りセッション中に実行されるタスクに関する情報が含まれます。 デフォルトでは、Integration Service は実行するセッションごとに 1 つのセッションログを作成します。 ワークフローに複数のセッションが含 まれる場合は、Integration Service はワークフロー内の各セッションについて別々のセッションログを作 成します。 グリッド上のセッションを実行する場合、Integration Service は、DTM プロセスごとに 1 つ のセッションログを作成します。

一般に、セッションログには、以下の情報が格納されます。

- **•** ヒープメモリの割り当て
- **•** セッション開始前のコマンドの実行
- **•** reader および writer スレッドのための SQL コマンドの作成
- **•** ターゲットのロードの開始および終了時刻
- **•** セッションの実行中に検出されたエラー、および一般情報
- **•** セッション終了後のコマンドの実行
- **•** reader、writer、および DTM に関する統計情報を含むロード要約
- **•** Integration Service のバージョンおよびビルド番号

関連項目:

•[「\[ログオプション\]設定」](#page-47-0) (ページ 48)

## **[ログイベント]ウィンドウ**

Workflow Monitor のログイベントウィンドウを使用して、セッションのログイベントを表示します。ロ グイベントウィンドウには、セッションのログイベントがすべて表示されます。詳細情報を表示するログ イベントを選択します。

#### **セッションログファイルの例**

セッションログファイルは、セッションのログイベントウィンドウと同じ情報を提供します。セッション ログファイルには、重要度または DTM prepare メッセージは格納されていません。

以下に、セッションログファイルのセクションの例を示します。

DIRECTOR> PETL 24044 The Master DTM will now connect and fetch the prepared session from the Preparer DTM. DIRECTOR> PETL\_24047 The Master DTM has successfully fetched the prepared session from the Preparer DTM. DIRECTOR> DISP\_20305 The [Master] DTM with process id [2968] is running on node [sapphire]. : (Mon Apr 03 16:19:47 2006) DIRECTOR> TM\_6721 Started [Connect to Repository]. DIRECTOR> TM\_6722 Finished [Connect to Repository]. It took [0.656233] seconds. DIRECTOR> TM\_6794 Connected to repository [HR\_80] in domain [StonesDomain] user [ellen] DIRECTOR> TM\_6014 Initializing session [s\_PromoItems] at [Mon Apr 03 16:19:48 2006] DIRECTOR> TM\_6683 Repository Name: [HR\_80] DIRECTOR> TM\_6684 Server Name: [Copper] DIRECTOR> TM 6686 Folder: [Snaps] DIRECTOR> TM\_6685 Workflow: [wf\_PromoItems] DIRECTOR> TM\_6101 Mapping name: m\_PromoItems [version 1] DIRECTOR> SDK\_1805 Recovery cache will be deleted when running in normal mode. DIRECTOR> SDK\_1802 Session recovery cache initialization is complete.

セッションログファイルには、Integration Service のバージョンおよびビルド番号が格納されています。

DIRECTOR> TM 6703 Session [s PromoItems] is run by 32-bit Integration Service [sapphire], version [8.1.0], build [0329].

## **トレースレベル**

ログ内の詳細情報の量は、設定されているトレースレベルによって決まります。トランスフォーメーショ ンごとに、またはセッション全体についてトレースレベルを定義できます。デフォルトでは、Integration Service はマッピングに設定されたトレースレベルを使用します。

セッションにトレースレベルを設定すると、マッピングの各トランスフォーメーションに設定したトレー スレベルが上書きされます。ノーマルまたはそれ以上のトレースレベルを選択する場合、Integration Service はセッションログに行エラーを書き込み、そのエラーが発生したトランスフォーメーションと完 全な行データを含めます。 行エラーのロギングを行うようにセッションを設定した場合、Integration Service は行エラーをセッションログではなくエラーログに書き込みます。 Integration Service で削除し た行もセッションログに書き込む場合には、Verbose Data トレースを行うようにセッションを設定しま す。

セッションのプロパティの[設定オブジェクト]タブで、トレースレベルを設定します。

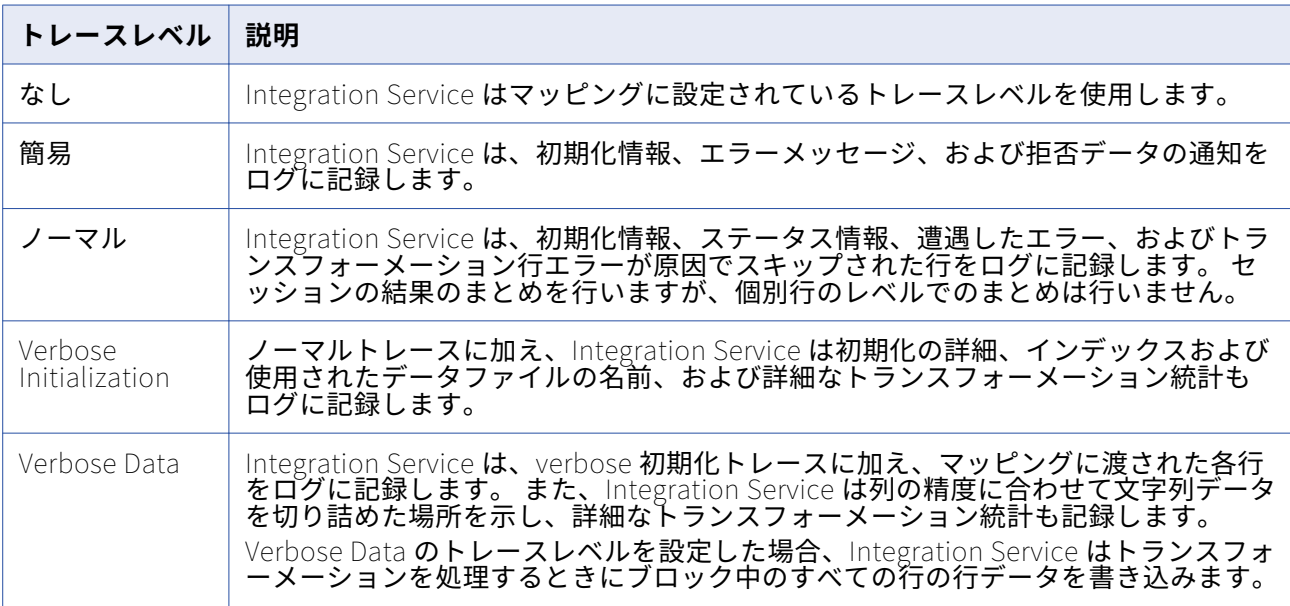

以下の表に、セッションログのトレースレベルを示します。

マッピングの個々のトランスフォーメーションごとにトレースレベルを入力することもできます。セッシ ョンのプロパティでトレースレベルを入力する場合は、マッピングのトランスフォーメーションに設定さ れたトレースレベルを上書きします。

# ログイベント

Integration Service は、ユーザーがセッションまたはワークフローを実行する場合に、ログイベントを生 成します。 ログイベントは以下のタイプのログファイルで表示できます。

**•** 最新のセッションログまたはワークフローログ
- **•** アーカイブ済みバイナリログファイル
- **•** アーカイブ済みテキストログファイル

### **ログイベントウィンドウの表示**

最新のワークフローの実行のセッションログまたはワークフローログは、[ログイベント]ウィンドウで 表示できます。

- 1. Workflow Monitor でワークフローまたはセッションを右クリックします。
- 2. 「セッションログの取得]または「ワークフローログの取得]を選択します。

#### **アーカイブ済みバイナリログファイルの表示**

アーカイブ済みバイナリログファイルは、[ログイベント]ウィンドウで表示できます。

1. セッションまたはワークフローのログファイル名と場所がわからない場合、セッションまたはワーク フローの[プロパティ]タブで[ログファイル名]と[ログファイルディレクトリ]の各属性をチェ ックします。

UNIX 上で Integration Service を実行しており、PowerCenter クライアントが実行されている Windows マシンでバイナリログファイルにアクセスできない場合は、FTP を使用して Windows マシ ンにバイナリログファイルを転送できます。

- 2. Workflow Monitor で[ツール]-[ログのインポート]をクリックします。
- 3. セッションログファイルまたはワークフローログファイルディレクトリに移動します。
- 4. 表示するバイナリログファイルを選択します。
- 5. 「開く] をクリックします。

### **テキストログファイルの表示**

テキストログファイルは、任意のテキストエディタで表示できます。

- 1. セッションまたはワークフローのログファイル名と場所がわからない場合、セッションまたはワーク フローの[プロパティ]タブで[ログファイル名]と[ログファイルディレクトリ]の各属性をチェ ックします。
- 2. セッションログファイルまたはワークフローログファイルディレクトリに移動します。 セッションログファイルおよびワークフローログファイルディレクトリには、テキストログファイル とバイナリログファイルが格納されています。ログファイルをアーカイブする場合、ファイルの日付 をチェックして、セッションの最後のログファイルを見つけます。
- 3. 任意のテキストエディタを使用してログファイルを開きます。

# **セッションプロパティリファレンス**

[全般]タブ

以下の表に、[全般]タブの設定項目を示します。

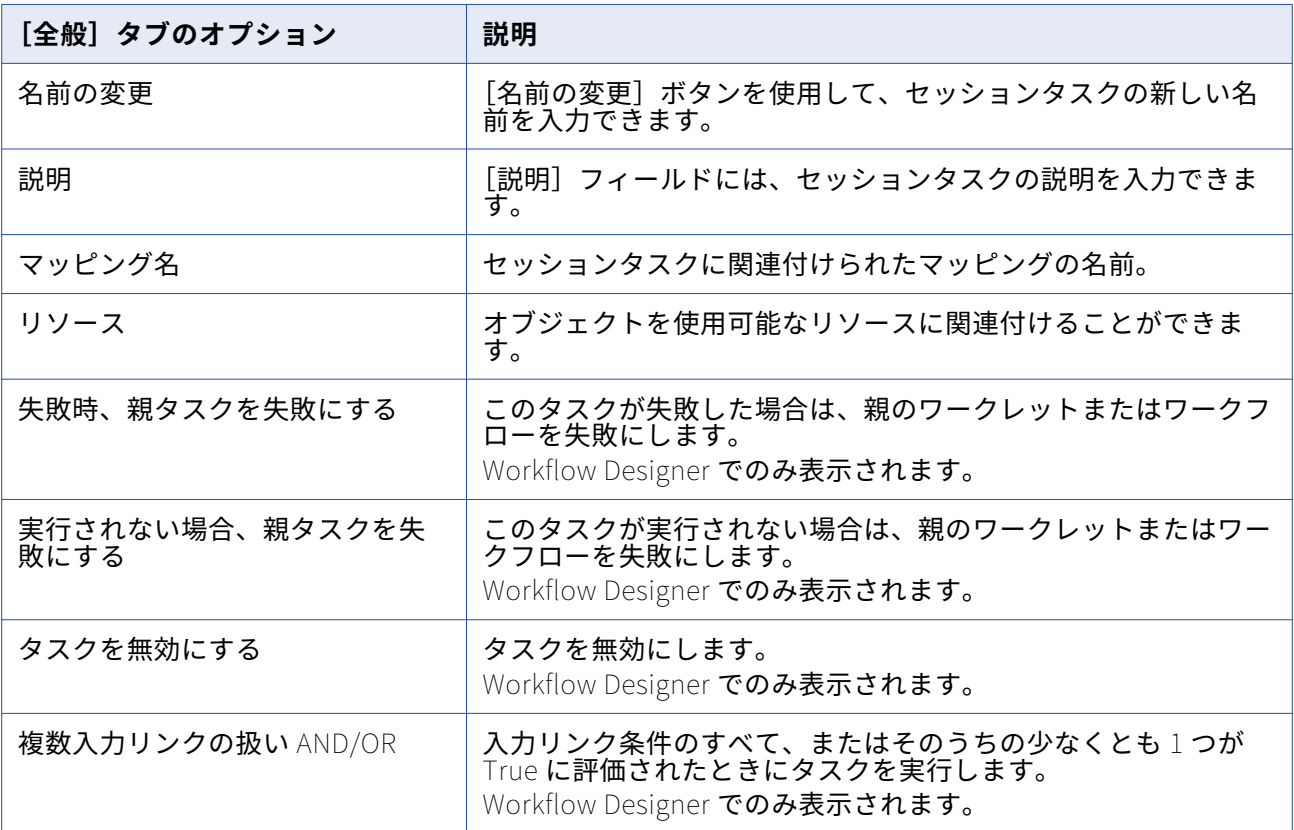

## [プロパティ]タブ

[プロパティ] タブには、以下の設定項目があります。

- **• 全般オプション。**[全般オプション]設定では、セッションログファイル名、セッションログファイル ディレクトリ、パラメータファイル名など、セッションの全般的な設定項目を設定できます。
- **• パフォーマンス。**[パフォーマンス]設定では、メモリサイズの拡大、パフォーマンス詳細の収集、設 定パラメータの設定ができます。

## [全般オプション]設定

以下の表に、[プロパティ]タブの[全般オプション]設定を示します。

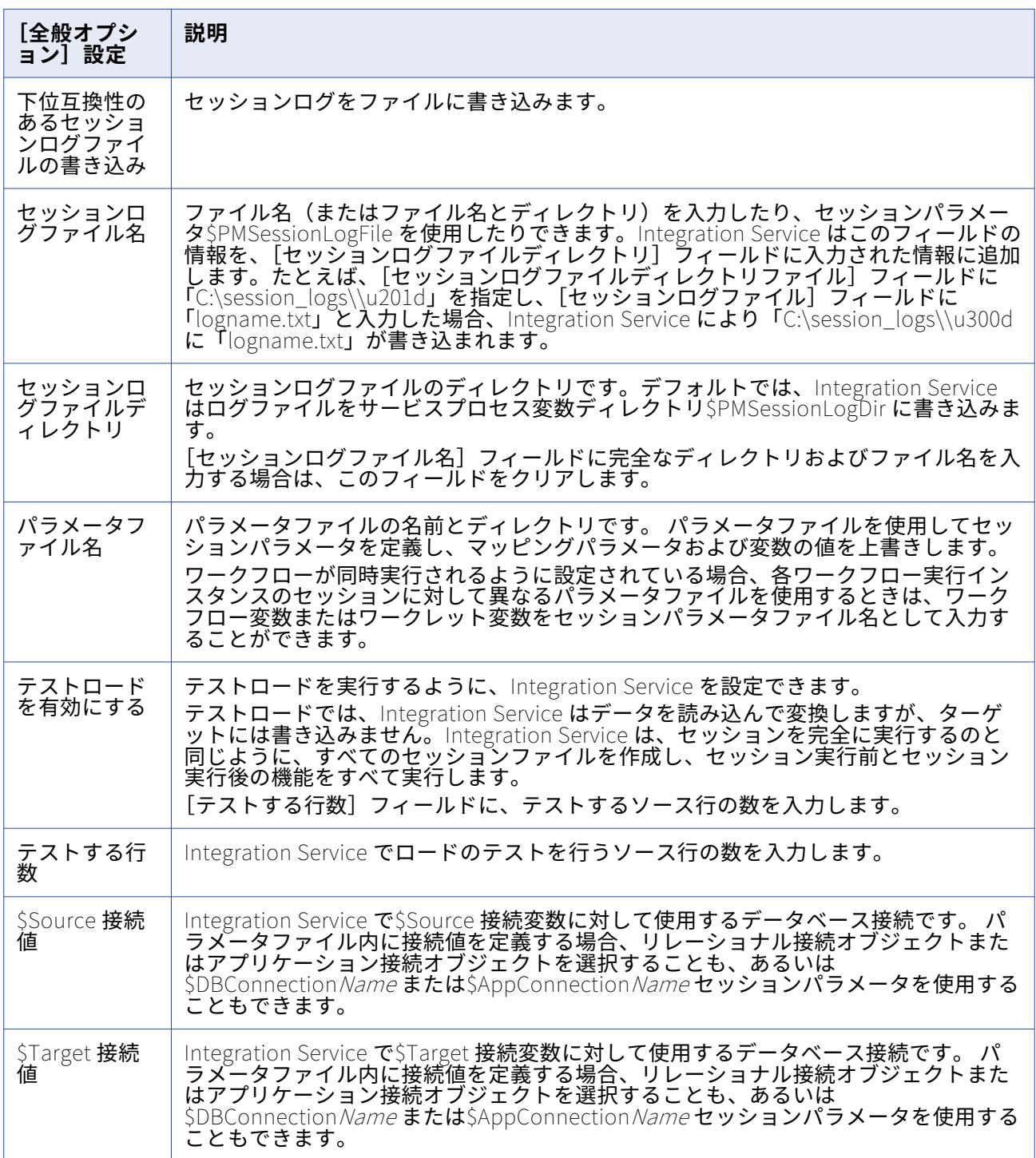

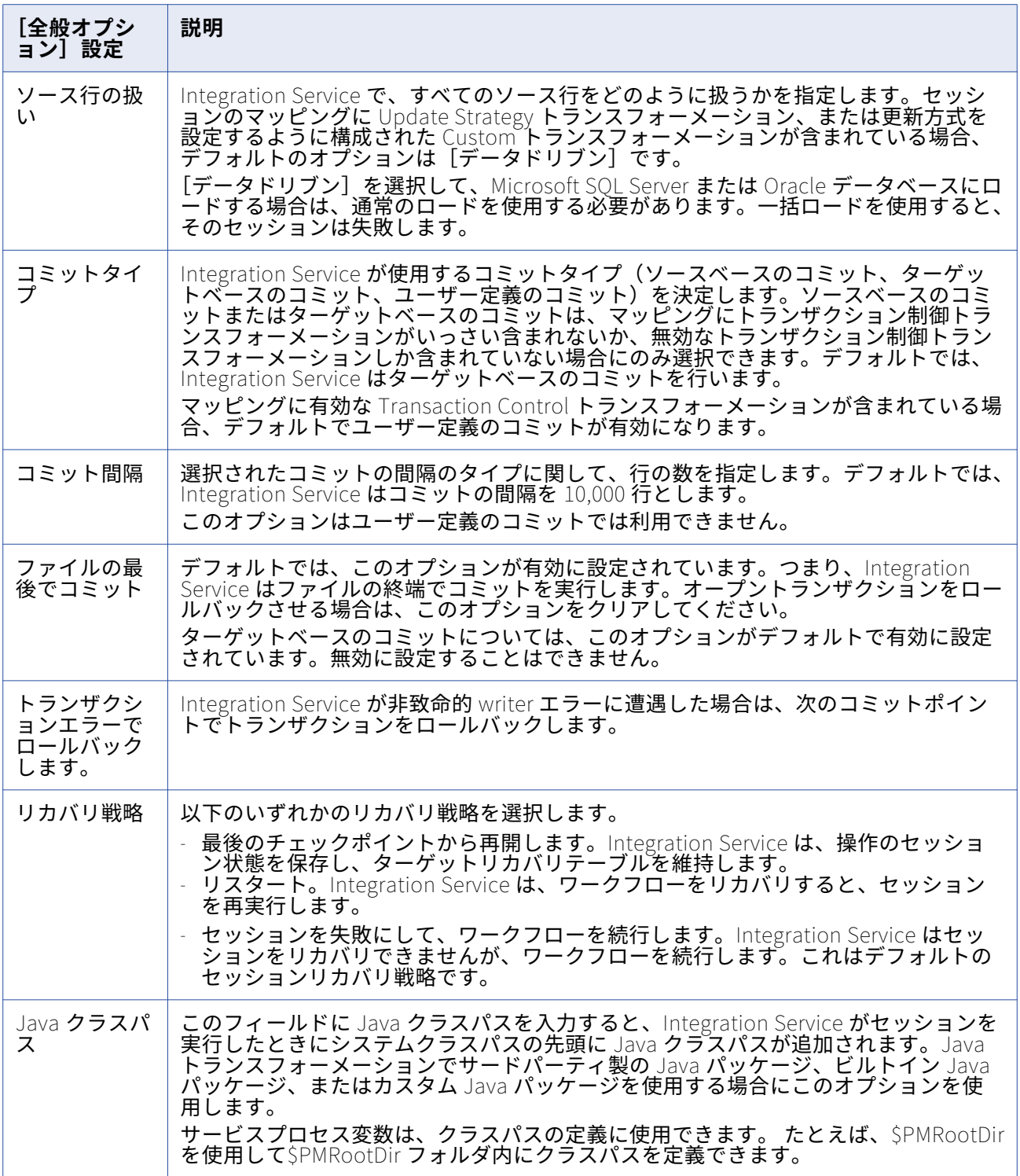

## **パフォーマンス設定**

### 以下の表に、[プロパティ] タブの [パフォーマンス]設定を示します。

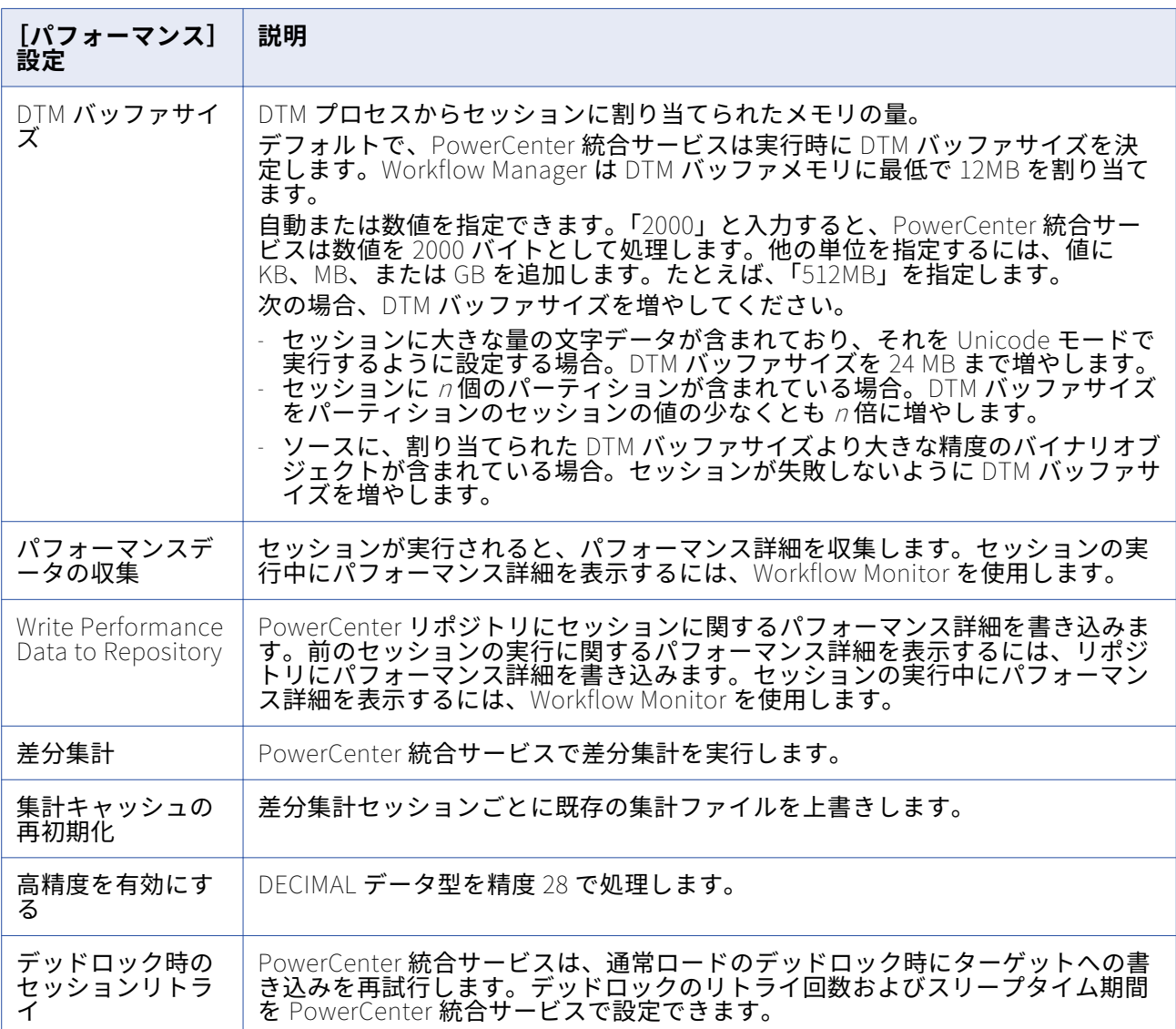

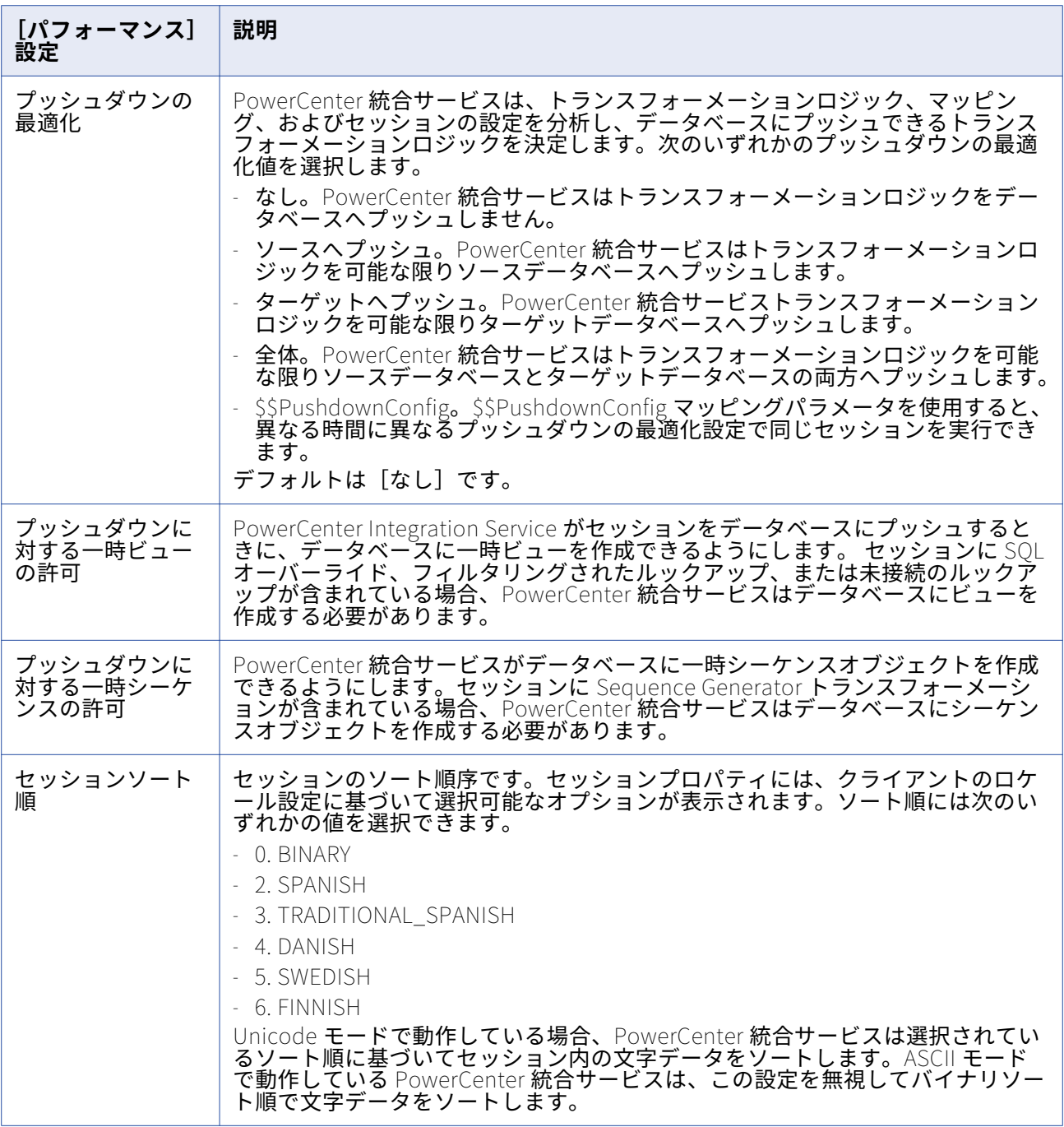

# [マッピング] タブ ([トランスフォーメーション] ビュー)

[マッピング] タブの [トランスフォーメーション]ビューには、以下のノードが含まれています。

- **スタートページ。** [マッピング] タブのノードについて説明します。
- **• プッシュダウンの最適化。**プッシュダウングループを表示し設定できる、プッシュダウンの最適化ビュ ーアーが表示されます。
- **• 接続。**ソース、ターゲット、ルックアップ、ストアドプロシージャ、FTP、外部ローダー、およびキュ ーの接続が表示されます。 接続タイプおよび接続に使用する値を選択できます。また、接続オブジェ クトの値を編集することもできます。
- **• メモリプロパティ。**セッションプロパティの他のタブで設定したメモリ属性が表示されます。 DTM バ ッファサイズ、キャッシュサイズ、デフォルトのバッファブロックサイズなどのメモリ属性を設定しま す。
- **• ファイル、ディレクトリ、コマンド。**セッションのファイル名とディレクトリを表示します。 セッシ ョンログの拒否ファイル、ターゲットファイル名、ディレクトリが含まれます。
- **• ソース。**セッションで設定できるマッピングソースや設定が表示されます。
- **• ターゲット。**セッションで設定できるマッピングターゲットや設定が表示されます。
- **• トランスフォーメーション。**セッションで設定できるマッピングトランスフォーメーションや設定が表 示されます。

#### **ソースノード**

[ソース]ノードには、マッピングのソースと設定が表示されます。 特定のソースの設定項目を表示し設 定するには、表示されたリストからソースを選択します。以下の設定項目を設定することができます。

- **• Readers。** 統合サービスが各ソースインスタンスで使用する reader が表示されます。 Workflow Manager では、各ソースインスタンスごとに必要な reader が指定されます。
- **• 接続。** ソース接続を表示します。 接続タイプおよび接続に使用する値を選択できます。また、接続オ ブジェクトの値を編集することもできます。
- **• プロパティ。**ソースと Source Qualifier のプロパティを表示します。 リレーショナルソースの場合は、 Mapping Designer で設定したプロパティを上書きできます。

ファイルソースの場合は、Source Analyzer で設定したプロパティを上書きできます。 また、ファイル ソースに次のセッションプロパティを設定することもできます。

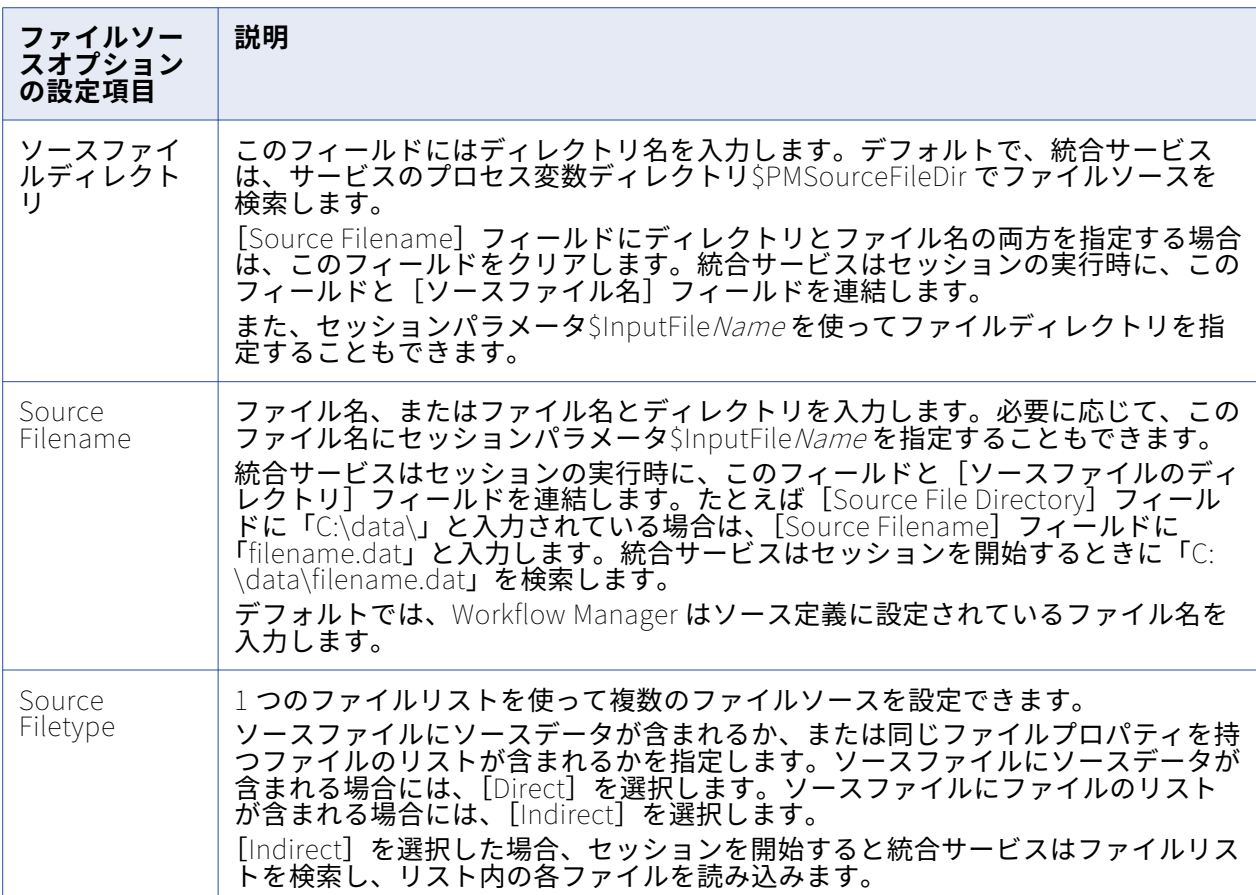

バッチモードで PowerExchange 非リレーショナルソースからデータを抽出するセッションを設定する ときに、ソースの以下のセッションプロパティを設定できます。

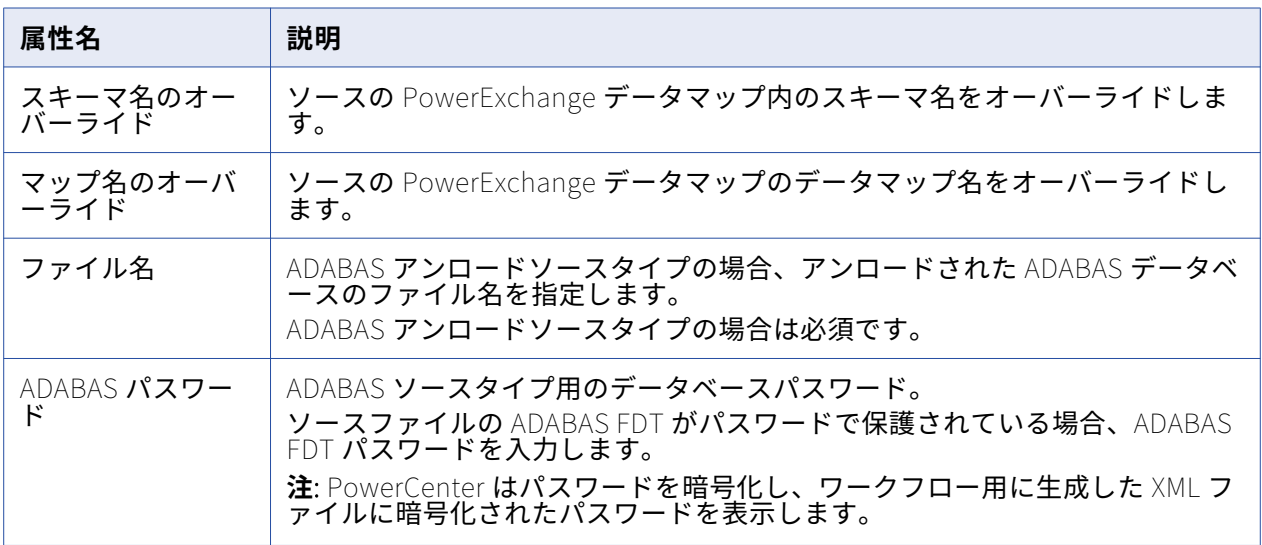

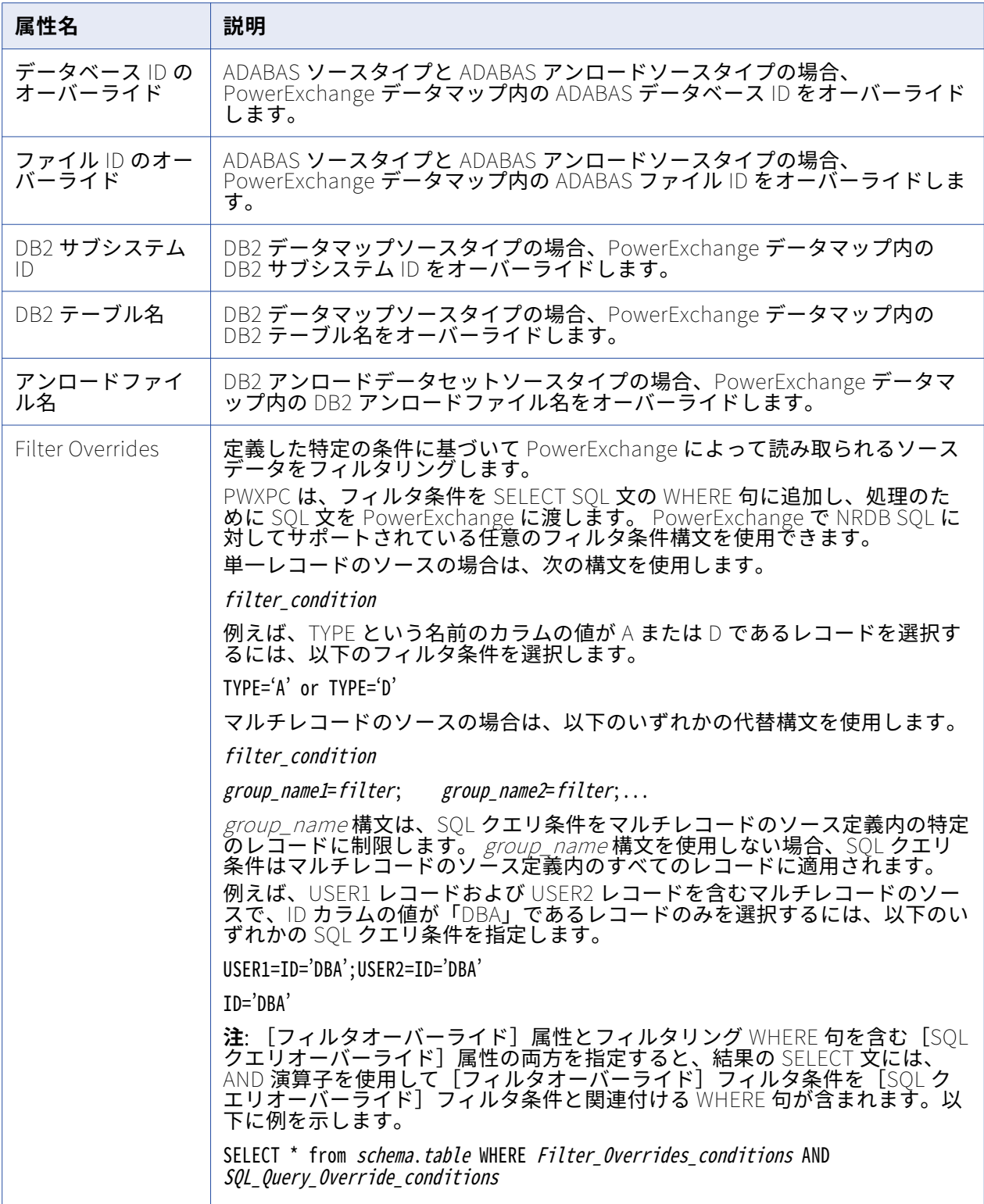

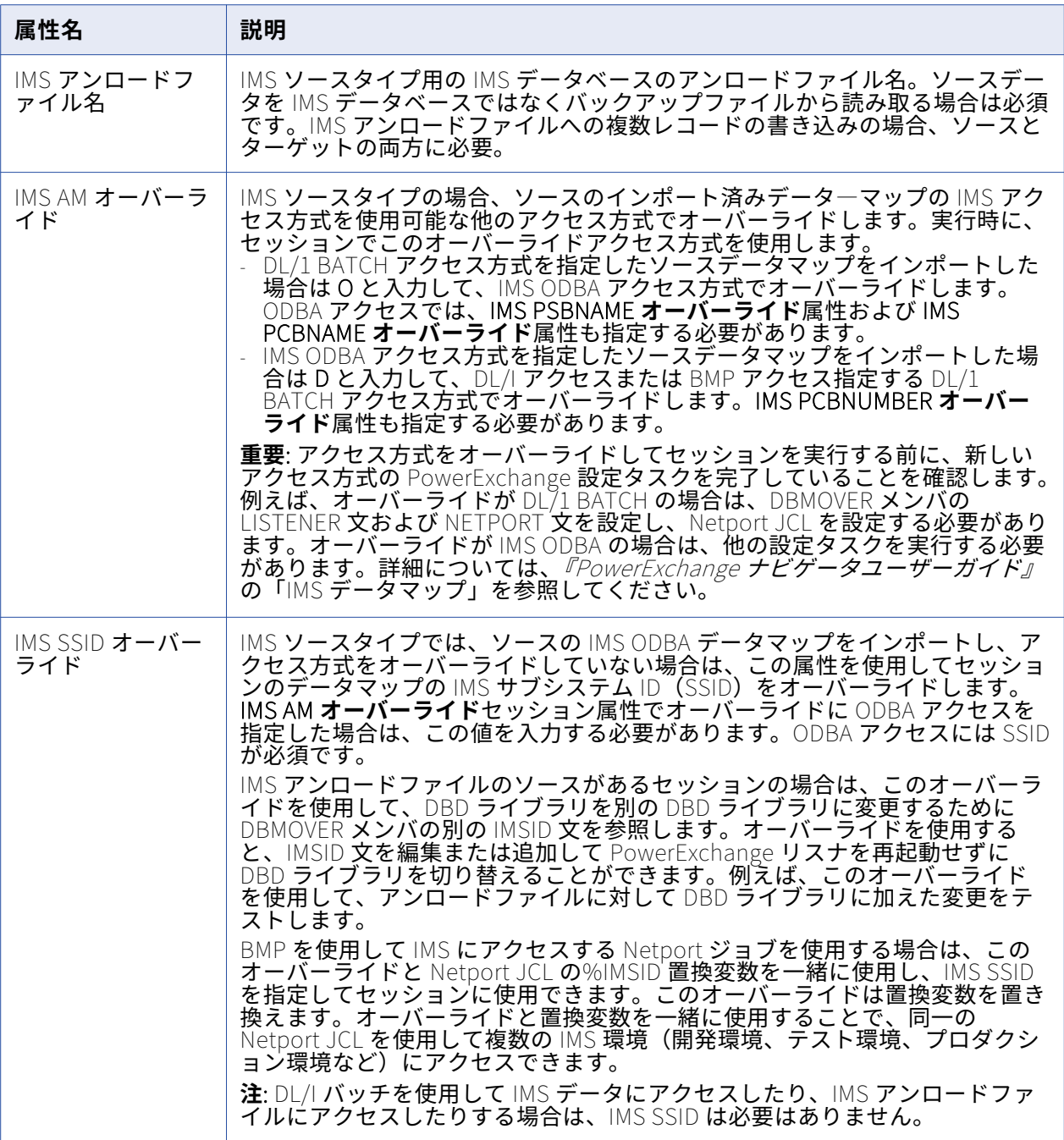

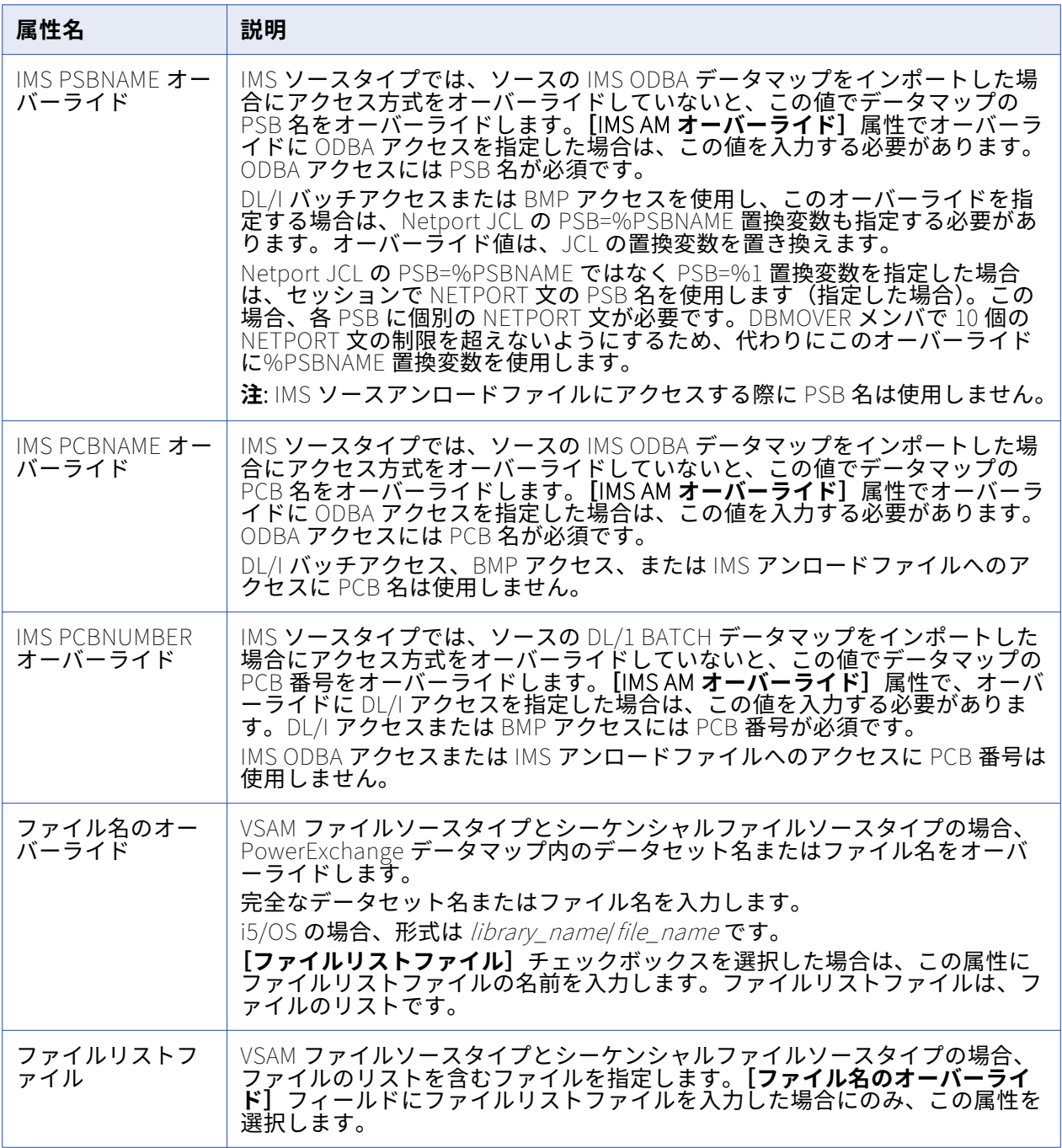

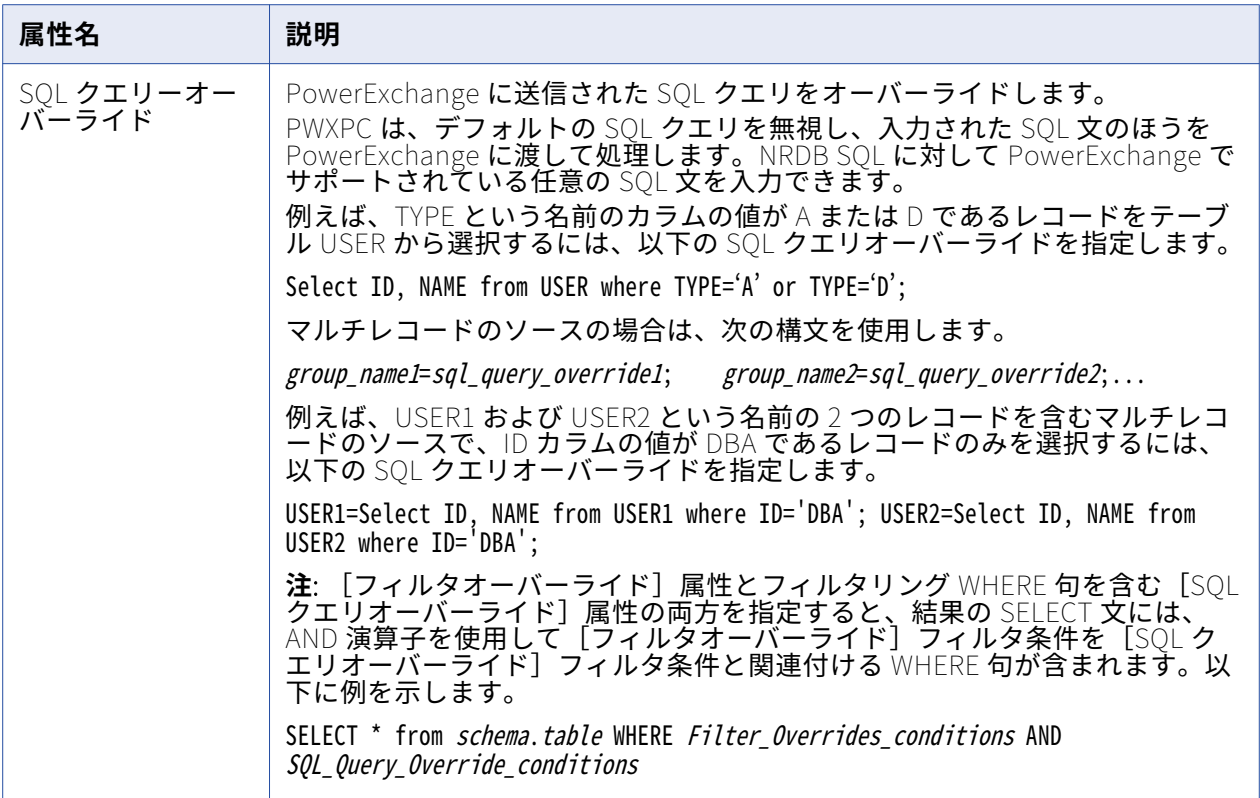

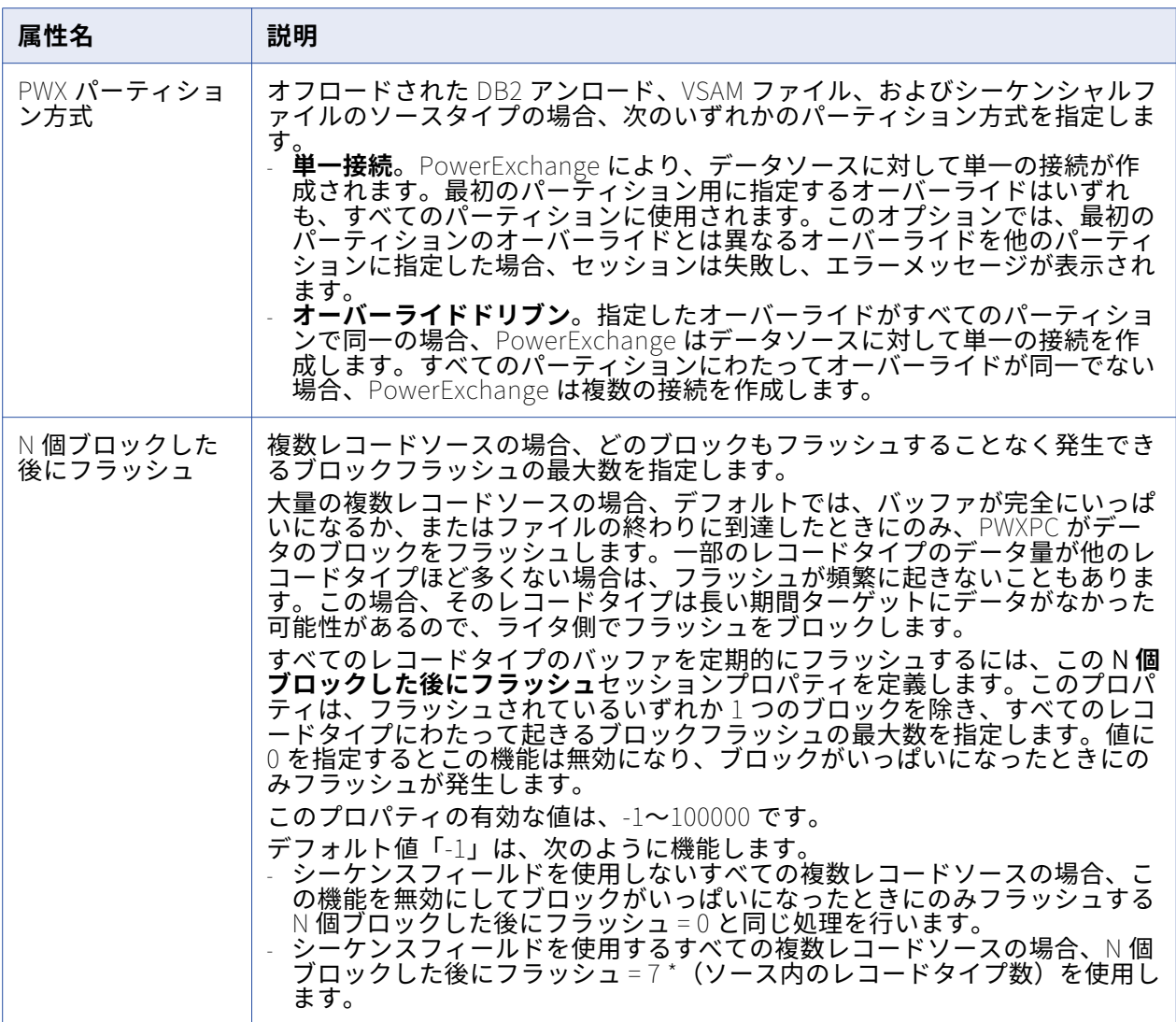

バッチモードで PowerExchange リレーショナルソースからデータを抽出するセッションを設定すると きに、ソースの以下のセッションプロパティを設定できます。

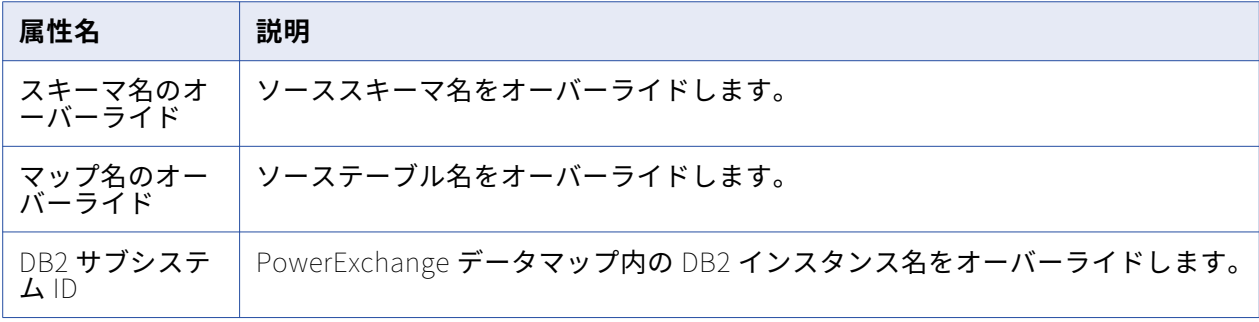

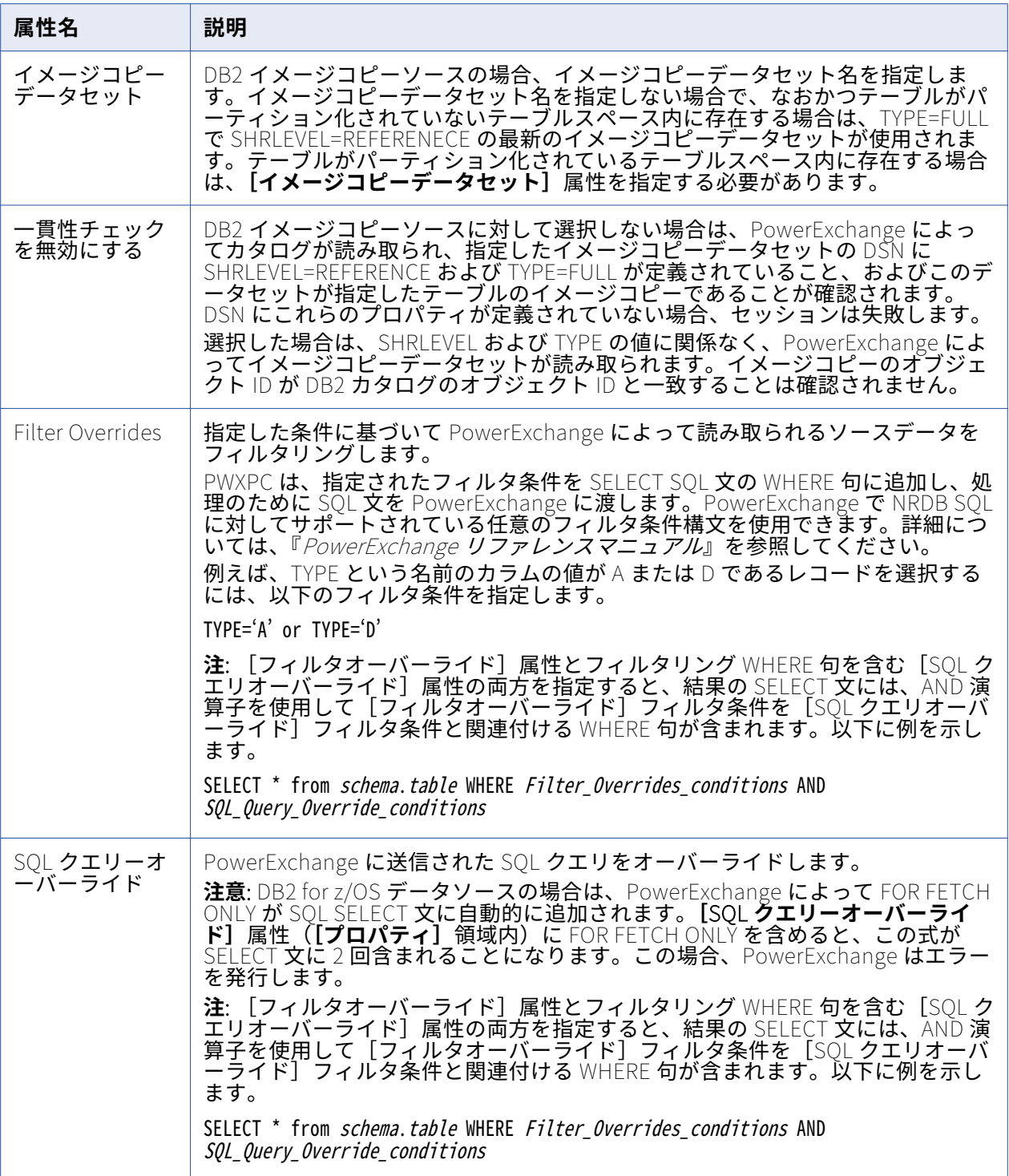

抽出マップを使用して CDC ソースのソース定義を作成し、ソースからデータを抽出するようにセッシ ョンを設定するときに、ソースの以下のセッションプロパティを設定できます。

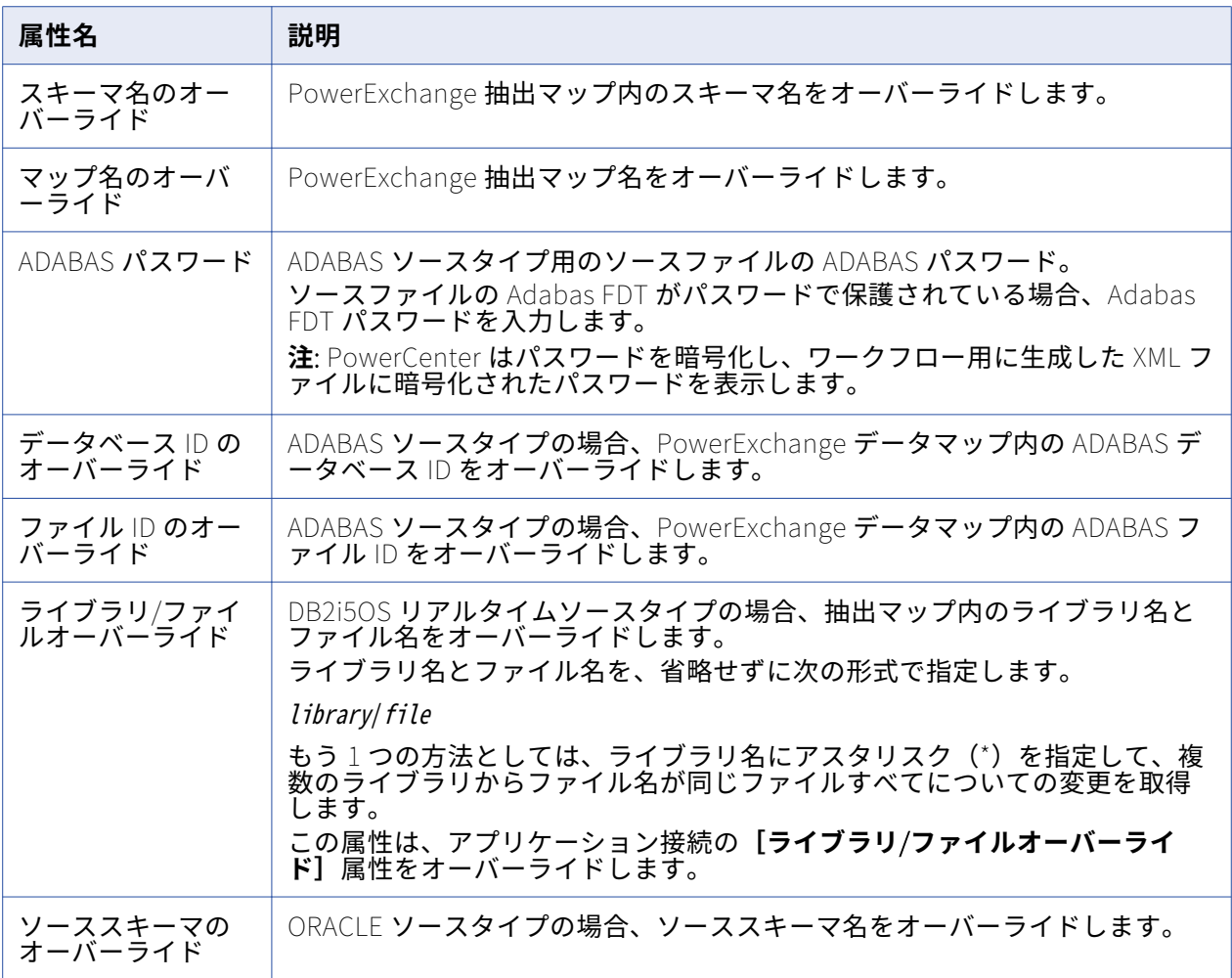

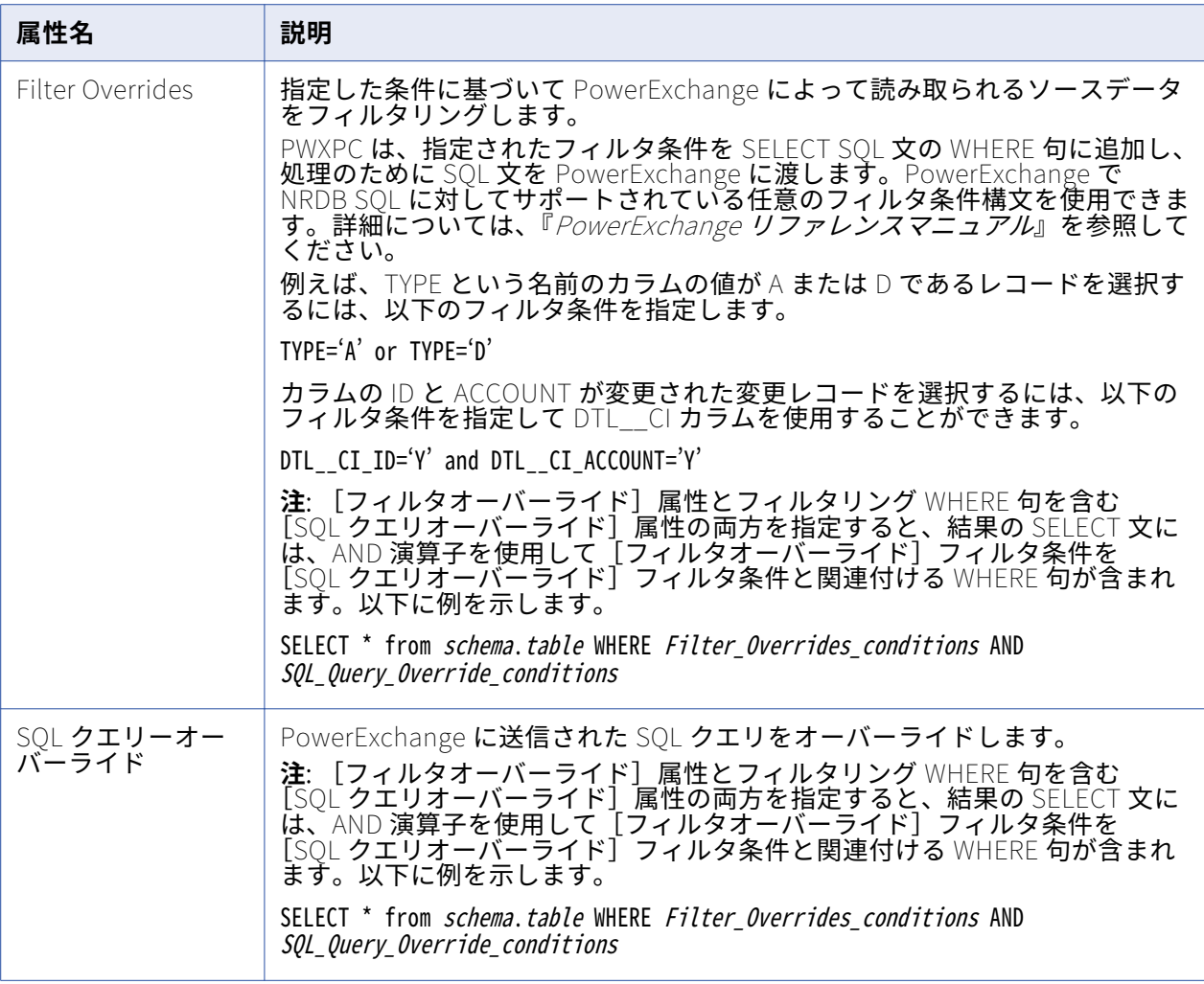

リレーショナルデータベースからメタデータをインポートして CDC ソースのソース定義を作成し、ソ ースからデータを抽出するようにセッションを設定するときに、ソースの以下のセッションプロパティ を設定できます。

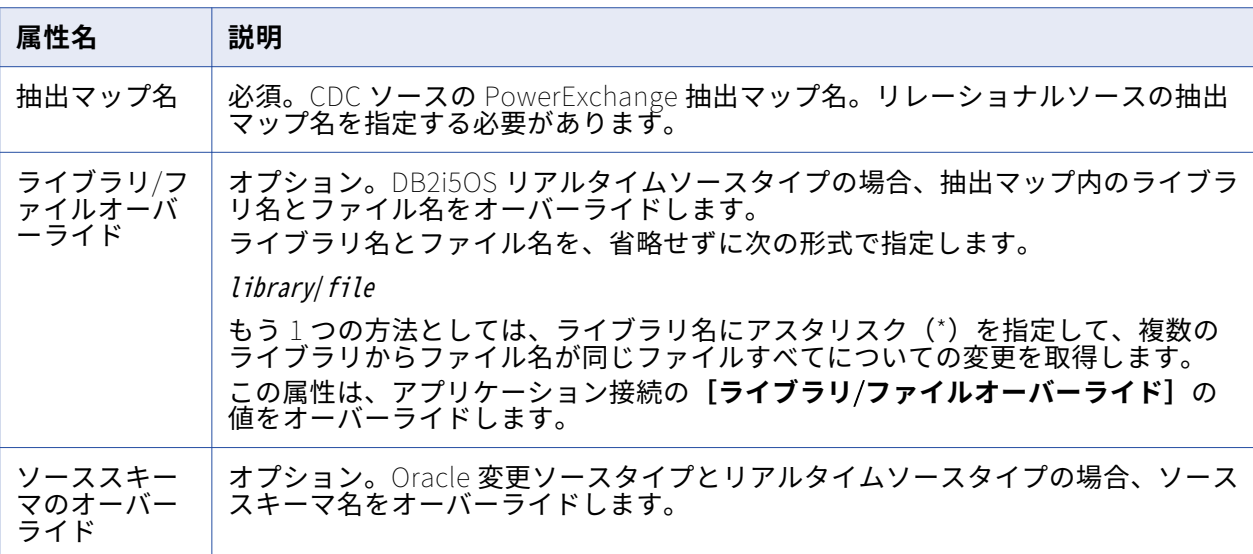

## **[ターゲット]ノード**

[ターゲット]ノードには、マッピングのターゲットと設定が表示されます。 特定のターゲットの設定項 目を表示し設定するには、表示されたリストからターゲットを選択します。 以下の設定項目を設定するこ とができます。

- **• Writer。**統合サービスが各ターゲットインスタンスで使用する writer が表示されます。リレーショナ ルターゲットの場合は、リレーショナル writer とファイル writer のいずれかを選択できます。 外部ロ ーダーを使用するには、ファイル writer を選択します。 ファイル writer を使用するようにリレーショ ナルターゲットを上書きした後に、ターゲットのファイルプロパティを定義します。[ファイルプロパ ティの設定]をクリックして、定義するターゲットを選択します。
- **• 接続。** ターゲット接続を表示します。 接続タイプおよび接続に使用する値を選択できます。また、接 続オブジェクトの値を編集することもできます。

**• プロパティ。** 異なるターゲットタイプでは、異なるプロパティを表示します。 リレーショナルターゲ ットの場合は、Mapping Designer で設定したプロパティを上書きできます。 また、リレーショナルタ ーゲットに、次のセッションプロパティを設定することもできます。

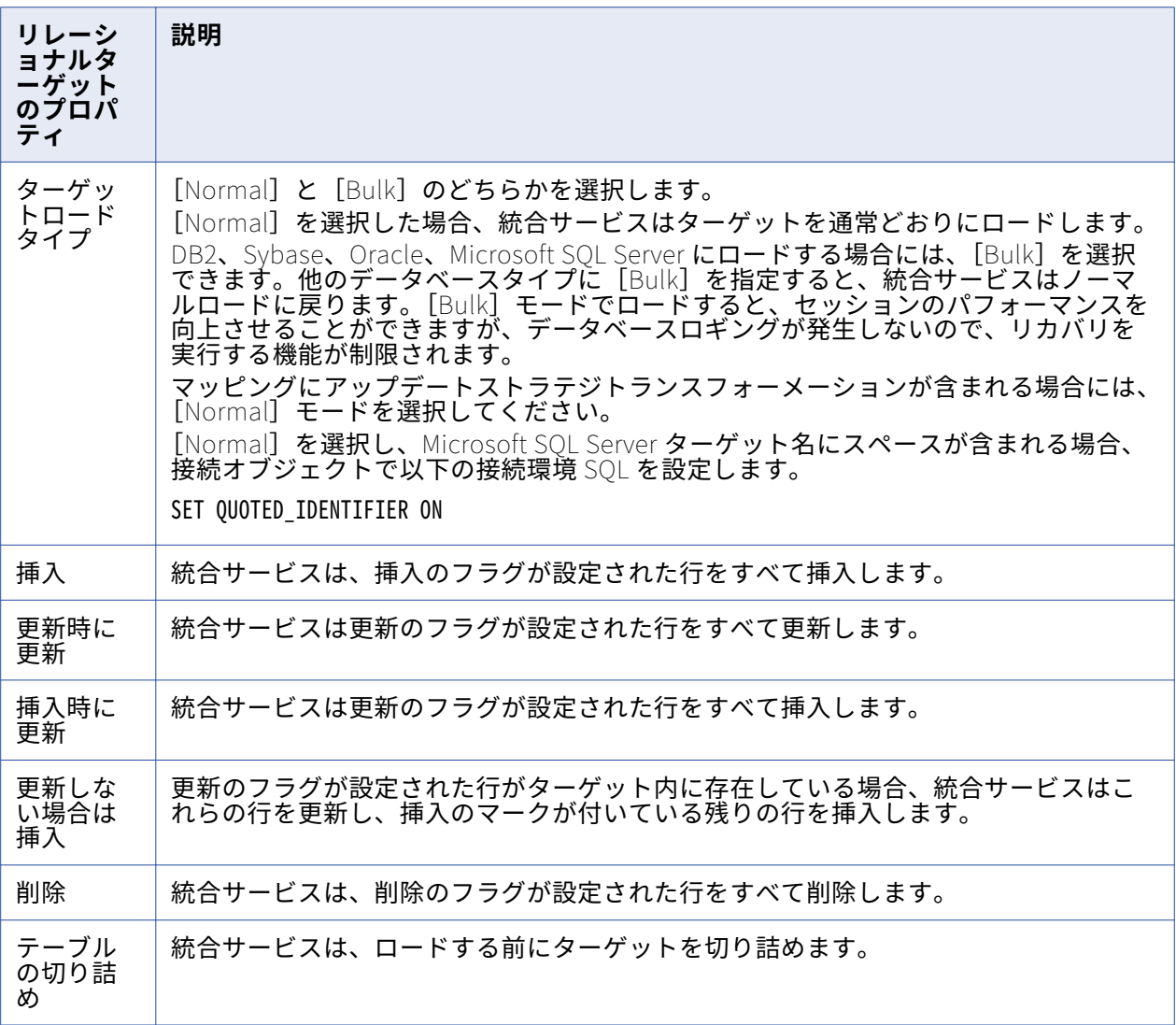

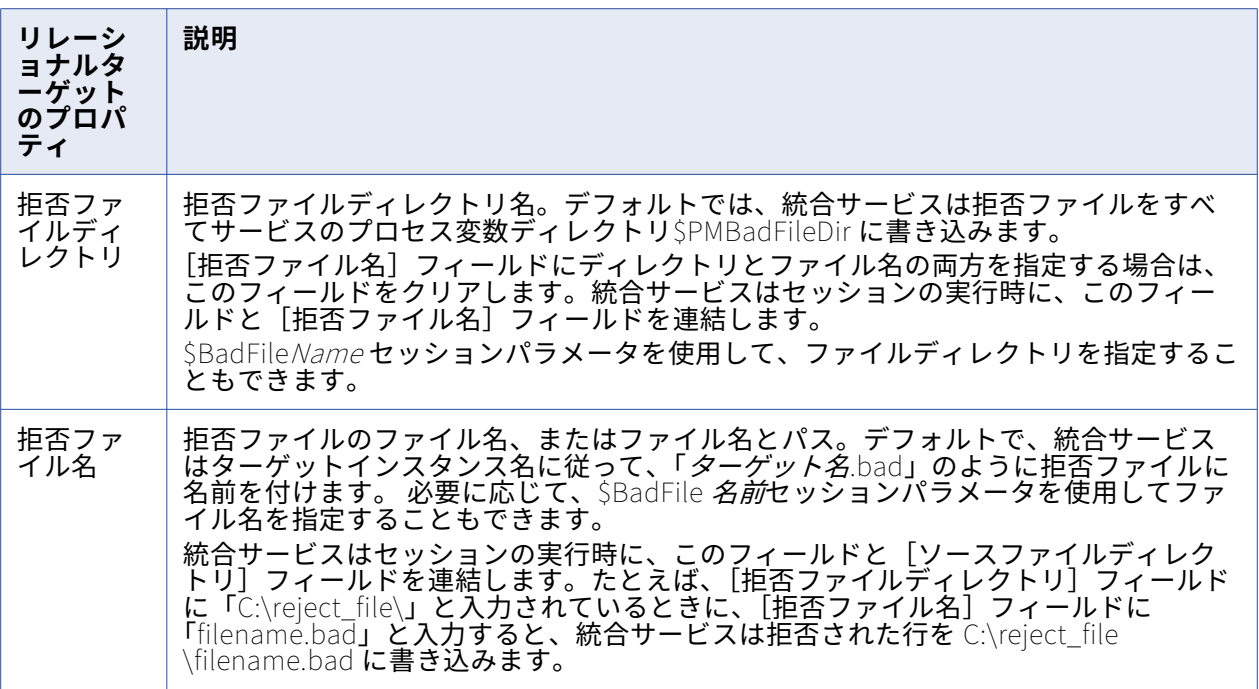

ファイルターゲットの場合は、Target Designer で設定したプロパティを上書きできます。 また、ファ イルターゲットに、次のセッションプロパティを設定することもできます。

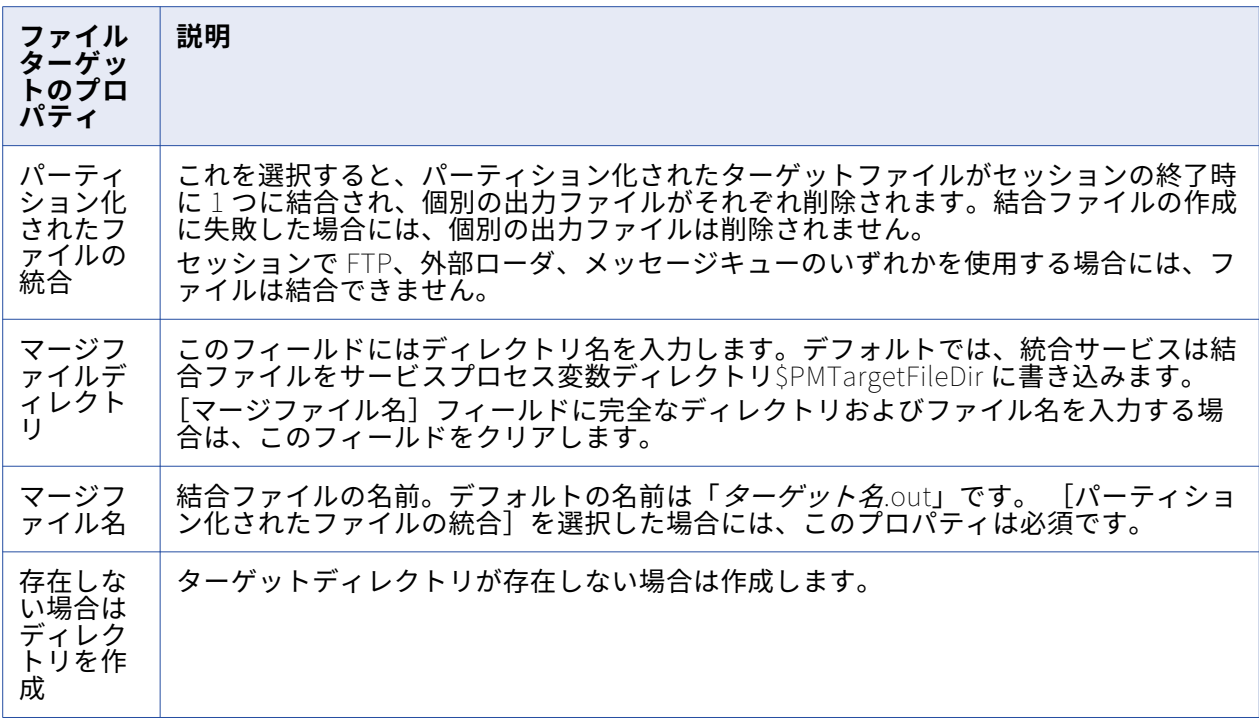

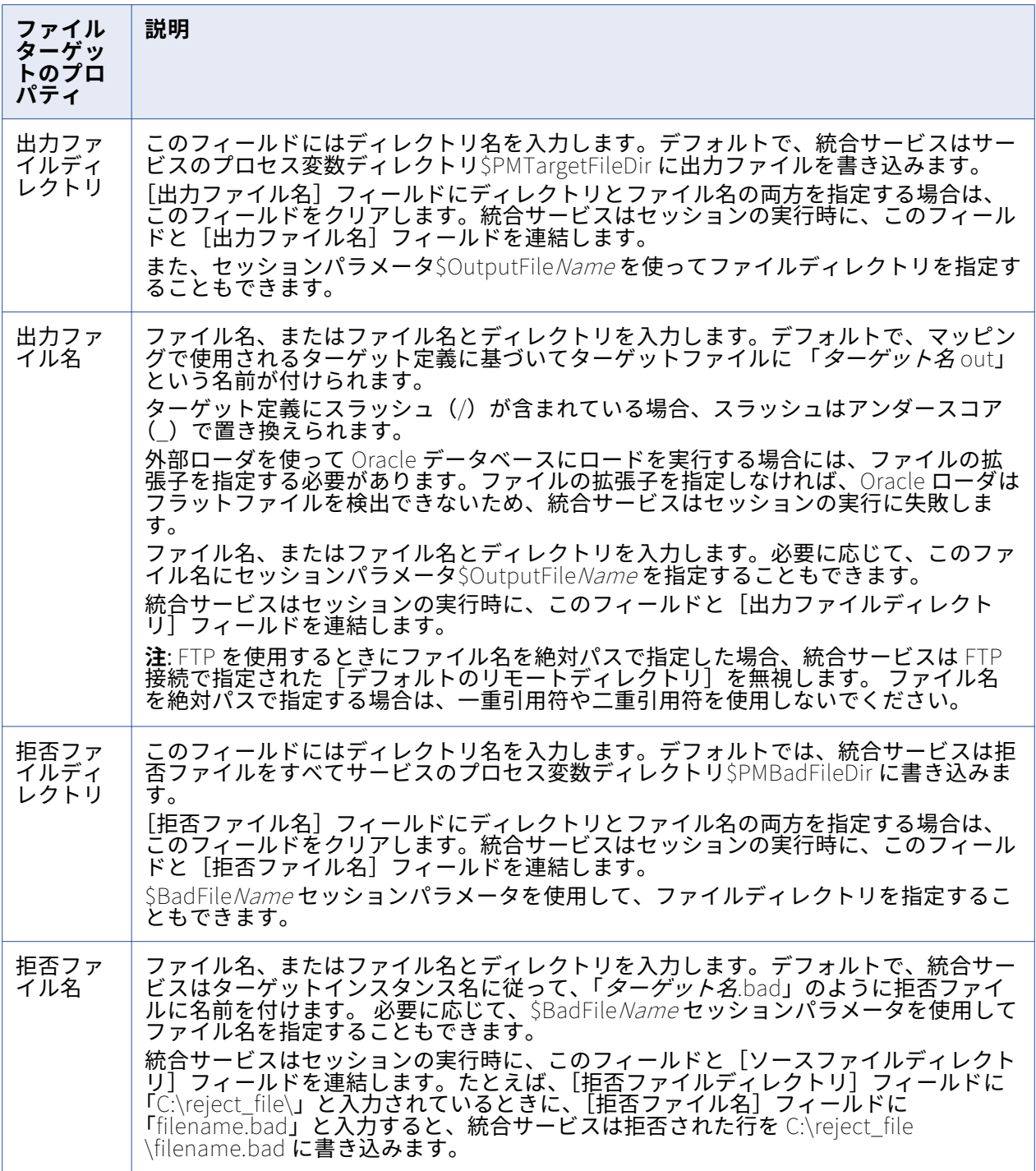

PowerExchange 非リレーショナルターゲットに対して、以下のセッションプロパティを設定できま す。

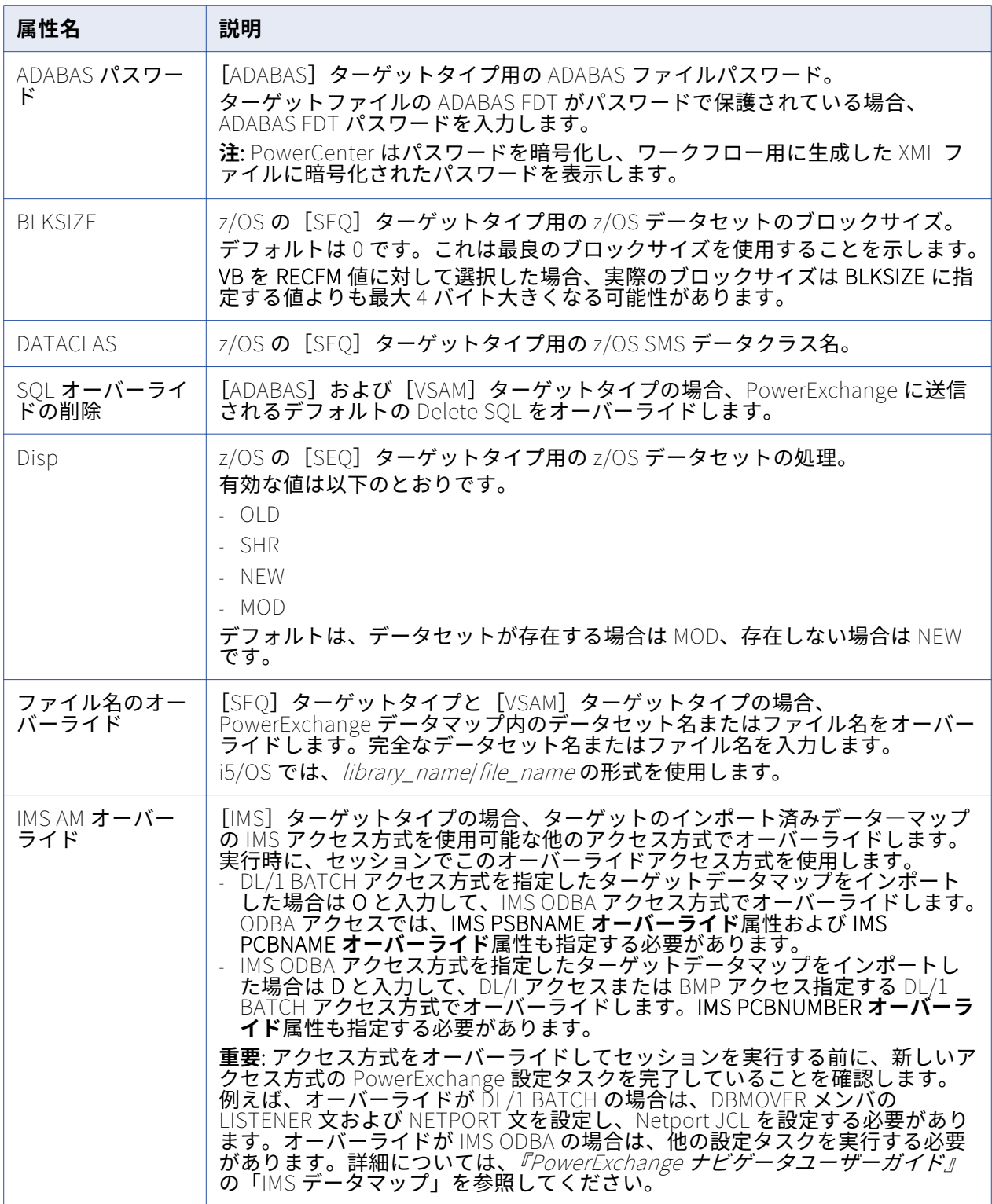

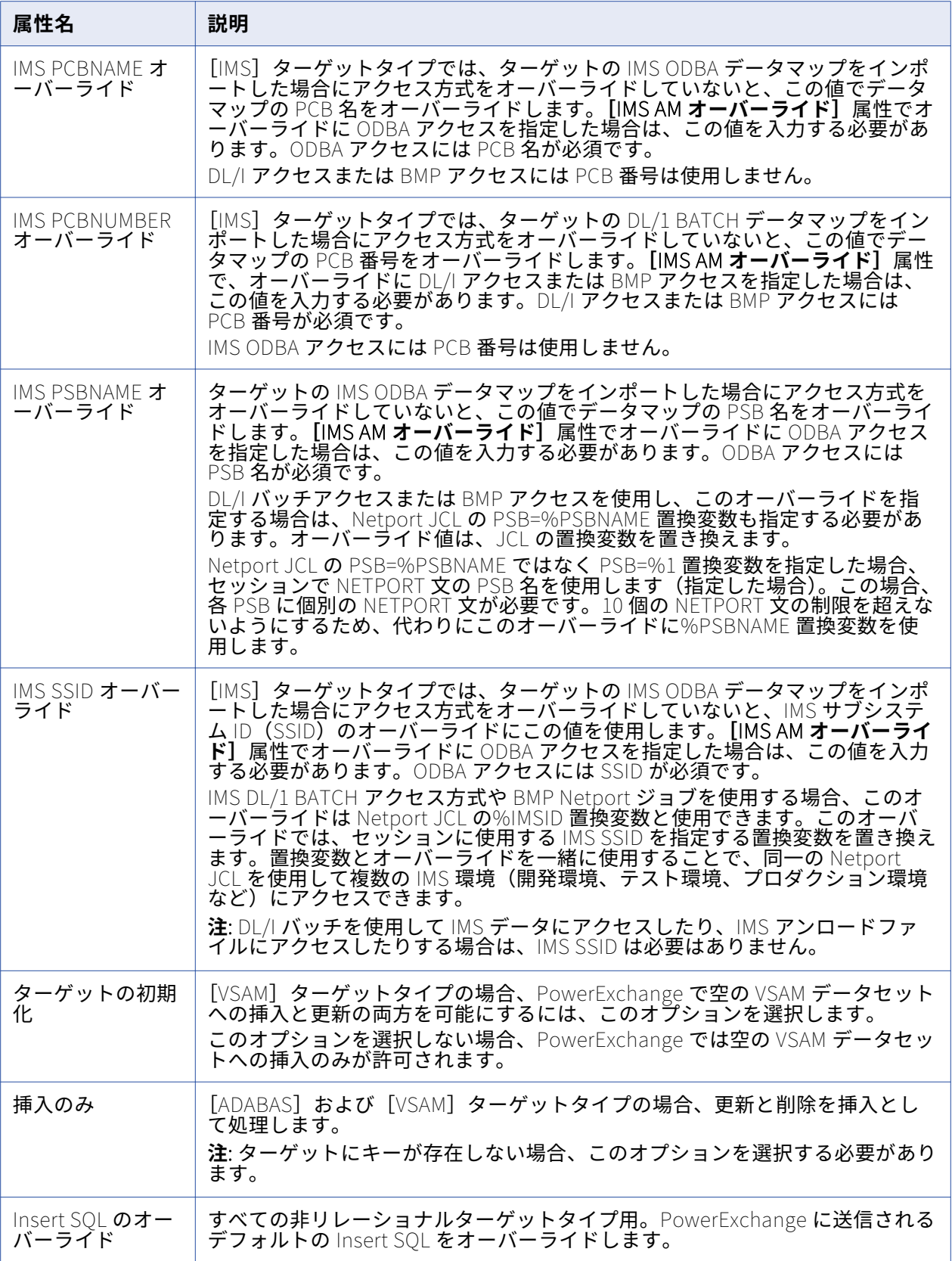

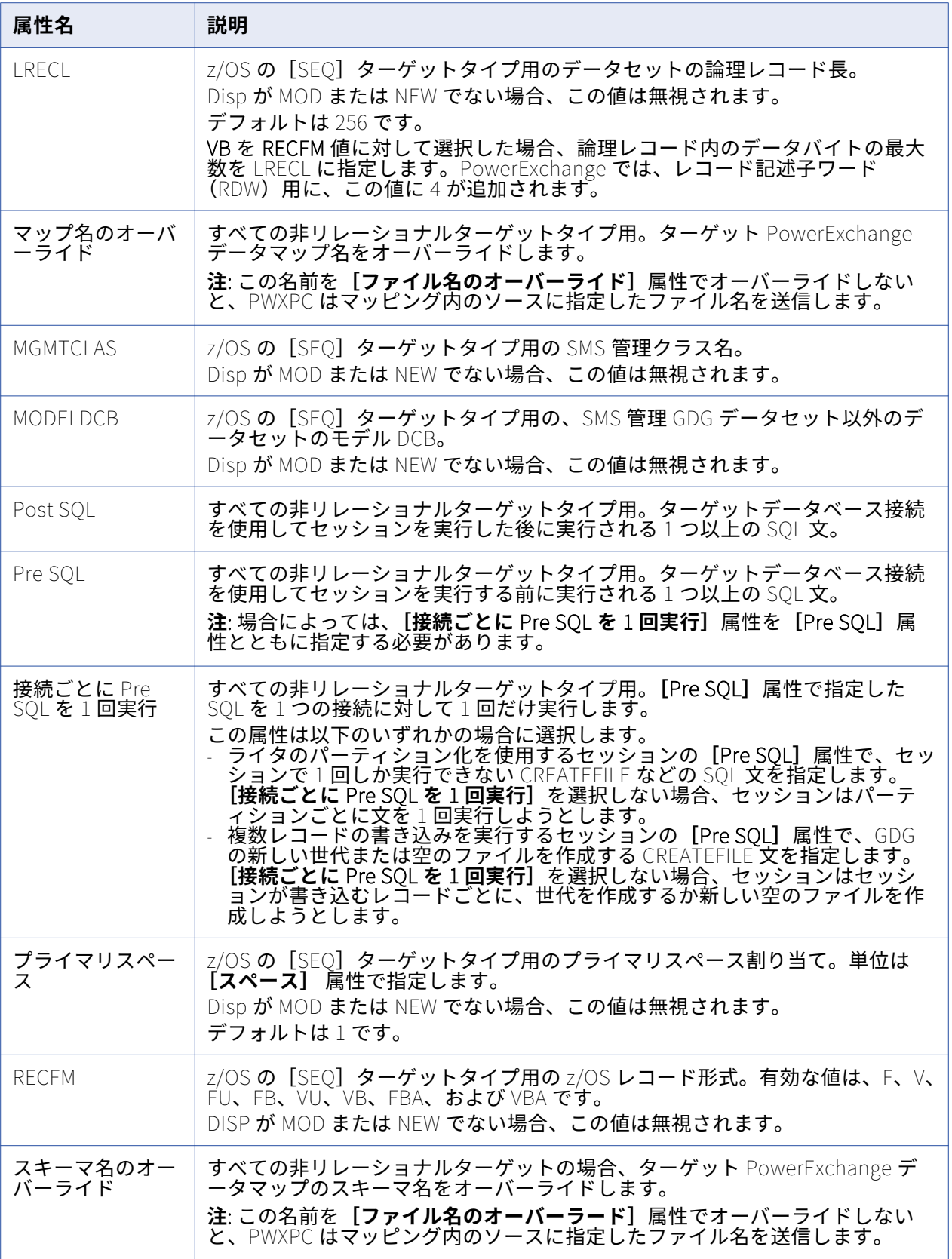

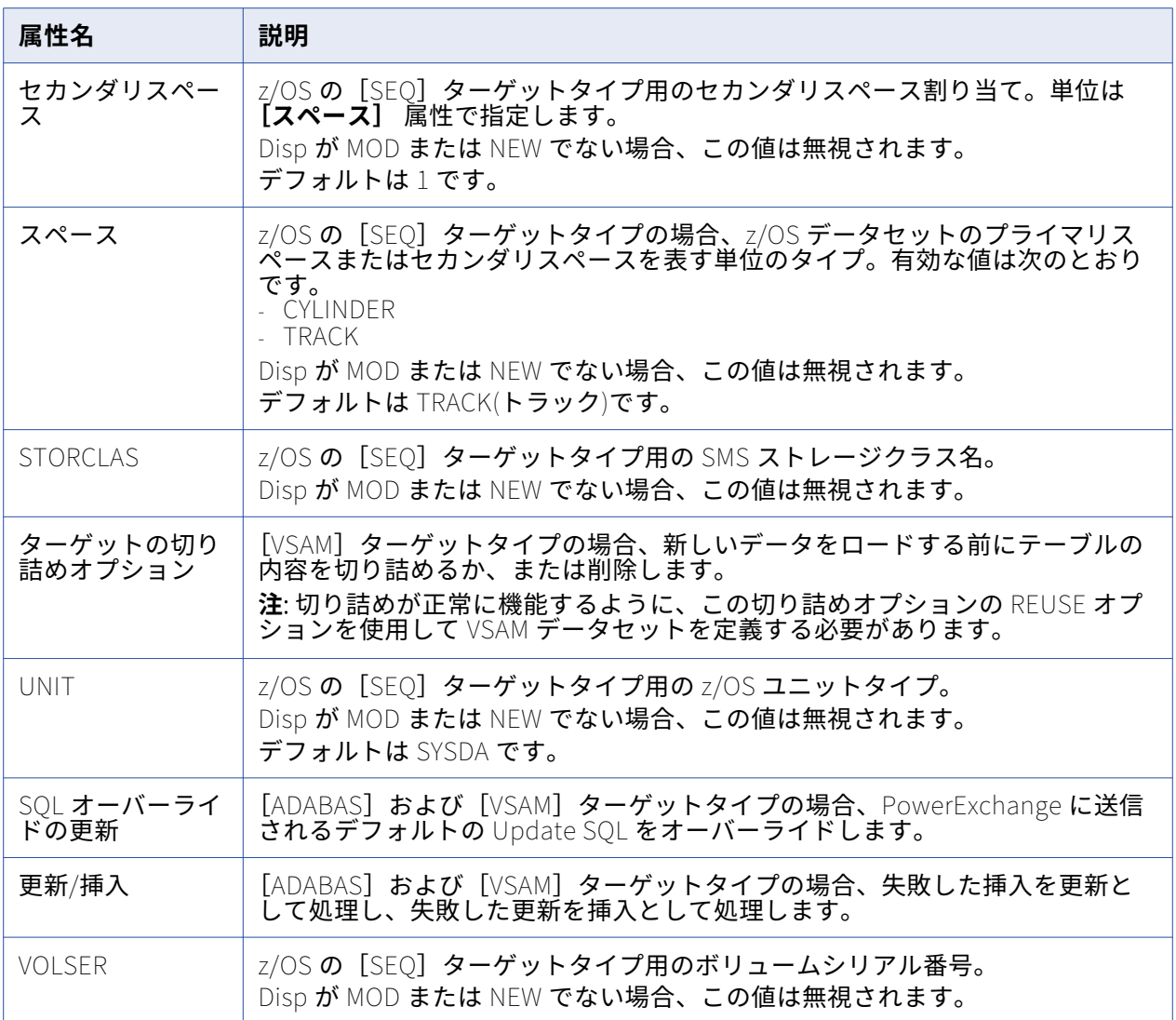

## **[トランスフォーメーション]ノード**

トランスフォーメーションノードでは、Designer で設定したトランスフォーメーションプロパティを上書 きできます。 設定できる属性は、選択したトランスフォーメーションのタイプによって異なります。

# [マッピング]タブ([パーティション]ビュー)

[マッピング] タブの [パーティション] ビューでは、パーティションの設定を行うことができます。パ ーティションは、再利用不可能なセッションの場合には Workflow Designer で、再利用可能なセッション の場合には Task Developer で設定できます。

[パーティション]ビューでは、次のノードを利用できます。

- **• パーティションプロパティ。** [パーティションプロパティ]ノードを使用してパーティションを設定 します。
- **• KeyRange。** キー範囲パーティション化のパーティション範囲を設定します。 パーティションキーを 編集するには、[キーの編集]を選択します。
- **• HashKeys。** ハッシュキーパーティション化を設定します。 パーティションキーを編集するには、[キ ーの編集]を選択します。
- **• パーティションポイント。** 属性を設定するパーティションポイントを選択します。 パーティションお よびパーティションポイントの追加または削除、パーティションタイプの設定、キーおよびキー範囲の 追加が可能です。
- **• 非パーティションポイント。** 非パーティションポイントノードでは、アイコンとしてマッピングオブ ジェクトが表示されます。 パーティションポイントノードにより非パーティションポイントがツリー 形式で表示されます。非パーティションポイントを選択し、パーティションを追加することができま す。

## [コンポーネント]タブ

[コンポーネント]タブでは、セッション実行前シェルコマンド、セッション実行後コマンド、セッショ ン成功時または失敗時のメールメッセージ、および変数割り当てを設定できます。

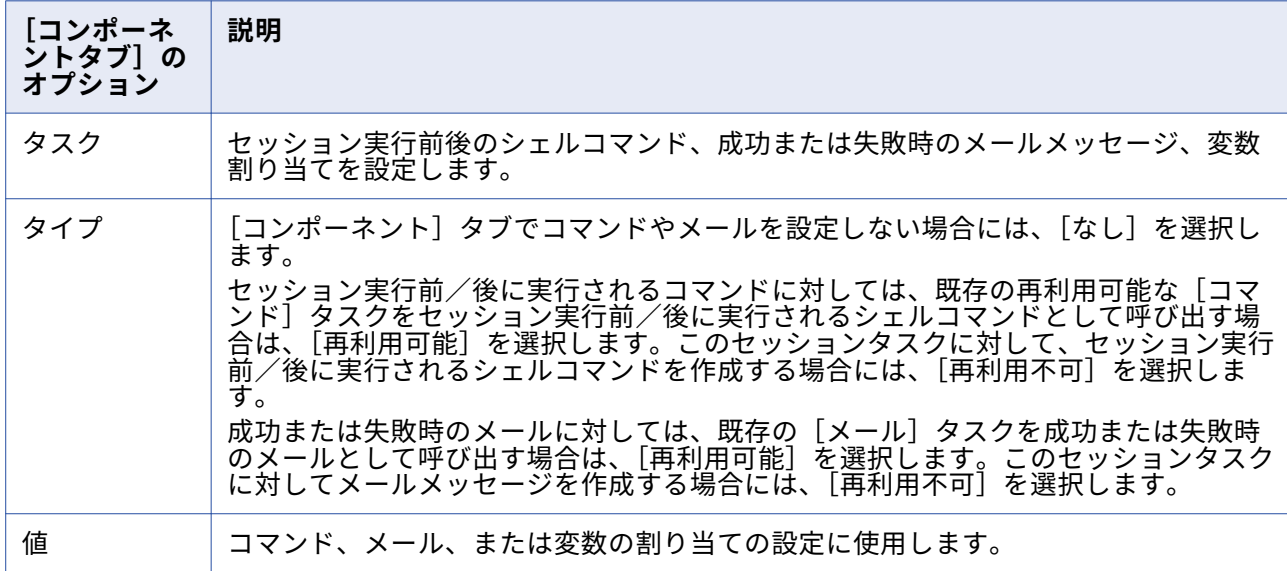

以下の表に、[コンポーネント]タブのオプションを示します。

以下の表に、[コンポーネント] タブで使用できるタスクを示します。

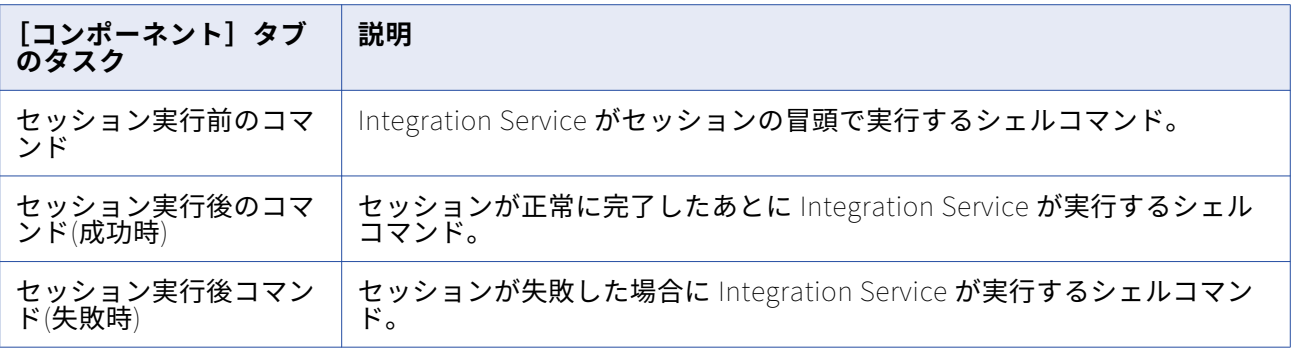

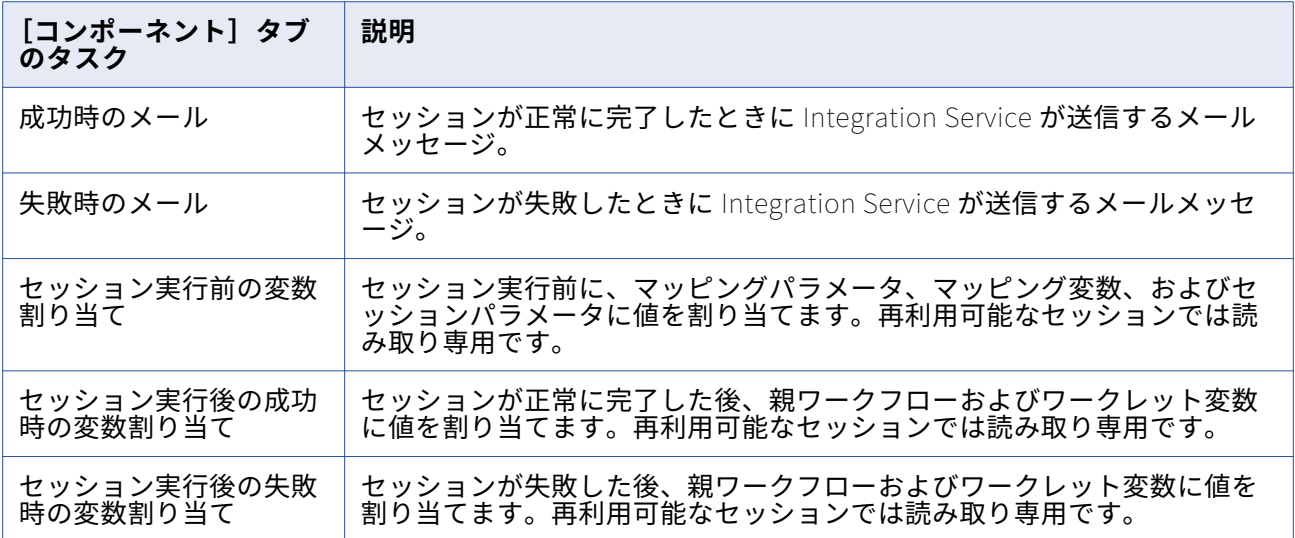

# [メタデータエクステンション]タブ

以下の表に、[メタデータエクステンション]タブの設定オプションを示します。

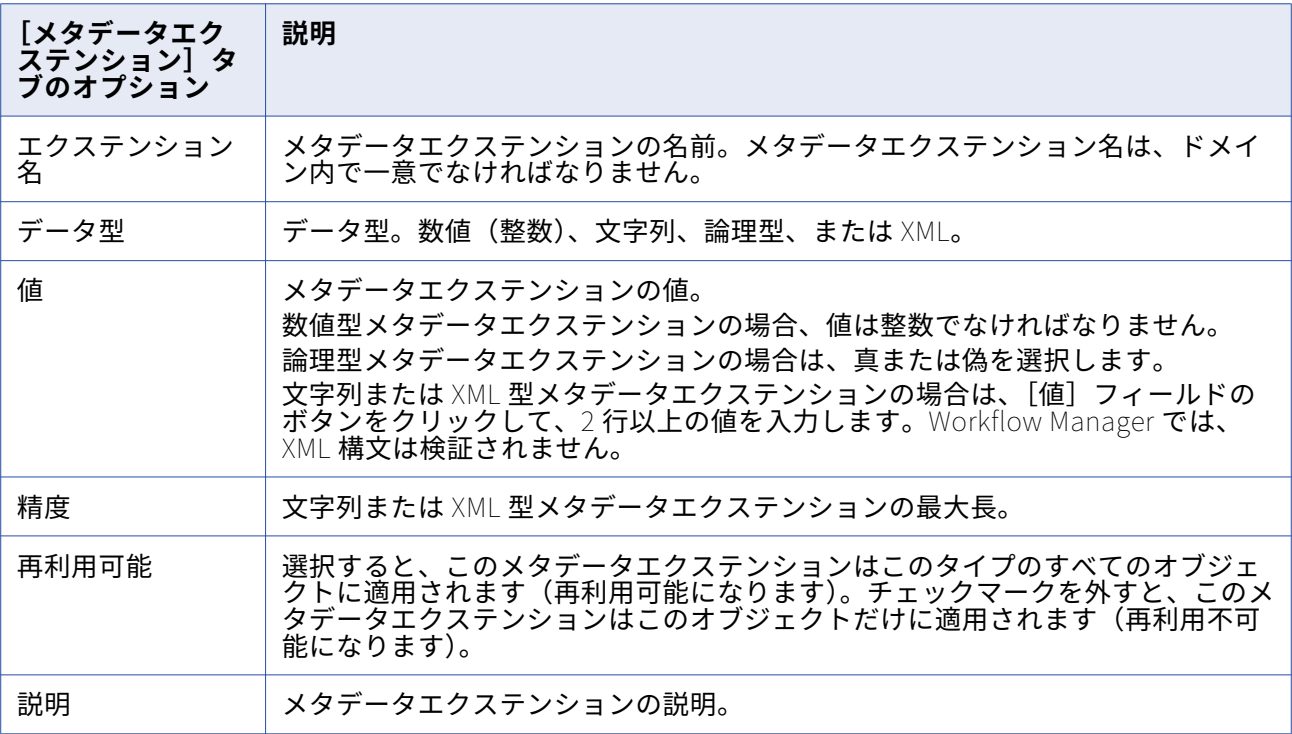

# **ワークフロープロパティリファレンス**

## [全般]タブ

[全般]タブでは、ワークフロー名を変更したり、ワークフローにコメントを入力したりできます。デフ ォルトでは、ワークフロープロパティを開くと[全般]タブが表示されます。

以下の表に、[全般]タブの設定項目を示します。

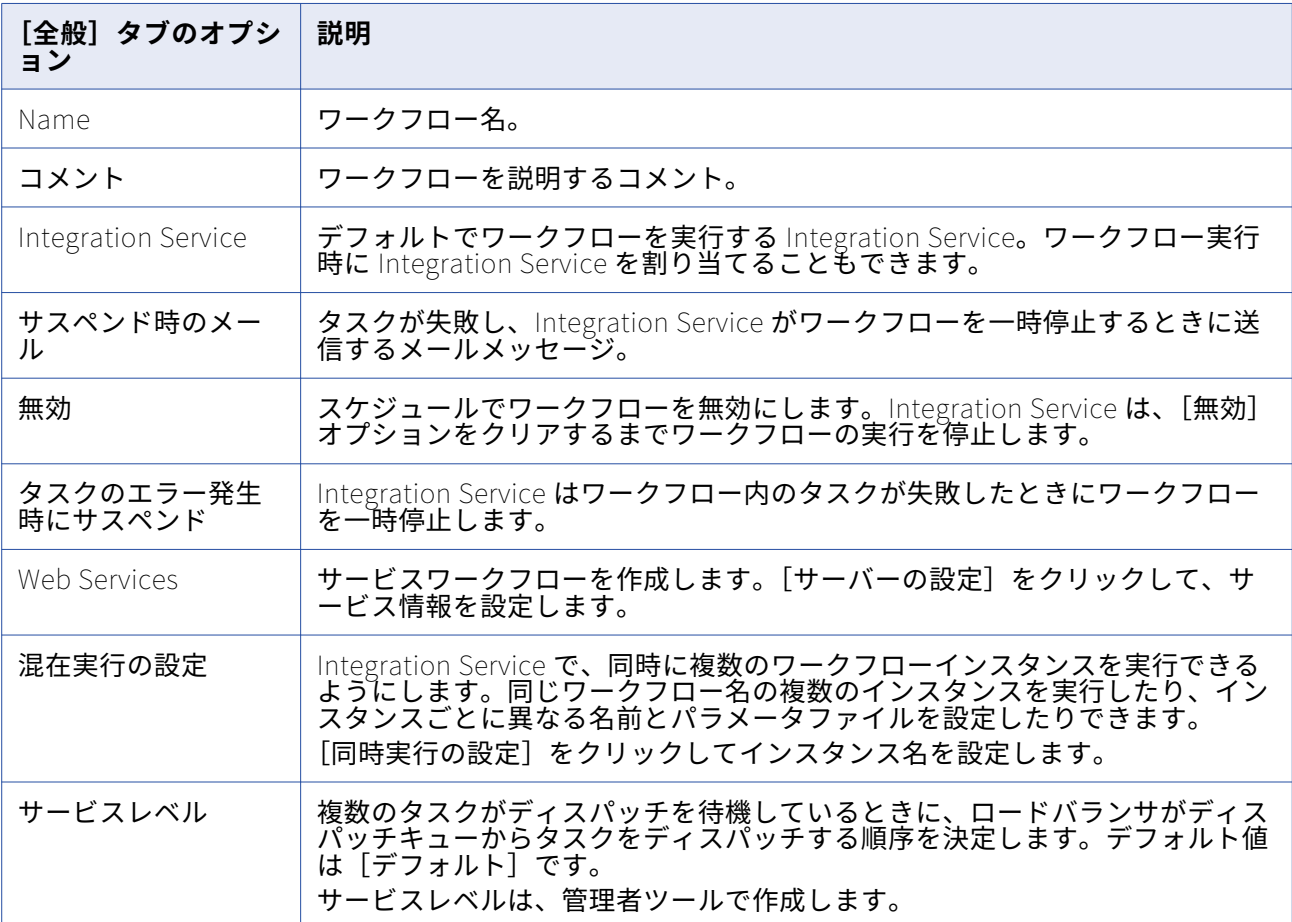

# 「プロパティ]タブ

[プロパティ]タブでは、パラメータファイル名およびワークフローログオプションを設定します。

#### 以下の表に、[プロパティ]タブの設定項目を示します。

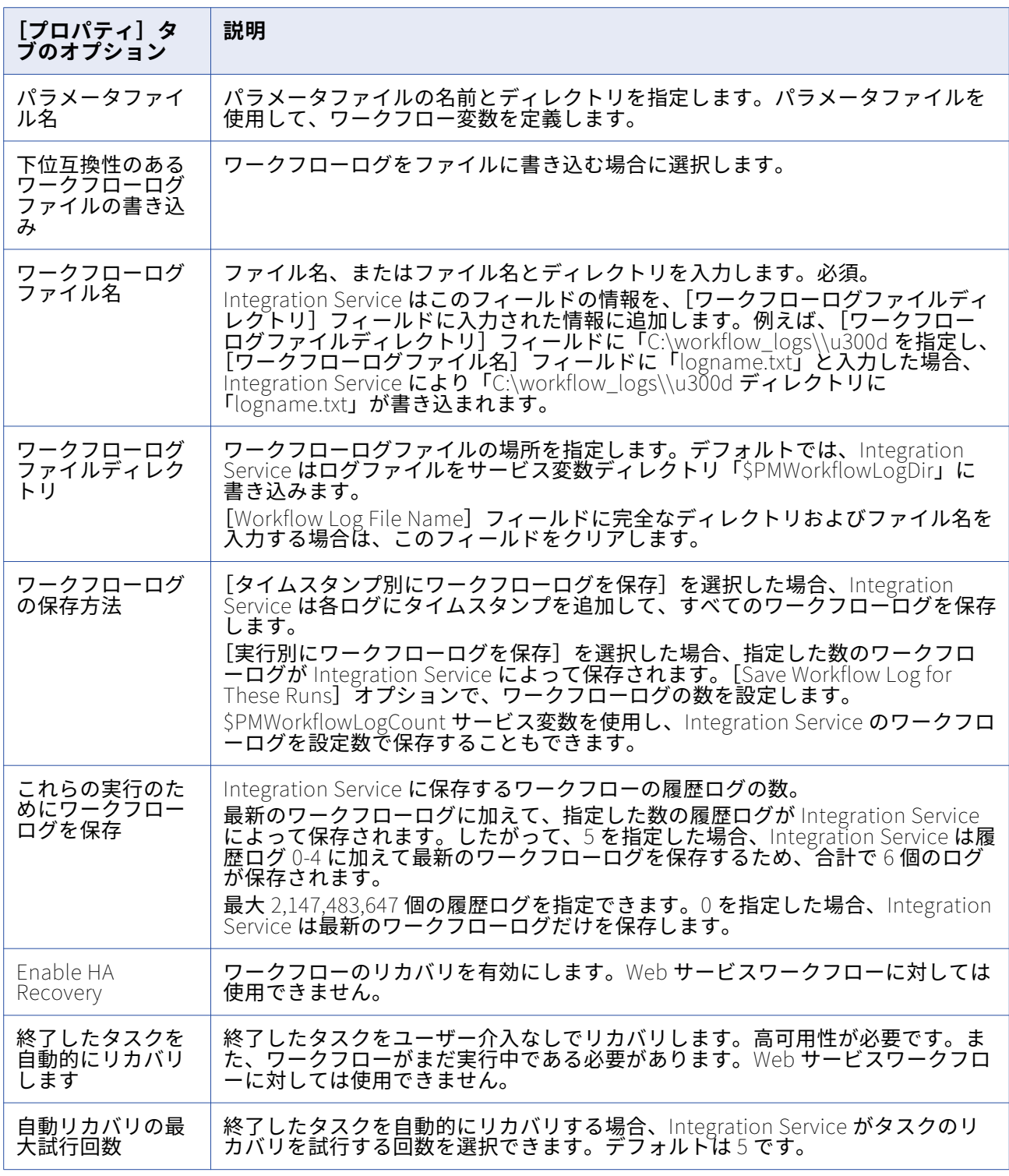

# [スケジューラ]タブ

[スケジューラ] タブでは、ワークフローを連続実行または所定間隔で実行するようにスケジュール設定 したり、手動でワークフローを開始したりできます。

以下のタイプのスケジューラを設定できます。

**• 再利用不可能。**ワークフローに対して、再利用不可能なスケジューラを作成します。

**• 再利用可能。**ワークフローに対して再利用可能なスケジューラを選択します。

以下の表に、[スケジューラ]タブの設定項目を示します。

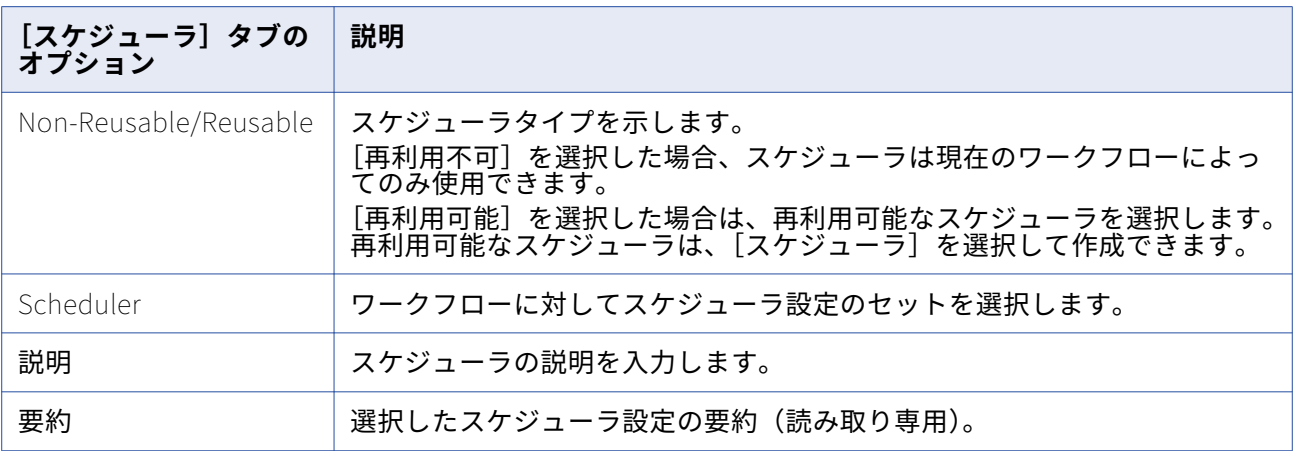

### **スケジューラ設定の編集**

[スケジューラ設定を編集]をクリックして、スケジューラを設定できます。[スケジューラの編集]ダイ アログボックスが表示されます。

以下の表に、[スケジューラの編集]ダイアログボックスの設定項目を示します。

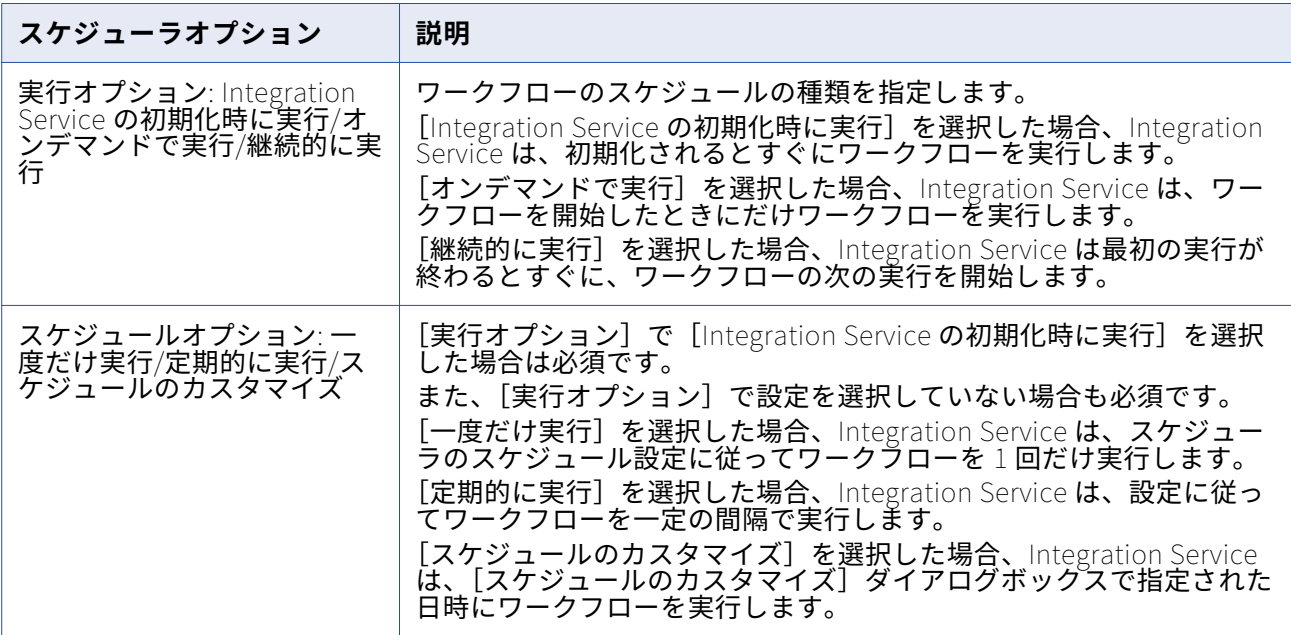

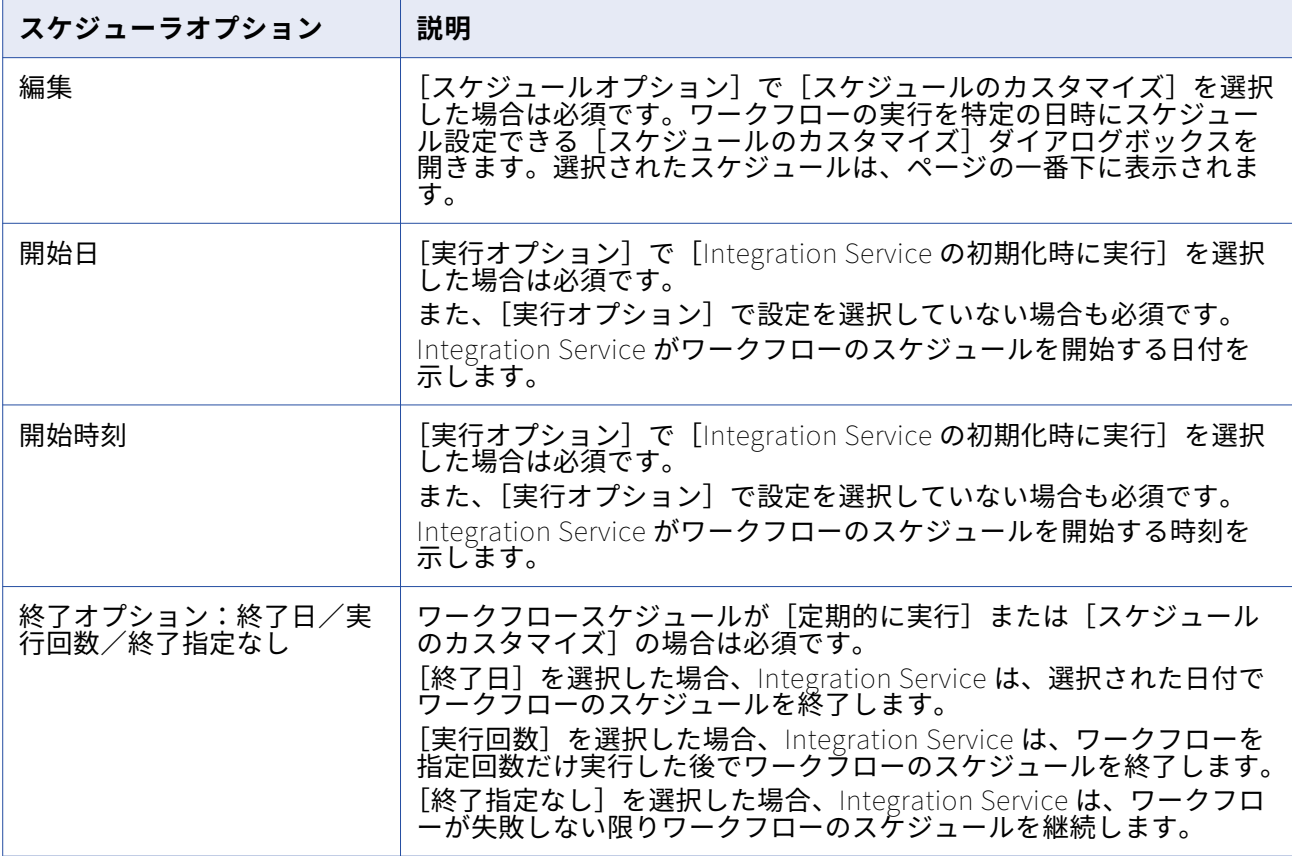

#### [実行間隔のカスタマイズ]オプション

ワークフローは、一度だけ実行するか指定間隔で実行するようにスケジュール設定する以外に、繰り返し オプションをカスタマイズすることもできます。[スケジュールのカスタマイズ]オプションを設定する には、[スケジューラの編集] ダイアログボックスで [編集] をクリックします。

以下の表で[スケジュールのカスタマイズ]ダイアログボックスのオプションを示します。

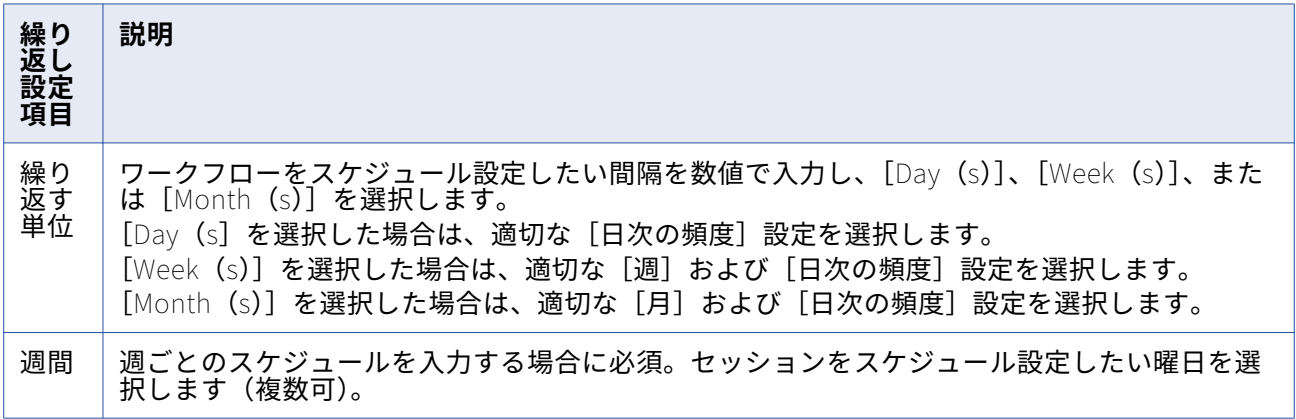

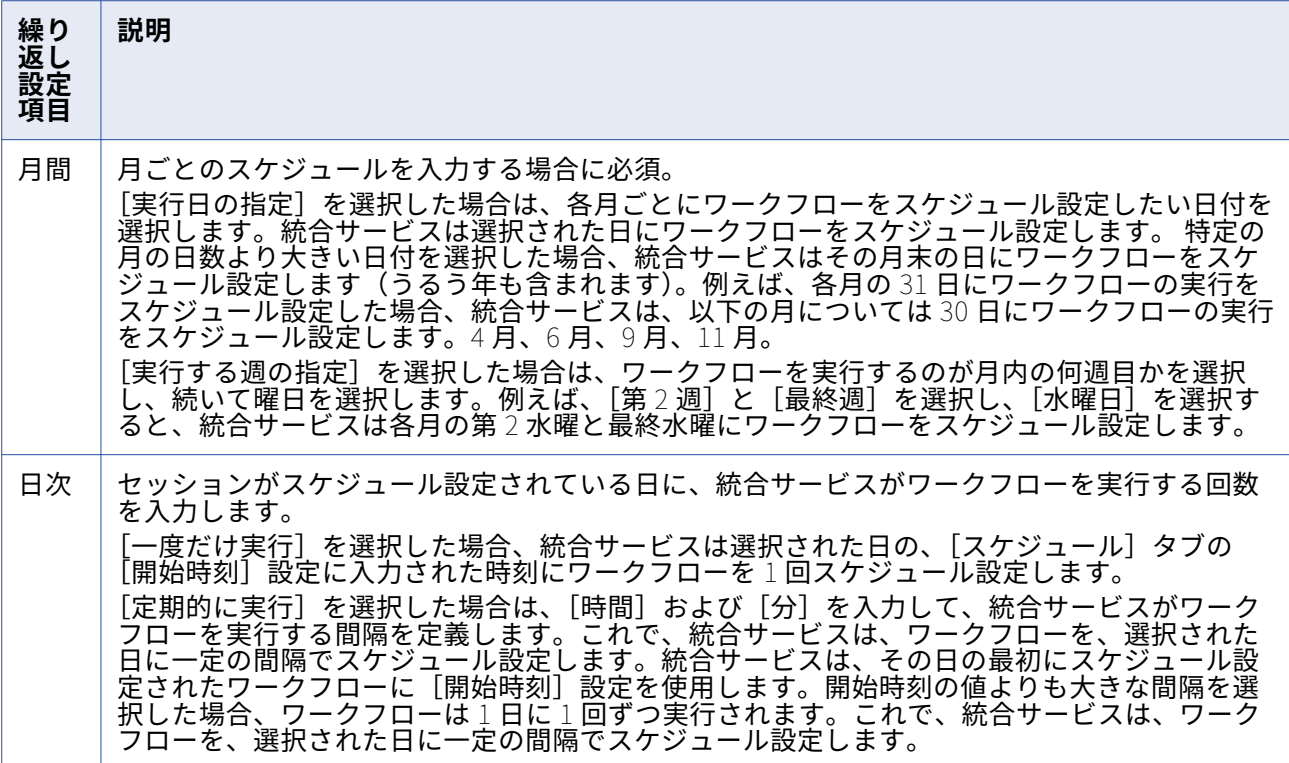

## [変数]タブ

ワークフロー変数を使用する前に、その変数を[変数]タブで宣言しておく必要があります。 以下の表に、[変数]タブの設定項目を示します。

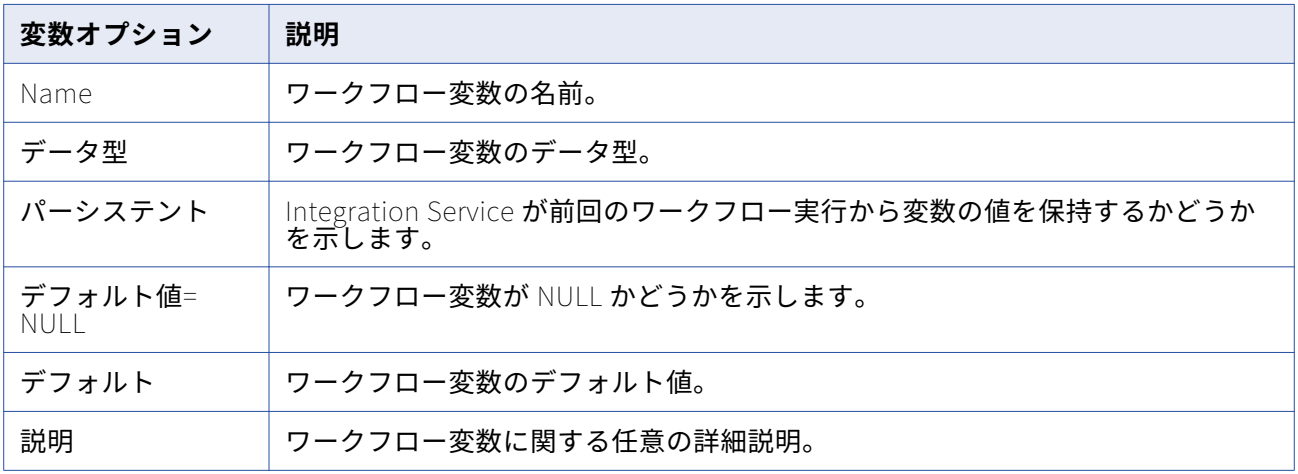

# [イベント]タブ

[イベントレイズ] タスクを使用する前に、[イベント] タブでユーザー定義イベントを宣言しておく必要 があります。

以下の表に、[イベント]タブの設定項目を示します。

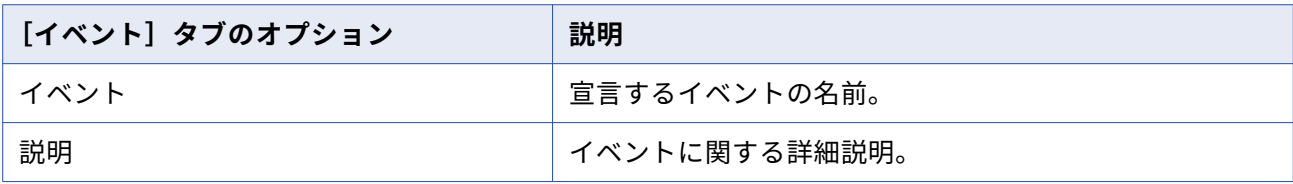